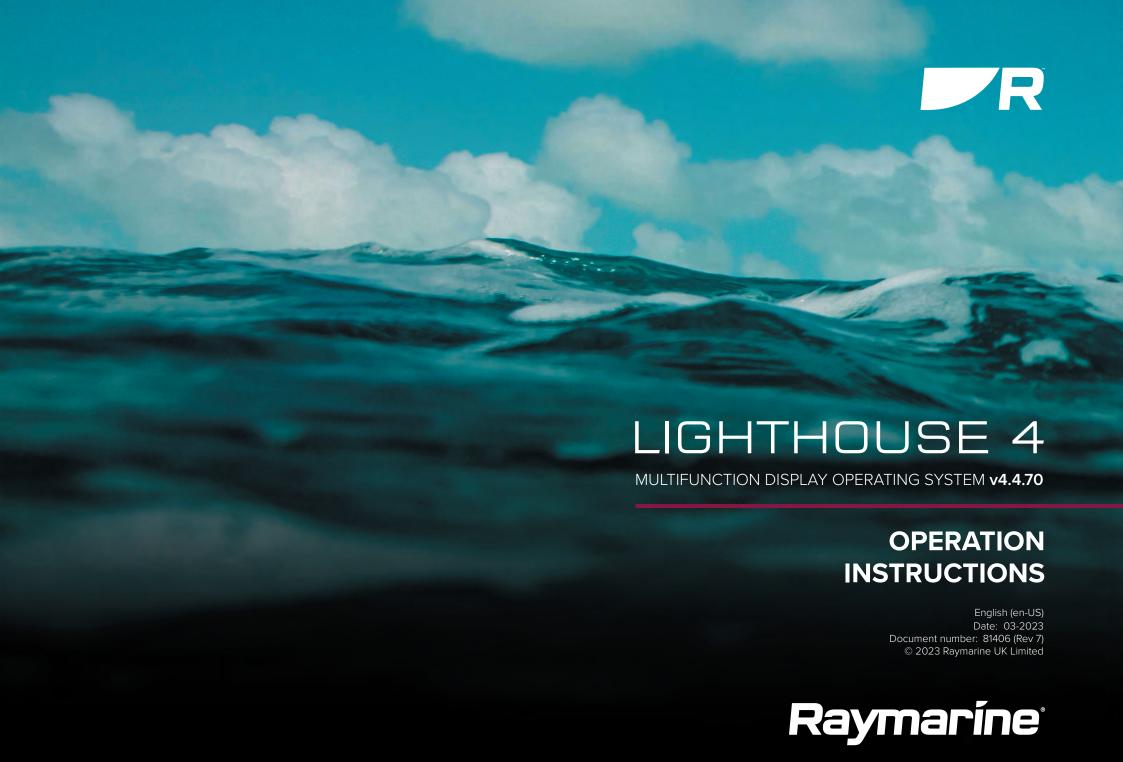

#### Legal notices

### Trademark and patents notice

Raymarine, Tacktick, Clear Pulse, Truzoom, SeaTalk, SeaTalkng, and Micronet, are registered or claimed trademarks of Raymarine Belgium.

FLIR, YachtSense, DockSense, LightHouse, RangeFusion, DownVision, SideVision, RealVision, HyperVision, Dragonfly, Element, Quantum, Axiom, Instalert, Infrared Everywhere, The World's Sixth Sense and ClearCruise are registered or claimed trademarks of FLIR Systems, Inc.

All other trademarks, trade names, or company names referenced herein are used for identification only and are the property of their respective owners.

This product is protected by patents, design patents, patents pending, or design patents pending.

#### **Fair Use Statement**

You may print no more than three copies of this manual for your own use. You may not make any further copies or distribute or use the manual in any other way including without limitation exploiting the manual commercially or giving or selling copies to third parties.

# **CONTENTS**

| CHAPTER 1 IMPORTANT INFORMATION                | 21 | Checking current software                   | 30 |
|------------------------------------------------|----|---------------------------------------------|----|
| Safety warnings                                | 21 | Updating software                           | 31 |
| Product warnings                               | 22 | Updating software available online          | 31 |
| Electronic chart data                          |    | CHAPTER 4 GENERAL INFORMATION               | 33 |
| Regulatory notices                             | 22 | 4.1 Memory card compatibility               |    |
| End-User License Agreements (EULAs)            | 22 | Removing MicroSD card from its adaptor      |    |
| Open source license agreements                 | 22 | Inserting a MicroSD card — Axiom® and       | 5  |
| Regulatory approvals                           | 22 | Axiom®+ displays                            | 35 |
| Warranty registration                          | 22 | Inserting a MicroSD card — Axiom® 2 Pro     | 55 |
| Technical accuracy                             | 22 | displays                                    | 25 |
| Publication copyright                          | 22 | Inserting a MicroSD card — Axiom® Pro       | 55 |
| CHAPTER 2 DOCUMENT INFORMATION                 | 23 | displays                                    | 36 |
| 2.1 Product documentation                      | 24 | Inserting memory card into external storage |    |
| User manuals Print Shop                        | 24 | devices                                     | 36 |
| 2.2 Document conventions                       | 24 | 4.2 Applications and integrations           | 37 |
| 2.3 Document illustrations and screenshots     | 25 | 4.3 Menu types                              | 38 |
| CHAPTER 3 SOFTWARE DETAILS                     | 26 | 4.4 Setting controls                        |    |
| 3.1 Applicable software version                | 27 | 4.5 Alarm and information notifications     |    |
| 3.2 Compatible displays                        |    | 4.6 Sidebar                                 | 41 |
| 3.3 New software features and improvements     | 28 | Sidebar selector                            | 41 |
| Spotify app removal                            | 28 | Customizing data sidebars                   | 42 |
| 3.4 Compatible peripheral product software     | 29 | 4.7 Data overlays                           | 42 |
| 3.5 Legacy eS and gS Series compatibility with |    | Adding a data overlay                       | 43 |
| Axiom displays                                 |    | 4.8 Display data                            | 43 |
| 3.6 Software updates                           | 30 | Battery data                                | 43 |

| Boat data44                               | Axiom®, Axiom® +, Axiom® XL and Axiom®     | 2   |
|-------------------------------------------|--------------------------------------------|-----|
| Depth data44                              | XL controls                                | 52  |
| Display data44                            | Axiom® 2 Pro controls                      | 52  |
| Distance data44                           | Axiom® Pro controls                        | 53  |
| Engine data44                             | RMK controls                               | 54  |
| Fuel data45                               | iKey bluetooth keyboard controls           | 55  |
| Environment data45                        | 5.3 Initial setup                          | 56  |
| Inside environment data46                 | First power up                             | 56  |
| GPS data46                                | First power up datamaster selection        | 56  |
| Heading data46                            | Startup wizard                             | 57  |
| Navigation data46                         | Axiom® 2 Pro keypad type selection         | 58  |
| Pilot data47                              | Safety clearances                          | 58  |
| Speed data47                              | First power up limitation on use           |     |
| Time data47                               | acknowledgement                            | 61  |
| Wind data47                               | Engine manufacturer selection              | 61  |
| Tank level data48                         | Sonar transducer calibration               | 61  |
| Generator data48                          | RealVision™ AHRS calibration               | 62  |
| Load cell data48                          | Transducer calibration (iTC-5)             | 63  |
| 4.9 Sonar depth data recording/logging49  | Multiple data sources (MDS)                | 65  |
| CHAPTER 5 GETTING STARTED50               | Battery configuration                      | 66  |
| 5.1 Switch on / off 51                    | Assigning a function to the User Configura | ble |
| Axiom® and Axiom® 2 displays with a power | key                                        | 67  |
| swipe 51                                  | Performing a settings reset                | 67  |
| Axiom® and Axiom® 2 displays with a power | Performing a factory reset                 | 67  |
| button 51                                 | Importing user data                        | 67  |
| 5.2 Controls 52                           | 5.4 Shortcuts menu                         | 68  |

| Т            | aking a screenshot                   | 68  | 6.5 Creating an app page                  | 80 |
|--------------|--------------------------------------|-----|-------------------------------------------|----|
| Δ            | Activating touchlock                 | 68  | Additional mode icon steps                | 80 |
| R            | Radar standby                        | 69  | Customizing an existing app page          | 80 |
| Е            | ject SD card                         | 69  | Editing the splitscreen ratio             | 81 |
| Е            | nabling/Disabling sonar modules      | 69  | 6.6 Homescreen Dynamic tile               | 81 |
| Δ            | Autopilot shortcuts                  | 69  | Enabling and configuring the Dynamic tile | 82 |
| Δ            | Audio volume control                 | 69  | 6.7 Global positioning                    | 82 |
| Δ            | Adjusting brightness                 | 70  | Global Navigation Satellite System (GNSS) |    |
| Δ            | Auto brightness                      | 70  | constellations                            | 82 |
| D            | Display mode                         | 70  | Satellite based augmentation systems      |    |
| 5.5 D        | evice pairing                        | 71  | (SBAS)                                    | 83 |
| Р            | Pairing a RMK remote keypad          | 71  | GNSS (GPS) Status                         | 84 |
| Р            | Pairing with a Quantum Radar scanner | 71  | GNSS settings                             | 84 |
| Р            | Pairing a Bluetooth speaker          | 71  | GNSS constellation selection compatible   |    |
| CHAPTEI      | R 6 HOMESCREEN                       | .72 | receivers                                 | 86 |
| 6.1 Ac       | ccepting the Limitations on Use      | 73  | 6.8 Status area                           | 87 |
|              | omescreen overview                   |     | Status area icons                         | 88 |
| 6.3 H        | omescreen app page icons             | 74  | 6.9 My data                               | 89 |
| 6.4 <b>M</b> | FD Apps                              | 74  | Fuel/trip manager                         | 89 |
| C            | Chart app                            | 75  | Files                                     | 91 |
| R            | Radar app                            | 75  | Import/export                             | 91 |
| F            | ishfinder app                        | 76  | 6.10 My profiles                          | 93 |
| D            | Dashboard and Engine apps            | 77  | Demo profiles                             | 94 |
| Е            | ntertainment apps                    | 78  | 6.11 Homescreen settings menus            | 95 |
| Y            | achtSense and DockSense apps         | 78  | Selecting display language                | 96 |
| C            | Other apps                           | 79  | Boat details                              |    |

|       | Battery configuration97                        | Commissioning steps117                            |
|-------|------------------------------------------------|---------------------------------------------------|
|       | Generator configuration98                      | Vessel hull type selection117                     |
|       | Tanks99                                        | Using the Dockside wizard117                      |
|       | Calibrating tanks99                            |                                                   |
|       | Setting fuel tanks as not for propulsion101    | autopilots120                                     |
|       | Units settings menu101                         | Compass lock122                                   |
|       | Splashscreen and background images103          | 8.2 Autopilot control122                          |
|       | Datamaster104                                  | Engaging the autopilot — Locked heading 123       |
|       | Shared Brightness105                           | Engaging the autopilot — Navigation123            |
|       | IP device user interface access106             |                                                   |
|       | Connecting to a wireless display106            | physical buttons123                               |
|       | NMEA 0183 settings107                          |                                                   |
| CHADT | ER 7 ALARMS MANAGER109                         | 8.3 Pilot sidehar                                 |
|       | Alarms manager110                              | 8.4 Pilot Version keypad LED status (Axiom® 2 Pro |
|       | Active alarm indication111                     | 011197                                            |
|       | Alarm settings111                              | 6.51 not pop-up126                                |
|       | External alarm speaker / buzzer112             |                                                   |
| 7.5   | Acknowledging alarms113                        |                                                   |
|       | YachtSense Link router alarms113               | Adjusting the Rudder Damping lever                |
|       | Digital switching alarms113                    |                                                   |
| 7.8   | Man Overboard (MOB)113                         | TRACKS                                            |
|       | MOB mode                                       | 9.1 Waypoints                                     |
| 7.9   | DSC distress notification114                   | Placing a waypoint using chart context            |
| CHAPT | ER 8 AUTOPILOT INTEGRATION116                  |                                                   |
| 8.1 ( | Commissioning - Evolution autopilot system 117 |                                                   |
|       | Commissioning pre-requisites117                |                                                   |
|       |                                                |                                                   |

| Placing a waypoint at your vessel's      |     | Drift effects on expanding square search          |     |
|------------------------------------------|-----|---------------------------------------------------|-----|
| location                                 | 131 | patterns                                          | 148 |
| Waypoint management                      | 131 | 10.4 Creeping line / Parallel line search pattern | 148 |
| Waypoint symbols                         | 133 | Creating a Creeping line / Parallel line sear     | rch |
| 9.2 Routes                               | 134 | pattern                                           | 149 |
| Creating a Route                         | 134 | CHAPTER 11 CHART APP - GENERAL                    | 151 |
| Route waypoint spacing                   | 134 | 11.1 Chart app chapters                           |     |
| Route highlighting                       | 135 | 11.2 Chart app overview                           |     |
| Autoroute                                | 136 | Chart app onscreen controls                       | 153 |
| Importing a route                        | 137 | Chart ranging and panning                         | 153 |
| Route management                         | 138 | Context menu                                      |     |
| 9.3 Tracks                               | 139 | Selecting cartography                             | 154 |
| Creating a track                         | 139 | Chart modes                                       | 154 |
| Converting a track to a route            | 140 | Vessel icon                                       | 155 |
| Track management                         | 140 | Chart motion mode                                 | 155 |
| 9.4 Sharing Waypoints, Routes and Tracks |     | Chart orientation                                 | 156 |
| 9.5 Waypoint, routes and tracks capacity | 141 | Vessel details                                    | 157 |
| CHAPTER 10 SAR (SEARCH AND RESCUE)       |     | Charted objects                                   | 158 |
| PATTERNS                                 |     | Chart layers                                      | 158 |
| 10.1 SAR (Search and Rescue) patterns    |     | Camera tracking                                   | 159 |
| 10.2 Sector search pattern               |     | 11.3 Cartography overview                         | 159 |
| Creating a sector search pattern         |     | Supported cartography vendors                     | 160 |
| Drift effects on sector search patterns  |     | End-User License Agreements (EULAs)               |     |
| 10.3 Expanding square search pattern     | 146 | 11.4 LightHouse charts                            |     |
| Creating an expanding square search      |     | LightHouse Chart Store                            |     |
| pattern                                  | 146 | Pre-loaded LightHouse Chart Cards                 |     |

| Hybrid LightHouse charts162                   | Depth contours                       | 176 |
|-----------------------------------------------|--------------------------------------|-----|
| Redeeming chart voucher162                    | RealBathy™ depth contours            | 178 |
| Downloading charts from My Charts162          | SonarChart™ Live                     | 179 |
| 11.5 S-63 Encrypted Charts163                 | 11.9 Target tracking                 | 180 |
| S-63 Encrypted Charts installation            | AIS target tracking                  | 180 |
| process163                                    | Radar target tracking                | 184 |
| Obtaining an S-63 MFD activation file164      | 11.10 Collision avoidance            | 187 |
| Copying user permit file(s) to memory         | Dangerous targets alarm              | 187 |
| card165                                       | Predicted areas of danger            | 187 |
| Purchasing S-63 Encrypted Charts165           | Obstruction alarm (legacy LightHouse |     |
| Installing base cells and cell permits165     | charts)                              | 193 |
| Installing cumulative updates166              | LightHouse charts dangerous objects  | 194 |
| S-63 Encrypted Chart settings167              | 11.11 Target intercept               |     |
| 11.6 Navigation167                            | 11.12 Reeds almanac                  |     |
| Cross Track Error (XTE)168                    | 11.13 Find nearest                   |     |
| Navigating to a waypoint or point of interest | 11.14 Measure                        |     |
| (manual steering)168                          | Measuring vessel to point            | 198 |
| Navigating to a waypoint or point of interest | Measuring point to point             | 198 |
| (autopilot)169                                | Deleting rulers                      | 198 |
| · · · ·                                       | 11.15 ClearCruise™ Augmented Reality | 198 |
| Following a Route (manual steering)169        | Field of View                        | 199 |
| Following a Route (autopilot)171              | 11.16 UAV support                    | 199 |
| Automatic turning                             | UAV Chart integration                |     |
| Following a Route using automatic turning 173 | Showing or hiding the UAV icon       |     |
| 11.7 Rudder bar indicator                     | Performing a UAV Goto                |     |
| 11.8 Depths and contours                      | 11.17 Chart settings menu            |     |
| Depth soundings175                            | <b>3</b>                             |     |

| Cartography settings menu                                | 201 | Laylines — system requirements                  | 221 |
|----------------------------------------------------------|-----|-------------------------------------------------|-----|
| Layers settings menu                                     | 201 | Layline profiles                                | 221 |
| Depth settings menu                                      | 204 | Fixed angles laylines                           | 221 |
| View & motion settings menu                              | 206 | Polar laylines                                  | 222 |
| Advanced settings menu                                   | 207 | Wind shift data                                 | 222 |
| Page settings menu                                       | 209 | Displaying and interpreting laylines            | 223 |
| CHAPTER 12 CHART APP - NAVIGATE MODE                     | 210 | 15.4 Sailing data page                          | 224 |
| 12.1 Navigate mode                                       |     | 15.5 Race Start Line (SmartStart) and Race      | 224 |
| 12.2 Navigate mode main menu                             |     | Timer                                           |     |
| 12.3 Navigate mode settings menus                        |     | Creating the Race Start Line                    | 225 |
|                                                          |     | Starting the Race Timer                         | 226 |
| CHAPTER 13 CHART APP - FISHING CHART MODE                | 212 | Race laylines                                   | 226 |
|                                                          |     | Race sidebar                                    | 227 |
| 13.1 Fishing chart mode13.2 Fishing chart mode main menu |     | Dashboard                                       | 228 |
| 13.3 Fishing intel menu                                  |     | 15.6 Racing mode settings menus                 | 228 |
| Sea surface temperature menu                             |     | CHAPTER 16 CHART APP - FISH MAPPING             |     |
| 13.4 SiriusXM layer options                              |     | MODE                                            | 229 |
| 13.5 Fishing chart mode settings menus                   |     | 16.1 Fish mapping mode                          | 230 |
| CHAPTER 14 CHART APP - ANCHOR MODE                       |     | Activating your SiriusXM receiver               | 230 |
| 14.1 Anchor mode                                         |     | 16.2 Fish mapping mode main menu                | 231 |
| 14.2 Anchor mode main menu                               |     | 16.3 Fishing recommendations                    | 231 |
| 14.3 Setting up the anchor drag alarm                    |     | 16.4 Fish mapping layers                        | 232 |
| 14.4 Anchor mode settings menus                          |     | 16.5 Layer / fish type identification           | 232 |
| •                                                        |     | 16.6 Limiting data display limits               | 233 |
| CHAPTER 15 CHART APP - RACING MODE                       | 219 | 16.7 Fish mapping subscription                  | 233 |
| 15.1 Racing mode                                         |     | 16.8 Fish mapping mode settings menus           | 233 |
| 15.2 Racing mode main menu                               |     | CHAPTER 17 CHART APP - WEATHER MODE             | 234 |
| 15.3 Laylines                                            | 220 | C. D. D. C. C. C. C. C. C. C. C. C. C. C. C. C. | 201 |

| 235  | 18.7 Navionics dynamic tide graphic                                                                               | 250                              |
|------|----------------------------------------------------------------------------------------------------|----------------------------------|
| 235  | 18.8 Current station information                                                                                  | 250                              |
|      | 18.9 LightHouse Charts dynamic current                                                                            |                                  |
|      | •                                                                                                    |                                  |
|      | . ,                                                                                                    |                                  |
|      | •                                                                                                    |                                  |
|      | 18.12 Displaying tide or current graphs                                                                           | 252                              |
|      | 18.13 Tides mode settings menus                                                                                   | 252                              |
| 238  | CHAPTER 19 EISHEINDER APP                                                                                         | 253                              |
| 230  |                                                                                                    |                                  |
|      | _                                                                                                    |                                  |
|      | Iraditional sonar technology                                                                                      | 254                              |
|      | CHIRP technology                                                                                                  | 254                              |
|      | CHIRP Sonar overview                                                                                              | 254                              |
|      | DownVision <sup>™</sup> overview                                                                                  | 255                              |
|      | SideVision™ overview                                                                                              | 256                              |
|      | RealVision™ 3D overview                                                                                           | 257                              |
|      | 19.2 Sonar module range                                                                                           | 258                              |
| 244  |                                                                                                    |                                  |
| 244  |                                                                                                    |                                  |
| 244  |                                                                                                    |                                  |
| 245  | • •                                                                                                    |                                  |
| 2/17 | 3D Vision channel controls                                                                                        | 260                              |
|      | 19.4 Opening the Fishfinder app                                                                                   | 260                              |
|      | 19.5 Sonar transducer calibration                                                                                 | 262                              |
|      | Depth offset                                                                                                    | 262                              |
|      | Setting a depth offset                                                                                            | 262                              |
|      | Setting a temperature offset                                                                                      |                                  |
| 250  | Ping depth limit                                                                                                  |                                  |
|      | 235 235 235 236 236 237 238 239 239 240 240 241 242 od 241 242 od 244 244 244 244 244 245 248 249 249 249 249 249 | 18.8 Current station information |

| 19.6 Sonar channels263                         | Camera tracking                          | 278 |
|------------------------------------------------|------------------------------------------|-----|
| Selecting a Sonar channel264                   | 20.2 Compatible Radar scanners           |     |
| 19.7 Placing a Waypoint (Sonar, DownVision and | 20.3 Radar feature comparison            |     |
| SideVision)264                                 | 20.4 Opening the Radar app               | 282 |
| Placing a waypoint in the 3D Vision            | Putting the radar into standby           | 283 |
| channel265                                     | Powering down your radar scanner         | 283 |
| 19.8 Zoom mode265                              | 20.5 Set up and configuration            | 283 |
| Zoom mode view266                              | Selecting a Radar scanner                | 283 |
| 19.9 Fish detection266                         | Dual range                               | 284 |
| 19.10 Sonar scroll back (history)267           | Timed Radar transmission                 | 284 |
| 19.11 Sonar sensitivity controls268            | Setting open array antenna size          | 284 |
| 19.12 Frequency tuning                         | Check and adjust bearing alignment       |     |
| 19.13 Fishfinder settings menu269              | 20.6 Radar modes                         |     |
| 19.14 Sonar display settings menu269           | 20.7 Range rings                         |     |
| 3D Vision sonar display settings269            | 20.8 Range and bearing                   |     |
| SideVision™ sonar display settings 270         | VRM (Variable Range Marker) / EBL (Elect |     |
| DownVision™ sonar display settings 271         | Bearing Line)                            |     |
| CHIRP and traditional sonar display            | 20.9 AIS targets                         |     |
| settings 272                                   | AIS target list                          | 288 |
| 19.15 Transducer settings menu                 | AIS targets                              | 289 |
| 19.16 Sounder settings menu                    | AIS settings menu                        |     |
| 19.17 Fish detection settings menu             | 20.10 Radar targets                      |     |
| 19.18 Page settings menu275                    | Radar target acquisition data source     |     |
| CHAPTER 20 RADAR APP276                        | requirements                             | 291 |
| 20.1 Radar app overview277                     | Radar targets                            |     |
| Radar app controls277                          | Acquiring a target manually              |     |
| Radar app context menu278                      |                                          |     |
|                                                | Automatic target acquisition             | 292 |

| Radar target list                      | 293 | 21.6 Waypoint at Range and Bearing from |     |
|----------------------------------------|-----|-----------------------------------------|-----|
| Target settings                        | 294 | location                                |     |
| Onscreen target settings               | 295 | 21.7 Intel targets                      |     |
| Clearing / resetting trails            | 295 | Creating an Intel target                | 310 |
| Target context menu                    |     | Accessing target options                | 311 |
| 20.11 Dangerous targets alarm          |     | Intel target options                    | 311 |
| 20.12 Guard zone alarms                |     | Intel target list                       | 311 |
| 20.13 Doppler Radar overview           | 297 | 21.8 DSC targets                        | 311 |
| Doppler mode                           | 297 | Accessing target options                | 312 |
| Doppler data source requirements       | 298 | DSC target options                      | 312 |
| 20.14 Blank sectors                    | 298 | DSC target list                         | 312 |
| 20.15 Radar sensitivity controls       |     | 21.9 Target Of Interest (TOI)           | 313 |
| 20.16 Radar settings menus             | 300 | OneShot TOI decay times                 | 313 |
| Transmission settings menu             | 300 | TOI OneShot settings                    | 314 |
| View & Motion settings menu            | 301 | TOI transmission rates                  | 314 |
| Presentation settings menu             | 301 | TOI cancellation repeat                 | 314 |
| Preferences settings menu              | 301 | TOI position updates                    | 314 |
| Installation settings menu             | 302 | Accessing target options                | 315 |
| Advanced settings menu                 | 303 | TOI options                             | 315 |
| Page settings menu                     | 303 | TOI list                                | 315 |
| CHAPTER 21 FIRST RESPONDER             | 305 | 21.10 First responder AIS modes         | 316 |
| 21.1 First responder configuration     | 306 | AIS mode status icons                   | 316 |
| Responder setup                        | 307 | Blue Force Tracking                     | 316 |
| 21.2 Heading and SOG Homescreen status |     | 21.11 SITREP (Situation report)         | 317 |
| 21.3 Settings password protection      | 308 | 21.12 SAR pattern receipt               |     |
| 21.4 Depth data monitor                | 309 | 21.13 Messaging                         | 318 |
| 21.5 Data logging                      | 309 | Message inbox                           | 319 |
|                                        |     |                                         |     |

| New broadcast                                                | 319    | Close hauled angle indicators                | 338   |
|--------------------------------------------------------------|--------|----------------------------------------------|-------|
| New direct message                                           | 319    | 22.8 Rolling road page                       | 339   |
| Reply to messages                                            | 320    | 22.9 Fuel page                               | 339   |
| Onscreen keyboard                                            |        | 22.10 Tanks page                             |       |
| Message symbols                                              |        | 22.11 Bidata and single data pages           |       |
| 21.14 Import and export waypoints and route<br>NMEA networks | s over | 22.12 Generators page213 CZone plug and play |       |
| Importing Waypoints or Routes over NM                        |        | Creating CZone digital switching pages       |       |
| 2000                                                         |        | automatically                                | 343   |
| Importing waypoints or routes over NM                        |        | 22.14 App menu                               | 343   |
| 0183                                                         |        | Settings menu                                | 343   |
| Exporting waypoints or routes over NM                        |        | Pages settings menu                          | 344   |
| 0183                                                         |        | Circuits settings menu                       |       |
| 0183                                                         | 324    | Units settings menu                          |       |
| CHAPTER 22 DASHBOARD APP                                     | 326    | Advanced settings menu                       |       |
| 22.1 Dashboard app overview                                  | 327    | Page settings menu                           |       |
| Dashboard app onscreen controls                              | 327    |                                              |       |
| Switching data page                                          |        | CHAPTER 23 MERCURY APP                       |       |
| Selecting data pages to display                              |        | 23.1 Mercury app overview                    | 349   |
| 22.2 Default data pages                                      |        | Mercury features                             | 350   |
| 22.3 Customizing a data item                                 |        | Splitscreen app pages                        | 350   |
| Display data                                                 |        | Changing alternator voltage to steering a    | angle |
| 22.4 Engine page                                             |        | indicator                                    | 351   |
| 22.5 Sailing page                                            | 335    | System status                                | 351   |
| Sailing dials                                                | 336    | Engine warning messages                      | 351   |
| 22.6 Race start page                                         |        | Mercury SmartCraft helm grouping             |       |
| 22.7 Navigation page                                         | 338    | Information messages                         |       |
|                                                              |        |                                              |       |

| 22.2 Margun, cidabar ayanjiay                       | 252 | Doguiromento                          | 262 |
|-----------------------------------------------------|-----|---------------------------------------|-----|
| 23.2 Mercury sidebar overview23.3 Autopilot control |     | Requirements                          |     |
| ·                                                   | 555 | Yamaha app controls                   |     |
| Enabling and disabling Mercury® autopilot           |     | Switching data page                   |     |
| integration                                         |     | 24.4 Customizing Data pages           |     |
| Engaging Autoheading                                | 355 | Available data items                  |     |
| Engaging Route mode                                 | 355 | 24.5 Engine page                      | 368 |
| Disengage the autopilot (Standby)                   | 356 | Engines                               | 368 |
| 23.4 Active Trim                                    | 356 | Transmission                          | 369 |
| Setting up Active Trim                              | 357 | Status and warning indicators         | 369 |
| 23.5 Troll control                                  | 357 | Tanks                                 | 370 |
| Enabling troll control                              | 358 | Engine trim                           | 370 |
| Cancelling troll control                            | 358 | Troll mode                            | 371 |
| 23.6 Cruise control                                 | 358 | 24.6 Settings                         | 371 |
| Enabling cruise control                             | 358 | Fault codes                           | 371 |
| Cancelling cruise control                           | 359 | Maintenance                           | 371 |
| 23.7 Sport exhaust                                  | 359 | Advanced                              | 371 |
| 23.8 Steering angle indicator                       |     | CHAPTER 25 VIDEO APP                  | 272 |
| 23.9 Engine data page                               |     |                                       |     |
| 23.10 Faults                                        | 360 | 25.1 Video app overview               |     |
| Fault code history                                  | 360 | Video app pages                       |     |
| On Board Diagnostics (OBD)                          | 361 | Renaming video feeds                  | 374 |
| CHAPTER 24 YAMAHA APP                               |     | Video app controls                    | 375 |
| 24.1 Yamaha engine gateway selection                |     | Pan, Tilt, Zoom (PTZ) camera controls | 375 |
|                                                     |     | Image flip and mirroring              | 375 |
| Compatible Yamaha gateways                          |     | 25.2 Thermal camera screen overview   | 376 |
| 24.2 Yamaha HDMI overview                           |     | 25.3 Opening the Video app            | 377 |
| 24.3 Yamaha app overview                            | 363 | Selecting a video feed                | 378 |

| Dual streaming                                                   | 378 | CHAPTER 27 AUDIO APP                     | 403 |
|------------------------------------------------------------------|-----|------------------------------------------|-----|
| 25.4 Video app settings                                          | 379 | 27.1 Audio app overview                  | 404 |
| 25.5 Maritime (M-Series) camera compatibility                    | 383 | Compatible entertainment systems         | 404 |
| CHAPTER 26 CLEARCRUISE (OBJECT DETECTION                         |     | Audio app controls                       | 405 |
| / VIDEO ANALYTICS, AND AUGMENTED                                 | 000 | Audio sidebar                            | 407 |
| REALITY)                                                         |     | 27.2 Opening the Audio app               | 407 |
| 26.1 ClearCruise™ features                                       |     | 27.3 Getting started                     | 409 |
| 26.2 Camera setup                                                |     | Selecting an audio zone                  | 409 |
| Fixed camera calibration                                         | 390 | Selecting an audio source                | 409 |
| Pan and Tilt camera calibration                                  |     | Muting and unmuting                      |     |
| 26.3 AR200 setup for Augmented Reality                           | 393 | Browsing for tracks                      |     |
| 26.4 ClearCruise™ Object Detection (Video<br>Analytics) overview | 393 | Browsing for stations / channels         |     |
| ClearCruise settings (Object Detection / Vide                    | 90  | Saving presets                           |     |
| Analytics)                                                       | 394 | Powering off entertainment systems       | 410 |
| 26.5 Augmented Reality (AR) overview                             | 395 | 27.4 Audio app menu options              | 410 |
| 26.6 Augmented Reality flags                                     | 395 | Audio app settings menu                  | 411 |
| Selected flags                                                   | 396 | Adjusting balance and fade controls      | 412 |
| Goto flag                                                        | 397 | Adjusting multi-zone controls            | 413 |
| 26.7 ClearCruise settings (Augmented Reality)                    | 398 | SR200 diagnostics mode                   | 413 |
| Range limit                                                      |     | CHAPTER 28 PDF VIEWER APP                | 415 |
| 26.8 Roll correction                                             |     | 28.1 PDF Viewer app overview             | 416 |
| 26.9 AR200 Calibration (Linearization)                           |     | 28.2 Opening PDF files                   | 416 |
| · · · · · ·                                                      |     | 28.3 PDF Viewer controls                 | 416 |
| Magnetic deviation                                               |     | 28.4 Searching a PDF                     | 417 |
| AR200 calibration settings                                       |     | CHAPTER 29 UAV (UNMANNED AERIAL VEHICLE) |     |
| Continual monitoring and adaptation                              |     | APP                                      | 418 |
| Compass lock                                                     | 402 |                                          |     |

| 29.1 UAV support419                                                 | 30.3 Connecting an iOS device to the display       | 432 |
|---------------------------------------------------------------------|----------------------------------------------------|-----|
| 29.2 UAV disclaimer419                                              | 30.4 Raymarine app                                 | 432 |
| 29.3 UAV app overview419                                            | LightHouse charts                                  | 432 |
| Compatible UAVs420                                                  | Account settings                                   | 434 |
| UAV sport mode420                                                   | 30.5 Fishidy sync                                  | 435 |
| UAV app settings menu420                                            | Enable sync                                        | 435 |
| 29.4 UAV pre-requisites421                                          | Disable sync                                       | 436 |
| Removing the RC cable421                                            | 30.6 Navionics plotter sync                        | 436 |
| UAV controller connection421                                        | 30.7 Controlling your display using RayCon-        | 400 |
| 29.5 UAV precautions422                                             | trol<br>30.8 Controlling your display using RayRe- | 436 |
| No-fly zones422                                                     | mote                                               | 437 |
| 29.6 Getting started423                                             | 30.9 Viewing your MFD screen using RayView         |     |
| 29.7 UAV app page 423                                               | CHAPTER 31 PARTNER INTEGRATION AND                 |     |
| 29.8 Opening the UAV app                                            | THIRD-PARTY APPS                                   | 438 |
| 29.9 Launching the UAV                                              | 31.1 Partner integration                           | 439 |
| 29.10 Controlling the UAV in flight425 29.11 Retrieving your UAV425 | 31.2 LightHouse third-party apps                   |     |
| 29.12 Disconnect UAV remote controller from                         | 31.3 App launcher                                  | 439 |
| MFD426                                                              | Installing Lighthouse third-party apps             | 440 |
| 29.13 Fish on / Circle me mode 426                                  | Removing an apk app                                | 440 |
| 29.14 UAV Chart integration 427                                     | 31.4 Interface shortcuts on the homescreen         | 441 |
| Showing or hiding the UAV icon428                                   | 31.5 Internet connection                           | 441 |
| Performing a UAV Goto428                                            | Connecting to the internet                         | 441 |
| 29.15 UAV Emergency procedures 428                                  | Wi-Fi settings                                     | 441 |
| CHAPTER 30 MOBILE APP SUPPORT430                                    | 31.6 Bluetooth speaker set up                      | 442 |
| 30.1 Raymarine mobile apps431                                       | Enabling and disabling Bluetooth                   | 442 |
| 30.2 Connecting an Android device to the                            | Bluetooth Settings                                 | 442 |
| display431                                                          |                                                    |     |

| Pairing a Bluetooth speaker4                   | Performing a power on reset on touch only       |
|------------------------------------------------|-------------------------------------------------|
| Bluetooth volume control4                      | displays457                                     |
| CHAPTER 32 YACHTSENSE ECOSYSTEM4               | Performing a power on reset on an Axiom®        |
| 32.1 YachtSense ecosystem4                     | D Paula                                         |
| 32.2 On boat features 4                        |                                                 |
| 32.3 Off boat premium features4                | 47 Pro display458                               |
| 32.4 Raymarine app4                            | • •                                             |
| How to connect guide4                          | Changing Quantum radar channel 459              |
| Connect to a chartplotter (MFD) directly 4     | 33.5 GNSS (GPS) troubleshooting460              |
| Display mirroring (view and control)4          | 33.6 Sonar troubleshooting460                   |
| Transferring LightHouse charts4                |                                                 |
| Chartplotter file transfer4                    | Diagnostics sonar recording 463                 |
| Connect to your YachtSense Link router 4       |                                                 |
| Geofencing4                                    | 22.9 Augmented Posity (AD) Troubleshooting 466  |
| Data view and channel control 4                | 33.9 Wi-Fi troubleshooting467                   |
|                                                | 33.10 Wireless display troubleshooting469       |
| User access management4                        | 55.11 Data troubles/100ting                     |
| Boat alerts4                                   | 33.12 Touchscreen troubleshooting470            |
| Boat systems4                                  | CHAPTER 34 TECHNICAL SUPPORT                    |
| 32.5 Deleting a boat system4                   | 341 Raymarine product support and servicing 472 |
| 32.6 Unlinking (Removing) a router4            |                                                 |
| 32.7 YachtSense Link router account transfer / | Viewing product information473                  |
| ownership transfer4                            |                                                 |
| CHAPTER 33 TROUBLESHOOTING45                   | 34.2 Learning resources473                      |
| 33.1 Troubleshooting4                          | APPENDIX A NMEA 0183 SENTENCE SUPPORT475        |
| 33.2 Diagnostic product information4           |                                                 |
| Saving product information4                    | APPENDIX B NMEA 2000 PGN SUPPORT476             |
| 33.3 Power up troubleshooting4                 | 57                                              |

| APPENDIX C HARDWARE AND SOFTWARE   |     |
|------------------------------------|-----|
| COMPATIBILITY                      | 478 |
|                                    |     |
| APPENDIX D DOCUMENT CHANGE HISTORY | 480 |

## CHAPTER 1: IMPORTANT INFORMATION

## **Safety warnings**

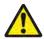

## Warning: Ensure safe navigation

This product is intended only as an aid to navigation and must never be used in preference to sound navigational judgment. Only official government charts and notices to mariners contain all the current information needed for safe navigation, and the captain is responsible for their prudent use. It is the user's responsibility to use official government charts, notices to mariners, caution and proper navigational skill when operating this or any other Raymarine product.

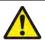

# Warning: Minimum Safe Depth, Width and Height

Depending on cartography vendor, the [Minimum safe depth], [Minimum safe width], and [Minimum safe height] settings that you specify for your vessel will be used during automatic route generation. These settings will ensure that automatic routes are not generated in areas that are unsuitable for your vessel.

Minimum safe settings are user-defined calculations. As these calculations are outside of Raymarine's control, Raymarine will not be held liable for any damage, physical or otherwise, resulting from the use of the automatic route generation feature or the [Minimum safe depth], [Minimum safe width] or [Minimum safe height] settings.

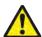

## Warning: Maintain a permanent watch

Always maintain a permanent watch, this will allow you to respond to situations as they develop. Failure to maintain a permanent watch puts yourself, your vessel and others at serious risk of harm.

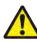

## Warning: Autopilot usage

Autopilots navigate a preset course and do NOT respond to hazards automatically. The operator must remain at the helm at all times and be ready to avoid hazards and warn passengers of course changes.

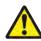

## Warning: Automatic route generation

- Do NOT rely on automatically generated routes to guarantee that the route is safe to navigate. You MUST review the suggested route carefully and where necessary edit the route before following it.
- If a waypoint within any automatically generated route is added or moved the Automatic route generation algorithm will NOT be used, extra care should be taken to ensure that the route leg and any moved waypoints are safe to navigate.

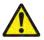

## Warning: Traffic separation

Automatic route generation features do not adhere to the Traffic Separation Schemes identified in Rule 10 of the *International Regulations for Preventing Collisions at Sea 1972* as amended.

Raymarine® therefore recommends that you do NOT use Automatic route generation to create any part of a route which will cross traffic lanes or pass near to traffic separation lines. In these situations Automatic route generation MUST be switched Off and the route or route leg MUST be built manually, ensuring compliance to the rules laid out in the above regulations.

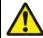

## **Warning: Minimum Sonar Depth**

Accurate bottom tracking can be unreliable in depths shallower than 0.8 m/2.62 ft When operating at or below this depth be cautious of misleading sonar returns or false bottom tracking.

Important information 21

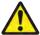

## Warning: Radar transmission safety

The radar scanner transmits electromagnetic energy. Ensure all personnel are clear of the scanner when the radar is transmitting.

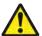

## **Warning: Sonar operation**

- NEVER touch the transducer face when the sonar is powered on.
- SWITCH OFF the sonar if divers are likely to be within 7.6 m (25 ft) of the transducer.

## **Product warnings**

### **Electronic chart data**

Raymarine does not warrant the accuracy of such information, and is not responsible for damages or injuries caused by errors in chart data or information utilized by the product and supplied by third parties. Use of electronic charts provided by third parties is subject to the supplier's End-User License Agreement (EULA).

## **Regulatory notices**

## **End-User License Agreements (EULAs)**

The EULAs for third-party electronic charts are available via the following links:

- LightHouse charts: LightHouse Navigation Charts EULA 84231-3-EN.pdf
- Navionics charts: https://www.navionics.com/usa/la
- CMAP charts: https://www.c-map.com/legal/terms-and-conditions-eula

## Open source license agreements

This product is subject to certain open source license agreements. Copies of the license agreements can be found on the Raymarine website: www.raymarine.com/manuals.

## **Regulatory approvals**

Regulatory approvals are available to view on your display from the settings menu, [Homescreen > Settings > Regulatory approvals]

## Warranty registration

To register your Raymarine product ownership, please visit www.raymarine.com and register online.

It is important that you register your product to receive full warranty benefits. Your unit package includes a bar code label indicating the serial number of the unit. You will need this serial number when registering your product online. You should retain the label for future reference.

## Technical accuracy

To the best of our knowledge, the information in this document was correct at the time it was produced. However, Raymarine cannot accept liability for any inaccuracies or omissions it may contain. In addition, our policy of continuous product improvement may change specifications without notice. As a result, Raymarine cannot accept liability for any differences between the product and this document. Please check the Raymarine website (www.raymarine.com) to ensure you have the most up-to-date version(s) of the documentation for your product.

## **Publication copyright**

Copyright ©2023 Raymarine UK Ltd. All rights reserved. No parts of this material may be copied, translated, or transmitted (in any medium) without the prior written permission of Raymarine UK Ltd.

# **CHAPTER 2: DOCUMENT INFORMATION**

## **CHAPTER CONTENTS**

- 2.1 Product documentation page 24
- 2.2 Document conventions page 24
- 2.3 Document illustrations and screenshots page 25

Document information 23

## 2.1 Product documentation

The following documentation is applicable to your product:

## **Applicable documents**

• **81406** — LightHouse™ 4 Advanced Operation instructions (This document)

This and other Raymarine product documents are available to download in PDF format from www.raymarine.com.

#### **Related documents**

- 87298 Axiom® display Installation instructions
- **87414** Axiom®+ display Installation instructions
- **87219** Axiom<sup>®</sup> Pro display Installation instructions
- **87344** Axiom® XL display Installation instructions
- 87443 Axiom® 2 Pro display Installation instructions
- 87445 Axiom® 2 XL display Installation instructions
- 81367 RMK-10 Remote Keypad Installation and operation instructions
- **81351** RMK-9 Remote Keypad Installation and operation instructions
- 81370 LightHouse™ 3 Advanced Operation instructions
- **81405** First responder LightHouse™ 3 operation instructions

## **User manuals Print Shop**

Raymarine® provides a Print Shop service, enabling you to purchase a high-quality, professionally-printed manual for your Raymarine® product.

Printed manuals are ideal for keeping onboard your vessel, as a useful source of reference whenever you need assistance with your Raymarine product.

To order a printed manual, delivered directly to your door, visit: http://www.raymarine.co.uk/view/?id=5175

For further information about the Print Shop, please visit the Print Shop FAQ pages: http://www.raymarine.co.uk/view/?id=5751

#### Note:

- Accepted methods of payment for printed manuals are credit cards and PayPal.
- Printed manuals can be shipped worldwide.
- Further manuals will be added to the Print Shop over the coming months for both new and legacy products.
- Raymarine user manuals are also available to download free-of-charge from the Raymarine® website, in the popular PDF format. These PDF files can be viewed on a PC / laptop, tablet, smartphone, or on the latest generation of Raymarine® multifunction displays.

## 2.2 Document conventions

The following conventions are used throughout this document.

## Formatting of user interface menus and settings.

#### **Examples:**

- You can select your desired cartography from the [Cartography selection] menu.
- MFD apps are accessed from the [Homescreen].

# Procedures for performing specific tasks using the product's user interface.

The term "Select" is used to refer to the action of:

- Touchscreen control using your finger to select a menu option or item on the screen.
- Physical buttons Highlighting an item using the navigational controls and confirming the selection by pressing the *[OK]* button.

#### **Examples:**

- Select [Ok] to confirm your selection.
- Select [Set-up]

## Procedures for navigating menu hierarchies.

Menu hierarchies are used in this document to provide a quick summary on how to access a particular function or menu option.

#### **Examples:**

- The internal sonar module is turned off from the Fishfinder app menu: [Menu > Set-up > Sounder Set-up > Internal Sounder].
- The internal GPS can be switched off from the GPS settings menu: [Homescreen > Status area > Satellites > Settings > Internal GPS]

## 2.3 Document illustrations and screenshots

#### Note:

Whilst care is taken to ensure that the illustrations and screenshots provided in this document portray the latest hardware and software versions available, where differences are purely aesthetic some illustrations and screenshots may depict an older version of hardware or software.

Document information 25

## CHAPTER 3: SOFTWARE DETAILS

## CHAPTER CONTENTS

- 3.1 Applicable software version page 27
- 3.2 Compatible displays page 27
- 3.3 New software features and improvements page 28
- 3.4 Compatible peripheral product software page 29
- 3.5 Legacy eS and gS Series compatibility with Axiom displays page 29
- 3.6 Software updates page 30

## **3.1** Applicable software version

This handbook is applicable to Multifunction display operating system LightHouse  $^{\text{\tiny M}}$  version 4.4.70.

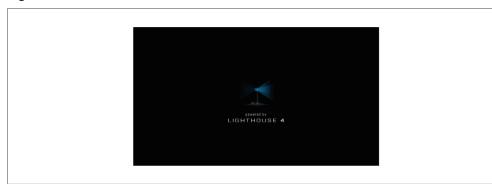

Product software is updated regularly to add new features and improve existing functionality. Check the website to obtain the latest software and user manuals:

- www.raymarine.com/software
- www.raymarine.com/manuals

## **3.2 Compatible displays**

The LightHouse<sup>™</sup> 4 operating system is compatible with the following displays:

## Axiom® displays

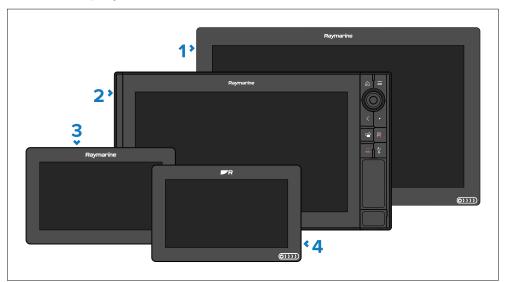

- 1. Axiom® XL
- 2. Axiom® Pro
- 3. Axiom®
- 4. Axiom® +

Software details 27

### Axiom® 2 displays

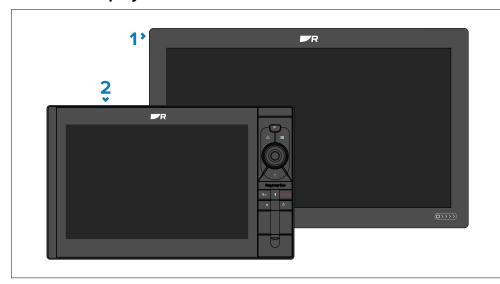

- 1. Axiom® 2 XL
- 2. Axiom® 2 Pro

## 3.3 New software features and improvements

The following new features have been added to version 4.4.70 of the LightHouse™ 4 operating system.

#### Note:

When upgrading your display's software it is important to ensure that you also upgrade any networked Raymarine products to their latest available software versions. Raymarine provides a LightHouse 4 software package that includes the latest software for networked products on its website: To view details and download the software, visit: https://www.raymarine.com/en-us/download/lighthouse-4-update-for-axiom-chartplotters.

### **LightHouse**<sup>™</sup> 4 v4.4.70 New features:

New Homescreen icon style. For details, refer to:
 p.74 — Homescreen app page icons

- Added new automatic turning to next waypoint, while following a route.
   For details, refer to: p.172 Automatic turning
- New Stop Nav button in top right of Chart app. For details, refer to:
   p.153 Chart app onscreen controls
- Added ability to change the size of the zoom box in Fishfinder zoom mode.
   For details, refer to: p.265 Zoom mode
- New 50:50 split view for Fishfinder zoom mode. For details, refer to:
   p.266 Zoom mode view
- Updated Tune frequency control to enable frequency selection in kHz for single frequency channels. For details, refer to: p.268 — Frequency tuning
- Added support for displaying Fischer Panda NMEA 2000 generator data.
   For details, refer to: p.341 Generators page
- Changed the location where image files are stored: For details, refer to:
   p.68 Taking a screenshot
- VesselView app renamed Mercury app. For details, refer to:
   p.348 Mercury app
- Sailing polar database updated, with 70 new polars added. For details, refer to: p.222 — Polar laylines
- Fishfinder bottom tracking and intensity improvements for CP370, CP470, and CP570 sonar modules.
- Fishfinder gain changes now apply to historical 'scroll back' for CP370, CP470, and CP570 sonar modules. To benefit from these improvements, ensure that your CPx70 sonar module is using the latest available CPx70 software.

## Spotify app removal

The version of the Spotify app pre-installed on the LightHouse operating system for Axiom®, Axiom® +, Axiom® Proand Axiom® XL displays is no longer fully functional. Therefore, the Spotify app is no longer included with the LightHouse™ 4 operating system for those displays. The latest compatible version of the app can be downloaded from the LightHouse apps page of the website: https://www.raymarine.eu/multifunction-

displays/lighthouse3/lighthouse-apps/ If you have upgraded from previous versions of LightHouse™ then the old version of the app may still be on your system.

#### Note:

The LightHouse operating system for Axiom® 2 Pro displays includes a compatible version of the Spotify app.

Before installing the new Spotify app, the old version must first be removed from your display.

For details on removing the app, refer to: p.440 — Removing an apk app
For details on installing a downloaded app, refer to:
p.440 — Installing Lighthouse third-party apps

## 3.4 Compatible peripheral product software

Below is a list of products which have software updates required to remain compatible with the features and improvements introduced with the LightHouse™ version 4.4.70 software update:

| Burkey                                      | N 6 :                |
|---------------------------------------------|----------------------|
| Product                                     | New software version |
| CP470 & CP570 sonar modules                 | V22.0.15             |
| p70 / p70s / p70R / p70Rs pilot controllers | V3.12                |
| Evolution™ autopilots                       | V3.14                |
| SeaTalkng ® buzzer                          | V1.06                |
| RMK9 & RMK10 keypads                        | V20.0.16             |
| RVX1000 / RVM1600                           | V4.4.70              |

The new software will be included when downloading the LH4.4.68 option which includes networked products.

# 3.5 Legacy eS and gS Series compatibility with Axiom displays

As Raymarine® continues to develop new features and capabilities for the LightHouse™ 4 operating system, the ability to downgrade some Axiom® models to LightHouse™ software version v3.11.4 (for the purposes of allowing mixed networks of Axiom and legacy eS/gS Series displays) has ended.

#### Note:

Axiom® Pro displays manufactured after August 2022 can no longer be downgraded to a version of LightHouse which is compatible with mixed systems which include legacy eS and gS Series displays.

The following table lists Axiom® displays and their compatibility status with legacy eS/gS Series displays:

| Display      | Compatibility in mixed systems featuring eS/gS<br>Series displays                       |
|--------------|-----------------------------------------------------------------------------------------|
| Axiom®       | <b>Yes</b> — Software must be downgraded to LightHouse v3.11.42                         |
| Axiom® +     | <b>No</b> — NOT compatible with eS/gS systems. The LightHouse OS cannot be downgraded   |
| Axiom® XL    | <b>Yes</b> — Software must be downgraded to LightHouse v3.11.42                         |
| Axiom® 2 XL  | <b>No</b> — NOT compatible with eS/gS systems. The LightHouse 4 OS cannot be downgraded |
| Axiom® 2 Pro | <b>No</b> — NOT compatible with eS/gS systems. The LightHouse 4 OS cannot be downgraded |

Software details 29

| Display                                | Compatibility in mixed systems featuring eS/gS<br>Series displays                                                                                                    |
|----------------------------------------|----------------------------------------------------------------------------------------------------|
| Axiom® Pro<br>(pre-September<br>2022)  | <b>Yes</b> — Software must be downgraded to LightHouse v3.11.42                                                                                                    |
| Axiom® Pro<br>(post-September<br>2022) | No — Axiom® Pro displays manufactured after August 2022, and beginning with the following serial numbers, are NOT compatible with mixed systems featuring eS/gS Series displays: |
|                                        | <ul> <li>Axiom® Pro 9 RVX — E70371-1027106</li> </ul>                                                                                                    |
|                                        | <ul> <li>Axiom® Pro 12 RVX — E70372-0923640</li> </ul>                                                                                                    |
|                                        | <ul> <li>Axiom® Pro 16 RVX — E70373-1127908</li> </ul>                                                                                                    |
|                                        | <ul> <li>Axiom® Pro 9 S — E70481-1026853</li> </ul>                                                                                                    |
|                                        | <ul> <li>Axiom® Pro 12 S — E70482-0924052</li> </ul>                                                                                                    |
|                                        | <ul> <li>Axiom® Pro 16 S — E70483-1026473</li> </ul>                                                                                                    |

If you wish to continue using a mixed system of newer Axiom displays and legacy eS/gS displays, you must ensure that these displays are NOT connected on the same RayNet or SeaTalkng networks.

## 3.6 Software updates

Raymarine® regularly issues software updates for its products which provide new and enhanced features and improved performance and usability. It's important to ensure that you have the latest software for your products by regularly checking the Raymarine® website for new software releases.

www.raymarine.com/software

#### Note:

- It is recommended that you always backup your User data before performing a software update.
- To update compatible SeaTalkng ® products you must use the designated datamaster MFD that is physically connected to the SeaTalkng ® backbone.
- In order to perform a software update any connected autopilot or Radar must be switched to Standby.
- The MFD's "Check online" feature is only available when the MFD has an Internet connection.
- To check which products are compatible with the MFD software update process, please refer to the website: www.raymarine.com/software.

## **Checking current software**

The network settings menu provides details of the MFDs and connected devices software version.

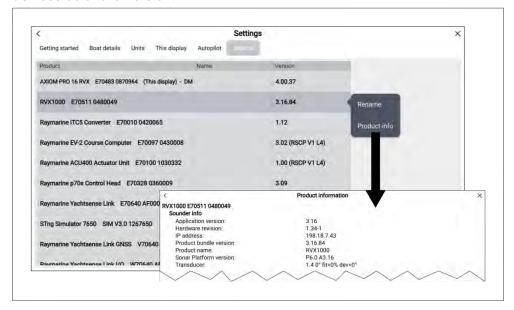

Open the [Network] settings menu: [Homescreen > Settings > Network].
 A list of connected devices is displayed. The version column identifies the devices current software version.

2. Select a product from the list and then select [Product Info] from the pop-over menu to view more details about a product.

## **Updating software**

Displays and connected device software can be updated from a memory card containing the software update files or by connecting the display to the internet and checking online for available software updates. Follow the steps below to install software using a memory card.

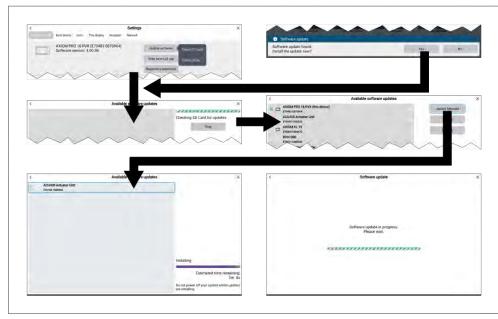

- Check the software version of your product(s). Refer to p.30 — Checking current software
- 2. Compare your product(s) current software version to the latest version available on the Raymarine website www.raymarine.com/software
- 3. Download any newer software versions for your product(s).
- 4. Copy the files to a MicroSD card.

### Important:

- Zipped/compressed files must be unzipped/decompressed before copying to memory card.
- Axiom® 2 displays require a different download file from Axiom® displays.

- 5. With your display powered on, insert the MicroSD card into the card reader slot.
  - Your display will automatically detect software files.
- 6. Select [Yes] on the new software found notification. If the update is not automatically detect you can select Check SD card from the Update software pop-over menu available on the Getting started settings menu: [Homescreen > Settings > Getting started > Update software > Check SD card].
- 7. The display will check your MicroSD card for available software updates and display a list of devices for which software updates are available.
- 8. Ensure that the relevant products in the list are selected.

You can select and deselect product(s) by selecting them in the list.

9. Select [Update selected] to commence the update process.

Networked displays will all show the software update in progress screen until all software updates are complete. During this time you will not be able to interact with your displays.

## Updating software available online

MFD and connected device software can be updated from a memory card containing the software update files or by connecting the MFD to the internet and checking online for available software updates. Follow the steps below to install software available online.

- 1. Select [Update software] from the [Getting started] settings menu: ([Homescreen > Settings > Getting started > Update software]).
- 2. Select [Check online] from the pop-over menu.
- 3. If required, set up a Wi-Fi connection by selecting [Wi-Fi settings] and connecting to a Wi-Fi access point/hotspot that has an internet connection.
- 4. Select [Start] and then follow any onscreen instructions.
- 5. The MFD will check the internet for available software updates and display a list of devices for which software updates are available.
- 6. Ensure that the relevant products in the list are selected.

You can select and deselect product(s) by selecting them in the list.

7. Select [Update selected] to commence the update process.

Networked MFDs will all display a software update in progress screen until all software updates are complete. During this time you will not be able to interact with your MFDs.

## CHAPTER 4: GENERAL INFORMATION

## **CHAPTER CONTENTS**

- 4.1 Memory card compatibility page 34
- 4.2 Applications and integrations page 37
- 4.3 Menu types page 38
- 4.4 Setting controls page 39
- 4.5 Alarm and information notifications page 40
- 4.6 Sidebar page 41
- 4.7 Data overlays page 42
- 4.8 Display data page 43
- 4.9 Sonar depth data recording/logging page 49

General information 33

## 4.1 Memory card compatibility

MicroSD memory cards can be used to backup / archive data (e.g. Waypoints, Routes and Tracks). Once data is backed up to a memory card, old data can be deleted from the system. The archived data can be retrieved at any time. It is recommended that your data is backed up to a memory card on a regular basis.

### Compatible cards

The following types of MicroSD cards are compatible with your display. If the card's native format does not match one of the display's supported formats, the card will not be recognized by the display. In this situation, it will be necessary to re-format the card using a separate device, such as a laptop or PC for example.

| Туре                                                     | Size        | Native card format        | Display<br>supported<br>Format |
|----------------------------------------------------------|-------------|---------------------------|--------------------------------|
| MicroSDSC (Micro<br>Secure Digital<br>Standard Capacity) | Up to 4GB   | FAT12, FAT16<br>or FAT16B | NTFS,<br>FAT32,<br>exFAT       |
| MicroSDHC (Micro<br>Secure Digital High<br>Capacity)     | 4GB to 32GB | FAT32                     | NTFS,<br>FAT32,<br>exFAT       |
| MicroSDXC (Micro<br>Secure Digital<br>eXtended Capacity) | 32GB to 2TB | exFAT                     | NTFS,<br>FAT32,<br>exFAT       |

- **Speed class rating** For best performance it is recommended that you use Class 10 or UHS (Ultra High Speed) class memory cards, or better.
- **Use branded memory cards** When archiving data it is recommended that you use good quality branded memory cards.

## **Caution: Care of chart and memory cards**

To avoid irreparable damage to and / or loss of data from chart and memory cards:

- Ensure that chart and memory cards are fitted the correct way around. DO NOT try to force a card into position.
- DO NOT use a metallic instrument such as a screwdriver or pliers to insert or remove a chart or memory card.
- Ensure correct memory card ejection procedure is carried out before removing the chart or memory card from the card reader.

## Removing MicroSD card from its adaptor

MicroSD memory and cartography chart cards are usually supplied inserted into an SD card adaptor. The card will need to be removed from the adaptor before inserting into your display.

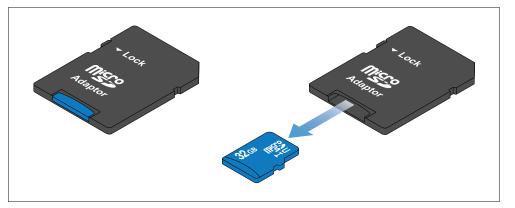

## Inserting a MicroSD card — Axiom® and Axiom®+ displays

Axiom® and Axiom®\_ displays have a single slot MicroSD card reader located on the rear of the display.

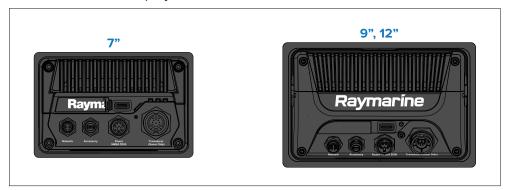

- 1. Pull back the microSD card reader cover as shown above.
- 2. Insert your microSD card with the contacts facing down.
- 3. Close the cover and ensure it is seated correctly.

### Removing a MicroSD card

- Select [Eject SD card] from the [Import/export] page: [Homescreen > My data > Import/export > Eject SD card.]
- 2. Open the card reader cover.
- 3. Remove the MicroSD card from the Rear of the display.
- 4. Ensure you close the card reader's cover.

## Inserting a MicroSD card — Axiom® 2 Pro displays

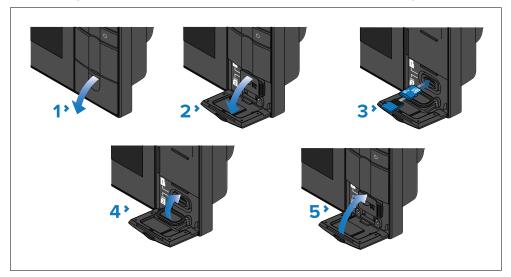

- 1. Open the card reader door.
- 2. Pull down the card slot cover.
- 3. Insert the card(s) into a card slot and push until they clicks into place.

### Important:

The upper card slot requires the memory cards contacts to be pointing downwards. The lower card slot requires the memory card contacts to be pointing upwards.

- 4. Close the card slot cover, ensuring it is seated correctly.
- 5. Close the card reader door.

### Removing a MicroSD card

- 1. Open the card reader door.
- 2. Pull down the card slot cover.
- 3. Hold the [Power] button to access the [Shortcuts] menu, and then select the [Eject SD Card] option.
- 4. Push the card in until it clicks.
- 5. Pull the card free from the card slot.
- 6. Close the card slot cover, ensuring it is seated correctly.
- 7. Close the card reader door.

General information 35

## Inserting a MicroSD card — Axiom® Pro displays

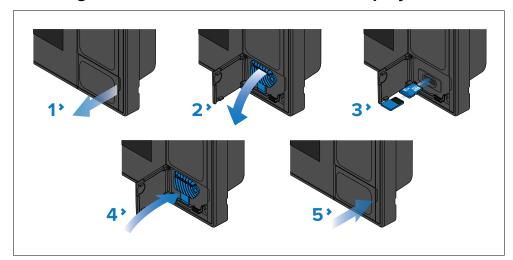

- 1. Open the card reader door.
- 2. Pull down the card slot cover.
- 3. Insert the card(s) into a card slot and push until they clicks into place.

#### Important:

The upper card slot requires the memory cards contacts to be pointing downwards. The lower card slot requires the memory card contacts to be pointing upwards.

- 4. Close the card slot cover, ensuring it is seated correctly.
- 5. Close the card reader door.

### Removing a MicroSD card

- 1. Open the card reader door.
- 2. Pull down the card slot cover.
- 3. Hold the [Power] button to access the [Shortcuts] menu, and then select the [Eject SD Card] option.
- 4. Push the card in until it clicks.
- 5. Pull the card free from the card slot.
- 6. Close the card slot cover, ensuring it is seated correctly.
- 7. Close the card reader door.

## Inserting memory card into external storage devices

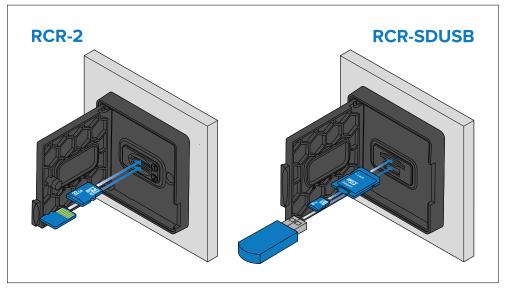

- 1. Open the card reader door.
- 2. Insert the storage device into a card slots as follows:
  - RCR-SDUSB slot 1 With the contacts facing down, insert an SD card (or an SD card adaptor containing a MicroSD card) into the upper slot and push until it clicks into place.
  - RCR-SDUSB slot 2 With the contacts facing down, insert a USB drive directly into the lower slot.
  - RCR-2 slot 1 With the contacts facing down, insert a MicroSD card into the upper slot and push until it clicks into place.
  - RCR-2 slot 2 With the contacts facing up, insert a MicroSD card into the lower slot and push until it clicks into place.

## Important:

RCR-2 external card readers are not compatible with Axiom® 2 displays.

## Removing external storage (SD and MicroSD)

With the card reader door open:

- 1. Use the display's **Power** button to access the [Shortcuts] menu, and then select the [Eject SD Card] option.
- 2. Push the card in until it clicks.

3. Pull the card free from the card slot.

#### Removing external storage USB drive

With the card reader door open and cover pulled down:

1. Pull the drive free from the card slot.

# Caution: Ensure card reader cover or door is securely closed

To prevent water ingress and consequent damage to the product, ensure that the card reader door or cover is firmly closed.

# 4.2 Applications and integrations

LightHouse<sup>™</sup> 4 displays support native LightHouse display apps, approved third-party apps, and also integrations with select partner hardware interfaces.

### MFD apps

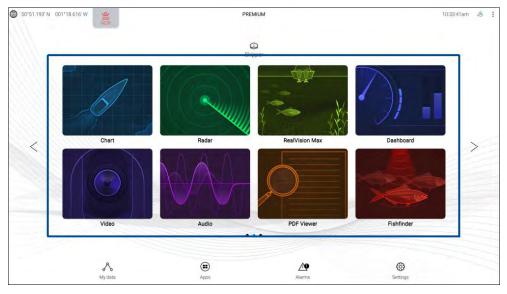

LightHouse MFD apps are an integral part of the operating system and are accessed using app page icons available on the Homescreen. App page icons can contain one fullscreen app, or multiple apps in a splitscreen arrangement.

For more details about LightHouse MFD apps, refer to: p.74 — MFD Apps

### **LightHouse**<sup>™</sup> third-party apps

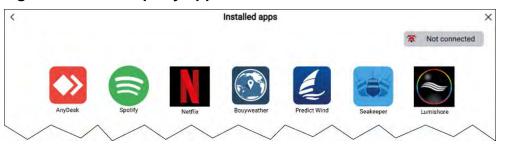

LightHouse™ third-party apps are apps that are developed entirely by third parties, and are approved for use on the MFD by Raymarine. These apps are accessed from the LightHouse app launcher found on the Homescreen.

For more details about third-party apps, refer to: p.439 — LightHouse third-party apps

# Partner integrations

The LightHouse™ operating system also enables partner organizations to integrate the user interface of their hardware so it can be accessed using the MFD. When compatible partner hardware is detected, icons can be displayed on the Homescreen and in the App launcher.

For more details about partner integration, refer to: p.439 — Partner integration

General information 37

# 4.3 Menu types

The LightHouse™ operating system uses several types of menus which contain settings and options for your MFD.

### MFD app main menu

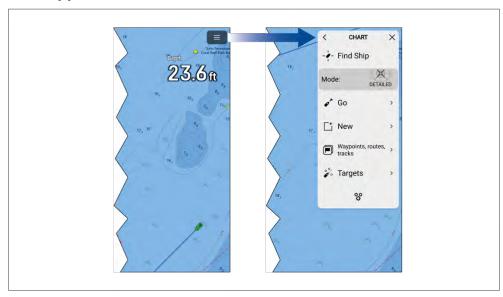

Each MFD app includes a main menu that provides access to the app's settings and functions.

The MFD app main menu is accessed by selecting the menu icon located in the top right of the screen.

Selecting the [<] (Back), [X] (Close) icons or selecting an area of the screen away from the menu, will close the menu.

Selecting a menu item with a [>] (right arrow) will open a settings page or other menu options related to that item.

### **Settings pages**

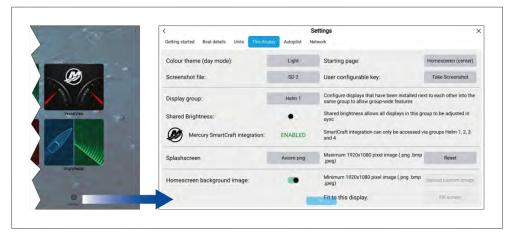

Settings pages are fullscreen pages containing settings and menu options. Settings pages are usually laid out using tabs to group similar setting together.

Settings pages are accessed by selecting the [Settings] icon located on the bottom right of the homescreen or the bottom of each MFD app main menu. Other settings pages are also available by selecting menu items that have a [>] (right arrow) located on the right side of the menu option.

Selecting tab titles in settings pages will display the contents for that tab.

Selecting the [<] (Back) or [X] (Close) icons will close the menu.

#### Context menus

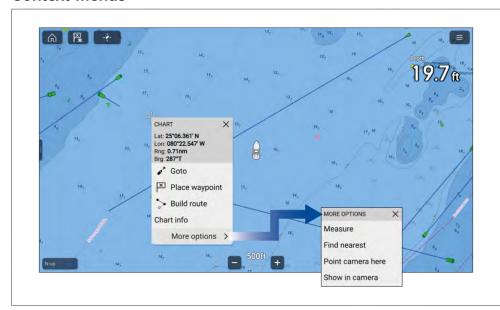

Context menus are available in MFD apps. Context menus are accessed by pressing and holding (highlighting with cursor and pressing [OK] button) on an onscreen object or location within an MFD app.

Context menus provide context-sensitive information and options.

Selecting [more options] will display further menu options.

Selecting [X] (Close) or selecting an area of the screen away from the menu will close the menu.

### Pop-over menus

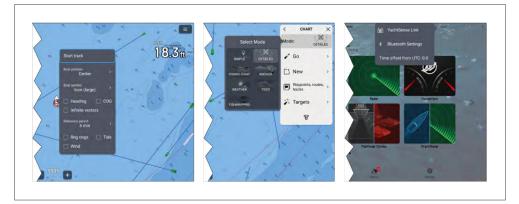

Pop-over menus are available on the homescreen, in MFD apps and from settings pages. Pop-over menus provide access to further menu options and settings.

Selecting an area of the screen away from the menu will close the menu.

# **4.4 Setting controls**

Various controls are available to aid settings adjustments.

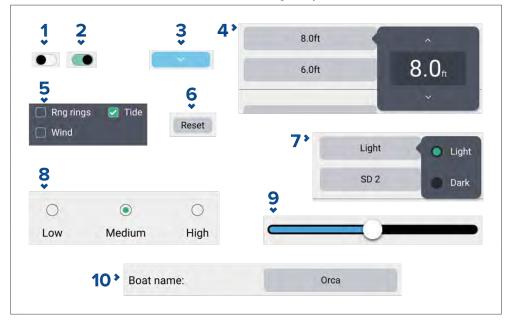

- 1. **Toggle switch** in off state (i.e.: disabled). Select to enable option.
- 2. **Toggle switch** in on state (i.e.: enabled). Select to disable option.
- 3. **Page down button** selecting the page down button will scroll the current menu or settings page (when the page down button is visible you can also swipe to scroll up/down).
- 4. **Setting field numeric value** selecting will display the numeric adjustment control you can then use the up and down arrows to adjust the value.
- 5. **Tick boxes** when a tick is displayed in the box the option is enabled. Select the box to enabled and disable the option.
- 6. **Setting button** selecting the button will perform the related procedure or acknowledge a notification.
- 7. **Setting field options** selecting will display a pop-over menu with the available options, selecting an option will change selection to that option.
- 8. Radio buttons selecting an option will change selection to that option.
- 9. **Slider control** usually used for setting percentages, select and slide circle to adjust value.
- 10. **Setting field text value** selecting will display the onscreen keyboard you can then enter the desired text.

# 4.5 Alarm and information notifications

Alarms, warnings and information notifications are used to notify you to a situation or hazard that requires your attention. Notifications are triggered by system functions and external devices connected to the MFD (Multifunction Displays). Alarm and warning notifications are displayed on all networked MFDs.

Standard colors are used to signify the notification type.

### Alarm notifications

### **Dangerous alarms**

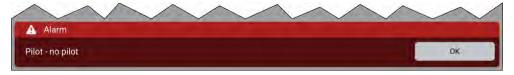

**Red** — A red notification is used to signify a dangerous condition. Dangerous alarms are used to signify that immediate action is required due to the potential of danger to life or vessel.

### Warning alarms

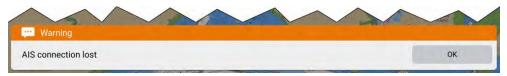

Alarms are accompanied by an audible tone. The alarm notification and audible tone will continue to be displayed until acknowledged or until the conditions that triggered the alarm is no longer present. Acknowledged alarms may remain active whilst the alarm condition persists but will not trigger further onscreen or audible notifications. Active and historical alarms can be viewed in the alarms manager accessed from the homescreen: [Homescreen > Alarms].

**Amber** — An amber notification is used to signify a warning condition. Warning alarms are used to signify that there has been a change in situation that you need to be aware of and that action may be required.

For further details about alarms refer to: p.110 — Alarms manager

### Information notifications

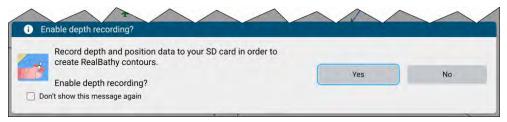

**Blue** — A Blue notification is used to signify information requiring user acknowledgement and may also provide options. Unless they require user interaction, information notifications may self dismiss after 3 seconds. Information notifications are not accompanied by an audible tone and are not listed in the alarms manager.

# 4.6 Sidebar

The Sidebar is available in all app pages that are accessed from the Homescreen. The sidebar provides quick access to system data.

The sidebar is accessed using the touchscreen.

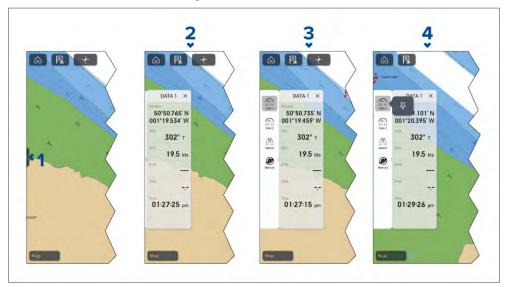

- 1. A short left-to-right swipe when touching the sidebar control ("handle") on the left edge of the screen displays the sidebar. A long swipe displays the sidebar and sidebar menu.
- 2. With the sidebar open, a left-to-right swipe on the sidebar opens the sidebar menu. A right-to-left swipe closes the sidebar.
- 3. With the sidebar menu displayed, you can select a sidebar icon to display that sidebar. A right-to-left swipe closes the sidebar menu. The sidebar menu automatically closes after approximately 10 seconds of inactivity.
- 4. To permanently display the sidebar,, select and hold on a sidebar icon, and then select the pin icon. When pinned, the sidebar cannot be closed by swiping and must be unpinned before you can close the sidebar.

Selecting the 'X' located on the top right of the sidebar closes the sidebar and sidebar menu.

The Sidebar is opened automatically in the Chart app when a [Goto] or [Follow] action is initiated.

### Sidebar selector

Selecting an icon from the sidebar selector will display that sidebar.

The following sidebars are available:

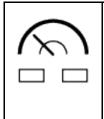

**Data 1** — The Data 1 sidebar is a default sidebar that is always available. The default data items are:

- Vessel position (Lat/Lon)
- COG (Course Over ground)
- SOG (Speed Over ground)
- BTW (Bearing To Waypoint)
- DTW (Distance To Waypoint)
- Rudder bar (rudder position)

The data items can be customized.

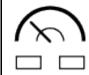

**Data 2** — The Data 2 sidebar is a default sidebar that is always available. The default data items are:

- Active waypoint (Waypoint name)
- Wpt TTG (Waypoint Time To Go)
- Wpt ETA (Waypoint Estimated Time of Arrival)
- BTW (Bearing To Waypoint)
- DTW (Distance To Waypoint)
- Rudder bar (rudder position)

The data items can be customized.

General information 41

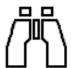

**Search** — The Search sidebar is a default sidebar that is always available. The sidebar provides data and options relevant for following SAR (Search And Rescue) patterns. The available data items are:

- Brg to CSP (Bearing to Commence Search Point)
- Leg 1
- Leg 2
- Target SOG
- TTP (Time To Perpendicular) This is the time (based on current speed) for the vessel to either reach the waypoint's arrival circle or if aiming outside the arrival circle, for the vessel to pass perpendicular to the waypoint, with respect to the current track leg.
- · COG (Course Over ground)
- Advance wpt
- XTE (Cross track error)
- SOG (Speed Over ground)
- Stop Route
- Rudder bar (rudder position)

The data items cannot be customized

#### Note:

Brg to CSP, Leg 1 and leg 2 will update as your route progresses to show current leg and subsequent 2 legs.

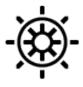

**Pilot** — The Pilot sidebar is available when the MFD has [Pilot control] enabled. Refer to: **p.122** — **Autopilot control** The data and options displayed on the sidebar are dependent on autopilot mode. Refer to: **p.124** — **Pilot sidebar** 

The displayed data and options cannot be customized.

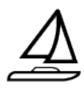

**Race start** — The Race start sidebar is available when a sailing activity is chosen during the MFD's initial startup wizard.

For details of the data and options available refer to: p.227 — Race sidebar

The displayed data and options cannot be customized.

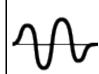

**Audio** — The Audio sidebar is available when compatible audio equipment is connected.

For details of the options available refer to: p.407 — Audio sidebar

The displayed options cannot be customized.

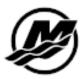

**Mercury** — The Mercury sidebar is available when compatible Mercury SmartCraft engines are detected. For further details refer to: **p.353** — **VesselView Sidebar** The displayed data cannot be customized.

# **Customizing data sidebars**

The data displayed in sidebars **Data 1** and **Data 2** can be customized by following the steps below.

With the **Data 1** or **Data 2** sidebar displayed:

- 1. Press and hold on the data item you want to customize.
- 2. Select [Edit] from the pop-over menu.
- 3. Select the data item that you want to be displayed.

# 4.7 Data overlays

Data overlays can be used to display system data on homescreen app pages.

Up to 4 data overlays can be added to each app page. Data overlays are not available for the Mercury VesselView app or for fullscreen partner integration interface pages.

Data overlays can be added, customized or deleted by selecting [Edit data overlays] from the app's [Page settings] menu: [Menu > Settings > Page settings > Edit data overlays].

In edit mode you can customize existing data overlays by selecting it to display the pop-over menu.

From the pop-over menu the following options are available:

- Change the data item in a data overlay by selecting [Edit] and choosing a new data item from the list.
- Change the location of a data overlay by selecting [Move] and then moving it to a new location.
- Change the size of a data overlay by selecting [Resize] and choosing either [Small], [Medium], [Large] or [Extra large].
- Remove a data overlay by selecting [Delete]

# Adding a data overlay

New data overlays can be added following the steps below.

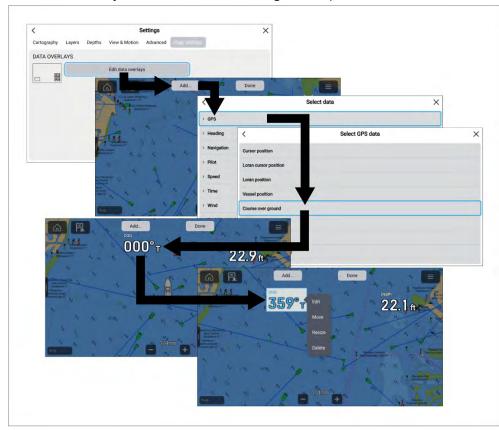

1. Select [Edit data overlays] from the [Page settings] menu: [Menu > Settings > Page settings.].

- 2. Select [Add] or select and hold on a location and select [Add new].
- 3. Select a data category from the list.
- 4. Select a data item from the list.
- 5. If required select and hold on the new data overlay and drag it to a new location.
- 6. Select [Done] to confirm the new data overlay(s).

# 4.8 Display data

Data transmitted by compatible devices that are connected to the same network as the display and data generated by the display can be shown as data items in the Dashboard app, the sidebar and as a data overlay.

Data items are organized into categories.

#### Note:

- Standard NMEA 2000 PGNs are listed next to the relevant data items.
- Supported Raymarine and 3rd party proprietary messages are not listed.
- NMEA 0183 sentences are not shown.

To view a list of all supported NMEA 2000 PGNs refer to:

p.476 — NMEA 2000 PGN support

To view a list of all supported NMEA 0183 sentences refer to:

p.475 — NMEA 0183 sentence support

To change or add a data item in the Dashboard app or sidebar select and hold on the data cell and select [Edit] from the pop-over options to display the list of data categories.

To change or add data item to a data overlay use the [Page settings] menu from the relevant MFD app. For details refer to: p.42 — Data overlays

43

### **Battery data**

Batteries are detected automatically by the display.

The following data items are available in the [Battery] category:

- Battery voltage (PGN 127508)
- Battery current (PGN 127508)

General information

- Time till zero charge (PGN 127506)
- Battery temperature (PGN 127508)
- State of charge (PGN 127506)

The data items will be available for each detected battery.

Detected batteries are shown in the battery configuration page: [Homescreen > Settings > Boat details > Num of batteries > Configure batteries].

### **Boat data**

Boat data requires supported sensors to be connected.

The following data items are available in the [Boat] category:

- (1)Roll (PGN 127257)
- Mast rotation
- Pitch (PGN 127257)
- Rate of turn (PGN 127251)
- Trim tabs<sup>(1)</sup> (PGN 130576)

#### Note:

(1) Roll data can only be displayed in the Dashboard app.

# **Depth data**

Depth data requires a compatible instruments or sonar transducer connected to the display.

The following data items are available in the [Depth] category:

- · Maximum depth
- Minimum depth
- Depth (PGN 128267)

# **Display data**

The display data category is used for voltage detected by the display.

The following data items are available in the [Display] category:

- Supply voltage
- Supply voltage level(1)

#### Note:

- The display category and data items are not available in the Dashboard app.
- (1) Data item is only available in the sidebar.

### Distance data

Distance data requires a compatible speed transducer and or GNSS receiver.

The following data items are available in the [Distance] category:

- · Distance to line
- Distance to tack
- Trip (manual)
- Trip (month)
- Trip (day)
- Trip (season)
- Ground log (PGN 128275)
- Trip (PGN 128275)
- Log (PGN 128275)
- Log Trip<sup>(1)</sup> (PGN 128275)
- Line bias

#### Note:

(1) Data item is only available in the Dashboard app

### **Engine data**

Engine data requires the display to be connected to a supported engine management system. Depending on manufacturer a compatible engine interface or gateway may be required.

The following data items are available in the [Engine] category:

- Engine trip (PGN 127497)
- Trans oil temp (PGN 127493)
- Fuel flow (avg) (PGN 127497)

- Trans oil pressure (PGN 127493)
- Gear (PGN 127493)
- Engine load (PGN 127489)
- Alternator (PGN 127489)
- Oil temperature (PGN 127489)
- Oil pressure (PGN 127489)
- Engine RPM (PGN 127488)
- Engine hours (PGN 127489)
- Coolant temperature (PGN 127489)
- Coolant pressure (PGN 127489)
- Boost pressure (PGN 127488)
- Fuel pressure (PGN 127489)
- Fuel flow (inst) (PGN 127489)
- Fuel flow (PGN 127489)
- Tilt position (PGN 127488)

The data items above will be available for each configured engine.

Engine configuration settings are available in the [Boat details] settings menu: [Homescreen > Settings > Boat details > Num of engines].

### Fuel data

The fuel data category include items related to fuel economy. The following data items are available in the [Fuel] category:

- Total propulsive fuel (vol)
- Est. fuel remaining (PGN 127496)
- Total fuel (vol) (PGN 127505)
- Fuel (vol)<sup>(1)</sup>
- Fuel (%)(1)
- Total fuel (%)
- Engine economy total (PGN 127497)
- Time to empty (PGN 127496)
- Distance to empty (PGN 127496)
- Fuel flow total (PGN 127497 / PGN 127489)

- · Fuel used (season) (PGN 127497)
- Fuel used (trip) (PGN 127497)

The data items above will be available for each configured fuel tank. When more than 1 fuel tank is configured then the data items will be provided in the [All Tanks] category and will combine the fuel data items for all tanks.

#### Note:

(1) For systems with multiple fuel tanks these data items will remain available for each individual tank.

#### **Environment data**

Environmental data items require connection of compatible sensors and transducers.

The following data items are available in the [Environment] category:

- Exhaust Gas Temperature (PGN 130316)
- · True wind chill
- · App wind chill
- Set (PGN 129291)
- Max water temp
- Water temp (PGN 130310 / 130311 / 130312 / 130316)
- Max air temp
- Min air temp
- Humidity (PGN 130311 / 130313)
- Drift (PGN 129291)
- Dew point
- Barometric pressure (PGN 130310)
- Air temp (PGN 130310)
- · Min water temp
- Sunset Sunrise<sup>(1)</sup>
- Set Drift(1) (PGN 129291)
- Water & Supply<sup>(1)</sup>

#### Note:

• (1) Data items are only available in the Dashboard app

General information

#### Inside environment data

Inside environmental data items require connection of compatible sensors. The following data items are available in the [Inside environment] category:

- Inside humidity (PGN 130313)
- Inside temperature (PGN 130316)

The data items above will be available for the number of interior environmental sensors specified in the [Boat details] settings menu: [Homescreen > Settings > Boat details > Num of interior environment sensors].

### **GPS** data

The GPS data category contains data items related to the GNSS receiver in use by your display.

The following data items are available in the [GPS] category:

- Cursor position
- Loran cursor position
- Loran position
- Course over ground (PGN 129026)
- · Average SOG
- Maximum SOG
- Speed over ground SOG (PGN 129026)
- Vessel position (PGN 129025 / PGN 129029)
- COG SOG (Course Over Ground) (Speed Over ground)(1) (PGN 129026)

#### Note:

(1) Data item is only available in the Dashboard app

# **Heading data**

Heading data requires a connected sensor providing vessel heading. The following data items are available in the [Heading] category:

- Steer to layline(1)
- Heading error
- Locked heading
- Heading (PGN 127250)

- Tack heading
- Locked heading & Error((2))
- Heading & Speed((2))

#### Note:

- (1) [Steer to layline] data will only be populated when the boating activity has been set to sailing in the initial MFD start up wizard.
- (2) Data item is only available in the Dashboard app.

# **Navigation data**

Navigation data requires a compatible sensor providing position related data. Active navigation is required for waypoint and route related data items.

The following data items are available in the [Navigation] category:

- Sailing Wpt TTG (Waypoint Time To Go)
- Sailing Dist to Wpt (Distance To Waypoint)
- Next waypoint
- Loran target position
- · Cross tack error
- Waypoint TTG (Time To Go)
- Route TTG (Time To Go)
- Target position
- Waypoint ETA (time & date) (Estimated Time of Arrival)
- Route ETA (time & date) (Estimated Time of Arrival)
- Distance to waypoint
- Distance made good
- Course made good
- Bearing Origin to Waypoint
- Bearing to waypoint
- Active waypoint
- Route ETA (Estimated Time of Arrival)
- Waypoint ETA (Estimated Time of Arrival)
- CTS & DTW(1) (Course To Steer & Distance To Waypoint)

- CMG & VMG<sup>(1)</sup> (Course Made Good & Velocity Made Good)
- BTW & DTW<sup>(1)</sup> (Bearing To Waypoint & Distance To Waypoint)
- Waypoint info<sup>(1)</sup>
- CMG & DMG<sup>(1)</sup> (Course Made Good & Distance Made Good)

#### Note:

(1) Data item is only available in the Dashboard app

#### Pilot data

A rudder reference transducer is required for pilot data items. The following data items are available in the [Pilot] category:

• Rudder angle (PGN 127245)

# Speed data

Speed data includes data items related to vessel speed.

The following data items are available in the [Speed] category:

- VMG to waypoint (Velocity Made Good)
- Speed thru water (PGN 128259)
- VMG to windward (Velocity Made Good)
- · Avg speed
- Max speed
- · Target speed
- Polar performance(1)

#### Note:

(1) [Polar performance] data will only be populated when the boating activity is set to sailing in the initial MFD start up wizard.

### Time data

Time data requires a compatible device to be connected providing time data. The display the following data items are available in the [Time] category:

- · Sunset time
- Sunrise time
- UTC date (Universal Time Coordinated) (PGN 129033)

- UTC time (Universal Time Coordinated) (PGN 129033)
- Race timer
- Date (PGN 126992)
- Time (PGN 126992)
- Time to tack
- Time to burn

### Wind data

Wind data requires a compatible wind transducer to be connected. The following data items are available in the [Wind] category:

- True wind angle (PGN 130306)
- Cardinal
- Beaufort
- Ground wind direction (PGN 130306)
- Ground wind speed (PGN 130306)
- True wind direction (PGN 130306)
- Minimum true wind angle
- · Maximum true wind angle
- · Minimum true wind speed
- · True wind speed (PGN 130306)
- · Maximum app wind speed
- · App wind speed (PGN 130306)
- Minimum app wind angle
- App wind angle (PGN 130306)
- · Maximum app wind angle
- · Minimum app wind speed
- Minimum true wind speed
- GWD & Beaufort<sup>(1)</sup> (Ground Wind Direction)
- GWS & GWD<sup>(1)</sup> (Ground Wind Speed & Ground Wind Direction)
- AWA & VMG<sup>(1)</sup> (Apparent Wind Angle & Velocity Made Good)
- AWA & AWS<sup>(1)</sup> (Apparent Wind Angle & Apparent Wind Speed)

- TWA & VMG wind(1) (True Wind Angle & Velocity Made Good)
- TWA & TWS<sup>(1)</sup> (True Wind Angle & True Wind Speed)

#### Note:

(1) Data item is only available in the Dashboard app

#### Tank level data

Tank level data shows the percentage fill for each detected tank.

The following data categories are available for tanks:

- [Fuel (Gasoline)]
- [Fresh water]
- [Live well]
- [Grey water]
- [Black water]

Each tank type has its own data category and if more than 1 tank of each type is detected there will be subcategory for each tank.

### **Generator data**

The generator data category is only available when a generator transmitting supported NMEA 2000 PGNs is detected by the display.

The following data items are available in the [Generator] category:

- Engine load (PGN 127489)
- Engine RPM (PGN 127488)
- Fuel flow (PGN 127489)
- Coolant temperature (PGN 127489)
- Oil temperature (PGN 127489)
- Oil pressure (PGN 127489)
- Oil pressure (status) (PGN 127489)
- Generator battery voltage (PGN 127508)
- Engine hours (PGN 127489)
- Exhaust gas temperature (PGN 130316)
- Generator state (PGN 127750)

- Generator voltage (PGN 127751)
- Generator current (PGN 127751)

The data items above will be available for each detected generator.

- Generator line 1 power (PGN 127744)
- Generator line 1 current (PGN 127744)
- Generator line 1 to neutral voltage (PGN 127747)
- Generator line 1 to line 2 voltage (PGN 127747)
- Generator line 1 frequency (PGN 127747)
- Generator line 2 power (PGN 127745)
- Generator line 2 current (PGN 127745)
- Generator line 2 to neutral voltage (PGN 127748)
- Generator line 2 to line 3 voltage (PGN 127748)
- Generator line 2 frequency (PGN 127748)
- Generator line 3 power (PGN 127746)
- Generator line 3 current (PGN 127746)
- Generator line 3 to neutral voltage (PGN 127749)
- Generator line 3 to line 1 voltage (PGN 127749)
- Generator line 3 frequency (PGN 127749)

The additional data items above will be available for each detected 3 phase generator.

### Load cell data

Load cells are sensors used to measure the load bearings on key rigging components, such as forestay, sidestay, backstay, or any sheet, halyard, control line, vang, tack line, or runner.

A predefined list of [Load cells] is available.

For load cell data to be populated a supported load cell gateway is required.

### Cyclops Marine load cells

Cyclops Marine is a third party company providing wireless load-sensing devices for use in sailing, and especially race sailing.

The Cyclops Marine sensors connect wirelessly to the below-deck Cyclops Marine Gateway, which interfaces with compatible Raymarine MFDs and displays key load bearings at identified stress points on a yacht's rigging.

In the MFD's Dashboard app, you can see at a glance the live, static and dynamic load data transmitted by the Cyclops Marine sensors, at up to 50 sensor placements.

# 4.9 Sonar depth data recording/logging

The MFD includes features that will record or log your vessel's depth and position data.

Vessel depth and position logging features:

- RealBathy<sup>™</sup> In the chart app when using LightHouse<sup>™</sup> charts, the
  RealBathy<sup>™</sup> feature logs vessel depth and position to enable creation of
  personalized depth contours that can be displayed in realtime. For details
  refer to: p.178 RealBathy<sup>™</sup> depth contours
- SonarChart™ Live In the chart app, when using compatible Navionics charts, the SonarChart™ Live feature logs vessel depth and position to enable creation of personalized depth contours that can be displayed in realtime. For details refer to: p.179 SonarChart™ Live
- Data logging When the MFD is configured using the First Responder
  profile, vessel depth, vessel position, active MoB, and details of nearby AIS
  targets are logged to a CSV file and saved to a memory card. For details
  refer to: p.309 Data logging
- Sonar recording The sonar recording feature is for troubleshooting purposes only, and records the fishfinder app's scrolling image to a video file for analysis by Raymarine technical support. For details refer to: p.463 Diagnostics sonar recording

All of the recording/logging features can be enabled and disabled as desired; for instructions, refer to the links provided above.

General information 49

# **CHAPTER 5: GETTING STARTED**

# **CHAPTER CONTENTS**

- 5.1 Switch on / off page 51
- 5.2 Controls page 52
- 5.3 Initial setup page 56
- 5.4 Shortcuts menu page 68
- 5.5 Device pairing page 71

# 5.1 Switch on / off

# Axiom® and Axiom® 2 displays with a power swipe

### Switching on the display

When the display is powered but in standby the power swipe area will be illuminated.

To switch on the display:

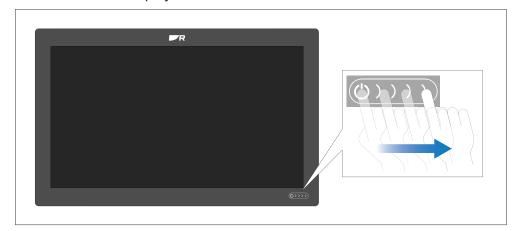

Swipe your finger from left to right across the power swipe area.
 The display will boot up.

### Switching the display to standby

When the display is switched on follow the steps below to put the display into standby (switch off).

Display standby

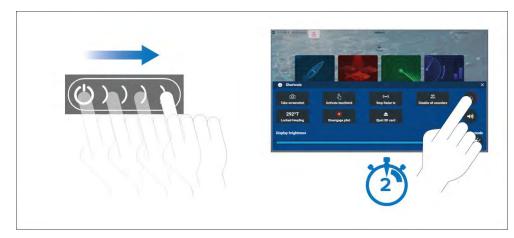

- 1. Swipe your finger from left to right across the power swipe touch control The Shortcuts menu is displayed.
- 2. Press and hold the [Power symbol] until the screen switches off.

#### Note:

When in standby, the display may still draw a small amount of power from the battery. If this is a concern, unplug the power supply or switch off at the breaker.

### Removing power

If you wish to ensure that the display is not consuming any power then it must be switched off at the breaker or have the power cable unplugged.

When the breaker is switched back on, or the cable is reconnected, the display will resume in the same power state that it was in when it was switched off.

# Axiom® and Axiom® 2 displays with a power button

### Switching on the display

1. Press the power button to switch on the display. The display will boot up.

Getting started

#### Switching the display to standby

When the display is switched on follow the steps below to put the display into standby (switch off).

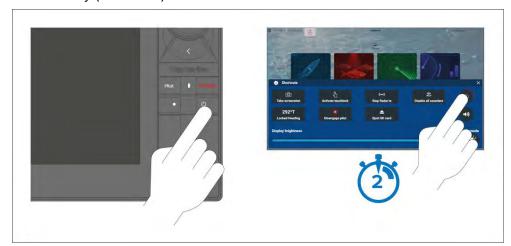

- Press the [Power] button.
   The Shortcuts menu is displayed.
- 2. Press and hold the [Power symbol] until the screen switches off.

Alternatively, you can press and hold the [Power] button for approximately 6 seconds to put the display in standby.

#### Note:

When in standby, the display may still draw a small amount of power from the battery. If this is a concern, unplug the power supply or switch off at the breaker.

### Removing power

If you wish to ensure that the display is not consuming any power then it must be switched off at the breaker or have the power cable unplugged.

When the breaker is switched back on, or the cable is reconnected, the display will resume in the same power state that it was in when it was switched off.

# **5.2 Controls**

### Axiom®, Axiom® +, Axiom® XL and Axiom® 2 XL controls

Axiom®, Axiom® +, Axiom® XL and Axiom® 2 XL displays have a touchscreen and a touch control power swipe area.

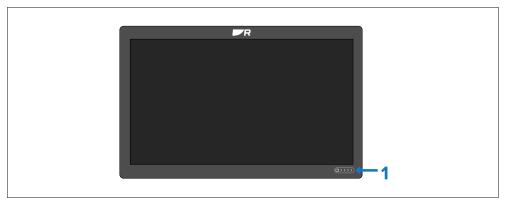

1. [Power swipe area] — Swipe your finger from left to right across the power swipe area to switch on the display. When switched on swipe again to open the shortcuts page.

# Axiom® 2 Pro controls

Axiom® 2 Pro displays are controlled using both a touchscreen and physical buttons. The details below describe the buttons and their functions.

The display is supplied with the Pilot lower keypad fitted. The optional user-programmable lower keypad is also supplied in the box.

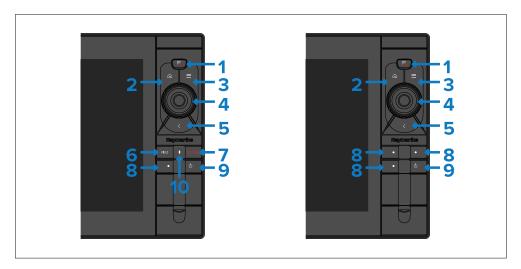

- [Waypoint / MOB] Press momentarily to place a waypoint at your vessel's location. A long press activates the Man overboard (MOB) alarm.
- 2. [Home] Press to show the Homescreen.
- 3. [Menu] Press to open or close menus.
- 4. [Uni-controller] The Uni-controller consists of a center [OK] button, [Directional] controls and a [Rotary] knob.
- 5. [Back] Press to return to the previous menu or dialog.
- 6. [Standby] Press to disengage active autopilot.
- 7. [Pilot] Press momentarily to show or hide the Pilot sidebar. A long press engages the autopilot in locked heading mode.
- 8. [User configurable keys] Press and hold each button to assign a function. Press the button to perform the assigned function.

**Note:** The default Pilot lower keypad has one user-configurable key. The user-configurable lower keypad has 3 configurable keys.

- 9. [Power] Press to switch on the display. When the display is switched on, pressing this button opens the Shortcuts page.
- 10. [Pilot status] LED providing pilot status. For details, refer to: p.125 Pilot keypad LED status (Axiom® 2 Pro only)

### Axiom® Pro controls

Axiom® Pro includes both a touchscreen and physical buttons that can be used to control the display. The details below describe the buttons and their functions.

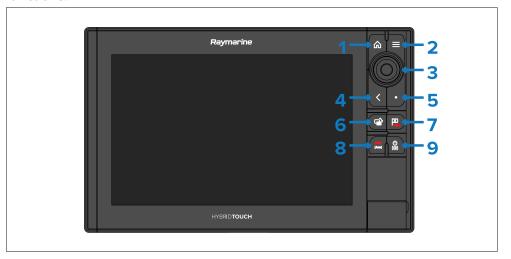

- 1. [Home] Press to show the Homescreen.
- 2. [Menu] Press to open or close menus.
- 3. [Uni-controller] The Uni-controller consists of a center [OK] button, [Directional] controls and a [Rotary] knob.
- 4. [Back] Press to return to the previous menu or dialog.
- 5. [User configurable keys] Press and hold the button to assign a function. Press the button to perform the assigned function.
- 6. [Switch active] Press momentarily to switch the active pane in a splitscreen page. A long press expands the selected pane.
- 7. [Waypoint / MOB] Press momentarily to place a waypoint at your vessel's location. A long press activates the Man overboard (MOB) alarm.
- 8. [Pilot] Press momentarily to show or hide the Pilot sidebar. A long press engages the autopilot in locked heading mode, or disengages an active autopilot.
- 9. [Power] Press to switch on the display. When the display is switched on, pressing this button opens the Shortcuts page.

Getting started 53

#### **Uni-controller**

The Uni-controller functions as detailed below.

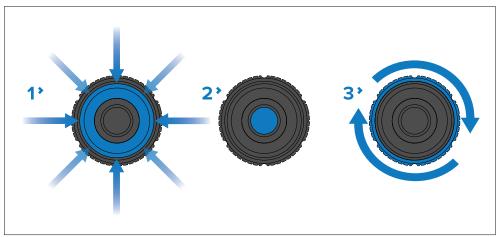

- [Directional] Use the 8-way directional controls to reposition the cursor onscreen.
- 2. [OK] Push the button to confirm a selection.
- 3. [Rotary] Turn clockwise to Range or Zoom In and counterclockwise to Range or Zoom out.

# **RMK** controls

Displays can be controlled remotely using an RMK-9 or RMK-10.

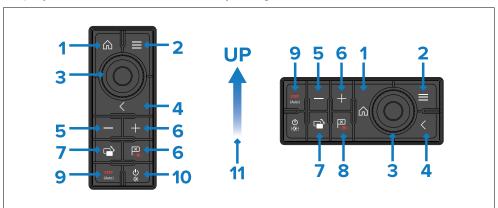

1. [Home] — press to return to the Homescreen.

- 2. [Menu] press to access menus. Press again to close menus.
- 3. [UniController] provides a rotary control and a joystick that includes an [OK] push button for using menus and applications.
- 4. [Back] press to return to a previous menu or dialog level.
- 5. [-] (Minus/Negative symbol) press to range out.
- 6. [+] (Plus/Positive symbol) press to range in.
- 7. [Active] press to switch the active pane, or to switch the active display (in multiple display systems).
- 8. [Waypoint / MOB] press and release to access the waypoint options. Press again to place a waypoint. Press and hold to place a Man Overboard (MOB) marker at your current position.
- 9. [Standby (Auto)] press to disengage integrated autopilot, press and hold to activate Auto mode on integrated autopilot.
- 10. [Power] see table below:

| Configuration     | Display State                     | Momentary press                             | Press and hold               |
|-------------------|-----------------------------------|---------------------------------------------|------------------------------|
| Single display    | Off                               | Not applicable                              | Not applicable               |
|                   | On                                | Open Shortcuts page                         | Power off / put into Standby |
| Multiple displays | All displays Off                  | Not applicable                              | Not applicable               |
|                   | All displays On                   | Open Shortcuts<br>page on active<br>display | Power down all<br>displays   |
|                   | 1 display on and<br>1 display off | Open Shortcuts<br>page on active<br>display | Power down active display    |

**Note:** Displays that are switched off must be switched back on using the display's [Power] button.

11. Direction of Joystick Up.

# iKey bluetooth keyboard controls

The display is compatible with the iKey Bluetooth keyboard. When connected the bluetooth keyboard can be used to control the display.

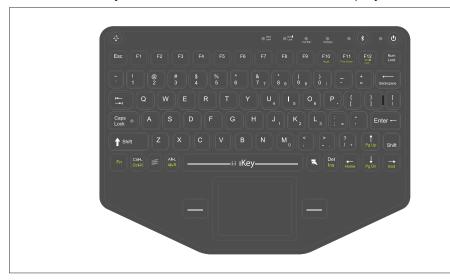

In addition to the usual alphanumeric keyboard functions the keyboard provides mapping of the display's physical buttons, as follows:

- [F4] User Configurable Key (available on Axiom® Pro displays)
  - Press and hold Choose action for button.
- [F6] Power/Shortcuts
  - Press and hold shut down
- *[F7]* Home
- [F8] Event marker / Waypoint
- [F9] Menu (App specific menu)
- [F11] Switch Active
- *[F12]* Pilot
- [Esc] Back
- [Enter] OK
- [Up arrow] UniControl Up
- [Down arrow] UniControl Down

- [Left arrow] UniControl Left
- [Right arrow] UniControl Right
- [Trackpad] Touchscreen / UniControl directions
- [Trackpad] + [Left trackpad button] Pan chart area (Chart app)
- [Trackpad] + [Right trackpad button] Pan chart area (Chart app)
- [Left trackpad button] Select / OK
  - Press and hold long press (touchscreen)
- [Right trackpad button] OK
  - Press and hold long press (touchscreen)
- [>] Increase display brightness (when Shortcuts page is displayed) / back sonar scroll-back bar in Fishfinder app
- [<] Decrease display brightness (when Shortcuts page is displayed)</li>
   /forward sonar scroll-back bar in Fishfinder app
- [+] Range / Zoom In
- [-] Range / Zoom Out
- [Pg Up] ([Fn] + [Up arrow]) Range / Zoom In
- [Pg Dn] ([Fn] + [Down arrow]) Range / Zoom Out

### Connecting a bluetooth keyboard

Follow the steps below to connect a bluetooth keyboard to your display.

#### Note:

The steps below describe connecting the ikey bluetooth keyboard. Other bluetooth keyboards may be connected in a similar way.

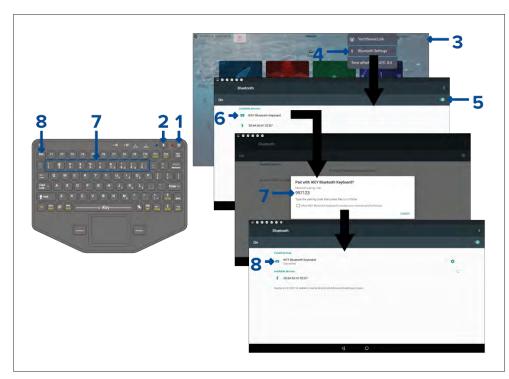

- 1. Press and hold the [Power] button for approximately 4 seconds, until the power button LED flashes red.
- 2. Press and release the [Bluetooth] button.
- 3. From the display, select the status area (top right of homescreen).
- 4. Select [Bluetooth Settings].
- 5. Enable bluetooth using the toggle switch.
- 6. Select the bluetooth keyboard.
- 7. Using the keyboard enter the bluetooth pairing code that is displayed on the display screen and press [Enter].
- 8. Once connected press the [Esc] button on the keyboard to return to the homescreen.

# 5.3 Initial setup

### First power up

When you power up your new display for the first time a number of actions are required.

The list below shows the actions that should be performed on your new display:

- 1. [Power] on the display.
- 2. Select your datamaster (only required on networks with more than 1 display).
- 3. Complete the [Startup wizard] (the wizard will not be shown if you are connecting to an existing system that has already been set up).
- 4. Select keypad type (Axiom® 2 Pro displays only).
- 5. Read and agree to the [Limitations on Use] disclaimer.
- 6. Select/check your preferred [Data sources], if required.
- 7. Perform [Engine identification], if required.
- 8. Select/check [Transducer settings], if required

# First power up datamaster selection

Ethernet networks that contain more than 1 display must have a designated datamaster. The datamaster is the primary display on the network and should be the display that is also connected to the SeaTalkng <sup>®</sup> / NMEA 2000 network and any other sources of data in your system. The datamaster bridges the data over the ethernet network to any compatible networked 'repeater' displays.

By default your display will be set as a datamaster. If you connect a new display to the network then on first power up the 'Multiple datamasters found' notification will be displayed.

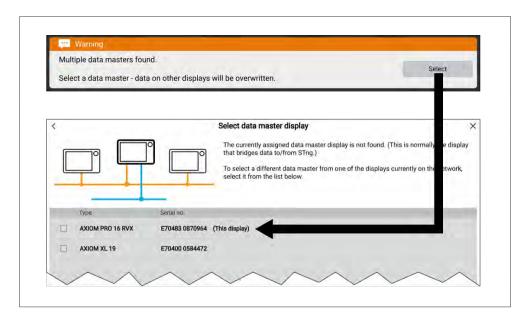

Select the button from the notification and choose your desired datamaster from the list.

#### Note:

If you are selecting a new datamaster then all networked displays' settings and any saved waypoints, routes and tracks will be overwritten with those of the new datamaster display. To prevent loss of data and settings perform a back up of data and settings on the current datamaster before assigning a new datamaster.

You can change your datamaster at anytime by selecting [Assign as datamaster] from the pop-over menu for the displays listed in the [Network] settings menu: [Homescreen > Settings > Network].

# Startup wizard

The first time the display is switched on the Startup wizard will be displayed. If an existing display is chosen as the datamaster then the start up wizard will be skipped. The Startup wizard will help you configure important settings on your display.

Follow the onscreen instructions and configure the relevant settings.

The Startup wizard will also be displayed after a [Factory reset] is performed.

The wizard will guide you through:

- · Language selection
- · Boating activity selection
- · Boat details configuration

#### Languages

The following user interface languages are available:

| Arabic (ar-AE)                | Bulgarian<br>(bg-BG) | Chinese<br>(Simplified)<br>(zh-CN) | Chinese<br>(Traditional)<br>(zh-TW) |
|-------------------------------|----------------------|------------------------------------|-------------------------------------|
| Croatian (hr-HR)              | Czech (cs-CZ)        | Danish (da-DK)                     | Dutch (nl-NL)                       |
| English (en-GB)               | English (en-US)      | Estonian (et-EE)                   | Finnish (fi-FI)                     |
| French (fr-FR)                | German (de-DE)       | Greek (el-GR)                      | Hebrew (he-IL)                      |
| Hungarian (he-IL)             | Icelandic (is-IS)    | Indonesian<br>(Bahasa) (id-ID)     | Italian (it-IT)                     |
| Japanese (ja-JP)              | Korean (ko-KR)       | Latvian (Iv-LV)                    | Lithuanian (It-LT)                  |
| Malay (Bahasa)<br>(ms-MY ZSM) | Norwegian<br>(nb-NO) | Polish (pl-PL)                     | Portuguese<br>(Brazilian) (pt-BR)   |
| Russian (ru-RU)               | Slovenian (sl-Sl)    | Spanish (es-ES)                    | Swedish (sv-SE)                     |
| Thai (th-TH)                  | Turkish (tr-TR)      | Vietnamese<br>(vi-VN)              |                                     |

The selected language also determines the display's default units of measure.

### **Boating activities**

During the start up wizard the boating activity must be selected. The selected boating activity will pre-configure the display using applicable settings. Some of these settings may not be available to other boating activities.

57

One of the following boating activities can be selected:

- [Fishing (freshwater)]
- [Fishing (saltwater)]
- [Motor cruising]
- [First responder]
- [Sailing]
- [Other]

Getting started

• [Retail/demonstration]

#### **Boat details**

During the start up wizard you will be requested to enter the details listed below for your boat. You can also add or changes these details at anytime from the [Boat details] settings menu: [Homescreen > Settings > Boat details].

### Safety clearances

- · Minimum safe depth
- · Minimum safe height
- Minimum safe width

For details and guidance on how to set safety clearances refer to: p.58 — Safety clearances

### **Engines**

- Number of engines
- · Engine manufacturer

#### **Tanks**

- · Number of fuel tanks
- Number of fuel (gasoline) tanks
- Number of fresh water tanks
- Number of live well tanks
- Number of gray water tanks
- Number of black water tanks

# Axiom® 2 Pro keypad type selection

After the startup wizard is completed on Axiom® 2 Pro displays, or following the selection of a different display as datamaster, the keypad type selection screen is displayed.

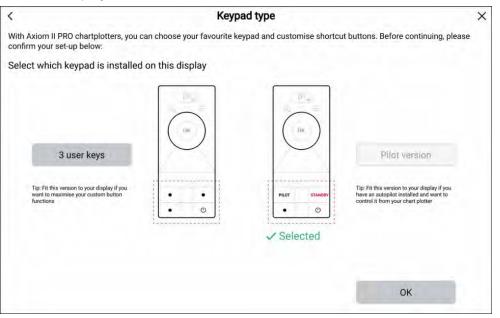

By default Axiom® 2 Pro displays are fitted with the *Pilot Version* lower keypad. If you intend to keep the *Pilot Version* lower keypad, select the *[Pilot version]* button and then select *[OK]*.

If you have installed or intend to install the 3 User Keys lower keypad, select the [3 user keys] button and then select [OK].

The keypad selection can be changed at any time from the [This display] settings menu: [Homescreen > Settings > This display > Keypad type:].

# Safety clearances

### Minimum safe depth

During the start up wizard you can set a minimum safe depth for your vessel. The minimum safe depth can also be added or changed at anytime from the [Boat details] setting menu: [Homescreen > Settings > Boat details].

A suitable value for minimum safe depth can be established by identifying your vessel's maximum draft and adding a safety margin.

- Maximum vessel draft the distance from the waterline to the lowest point of your vessel's hull/keel.
- Safety margin an adequate clearance below the hull/keel to allow for draft variation and changes in water or bottom conditions.

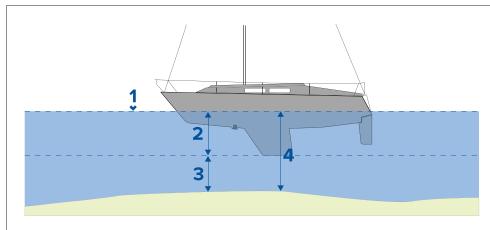

- 1. Waterline
- Maximum vessel draft
- 3. Safety margin
- 4. [Minimum safe depth]

### Minimum safe depth calculation guidance

The information below is provided for guidance only and is not exhaustive. Some influencing factors can be unique to certain vessels and/or areas of water and may not be listed below. You should ensure you account for ALL factors that apply to your current situation when making calculations.

Some of the factors that can influence how much a vessel draws are shown below:

- **Vessel displacement (weight)** A vessel's draft will increase when it is fully laden when compared with its unladen displacement.
- Water type A vessel's draft will increase by approximately 2% to 3% in fresh water compared to seawater.

Some of the factors that should be taken into account when calculating a safety margin are:

• **Vessel maneuvering characteristics** — A vessel's draft increases due to squat, trim, roll, pitch and heave.

- Chart accuracy The electronic chart depth may not be accurate or the true depth may have changed since the last survey.
- **Weather conditions** High air pressure, and prevailing wind strength and direction can affect wave height.

#### Minimum safe height

During the start up wizard you can set a minimum safe height for your vessel. The minimum safe height can also be added or changed at anytime from the [Boat details] setting menu: [Homescreen > Settings > Boat details].

A suitable value for minimum safe height can be established by identifying your vessel's maximum height from the waterline and adding a safety margin.

- **Maximum vessel height** the distance from the waterline to the highest point of your vessel e.g.: top of the mast.
- Safety margin an adequate clearance above your mast to allow for height variation.

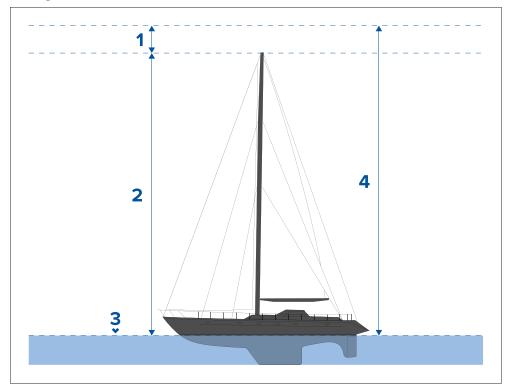

1. Safety margin

Getting started

- 2. Maximum height from waterline
- 3. Waterline
- 4. [Minimum safe height]

### Minimum safe height calculation guidance

The information below is provided for guidance only and is not exhaustive. Some influencing factors can be unique to certain vessels and / or areas of water and may not be listed below. You should ensure you account for ALL factors that apply to your current situation when making calculations.

Some of the factors that can influence vessel height are shown below:

- **Vessel displacement (weight)** A vessel's height (from the waterline) will decrease when it is fully laden compared with its unladen displacement.
- Water type A vessel's height will decrease by approximately 2% to 3% in fresh water compared to seawater.

Some of the factors that should be taken into account when calculating a safety margin are:

- **Vessel maneuvering characteristics** A vessel's height changes due to squat, trim, roll, pitch and heave.
- Chart accuracy The electronic chart data may not be accurate or may have changed since the last survey.
- **Weather conditions** Low air pressure, and prevailing wind strength and direction can affect water level.

#### Minimum safe width

During the start up wizard you can set a minimum safe width for your vessel. The minimum safe width can also be added or changed at anytime from the [Boat details] setting menu: [Homescreen > Settings > Boat details].

A suitable value for minimum safe width can be established by identifying your vessel's maximum width and adding a safety margin to each side.

- Maximum width Taken from the widest point.
- Safety margin An adequate clearance to either side of the vessel.)

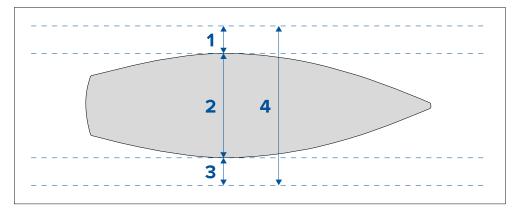

- 1. Port safety margin
- 2. Maximum vessel width (beam)
- 3. Starboard safety margin
- 4. [Minimum safe width]

#### Minimum safe width calculation guidance

The information below is provided for guidance only and is not exhaustive. Some influencing factors can be unique to certain vessels and / or areas of water and may not be listed below. You should ensure you account for ALL factors that apply to your current situation when making calculations.

Some of the factors that should be taken into account when calculating a Safety Margin are:

- Vessel maneuvering characteristics A vessel's required clearance will increase due to roll.
- Chart accuracy The electronic chart data may not be accurate or may have changed since last surveyed.

# First power up limitation on use acknowledgement

After you have completed the startup wizard the Limitation on Use (LoU) disclaimer is displayed.

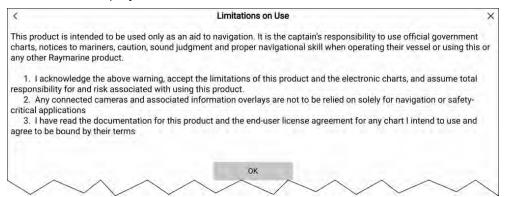

You must read and agree to the disclaimer in order to use your MFD. Selecting [OK] means you have agreed to the terms of the disclaimer.

# **Engine manufacturer selection**

Engine data from engine management systems that transmit compatible data or that are connected via a compatible engine gateway can be displayed on the MFD. During the start up wizard you can select your engine manufacturer. Engine manufacturer can also be selected or changed at anytime from the [Boat details] setting menu: [Homescreen > Settings > Boat details].

You can select one of the following engine manufacturers:

- [Mercury] Selecting Mercury will make the Mercury VesselView MFD app available on the MFD.
- [Yamaha] Selecting Yamaha will make the Yamaha MFD app available on the MFD.
- [Yamaha HDMI] Selecting Yamaha HDMI will make the Yamaha HDMI MFD app available on the MFD.
- [Other] Selecting other will enable engine data from compatible engines
  that are either directly connected or connected via the ECI-100 available
  on the MFD.

#### **Identifying engines**

If your MFD has mislabelled your engines this can be corrected by running the engine identification wizard.

When the engine manufacturer is set to [Other] the engine identification wizard will be enabled in the [Boat details] menu: [Homescreen > Settings > Boat details > Identify engines].

- Ensure the correct number of engines is selected in the [Num of Engines:] box.
- 2. Select [Identify engines].
- 3. Follow the onscreen prompts to complete the engine identification wizard.

### Sonar transducer calibration

Sonar transducers should be calibrated to ensure accurate readings are displayed on the MFD.

#### **Depth offset**

Depths are measured from the transducer face to the bottom (e.g.: seabed). An offset value can be applied to the depth data so that the displayed depth reading represents the depth reading taken from either the keel (negative offset) or the waterline (positive offset).

Before setting a waterline or keel offset, establish the vertical distance between the transducer and waterline or the bottom of your vessel's keel, as appropriate. Then set this distance as the depth offset value.

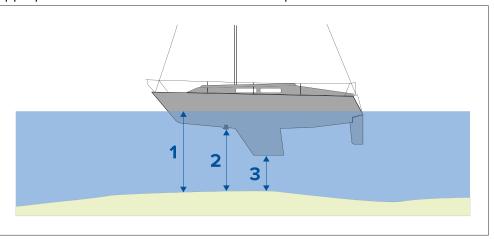

1. [Below waterline] — The depth reading will be increased from the transducer's default reading.

Getting started 61

- 2. [Below transducer] This is the default reading from the transducer (zero offset applied).
- 3. [Below keel] The depth reading will be decreased from the transducer's default reading.

### Setting a depth offset

You can set the point depth readings are taken from.

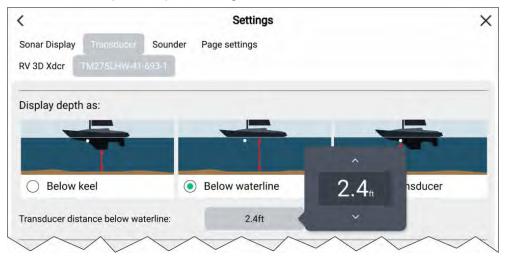

- 1. Open the [Fishfinder app].
- 2. Open the [Transducer] settings menu: [Menu > Settings Transducer].
- 3. If you have more than 1 sonar transducer installed, then you will need to select the relevant transducer.
- 4. Select either [Below keel], [Below waterline], or [Below transducer] as required.
  - i. If you have selected [Below keel] enter your transducer's distance above the lowest point of your keel in the offset field.
  - ii. If you have selected [Below waterline] enter your transducer's distance below the waterline in the offset field.

#### Setting a temperature offset

If your sonar transducer includes a temperature sensor then you can check and calibrate your temperature reading.

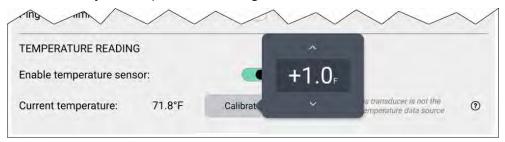

- 1. Open the [Fishfinder app].
- 2. Open the [Transducer] settings menu: [Menu > Settings Transducer].
- 3. If you have more than 1 sonar transducer installed, then you will need to select the relevant transducer.
- 4. If required, select the [Enable temperature sensor] toggle switch to enable the sensor.
- 5. Measure the actual water temperature using a thermometer.
- 6. Check your reading against the displayed [Current temperature].
- 7. If the readings are not the same, select [Calibrate temp] and enter the difference between your 2 readings.

### RealVision™ AHRS calibration

RealVision™ 3D and RealVision™ 3D Max transducers include a built-in AHRS (Attitude and Heading Reference Sensor), which measures the motion of your vessel to assist in the rendering of sonar images. After installation all RealVision™ transducers require calibration.

An uncalibrated transducer can produce an offset to the front edge of the render of the bottom in the sonar image, as illustrated below.

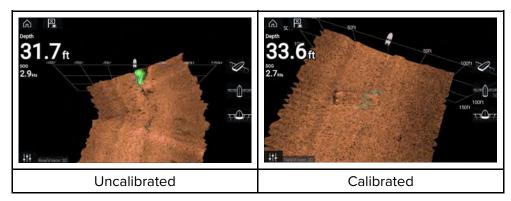

Calibration is an automatic process and starts after your vessel has turned approximately 100° at a speed of between 3 –15 knots. Calibration requires no user input, however at least a 270° turn is required before the calibration process can determine the local deviation and apply a relevant offset.

The time it takes to complete the calibration process will vary according to the characteristics of the vessel, the installation environment of the transducer, and the levels of magnetic interference at the time of conducting the process. Sources of significant magnetic interference may increase the time required to complete the calibration process. Certain areas with substantial magnetic deviation may require extra circles or "figure of 8" manoeuvres to be performed. Examples of such sources of magnetic interference include:

- Vessel engines
- · Vessel alternators
- Marine pontoons
- Metal-hulled vessels
- Underwater cables

#### Note:

In some circumstances, it is beneficial to disable RealVision AHRS if local sources of magnetic interference are distorting the sonar image. RealVision AHRS can be disabled from [Settings].

[Menu > Settings > Sounder > AHRS stabilization]

#### Note:

The Calibration process will require repeating after a [Sonar reset] or [Factory reset].

# **Transducer calibration (iTC-5)**

You can calibrate depth, speed and wind instrument transducers connected to your Lighthouse MFD via an iTC-5 (Instrument Transducer Converter).

#### Note:

Transducer calibration requirements:

- An iTC-5 Instrument Transducer Converter.
- · An MFD designated as the datamaster.
- LightHouse version 3.11 or later or LightHouse version 4.0 or later.

#### Note:

You can only calibrate transducers that are directly connected to the iTC-5 you select for calibration. In systems with more than 1 iTC-5, it is important to remember which transducer(s) are connected to each iTC-5 instrument.

# Selecting a transducer iTC-5

To calibrate instrument transducers, find the relevant iTC-5 from the list of devices connected to your MFD's network.

1. Select the [Network] settings tab

[Homescreen > Settings > Network]

2. Find and select the iTC-5 that the transducer you want to calibrate is connected to.

Getting started 63

3. Select [Calibrate] from the pop-over menu..

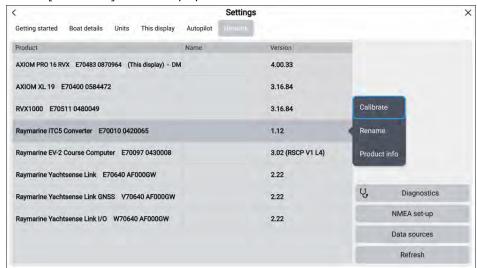

4. Select the transducer type (either [Depth], [Wind] or [Speed]).

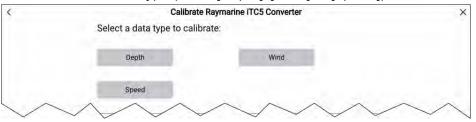

#### Instrument depth calibration

Calibrate your instrument depth transducer as follows.

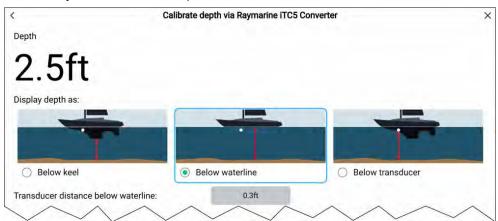

#### Select either:

- [Below keel] The depth reading will be decreased from the transducer's default reading by the offset value you specify. The offset should be the distance between the transducer and the bottom of the keel.
- [Below waterline] The depth reading will be increased from the transducer's default reading by the offset value you specify. The offset should be the distance between the waterline and the transducer.
- [Below transducer] This is the transducer's default reading no offset is required.

#### Wind calibration

Calibrate your wind transducer as follows:

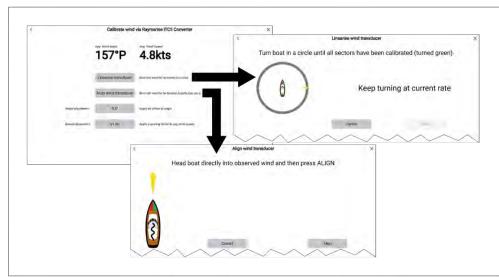

- [Linearise transducer] Turn your boat in circles until all sectors have been calibrated (the ring turns green as sectors complete).
- [Align wind transducer] Head your boat directly into observed wind and select [Align].
- [Angle adjustment] You can apply a specified offset to wind angle readings.
- [Speed adjustment] You add a scaling factor to apparent wind speed.

### **Speed calibration**

Calibrate your speed transducer as follows:.

For best results, ensure that there is minimal or no tide/current effect when calibrating speed through water.

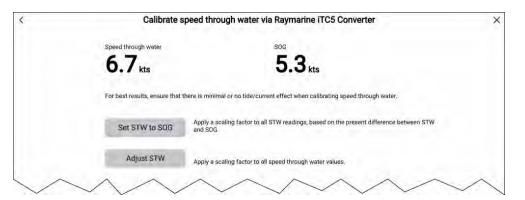

- [Set STW to SOG] Select to apply a scaling factor to all STW readings, based on the present difference between STW and SOG.
- [Adjust STW] Apply a scaling factor to all speed through water values.

# Multiple data sources (MDS)

MDS is a Raymarine scheme for managing multiple sources of identical data types on the same network (e.g.: in an MFD network you may have more than one source of GPS / GNSS position data).

The MFD will automatically select a preferred data source (device) to use for that data type.

MDS can be used for the following data types:

- Depth
- Speed through water
- Heading
- GPS
- GPS Datum
- Wind
- Time & Date

If you do not want to use the automatically selected data source you can manually select your preferred data source.

Getting started 65

#### Note:

For MDS to be available on your system, all products in the system that report data must be MDS-compliant. The system will report any products that are NOT MDS-compliant. It may be possible to upgrade the software for these non-compliant products, to make them compliant. Visit the Raymarine website (www.raymarine.com) to obtain the latest software for your products.

If MDS-compliant software is not available for the product and you do NOT want to use the system's preferred data source, you must remove any non-compliant products from the system. You should then be able to select your preferred data source.

Once you have completed setting up your preferred data sources, you may be able to add non-compliant products back into the system.

#### Data sources menu

When a system includes multiple sources of an MDS compatible data type the system will automatically choose the most appropriate source for the data. If you prefer, you can manually select your own data source.

The [Data sources] menu can be accessed on your datamaster MFD, from the [Settings] menu: [Homescreen > Settings > Network > Data sources].

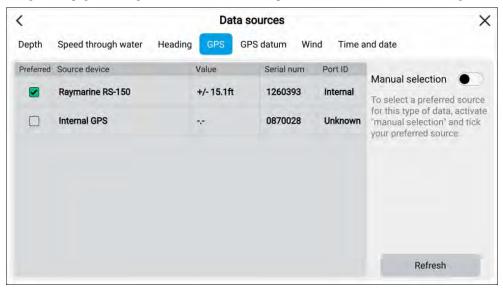

Each menu tab enables you to view the available data sources and, if required, manually select your preferred data source. The currently active data source will be ticked and display its current value in use.

To manually select a data source, enable the [Manual selection] toggle switch and then select your preferred data source from the list.

Networked MFDs will automatically be updated to use the Data sources selected on your datamaster MFD.

Select the [Refresh] button at the bottom of the screen to refresh the list.

# **Battery configuration**

The MFD will automatically detect the number of batteries in your system when the information is transmitted using standard NMEA 2000 PGNs 127506 & 127508, or via other supported systems. Detected batteries can be viewed and customized from the battery configuration table.

The battery configuration table can be accessed from the [Boat details] settings menu: [Homescreen > Settings > Boat details > Configure batteries].

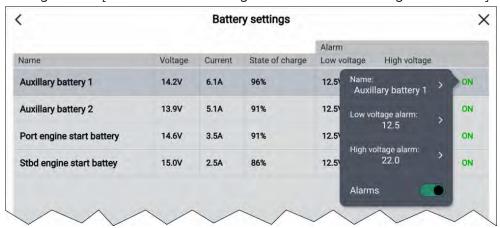

The battery configuration table lists all detected batteries and provide details and status for each. Default battery names are based on device name plus battery number (instance).

Selecting a battery from the table displays a pop-over menu where you can rename or set up a low and high voltage alarm for the selected battery. Changed battery names will appear in battery data items for sidebars, Dashboard app and app data overlays.

The battery configuration table can also be accessed from the alarms settings: [Homescreen > Alarms > Settings > Configure batteries].

# Assigning a function to the User Configurable key

You can assign a function to the User Configurable keys on Axiom® Pro and Axiom® 2 Pro displays.

- Axiom® Pro displays have one User Configurable key.
- Axiom® 2 Pro displays configured using the Pilot Version lower keypad also have one User Configurable key.
- Axiom® 2 Pro displays configured using the 3 User Keys lower keypad have 3 User Configurable keys.
- 1. Press and hold the physical [User Configurable key].

You can choose one of the following options for each key:

- · Show/hide Sidebar
- Start/stop track
- Restart XTE
- Touchlock On/Off
- Take screenshot
- Show/hide AIS vectors
- Switch active pane
- 2. Select the required function from the list.

You can also assign a function to the [User configurable key] from the Settings menu: [Homescreen > Settings > This Display > User configurable key].

On Axiom® 2 Pro displays with the 3 User Keys lower keypad fitted, you must select [3 user keys] instead of [Pilot version] as the [Keypad type].

# Performing a settings reset

Performing a settings reset will reset your display's settings to their original configuration no data (e.g.: waypoint, routes etc.) will be lost when performing a settings reset.

From the Homescreen:

- 1. Select [Settings].
- 2. Select [This display].
- 3. Scroll to the bottom of the [This display] menu.
- 4. Select [Settings reset].

5. Select [Yes].

The display will reboot and any settings that have been changed will be reset to their original default values.

# Performing a factory reset

Performing a factory reset will reset your display to its original factory condition.

### Important:

Performing a factory reset will erase all user data (i.e.: waypoint, route and tracks) and reset any changes to the display's settings. If you want to backup your user data and settings refer to: p.91 — Import/export

From the Homescreen:

- 1. Select [Settings].
- 2. Select [This display].
- 3. Scroll to the bottom of the [This display] menu.
- 4. Select [Factory reset].
- 5. Select [Yes].

The display will reboot and the start up wizard will be displayed.

# Importing user data

You can import user data (i.e.: Waypoints, Routes and Tracks) to your MFD.

- 1. Insert the MicroSD card that contains your user data files into a card reader slot on your MFD or connected card reader.
- 2. Select [Import from card] from the Import/export page: ([Homescreen > My data > Import/export > Import from card]).
- 3. Select the relevant SD card slot from the file browser and then navigate to your User data file (.gpx).
- Select the relevant GPX file.
   Your user data has now been imported.
- 5. Select [OK].

# 5.4 Shortcuts menu

The Shortcuts menu can be accessed by swiping left to right across the [Power swipe] area on touchscreen displays or by pressing the physical [Power] button.

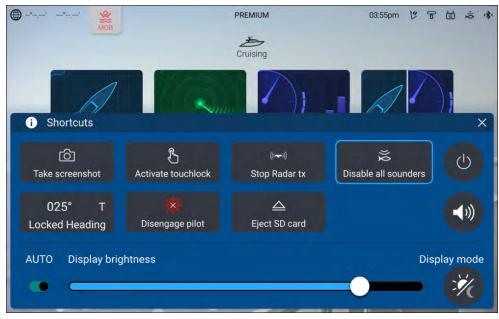

#### Note:

Some of the displayed options are dependent on connected hardware, e.g. the [Engage pilot]/[Disengage pilot] option is only available if you have a compatible autopilot system connected and integrated with your display.

The following shortcuts are available.

- Take Screenshot
- Activate Touchlock
- Stop Radar transmitting
- Disable all Sounders
- · Adjust Locked heading
- Engage / Disengage autopilot
- · Eject SD card

- Power off
- Adjust audio speaker volume
- Adjust Brightness
- Toggle auto brightness on and off (Axiom® 2 displays only).
- · Display mode

# Taking a screenshot

You can take a screenshot and save an image of what is currently displayed on the screen to an external memory card.

The memory card that screenshots will be saved to can be selected from the [This display] settings menu: [Homescreen > Settings > This display > Screenshot file:].

Screenshots are saved in .png format in the following location on your memory card '\Raymarine\Image files\'.

- 1. Use the [Power swipe] or [Power] button to open the Shortcuts menu.
- 2. Select [Take screenshot].
- 3. Select [OK] on the screenshot notification.

Displays that have physical buttons can also have a user-configurable key assigned as a [Take screenshot] button.

#### Note:

- Ensure that the memory card is ejected safely using the [Eject SD card] option from the Shortcuts menu.
- Due to protected content restrictions, you cannot take a screenshot of a feed that could contain copyrighted materials, such as the HDMI input.

# **Activating touchlock**

In rough weather conditions precipitation may lead to erroneous touches being detected by the touchscreen. In these conditions you can use touchlock to prevent this.

1. Select [Activate touchlock] from the [Shortcuts] menu.

With touchlock activated the touchscreen will be disabled. To re-enable the touchscreen, swipe from left to right across the [Power swipe] area, or press the power button.

# Radar standby

You can place a transmitting Radar in Standby from the Shortcuts menu.

1. Select [Stop Radar tx] from the [Shortcuts] menu.

You can start your radar transmitting again from the Radar app.

# **Eject SD card**

Safely eject your SD card from your MFD.

### Important:

Failure to eject cards safely may result in corrupted data or memory cards.

- 1. Select [Eject SD card] from the [Shortcut] menu.
- 2. Select the card reader slot you want to eject from the pop-over menu.
- 3. Physically eject the card from the reader.
- 4. Select [I have removed SD cards] to complete the process.

# **Enabling/Disabling sonar modules**

Your sonar module can be enabled and disabled from the shortcuts menu. In systems with multiple sonar modules the control will enable and disable all connected sonar modules.

1. Select [Enable all sounders] or [Disable all sounders].

# **Autopilot shortcuts**

When Autopilot control is enabled, the shortcuts menu provides an autopilot icon which can be used to engage and disengage your autopilot

When the autopilot is engaged in locked heading mode you can also adjust the locked heading from the Shortcuts menu.

#### Audio volume control

When your display has audio speakers connected via Bluetooth, or via RCA connections on Axiom® 2 displays, volume controls will be available in the Homescreen status area. Additionally, on the Shortcuts menu, separate controls are available for the audio volume and alarms volume for Apps.

#### Homescreen status area

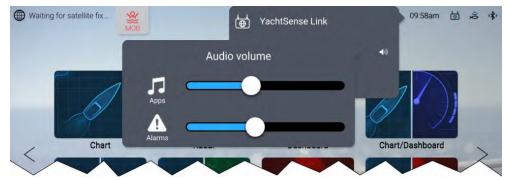

From the Homescreen, select the status area located on the top right of the screen, and then select the Speaker symbol to display the volume controls.

#### Shortcuts menu

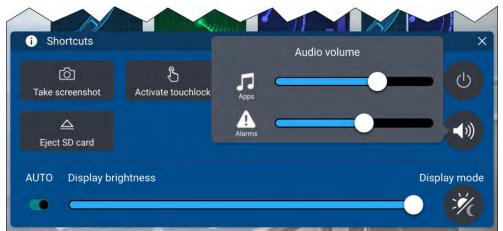

From the Shortcuts menu, select the speaker symbol to display the volume controls.

Use your finger to move the volume control along the relevant slider bar to adjust the volume.

#### Note:

A Bluetooth speaker will take priority over RCA audio and HDMI out (i.e.: if all are connected, audio will only be output from the Bluetooth speaker; if only RCA and HDMI out are connected, the audio will play from both. In this scenario, to output from RCA audio / HDMI out instead, switch the Bluetooth speaker off).

# **Adjusting brightness**

Screen brightness can be adjusted from the Shortcuts menu.

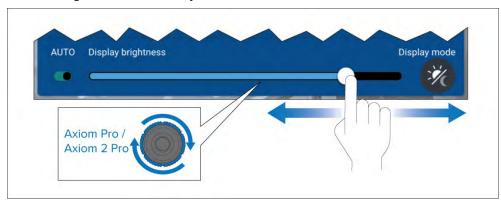

With the Shortcuts menu displayed:

1. Use your finger to move the [Display brightness] control along the slider bar to adjust the brightness level.

On Axiom® Pro and Axiom® 2 Pro displays you can twist the uni–controller to adjust the brightness level.

When the Shortcuts menu displayed you can also use the [Power] button or the [Power swipe] area to increase the brightness level in increments.

# **Auto brightness**

Axiom® 2 displays include an Ambient Light Sensor, which automatically adjusts the screen brightness to reflect the level of ambient lighting in the surrounding environment.

To allow the display to adjust brightness automatically, enable the [AUTO] toggle switch in the Shortcuts menu.

#### Note:

Auto brightness works in conjunction with the *Shared Brightness* feature, so that when an Axiom® 2 display's brightness automatically changes, compatible display products in the same *Shared Brightness* group will also be automatically adjusted to match the brightness level of the Axiom 2 Pro display.

# **Display mode**

In addition to the default [Day] display mode the MFD can also be configured for night time use using the [Night] or [Extra dark] display modes.

The display mode can be changed by selecting the [Display mode] icon from the shortcuts menu.

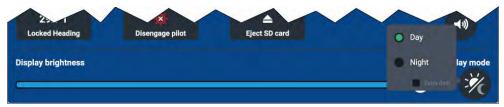

Press the power button / swipe the [Power swipe] to display the shortcuts menu then select the [Display mode] icon. You can then switch between [Day], [Night], and[ Extra dark] display modes.

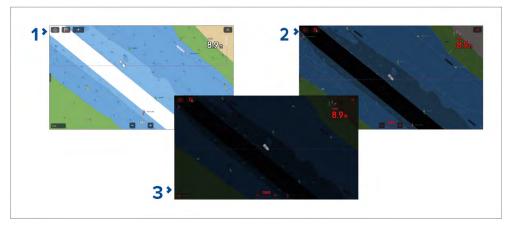

1. [Day] — This is the default mode and uses standard colors using either the [Light] or [Dark] color theme that is selected in the [This display] settings menu: [Homescreen > Settings > This display].

- 2. [Night] Uses red text and icons and dark background colors.
- 3. [Extra dark] Uses red text and icons and very dark background colors. Extra dark mode is only available when dark mode is active.

#### Note:

When using the night or extra dark mode at night be careful of changing back to day mode or accessing an MFD screen that does not support the mode as the higher display brightness could be compromise your night vision..

# 5.5 Device pairing

# Pairing a RMK remote keypad

You can control your MFD with an RMK keypad.

From the [This display] tab of the [Settings] menu: [Homescreen > Settings > This display ].

- 1. Select [Pair keypad].
- 2. Follow the onscreen instructions to pair your keypad.

Ensure you select the correct orientation for the keypad during the pairing process.

3. Repeat steps 1 and 2 on each MFD you want to control from your keypad.

#### Note:

Please refer to the controls section of your keypad's documentation for details on controlling MFDs using a keypad.

### Clear pairing (RMK)

1. Select [Clear pairings] to unpair ALL RMK keypads currently paired with the MFD.

# Pairing with a Quantum Radar scanner

You can connect a Quantum Radar scanner to your MFD using Wi-Fi. Pre-requisites:

• Ensure you have connected your Quantum Radar scanner in accordance with the instructions provided with the Radar scanner.

- Ensure you know your Radar scanner's SSID and passcode.
- 1. Select [Pair with Quantum] from the [This display] tab: [Homescreen > Settings > This display > Pair with Quantum].
- 2. Follow the onscreen instructions to pair with your Quantum Radar.

The pairing process may take several minutes to complete.

For more information on the Quantum Radar pairing process (including troubleshooting information), refer to the Quantum Radar Installation instructions documents.

# Pairing a Bluetooth speaker

Before attempting to pair with a Bluetooth speaker, ensure that the speaker is switched on and discoverable.

With your MFD's Bluetooth enabled:

- 1. From the Bluetooth settings page, select the relevant device from the [Available devices] list.
- 2. If requested, confirm the bluetooth pairing code.

If pairing is successful the speaker will appear in the [Paired devices] list and display the [Connected] message.

71

With the instructions provided with the Radar scanner.

Getting started

# CHAPTER 6: HOMESCREEN

# CHAPTER CONTENTS

- 6.1 Accepting the Limitations on Use page 73
- 6.2 Homescreen overview page 73
- 6.3 Homescreen app page icons page 74
- 6.4 MFD Apps page 74
- 6.5 Creating an app page page 80
- 6.6 Homescreen Dynamic tile page 81
- 6.7 Global positioning page 82
- 6.8 Status area page 87
- 6.9 My data page 89
- 6.10 My profiles page 93
- 6.11 Homescreen settings menus page 95

# **6.1 Accepting the Limitations on Use**

After your MFD has powered up the Homescreen is displayed with the limitations on use disclaimer.

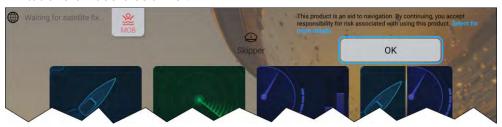

 Before using the MFD you must accept the Limitations on Use (LoU) disclaimer. To view the full LoU Disclaimer, select the [Select for more details] link.

The LoU acknowledgment is displayed each time the display is powered on and for each new user profile. The full LoU text can be accessed at any time from the [Getting started] settings menu: [Homescreen > Settings > Getting started > View terms of use].

### Note:

By selecting the OK button you are agreeing to the full terms of use.

## 6.2 Homescreen overview

All settings and apps are accessed from the Homescreen. The homescreen is split into 3 pages. The center page is shown by default.

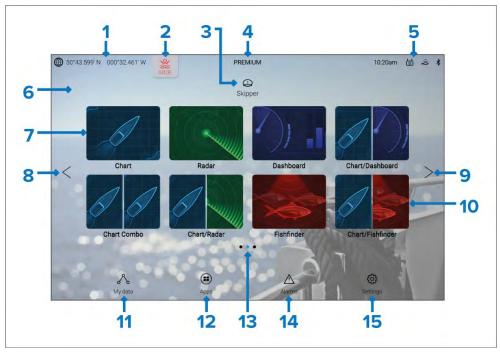

- GNSS position/fix details Select the text or icon to view GNSS settings and fix accuracy details. For details refer to: p.84 — GNSS (GPS) Status
- MOB (Man Over Board) Select and hold to activate the MOB alarm.
   For details refer to: p.113 Man Overboard (MOB)
- Profiles Select the text or icon to access user and demo profiles. For details refer to: p.93 — My profiles
- 4. Premium logo The premium logo identifies that you have a LightHouse™ chart card inserted that has a valid premium subscription. The logo is not displayed if your subscription has expired. For details refer to: p.160 — LightHouse charts
- 5. **External device connections and system time** Icons are displayed to signify external device connections. Select this area to access Bluetooth and YachtSense ™ Link settings, disengage your autopilot or to adjust the UTC time offset. For details refer to: p.87 Status area

- Homescreen background image The default image is determined by the boating activity selected during the start up wizard. The background image can be customized from the [This display] settings menu: [Homescreen > Settings > This display]. For details refer to: p.103 — Splashscreen and background images
- 7. **Fullscreen app page icon** Select an icon to open the relevant MFD app page. For available MFD apps refer to: **p.74 MFD Apps**
- 8. **Homescreen page navigation** Select the [<] (left) arrow, or swipe your finger from left to right across the homescreen to cycle though homescreen pages on the left.
- 9. **Homescreen page navigation** Select the [>] (right) arrow, or swipe your finger from right to left across the homescreen to cycle though homescreen pages on the right.
- Splitscreen app page icon Select an icon to open the relevant MFD app page. App pages can contain more than 1 MFD app. For details on creating new homescreen app pages refer to: p.80 Creating an app page
- My data Select to access my data (Waypoints, Routes and Tracks), the fuel manager and to view files on external storage. For details refer to: p.89 — My data
- 12. **App launcher** Select to access installed Android apk apps and shortcuts to user interfaces for integrated partner hardware. For details refer to: p.439 App launcher
- 13. **Homescreen page navigation** Identifies the current homescreen page.
- Alarm manager Select to access the alarm manager and view alarm history. For details refer to: p.40 — Alarms
- Settings menus Select to access the MFD's settings menus. For details refer to: p.95 — Homescreen settings menus

#### Note:

When more than one display is connected to the same network, the Homescreen of the MFD designated as datamaster will be mirrored on all MFDs.

# 6.3 Homescreen app page icons

Two sets of Homescreen app page icons are available [Classic icons] and [Mode icons]. By default the [Classic icons] are used.

## **Example Homescreen using Mode icons**

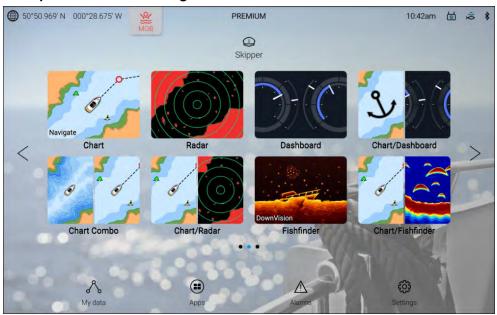

The mode icon style provide a clearer indication of the appearance of the app when in use.

Chart app and Fishfinder app icons will change dynamically to indicate which Chart mode or Fishfinder channel is in use.

The style of Homescreen icons can be selected from the [Getting started] menu: [Homescreen > Settings > Homescreen]

# 6.4 MFD Apps

MFD apps are displayed in app pages. App pages are accessed from the Homescreen. App pages can be fullscreen, containing only one app, or they can be splitscreen, containing up to 4 apps.

The apps that appear on the Homescreen by default are determined by the boating activity chosen during the initial start up wizard.

Some apps are only available with specific MFD configurations, or when required hardware is connected.

Not all apps appear on the Homescreen by default. If an app is not present on the Homescreen, you can create a new app page that includes the app.

# **Chart app**

The Chart app displays electronic cartographic information from your Chart cards and when used in conjunction with a GNSS receiver, plots your vessel's position. The Chart app can be used to mark specific locations using Waypoints, build and navigate Routes, or keep a record of where you have been by recording a Track.

To use the chart app for navigation, as a minimum navigational electronic charts and a GNSS receiver are required.

For more information refer to p.151 — Chart app - General

### Chart app icons

The following icons can be used on the Homescreen for Chart app pages:

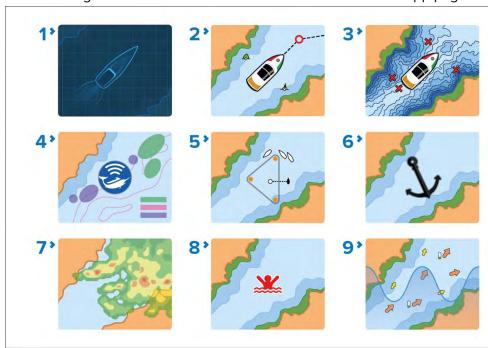

1. **Classic chart icon** — This is the icon used for all chart app pages when the Homescreen icons are set to the default *Classic icons*.

- Navigate mode icon When the Homescreen icons are set to Mode icons, this icon is used for charts app pages where the chart app is set to [Navigate] mode. The vessel icon will be updated dynamically to show your chosen vessel type.
- 3. **Fishing mode icon** When the Homescreen icons are set to *Mode icons*, this icon is used for charts app pages where the chart app is set to *[Fishing]* mode. The vessel icon will be updated dynamically to show your chosen vessel type.
- 4. **Fish mapping mode icon** When the Homescreen icons are set to *Mode icons*, this icon is used for charts app pages where the chart app is set to *[Fish mapping]* mode. When compatible hardware (e.g.: SR200) is detected, fish mapping mode will be available. Fish mapping mode also requires a valid SiriusXM subscription.
- 5. **Racing mode icon** When the Homescreen icons are set to *Mode icons*, this icon is used for charts app pages where the chart app is set to *[Racing]* mode. Racing mode is available when the boating activity selected during the initial start up wizard was set to *Sailing*.
- 6. **Anchor mode icon** When the Homescreen icons are set to *Mode icons*, this icon is used for charts app pages where the chart app is set to *[Anchor]* mode.
- 7. **Weather mode icon** When the Homescreen icons are set to *Mode icons*, this icon is used for charts app pages where the chart app is set to *[Weather]* mode. When compatible hardware (e.g.: SR200) is detected, Weather mode will be available. Weather mode also requires a valid SiriusXM subscription.
- 8. **MOB mode icon** When the Homescreen icons are set to *Mode icons*, this icon is used for charts app pages where the MOB alarm is currently active.
- 9. **Tides mode icon** When the Homescreen icons are set to *Mode icons*, this icon is used for charts app pages where the chart app is set to [*Tides*] mode.

# Radar app

The Radar app is a situational awareness aid that displays a graphical representation of your surroundings in relation to your vessel, using the echo/target returns from a connected Radar scanner. The Radar app allows you to track targets and measure distances and bearings.

To use the Radar app, a compatible radar scanner is required.

For more information, refer to: p.276 — Radar app

## Radar app icons

The following icons can be used on the Homescreen for Radar app pages:

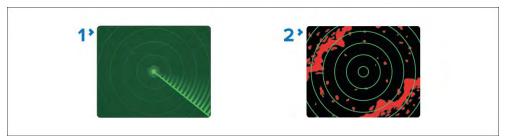

- Classic radar icon This is the icon used for all radar app pages when the Homescreen icons are set to the default Classic icons.
- 2. **Radar mode icon** This is the icon used for all radar app pages when the Homescreen icons are set to *Mode icons*.

## Fishfinder app

The Fishfinder app uses a connected sonar module and transducer to help you to find fish by building up an underwater view of bottom structure and targets in the water column covered by your transducer.

To use the Fishfinder app, a compatible sonar module and transducer is required.

For more information, refer to: p.253 — Fishfinder app

## Fishfinder app icons

The following icons can be used on the Homescreen for Fishfinder app pages:

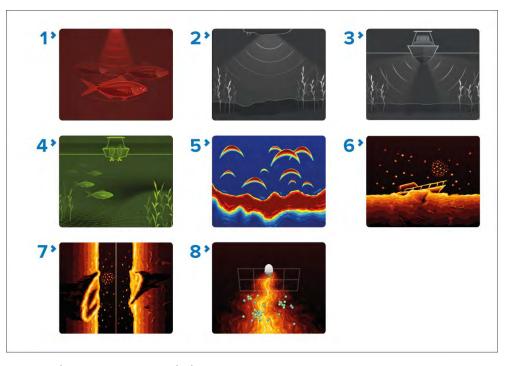

- Conical channel classic icon This is the icon used for fishfinder app pages when the Homescreen icons are set to the default Classic icons and the selected fishfinder channel has been set to a conical beam traditional or CHIRP sonar channel. The icon will look slightly differently depending on the chosen channel frequency. The icon will also change if [Zoom] mode is enabled.
- DownVision channel classic icon This is the icon used for fishfinder app pages when the Homescreen icons are set to the default Classic icons and the selected fishfinder channel has been set to DownVision. The icon will also change if [Zoom] mode is enabled.
- 3. **SideVision channel classic icon** This is the icon used for fishfinder app pages when the Homescreen icons are set to the default *Classic icons* and the selected fishfinder channel has been set to SideVision.
- 4. **3D Vision channel classic icon** This is the icon used for fishfinder app pages when the Homescreen icons are set to the default *Classic icons* and the selected fishfinder channel has been set to 3D Vision.
- 5. **Conical channel mode icon** This is the icon used for fishfinder app pages when the Homescreen icons are set to the default *Mode icons*

and the selected fishfinder channel has been set to a conical beam traditional or CHIRP sonar channel. The icon will look slightly differently depending on the chosen channel frequency. The icon will also change if [Zoom] mode is enabled.

- 6. **DownVision channel mode icon** This is the icon used for fishfinder app pages when the Homescreen icons are set to the default *Mode icons* and the selected fishfinder channel has been set to DownVision. The icon will also change if [Zoom] mode is enabled.
- 7. **SideVision mode icon** This is the icon used for fishfinder app pages when the Homescreen icons are set to the default *Mode icons* and the selected fishfinder channel has been set to SideVision.
- 8. **3D Vision channel mode icon** This is the icon used for fishfinder app pages when the Homescreen icons are set to the default *Mode icons* and the selected fishfinder channel has been set to 3D Vision.

## **Dashboard and Engine apps**

The Dashboard app and Engine apps enable you to view data transmitted by compatible sensors and engines or engine gateways.

The Dashboard app is always available and can be used to view data transmitted by compatible sensors and engines or engine gateways. The Dashboard app is also used for controlling, configured, compatible, 3rd party Digital Switching hardware. For more information about the Dashboard app, refer to: p.326 — Dashboard app

The following engine specific apps are available:

- Mercury app. For more information about the Mercury app, refer to:
   p.348 Mercury app
- Yamaha app. For more information about the Yamaha app, refer to:
   p.362 Yamaha app
- Yamaha HDMI app. For more information about the Yamaha HDMI app, refer to: p.362 — Yamaha app

## Dashboard app page icons

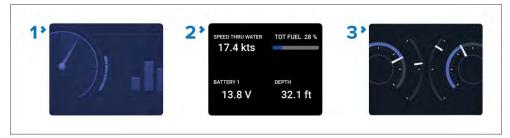

- 1. **Classic Dashboard icon** This is the icon used for all Dashboard app pages when the Homescreen icons are set to the default *Classic icons*.
- Dynamic tile The Dynamic tile is available in both Homescreen icon modes and shows live data directly on the Homescreen. For more information about the Dynamic tile, refer to: p.81 — Dynamic tile.
- 3. **Dashboard mode icon** This is the icon used for all Dashboard app pages when the Homescreen icons are set to *Mode icons*.

## Engine app page icons

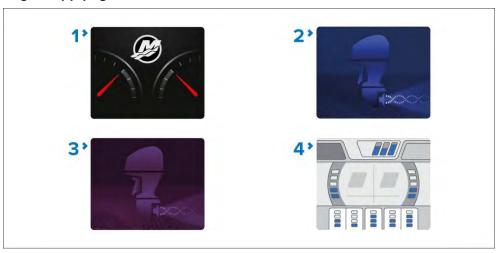

 Mercury app icon — This icon is used in both classic icon and mode icon Homescreen modes. The Mercury app is only available when Mercury has been selected as the engine manufacturer from the [Boat details] settings menu. The app requires a compatible Mercury SmartCraft system.

- Classic Yamaha app icon This is the icon used for all Yamaha app pages when the Homescreen icons are set to the default Classic icons. The Yamaha app is only available when Yamaha has been selected as the engine manufacturer from the [Boat details] settings menu. The app requires a compatible Yamaha gateway.
- 3. Classic Yamaha HDMI This is the icon used for all Yamaha HDMI app pages when the Homescreen icons are set to the default *Classic icons*. The Yamaha HDMI app is only available when *Yamaha HDMI* has been selected as the engine manufacturer from the [Boat details] settings menu. The app requires a compatible Yamaha HDMI interface.
- 4. **Yamaha mode icon** This is the icon used for both the Yamaha or Yamaha HDMI app pages when the Homescreen icons are set to the *Mode icons*. The app is only available when *Yamaha* or *Yamaha HDMI* has been selected as the engine manufacturer from the [Boat details] settings menu. The app requires a compatible Yamaha gateway or Yamaha HDMI interface.

# **Entertainment apps**

Entertainment apps are apps that can be used to view or listen to audio and visual sources on the display screen.

The following entertainment apps are available:

- Audio app The Audio app allows you to control audio from a connected compatible entertainment system. For more information, refer to: p.403 — Audio app
- Video app The Video app allows you to view and record feeds from connected compatible video equipment, such as an IP camera or Thermal camera. For more information, refer to: p.373 — Video app
- PDF viewer The PDF Viewer app allows you to open PDF files located on external storage devices. For more information, refer to: p.415 — PDF Viewer app

## **Entertainment app page icons**

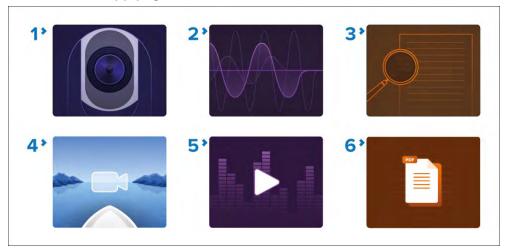

- Classic Video icon This is the icon used for all Video app pages when the Homescreen icons are set to the default Classic icons.
- 2. **Classic Audio icon** This is the icon used for all Audio app pages when the Homescreen icons are set to the default *Classic icons*.
- 3. **Classic PDF viewer icon** This is the icon used for all PDF viewer app pages when the Homescreen icons are set to the default *Classic icons*.
- 4. **Video mode icon** This is the icon used for all Video app pages when the Homescreen icons are set to the default *Mode icons*.
- 5. **Audio mode icon** This is the icon used for all Audio app pages when the Homescreen icons are set to the default *Mode icons*.
- 6. **PDF viewer mode icon** This is the icon used for all PDF viewer app pages when the Homescreen icons are set to the default *Mode icons*.

# YachtSense and DockSense apps

The YachtSense app is used for monitor and control of Raymarine's YachtSense™ Digital Control Systems. The DockSense™ app is used to control Raymarine's DockSense™ Alert or DockSense™ Control systems.

## DockSense app

Requires a fully-commissioned DockSense system.

 For DockSense<sup>™</sup> Alert, refer to separate operation instructions — document number 81393.  For DockSense<sup>™</sup> Control, refer to separate operation instructions document number: 81398.

## YachtSense app

Requires a fully-commissioned YachtSense Digital Control System. The YachtSense app will be bespoke for each installation.

## DockSense and YachtSense app page icons

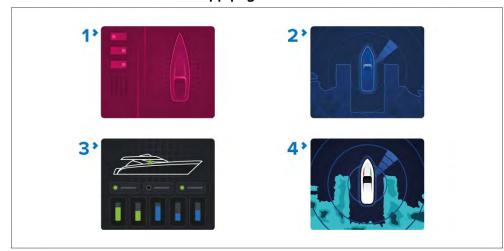

- Classic YachtSense app icon This is the icon used for all YachtSense app pages when the Homescreen icons are set to the default Classic icons.
- 2. Classic DockSense app icon This is the icon used for all DockSense app pages when the Homescreen icons are set to the default *Classic icons*.
- 3. **YachtSense mode icon** This is the icon used for all YachtSense app pages when the Homescreen icons are set to the default *Mode icons*.
- 4. **DockSense mode icon** This is the icon used for all DockSense app pages when the Homescreen icons are set to the default *Mode icons*.

## Other apps

 UAV app — The UAV (Unmanned Aerial Vehicle) app provides remote controls, settings and video display, including flight data for your compatible UAV device. For more information, refer to p.418 — UAV (Unmanned Aerial Vehicle) app Messages app — The First responder boating activity profile includes a
Messages app. For details, refer to: p.318 — Messaging The Messages
app also requires STEDS-compatible AIS hardware.

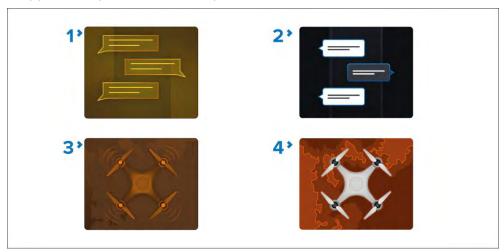

- 1. **Classic Messages icon** This is the icon used for all Messages app pages when the Homescreen icons are set to the default *Classic icons*.
- 2. **Messages mode icon** This is the icon used for all Messages app pages when the Homescreen icons are set to the default *Mode icons*.
- 3. **Classic UAV icon** This is the icon used for all UAV app pages when the Homescreen icons are set to the default *Classic icons*.
- 4. **UAV mode icon** This is the icon used for all UAV app pages when the Homescreen icons are set to the default *Mode icons*.

# 6.5 Creating an app page

New app pages can be created in the blank spaces available on the homescreen.

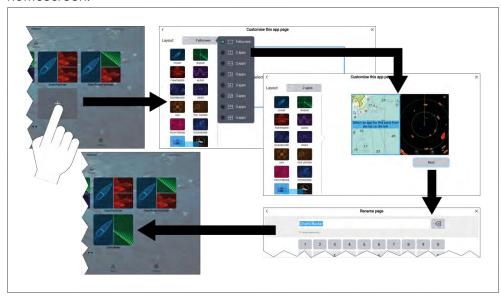

- 1. Press and hold on a blank space on the onscreen.
- 2. Select the [Layout:] option and choose the desired page layout.

Some apps are restricted to certain layouts.

- 3. Select the icons for the Apps that you want to be displayed on the page.
- 4. Select [Next].
- 5. Enter a name for your new app page.

A default name will be suggested.

6. Select [Save].

The app page is saved and the new app page icon will be shown on the homescreen.

### Note:

If your system includes hardware for third party integration partners the Interface shortcuts for these will also be listed.

# Additional mode icon steps

When the Homescreen is set to use Mode icons there are additional steps required when creating an app page which includes the Chart app or Fishfinder app.

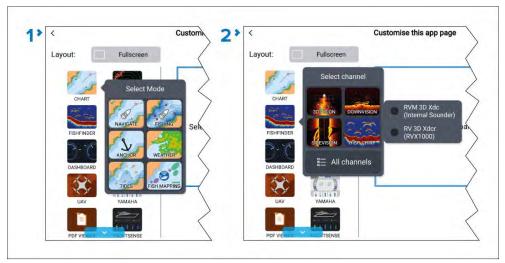

- 1. When creating a Chart app page you will need to also select the chart app mode that you want to use.
- 2. When creating a Fishfinder app page you will need to also select the channel and if applicable the transducer that you want to use.

# Customizing an existing app page

You can rename, change the apps or delete existing app pages.

- 1. Select and hold on an existing app page icon on the homescreen.
- 2. Select from the following options:
  - [Customize] Selecting Customize will open the page creation page where you can select the layout and which apps you want on the app page.
  - [Delete] Selecting delete will delete the page from the homescreen. The delete action cannot be undone.
  - [Rename] Selecting Rename will open the onscreen keyboard so that you can change the name of the app page.

# **Editing the splitscreen ratio**

The size of the apps in a splitscreen app page can be changed.

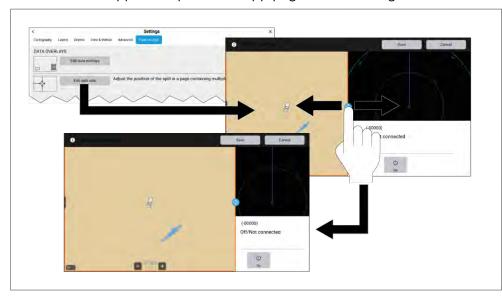

With a Splitscreen app page displayed:

- 1. Select [Edit split ratio] from the [Page settings] menu: [Menu > Settings > Page settings > Edit split ratio.]
- 2. Drag the Resize icon to create the desired split ratio.
- 3. Select [Save].

# **6.6 Homescreen Dynamic tile**

The app page icon used for the fullscreen Dashboard app on the homescreen can be changed to a [Dynamic tile].

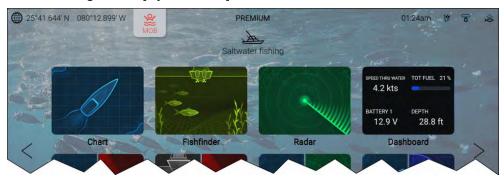

The [Dynamic tile] can display up to 4 live data items.

The [Dynamic tile] can be selected to open the Dashboard app.

To enable or customize a Dynamic tile, press and hold on a fullscreen Dashboard app page icon and use the pop-over options.

# **Enabling and configuring the Dynamic tile**

You can enable and configure [Dynamic tile] by following the steps below.

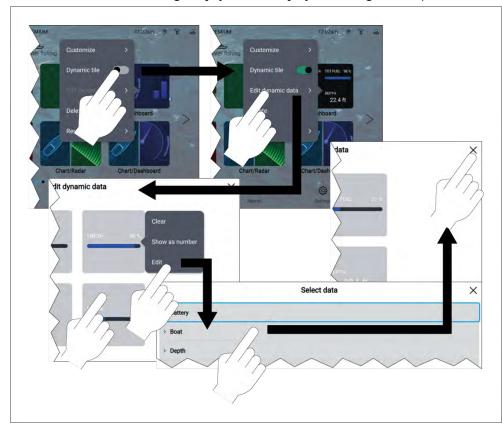

### From the Homescreen:

- 1. Press and hold on the fullscreen Dashboard app page icon.
- 2. Enable the [Dynamic tile] toggle switch.
- 3. Select [Edit dynamic data].
- 4. Select a data item.
- 5. Select [Edit] from the pop-over menu.
- 6. Select the type of data item you want to display.

The data items are sorted by number data items and graphical bar data items.

7. Select the relevant data item category and then select the data item.

- 8. Select the [<] (Back) or [X] (Close).
- 9. Follow steps 4 to 8 for each of the data items.
- 10. Select the [<] (Back) or [X] (Close) to return to the Homescreen.

# 6.7 Global positioning

## Global Navigation Satellite System (GNSS) constellations

A GNSS constellation is a system of satellites that provides autonomous geospatial positioning that allows electronic devices with compatible receivers to determine their location (longitude, latitude and altitude).

### **Available GNSS constellations**

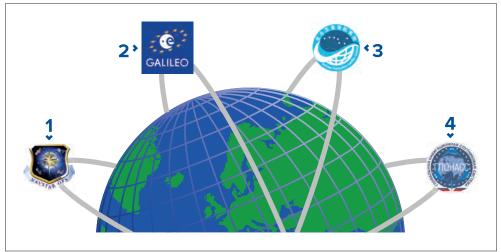

- GPS (NAVSTAR) Global Positioning System is the US owned constellation of satellites that became fully operational in 1995. GPS is the most widely used GNSS constellation and the term GPS has become synonymous with GNSS.
- 2. **Galileo** EU owned satellite constellation that became fully operational in 2019.
- 3. **BeiDou** Chinese Regional Navigation Satellite System, currently in its third generation, became fully operational in 2020.
- GLONASS (GLObalnaya NAavigatsionnaya Sputnikovaya Sistema" or "Global Navigation Satellite System") is the Russian owned constellation of satellites that has offered global coverage since 2010.

#### **GNSS Constellations:**

The GPS constellation (USA) is always enabled and cannot be disabled. The Galileo constellation can be enabled along with one other constellation. BeiDou and GLONASS cannot be enabled at the same time.

The GNSSs available are:

- BeiDou (China)
- Galileo (EU)
- GLONASS (Russia)

### Note:

GNSS constellation selection is only available when using a compatible GNSS (GPS) receiver. **Not all MFD and GNSS receiver variants support the same range of constellations:** 

- For a list of compatible GNSS receivers refer to:
   p.86 GNSS constellation selection compatible receivers
- For the settings available on incompatible receivers refer to:
   GNSS settings for incompatible GNSS receivers

# Satellite based augmentation systems (SBAS)

Satellite based augmentation systems (SBAS) are systems that are used to complement existing GNSS by providing differential corrections that improve GNSS performance, including accuracy, availability and reliability.

The image below shows approximate coverage of the SBASs available on the MFD:

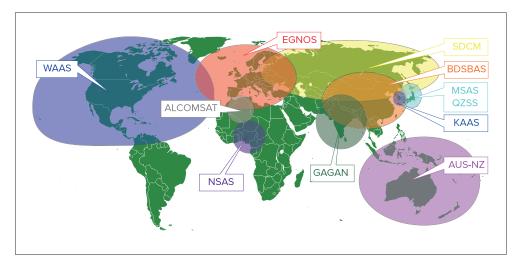

- 1. **ALCOMSAT** (Algeria)
- AUS-NZ (Australia / New Zealand)
- 3. BDSBAS (China)
- 4. **EGNOS** (Europe)
- 5. **GAGAN** (India)
- 6. **KAAS** (Korea)
- 7. **MSAS** (Japan)
- 8. **NSAS** (Nigeria)
- 9. **SDCM** (Russia)
- 10. **WAAS** (USA)
- 11. **QZSS** (JAPAN)

## **GNSS (GPS) Status**

Your vessel's GNSS (GPS) position is displayed in the top left corner of the Homescreen. The status of the position fix and the satellites in use is displayed in the Fix menu.

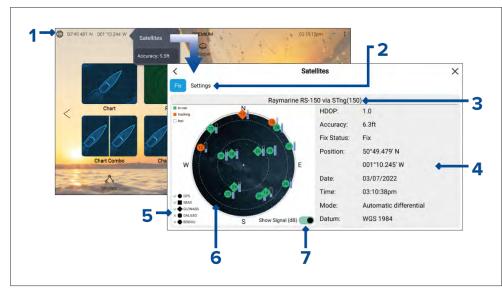

- I. If latitude and longitude is displayed on the Homescreen, you have a valid position fix. If the text turns red, your fix accuracy is low. To access the [Fix] menu, select the Position details area on the Homescreen and then select [Satellites] from the Pop-over menu.
- 2. Select to access settings related to the GNSS (GPS) receiver.
- 3. The name of the GNSS (GPS) receiver currently being used to provide position data to the system is displayed centered at the top of the screen.
- 4. Position fix and fix accuracy data is displayed.

**Note:** When using a display's internal GNSS (GPS) receiver, only the Axiom®+, Axiom® Pro, Axiom® 2 Pro, Axiom® XL and Axiom® 2 XL show *Accuracy* information.

5. The shape of the satellite symbols identify which GNSS constellation they belong to.

**Note:** When using a compatible GNSS receiver, ticks are shown next to the symbols to indicate which constellations are currently selected for positioning. For a list of compatible GNSS receivers refer to: p.86 — GNSS constellation selection compatible receivers

- 6. The sky view on the left side of the page shows the position of navigation satellites. The color of the satellite identifies its status:
  - Green = satellite in use
  - Orange = tracking satellite (not currently used for position fix)
  - Gray = searching for satellites
- 7. The signal strength indicator for the satellites can be enabled and disabled using the [Show Signal (dB)] toggle switch.

# **GNSS** settings

The settings for your GNSS (GPS) receiver (internal or external) can be accessed from the [Satellites] menu: [Homescreen > GNSS pop-over > Satellites > Settings].

Settings displayed are for the GNSS (GPS) receiver currently in use. The name of the GNSS (GPS) receiver currently being used by the system is displayed in the [Fix] menu.

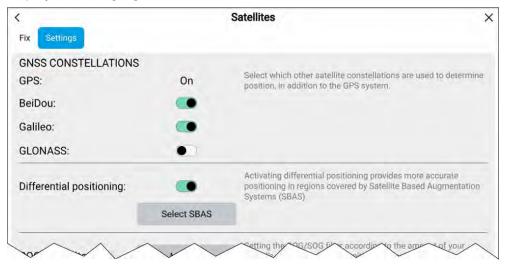

#### **GNSS Constellations:**

The GPS constellation (USA) is always enabled and cannot be disabled. The Galileo constellation can be enabled along with one other constellation. BeiDou and GLONASS cannot be enabled at the same time.

The GNSSs available are:

- BeiDou (China)
- Galileo (EU)
- · GLONASS (Russia)

#### Note:

GNSS constellation selection options will be disabled 'grayed out' when using an incompatible GNSS (GPS) receiver.

- For a list of compatible GNSS receivers, refer to:
   p.86 GNSS constellation selection compatible receivers
- For the settings available on incompatible receivers, refer to:
   GNSS settings for incompatible GNSS receivers

## Differential positioning:

- Enable and disable the use of [Differential positioning] (SBAS) using the toggle switch. Enabling differential positioning provides more accurate positioning in regions covered by Satellite Based Augmentations Systems (SBAS).
- Select [Select SBAS] to view a list of supported SBASs used for differential positioning. The SBASs being used can be enabled and disabled using the relevant check boxes

#### Note:

SBAS selection options will be disabled 'grayed out' when using an incompatible GNSS receiver.

- For a list of compatible GNSS receivers, refer to:
   p.86 GNSS constellation selection compatible receivers
- For the settings available on incompatible receivers, refer to:
   GNSS settings for incompatible GNSS receivers

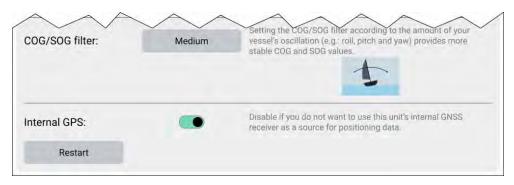

### COG / SOG filter

Setting the COG / SOG filter according to the amount of your vessel's oscillation (e.g.: roll, pitch and yaw) provides more stable COG and SOG values.

The data reported by your GNSS receiver provides an instantaneous measure of the receiver's speed and direction. Under certain conditions the data can become erratic. (e.g.: a slow moving sailing vessel in rough seas will have a high oscillations and will benefit from a High setting, whereas a power boat that can quickly change speed and direction will have a low oscillation and will benefit from a low settings.)

The available options are:

- High
- Medium (default)
- Low

#### Note:

The filter does not affect your GNSS receiver's reported position.

### **Internal GPS**

If applicable, you can enable and disable the MFD's internal receiver using the toggle switch.

Disable if you do not want to use the MFD's internal GNSS receiver as a source for positioning data.

For troubleshooting purposes you can also [Restart] the active GNSS receiver.

## **GNSS** constellation selection compatible receivers

GNSS constellation selection and SBAS selection is only available on supported Raymarine GNSS receivers.

## Compatible receivers

The following GNSS receivers support GNSS constellation selection and SBAS selection:

- Axiom®+ display's internal GNSS receiver running LightHouse™ version 4.0
  or later or LightHouse™ version 3.14 or later.
- Axiom® Pro display's internal GNSS receiver running LightHouse™ version 4.0 or later or LightHouse™ version 3.14 or later.
- Axiom® XL display's internal GNSS receiver running LightHouse™ version 4.0 or later or LightHouse™ version 3.14 or later.
- Axiom® 2 Pro display's internal GNSS receiver running LightHouse™ version 4.3 or later.
- Axiom<sup>®</sup> 2 XL display's internal GNSS receiver running LightHouse<sup>™</sup> version 4.4 or later.
- RS150 external GNSS receiver running software version 1.28 or above.

## Incompatible receivers

The following GNSS receivers do NOT support GNSS constellation selection and SBAS selection:

- Axiom<sup>™</sup> display's internal GNSS receiver.
- Axiom®+ display's internal GNSS receiver running LightHouse™ version 3.13 or below.
- Axiom® Pro display's internal GNSS receiver running LightHouse™ version 3.13 or below.
- Axiom® XL display's internal GNSS receiver running LightHouse™ version 3.13 or below.
- RS150 external GNSS receiver running software below version 1.28.
- AR200 Augmented reality sensor.

### **GNSS** settings for incompatible GNSS receivers

Available settings when using a GNSS receiver that does NOT support GNSS constellation selection and SBAS selection.

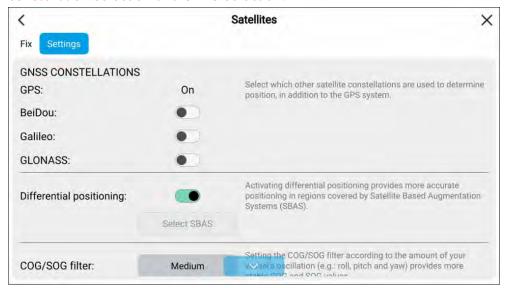

### Note:

GNSS constellation selection is not supported and the options will be disabled when using an incompatible GNSS receiver.

## Differential positioning:

• Enable and disable the use of [Differential positioning] (SBAS) using the toggle switch. Enabling differential positioning provides more accurate positioning in regions covered by Satellite Based Augmentations Systems (SBAS).

#### Note:

Differential positioning can be enabled and disabled, but individual SBAS selection is not supported. The option will be disabled when using an incompatible GNSS receiver.

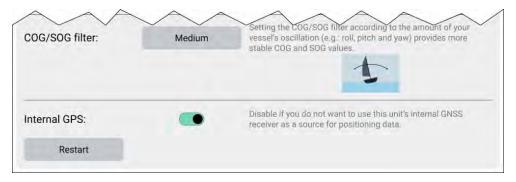

#### COG / SOG filter

Setting the COG / SOG filter according to the amount of your vessel's oscillation (e.g.: roll, pitch and yaw) provides more stable COG and SOG values.

The data reported by your GNSS receiver provides an instantaneous measure of the receiver's speed and direction. Under certain conditions, the data can become erratic. For example, a slow moving sailing vessel in rough seas will have a high oscillation, and will benefit from a [High] setting, whereas a power boat that can quickly change speed and direction will have a low oscillation and will benefit from a [Low] setting.

The available options are:

- High
- Medium (default)
- Low

#### Note:

The filter does not affect your GNSS receiver's reported position.

### Internal GPS

If applicable, you can enable and disable the MFD's internal GNSS receiver using the toggle switch.

Disable if you do not want to use the MFD's internal GNSS receiver as a source for positioning data.

For troubleshooting purposes you can also [Restart] the active GNSS receiver.

## 6.8 Status area

You can view the status of certain connected devices using the MFD's Status area, located at the top right of the Homescreen. The status area also includes the [Time] received from an internal or external GNSS receiver, and identifies when an Axiom™ Pro MFD is in [Touchlock] mode.

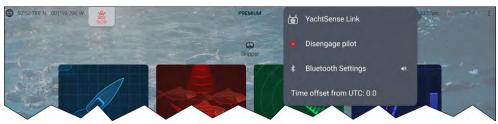

### **Device status**

The status of the following devices is shown in the status area: Autopilot, AIS, Radar, Sonar transducer, YachtSense Link router, and Bluetooth connection.

## Pop-over menu options

From the pop-over menu the following options are available:

- [YachtSense Link] Select to access the YachtSense Link router's user interface.
- [Disengage pilot] Select to disengage your autopilot.
- [Bluetooth Settings] Select to access Bluetooth connection settings. Select the speaker icon to access Bluetooth volume controls.
- [Time offset from UTC] Select to adjust the Time offset from UTC.

MFDs that are configured using the *First Responder* boating activity include additional *[AIS mode]* and *[SITREP]* options, and also provide Data logging status. For details, refer to: p.305 — First Responder

## Status area icons

The icons displayed in the Status area signify the current status of certain connected devices.

## YachtSense<sup>™</sup> Link

| lcon | Status                     | Icon | Status                                             |
|------|----------------------------|------|----------------------------------------------------|
|      | YachtSense™ Link connected |      | YachtSense™ Link connected and internet available. |

## **AIS**

| Icon | Status                         | Icon | Status                              |
|------|--------------------------------|------|-------------------------------------|
|      | AIS transmitting and receiving | K    | AIS receive only (e.g. Silent Mode) |
|      | AIS Error                      |      |                                     |

## Note:

The First responder boating activity profile includes an additional AIS icon. For details refer to: p.305 — First responder

# **Autopilot**

| Icon        | Status            | lcon | Status |
|-------------|-------------------|------|--------|
| <b>\Phi</b> | Autopilot engaged |      |        |

## **Bluetooth**

| Icon | Status                       | Icon | Status                       |
|------|------------------------------|------|------------------------------|
| *    | Bluetooth on / not connected | **   | Bluetooth connected / paired |

## Radar

| Icon | Status             | Icon | Status        |
|------|--------------------|------|---------------|
|      | Radar transmitting | 9    | Radar standby |
|      | Radar error        |      |               |

# Sonar / Transducer

| Icon | Status        | lcon | Status            |
|------|---------------|------|-------------------|
|      | Sonar pinging | X    | Sonar not pinging |
| Ž    | Sonar error   |      |                   |

### **Touchlock**

| lcon | Status           | Icon | Status |
|------|------------------|------|--------|
|      | Touchlock active |      |        |

#### Note:

The First responder boating activity profile also includes Data logging status icons. For details refer to: p.305 — First responder

# 6.9 My data

Selecting [My data] from the homescreen provides access to user data such as waypoints, routes and tracks. You can also access the fuel manager, file browser and the data import and exports settings.

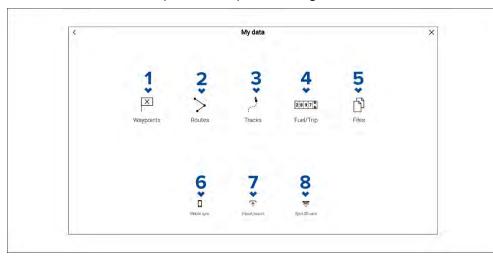

 [Waypoints] — Select to access the waypoints list to manage your waypoints.

- 2. [Routes] Select to access the routes list to manage your routes.
- 3. [Tracks] Select to access the tracks list to manage your tracks.
- 4. [Fuel/Trip] Select to access and set up the fuel manager and view trip data.
- 5. [Files] Select to access the file browser.
- 6. [Mobile sync] Select to cancel synchronisation with the Raymarine app.
- 7. [Import/export] Select to access back up and restore settings.
- 8. [Eject SD card] Select before ejecting a memory card to ensure it is removed safely.

### Note:

MFDs configured with the First responder boating activity profile include a Messages icon on the My data page which allows access to the Messages app. For details refer to: p.318 — Messaging

The Messages app also requires STEDS compatible AIS hardware.

## Related topics:

- p.211 Navigate mode main menu
- p.213 Fishing chart mode main menu
- p.220 Racing mode main menu
- p.231 Fish mapping mode main menu

# Fuel/trip manager

The fuel/trip manager collects trip data automatically based on distance travelled and provides an estimate of how much fuel you have remaining based on user inputted fuel refill data.

The Fuel/trip manager can be accessed by selecting [Fuel/Trip] from the [My Data] page: [Homescreen > My Data > Fuel/Trip].

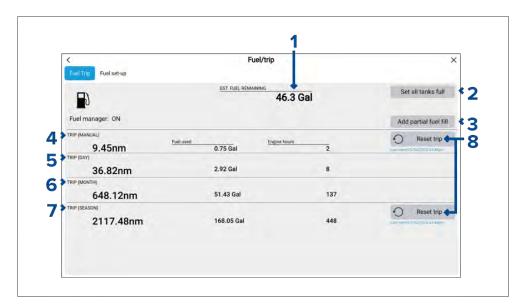

- 1. Estimated fuel remaining
- 2. [Set all tanks full] Select when you have filled up all tanks.
- 3. [Add partial fuel fill] Select to enter a specific volume of fuel during a partial tank fill.

**Note:** If you enter the wrong amount of fuel this can be corrected by entering a minus value as a partial fuel fill, this will reduce the total amount of fuel remaining by the amount entered.

- 4. Trip (Manual) accumulates data until reset.
- 5. Trip (Day) resets automatically when local time passes midnight.
- 6. Trip (Month) resets automatically on the 1st day of the month.
- 7. Trip (Season) accumulates data until reset.
- 8. [Reset trip] The [Trip (Manual)] and [Trip (Season)] logs can be reset by selecting the relevant [Reset Trip] button.

### Note:

- The Fuel manager estimates the amount of fuel remaining onboard based on logging each time you fill up, your vessel's total fuel capacity, and how much fuel is burned by your engine(s). Incorrect entries will affect the fuel calculations which could result in a shortage of fuel.
- The Fuel remaining calculation is an estimate and will be inaccurate if fuel fills are not entered, entered incorrectly, or if fuel is used by other sources (e.g.: generators).
- Distance to Empty and Time to Empty values are based on estimated fuel remaining calculations which do not take into account the effects of weather and tide on fuel usage.
- This system is not a substitute for other fuel calculations. You should not rely on the Fuel manager calculations for accurate voyage planning or in emergency and safety critical situations.

### Fuel set up

The fuel manager can be enabled and configured from the [Fuel set up] menu.

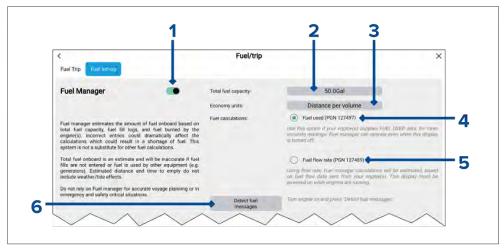

- 1. [Fuel Manager] Select to enable or disable the fuel manager.
- 2. [Total fuel capacity] Sum of total capacity of all your fuel tanks.
- [Economy units] Economy units used in data overlays, Side bars or the Dashboard app.

- 4. [Fuel used (PGN 127497)] Use this option if your engine(s) supply Fuel used data. When Fuel used is selected the Fuel manager will continue to operate when the MFD is switched off. This option usually provides more accurate readings.
- 5. [Fuel flow rate (PGN 127489)] this option estimates fuel calculations based on fuel flow rate data sent by your engine(s). Your MFD must remain switched on, whilst engines are running.
- 6. [Detect fuel messages] If you are unsure which engine messages your engine provides, select this option to determine the correct message.

### Setting up the fuel manager

To start using the fuel manager you must first specify the total capacity of your fuel tanks, and then fill the tanks to set a reference level for the fuel manager. From the [Fuel set-up] page: [Homescreen > My Data > Fuel/Trip > Fuel set-up]:

- 1. Select the box next to [Total fuel capacity:] and enter the total capacity of all of your fuel tanks.
- 2. Select the [Fuel manager] toggle switch to enable the fuel manager.
- 3. Select the box next to [Economy units:] and select either: Distance per volume, Volume per distance, or Litres per 100km.
- 4. Select either [Fuel used (PGN 127497)] or [Fuel flow rate (PGN 127489)]. If you are unsure, select [Detect fuel messages] to detect which messages are available to your MFD.
- 5. Fill up your fuel tanks.
- 6. Once the tanks are full, select [Set all tanks full] from the [Fuel Trip] menu.
- 7. Log each subsequent fuel fill whether partial or full.

## **Files**

The file browser can be used to [Open] and [Delete] photos / images and PDF documents, saved to external storage, and can also be used to [Import] or [Delete] user data and MFD settings files) saved to external storage.

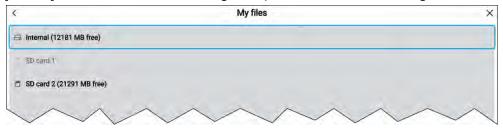

Selecting a storage device expands its contents, allowing you to browse the contents.

The following file type can be viewed:

- **PDF files** Selecting a PDF document will open a pop-over menu where you can choose to [Open] or [Delete] the file.
- Image files Selecting an image file will open a pop-over menu where you can choose to [Open] or [Delete] the file.
- **Video files** Selecting an MPEG4 video file will open a pop-over menu where you can choose to [Open] or [Delete] the file.
- gpx Selecting a gpx file (user data file which can contain waypoint, routes and tracks) will open a pop-over menu where you can choose to [Import] or [Delete] the file.
- **Ih3** Selecting a Ih3 (MFD settings backup) file will open a pop-over menu where you can choose to [Restore] or [Delete] the file.
- **Lighthouse\_id.txt** Selecting the Lighthouse\_id.txt file will open a pop-over where you can [Open] the file so that you can scan the QR code when installing LightHouse Charts via the Raymarine app.
- apk Android apk apps downloaded from the Raymarine website can be installed from the file browser.

### Note:

Only file types that are supported by your MFD will be visible in the browser.

# Import/export

User data and MFD settings can be imported and exported from your MFD. User data (Waypoint, Routes and Tracks) is saved in the common .gpx file format. MFD settings will be saved in .lh3 format.

The Import/export page can be accessed from the My data page: [Homescreen > My data > Import/export].

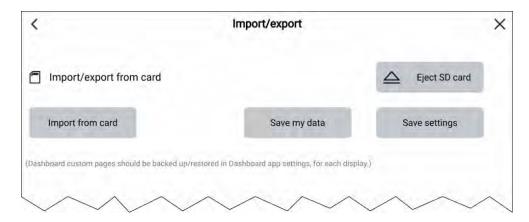

### Saving user data

You can backup your user data (waypoints, routes and tracks) to a MicroSD card.

### Note:

The LightHouse 3 and LightHouse 4 operating systems allow multiple waypoints to be created with the same waypoint name. If you intend to import the saved waypoints to a different system ensure that all waypoint names are unique or that the system you are importing them onto supports non-unique waypoint names.

Example: If more than 1 waypoint with the same waypoint name is imported into a LightHouse 2 MFD only 1 waypoint with that waypoint name will be imported as the LightHouse 2 operating system requires waypoint names to be unique.

- 1. Insert a memory card into your display's card reader.
- 2. Select [Save my data] from the [Import/export] page: [Homescreen > My data > Import/export].

A pop-over menu is displayed.

- 3. Select the desired option:
  - [Save all data] to save (export) all waypoints, routes and tracks.
  - [Save waypoints] to save (export) all waypoints.
  - [Save routes] to save (export) all routes.
  - [Save tracks] to save (export) all tracks.

- 4. Select the relevant card slot from the Info dialog, or for display's with only 1 card reader slot select [Save].
- 5. Select [Save] to accept the default filename, or use the onscreen keyboard to enter your own filename and then select [Save].
- 6. Select [OK] to return to the Import/export page, or select [Eject card] to safely remove the memory card.

The user data file is saved to the '\Raymarine\My Data\' directory of your memory card in gpx format.

## Saving display settings

You can backup your display's settings to memory card.

### Important:

- Saving your display settings will also save any new or customized dashboard pages.
- Digital switching dashboard pages will not be saved when saving your display's settings.
- 1. Insert a memory card into your display's card reader.
- 2. Select [Save settings] from the [Import/export] page: [Homescreen > My data > Import/export].
- 3. Select the relevant card slot from the Info dialog, or for display's with only 1 card reader slot select [Save].
- 4. Select [Save] to accept the default filename, or use the onscreen keyboard to enter your own filename and then select [Save].
- 5. Select [OK] to return to the Import/export page, or select [Eject card] to safely remove the memory card.

The settings file is saved to the '\Raymarine\My Data\' directory of your memory card with a .lh3 file extension.

### Importing user data or settings from a memory card

You can restore user data (waypoints, routes and tracks) and settings that have been exported to a memory card.

### Important:

- Restoring your settings will also restore any new or customized Dashboard app pages.
- Digital switching Dashboard app pages will not be restored when importing your settings. The original configuration will need to be re-installed..

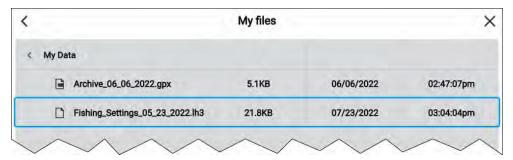

- 1. Insert the memory card containing your saved data into a card reader slot.
- 2. Select [Import from card] from the Import/export page: [Homescreen > My data > Import/export].

The file browser is displayed

3. Navigate to the gpx or Ih3 file that you want to import.

User data and settings files will be located in the **\Raymarine\My Data\** folder on your memory card.

4. Select the file.

The import process will start.

- 5. If importing a gpx file, select [OK] when complete.
- 6. If importing settings, select [Yes] to confirm the settings restore.

Your MFD will reboot to complete the process.

# **6.10** My profiles

You can share your MFD with other users by creating user profiles on your MFD. Profiles enable you to retain your own personal settings whilst letting other users personalize the MFD's settings to their preference.

#### Note:

User data such as waypoints, routes, tracks, images and video recordings etc. will be available to all users, and are shared by all users. This means that, for example, if you add or delete a waypoint while using one user profile, the change will also be reflected in all other profiles on the MFD, including demo profiles.

You can access the profiles page by selecting the profile Icon on the homescreen.

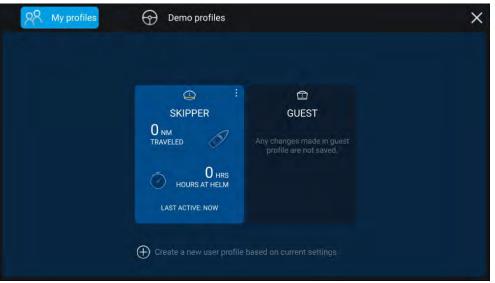

Selecting the [+] (plus) icon will create a new profile based on the profile that is currently in use.

MFD settings changes are unique to the profile in use and are retained the next time the profile is used.

The distance and time that a profile has been active is displayed for each profile.

Profile names and icons can be customized. You can also reset the distance and time for each profile.

A Guest profile is available for temporary users. Setting changes to the Guest profile are not retained. Each time the guest profile is activated the settings are based on the last used profile.

When the MFD is rebooted the last used profile will be active.

Demo profiles are also available to help you practice operating your MFD with simulated data.

## **Demo profiles**

Profiles are available for simulation and demonstration purposes. A demo movie, stored on external storage, can also be set to play when a demo profile is activated and inactivity has been detected for 60 seconds.

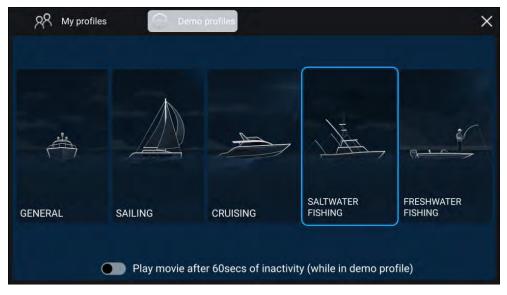

Selecting a demo profile will provide your MFD with simulated data to help you practice operating your display.

## Important:

- It is recommended that demo profiles are NOT activated whilst navigating.
- User data such as waypoints, routes, and tracks is shared with all the
  other user profiles on the MFD. This means that, for example, if you add
  or delete a waypoint while using a demo profile, the change will also be
  reflected in all other user profiles on the MFD.
- Demo profiles will NOT display any real data, including safety warnings and messages.
- Any **settings** changes made will not affect User profiles.

### **Demo movie requirements**

A demo movie file can be set to play when a demo profile is active and the MFD has not been used for 60 seconds.

Demo movie files must be in the .mov file format and encoded using the H.264 video codec standard. The Demo movie files must be saved to an external storage device connected to the MFD. Demo movies are not shared across networked MFDs.

When the Demo movie feature is activated the system will search for a demo movie file associated with the active demo profile. If an associated file cannot be found then the generic demo.mov is played. See below for filename details.

| Demo profile                                                        | Associated filename |
|---------------------------------------------------------------------|---------------------|
| [General]                                                           | demo_general.mov    |
| [Sailing]                                                           | demo_sailing.mov    |
| [Cruising]                                                          | demo_cruising.mov   |
| [Saltwater fishing]                                                 | demo_salt.mov       |
| [Freshwater fishing]                                                | demo_fresh.mov      |
| Plays in all demo profiles if an associated demo file is not found. | demo.mov            |

If an MFD is powered off with the demo movie active then the next time the MFD is powered on the demo movie will play immediately after boot up.

Any interaction with the Touchscreen or physical buttons will stop the movie playing and return you to the active demo profile.

# **6.11 Homescreen settings menus**

The display's settings are accessed by selecting the [Settings] icon located at the bottom of the Homescreen.

The [Settings] are divided into different menus which can be accessed by selecting the tabs at the top of the screen. The following menus are available:

| Menu                 | Settings                                               |
|----------------------|--------------------------------------------------------|
| [Getting<br>started] | View hardware and software information about your MFD. |
|                      | View cartography details for inserted chart cards.     |
|                      | Update MFD software                                    |
|                      | View the LoU disclaimer ([Getting started] tab).       |
|                      | View the Regulatory approvals.                         |
|                      | Change the user interface language.                    |
|                      | Select Homescreen icon types.                          |
| [Boat details]       | Set boat icon and name.                                |
|                      | Configure Sailing (Sailing vessels only).              |
|                      | Configure Minimum safe depth, height and width.        |
|                      | Add distances for anchoring mode.                      |
|                      | Configure engines.                                     |
|                      | Configure batteries.                                   |
|                      | Configure generators.                                  |
|                      | Configure fuel tanks.                                  |
|                      | Configure environment sensors.                         |
| [Units]              | Configure preferred units of measurement.              |
|                      | Configure Bearing mode.                                |
|                      | Configure variation.                                   |
|                      | Configure GNSS (GPS) system datum.                     |
|                      | Set time differentials for Loran-C.                    |

| Menu           | Settings                                                                                                    |
|----------------|----------------------------------------------------------------------------------------------------|
| [This display] | Color theme (day mode).                                                                                                    |
|                | Assign a Homescreen page or app to start on power up.                                                                             |
|                | Select save location for screenshots.                                                                                             |
|                | User Configurable key(s) (Axiom® Pro and Axiom® 2 Pro displays only).                                                             |
|                | Keypad type selection (Axiom® 2 Pro displays only).                                                                               |
|                | Configure Shared Brightness.                                                                                                    |
|                | Configure helm grouping for Mercury® VesselView integration.                                                                      |
|                | Change or reset splashscreen graphic.                                                                                             |
|                | Change or reset homescreen background image.                                                                                      |
|                | Pair / unpair connected RMK external keypads.                                                                                     |
|                | Enable / disable external alarm output. (Axiom® XL and Axiom® 2 XL displays only).                                                |
|                | Connect to a wireless display.                                                                                                    |
|                | Configure Wi-Fi Sharing, pair with a wireless Quantum<br>Radar scanner, configure Wi-Fi settings and set up<br>mobile app access. |
|                | Connect to a Bluetooth device.                                                                                                    |
|                | Perform a Settings or Factory reset.                                                                                              |
| [Autopilot]    | Enable / Disable Autopilot control.                                                                                               |
|                | Set autopilot response.                                                                                                    |
|                | Access advanced autopilot settings.                                                                                               |
|                | Configure route automatic turn.                                                                                                   |

| Menu        | Settings                                                                                                    |
|-------------|----------------------------------------------------------------------------------------------------|
| [Network]   | View list of networked MFDs.                                                                                                    |
|             | Assign the MFD datamaster.                                                                                                    |
|             | <ul> <li>View software and network details for the MFD you are using.</li> </ul>                                                                                                    |
|             | Rename connected network devices.                                                                                                    |
|             | Save or Erase diagnostics logs to external storage.                                                                                                    |
|             | View and Save Diagnostic information about products connected to your MFD.                                                                                                    |
|             | Enable Sonar recording for troubleshooting purposes.                                                                                                    |
|             | Set up NMEA 0183 options on an Axiom Pro.                                                                                                    |
|             | Assign your preferred data sources (datamaster only).                                                                                                    |
|             | Refresh network list.                                                                                                    |
|             | Enable and disable the MFD's DHCP server.                                                                                                    |
|             | Keep the display's network connections active when the display is in standby (Axiom® 2 displays only).                                                                                                    |
| [Responder] | The Responder menu tab is only available when [First responder] is selected as the 'Boating activity' during step 2 of the MFD's initial startup wizard. The Responder menu includes settings for STEDS-specific features, which require an AIS5000 to be connected to the systemFor details, refer to: p.307 — Responder setup |

# Selecting display language

You can choose which language you want the display's user interface to use.

- 1. Select the [Language] button from the [Getting started] menu: [Homescreen > Settings > Getting started > Language:].
- 2. Select your desired language.

## Languages

The following user interface languages are available:

| Arabic (ar-AE)                | Bulgarian<br>(bg-BG) | Chinese<br>(Simplified)<br>(zh-CN) | Chinese<br>(Traditional)<br>(zh-TW) |
|-------------------------------|----------------------|------------------------------------|-------------------------------------|
| Croatian (hr-HR)              | Czech (cs-CZ)        | Danish (da-DK)                     | Dutch (nl-NL)                       |
| English (en-GB)               | English (en-US)      | Estonian (et-EE)                   | Finnish (fi-FI)                     |
| French (fr-FR)                | German (de-DE)       | Greek (el-GR)                      | Hebrew (he-IL)                      |
| Hungarian (he-IL)             | Icelandic (is-IS)    | Indonesian<br>(Bahasa) (id-ID)     | Italian (it-IT)                     |
| Japanese (ja-JP)              | Korean (ko-KR)       | Latvian (Iv-LV)                    | Lithuanian (It-LT)                  |
| Malay (Bahasa)<br>(ms-MY ZSM) | Norwegian<br>(nb-NO) | Polish (pl-PL)                     | Portuguese<br>(Brazilian) (pt-BR)   |
| Russian (ru-RU)               | Slovenian (sl-Sl)    | Spanish (es-ES)                    | Swedish (sv-SE)                     |
| Thai (th-TH)                  | Turkish (tr-TR)      | Vietnamese<br>(vi-VN)              |                                     |

The selected language also determines the display's default units of measure.

## **Boat details**

To ensure correct operation and display of data you should set the Boat Details settings according to your requirements.

Boat details can be accessed from the [Settings] menu: [Homescreen > Settings > Boat Details]

| Option       | Description                                                                                                    |  |
|--------------|----------------------------------------------------------------------------------------------------|--|
| [Boat type:] | Selection determines the icon used to signify your vessel in the Chart app.                                                               |  |
|              | Note:                                                                                                    |  |
|              | When the MFD is using the Sailing boating activity selecting one of the sailing vessels can also improve accuracy of leeway calculations. |  |
| [Boat Name:] | Configures your system with your vessel's name.                                                                                           |  |

| Option                                                               | Description                                                                                                    |  |
|----------------------------------------------------------------------|----------------------------------------------------------------------------------------------------|--|
| [[Sailing only]]<br>[Sail<br>performance:]                           | Select Fixed Angles or Polar laylines.                                                                                                    |  |
| [[Sailing only]]<br>[[Fixed Angles<br>only]]<br>[Upwind angle:]      | Set the angle of upwind layline calculations.                                                                                                    |  |
| [[Sailing only]]<br>[[Fixed Angles<br>only]]<br>[Downwind<br>angle:] | Set the angle of downwind layline calculations.                                                                                                    |  |
| [[Sailing only]]<br>[[Polar only]]<br>[Polar:]                       | Select the Polar table that will define your layline calculation.                                                                                                    |  |
| [Min safe<br>height:]                                                | Enter your vessel's maximum unladen height from<br>the waterline. To ensure adequate clearance, it is<br>recommended that you add a safety margin to this figure<br>to allow for variation caused by vessel movements.                                                            |  |
| [Min safe width:]                                                    | Enter your vessel's maximum width at its widest point. To ensure adequate clearance on both sides, it is recommended that you add a safety margin for port and starboard to this figure to allow for variation caused by vessel movements.                                        |  |
| [Min safe<br>depth:]                                                 | Enter your vessel's maximum depth when fully laden. This is the depth from the waterline to the lowest point on the vessel's keel. To ensure adequate clearance, it is recommended that you add a safety margin to this figure to allow for variation caused by vessel movements. |  |
| [Boat length:]                                                       | Enter your vessel's length from bow to stern. Boat length is used for Anchor mode and the Anchor drag alarm in the Chart app.                                                                                                    |  |
| [Bow to GPS:]                                                        | Enter the distance that your GNSS (GPS) receiver is from your vessel's bow. This measurements is used in Anchor mode and the Anchor drag alarm in the Chart app.                                                                                                    |  |

| Option                                                                 | Description                                                                                                    |
|------------------------------------------------------------------------|----------------------------------------------------------------------------------------------------|
| [Num of engines:]                                                      | Select the number of engines on your vessel. When connected to a compatible system, your MFD can monitor engine data.                                                                                                  |
| [Identify<br>engines:]                                                 | Once you have selected the number of engines, select [Identify engines] and follow the onscreen instructions to configure your engines. May require an extra hardware interface to enable engine data to be displayed. |
| [Engine<br>manufacturer:]                                              | To interface with [Yamaha], [Yamaha HDMI] and [Mercury] gateways select the relevant manufacturer from the list. Otherwise select [Other].                                                                             |
| [[Num of<br>engines 2 only]]<br>[Configure<br>Yamaha Quad<br>display:] | Select whether your MFD is displaying for a twin engine system, or for the port or starboard side of a quad engine system.                                                                                             |
| [Num of batteries:]                                                    | Configures detected batteries.                                                                                                    |
| [Num of generators:]                                                   | Configures detected generators.                                                                                                    |
| [Tanks:]                                                               | Calibrate your vessel's tanks.                                                                                                    |
| [Num of interior environment sensors:]                                 | Allows the display of multiple instances of interior temperature and humidity sensor's data. Up to 10 sensors can be used.                                                                                             |

# **Battery configuration**

The MFD will automatically detect the number of batteries in your system when the information is transmitted using standard NMEA 2000 PGNs 127506 & 127508, or via other supported systems. Detected batteries can be viewed and customized from the battery configuration table.

The battery configuration table can be accessed from the [Boat details] settings menu: [Homescreen > Settings > Boat details > Configure batteries].

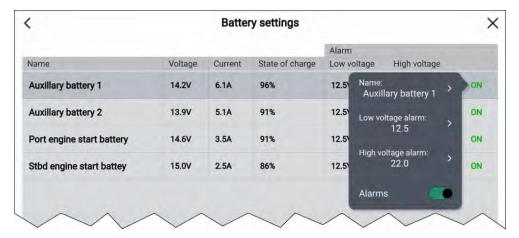

The battery configuration table lists all detected batteries and provide details and status for each. Default battery names are based on device name plus battery number (instance).

Selecting a battery from the table displays a pop-over menu where you can rename or set up a low and high voltage alarm for the selected battery. Changed battery names will appear in battery data items for sidebars, Dashboard app and app data overlays.

The battery configuration table can also be accessed from the alarms settings: [Homescreen > Alarms > Settings > Configure batteries].

## **Generator configuration**

The display will automatically detect compatible generators.

Before a generator can transmit data to a Raymarine multifunction display, it must be:

- connected to the same SeaTalkng ®/NMEA 2000 network as the display (typically, via the generator manufacturer's NMEA 2000 interface/gateway, which must be running an appropriate software version — refer to the generator manufacturer), and:
- transmit the supported NMEA 2000 PGNs onto the same SeaTalkng <sup>®</sup>/NMEA 2000 network.

For information on compatible interfaces, refer to your generator's manufacturer.

### Note:

Each generator/generator's NMEA 2000 interface must be configured with an instance number that is unique to the boat system to which it is connected. For example, if an interface uses the same instance number as a propulsion engine, there will be a data conflict. In this case, refer to the generator manufacturer for advice on configuring instance numbers, if necessary.

Detected generators can be viewed by selecting [Configure generators] from the [Boat details] settings menu: [Homescreen > Settings > Boat details > Configure Generators].

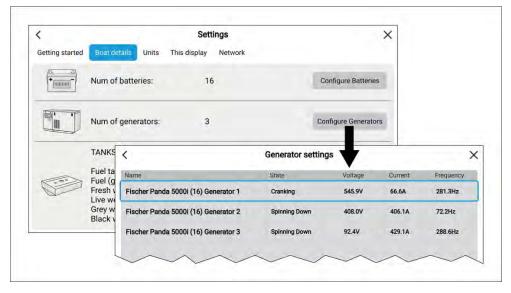

The generator name is derived automatically by the generator interface. You can rename each generator to give it a more appropriate name by selecting a generator from the list and then selecting the *[Name:]* option from the pop-over menu.

Generators that are no longer detected can be removed from the list by selecting the **Not found** generator and selecting [Remove] from the pop-over menu.

Detailed data for generators can be viewed on pre-configured pages in the Dashboard app. For details, refer to: p.341 — Generators page

## **Tanks**

The MFD can monitor the status of vessel tanks that use a compatible tank sender or have a compatible tank sender adaptor fitted.

The following types of tank can be monitored:

- Fuel tanks up to 5 tanks
- Fuel (gasoline) tanks up to 2 tanks
- Fresh water tanks up to 2 tanks
- Live well tanks up to 2 tanks
- Gray water tanks up to 2 tanks
- Black water tanks up to 2 tanks

## Important:

The number of each tank should be selected during step 3 of the MFD's initial start up wizard.

The number of each type of tank can be viewed from the Boat details settings menu. Selecting [Configure Tanks] will display a list of all detected tanks.

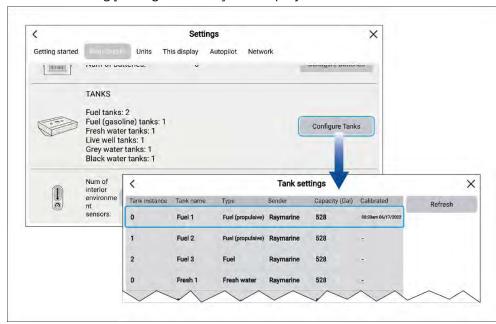

The details shown in the list of tanks are automatically detected.

### Note:

If the number of tanks shown in the Boat details settings menu does not match the number of tanks listed when Configure tanks is selected then either:

- The number of tanks selected during the MFD's initial start up wizard may have been incorrect.
- The tank may not have a compatible sender or sender adaptor.
- There is a problem with the data connection or the tank's sender / sender adaptor.

# **Calibrating tanks**

When displaying tank levels on your MFD it's important to ensure the levels are correctly calibrated. Failure to do so may result in inaccurate level readings.

Tanks can be calibrated and edited on the Boat details settings menu: [Homescreen > Settings > Boat details ].

Tanks can be calibrated with the following Oceanic Systems tank senders:

- 3271 Volumetric Fuel Sender
- 3281 Water Level Senders
- 3125 Tank Sender Adapter
- 4291 Tank Level Adapter

#### Note:

- Ensure tanks are empty before calibration.
- Completing calibration will overwrite any existing calibration already recorded.

From the [Boat details] menu:

- 1. Select [Configure tanks].
- 2. Select the tank you want to calibrate. The Pop-over menu is displayed.
- 3. If required, adjust the tank's capacity
- 4. Select [Calibrate] and then select either [Run wizard], or [Import calibration].

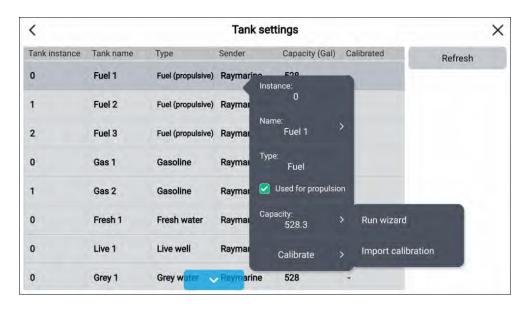

#### Run wizard calibration

You can calibrate your tank by setting a series of [calibration points] and filling your tank in intervals.

The shape of your tank determines how many calibration points you should enter for calibration. 2 calibration points are required as a minimum, but up to 101 points can be entered. Generally, the more calibration points entered the more precise tank readings will be.

Additional calibration points are used to account for changes in tank volume at different parts of an irregularly shaped tank. Depending on the size and shape of your tank it is recommended that you enter calibration points to mark each change in the shape of the fuel tank; for example, straight corners require an additional point, and slopes require 2 points.

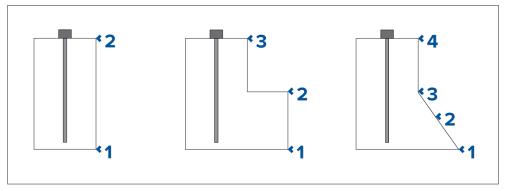

The illustration above shows the minimum number of calibration points recommended for some typical tank shapes:

- The tank shown on the left is rectangular and symmetrical; it only requires
   2 calibration points to define the bottom and top of the tank.
- 2. The tank shown in the center has a greater volume at the bottom; 3 points are required to define the bottom, top and corner of the fuel tank.
- 3. The tank shown on the right has a greater volume at the bottom and is sloped. 4 points are required to define the bottom of the tank, the top, and a further 2 points to define the slope.

## [Wizard Calibration]

- 1. Select the number of calibration points (minimum of 2) and press [next].
- 2. Fill the tank to the units displayed on screen and press [Ok].
- 3. To complete the calibration process, repeat step 2 until the tank has been filled.

## Import calibration

You can calibrate your tanks by importing CSV files that contain specific tank calibration data. These files are typically supplied by tank manufacturers or dealers.

**Note:** CSV files used for import calibration must start with: '0,0' and end in: '100,100'

To [Import calibration] via CSV file:

- 1. Select the appropriate CSV file from the file explorer.
- 2. Press [Yes].

# Setting fuel tanks as not for propulsion

By default all fuel tanks will be used for fuel economy calculations. If required, you can configure specific fuel tanks so that they are not used in fuel economy calculations.

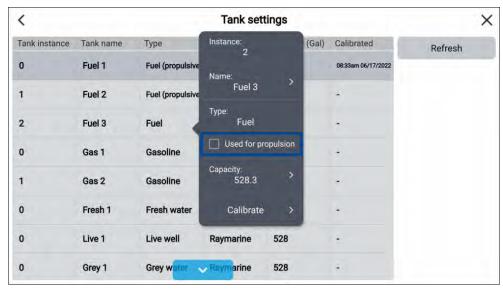

#### Note:

- Fuel tanks currently being included in fuel economy calculations will be listed as **Fuel (propulsive)**.
- Fuels tanks listed as Fuel will not be included in fuel economy calculations.
- Fuel tanks listed as **Gasoline** will never be included in fuel economy calculations.

From the [Boat details] settings menu ([Homescreen > Settings > Boat details]):

- 1. Select [Configure tanks].
- 2. Select the relevant fuel tank from the list.
- 3. Select the [Used for propulsion] tick box so that the tick is removed.

With the tick removed the selected fuel tank will no longer be used for fuel economy calculations.

# Units settings menu

The Units []menu is used to specify your preferred units of measure for data readings. The Units menu can be accessed from the Homescreen: [Homescreen > Settings > Units] or from the Dashboard app: [Menu > Settings > Units].

### Units

| Measurement         | Units                                                              |
|---------------------|--------------------------------------------------------------------|
| [Distance units]    | • [NM & ft] — Nautical miles & Feet                                |
|                     | <ul> <li>[NM &amp; m] — Nautical miles &amp; Meters</li> </ul>     |
|                     | <ul> <li>[mi &amp; ft] — Miles &amp; Feet</li> </ul>               |
|                     | • [km & m] — Kilometers and Meters                                 |
|                     | <ul> <li>[NM &amp; yd] — Nautical miles &amp;<br/>Yards</li> </ul> |
| [Speed units]       | • [Kts] — Knots                                                    |
|                     | • [MPH] — Mile per hour                                            |
|                     | • [KPH] — Kilometers per hour                                      |
| [Depth units]       | • [Meters] — m                                                     |
|                     | • [Feet] — ft                                                      |
|                     | • [Fathoms] — Fm                                                   |
| [Temperature units] | • [Celsius] — C                                                    |
|                     | • [Fahrenheit] — F                                                 |
| [Date format]       | • MM : DD : YYYY                                                   |
|                     | • DD : MM : YYYY                                                   |
|                     | • MM : DD : YY                                                     |
|                     | • DD : MM : YY                                                     |
|                     |                                                                    |

| Measurement        | Units                       |
|--------------------|-----------------------------|
| [Lat/Long format]  | • DD°MM'.MMM                |
|                    | • DD:MM:SS                  |
|                    | • DD:MM:SS.S                |
|                    | • DD:MM.MMM                 |
|                    | • DD°MM'SS                  |
|                    | • DD°MM.MMM'                |
| [Volume units]     | • [US Gallons] — Gsl        |
|                    | • [Imperial Gallons] — Gal  |
|                    | • [Liters] — Ltr            |
| [Economy units]    | Distance per Volume         |
|                    | Volume per Distance         |
|                    | Liters per 100 km           |
| [Wind speed units] | • [Knots] — kts             |
|                    | • [Meters per Second] — m/s |
| [Pressure units]   | • [Bar]                     |
|                    | • [PSI]                     |
|                    | • [Kilopascals] — KPa       |
| [Time format]      | • 12hr                      |
|                    | • 24hr                      |

# Bearing and variation

| Menu item/description                                                                                                    | Options                   |
|----------------------------------------------------------------------------------------------------|---------------------------|
| [Bearing mode]                                                                                                    | • True                    |
| Determines how bearing and heading data is displayed.                                                                          | Magnetic                  |
| [System Datum]                                                                                                    | List of available datums. |
| Determines the datum used by your display. This should be set to the same datum used by your paper charts.                     |                           |
| [Variation]                                                                                                    | • Auto                    |
| When set to [Auto] the display will automatically compensate for the naturally-occurring offset of the Earth's magnetic field. | Manual                    |
| [Manual variation]                                                                                                    | 30° W to 30° E            |
| When [Variation] is set to [Manual], you can specify an offset.                                                                |                           |

# Time differentials

Time differentials are used for Loran positioning.

| Measurement                                    | Units                                                   |
|------------------------------------------------|---------------------------------------------------------|
| [Chain]                                        | List of available Loran 'master' chains.                |
| [Slave 1] Cannot be set to the same as Slave 2 | Filtered list of slave stations based on selected chain |
| [Slave 2] Cannot be set to the same as Slave 1 | Filtered list of slave stations based on selected chain |

| Measurement                  | Units        |  |
|------------------------------|--------------|--|
| [ASF 1]                      | -9.9 to +9.9 |  |
| Additional Secondary Factors |              |  |
| [ASF 2]                      | -9.9 to +9.9 |  |
| Additional Secondary Factors |              |  |

# Splashscreen and background images

During boot up the display will show the splashscreen logo. Once booted the Homescreen will use a preset background image, based on the Boating activity chosen during the start up wizard. You can configure your display to use custom images for the splashscreen and the Homescreen background.

Your custom images must meet the following requirements:

#### Note:

- · Custom images must be in .png, .bmp or .jpg format.
- You cannot use copyrighted images without permission from the copyright owner.
- Custom images cannot exceed the maximum resolution supported by your display.
- For optimum image quality, the resolution of the image should match the resolution of your display.

Your display's resolution can be found in the Splashscreen and Homescreen background image settings: [Homescreen > Settings > This display]. Refer to the following table for a full list of screen resolutions: Screen resolutions.

Custom images are unique to each display and are not shared across the network. You can reset the Splashscreen and Homescreen images to use default images.

Performing a factory reset will also remove any custom images.

### Screen resolutions

The screen resolutions for Axiom® and Axiom® 2 displays are shown below.

| MFD variant                                                | Screen resolution (W x H) | DPI                        |
|------------------------------------------------------------|---------------------------|----------------------------|
| Axiom®+ 7                                                  | 1024 x 600                | 170.77 (Pixels not square) |
| Axiom®+ 9                                                  | 1280 x 720                | 163.45                     |
| Axiom®+ 12                                                 | 1280 x 800                | 124.5                      |
| Axiom® 7                                                   | 800 x 480                 | 134.31 (Pixels not square) |
| Axiom® 9                                                   | 800 x 480                 | 104.24 (Pixels not square) |
| Axiom® 12                                                  | 1280 x 800                | 124.5                      |
| Axiom <sup>®</sup> Pro 9 / Axiom <sup>®</sup><br>2 Pro 9   | 1280 x 720                | 163.45                     |
| Axiom <sup>®</sup> Pro 12 / Axiom <sup>®</sup><br>2 Pro 12 | 1280 x 800                | 124.5                      |
| Axiom <sup>®</sup> Pro 16 / Axiom <sup>®</sup><br>2 Pro 16 | 1920 x 1080               | 141.7                      |
| Axiom® XL 16 / Axiom®<br>2 XL 16                           | 1920 x 1080               | 141.7                      |
| Axiom <sup>®</sup> XL 19 / Axiom <sup>®</sup><br>2 XL 19   | 1920 x 1080               | 119.25                     |
| Axiom <sup>®</sup> XL 22 / Axiom <sup>®</sup><br>2 XL 22   | 1920 x 1080               | 102.44                     |
| Axiom® XL 24 / Axiom® 2 XL 24                              | 1920 x 1200               | 94.07                      |

## Customizing the splashscreen

The standard Axiom® logo splashscreen that is displayed during boot up can be customized.

#### Note:

Images that are not the correct resolution are automatically stretched to fill the screen.

103

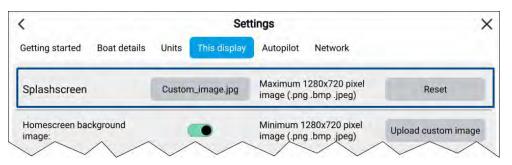

- 1. Save your custom image to a MicroSD card and insert the card into a card reader slot on your display.
- 2. Select [This display] from the [Settings] menu: [Homescreen > Settings > This display].
- 3. Select the [Splashscreen] field containing the image name (default image is Axiom.jpg or Axiom.png).
  - The file browser is displayed.
- 4. Browse to your custom image and select it.
- 5. Select [Yes] on the notification popup. The image is imported to your display.

The next time your display switches on, your custom image will be displayed. You can reset the image at anytime by selecting [Reset].

## Customizing the homescreen background

The homescreen background can be configured to display a custom image.

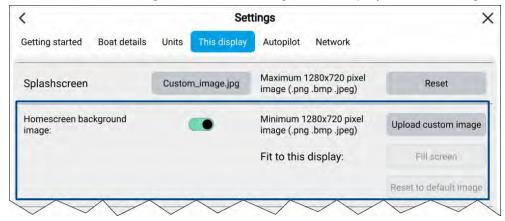

1. Save your custom image to a MicroSD card and insert the card into a card reader slot on your MFD.

- 2. Select [This display] from the [Settings] menu: [Homescreen > Settings > This display].
- 3. Ensure [Homescreen background image] toggle switch is enabled.
- 4. Select [Upload custom image]. The file browser is displayed.
- 5. Browse to your custom image and select it.
- 6. Select [Use as background] from the pop-over menu.

  The Homescreen will be displayed using your custom image as the background

If the images is not the same resolution as your MFD then you can stretch the image by selecting [Fill screen] from the [Fit to this display] menu option: [Homescreen > Settings > This display > Fit to this display]. By default this setting will be set to [Fill screen].

You can reset the image at anytime by selecting [Reset to default image].

## **Datamaster**

Systems containing more than one display must have a designated datamaster display. The datamaster is the primary display in the network, and should be the display that is physically connected to the SeaTalkng <sup>®</sup> / NMEA 2000 CAN bus network, and any other devices and sources of data in your system. The datamaster bridges the data over the ethernet network to any compatible 'repeater' displays.

Information shared by the datamaster includes:

- Cartography
- · Waypoints, Routes and Tracks
- Radar
- Sonar
- Data received from the autopilot, GNSS (GPS) receiver, instruments, transducers, the engine and any other compatible external sources.

### Note:

Your system may be wired for redundancy with data connections made to repeat displays. However these connections will only become active in the event of a fault and / or reassignment of the datamaster.

### Note:

In an autopilot system which does not contain a dedicated pilot control head the datamaster also acts as the autopilot controller.

## Switching datamaster

You can switch the MFD you want to be the datamaster at any time.

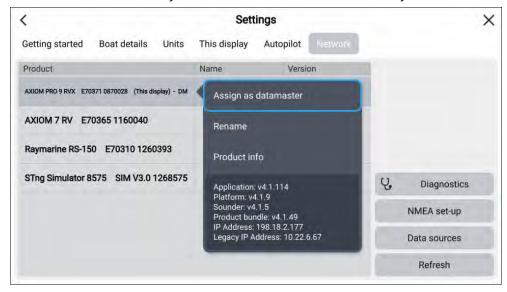

From the [Network] tab ([Homescreen > Settings > Network]):

- 1. Select the desired MFD from the list.
- 2. Select [Assign as datamaster] from the pop-over options.

## **Shared Brightness**

Shared brightness enables simultaneous brightness adjustment of all products that are part of the same group.

The following products are compatible with shared brightness:

- LightHouse<sup>™</sup> 4 MFDs.
- LightHouse™ 3 MFDs using software version 3.4 or greater.
- LightHouse<sup>™</sup> or LightHouse<sup>™</sup> 2 powered MFDs.
- SeaTalkng ® Instrument displays and Pilot controllers.
- SeaTalkng ® VHF DSC Radios.

• RMK-9 and RMK-10 remote keypads.

Any adjustments to the shared brightness level will be applied to all products assigned to the same group.

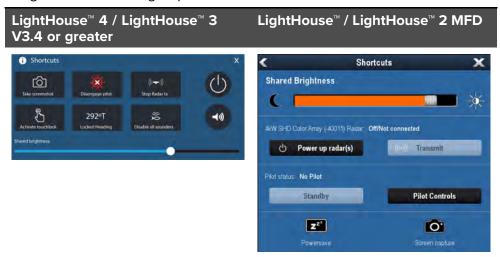

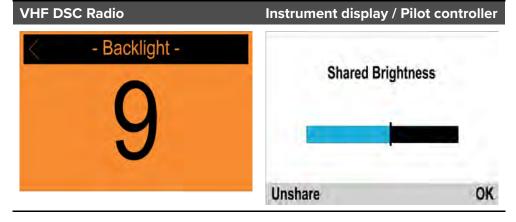

Multiple brightness groups can be configured. For example, these groups could be used to reflect the physical location of products on your vessel e.g.: helm and flybridge.

Shared brightness requires:

• All products to be compatible with the shared brightness function (see list of compatible products above).

- The [Shared brightness] setting set to On for all products in the brightness group.
- · Products to be assigned to network groups.
- · All the products in each group to be synchronized.

## Setting up shared brightness

To set up shared brightness follow the steps below.

Before setting up shared brightness on your MFD, ensure that all displays that you want to use shared brightness are switched on and set to the same [Display group] as your MFD.

- 1. Select [This display] from the [Settings] menu: [Homescreen > Settings > This display].
- 2. Select [Display group].
  - A list of available display groups is displayed.
- 3. Select the display group that you want the MFD to be part of (Displays that have been installed next to each other should be in the same group).
- 4. Enable [Shared brightness] using the toggle switch.
- 5. Select [Sync].

'Shared brightness active' is displayed when complete.

#### Note:

Display group selection may impact Mercury SmartCraft integration. Refer to: p.352 — Mercury SmartCraft helm grouping

## IP device user interface access

The user interface of connected, supported IP (Internet Protocol) devices (such as IP cameras) can be accessed from the MFD.

The IP device's user interface is accessed from the Network settings menu: [Homescreen > Settings > Network].

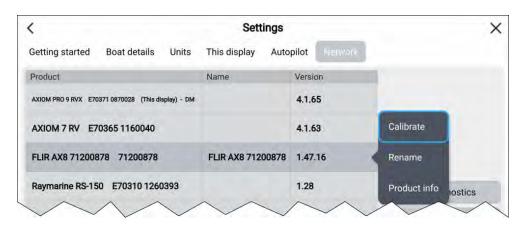

Select the device from the list to display the pop-over menu, and then select [Calibrate].

# Connecting to a wireless display

Axiom® and Axiom® 2 display screens can be mirrored to an external display that has built-in wireless mirroring feature or using an external dongle

- 1. Follow the instructions provided with your external display or dongle to set up that specific device.
- 2. On your Axiom® or Axiom® 2 display, select the display icon found under [Wireless display:] on the [This Display] tab of the [Settings] menu: ([Homescreen > This Display > Wireless Display:]).

Your  $\text{Axiom}^{\text{\tiny{\$}}}$  or  $\text{Axiom}^{\text{\tiny{\$}}}$  2 display will search for available external displays.

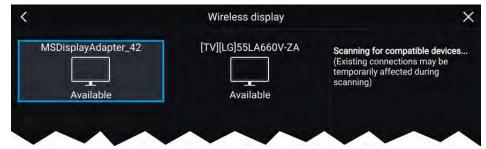

- 3. Select the external display you want to use.
- 4. If your Axiom® or Axiom® 2 display has Wi-Fi Sharing enabled then a PIN number is displayed on the external display, input this pin number when requested by your Axiom® or Axiom® 2 display.

- 5. You may also be requested to allow the external display to connect automatically in future, select [Yes] or [No] as appropriate on your external display.
  - Your Axiom® or Axiom® 2 display screen will now be displayed on the external display.
- 6. To allow the external display to connect each time your Axiom® or Axiom® 2 display is switched on, enable [Connect on power up] from the pop-over options.

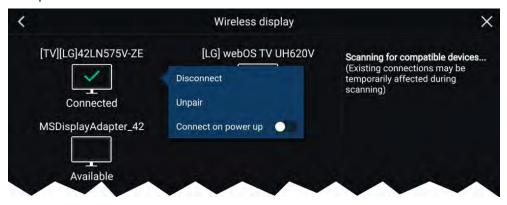

### Note:

- 1. Don't forget to check your external display for any required confirmations / acknowledgements during the connection process.
- 2. Some non Miracast-certified devices may not be able to connect with Wi-Fi Sharing enabled, in this case disable Wi-Fi Sharing and try again.
- If you experience connection issues, try disabling and enabling the wireless display feature on the external display and on your Axiom® or Axiom® 2 display, or power cycle both devices.
- 4. Once connected/paired to an external display do not change your Axiom® or Axiom® 2 display's Wi-Fi Passphrase, as on certain devices a factory reset maybe required to re-establish a connection.

## Disconnecting a wireless display

With a wireless display connection active:

Select Disconnect from the [This Display] tab: ([Homescreen > Settings > This Display > Wireless Display: > Disconnect]).

### Unpairing a wireless display

With the wireless display connection active:

- 1. Select the connected display from the Wireless display menu: ([Homescreen > Settings > This Display > Wireless Display:]).
- 2. Select the connected display from the list of available displays.
- 3. Select [Unpair] from the pop-over menu.

# NMEA 0183 settings

NMEA 0183 devices can be connected directly to Axiom® Pro and Axiom® XL displays using the NMEA 0183 wires on the Power/Video/NMEA 0183 cable.

### Note:

NMEA 0183 settings are not available on Axiom® 2 displays.

2 NMEA 0183 ports are available:

- Port 1: Input and output, 4,800 or 38,400 baud rate.
- Port 2: Input only, 4,800 or 38,400 baud rate.

The baud rate for each input port must be specified in the [NMEA set-up] menu ([Homescreen > Settings > Network > NMEA set-up]).

### Note:

For Port 1, both the input and output communicate at the same baud rate.
 For example, if you have one NMEA 0183 device connected to Port 1
 INPUT, and another NMEA 0183 device connected to Port 1 OUTPUT, both NMEA devices must use the same baud rate.

## NMEA 0183 settings

The following options are available from the [NMEA Set-up] menu.

| Menu item        | Description                     | Options  |
|------------------|---------------------------------|----------|
| [NMEA Port 1]    | Baud rate selection.            | • 4,800  |
|                  |                                 | • 38,400 |
| [NMEA input port | Baud rate selection.            | • 4,800  |
| 2]               |                                 | • 38,400 |
| [Bridge heading] | Bridge heading data from NMEA   | • Yes    |
|                  | 0183 to NMEA 2000 / SeaTalkng ® | • No     |

| Menu item            | Description                                                                                                    | Options                                    |
|----------------------|----------------------------------------------------------------------------------------------------|--------------------------------------------|
| [Transmission mode]  | Switches between Single-ended and Differential transmission modes.  The Differential transmission mode supports higher speeds, longer cable runs, and better data integrity. Differential mode works when connected to opto-isolated inputs, as specified by the NMEA 0183 standard.  The Single-ended mode is required when sending a signal to a single-ended receiver device, such as a PC for example.  Refer to the NMEA 0400 Installation Standard for wiring guidelines for the different transmission modes.  Note: Only available on Axiom™ Pro and Axiom™ XL displays. | Single-ended     Differential              |
| [Individual outputs] | List of NMEA 0183 sentences for which the output can be disabled.                                                                                                    | <ul><li>Enabled</li><li>Disabled</li></ul> |

# CHAPTER 7: ALARMS MANAGER

# **CHAPTER CONTENTS**

- 7.1 Alarms manager page 110
- 7.2 Active alarm indication page 111
- 7.3 Alarm settings page 111
- 7.4 External alarm speaker / buzzer page 112
- 7.5 Acknowledging alarms page 113
- 7.6 YachtSense Link router alarms page 113
- 7.7 Digital switching alarms page 113
- 7.8 Man Overboard (MOB) page 113
- 7.9 DSC distress notification page 114

Alarms manager

# 7.1 Alarms manager

The alarms manager is used to configure available alarm's settings, view details of currently active alarms and provides an alarms history.

#### **Active alarms**

The alarms manager can be accessed by selecting the [Alarms] icon on the Homescreen.

## **Example: Active alarms list**

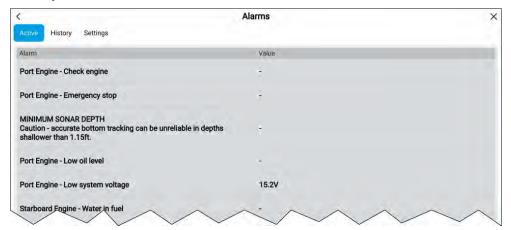

The Active alarms tab lists all alarms that are currently active. Alarms will remain active until the conditions that triggered the alarm is no longer present, e.g.: a Shallow depth alarm will automatically dismiss when the depth becomes deeper.

### **Alarm history**

### **Example: Alarm history tab**

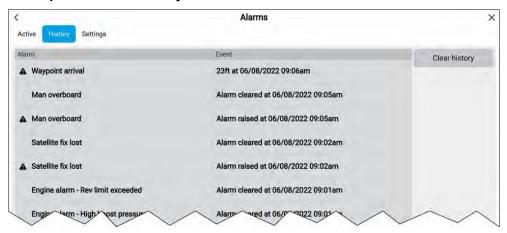

All Dangerous (Red) and Warning (Orange) alarms will appear in the alarms history list. The history list will include an entry for the alarm being triggered (raised) and also for when the alarm is acknowledged (cleared). The alarm field contains the name of the alarm and the events field contains details of the alarm condition and its time and date.

Alarm events will remain in the alarms history list until cleared. The list is cleared by selecting [Clear history].

### **Alarms settings**

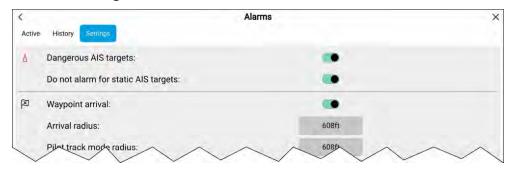

Alarms settings can be configured from the alarms settings tab.

# 7.2 Active alarm indication

When alarms are active the homescreen [Alarms] icon will identify the number of active alarms in the top right corner. The [Home] icon in app pages can also be configured to provide an active alarm indicator.

The app pages home icon indicator can be enabled and disabled from the alarms manager: [Homescreen > Alarms > Settings > Home button active alarm indicator].

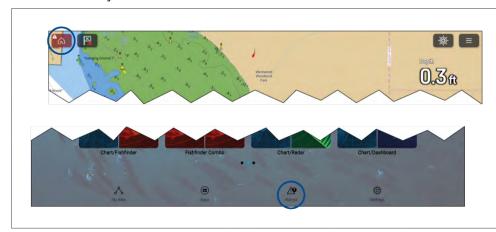

When enabled the [Home] icon will turn red and have an exclamation mark placed inside it.

The homescreen [Alarms] icon will identify the number of active alarms.

# 7.3 Alarm settings

The alarms listed below can be enabled and disabled and where applicable alarm threshold values can be adjusted. Certain alarms may require specific connected peripheral devices or configurations.

#### Note:

Hardware dependent alarms are only triggered when relevant hardware (e.g.: sensors) is connected and reporting the data required for the alarm.

 [Dangerous Radar targets]— If enabled, an alarm is triggered when Radar targets become dangerous. Radar targets are deemed dangerous when

- they have the potential to cross your path within a specified distance and time. For alarm parameters refer to: p.296 Dangerous targets alarm
- [Lost Radar targets] If enabled, an alarm is triggered when dangerous Radar targets become lost (i.e.: no Radar return from the target has been received for 20 seconds).
- [Dangerous AIS targets] If enabled, an alarm is triggered when AIS targets become dangerous. AIS targets are deemed dangerous when they have the potential to cross your path within a specified distance and time.
   For alarm parameters refer to: p.187 Dangerous targets alarm
- [Do not alarm for static AIS targets] Enables ability to ignore AIS targets
  that are considered static (travelling under 2 Knots). Static targets that
  become dangerous will still be identified onscreen but will not trigger the
  dangerous targets alarm.
- [Guard zone 1] If enabled, an alarm is triggered when Radar returns are detected within guard zone 1.
- [Guard zone 2] If enabled, an alarm is triggered when Radar returns are detected within guard zone 2.
- [Waypoint arrival] If enabled, when you arrive at a waypoint, an alarm
  is triggered. This setting allows you to specify a radius size for three
  types of arrival alarm. When your vessel crosses the specified radius, the
  Waypoint Arrival alarm is triggered. The following Waypoint arrival alarms
  are available:
  - [Arrival radius] Used when the MFD is NOT in pilot integration mode and the Autopilot is in Track mode.
  - [Pilot track mode radius] Used when the MFD is integrated with an Autopilot and the Autopilot is in Track mode.
  - [Search route arrival radius] Used when the MFD is following a SAR pattern. Also helpful when race sailing and using Laylines, or when fishing, as this alarm setting provides a smaller radius to ensure you don't get alerted too far away from the target waypoint.
- [Interception arrival] If enabled, during target interception an alarm is triggered when your vessel reaches the distance specified in [Arrival radius].
- [Off track] If enabled, during active navigation an alarm is triggered
  when your vessel steers off track by more than the specified [Cross track
  error] value.
- [Shallow depth] If enabled, when the depth detected by your depth transducer passes the specified value the Shallow depth alarm is triggered.

Alarms manager

**Note:** The MFD shallow depth alarm is independent of the Shallow depth alarm available on instrument displays. If you have Instrument displays connected to your system it is recommended that their shallow depth alarms are disabled.

- [Position drift] If enabled, an Alarm is triggered when your vessel drifts from its current GNSS (GPS) position by more than the specified [Drift range].
- [Anchor drag] When the Anchor drag alarm has been configured and activated in the Chart app the Anchor drag alarms can be turned off by selecting [Raise anchor]
- [Low fuel remaining] If enabled, an alarm is triggered when the fuel remaining in your fuel tanks reaches the specified [Fuel level].

Note: The Fuel manager must be enabled for alarms to be triggered.

- [LightHouse chart obstructions], If enabled, an alarm in triggered when an obstruction is detected. For details refer to: p.193 — Obstruction alarm (legacy LightHouse charts)
- [DSC alarms] If enabled, an alarm is triggered when DSC distress calls are received.
- [AIS safety messages] If enabled, an alarm is triggered when AIS safety messages are received.
- [MOB data type] Determines whether the MOB waypoint is fixed at the [Position] the alarm was triggered, or advances its position based on tide and wind effects ([Dead reckoning]).
- [Fishing range] If enabled, an alarm is triggered when your Depth reading reaches the depth specified in [Shallow water arrival] or [Deep water arrival].
- [Water temperature alarm] If enabled, an alarm is triggered when the water temperature reading reaches the temperature specified in [Lower temp limit] or [Upper temp limit].
- [Digital switching alarms] When your system includes digital switching
  a list of all configured digital switching alarms will be displayed. If your
  system includes a YachtSense™ Link router then the router's alarms will
  be displayed.
  - For details of digital switching alarms refer to:
     p.113 Digital switching alarms

- For details of YachtSense<sup>™</sup> Link router alarms refer to:
   p.113 YachtSense Link router alarms
- [AX8 camera messages] If enabled, messages from a connected AX8 camera will be presented as alarms on your MFD.
- [Engine alarms] If enabled, alarms will be triggered when engine warning alarms are received from connected, compatible engine management systems or interfaces.
- [Generator alarms] If enabled, Alarms raised by compatible generators will be displayed on the MFD.
- [Apps and connected devices] Select [Configure] Select to enable and disable alerts received from partner integration hardware or apps. For details on partner integrations refer to: p.438 — Partner Integration and third-party apps
- [Battery alarms] Select [Configure] to view the battery configuration
  page where you can set alarms for each detected battery. For details refer
  to: p.97 Battery configuration
- [Minimum sonar depth] When your sonar transducer detects depths of 0.8 m/2.62 ft the alarm is triggered.

**Important:** Accurate bottom tracking can be unreliable in depths shallower than 0.8 m/2.62 ft. When operating at or below this depth be cautious of misleading sonar returns or false bottom tracking.

• [Home button active alarm indicator] — If enabled, when an alarm is active the onscreen home icon is colored red and contains a warning triangle.

# 7.4 External alarm speaker / buzzer

If your MFD has a built-in buzzer or is connected to a wired external buzzer, MFD alarms will trigger an audible tone. If you connect your MFD to a Bluetooth speaker then the alarm tone can also be heard from the speaker.

When connected to a Bluetooth speaker, a separate volume control is available to control the volume of MFD Alarms sounded through the speaker. For more information, refer to: p.71 — Bluetooth speaker pairing

# 7.5 Acknowledging alarms

Follow the steps below to acknowledge an active alarm.

With an alarms notification displayed onscreen:

1. Select [OK].

The notification is dismissed and the audible tone is stopped.

An acknowledged alarm remains active until the conditions that triggered the alarm are no longer present.

#### Note:

If an alarm notification includes an [Edit] button, selecting it will display the relevant setting in the Alarms menu so that, if required, you can change the alarm threshold.

# 7.6 YachtSense Link router alarms

If your system includes a YachtSense  $^{\text{\tiny{M}}}$  Link router then you can enable and disable the router's alarms (alert notifications) from the alarms manager.

The following alarms are available:

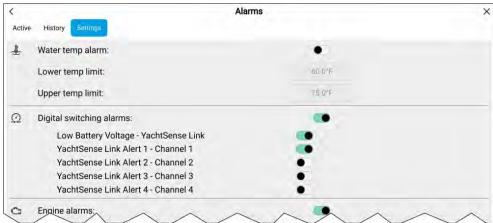

- [Low Battery Voltage YachtSense Link] An alarm will be triggered when the supply voltage to the router drops below a specified level.
- [YachtSense Link alert 1 Channel 1] An alarm will be triggered when the router's input channel 1 is above or below a specified value.
- [YachtSense Link alert 2 Channel 2] An alarm will be triggered when the router's input channel 2 is above or below a specified value.

- [YachtSense Link alert 3 Channel 3] An alarm will be triggered when the router's input channel 3 is above or below a specified value.
- [YachtSense Link alert 4 Channel 4] An alarm will be triggered when the router's input channel 4 is above or below a specified value.

The YachtSense <sup>™</sup> Link alarms values are configured from the router's Alert notifications web interface page which can be accessed by selecting YachtSense Link from the Homescreen status area and then selecting [ADVANCED SETTINGS > Alert notifications].

# 7.7 Digital switching alarms

When your MFD is connected and configured with a supported digital switching system, digital switching specific alarms can be enabled and disabled using the alarms manager.

### **Example: Digital switching alarms**

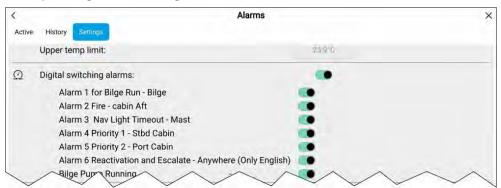

Each digital switching system will be unique as alarms are defined when the system is configured.

# 7.8 Man Overboard (MOB)

If a person or object falls overboard, you can use the Man Overboard (MOB) alarm to mark the position that your vessel was at when the MOB alarm was activated.

The MOB alarm is activated using the MOB icons.

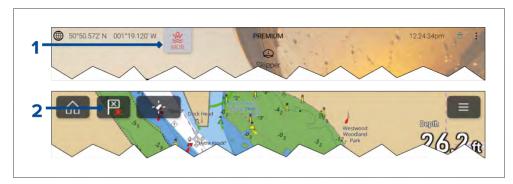

- I. The MOB alarm can be activated by pressing and holding on the MOB icon on the Homescreen.
- 2. The MOB alarm can also be activated by pressing and holding on the waypoint / MOB icon located at the top of all MFD apps.

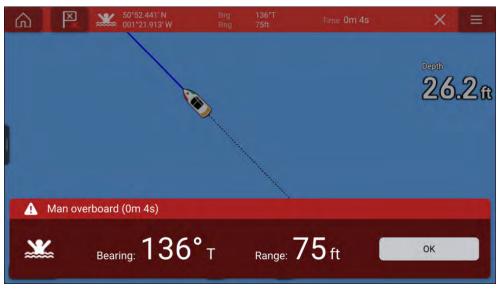

The MOB feature requires your vessel to have a valid position fix from a GNSS (GPS) receiver. Dead reckoning mode also requires Heading and Speed data.

When you activate the MOB alarm:

- an audible alarm is sounded which is repeated every 30 seconds until the alarm is cancelled.
- a MOB Databar providing Bearing and range from MOB, and elapsed time since MOB was initiated, is displayed along the top of the screen. The

Databar persists across apps and the Homescreen, and remains until the MOB alarm is cancelled.

- a MOB warning is displayed in the bottom of the screen, which requires acknowledgement.
- the Chart app is placed in a special MOB mode to help you navigate back to the point your vessel was at when the MOB was initiated.

### **MOB** mode

MOB can be set to *Dead Reckoning* or *Position* mode. Dead Reckoning mode will take into consideration the effects of wind and tides. This usually provides a more accurate course. Position mode does not take these factors into account. You can change the MOB mode at anytime from the Alarms menu: [Homescreen > Alarms > Settings > MOB data type:].

# 7.9 DSC distress notification

The MFD can display DSC distress alert information received by a connected DSC VHF radio.

When DSC alarms are enabled ([Homescreen > Alarms > Settings > DSC alarms]) if a DSC distress call is received by your DSC VHF radio a notification is displayed on the MFD.

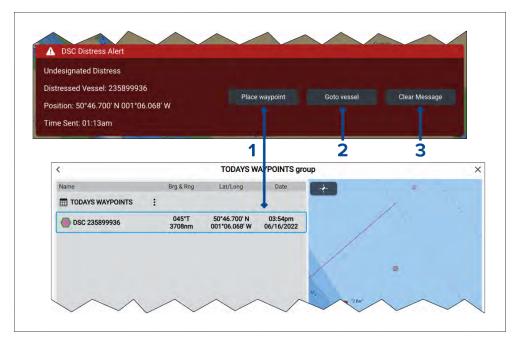

- [Place waypoint] Selecting [Place waypoint] places a waypoint at the
  latitude and longitude specified in the notification. The special DSC
  waypoint symbol is used for waypoints created from DSC notifications.
  DSC waypoints use the MMSI of the originating vessel as the waypoint
  name. If subsequent DSC distress calls are received from the same
  vessel MMSI then after selecting [Place waypoint] there will be 2 options
  to choose from:
  - [Replace waypoint] Selecting [Replace waypoint] will replace the
    existing waypoint with a new waypoint using the updated notification
    details.
  - [Place new waypoint] Selecting [Place new waypoint] will create a new waypoint and add a suffix (A.B.C etc.) to each new waypoint's name.
- 2. [Goto waypoint] Selecting [Goto waypoint] sets a goto to the latitude and longitude specified in the notification.
- 3. [Clear message] Selecting [Clear message] clears the alert from the screen.

### Note:

If position data is not included in the DSC notification then [Place waypoint] and [Goto waypoint] options will not be available.

Alarms manager 115

# CHAPTER 8: AUTOPILOT INTEGRATION

# CHAPTER CONTENTS

- 8.1 Commissioning Evolution autopilot system page 117
- 8.2 Autopilot control page 122
- 8.3 Pilot sidebar page 124
- 8.4 Pilot Version keypad LED status (Axiom® 2 Pro only) page 125
- 8.5 Pilot pop-up page 125
- 8.6 Autopilot Control Pilot set-up menu page 125
- 8.7 Rudder damping levels and deadband angles page 128

# 8.1 Commissioning - Evolution autopilot system

# **Commissioning pre-requisites**

Before commissioning your autopilot system for the first time, check that the necessary processes have been carried out correctly.

### Important:

You should read through and understand the entire commissioning instructions for your autopilot system before beginning the commissioning process.

Before commissioning, check the following:

- all autopilot system components have been installed in accordance with the installation instructions supplied with the system components.
- all autopilot system components have been updated to the latest available software revisions. Check the Raymarine website for available software updates: http://www.raymarine.co.uk/software
- a system schematic is available or has been created which includes all system components and required connections.
- the commissioning engineer is familiar with the vessel's hull type, drive type and steering system.

# **Commissioning steps**

The required commissioning steps should be carried out in the correct order using the pilot controller display.

#### Note:

Commissioning must be performed using the datamaster MFD.

- 1. Power-up all of the components that make up your autopilot system.
- 2. Select the relevant vessel hull type for your vessel.
- 3. Complete the dockside calibration process., using the [Dockside wizard]:
- 4. If the system does NOT include a rudder reference transducer then, specify the hard-over time.
- 5. Complete compass linearization.
- 6. If required, lock the compass.

# Vessel hull type selection

The vessel hull type options are designed to provide optimum steering performance for typical vessel s.

It is important to complete the vessel hull type selection, prior to performing dockside calibration, as it forms a key part of the commissioning process. The vessel hull type options can be accessed at any time, when the autopilot is in Standby from the [Pilot set-up] menu: [Homescreen > Settings > Autopilot > Pilot set-up > Vessel Hull Type].

The option that most closely matches your vessel's hull type and steering characteristics should be selected from the available hull types:

- [Power]
- [Power (slow turn)]
- [Power (fast turn)]
- [Sail]
- [Sail (Slow turn)]
- [Sail Catamaran]

#### Note:

It is important to be aware that steering forces (and therefore rate-of-turn) vary significantly depending on the combination of vessel hull type, steering system, and drive type. The available vessel hull type options are provided for guidance only. You may wish to experiment with the different vessel hull type options, as it might be possible to improve the steering performance of your vessel by selecting a different vessel hull type. When choosing a suitable vessel hull type, the emphasis should be on a safe and dependable steering response.

# Using the Dockside wizard

The dockside calibration process must be completed before the autopilot system can be used for the first time. The Dockside wizard guides you through the steps required for dockside calibration.

The Dockside wizard contains different steps depending on whether the system includes rudder reference transducer:

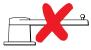

The following Dockside wizard procedures apply to vessels that do not have a rudder reference transducer:

- 1. Drive Type selection.
- 2. Rudder Limit setting.
- 3. Hard-over time setting (Raymarine recommends that this information is specified once the dockside wizard and Rudder Drive check is complete, using the Hard Over Time menu option).
- 4. Rudder Drive check.

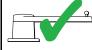

The following Dockside wizard procedures only apply to vessels that include a rudder reference transducer:

- Drive Type selection
- 2. Rudder alignment (Align Rudder)
- 3. Rudder Limit
- 4. Rudder Drive check.

To access the wizard, ensure the autopilot is in standby and then:

- 1. Select [Dockside Wizard] from the [Advanced settings] menu [Homescreen > Settings > Autopilot > Pilot set-up > Dockside wizard].
- 2. Select [Continue] to initiate the dockside wizard and follow the onscreen instructions.

### Selecting a drive type

Drive type selection is included in the dockside wizard.

With the [Drive Type] menu displayed:

1. Select your drive type.

The drive types available are:

- Type 1 Linear
- Type 2 Linear
- Type 2 Hydraulic Linear
- Type 3 Hydraulic Linear
- I/O Stern
- Wheel Drive

- Tiller
- Sport Drive
- Verado
- Rotary Drive Type 1
- Rotary Drive Type 2
- Hydraulic Pump Type 1
- Hydraulic Pump Type 2
- Hydraulic Pump Type 3

### Important:

If your drive type is not listed, contact your Raymarine dealer for advice.

### 2. Select [Continue].

Drive type selection is also available when the autopilot is in standby, from the [Advanced settings ] menu: [Homescreen > Settings > Autopilot > Pilot set-up > Drive type].

### Aligning the rudder

For systems that have a rudder reference transducer fitted, Rudder alignment is included in the dockside wizard and comes after drive type selection. For systems without a rudder reference transducer fitted rudder alignment is not required.

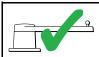

- The following procedure only applies to vessels with a rudder reference transducer.
- 1. Select [Continue].
- 2. Center the rudder and select [OK].
- 3. Put the rudder all the way to port and press [OK].
- 4. Put the rudder all the way to starboard and press [OK].
- 5. Center the rudder and select [OK].
- 6. Select [Continue] when the task complete message is displayed to progress to the rudder limit page.

### Setting the rudder limit

Rudder limit setting is included in the dockside wizard and comes after rudder alignment or drive selection depending on whether a rudder reference transducer is fitted.

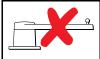

- For vessels without a rudder reference transducer
- Rudder limit are set to 30 degrees and can be adjusted as required.

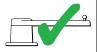

- For vessels with a rudder reference transducer
- The rudder alignment process establishes the rudder limit. The rudder limit will be displayed with a message confirming that the rudder limit has been updated.
- If required, the limit can be adjusted.
- 1. Ensure that the rudder limit is sufficient to prevent the steering mechanism impacting the end stops and placing the steering system under unnecessary load. If required adjust the limit by selecting the rudder limit value box.

### Important:

It is recommended that the limit is set to approximately 5 degrees less then the maximum rudder angle.

2. Select [Continue] to move to the next step.

#### Note:

The rudder limit can be adjusted when the autopilot is in standby, from the [Pilot set-up ] menu: [Homescreen > Settings > Autopilot > Pilot set-up > Rudder Limit].

#### Hard over time

The hard over time setting can be specified as part of the Dockside wizard and comes after setting the rudder limit.

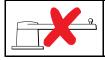

• The following information only applies to vessels without a rudder reference transducer.

- If you already know the hard-over time for your vessel's steering system: enter this time in the Hard over time value box and select Continue.
- If you do NOT know the hard-over time for your vessel's steering system, select [Continue], proceed with the Checking the rudder drive procedure and complete the Dockside wizard. Once the wizard is complete, proceed to the Setting the hard-over time instructions for information on how to calculate and set the hard-over time.

### Setting the hard-over time

On vessels without a rudder reference transducer, it is important to set a Hard Over Time.

Before attempting to follow this procedure ensure you have read and understood the Rudder Check warning provided in this document.

To estimate your hard over time follow the steps below:

- 1. With the autopilot in [Standby], manually turn the rudder / engine full to port. (For vessels with power steering the engine should be running when turning the rudder.)
- 2. Open the sidebar by swiping right from the left side of the screen.
- 3. Switch to the Pilot sidebar.
- 4. Engage [Auto] mode.
- 5. Press the [+10] button on the Pilot bar 9 times to ensure that the rudder moves hard over to starboard.
- 6. Count how many seconds it takes for the rudder to move from hard over port to hard over starboard. This is your hard over time.
- 7. Enter your hard over time in the. The hard over time setting can be accessed from the [Pilot set-up] menu: [Homescreen > Settings > Autopilot > Pilot set-up > Hard over time].
- 8. After setting the hard over time, observe the autopilot's behavior and if required, make small adjustments to the Hard over time value until a satisfactory result it achieved.

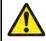

# Warning: Rudder check

If no rudder reference has been fitted you MUST ensure that adequate provision is made to prevent the steering mechanism from impacting the end stops.

Autopilot integration 119

#### Checking the rudder drive (rudder reference fitted)

As part of the dockside wizard, the system will check the drive connection. Once it has completed the check successfully, a message will appear asking if it is safe for the system to take the helm.

During this procedure the autopilot will move the rudder. Ensure it is safe to proceed before proceeding.

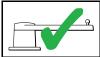

- The following procedure only applies to vessels with a rudder reference transducer.
- 1. Center and let go of the rudder.
- 2. Disengage any rudder drive clutch.
- 3. Select [Continue].
- 4. Check it is safe to proceed and then select [OK]. The autopilot will now automatically move the rudder.
- 5. Select [OK] when the rudder has moved to port.
- 6. Select [OK] when the rudder has moved to starboard.
- 7. Select [Continue] when the rudder has centered.
- 8. Dockside calibration is now complete, select [Continue].

### Checking the rudder drive (no rudder reference fitted)

As part of the dockside wizard, the system will check the drive connection. Once it has completed the check successfully, a message will appear asking if it is safe for the system to take the helm.

During this procedure the autopilot will move the rudder. Ensure it is safe to proceed before proceeding.

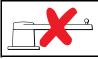

- The following information only applies to vessels without a rudder reference transducer.
- 1. Center and let go of the rudder.
- 2. Disengage any rudder drive clutch.
- 3. Select [Continue].
- 4. Check it is safe to proceed and then select [OK]. The autopilot will now automatically move the rudder.

- 5. You will be asked to confirm that the rudder has turned to port by selecting [YES] or [NO].
- 6. Select [OK] if it is safe to engage the rudder in the opposite direction.
- 7. You will be asked to confirm the rudder turned to starboard by selecting [YES] or [NO].
- 8. Dockside calibration is now complete, select [Continue].

#### Note:

If you confirmed a "NO" response for the rudder movement to both port and starboard, the wizard will exit. It is possible that the steering system did not move the rudder in any direction, and it will be necessary to check the steering system before completing the Dockside wizard procedure again.

### Important:

If you have not already done so, now set your Hard-over time using the following instructions: Setting the hard-over time

# Compass linearization — Evolution autopilots

The EV sensor's internal compass needs to compensate for local and the Earth's magnetic fields. This is achieved using an automatic process known as linearization.

### **Initial linearization**

When the EV sensor is first installed and powered-up (or after a factory reset or compass restart) linearization is required. When linearization is in progress bar is displayed in the Autopilot settings page: [Homescreen > Settings > Autopilot].

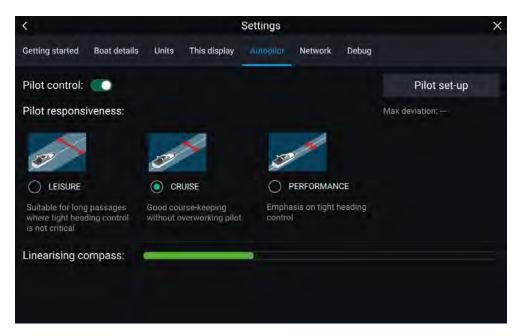

The linearization process will start automatically after your vessel has turned approximately 100° at a speed of between 3 –15 knots. Linearization requires no user input, however at least a 270° turn is required before linearization can complete. The progress bar will fill to indicate progress, the progress bar will turn Red if the process is paused or otherwise interrupted. Time it takes to complete the linearization will vary according to the characteristics of the vessel, the installation environment of the EV unit, and the levels of magnetic interference at the time of conducting the process. Sources of significant magnetic interference may increase the time required to complete the linearization process. Examples of such sources include:

- Marine pontoons
- · Metal-hulled vessels
- · Underwater cables

You can speed-up the linearization process by completing a full 360° turn (at a speed of 3-15 knots). You can also restart the linearization process at any time by selecting the [Restart Compass] from the Pilot set-up menu: [Homescreen > Settings > Autopilot > Pilot set-up].

Once the initial linearization is completed the Maximum compass deviation value is displayed under the *[Pilot set-up]* button on the Autopilot settings page.

### **Compass deviation**

If the reported deviation is 45° or higher, it is highly recommended that the EV sensor is moved and re-installed in a location which is subject to less magnetic interference.

#### Note:

If "--" is displayed as the Deviation value, it means that linearization has not been successfully completed yet.

### Check the compass heading data

As part of the autopilot system commissioning process, it is recommended that you check the compass heading value displayed, against a good known heading source on various headings.

#### Note:

Once the linearization process has completed, it is possible that the heading value may have a slight offset of 2 to 3 degrees. This is common where installation space is limited, and the EV sensor cannot be properly aligned to the vessel's longitudinal axis. In this case, it is possible to manually adjust the [Compass offset] value.

The compass offset can be adjusted from the Pilot set-up menu: [Homescreen > Settings > Autopilot > Pilot set-up > Compass offset].

### Important:

Do NOT rely on the reported heading until compass linearization and alignment is complete.

# System monitoring and adaptation

To ensure optimum performance, after the initial linearization process is complete the EV continues to monitor and adapt the compass linearization to suit current conditions.

If the conditions for linearization are less than ideal, the automatic linearization process temporarily pauses until conditions improve again. The following conditions can cause the linearization process to temporarily pause:

121

- Boat speed < 3 knots.
- Boat speed > 15 knots.
- Rate-of-turn is too slow.

Autopilot integration

• Significant magnetic interference is present.

# **Compass lock**

Once you are satisfied with the compass accuracy, you can lock the setting to prevent the system from completing a further automatic linearization in the future.

This feature is particularly useful for vessels in environments that are exposed to strong magnetic disturbances on a regular basis (such as offshore wind farms or very busy rivers, for example). In these situations it may be desirable to use the Compass lock feature to disable the continuous linearization process, as the magnetic interference may build a heading error over time.

#### Note:

The compass lock may be released at any time, to allow the compass continual monitoring and adaptation to re-commence. This is particularly useful if planning a long voyage. The earth's magnetic field will change significantly from one geographical location to another, and the compass can continually compensate for the changes, ensuring you maintain accurate heading data throughout the voyage.

### Locking the compass

Follow the steps below to lock the compass linearization.

From the Pilot set-up menu: [Homescreen > Settings > Autopilot > Pilot set-up].

1. Select the [Compass Lock] toggle option so that it is enabled (Green)..

The compass linearization is now locked and automatic linearization will no longer be performed.

# **8.2 Autopilot control**

Your MFD can be integrated with an Evolution autopilot system and act as the autopilot's controller. Please refer to the documentation supplied with your autopilot for details on installing and connecting your autopilot to your MFD.

Autopilot control from your MFD can be enabled and disabled from the [Autopilot] tab in the [Settings] menu: [Homescreen > Settings > Autopilot > Pilot control].

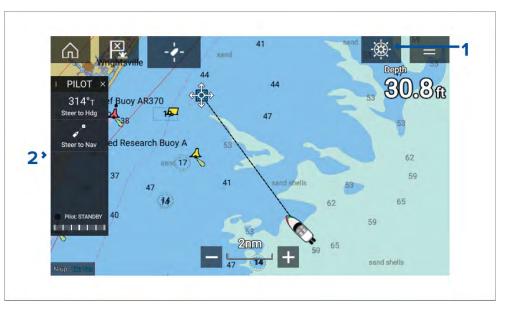

- [Pilot icon] With [Autopilot control] enabled, the Pilot icon is displayed onscreen; selecting the icon displays the Pilot sidebar. When the Autopilot is engaged the Pilot icon is replaced with the Disengage pilot icon.
- [Pilot sidebar] The Pilot sidebar provides controls and information relating to your autopilot system. With the Autopilot engaged the Pilot sidebar's content is expanded to provide further controls and information. The Pilot sidebar can be hidden by swiping the sidebar to the left. The sidebar can be displayed again by swiping from the left of the screen towards the center of the screen.

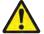

# Warning: Maintain a permanent watch

Always maintain a permanent watch, this will allow you to respond to situations as they develop. Failure to maintain a permanent watch puts yourself, your vessel and others at serious risk of harm.

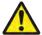

# Warning: Autopilot usage

Autopilots navigate a preset course and do NOT respond to hazards automatically. The operator must remain at the helm at all times and be ready to avoid hazards and warn passengers of course changes.

# Engaging the autopilot — Locked heading

With Autopilot control enabled:

- 1. For Wheel and Tiller pilots, engage the mechanical drive by either engaging the wheel drive's clutch or attaching the pushrod onto the tiller pin.
- 2. Select the [Autopilot icon]. The Pilot sidebar is displayed.
- 3. Select [Steer to Hdg].
- 4. Select [Engage pilot].

# **Engaging the autopilot — Navigation**

With Autopilot control enabled:

- 1. For Wheel and Tiller pilots, engage the mechanical drive by either engaging the wheel drive's clutch or attaching the pushrod onto the tiller pin.
- 2. Initiate a Goto or Follow from the chart app.
- 3. Select the [Autopilot icon]. The Pilot sidebar is displayed.
- 4. Select [Steer to Nav].
- 5. Select either [Engage pilot] or if a cross track error exists then select [ALONG route leg] or [DIRECT from here].

Selecting [ALONG route leg] will steer along the original track.

Selecting [DIRECT from here] will plot a new track from your current position to the destination.

# Engaging and disengaging the autopilot - physical buttons

The process for engaging your autopilot using the physical buttons available on a RMK remote keypad, Axiom® Pro or Axiom® 2 Pro is shown below.

- 1. Press and hold the [Pilot] button to engage the autopilot in Locked heading mode.
- 2. Press the [Pilot] button again to disengage the autopilot.

# Disengaging the autopilot

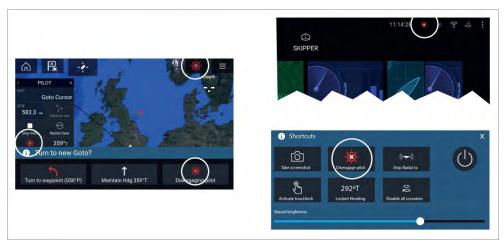

You can disengage your autopilot at any time by selecting the [Disengage pilot icon].

The [Disengage pilot icon] is available in all apps. It is also available on the Pilot sidebar, in Pilot pop up messages, on the Homescreen and on the Shortcuts page.

Autopilot integration 123

# 8.3 Pilot sidebar

Depending on the state of your autopilot the following information and controls are available on the Pilot sidebar.

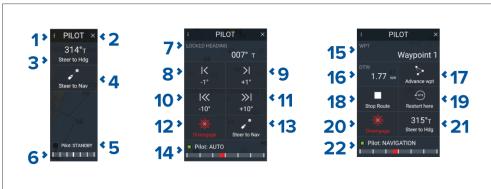

**Note:** The Pilot sidebar is controlled using the Touchscreen.

# Pilot sidebar — Standby

| 1 | [Sidebar selection] Enables you to switch between Pilot and Data sidebars.                                             |
|---|----------------------------------------------------------------------------------------------------|
| 2 | [Close] Closes the Pilot sidebar.                                                                                      |
| 3 | [Steer to Hdg] Enables you to engage the autopilot in locked heading (Auto) mode.                                      |
| 4 | [Steer to Nav] Enables you to engage the autopilot in Navigation (Track) mode.                                         |
| 5 | [Pilot status] Provides the status of the autopilot.                                                                   |
| 6 | [Rudder bar] Provides visual indication of rudder position.                                                            |
| 7 | [Heading] Displays your autopilot's current locked heading. Selecting displays the Locked Heading adjustment pop-over. |
| 8 | [-1°] Selecting will adjust your locked heading by minus 1 degree.                                                     |

| 9  | [+1°] Selecting will adjust your locked heading by plus 1 degree.                                |
|----|--------------------------------------------------------------------------------------------------|
| 10 | [–10°] Selecting will adjust your locked heading by minus 10 degrees.                            |
| 11 | [+10°] Selecting will adjust your locked heading by plus 10 degrees.                             |
| 12 | [Disengage] Selecting will disengage your autopilot.                                             |
| 13 | [Steer to Nav] Selecting will engage your autopilot in Navigation mode.                          |
| 14 | [Pilot state] Displays the current state / mode of your autopilot.                               |
| 15 | [Destination] Displays your current destination.                                                 |
| 16 | [User customizable data] Displays user customizable data. Select to customize data.              |
| 17 | [Advance wpt] Selecting will advance your destination to the next waypoint in the current route. |
| 18 | [Stop Route] / [Stop Goto] Selecting will stop current navigation.                               |
| 19 | [Restart here] Selecting will restart the cross track error (XTE) at your current location.      |
| 20 | [Disengage] Selecting will disengage your autopilot.                                             |
| 21 | [Steer to Hdg] Selecting will switch your autopilot to Locked heading mode.                      |
| 22 | [Pilot state] Displays the current state / mode of your autopilot.                               |

# 8.4 Pilot Version keypad LED status (Axiom® 2 Pro only)

The *Pilot Version* lower keypad on an Axiom® 2 Pro display includes an Autopilot status LED.

| LED indication      | Status and required action                                |
|---------------------|-----------------------------------------------------------|
| <u></u> →           | Solid green = Autopilot active/on.                        |
| - <del>\'\'</del> - | Off = Autopilot in standby.                               |
| •                   | Flashing red = Autopilot calibrating,<br>Autopilot error. |

# 8.5 Pilot pop-up

During active navigation, when you reach your current destination the Pilot pop-up is displayed.

#### Goto

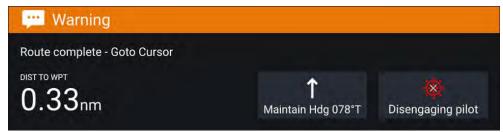

When performing a Goto the Pilot pop-up provides options to disengage the autopilot or to maintain the current course in Locked heading mode.

#### **Follow**

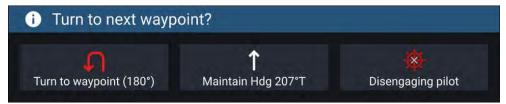

When following a Route the Pilot pop-up provides options to make the required turn to the next waypoint, disengage the autopilot or to maintain the current course in Locked heading mode.

# 8.6 Autopilot Control — Pilot set-up menu

| Menu item and description                                                                                                    | Options                                  |
|----------------------------------------------------------------------------------------------------|------------------------------------------|
| [Vessel hull type]                                                                                                    | • Sail                                   |
| Selecting the hull type that is the closest match for your vessel provides optimum steering performance.                                                                                                    | • Sail (slow turn)                       |
| vesser provides optimum steering performance.                                                                                                    | • Sail<br>Catamaran                      |
|                                                                                                    | • Power                                  |
|                                                                                                    | <ul> <li>Power (slow turn)</li> </ul>    |
|                                                                                                    | <ul> <li>Power (fast turn)</li> </ul>    |
| [Drive type] Selecting the drive type that matches your vessel's drive will provide optimum drive performance.                                                                                                    | List of drives compatible with your ACU. |
| [Compass offset]                                                                                                    | • -10° to +10°                           |
| Adjust the Compass offset so that your autopilot's heading matches the ship's compass.  The display of autopilot heading data requires a second networked MFD or pilot controller.  Compass offset will be adjusted automatically during the Align compass to GPS procedure. | • 0° (default)                           |

Autopilot integration 125

| Menu item and description                                                                                                    | Options                                                                                                    |
|----------------------------------------------------------------------------------------------------|----------------------------------------------------------------------------------------------------|
| [Speed input] (1)                                                                                                    | Auto (default)                                                                                                    |
| Selects the source for speed data.                                                                                                    | • Water speed<br>(STW)                                                                                                    |
|                                                                                                    | • SOG                                                                                                    |
|                                                                                                    | • Default cruise speed                                                                                                    |
| [Cruise speed] (1) Set the Cruise speed value to your vessel's typical cruising speed.                                                                                                    | • 4.0kts to 60.0kts                                                                                                    |
| [Calibration lock] The calibration lock is used to lock out specific calibration settings which if changed may require recommissioning of the autopilot system. If your system has been dealer installed then the lock may be turned on.                                                                             | <ul><li>On (default)</li><li>Off</li></ul>                                                                                    |
| [Dockside wizard] Dockside calibration must be carried out before using your autopilot for the first time. The Dockside wizard guides you through the dockside calibration process. The steps included in the dockside wizard are dependent on whether you have a rudder reference transducer fitted to your vessel. | <ul><li> Drive type</li><li> Rudder limit</li><li> Align rudder</li><li> Hard over time</li><li> Rudder drive check</li></ul> |
| [Restart compass] Select to restart the compass linearization procedure.                                                                                                    | <ul><li>Start</li><li>Cancel</li><li>Disengage pilot</li></ul>                                                                |
| [Compass lock] Locks the compass linearization so that further automatic linearization is not performed.                                                                                                    | Off (default)                                                                                                    |

| Menu item and description                                                                                                    | Options                                                                   |
|----------------------------------------------------------------------------------------------------|---------------------------------------------------------------------------|
| [Align compass to GPS] (1) Follow the onscreen instructions to align your compass with your GPS heading. If your system has a GPS connected to your data network (SeaTalk, SeaTalkng or NMEA), the autopilot is tuned to the GPS heading while you steer to a known magnetic heading. This step provides a rough alignment and minimizes the amount of compass fine tuning required. As part of the align to GPS process, the autopilot system will compare the average heading with the average COG (Course Over Ground) value reported by the source of GPS data, and set an offset value so that the heading matches the COG value provided by the GPS. | <ul> <li>Start</li> <li>Cancel</li> <li>Disengage pilot</li> </ul>        |
| [Pilot factory reset] Resets your autopilot's settings to factory default values.                                                                                                    | <ul><li>Yes</li><li>No</li></ul>                                          |
| [CCU debug level] (1) Sets a debug value for troubleshooting purposes. The debug level should only be set when requested by Technical Support as part of a troubleshooting process.                                                                                                    | • 0 to 63                                                                 |
| [ACU debug level] (1) Sets a debug value for troubleshooting purposes. The debug level should only be set when requested by Technical Support as part of a troubleshooting process.                                                                                                    | • 0 to 63                                                                 |
| [Rudder damping] (1) Rudder damping is used to prevent the autopilot from "hunting" maneuvers. Always use the lowest acceptable value. For more information, refer to: p.128 — Rudder damping levels and deadband angles                                                                                                    | <ul><li>1 to 9</li><li>3 (default)</li></ul>                              |
| [Auto turn angle] (1) Determines the amount of course change when performing an auto turn.                                                                                                    | <ul><li>10° to 125°</li><li>90° (default)</li></ul>                       |
| [Power steering] (3) Determines the behavior of the Rotary or Joystick.                                                                                                    | <ul><li> Off (default)</li><li> Proportional</li><li> Bang Bang</li></ul> |

| Menu item and description                                                                                                    | Options                      |
|----------------------------------------------------------------------------------------------------|------------------------------|
| [Reverse rudder ref] (3)                                                                                                    | • On                         |
| Inverts the rudder reference display graphic.                                                                                                    | • Off                        |
| [Motor phasing] (1)                                                                                                    | • A                          |
| Switches the polarity of your drive motor. Use if your drive polarity is inverted.                                                                                                  | • B                          |
| [Rudder offset] (3)                                                                                                    | • -10° to +10°               |
| Adjust to specify the rudder offset from amidships.                                                                                                    | • 30° (default)              |
| [Rudder limit]                                                                                                    | • 10° to 50°                 |
| Specifies how far the rudder can move before hitting its end stops.                                                                                                    | • 30° (default)              |
| The value should be set to approximately 5° less than your maximum rudder angle.                                                                                                    |                              |
| [Hard over time] Specifies the time it takes for the rudder to move from hard port to hard starboard or vice versa. The default value is determined by your [Drive type] selection. | • 1 to 100.0 seconds         |
| [Gybe inhibit] (2)                                                                                                    | Allow Gybe                   |
| When set to [Prevent Gybe] the autopilot will prevent you from performing an Auto tack away from the wind.                                                                          | • Prevent Gybe               |
| [Wind data type] (2)                                                                                                    | <ul> <li>Apparent</li> </ul> |
| Selects whether wind data is True or Apparent.                                                                                                    | • True                       |
| [Wind shift alarm] (2)                                                                                                    | • On                         |
| Enables and disables the Wind shift alarm.                                                                                                    | • Off                        |

### Note:

- (1) Option not available when [Calibration lock] is [On].
- (2) Only available when Vessel hull type is set to a Sailing vessel.
- (3) Only available when a rudder reference transducer is connected.

Autopilot integration 127

# 8.7 Rudder damping levels and deadband angles

For autopilot systems which include a rudder angle reference sensor / transducer, rudder damping is used to prevent Evolution autopilot system over-activity, characterized by "hunting" maneuvers. A number of rudder damping levels are available to address this behavior. Rudder damping levels relate to "deadband angles", and can be configured using your autopilot control head (e.g. p70s/p70Rs or MFD). A higher damping level is intended to eliminate pilot and helm over-activity.

Typically, the appropriate rudder damping level is the lowest acceptable value. However, it is important to be aware that the rudder damping scaling has been changed in recent versions of ACU units, which include newer processor and software versions (these units can be identified with an "A" appended to their SKU).

**Important:** The rudder damping levels can have a significant impact on your autopilot performance. If you are unsure as to how to adjust these settings to best suit your autopilot system, please refer to your dealer or Raymarine product support.

The following table lists the rudder damping levels and deadband angles that are available with both old and new versions of the ACU software:

| Rudder damping<br>level | Existing Deadband angle   |         | New Deadband<br>angle<br>(ACU software<br>version v3.11<br>onwards) |
|-------------------------|---------------------------|---------|---------------------------------------------------------------------|
|                         | ACU-100, 150,<br>200, 400 | ACU-300 |                                                                     |
| 1                       | 0.1°                      | 0.15°   | 0.1°                                                                |
| 2                       | 0.2°                      | 0.30°   | 0.2°                                                                |
| 3                       | 0.3°                      | 0.45°   | 0.3°                                                                |
| 4                       | 0.4°                      | 0.60°   | 0.4°                                                                |
| 5                       | 0.5°                      | 0.75°   | 0.7°                                                                |
| 6                       | 0.6°                      | 0.9°    | 0.9°                                                                |

| Rudder damping<br>level | Existing Deadband angle |       | New Deadband<br>angle<br>(ACU software<br>version v3.11<br>onwards) |
|-------------------------|-------------------------|-------|---------------------------------------------------------------------|
| 7                       | 0.7°                    | 1.05° | 1.1°                                                                |
| 8                       | 0.8°                    | 1.20° | 1.6°                                                                |
| 9                       | 0.9°                    | 1.35° | 2.2°                                                                |

It's important to check the rudder damping level currently configured on your autopilot control head, to ensure it matches your needs. The rudder damping value should be increased one level at a time until the autopilot stops hunting.

# **Adjusting the Rudder Damping level**

Use the following menu path to adjust the Rudder Damping level:

1. [Homescreen > Settings > Autopilot > Advanced settings > Rudder Damping].

# CHAPTER 9: WAYPOINTS, ROUTES AND TRACKS

# **CHAPTER CONTENTS**

- 9.1 Waypoints page 130
- 9.2 Routes page 134
- 9.3 Tracks page 139
- 9.4 Sharing Waypoints, Routes and Tracks page 140
- 9.5 Waypoint, routes and tracks capacity page 141

Waypoints, Routes and Tracks

# 9.1 Waypoints

Waypoints are used to mark specific locations or points of interest. Waypoints can be used in the Chart, Radar and Fishfinder apps. Your MFD can store up to 10,000 waypoints which can be sorted into up to 200 waypoint groups.

You can navigate to a waypoint by selecting [Goto] from the Waypoint's context menu.

Waypoints can be viewed and managed from the waypoint list.

Waypoints can be customized when they are created or after they are created from the waypoint list.

# Placing a waypoint using chart context menu

Waypoints can be placed in the chart app, radar app and fishfinder app from the context menu.

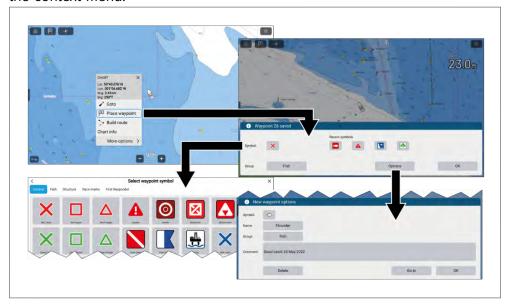

- 1. Select and hold the desired area onscreen.
- 2. Select [Place waypoint] from the context menu.
- 3. Select [OK] to accept the default waypoint settings, or:
- 4. You can select a symbol to use for the waypoint.

You can either select a recent symbol from those shown, or select the [Symbol] field to select a symbol from the waypoint symbol lists.

- 5. You can select the [Group] field to select or create a waypoint group for the new waypoint.
- 6. You can select [Options] to enter further details about the waypoint.

From the options dialog you can edit the waypoint's symbol, name, or group and also enter a comment about the waypoint.

# Placing a waypoint at a specific latitude and longitude

In the chart app you can place a waypoint at a specific latitude and longitude.

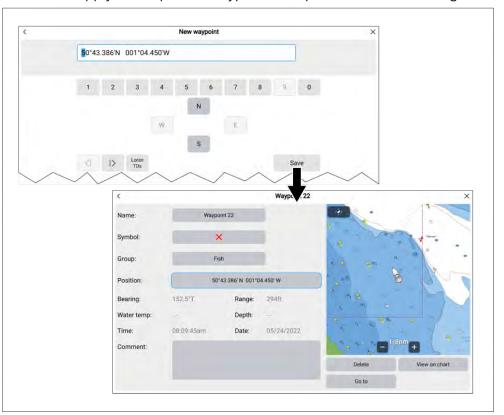

From the chart app:

- I. Select the [Menu] icon.
- 2. Select [New].
- Select [New waypoint at lat/long].
   The Lat/long onscreen keyboard is displayed.

4. Enter the coordinates for the location you want the waypoint to be placed.

By default the coordinates will be your vessel's current location. If required you can also switch coordinates to Loran TDs (time difference lines) by selecting [Loran TDs].

### 5. Select [Save].

The waypoint details page is displayed where you can customize/edit the following waypoint details:

- Name
- Symbol
- Group
- Position
- Comment

From the waypoint details page you can also [Delete] the waypoint, perform a [Go to] or [View on chart].

# Placing a waypoint at your vessel's location

Waypoints can be placed at your vessel's location from any app using the Waypoint icon or, the waypoint physical button. The waypoint physical button can also place a waypoint at your vessel's location from the Homescreen or when a menu is open.

The waypoint/MOB physical button is available on Axiom® Pro, Axiom® 2 Pro display or RMK-9/RMK-10 remote keypads.

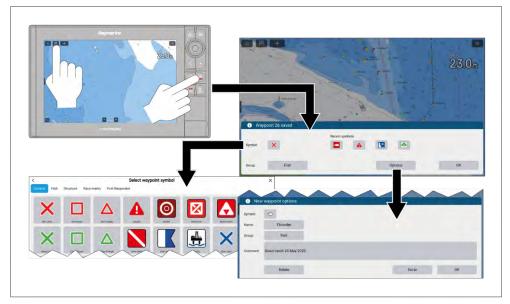

- 1. Press and release the [Waypoint/MOB] icon located at the top of MFD app pages, or
- 2. Press the [Waypoint/MOB] physical button from any MFD app page, the Homescreen or whilst a menu is open.
- 3. Select [OK] to accept the default waypoint settings, or:
- 4. You can select a symbol to use for the waypoint.

You can either select a recent symbol from those shown, or select the [Symbol] field to select a symbol from the waypoint symbol lists.

- 5. You can select the [Group] field to select or create a waypoint group for the new waypoint.
- 6. You can select [Options] to enter further details about the waypoint.

From the options dialog you can edit the waypoint's symbol, name, or group and also enter a comment about the waypoint.

# Waypoint management

Waypoints are managed using the Waypoint list.

The Waypoint list can be accessed from the Homescreen and from the Chart app: [Homescreen > My data > Waypoints], or [Chart app > Menu > Waypoints, routes, tracks > Waypoints].

### Waypoint list

The Waypoint list is sorted into groups. Selecting a group displays a list of all the waypoints included in that group.

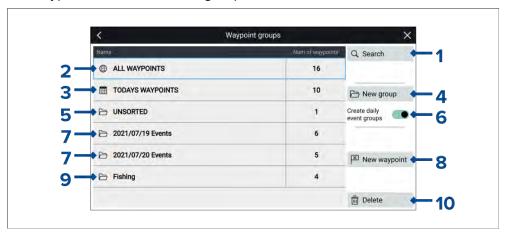

- 1. [Search] search for waypoints by text or by symbol.
- ALL WAYPOINTS view a list of all waypoints.
- 3. **TODAYS WAYPOINTS** view all waypoints created today.
- 4. [New group] create a new waypoint group.
- 5. **UNSORTED** view all waypoints not assigned to a waypoint group.
- 6. [Create daily event groups] when enabled, waypoints are automatically saved by day into event groups.
- 7. **Event groups** event groups are created automatically each day when [Create daily event groups] is enabled.
- 8. [New waypoint] create a new waypoint at your vessel's current location.
- 9. **Waypoint group** select to view a list of all waypoints in the group.
- 10. [Delete] select the waypoints to be deleted.

Selecting a Waypoint group from the list displays a list of all waypoints in that group.

### **Group list**

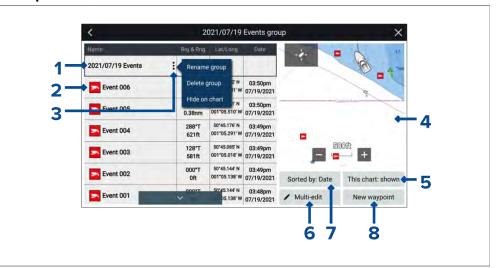

- 1. **Waypoint group / Event group** name of the waypoint or event group.
- 2. Waypoints list of waypoints in the group.
- 3. [Menu] select to open the group pop-over menu. The following options are available:
  - [Rename group] rename the group
  - [Delete group] delete the group and all of its waypoints.
  - [Hide on chart] / [Show on chart] when the waypoint list is accessed via the Chart app, this option allows you to show or hide the waypoints in the group. Hidden groups will not be displayed in the Chart app.
- 4. **LiveView** When accessed via the Chart app, the LiveView pane is displayed, which shows the waypoint on the Chart, in the context of the vessel's current location. When a waypoint is selected, the LiveView will show the selected waypoint in the center of the LiveView pane.
- 5. [This chart: shown] / [This chart: hidden] identifies whether the current group is shown or hidden in the Chart app. Selecting this option will switch between hidden and shown.
- 6. [Multi-edit] change details of more than one waypoint in the group. When selected, the options under the LiveView pane change and you can select the waypoints from the list that you want to edit. The following options are available:
  - [Select all] selects all waypoints in the group.

- [Delete selected] deletes the selected waypoints.
- [Change symbol] changes the symbol used for the selected waypoints.
- [Move to another group] moves the selected waypoints to a different group.
- 7. [Sort by] sort the waypoints in the group by either: [Name], [Date], [Range], [Symbol] or [Comment].
- 8. [New waypoint] creates a new waypoint at your vessel's current location.

Selecting a waypoint displays the pop-over menu. Selecting [View waypoint details] from the pop-over menu displays details for that waypoint.

### Waypoint details

When accessed via the Chart app, the waypoint details page will include the LiveView pane, which displays the waypoints on the Chart, in the context of the vessel's current location.

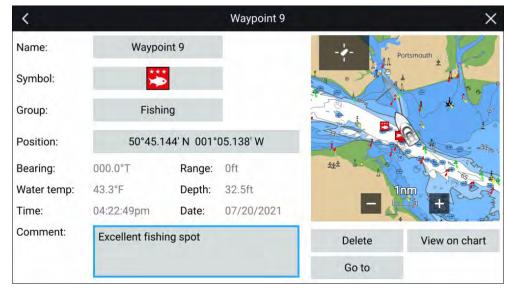

The waypoint's [Name], [Symbol], [Group], [Position] and [Comment] can be customized by selecting the relevant field. Below the LiveView pane there are options to [Delete] the waypoint, set a [Go to], or [View on chart].

# Waypoint symbols

A range of waypoint symbols is available, enabling you to use different symbols to represent different types of locations and objects.

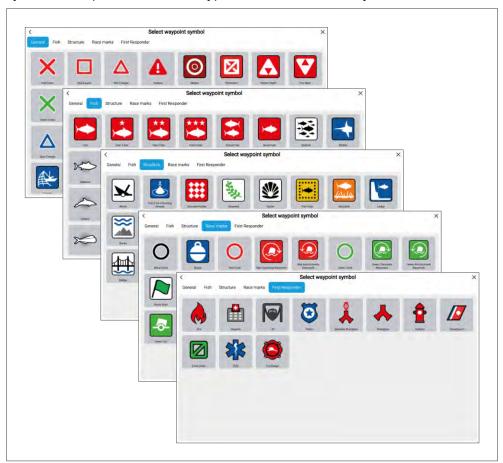

The available symbols are grouped into different lists. The available lists are:

- General
- Fish
- Structure
- Race marks

Waypoints, Routes and Tracks

First responder

# 9.2 Routes

Routes are used to plan your journey in advance. You can plan your journey directly on your MFD, or at home using software capable of exporting Waypoints and Routes in standard .gpx format, such as Raymarine's Seapilot app.

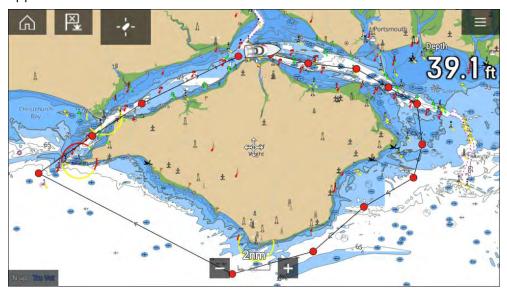

Routes consist of a number of waypoints. Your MFD can store up to 250 Routes, each Route consisting of up to 500 waypoints. The Route capacity limit is subject to your MFD's 10,000 Waypoint limit (for example, your MFD could store 20 Routes each containing 500 waypoints).

# **Creating a Route**

Routes can be created on the MFD in the Chart app.

#### Note:

When creating routes ensure that the waypoints are farther apart than the distance specified in the waypoint arrival alarm settings.

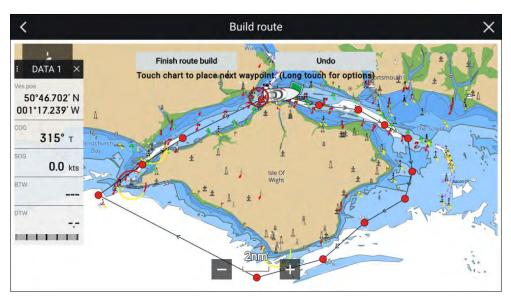

- 1. Select and hold on the location for the first waypoint.
- 2. Select [Build route] from the context menu.
- Select the location for the second waypoint.
   The 2 waypoints will be joined by a line, creating the first leg of your route.
- 4. Select the location for subsequent waypoints.

### Important:

If you place a waypoint in the wrong location you can select [Undo] at any time to remove the last waypoint placed.

- 5. Check your Route will be safe to follow, you can move the waypoints in your route by dragging them to a new location.
- 6. When your Route is complete select [Finish route build].

# Route waypoint spacing

When creating routes the waypoints must be spaced far enough apart to ensure the route can be navigated successfully by your vessel. Vessel speed, turning characteristics and waypoint arrival radius will all impact how effectively a route can be navigated.

If waypoints are placed closer together than the Waypoint arrival alarm radius then waypoints in the route may be skipped.

If vessel speed is too high with closely spaced waypoints then you may pass the next waypoint before the vessel can turn.

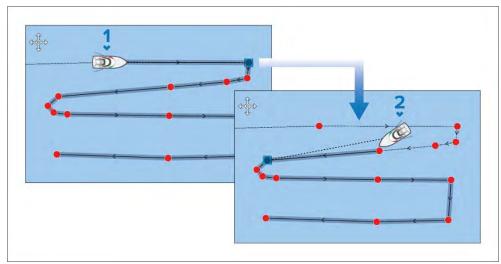

- 1. Vessel heading toward waypoint.
- 2. Vessel skips waypoints that are spaced too close together.

# Route highlighting

When a route is selected or being followed, the route will be highlighted onscreen.

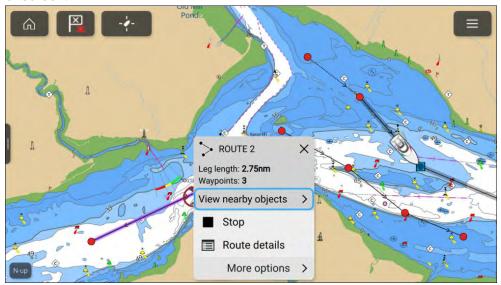

- **Followed route** A route currently being followed has the current route leg and future route legs highlighted. The highlighting is dynamic, with highlighting removed from route legs already completed.
- **Selected route** When you select a route onscreen with the cursor, the route is highlighted to distinguish the selected route from other routes which may be present onscreen.

### **Use Autorouting during route creation**

Whilst building a route you can use Autorouting to automatically add a route leg to a route you have already started to create. The Autorouting features require compatible cartography.

1. Press and hold anywhere on screen and select either [Autoroute to wpt] or [Autoroute to here].

Selecting [Autoroute to wpt] will allow you to select a waypoint from your Waypoints list to include in your route, selecting [Autoroute to here] will create a route leg to the cursor's current position.

Once an Autoroute leg has been added you can select [Finish route build] or add further manual or autoroute route legs.

### **Autoroute**

Autoroute is available when using compatible cartography. Autoroute allows you to build a route automatically between a point on the chart and your vessel.

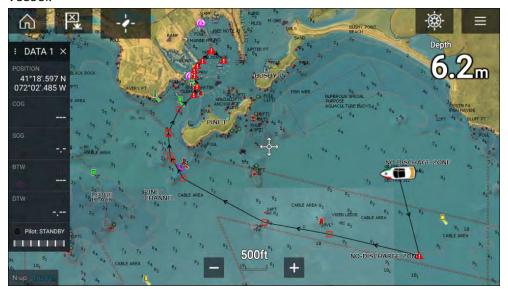

You can select any point on the Chart and from the Chart context menu select [Autoroute to here] or you can select [Autoroute to] from an existing waypoint's context menu to create a route automatically between your vessel and the chosen point.

The created route is generated by comparing data available on your cartography against the minimum safe distances specified in the [Boat details] menu: ([Homescreen > Settings > Boat details]).

Waypoints will not be placed in areas that conflict with your specified minimum safe distances. Caution symbols are used for waypoints that are near objects or restricted areas.

Never follow a route before checking each route leg is safe for your vessel.

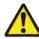

# Warning: Automatic route generation

- Do NOT rely on automatically generated routes to guarantee that the route is safe to navigate. You MUST review the suggested route carefully and where necessary edit the route before following it.
- If a waypoint within any automatically generated route is added or moved the Automatic route generation algorithm will NOT be used, extra care should be taken to ensure that the route leg and any moved waypoints are safe to navigate.

# **Caution: Easy Routing - Dredged areas**

The C-MAP® Easy Routing feature will ignore some hazards in dredged areas. Easy Routing is intended for passage planning between harbors rather than within a harbor.

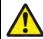

# Warning: Traffic separation

Automatic route generation features do not adhere to the Traffic Separation Schemes identified in Rule 10 of the *International Regulations for Preventing Collisions at Sea 1972* as amended.

Raymarine® therefore recommends that you do NOT use Automatic route generation to create any part of a route which will cross traffic lanes or pass near to traffic separation lines. In these situations Automatic route generation MUST be switched Off and the route or route leg MUST be built manually, ensuring compliance to the rules laid out in the above regulations.

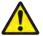

# Warning: Minimum Safe Depth, Width and Height

Depending on cartography vendor, the [Minimum safe depth], [Minimum safe width], and [Minimum safe height] settings that you specify for your vessel will be used during automatic route generation. These settings will ensure that automatic routes are not generated in areas that are unsuitable for your vessel.

Minimum safe settings are user-defined calculations. As these calculations are outside of Raymarine's control, Raymarine will not be held liable for any damage, physical or otherwise, resulting from the use of the automatic route generation feature or the [Minimum safe depth], [Minimum safe width] or [Minimum safe height] settings.

### Autoroute - compatible cartography vendors

The Autoroute feature is compatible with the following cartography vendor features.

- Navionics® Autorouting.
- Navionics® Dock-to-dock
- C-MAP® Easy Routing

### Differences between automatic route generation functions

There are important differences between the way different vendors handle automatic route generation.

### **Depth clearances (Tidal height)**

- Navionics® Autorouting and Dock-to-dock avoids shallow areas based on the user defined [Minimum safe depth] setting plus an additional Navionics® safety margin. it assumes the lowest tide level, normally Lowest Astronomical Tide (LAT). The tide can be lower than LAT due to atmospheric effects such as high air pressure, wind direction, etc.
- C-MAP® Easy Routing assumes that there will be some tide. The user must apply their own safety margin as appropriate to current conditions. Route legs that cross areas shallower than the user defined [Minimum safe depth] setting are marked with hazard waypoint symbols, it is critical that these legs are checked to ensure that there is sufficient tide to avoid the hazard.

### Width & Height clearances

- Navionics® Autorouting and Dock-to-dock does not use the user defined [Minimum safe width] or [Minimum safe height] settings when generating routes. Objects with width / height constraints are marked with hazard waypoint symbols, it is critical that these legs are checked to ensure that there is sufficient clearance to avoid the hazard.
- C-MAP® Easy Routing uses the user defined [Minimum safe width] and [Minimum safe height] settings to determine if sufficient clearance is available. The user must apply their own safety margin as appropriate to current conditions. The Height datum must be checked, as it could be Mean High Water Springs (MHWS) or Highest Astronomical Tide (HAT). In both cases the tide can be higher than the datum due to atmospheric effects such as high air pressure, wind direction, etc.

### Reviewing an automatically generated route

Before following any route you must ensure that it is safe to do so.

Upon Route completion:

- 1. Range in on each route leg and waypoint that make up the Route.
- 2. Check either side of the route leg and around the waypoint for any possible obstructions.

Obstructions can be charted objects or restricted areas. Routes generated automatically should use the caution waypoint symbol in areas where there are possible obstructions.

3. Where obstructions exist move the necessary waypoints so that the waypoint and route leg is no longer obstructed.

### Importing a route

You can import routes created in standard gpx format.

- 1. Save your route to a memory card.
- 2. Insert the memory card into your MFD.
- 3. Select Import from card from the Import/export page: [Homescreen > My data > Import/export > Import from card].
- 4. Locate and select the gpx file that contains your Route. The Route will be imported to your MFD.

Waypoints, Routes and Tracks

### Route management

Routes are managed using the Route list.

The Route list can be accessed from the Homescreen and from the Chart app:

- [Homescreen > My data > Routes]
- [Chart app > Menu > Waypoints, routes, tracks > Routes]

If the Route list is accessed from the Chart app menu, then the selected route is displayed in the live view pane on the right of the screen.

#### **Route list**

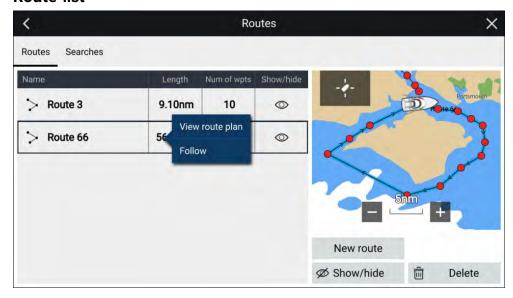

From the route list you can [Delete] routes, create a [New route] using existing waypoints or [Show/Hide] and existing route..

You can [Follow] a route or [View route plan] by selecting the relevant option from the Route pop-over menu.

### Route plan

The route plan displays a list of all waypoints in the route and when accessed from the Chart app also includes a LiveView Chart pane showing the route's location.

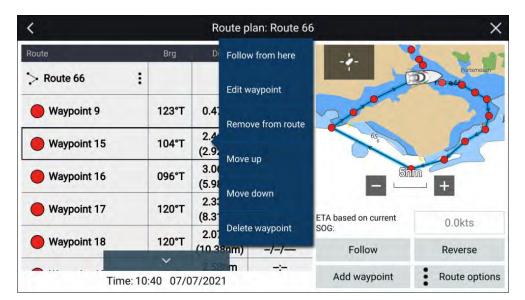

Selecting a waypoint from the list will open the pop-over menu . From the pop-over menu you can:

- [Follow from here] Follow the route from the selected waypoint.
- [Edit waypoint] edit the waypoints details.
- [Remove from route] remove the waypoint from the route keeping the waypoint.
- [Move up] move the waypoint up in the route list order.
- [Move down] move the waypoint down I the route list order.
- [Delete waypoint] delete the waypoint.

From the Route plan you can also :

- navigate the route by selecting [Follow].
- change the route direction by selecting [Reverse]. Selecting [Reverse] will
  overwrite the original route, swapping the start and end waypoints so that
  the route can be followed in the opposite direction. You can revert the
  route to its previous direction by selection [Reverse] again.
- add an existing waypoint to the route by selecting [Add waypoint].
- change route options by selecting [Route options].

### **Route options**

Route options can be accessed from the route plan list.

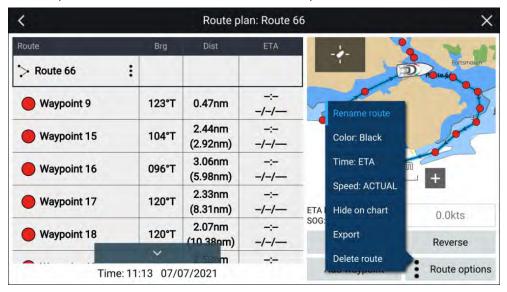

The following options are available:

- [Rename route] rename the route.
- [Color] change the color of the route.
- [Time] switch between ETA (Estimated Time of Arrival) and TTG (Time To Go).
- [Speed] switch between [Actual] (SOG) and [Planned]. When the speed is set to planned you can select a desired speed for navigating the route.
- [Hide/show on chart] hide or show the selected route. When hidden
  the route will not be displayed in the Chart app but will still be accessible
  from the Route list.
- [Export] export the route to a memory card.
- [Delete route] delete the route.

# 9.3 Tracks

Tracks are used to record where you have been. Tracks are made up of track points that are created at regular time or distance intervals. You can store up to 15 tracks on your display, each track can contain up to 10,000 points.

When a track reaches 10,000 points it will be saved and if there is an unused track available a new track will be started automatically. If all tracks are used, then when the 15th track reaches 10,000 points track recording will stop and a notification will be displayed.

Tracks can be converted into routes so that they can be followed.

# **Creating a track**

You can record your vessel's journey using Tracks.

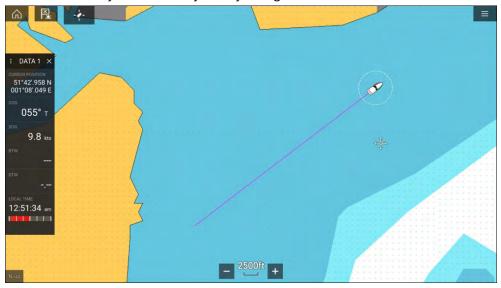

- 1. Select and hold on your vessel icon to display the vessel pop-over options.
- Select [Start track].
   Your vessel's journey will now be recorded.
- 3. Select [Stop track] from the pop-over options when you have completed your track.
- 4. Select [Save] to save the track or [Delete] to remove the track.

You can also start a new track recording at anytime from the Chart menu: [Menu > New > Start a new track]. When using the Chart menu to start a track, if a track is already recording then it will be saved before the new track

is started. Once a Track is saved it can be converted to a Route so that the same passage may be followed again at a later date.

### Converting a track to a route

From the Track list: [Menu > Waypoints, routes, tracks > Tracks].

- 1. Select a track.
- 2. Select [Create route from track] from the pop-over options.
- 3. Select [OK].

### Track management

Tracks are managed using the Track list.

The Track list can be accessed from the Homescreen and from the Chart app: [Homescreen > My data > Tracks], or [Chart app > Menu > Waypoints, routes, tracks > Tracks].

If the Track list is accessed from the Chart app menu, then the selected track is displayed in a Chart pane on the right of the screen.

#### Track list

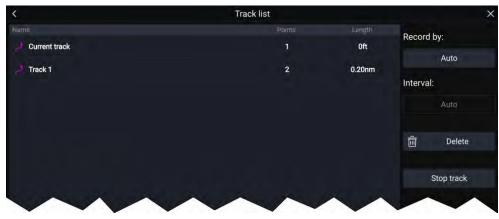

From the track list you can Start or Stop tracks recording, [Delete] a track or choose how tracks are recorded.

### Track interval

The track interval determines the time period or distance between track points when recording a track. You can choose whether to record track points by Time, by Distance or set to Auto.

- In [Auto] the track interval is set automatically to minimize the track points used whilst maintaining the actual path taken.
- When set to [Time], you can choose a specified time period between track points.
- When set to [Distance] you can choose a specified distance between track points.

#### **Customize tracks**

From the Track pop-over options you can:

- rename a track
- change track color
- · create a route from a track
- delete a track
- hide/show the track in the Chart app.

# 9.4 Sharing Waypoints, Routes and Tracks

Waypoints, Routes and Tracks can be shared with other devices

- MFDs connected over SeaTalkhs<sup>®</sup> (RayNet) network will automatically share waypoints, routes and tracks. When created on 1 MFD it is automatically duplicated on other MFDs in the network.
- Waypoints, routes and tracks can be shared with other non-networked MFDs and compatible devices by exporting them to a memory card and then importing on the desired device. For details refer to: p.91 — Import/export

#### Note:

- When your MFD is configured using the First responder
  Boat activity Waypoints and Routes can be imported and
  exported over an NMEA 0183 connection and Imported over
  an NMEA 2000 / SeaTalkng® connection. For details refer to:
  p.321 Import and export waypoints and routes over NMEA networks
- Waypoints, Routes and Tracks cannot be shared over wireless connections.

# 9.5 Waypoint, routes and tracks capacity

Waypoints, routes and tracks are subject to capacity limits. The capacity limits for LightHouse™ 3 MFDs is shown below

- **Waypoints** Your MFD can store up to 10,000 waypoints which can be sorted into up to 200 waypoint groups
- Routes Your MFD can store up to 250 routes, each route consisting of up to 500 waypoints. The route capacity limit is subject to your MFD's 10,000 Waypoint limit (for example, your MFD could store 20 routes each containing 500 waypoints)
- Tracks Your MFD can store up to 15 tracks, each track can contain up to 10,000 points.

Waypoints, Routes and Tracks

# CHAPTER 10: SAR (SEARCH AND RESCUE) PATTERNS

# **CHAPTER CONTENTS**

- 10.1 SAR (Search and Rescue) patterns page 143
- 10.2 Sector search pattern page 143
- 10.3 Expanding square search pattern page 146
- 10.4 Creeping line / Parallel line search pattern page 148

# 10.1 SAR (Search and Rescue) patterns

Attempting to search the water for an object can be challenging, due to the vastness of the ocean and the effects of tide. Additionally, the object you are searching for is not normally in its last known location.

SAR Patterns are routes that can help you find an object in the water. The pattern can be modified and can take the effects of the tide into account, providing a more accurate and consistent route to search. SAR Patterns can be created on your MFD in the [Chart app].

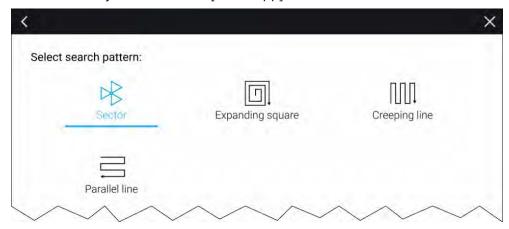

Access search pattern options: [Chart app > Menu > New > Search patterns]. The available Search Patterns are:

- Sector Search
- Expanding square
- · Creeping line
- Parallel Line

Once a search pattern is created it is saved as a Route and can be managed and navigated in the same manner as any other saved Route. For more information refer to: 9.2 Routes

When the MFD is configured using the 'First responder' boating activity profile SAR patterns can be received over STEDS messaging. For more information refer to: 21.12 SAR pattern receipt

# 10.2 Sector search pattern

The sector search pattern is made up of 9 legs, with the 3rd, 6th and 9th leg running past the datum. Track spacing will change depending on whether you are with or against the drift).

**Note:** As the search pattern takes in to account drift, the resulting search route may not resemble the pattern shown.

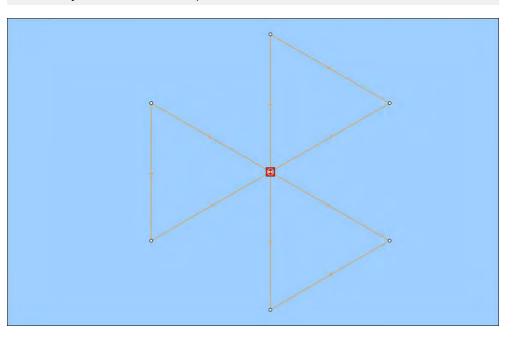

SAR (Search And Rescue) patterns

# Creating a sector search pattern

To create a Sector Search pattern follow the steps below:

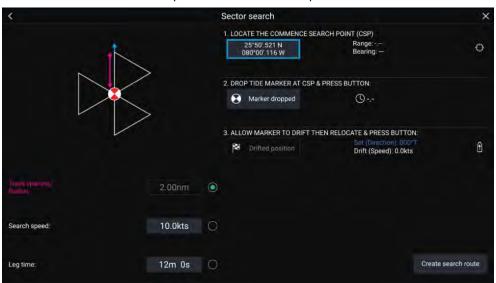

Select [Sector Search] from the [Search Pattern] options: [Chart app > Menu > Navigate > Search patterns]

### 2. Set Commence Search Point (CSP)

- i. Manually input the [CSP] coordinates; a [Range] and [Bearing] are displayed to direct your vessel towards it.
- ii. Alternatively, set the [CSP] as your vessel's current location by selecting the (1) [CSP Shortcut] button.

#### 3. Set Drift

- i. Drop the [Datum Marker] in the water and select [Marker dropped].
- ii. Wait for the [Datum Marker] to drift through the water.
- iii. Return to the [Datum Marker] in the new location and select [Drift position] to calculate the [Set (Direction)] and [Drift (Speed)].
- iv. Alternatively, you can use your vessel's [Heading] and [SOG] to define the set and drift by selecting the (2) [Set / Drift shortcut] icon.

### 4. Set Track spacing / Radius, Search Speed, and Leg time

[All 3 variables are dependent on each other. One variable is always the product of the other two.]

i. Select one of the variables by selecting the (3) [Output] icon.

ii. The selected variable will then be calculated as a result of changes made to the other two variables.

| Variable               | Maximum Value            |
|------------------------|--------------------------|
| Track spacing / Radius | 5 nm / 5 sm / 5 Km       |
| Search Speed           | 40 Kts / 46 Mph / 74 Kph |
| Leg Time               | 59m 59s                  |

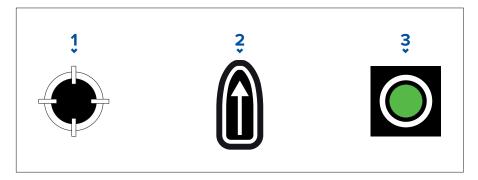

- 1. [CSP Shortcut]
- 2. [Set / Drift Shortcut]
- 3. [Output]

#### 5. Create search route

[After all the above steps have been completed you can create your SAR pattern.]

- i. To create a search pattern, select the [Create search route] button in the bottom right of the screen.
- ii. The creation page will display your SAR pattern data and its location on the Chart app.

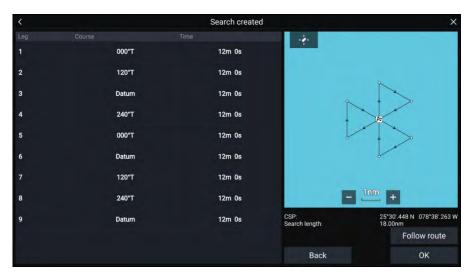

- iii. Select [Follow Route] to overlay the pattern on the [Chart app] and automatically follow the route.
- iv. Alternatively, select [OK] to overlay the pattern on the [Chart app] without following it.

### **Drift effects on sector search patterns**

Set and drift are taken into account when creating sector search patterns. Some examples are shown below of what impact set and drift can have on the resulting SAR pattern.

### **Example sector search patterns**

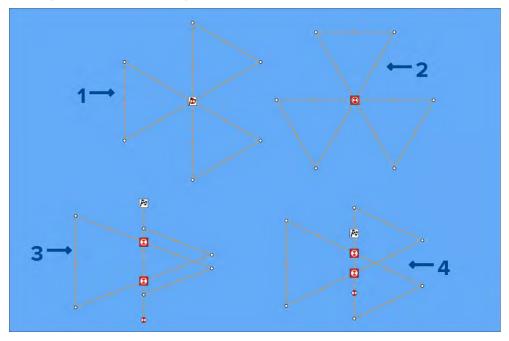

- 1. Set (Direction): 0°, Drift (Speed): 0 Kts.
- 2. Set (Direction): 90°, Drift (Speed): 0 Kts.
- 3. Set (Direction): 0°, Drift (Speed): 0.5 Kts.
- 4. Set (Direction): 0°, Drift (Speed): 1.0 Kts.

SAR (Search And Rescue) patterns 145

# 10.3 Expanding square search pattern

The Expanding Square search pattern is an outwards spiralling square pattern, and is particularly suited to very detailed and methodical searches.

#### Note:

The Search patterns take drift into account, and therefore the resulting route may not resemble the patterns shown.

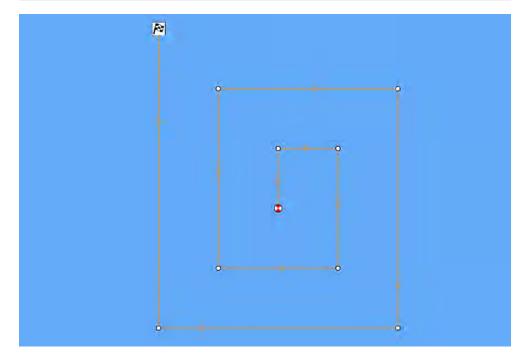

### Creating an expanding square search pattern

To create a Expanding Square search pattern follow the steps below:

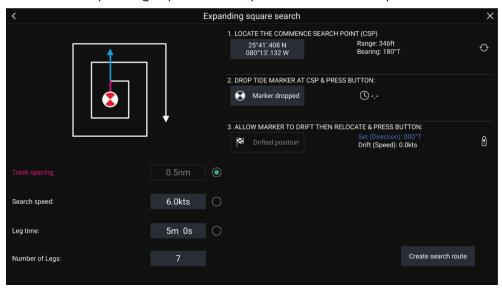

1. Select [Expanding Square] from the [Search Pattern] options: [Chart app > Menu > Navigate > Search patterns]

### 2. Set Commence Search Point (CSP)

- i. Manually input the [CSP] coordinates; a [Range] and [Bearing] are displayed to direct your vessel towards it.
- ii. Alternatively, set the [CSP] as your vessel's current location by selecting the (1) [CSP Shortcut] button.

#### 3. Set Drift

- i. Drop the [Datum Marker] in the water and select [Marker dropped].
- ii. Wait for the [Datum Marker] to drift through the water.
- iii. Return to the [Datum Marker] in the new location and select [Drift position] to calculate the [Set (Direction)] and [Drift (Speed)].
- iv. Alternatively, you can use your vessel's [Heading] and [SOG] to define the set and drift by selecting the (2) [Set / Drift shortcut] icon.

### 4. Set Track spacing / Radius, Search Speed, and Leg time

[All 3 variables are dependent on each other. One variable is always the product of the other two.]

i. Select one of the variables by selecting the <sup>(3)</sup> [Output] icon.

ii. The selected variable will then be calculated as a result of changes made to the other two variables.

| Variable               | Maximum Value            |
|------------------------|--------------------------|
| Track spacing / Radius | 5 nm / 5 sm / 5 Km       |
| Search Speed           | 40 Kts / 46 Mph / 74 Kph |
| Leg Time               | 59m 59s                  |

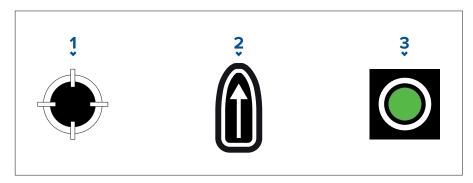

- 1. [CSP Shortcut]
- 2. [Set / Drift Shortcut]
- 3. [Output]

### 5. Set the number of legs

i. Select the number of legs for your expanding square search pattern.

#### 6. Create search route

[After all the above steps have been completed you can create your SAR pattern.]

- i. To create a search pattern, select [Create search route] in the bottom right of the screen.
- ii. The creation page will display your SAR pattern data and its location in the Chart app.

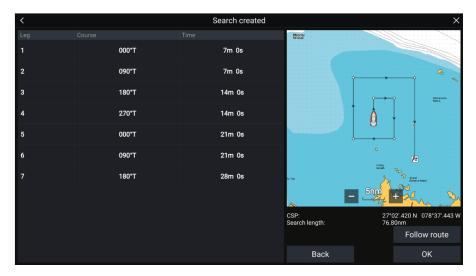

- iii. Select [Follow Route] to overlay the pattern on the Chart app and automatically follow the route.
- iv. Alternatively, select [OK] to overlay the pattern on the Chart app without following it.

SAR (Search And Rescue) patterns

### Drift effects on expanding square search patterns

As the search patterns account for drift the resulting [Route] may not resemble the pattern shown above.

| Example | Drift                          |
|---------|--------------------------------|
|         | Direction: 0°<br>Speed: 0 Kts  |
|         | Direction: 45°<br>Speed: 0 Kts |

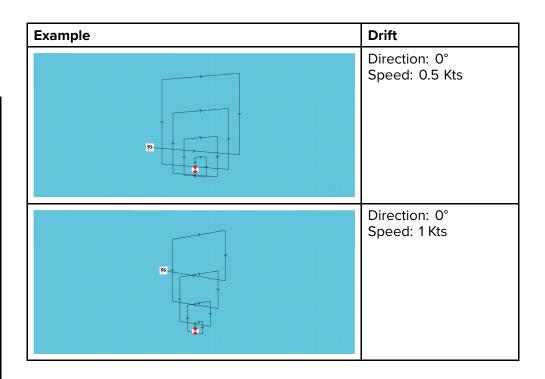

# 10.4 Creeping line / Parallel line search pattern

The [Creeping line search pattern] and [Parallel line search pattern] both cover a rectangular area. A creeping line search pattern provides greater coverage of the area but takes time to cover the whole area. A parallel line search pattern can cover the same area more quickly whilst still providing reasonable coverage.

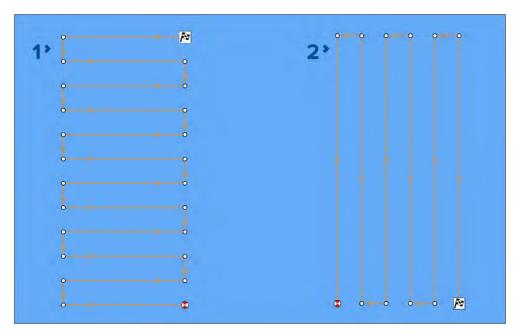

- I. Creeping line search pattern
- 2. Parallel line search pattern

# Creating a Creeping line / Parallel line search pattern

To create a Creeping line / Parallel line search pattern follow the steps below:

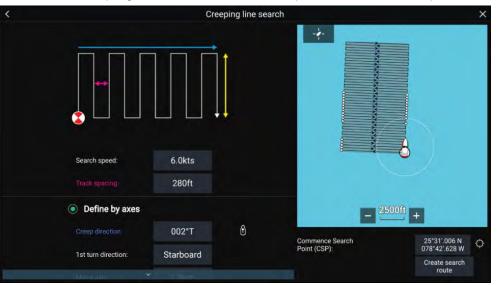

1. Select either [Creeping line] or [Parallel line] from the [Search Pattern] options: [Chart app > Menu > Navigate > Search patterns]

### 2. Set Commence Search Point (CSP)

- i. Manually input the [CSP] coordinates.
- ii. Alternatively, set the [CSP] as your vessel's current location by pressing the (1) [CSP Shortcut] button.

### 3. Set Search Speed, and Track Spacing

- i. Select and edit each variable.
- 4. Define Search Rectangle (Define by axes)
  - i. Define the rectangle's dimensions by using the [Major axis] and [Minor axis] boxes.
  - ii. Set the [Creep / Parallel direction] manually or set it as your Vessel's heading by using the (2) [Shortcut] button.
  - iii. Set the 1st turn direction by selecting [Port] or [Starboard].

| Variable               | Maximum Value            |
|------------------------|--------------------------|
| Track spacing / Radius | 5 nm / 5 sm / 5 Km       |
| Search Speed           | 40 Kts / 46 Mph / 74 Kph |
| Major / Minor Axis     | 20 nm / 23 sm / 37 Km    |

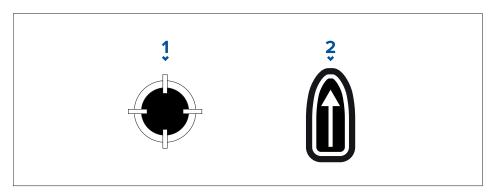

- 1. [CSP Shortcut]
- 2. [Creep / Parallel Direction Shortcut]

#### 5. Define Search Rectangle (Define by corner points)

[If you would prefer not to define the search rectangle dimensions using the major and minor axis, the rectangle can be defined by setting the coordinates of each corner point instead]:

i. Enter the coordinates of each corner point 1–4.

#### Note:

- The corner coordinates need to form a rectangle. If the coordinates are not suitable then you will not be able to create the search route.
- The CSP must be on one of the sides of the search pattern.
- For a Creeping Line search pattern the CSP must be located along one of the longer sides.
- For a Parallel Line search pattern the CSP must be located along one of the shorter sides.
- The CSP must be on a bearing of between 85° to 95° (i.e. right angle  $\pm$  5°) from the previous side.
- The CSP should be half a track width from the corner point.

# CHAPTER 11: CHART APP - GENERAL

# CHAPTER CONTENTS

- 11.1 Chart app chapters page 152
- 11.2 Chart app overview page 152
- 11.3 Cartography overview page 159
- 11.4 LightHouse charts page 160
- 11.5 S-63 Encrypted Charts page 163
- 11.6 Navigation page 167
- 11.7 Rudder bar indicator page 175
- 11.8 Depths and contours page 175
- 11.9 Target tracking page 180
- 11.10 Collision avoidance page 187
- 11.11 Target intercept page 195
- 11.12 Reeds almanac page 195
- 11.13 Find nearest page 196
- 11.14 Measure page 197
- 11.15 ClearCruise<sup>™</sup> Augmented Reality page 198
- 11.16 UAV support page 199
- 11.17 Chart settings menu page 200

# 11.1 Chart app chapters

This document includes a chart app chapter for each of the available chart modes. This chapter includes a general overview of the available features and settings of the chart app.

To view details about chart mode specific features and settings refer to the relevant chart app chapter:

- p.210 Chart app Navigate mode
- p.212 Chart app Fishing chart mode
- p.215 Chart app Anchor mode
- p.234 Chart app Weather mode
- p.247 Chart app Tides mode
- p.219 Chart app Racing mode
- p.229 Chart app Fish mapping mode

# 11.2 Chart app overview

The chart app displays a representation of your vessel in relation to land masses and other charted objects, which enables you to plan and navigate to your desired destination. The Chart app requires a GNSS (GPS) position fix in order to display your vessel at the correct location on a world map. For the chart app to recognise vessel direction a heading sensor is recommended. If heading data is not available then stable Course Over Ground (COG) may be used.

The chart app uses chart modes to configure the chart screen and settings for the relevant activity. For details on available chart modes, refer to: p.154 — Chart modes

For each instance of the chart app you can select which chart mode and which electronic cartography you want to use. The selection will be saved and persist over a power cycle.

The chart app can be displayed in both fullscreen and splitscreen app pages. App pages may consist of up to 4 instances of the chart app.

If you are underway and using a chart mode that is not suitable for navigation it is recommended that you create a splitscreen app page and use navigate mode in one of the splitscreen panes.

Below is an overview of features available in the chart app some features may not be available in all chart modes. If a setting option or feature that you are looking for is not available, try changing the chart mode.

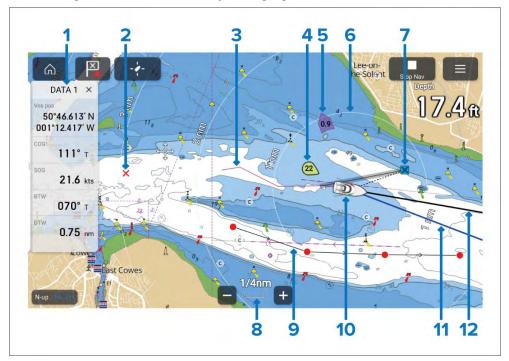

- Sidebar The Sidebar contains system data that can be viewed in all apps.
- Waypoint Use waypoints to mark specific locations or points of interest.
- 3. **Track** You can record the passage your vessel takes using Tracks.
- 4. **Wind indicator** Provides indication of wind direction and speed (Wind transducer required).
- 5. **Tide indicator** Provides tide Set and Drift indicators. Requires the following data: COG, Heading, SOG, and STW (Speed Through Water).
- 6. **Range rings** Provides a distance indication around your vessel at set intervals.
- 7. **Destination waypoint** During a Goto, this is the current destination waypoint.

- 8. **Chart range** Identifies the scale for the displayed Chart range.
- 9. **Route** You can plan your route in advance by creating a Route using Waypoints to mark each route leg.
- Vessel icon This icon represents your vessel, only displayed when a GNSS (GPS) position fix is available. The icon will be a black dot if no Heading is available).
- 11. **COG line** If COG data is available, you can display a COG vector for your vessel.
- 12. **Heading line** If Heading data is available, a Heading vector for your vessel can be displayed.

### Chart app onscreen controls

Onscreen controls are available which are overlaid in fixed positions onscreen.

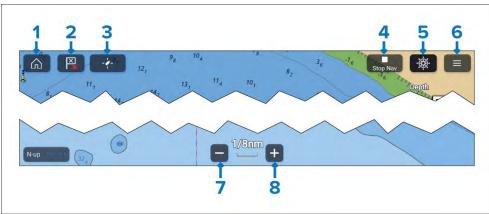

- 1. **Home** Select to return to the Homescreen.
- 2. **Waypoint / MOB** Select to place a waypoint at your vessel's location, or press and hold to activate Man overboard (MOB) alarm.
- 3. **Find vessel** Select to center the vessel icon on the screen. Only displayed when the vessel is not centred.
- 4. **Stop Nav** Select to end active navigation (i.e.; goto or route follow). Only shown during active navigation.
- 5. **Pilot** Select to open the Pilot sidebar. Only displayed when autopilot integration is enabled.
- 6. **Menu** Select to open the Chart app menu.

- 7. **Range out** Select to zoom out and show a larger area onscreen.
- 8. **Range in** Select to zoom in and show a smaller area onscreen.

### Chart ranging and panning

You can change the range displayed in the Chart app using the onscreen Range controls or by using the pinch-to-zoom touch gesture.

You can pan the chart area by swiping your finger across the chart. When the chart is panned the Chart app will enter cursor mode and remain fixed until motion mode is activated by select the [Find ship] icon.

#### Context menu

The Context menu provides menu options relevant to the cursor location or selected object.

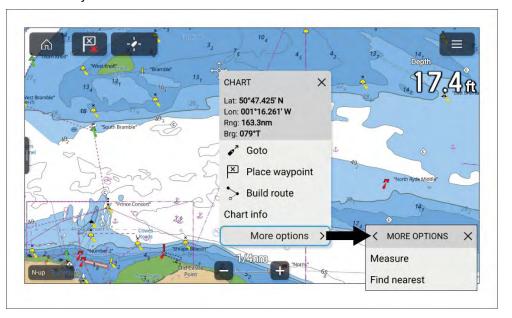

Press and hold on a location or object to open the context menu. Alternatively highlight the location or object and press the physical *[OK]* button.

The context menu provides Latitude, longitude, range and bearing details for the selected location or object.

Selecting [More options] will show further available options.

### Selecting cartography

Appropriate cartography must be used for navigation. If desired you can select a different cartography for each instance of the chart app. The selected cartography will be remembered the next time that chart app instance is opened. If no cartography is detected the *[Chart app]* will default to Lighthouse Charts basemap. The first time a chart app instance is opened if multiple cartography is detected the app will default to using LightHouse charts.

#### Important:

Basemaps should not be used for navigation.

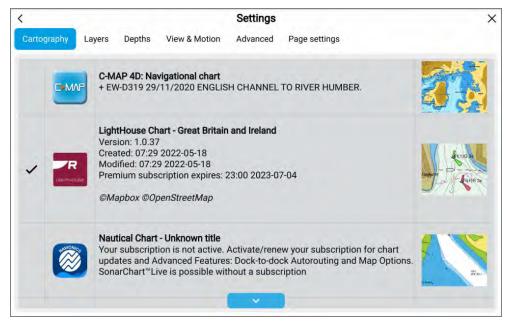

From the Chart app menu:

- 1. Select the [Settings] icon.
- 2. Select the cartography that you want to use from the [Cartography] tab.

The menu will automatically close and the chart app will refresh to display your selected cartography.

### **Chart modes**

The Chart app provides preset modes that can be used to quickly set up the Chart app for your intended use.

#### Note:

The example images below are used when the Homescreen icons are set to [Classic icons]. If Homescreen icons are set to [Mode icons] then the icons used on the Homescreen will be used instead. For details of Mode icon refer to: p.75 — Chart app

To change Chart mode select the required mode from the app menu.

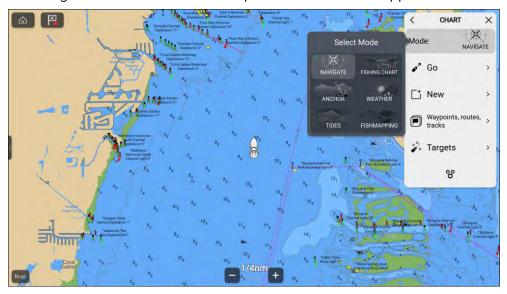

The following chart modes are available:

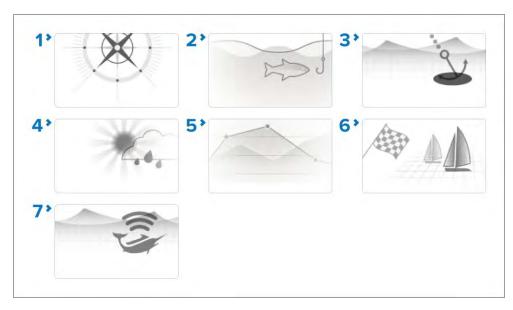

- 1. [NAVIGATE] Navigate is the default mode. Full chart detail and menu options are available. Settings changes are saved to the user profile in use. For details refer to: p.210 — Chart app - Detailed mode
- 2. [FISHING CHART] Fishing mode optimizes the chart app for Fishing and if supported by your selected cartography, displays more detailed contour lines. Full menu options are available. Settings changes are saved to the user profile in use. For details refer to: p.212 — Chart app - Fishing chart mode
- 3. [ANCHOR] Anchor mode optimizes the chart app for anchoring and provides access to the anchoring wizard so that the anchor drag alarm parameters can be configured. Full menu options are available in Anchor mode, and any settings changes are saved to the user profile in use. For details refer to: p.215 — Chart app - Anchor mode
- 4. [WEATHER] Weather mode allows you to overlay weather data directly on the chart and view animated weather graphics or read weather reports. Settings changes are saved to the user profile in use. Weather mode is available when the MFD is connected to a SR150 or SR200 Sirius receiver, and requires a SiriusXM weather subscription. For details refer to: p.234 - Chart app - Weather mode
- 5. [TIDES] In tides mode, tide station and current station icons are replaced with graphics representing tide and current conditions. Animation controls are displayed that enable playback of tide and

- current predictions over a 24 hour period. For details refer to: p.247 — Chart app - Tides mode
- 6. [RACING] Racing mode optimizes the chart app for Race Sailing. Racing mode is available when the MFD is configured using the Sailing boat activity. In racing mode the race start line and race timer options are available from the menu, allowing you to create a start line and countdown timer which can help optimize your racing start. For details refer to: p.219 — Chart app - Racing mode
- 7. [FISHMAPPING] Fish mapping mode enables you to overlay fish mapping layers and fish types directly on the chart. Settings changes are saved to the user profile in use. Fish mapping mode is available when the MFD is connected to an SR200 Sirius receiver and requires a SiriusXM fish mapping subscription. For details refer to: p.229 — Chart app - Fish mapping mode

#### Vessel icon

The vessel icon is used to show your vessel's current GNSS position.

The vessel icon can be changed from the [Boat details] settings menu: [Homescreen > Settings > Boat details > Boat type].

### Chart motion mode

The [chart motion] setting controls the relationship between the chart and you vessel.

3 chart motion modes are available:

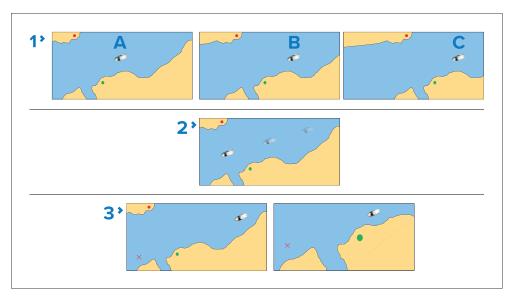

- [Relative motion] Relative motion is the default mode and keeps the boat icon fixed on the screen whilst the chart is redrawn as your course progresses. In relative motion mode the fixed vessel icon position can be changed to provide more or less view ahead of your vessel. The [Boat position] setting can be set to [Center] (A), [Partial offset] (B) or [Full offset] (C).
- [True motion] True motion mode keeps the chart fixed and the vessel
  icon will move across the screen, when the vessel icon reaches the edge
  of the screen the chart is redrawn and the vessel icon will be moved to
  the opposite side of the screen so that it can move across the redrawn
  chart. True motion mode is not available when chart orientation is set
  to [Head-up].
- 3. [Auto range] Auto range maintains the largest chart scale that will display both the vessel icon and destination/target waypoint.

Boat position in not available in [True motion] or [Auto range] modes...

The [Chart motion] and [Boat position] options are available from the [View & Motion] settings menu: [Menu > Settings > View & Motion].

#### **Chart orientation**

The orientation setting determines how the chart is orientated in relation to you vessel's direction of travel.

The following chart orientations are available:

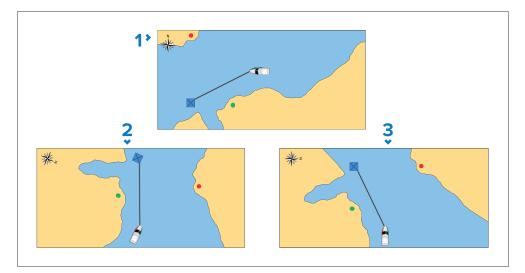

- [North-up] In North-up mode the chart is fixed with true north pointing up. As your heading changes the vessel icon rotates accordingly. North-up is the default chart orientation.
- 2. [Course-up] In Course-up mode, when there is active navigation the current destination waypoint points directly up. When the destination waypoint changes the chart will rotate accordingly. The reference used for Course-up depends upon the information available.
- 3. [Head-up] In Head-up mode the vessel's heading always points directly up. As your heading changes the chart rotates accordingly. In Head-up mode if heading data is not available then stable COG is used instead. If heading or COG is not available then Head-up mode is suspended and the chart will orientate to display 0 degrees directly up if there is no active navigation or Course-up if there is active navigation.

#### Note:

- To prevent constant rotations as the vessel yaws the chart will not update unless the heading changes by at least 10 degrees from the last displayed orientation.
- Head-up mode is not available when chart motion is set to [True motion].

The [Chart orientation] setting is available from the [View & Motion] settings menu: [Menu > Settings > View & Motion].

### Vessel details

The vessel details pop-over provides access to vessel-related settings.

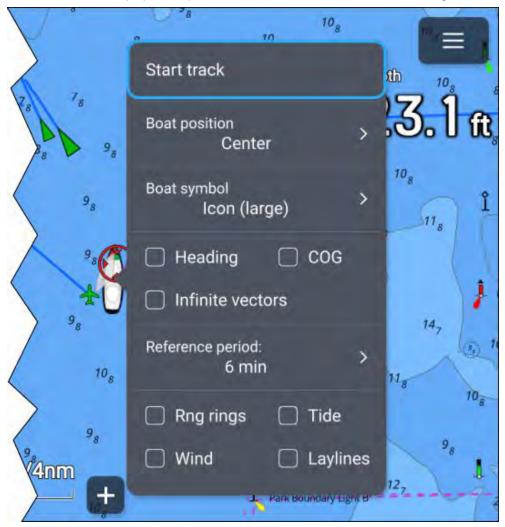

From the vessel details pop-over you can:

- Start or stop recording a track by selecting [Start/track] / [Stop track].
- Change the vessel symbol's position by selecting a [Boat position] option.
- Change the symbol used to represent your vessel by selecting a [Boat symbol] option.

- Show or hide vessel heading vector line by ticking or unticking the [Heading] tick box. By default the heading vector length is determined using STW (Speed Through Water) received from a speed transducer, you can use SOG instead by enabling the [Use SOG for hdg vector length] from the [Advanced settings] menu: [Menu > Settings > Advanced].
- Show or hide vessel COG vector line by ticking or unticking the [COG] tick box.
- Use infinite or reference period line length for vectors by ticking or unticking the [Infinite vectors] tick box.
- Set the length of vectors when not using [Infinite vectors] by selecting a [Reference period] option. Vector length is measured in minutes and shows your expected position after the selected time has elapsed.
- Show or hide range rings around your vessel by ticking or unticking the [Rng rings] tick box.
- Show or hide the tide vector graphic by ticking or unticking the [Tide] tick box.
- Show or hide the wind vector graphic by ticking or unticking the [Wind] tick box.
- Show or hide layline graphics by ticking or unticking the [Laylines] tick box.
  The Laylines option is only available when your MFD has been configured
  using the [Sailing] boat activity.

#### Note:

In weather mode and fishmapping mode the only option available is [Start/track] / [Stop track].

#### Chart mode specific behavior

Depending on chart mode some options are enabled by default:

- Tides mode Heading, COG and Tide.
- Anchor mode COG, Tide and Wind.
- Racing mode Heading, COG, Tide, Wind and Laylines.
- Navigate mode Laylines when your MFD has been configured using the [Sailing] boat activity.

Vessel detail option changes are saved for each chart mode in the current chart app instance.

### **Charted objects**

Charted objects can be selected and information about the object can be viewed.

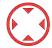

When the cursor is over a charted object it will change to the Object cursor.

#### Cursor info box

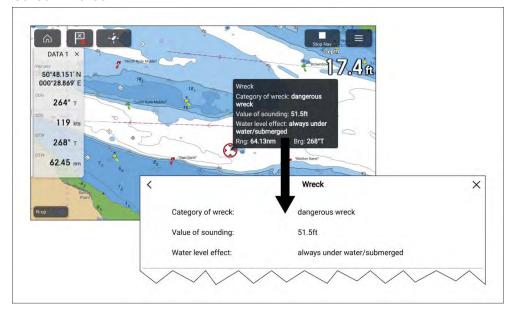

When an object is highlighted the cursor info box will be displayed which provides details about the object. Selecting the info box will show the object details on a fullscreen page.

The [Cursor info boxes] can be disabled from the [Advanced] settings menu: [Menu > Settings > Advanced > Cursor info boxes:].

#### **Full chart information**

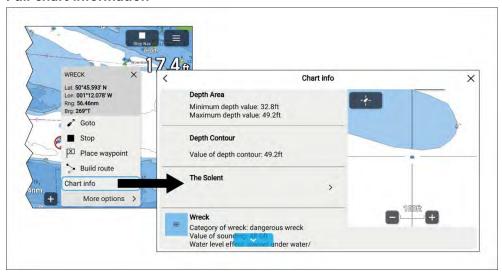

More detailed chart information can be viewed by selecting [Chart info] from the context menu. The detailed information can be viewed regardless of whether the [Chart info boxes] setting is enabled or disabled.

### **Chart layers**

Layers (additional data and views) can be overlaid on the Chart app. Some layers and views are dependent on connected hardware and cartography type and vendor.

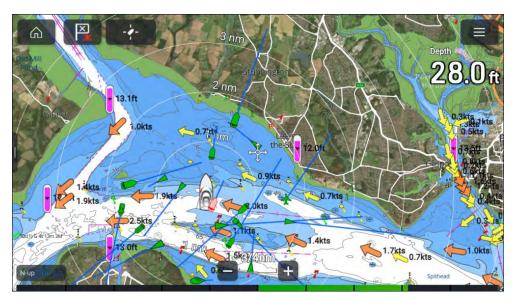

Layers can be enabled and disabled from the [Layers] settings menu: [Menu > Settings > Layers].

For details of the available layers and related settings refer to: p.201 — Layers settings menu

### Camera tracking

When connected to a compatible Pan and Tilt Thermal camera you can track targets or point your camera at a specific target or area.

2 options are available for camera tracking:

- [Point camera here] Points the camera at a specific point onscreen, the camera will remain pointed at this area regardless of your own vessel's course.
- [Track with camera] Tracks a selected target regardless of your own vessel's or target's course.

Camera tracking options are available from the Context menu in the Chart and Radar apps: [Context menu > more options > Point camera here], or [Context menu > more options > Track with camera].

### **Automatic tracking**

You can use the Camera app settings to configure automatic tracking for AIS, Radar and MoB targets: [Camera app > Menu > Settings > Camera motion > AUTO TRACKING]

# 11.3 Cartography overview

The Chart app includes a basic world base map. To use the Chart app for navigation purposes, compatible, detailed Electronic Navigational Charts (ENC) or Raster Navigational Charts (RNC) are required.

- Raster Navigational Chart (RNC) A Raster chart is a digital image of a paper chart, and therefore the available information is limited to the information available on the equivalent paper chart.
- Electronic Navigational Chart (ENC) ENCs are Vector based charts and include information that is not available on paper or Raster charts. Objects and features on Vector charts can be selected to obtain information that otherwise would not be readily available. Chart objects and features can also be enabled and disabled, or customized.

#### Note:

- The level of detail and features available on charts vary depending on vendor, chart type, subscription level and geographic region. Prior to purchasing charts, check the vendor's website to establish what level of detail is available on the charts you want to purchase.
- The information relating to available chart detail and settings in this
  manual should be treated as guidance only, as it is subject to change,
  which is not under Raymarine's control.

The Chart app range scale will affect the level of detail shown onscreen. Generally, more detail is available at lower ranges. The chart scale in use is indicated by the scale indicator, the value displayed is the distance that the range scale line represents onscreen.

You can remove and insert chart cards at any time. The MFD will automatically detect compatible chart cards and you will be asked if you want to change your current selection.

For chart card selection details, refer to: p.201 — Cartography settings menu

Different cartography types can be viewed simultaneously using an app page that includes multiple instances of the Chart app.

### Supported cartography vendors

You MFD supports cartography from the vendors listed below.

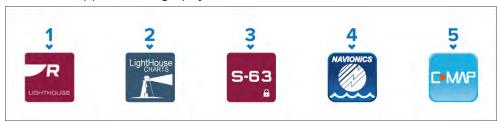

- 1. Next generation LightHouse™ charts
- 2. Retired LightHouse™ vector, raster and NC2 charts
- 3. S-63 encrypted charts
- 4. Navionics charts
- 5. C-Map

Refer to the Raymarine website for the latest list of available LightHouse™ charts www.raymarine.com/marine-charts/

To check the currently supported Navionics charts please visit www.navionics.com or www.navionics.it

To check the currently supported C-MAP® chart please visit: www.c-map.com

#### 3rd party raster charts

Raster navigational charts from the 3rd party vendors listed below are supported.

#### Note:

Raster charts are created by scanning paper charts, each segment of the paper chart is turned into a digital image. The detail available on raster charts is limited to the detail on the paper chart it was created from. Raster charts do not offer dynamic content that is typically available on vector based electronic charts.

- Standard mapping USA only.(For details visit: https://www.standard-map.com/)
- CMOR Mapping USA only.(For details visit: https://www.cmormapping.com/)
- Strike Lines Charts USA only.(For details visit: https://strikelines.com/)

Imray — (For details visit https://www.imray.com/

#### Note:

For assistance using these charts refer to the chart vendor.

### **End-User License Agreements (EULAs)**

The EULAs for third-party electronic charts are available via the following links:

- LightHouse charts: LightHouse Navigation Charts EULA 84231-3-EN.pdf
- Navionics charts: https://www.navionics.com/usa/la
- CMAP charts: https://www.c-map.com/legal/terms-and-conditions-eula

# **Caution: Care of chart and memory cards**

To avoid irreparable damage to and / or loss of data from chart and memory cards:

- Ensure that chart and memory cards are fitted the correct way around. DO NOT try to force a card into position.
- DO NOT use a metallic instrument such as a screwdriver or pliers to insert or remove a chart or memory card.
- Ensure correct memory card ejection procedure is carried out before removing the chart or memory card from the card reader.

# **11.4 LightHouse charts**

LightHouse™ charts is the brand name for Raymarine's electronic navigational charts. LightHouse™ charts can include a premium subscription which adds new and enhanced features.

#### Note:

Legacy LightHouse<sup>™</sup> Vector, Raster and NC2 charts have now been discontinued and can no longer be downloaded or updated.

New LightHouse™ charts come with a free 1 year subscription to LightHouse™ Premium. The premium subscription unlocks data-rich points of interest (POI), high-resolution satellite aerial overlays and regular chart updates. After the free subscription ends the premium features can be continued for an annual fee.

LightHouse™ charts can be purchased from Raymarine dealers, as either a pre-loaded chart card or a blank chart card that includes a voucher that can be redeemed from the chart store.

To find out more about available regions and latest features visit the LightHouse™ charts store: https://chartstore.raymarine.com/lighthouse-charts

### **LightHouse Chart Store**

LightHouse™ charts can be purchased from the LightHouse™ Chart Store, which can be accessed from a personal computer (PC) or from a mobile device via the Raymarine app.

You must have a Chart Store account and be logged in to the account before you can purchase charts in the Chart Store. This account can be created during the checkout process if required.

The Chart Store can be accessed using the following link: https://chartstore.raymarine.com/lighthouse-charts

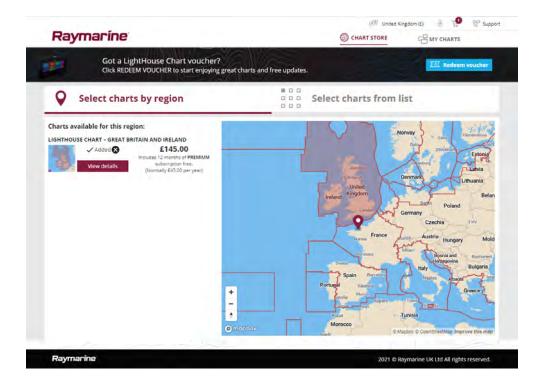

### **Pre-loaded LightHouse Chart Cards**

LightHouse™ charts are also available pre-loaded on MicroSD cards. Simply insert the card into your MFD's card reader to start using.

#### Note:

New regions are added all the time, check with your local Raymarine dealer for the latest available regions.

- North America LightHouse™ preloaded chart card (part number: R70794).
- Australia/New Zealand LightHouse<sup>™</sup> preloaded chart card (part number: R70794-AUS / R70794-ANZ).
- Denmark LightHouse™ preloaded chart card (part number: R70794–DEN).
- Finland LightHouse<sup>™</sup> preloaded chart card (part number: R70794–FIN).
- France LightHouse™ preloaded chart card (part number: R70794–FRA).
- Germany LightHouse<sup>™</sup> preloaded chart card (part number: R70794–GER).
- Greece LightHouse™ preloaded chart card (part number: R70794–GRE).

- Great Britain & Ireland LightHouse<sup>™</sup> preloaded chart card (part number: R70794–IGB).
- Italy LightHouse<sup>™</sup> preloaded chart card (part number: R70794–ITA).
- Netherlands LightHouse<sup>™</sup> preloaded chart card (part number: R70794–NED).
- Norway LightHouse™ preloaded chart card (part number: R70794–NOR).
- Portugal LightHouse<sup>™</sup> preloaded chart card (part number: R70794–POR).
- Spain LightHouse<sup>™</sup> preloaded chart card (part number: R70794–SPA).
- Sweden LightHouse<sup>™</sup> preloaded chart card (part number: R70794–SWE).
- Blank 32 GB MicroSD card for LightHouse™ Charts (part number: **R70838**).

# **Hybrid LightHouse charts**

LightHouse™ version 4.1.75 and LightHouse™ Sport version 3.17 (for Element™) operating system updates include a new hybrid chart engine which provides improved performance for supported LightHouse™ charts. From September 2022 new LightHouse™ chart regions will start to be available which will include support for the new hybrid chart engine.

The following charts will include support for the hybrid chart engine:

- North America Region (part number: **R70794**).
- Western Europe region (part number: **R70794–WEU**).
- Northern Europe Region (part number: R70794-NEU).
- Mediterranean Region (part number: R70794-MED).
- France (part number: R70794-FRA).
- Australia/New Zealand (part number: R70794-AUS / R70794-ANZ).

#### Note:

New regions are added all the time, check with your local Raymarine dealer for the latest available regions.

### Redeeming chart voucher

If you have purchased a download chart card with a voucher code then the voucher is redeemed from the LightHouse™ chart store.

- Go to the LightHouse™ chart store: https://chartstore.raymarine.com/lighthouse-charts
- 2. Click [Redeem].

- 3. Create a new account, or login to your existing account.
- 4. Enter your voucher code and click [Submit].
- 5. Click [View charts] from the voucher accepted page.
- 6. Select the required region.
- 7. If your voucher entitles you to a second region click [Pick 2nd chart] and then select your second region.
- 8. Click [Done].

Your selected region(s) will now be available in [MY CHARTS].

### **Downloading charts from My Charts**

Once redeemed charts can be downloaded from the MY Charts area of the LightHouse™ charts store.

- 1. Log in to your account.
- 2. Go to the [MY CHARTS] area.
- 3. Expand the Download options for the region(s) you want to download.
- 4. If updates are available click [Get latest data].
- 5. If you have a valid Premium subscription add the [Streets & POI] and [Aerial photos] that you want to include.

When adding [Streets & Points of Interest] and [Aerial photos] you can create up to 5 area boxes for each feature per purchased region. Follow the onscreen instructions to define each area of coverage.

- 6. Click [Download].
- 7. If you have more than 1 region you can group them together by selecting the relevant grouping option.

Grouping allows you to minimize download file size, by grouping up to 3 regions, from the same continent together.

8. Check the SD card requirements.

### Important:

A blank chart card purchased from a Raymarine dealer will already be in the correct format.

- 9. Click [CONTINUE].
- 10. Check unique ID file.

#### Important:

A blank chart card purchased from a Raymarine dealer will already include the unique ID file.

- 11. Click [CONTINUE].
- 12. Check 'LightHouse\_charts' folder

#### Important:

A blank chart card purchased from a Raymarine dealer will already include the 'LightHouse\_charts' folder.

- 13. Click [CONTINUE].
- 14. Click [Browse to file] and locate the Lighthouse\_id.txt file in the root directory of the chart card.
- 15. Click [CONTINUE].

The download package will now be prepared and downloaded to your computer.

#### Note:

- Depending on files size and connection speed the package preparation and download may take some time, click [receive email notification] to get an email when the package is ready to be downloaded.
- If the download does not start automatically once the package has been prepared click [Download].
- 16. Locate the downloaded file and copy to the Lighthouse\_charts folder on your SD card.

### Important:

Ensure that the folder contains only 1 file.

17. The memory card can now be inserted into your MFD.

# 11.5 S-63 Encrypted Charts

S-63 is an International Hydrographic Organization (IHO) standard for encrypting, securing and compressing electronic navigational chart (ENC) data. When correctly configured with a valid S-63 MFD activation file, your MFD can utilize S-63 Encrypted Charts.

Advantages of using S-63 encrypted charts include:

- · Assured authenticity of chart data.
- Regular updates.

For more information on S-63 Encrypted Charts, refer to: https://iho.int/en/

# S-63 Encrypted Charts installation process

Unlike electronic cartography from other vendors, S-63 Encrypted Charts require you to complete an installation procedure.

#### Note:

The recommended installation process requires up to 3 memory cards, and your MFD requires more than one available card reader slot. For MFDs that have only one internal card reader slot, an external card reader such as the RCR-SDUSB or RCR-2 is required.

- MFD hardware activation. Refer to:
   p.164 Obtaining an S-63 MFD activation file
- Copy user permit(s) file from MFD. Refer to:
   p.165 Copying user permit file(s) to memory card
- 3. Purchase and download charts (requires user permit file). Refer to: p.165 Purchasing S-63 Encrypted Charts
- 4. Install base cell files and cell permits file. Refer to: p.165 Installing base cells and cell permits
- Install Cumulative update files and if received, new cell permits file. Refer to: p.166 — Installing cumulative updates

#### Important:

- The memory card that the charts are installed on must be present in the MFD's card reader for the installed charts to be used.
- After installation, it is recommended that the memory cards containing
  the base cells and cumulative updates are kept onboard your vessel so
  that if the need arises they can be reinstalled easily.

### Obtaining an S-63 MFD activation file

An S-63 MFD activation file must be installed on your MFD to display and enable the use of S-63 Encrypted Charts on your MFD. Without the S-63 MFD activation file installed S-63 chart selection and related settings will not be available.

#### Note:

An S-63 MFD activation file will be required for each MFD you want to be able to view S-63 encrypted charts on. S-63 encrypted charts are not shared with other MFD's on the same network.

1. Identify your MFD's product name, product number and serial number.

The required information can be found on the [Getting started] settings menu and the Network settings menu:[Homescreen > Settings > Getting started.], [Homescreen > Settings > Network] or from the physical product label.

#### Example

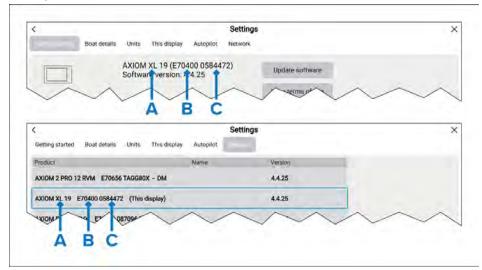

- A Product name
- B Product number
- C Serial number
- Contact your Raymarine dealer or Raymarine technical support and supply them with the above information to obtain an S-63 MFD activation file.
   You will be sent an S-63 MFD activation file specific for your MFD.
- 3. Copy the received file to a blank / empty MicroSD card.
- 4. Insert the MicroSD card into the memory card reader slot of your MFD.

  After a few seconds the MFD will detect and install the file. A notification is displayed onscreen when the installation is completed successfully.

The MFD will now be able to select S–63 Encrypted Charts and display them in the Chart app. Related settings will also be available.

#### Scheme administrator certificate

S-63 Encrypted Charts require a valid scheme administrator (SA) certificate. A current SA certificate is provided with the LightHouse™ 3 and LightHouse™ 4operating systems. Access to the SA certificate is provided when the S-63 MFD activation file is installed on your MFD.

The installed SA certificate is valid for a predetermined period of time after which it will expire. It is also possible for the IHO to issue a new certificate for security reasons.

When the SA Certificate expires an 'SSE-22' notification is displayed on your MFD and the SA certificate will require updating before you can update or buy new S-63 Encrypted Charts.

If the scheme administrator issues a new certificate then an 'SSE-06' notification is displayed on your MFD and the SA certificate will require updating before you can update or buy new S-63 Encrypted Charts.

Updated SA certificate can be obtained from the IHO website: https://iho.int/en/. Currently available on the following page: https://iho.int/en/enc-data-protection

You can replace the SA Certificate installed on your MFD from the SA certificate tab: [Chart app > Menu > Settings > Cartography > S-63 Settings > SA security certificate > Update SA security certificate].

### Copying user permit file(s) to memory card

When purchasing S–63 Encrypted Charts the vendor will require the user permit file(s) for the MFDs you want to use the charts on.

- 1. Insert a MicroSD card into your MFD's card reader.
- 2. Open the [Cartography] settings tab in the Chart app: [Chart app > Menu > Settings > Cartography].
- 3. Select [S-63 Settings].
- 4. Select the [User permit] tab.
- 5. Select [Save user permits to a file].
- 6. Select the card slot that you inserted the memory card into.
- 7. Select [OK] on the confirmation dialog.
- 8. Safely eject the memory card from your display using the Shortcuts page [Eject SD card] option.

The S-63 user permit file must be sent to the chart vendor during the purchase process.

# **Purchasing S-63 Encrypted Charts**

The process below describes a typical purchasing procedure; however, each vendor's process may differ slightly.

- 1. Create an account on the vendor's website.
- 2. Login to the account.
- 3. Select the chart regions you wish to purchase.
- 4. Send your MFD's user permits file to the chart vendor (this may be part of the checkout process).

- 5. Download the Cells permits file.
- 6. Download the Base cell file (this is typically a compressed 'zip' file).
- 7. Download the Cumulative update file (this is typically a compressed 'zip' file).

#### **Important:**

S-63 Encrypted Charts are locked to the MFD specified in the user permit file that you supplied to the chart vendor. If you have purchased charts for multiple MFDs (i.e. you supplied user permits to more than one MFD), you must ensure that you split the received cell permit files between the MFDs accordingly.

### Installing base cells and cell permits

When purchasing S-63 Encrypted Charts for the first time and as part of regular updates base cells and cell permits require installation before they can be used. The base cell files contain the cartographic data and the cell permits are used to authorize the use of the base cell files.

Typically the base cell files and their related cell permits are updated twice a year.

#### Note:

- Base cell files and the cell permits file must be installed before any available cumulative update files.
- It is recommended that base cell files, cumulative update files and the resulting installed chart files are all stored on separate memory cards, e.g.:
  - Card 1 = Base cell files and the cell permits file.
  - Card 2 = Cumulative update files and if applicable the cell permits file.
  - Card 3 = Installed charts (location that base cell files, cell permits file and cumulative update files are installed).

#### Note:

If you receive 'SSE' messages during the base cell installation, proceed with the cumulative update installation and this should resolve the errors. If errors persist after the cumulative update installation contact Raymarine product support for resolution..

1. Unzip the downloaded base cell file, using the 'Extract all' option of your PC's zip file application.

This ensures that the base cell files are created within a folder named the same as the original zip file.

- 2. Copy the folder and all contents to the root directory of your memory card.
- 3. Copy the received cell permits file to the root directory of the same memory card.
- 4. Insert the memory card into your MFD's card reader.
- 5. Open the Chart app's [Cartography] selection tab: [Chart app > Menu > Settings > Cartography].
- 6. Select [Update S-63 charts].
- 7. Select the card reader that contains the base cell files and cell permits file.

The card will be scanned for valid files and permits, this process can take some time. Once complete a list of available chart cells is displayed.

- 8. Select [Select all], or select individual cells.
- 9. Select [Update selected charts] to install all base cells.
- 10. Select the card reader slot where you want the files to be installed.

#### Important:

The same 'Installed charts' card and memory card slot MUST be used to install and update base cell files and cumulative update files.

11. Wait for the installation to complete.

A progress bar is displayed as the base cells are installed.

12. Select [OK] on the successfully imported notification.

#### Note:

The installation process will create and store chart data in 2 folders on your memory card: 'senc' and 'seapilot', Overwriting, deleting or altering these folders or data within them will render your charts inoperable.

### Installing cumulative updates

When purchasing S-63 Encrypted Charts for the first time and as part of regular updates any available cumulative updates require installation. The cumulative update files contain updated cartographic data.

Typically cumulative update files are made available fortnightly on the vendor's web server.

#### Note:

- Cumulative update files should be installed after the installation of base cell files.
- If a new cell permits file is received, this must be installed with the cumulative update.
- It is recommended that base cell files, cumulative update files and the resulting installed chart files are all stored on separate memory cards, e.g.:
  - Card 1 = Base cell and the cell permits file.
  - Card 2 = Cumulative update files and if applicable the new cell permits file.
  - Card 3 = Installed charts (location that base cell files, cell permits file and cumulative update files are installed).

#### Important:

If your chart vendor does not supply cumulative update files then updates must be installed separately and in release date order.

1. Unzip the downloaded cumulative update file, using the 'Extract all' option of your PC's zip file application.

This ensures that the cumulative update files are created within a folder named the same as the original zip file.

- 2. Copy the folder and all contents to the root directory of your memory card.
- 3. If required, copy the new cell permits file to the root directory of the same memory card.
- 4. Insert the memory card into your MFD's card reader.
- 5. Open the Chart app's [Cartography] selection tab: [Chart app > Menu > Settings > Cartography].

- 6. Select [Update S-63 charts].
- 7. Select the card reader that contains the cumulative update files and if applicable, the new cell permits file.

The card will be scanned for updates, this process can take some time. Once complete the list of installed base cells is displayed and any cells that have updates available will be automatically selected.

- 8. Select [Update selected charts] to install all base cells.
- 9. Select the card reader slot where you want the files to be installed.

#### Important:

The same 'Installed charts' card and memory card slot MUST be used to install and update base cell files and cumulative update files.

10. Wait for the installation to complete.

A progress bar is displayed as the base cells are installed.

11. Select [OK] on the successfully imported notification.

#### Note:

The installation process will create and store chart data in 2 folders on your 'Installed charts' memory card: 'senc' and 'seapilot', Overwriting, deleting or altering these folders or data within them will render your charts inoperable.

#### Note:

If errors persist after the installation of cumulative update files contact Raymarine product support for resolution..

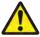

### Warning: Expired S-63 Encrypted Charts

S-63 Encrypted Chart cells expire after a set period of time. Once expired the charts must not be used for navigation. You will be notified onscreen of the expiration. The charts must be updated before they can be used for navigation.

### S-63 Encrypted Chart settings

With the S-63 MFD activation file installed the S-63 Encrypted Charts related settings are available on the Cartography settings tab.

- [Update S-63 charts] This option is used to decrypt your purchased S-63 Encrypted Chart data so that they can be displayed on the MFD.
- [View installed S-63 charts] View a table of all currently installed chart cells
- [S-63 settings] Access the following S-63 related settings:
  - [SD card] Choose external storage location used for the Installed charts.
  - [User permit] View and save user permits to file,
  - [SA security certificate] View and update installed SA certificate.

# 11.6 Navigation

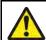

### Warning: Maintain a permanent watch

Always maintain a permanent watch, this will allow you to respond to situations as they develop. Failure to maintain a permanent watch puts yourself, your vessel and others at serious risk of harm.

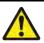

# Warning: Autopilot usage

Autopilots navigate a preset course and do NOT respond to hazards automatically. The operator must remain at the helm at all times and be ready to avoid hazards and warn passengers of course changes.

### **Cross Track Error (XTE)**

Cross Track Error (XTE) occurs when your vessel is steered or drifts off its intended course. The distance between your intended course and your actual position is the Cross track error (XTE).

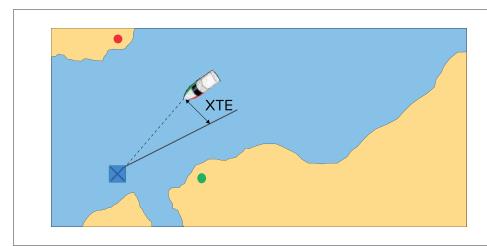

The [Off track] alarm can be used to warn you if your vessel reaches a specified distance from your intended course. The Off track alarm can be configured from the Alarms manager: [Homescreen > Alarms > Off track].

When a cross track error exists you can either steer your vessel back on to its intended course or you can use the [Restart XTE] option to zero the XTE value and use a new course from your current position as the intended course.

Select [Restart XTE] from the Navigation menu: [Menu > Navigation > Restart XTE] to restart your XTE..

# Navigating to a waypoint or point of interest (manual steering)

You can navigate to a waypoint or a point of interest by performing a [Goto]. When performing a [Goto] active navigation will commence which guides you to a selected destination.

Follow the steps below to perform a [Goto] using manual steering:

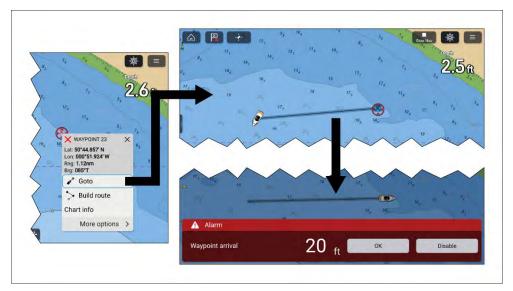

- 1. Select and hold on the waypoint or point of interest and select [Goto] from the context menu.
- 2. Manually navigate to the selected destination.
- 3. The waypoint arrival alarm will trigger when your vessel reaches the waypoint arrival radius.

The Waypoint arrival radius can be set from the Alarms manager: [Homescreen > Alarms > Settings > Arrival radius].

If the Waypoint arrival alarm is disabled then no notification will be triggered.

- 4. Select [OK] on the waypoint arrival notification.
- 5. Select the [Stop Nav] onscreen icon located at the top of the screen or select [Stop] from the context menu or [Navigation] menu to end active navigation.

You can also navigate to a waypoint from the [Go] menu: [Menu > Go > Waypoint] or you can navigate to a specified latitude and longitude from the [Go] menu: [Menu > Go > Lat/long].

You can end active navigation at any time by selecting the [Stop Nav] onscreen icon located at the top of the screen or selecting [Stop] from the context menu or [Navigation] menu.

For more information on waypoints and waypoint management refer to: 9.1 Waypoints

### Navigating to a waypoint or point of interest (autopilot)

You can navigate to a waypoint or a point of interest by performing a [Goto]. When autopilot integration is enabled, performing a [Goto] will commence active navigation which will guide you to a selected destination and controls will be available to engage your autopilot.

Follow the steps below to perform a [Goto] using autopilot steering:

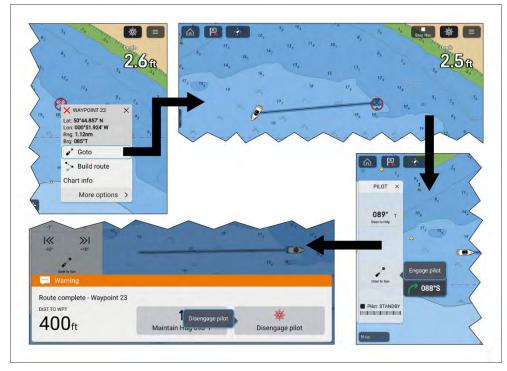

- 1. Select and hold on the waypoint or point of interest and select [Goto] from the context menu.
- 2. If required, engage the mechanical drive by either engaging the wheel drive's clutch or attaching the pushrod onto the tiller pin.
- 3. Select the [Pilot] icon located at the top of the screen.
- 4. Select [Steer to Nav] from the Pilot sidebar.
- Select [Engage pilot].
   Your vessel will turn and navigate to the selected point.
- 6. The waypoint arrival alarm will trigger when your vessel reaches the Waypoint arrival radius (pilot in track mode).

The waypoint [Arrival radius (pilot in track mode)] can be set from the Alarms manager: [Homescreen > Alarms > Settings > Arrival radius (pilot in track mode)]. The [Arrival radius (pilot in track mode)] overrides the standard [Arrival radius] notification.

- 7. Select [Disengage pilot] from the notification and then [Disengage pilot] from the pop-over.
- 8. Alternatively, select [Maintain Hdg] from the notification and then [Engage pilot] from the pop-over to maintain a locked heading on the current course.
- 9. Select the [Stop Nav] onscreen icon located at the top of the screen or select [Stop] from the context menu or [Navigation] menu to end active navigation.

You can end active navigation at any time by selecting the [Stop Nav] onscreen icon located at the top of the screen or selecting [Stop] from the context menu or [Navigation] menu.

For more information on waypoints and waypoint management refer to: 9.1 Waypoints

# Following a Route (manual steering)

Once a route is created or imported it can be navigated by performing a [Follow route]. When performing a [Follow route] active navigation will commence which guides you through each route leg to the route's final waypoint.

### Important:

It is the captain's responsibility to ensure a route is safe to navigate before commencing the follow.

Follow the steps below to perform a [Follow route] using manual steering:

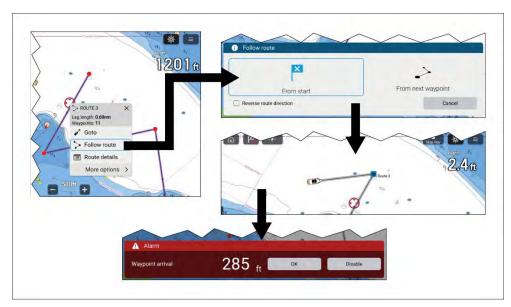

- 1. Select and hold on any route leg (the line drawn between the each of the route's waypoints).
- 2. Select [Follow Route] from the context menu.

You can also select one of the route waypoints and select [more options] and then [Follow route].

#### Note:

If you select the first waypoint in a route then the next step is skipped and active navigation commences immediately.

- 3. Select the desired follow option from the Follow route notification:
  - Select [From Start] to commence active navigation from the first waypoint in the route.
  - Select [From next waypoint] to commence active navigation from the next waypoint after the selected route leg.

• Select [From this waypoint] to commence active navigation from the selected waypoint.

#### Note:

- The [Reverse route direction] option allows you to permanently reverse
  the route (i.e.: switch the start and end waypoint) so that the route can
  be followed in the opposite direction. To reverse the route select the
  check box and then choose either the desired options to commence
  active navigation.
- If the selected waypoint is part of more than 1 route then the Route list will be displayed so that you can choose which route you want to follow.
- 4. Manually navigate the route leg to the indicated waypoint.
- 5. The waypoint arrival alarm will trigger when your vessel reaches the waypoint arrival radius.

The Waypoint arrival radius can be set from the Alarms manager: [Homescreen > Alarms > Settings > Arrival radius].

If the Waypoint arrival alarm is disabled then no notification will be triggered.

- 6. Select [OK] to begin active navigation to the next waypoint in the route.
- 7. Follow steps 4, 5 and 6 above for all waypoint in the route.
- 8. Select the [Stop Nav] onscreen icon located at the top of the screen or select [Stop] from the context menu or [Navigation] menu to end active navigation.

You can end active navigation at any time by selecting the [Stop Nav] onscreen icon located at the top of the screen or selecting [Stop] from the context menu or [Navigation] menu.

For more information on routes and route management refer to: 9.2 Routes

### Following a Route (autopilot)

Once a route is created or imported it can be navigated by performing a *[Follow route]*. When autopilot integration is enabled, performing a follow route will commence active navigation which guides you through each route leg to the route's final waypoint. Options will also be available to control your autopilot.

#### Important:

It is the captain's responsibility to ensure a route is safe to navigate before commencing the follow.

Follow the steps below to perform a [Follow route] using autopilot steering:

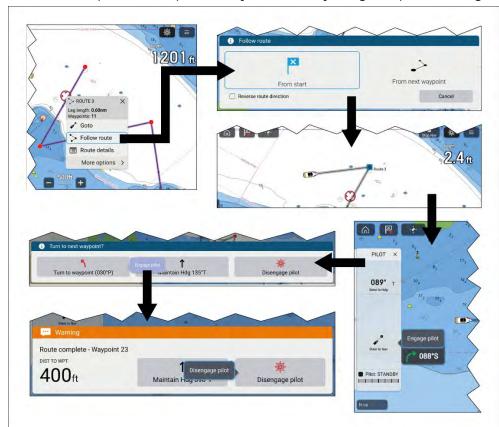

1. Select and hold on any route leg (the line drawn between each of the route's waypoints).

2. Select [Follow Route] from the context menu.

You can also select one of the route's waypoints and select [more options] and then [Follow route].

#### Note:

If you select the first waypoint in a route then the next step is skipped and active navigation commences immediately.

- 3. Select the desired follow option from the Follow route notification:
  - Select [From Start] to commence active navigation from the first waypoint in the route.
  - Select [From next waypoint] to commence active navigation from the next waypoint after the selected route leg.
  - Select [From this waypoint] to commence active navigation from the selected waypoint.

#### Note:

- The [Reverse route direction] option allows you to permanently reverse the route (i.e.: switch the start and end waypoint) so that the route can be followed in the opposite direction. To reverse the route select the check box and then choose either the desired options to commence active navigation.
- If the selected waypoint is part of more than 1 route then the Route list will be displayed so that you can choose which route you want to follow.
- 4. If required, engage the mechanical drive by either engaging the wheel drive's clutch or attaching the pushrod onto the tiller pin.
- 5. Select the [Pilot] icon located at the top of the screen.
- 6. Select [Steer to Nav] from the Pilot sidebar.
- 7. Select [Engage pilot].
  Your vessel will turn and navigate to the indicated waypoint.
- 8. The waypoint arrival alarm will trigger when your vessel reaches the Waypoint arrival radius (pilot in track mode).

The waypoint [Arrival radius (pilot in track mode)] can be set from the Alarms manager: [Homescreen > Alarms > Settings > Arrival radius (pilot in track mode)]. The [Arrival radius (pilot in track mode)] overrides the standard [Arrival radius] notification.

- 9. Select [Turn to waypoint] to begin active navigation to the next waypoint in the route.
- 10. Follow steps 8 and 9 above until you reach the last waypoint in the route.
- 11. Select [Disengage pilot] from the notification and then [Disengage pilot] from the pop-over.
- 12. Alternatively, select [Maintain Hdg] from the notification and then [Engage pilot] from the pop-over to maintain a locked heading on the current course.
- 13. Select the [Stop Nav] onscreen icon located at the top of the screen or select [Stop] from the context menu or [Navigation] menu to end active navigation.

You can end active navigation at any time by selecting the [Stop Nav] onscreen icon located at the top of the screen or selecting [Stop] from the context menu or [Navigation] menu.

For more information on routes and route management refer to: 9.2 Routes

### **Automatic turning**

Automatic turning enables Evolution™ autopilots to automatically turn to the next waypoint in a route. When the current waypoint arrival radius has been reached a countdown will commence, and when it reaches zero the vessel will automatically turn toward the next waypoint.

The Automatic turning feature requires your Evolution autopilot to be running software version 3.14 or later.

#### Note:

Waypoints must be farther apart than the [Arrival radius (pilot is track mode)] distance.

Automatic turning is disabled by default. Automatic turning can be enabled and configured from the [Autopilot] settings menu: [Homescreen > Settings > Autopilot > Automatically turn to next waypoint].

During active navigation, Automatic turning can also be enabled and disabled from the [Navigation] menu: [Menu > Navigation > Auto. turn].

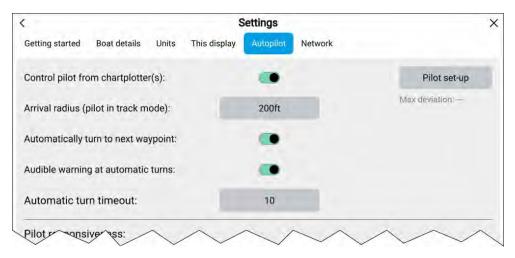

### Configuration

- [Arrival radius (pilot is track mode)] The automatic turning to waypoint notification is displayed when your vessel reaches the specified distance from the current active waypoint.
- [Automatically turn to next waypoint] When this option is enabled, your vessel automatically turns to the next waypoint in a route.
- [Audible warning at automatic-turns] When this option is enabled, the MFD will sound an audible beep as the countdown reaches zero.
- [Automatic turn timeout] Determines the length of the countdown timer.

If the waypoint arrival alarm is enabled, the Automatic *turning to waypoint* notification is used.

### Automatic turning to waypoint notification example

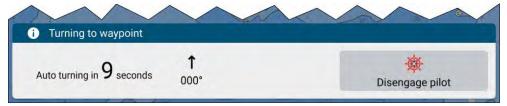

Select [Disengage pilot] from the turning to waypoint notification to disengage the autopilot and prevent the vessel from automatically turning.

If the waypoint arrival alarm is disabled, the brief *automatic turning* notification is displayed instead of the *full turning to waypoint* notification.

#### Automatic turning notification example

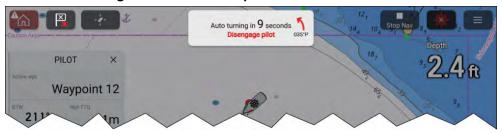

To prevent the vessel from automatically turning, select [Disengage pilot].

### **Automatic turning limits exceeded**

When following a route using automatic turning, route waypoints must be spaced farther apart than the distance specified in the waypoint [Arrival radius (pilot in track mode)] alarm. If the next waypoint in a route is present within the arrival radius, the Exceeding recommended automatic turn limit warning is displayed.

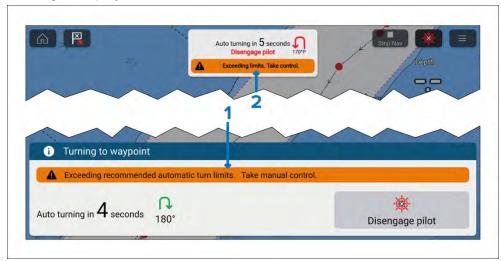

- 1. Warning within the Automatic *turning to waypoint* notification.
- 2. Warning within the *Automatic turning* notification.

#### Important:

When the warning is displayed you should take manual control of your vessel to navigate the route, otherwise waypoints in the route that are too close together will be skipped.

For further details on route waypoint spacing, refer to: p.134 — Route waypoint spacing

### Following a Route using automatic turning

Once a route is created or imported it can be navigated by performing a [Follow route]. When autopilot integration and automatic turning are enabled, performing a follow route will provide the option to engage the autopilot and commence active navigation which will guide you through each route leg and turn the vessel automatically when each waypoint is reached.

#### Important:

It is the captain's responsibility to ensure a route is safe to navigate before commencing the follow.

Follow the steps below to perform a [Follow route] using automatic turning.

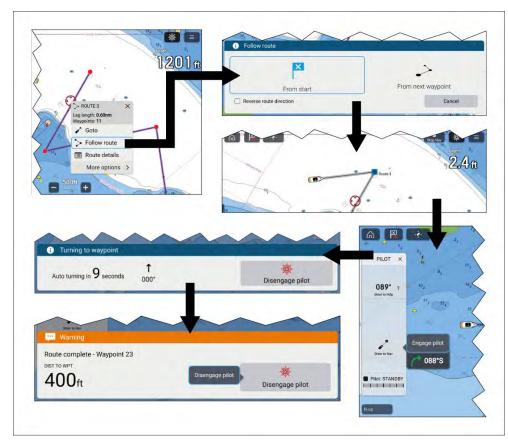

- 1. Select and hold on any route leg (the line drawn between the each of the route's waypoints).
- 2. Select [Follow Route] from the context menu.

You can also select one of the route's waypoints and select [more options] and then [Follow route].

#### Note:

If you select the first waypoint in a route then the next step is skipped and active navigation commences immediately.

- 3. Select the desired follow option from the Follow route notification:
  - Select [From Start] to commence active navigation from the first waypoint in the route.

- Select [From next waypoint] to commence active navigation from the next waypoint after the selected route leg.
- Select [From this waypoint] to commence active navigation from the selected waypoint.

#### Note:

- The [Reverse route direction] option allows you to permanently reverse
  the route (i.e.: switch the start and end waypoint) so that the route can
  be followed in the opposite direction. To reverse the route select the
  check box and then choose either the desired options to commence
  active navigation.
- If the selected waypoint is part of more than 1 route then the Route list will be displayed so that you can choose which route you want to follow.
- 4. If required, engage the mechanical drive by either engaging the wheel drive's clutch or attaching the pushrod onto the tiller pin.
- 5. Select the [Pilot] icon located at the top of the screen.
- 6. Select [Steer to Nav] from the Pilot sidebar.
- 7. Select [Engage pilot].
  Your vessel will turn and navigate to the indicated waypoint.
- 8. The waypoint arrival alarm will trigger when your vessel reaches the Waypoint arrival radius (pilot in track mode) and a countdown will commence.

If the [Waypoint arrival] alarm is disabled then the Auto turn toast notification is displayed instead of the Auto turn waypoint arrival notification.

The waypoint [Arrival radius (pilot in track mode)] can be set from the Alarms manager: [Homescreen > Alarms > Settings > Arrival radius (pilot in track mode)]. The [Arrival radius (pilot in track mode)] overrides the standard [Arrival radius] notification.

#### Important:

When the auto turn countdown reaches zero your vessel will automatically turn towards the next waypoint. NO user action or confirmation is required.

- 9. Repeat step 8 until the last waypoint in the route is reached.
- 10. Select [Disengage pilot] from the notification.

11. Select the [Stop Nav] onscreen icon located at the top of the screen or select [Stop] from the context menu or [Navigation] menu to end active navigation.

You can end active navigation at any time by selecting the [Stop Nav] onscreen icon located at the top of the screen or selecting [Stop] from the context menu or [Navigation] menu.

For more information on routes and route management refer to: 9.2 Routes

### 11.7 Rudder bar indicator

The rudder bar indicator is used to show a graphical representation of rudder angle that can be displayed at the bottom of the screen in the chart app. The rudder bar indicator is available in Navigate, Racing, Anchor and Fishing chart modes.

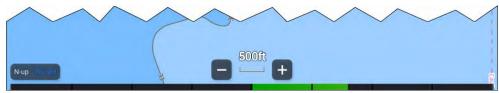

The rudder bar indicator requires rudder angle data to be transmitted to the display using NMEA 2000 PGN 127245.

The rudder bar indicator is enabled and disabled from the Layers chart menu: [Menu ][Layers ][Rudder bar].

The rudder bar is disabled by default and must be enabled individually for each chart mode and Chart app page instance.

# 11.8 Depths and contours

### **Depth soundings**

Water depth measurements displayed on charts are called Depth soundings.

Usually Depth soundings are shown using major and minor units, with minor units being smaller and subscript e.g.: Depending on units of measure '1<sub>5</sub>' would mean 1.5 metres, 1 Fathom and 5 feet or 1.5 feet.

#### Raster charts

On Raster charts the units of measure the used for Depth soundings is fixed. The display of Depth soundings is also fixed and will only change depending on Chart app range scale.

#### **Vector charts**

On Vector charts Depth soundings will use the units of measure specified for depth in the MFD's settings: [Homescreen > Settings > Units > Depth units:].

Depth sounding values appear differently onscreen:

### **Example LightHouse™ Charts Depth soundings**

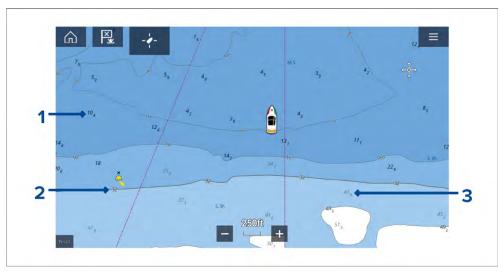

- Bold depth soundings Depth soundings displayed in Bold reflect depths shallower than the specified Safety contour depth.
- 2. White outlined depth soundings Depth soundings displayed with a white ('Halo') outline reflect depths that are the same as the Safety contour depth.
- 3. Gray depth soundings Depth soundings displayed in Gray reflect depths deeper than the specified Safety contour depth.

On Vector charts Depth soundings can be customized from the [Depths] settings menu: [Menu > Settings > Depths > Show soundings.]

The following Depth soundings options are available:

- [None] No Depth soundings are displayed unless they are linked to a depth contour.
- [Manual] Depth soundings are only shown from zero to the depth specified in the [Zero to:] option.
- [All] All Depth soundings are displayed.

When [Show soundings] is set to [All] all depth soundings will be displayed.

### **Depth contours**

Depth contours, also known as bathymetric contours or depth curves, are lines drawn on cartography that connect points of equal depth creating a visualization of underwater bottom structure. Contours use color fills to indicate depth in relation to other contours.

#### Raster charts

On Raster charts, depth contours are fixed and are always displayed.

#### **Vector charts**

On Vector charts, depth contours can be customized from the [Depths] settings menu: [Menu > Settings > Depths > Show contours.].

Depth contours include Depth soundings. The Depth contour soundings are differentiated from other Depth soundings by using a white outline.

The following Depth contour options are available:

- [None] No Depth contour lines or depth contour soundings are displayed.
- [Manual] Depth contours are only shown from zero to the depth specified in the [Zero to:] option.
- [All] All Depth contours are displayed.

#### Note:

The Depth contours option does not affect the contour fill color.

### **Example LightHouse™ Charts Depth contours**

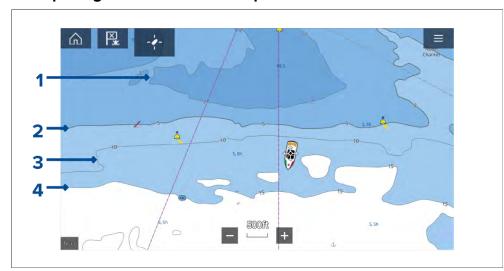

- I. **Shallow contour** Depths from zero to the depth specified in the [Shallow contour] setting will be within the Shallow contour. By default, the Shallow contour uses the darkest shade of blue.
- 2. **Safety contour** Depths from the [Shallow contour] to the depth specified in the [Safety contour] setting will be within the Safety contour. The Safety contour uses a thicker line than other contour lines and is colored using a medium shade of blue.

**Important:** The Safety contour should be set to the same value as your vessel's [Minimum safe depth] and should be used to identify areas where you should not take your vessel.

- 3. **Depth contour** All Depth contours consist of a line and depth soundings that appear along the line.
- 4. **Deep contour** Depths from the [Safety contour] to the depth specified in the [Deep contour] setting will be within the Deep contour. By default, the Deep contour uses the lightest shade of blue. By default, depths greater than the Deep contour will be colored white.

Shallow contour, Safety contour and Deep contour values can be customized from the [Depths] settings menu: [Menu > Settings > Depths].

### **Depth gradient**

By default, the color gradient used for depth contours is [Dark to Light], as described in the example above. If required, the [Depth gradient] can be changed to [Light to Dark], which will invert the colors so that white is used for the Shallow contour, and the darkest shade of blue is used for depths deeper then the Deep contour value.

The Depth gradient can be changed from the [Depths] settings menu: [Menu > Settings > Depths].

#### Note:

Charts from different cartography vendors will handle depth contours differently.

#### **Navionics depth contours**

When using Navionics® charts depth contours are automatically colored using a blue color gradient with the shallowest contour using the darkest shade and the deepest using white.

### **Example Navionics® Charts Depth contours**

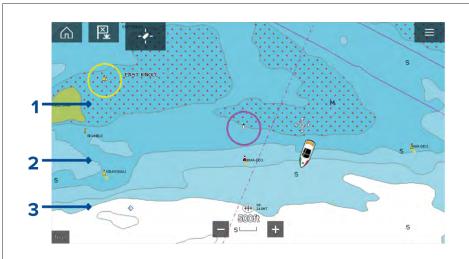

- 1. **Shallow area** When the [Shallow area] feature is enabled all depths from zero to the depth specified in the [Zero to:] setting will use red cross hatching to identify shallow areas.
- 2. **Depth contour** All depth contours are identified using a line and a blue color fill gradient.

3. **Deep contour** — All depths deeper than the depth specified in the [Deep contour:] setting is colored white by default.

#### Deep water color

The color used for the Deep contour can be set to either white or blue. When set to blue the Deep water contour will use the lightest shade of blue.

The depth contour settings can be accessed -from the [Depths] settings menu: [Menu > Settings > Depths ].

#### **C-MAP** depth contours

When using C-MAP® charts depth contours are automatically colored using a blue color gradient with the shallowest contour using the darkest shade and the deepest using white.

#### **Example C-MAP® Charts Depth contours**

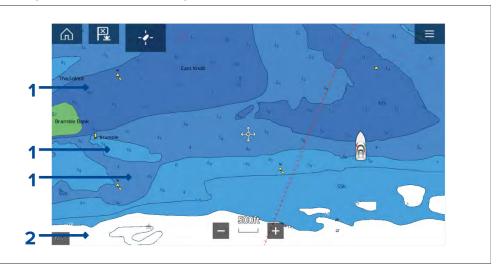

- Depth contours All depth contours are identified using a line and a blue color fill.
- 2. **Deep contour** All depths deeper than the depth specified in the [Deep contour:] setting is colored white by default.

### Deep water color

The color used for the Deep contour can be set to either *white* or *blue*. When set to *blue* the color fill shading is switched so that the Deep water contour will use the darkest shade of blue and the blue fill will get lighter the shallower the contour.

The depth contour settings can be accessed -from the [Depths] settings menu: [Menu > Settings > Depths].

# RealBathy<sup>™</sup> depth contours

Raymarine's RealBathy $^{\text{\tiny{M}}}$  feature allows you to record bathymetry data and create your own depth contours.

When using the RealBathy $^{\text{\tiny M}}$  feature, new contour lines are drawn in realtime on the screen based on your transducer's depth readings. Color shading is used to reflect contour depths. The bathymetry data is recorded to the inserted memory card.

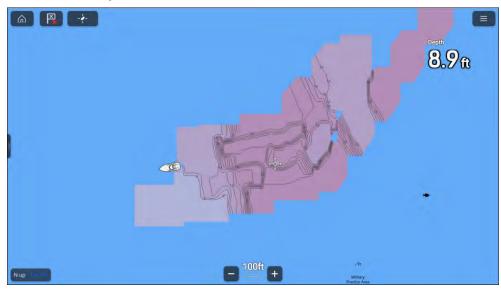

### RealBathy™ requirements

RealBathy $^{\scriptscriptstyle{\text{M}}}$  requires the following:

- LightHouse<sup>™</sup> vector based charts.
- MicroSD card with sufficient free space to record the bathymetry data.
- Distance between waterline and your transducer (item 3 in the below illustration).

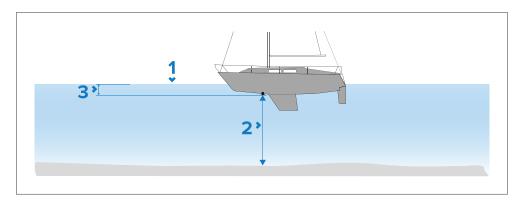

- Waterline.
- 2. Water depth below transducer face.
- 3. Distance above the bottom face of your depth transducer to the waterline.

### **Creating RealBathy**<sup>™</sup> depth contours

RealBathy™ depth contours can be created in realtime as you travel.

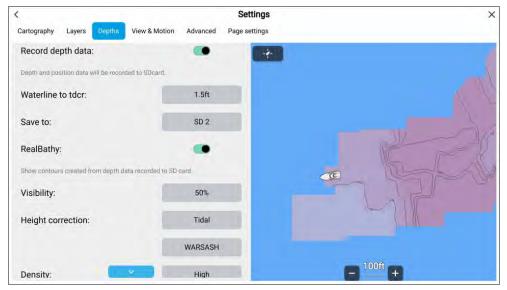

From the Chart app:

- 1. Select LightHouse charts from the [Cartography] menu: [Menu > Settings > Cartography].
- 2. Open the [Depths] settings menu: [Menu > Depths].

- 3. Select the [Waterline to tdcr] field and enter the distance between the waterline and the bottom face of your transducer.
- 4. Select the [Save to] field and choose the card reader slot that you inserted you memory card into.
- 5. Enable the [Record depth data] toggle switch.
- 6. Select [OK] on the notification.

Depth and position data will be logged to the selected memory card slot whenever a card with sufficient space is inserted. Chart data will not be overwritten.

#### Note:

Recording depths is restricted by law in some countries (Sweden, Finland, Norway, China. Please check online to see if restrictions apply for your location.

- 7. Enable the [RealBathy] toggle switch.

  The bathymetry data will be displayed onscreen in realtime.
- 8. Select the [Height correction] field and choose an option.
  - [None] No corrections are made.
  - [Tidal] In tidal environments (for example, seas and oceans) select [Tidal] and then a list of available stations is displayed, select the closest tide station to your location.
  - [Lake level] In fresh water environments (for example, lakes), select [Lake level] and then enter the current reading from the water level marker for your location into the field located under the height correction field.
- 9. Adjust the [Visibility:] setting to the desired transparency.

100% provides full visibility of the RealBathy contours; as the percentage decreases the chart detail behind the RealBathy contours becomes more visible.

10. Select the required [Density:] setting.

Steep drop-offs can result in overlapping contour lines; lowering the density in these situations provides a clearer contour.

#### SonarChart<sup>™</sup> Live

You can create personal bathymetry charts using your depth transducer and the SonarChart™ Live feature, available with compatible Navionics® electronic cartography cards.

**Note:** Before using SonarChart<sup>™</sup> Live ensure you have correctly configured your transducer depth settings.

When using SonarChart™ Live, new contour lines are drawn in real time on the screen based on your transducer's depth readings. Color shading is used to reflect depth, with dark red signifying the shallowest area. The sonar data is recorded to your cartography card and is shared with Navionics when you update your chart card online.

#### **Tide correction**

SonarChart™ Live records the actual readings from your depth transducer under current tide / water level conditions. You can enable automatic adjustment of depth readings based on normalized low tide / low water level depth data taken from a nearby Tide station.

#### SonarChart<sup>™</sup> Live

Navionics SonarChart™ Live feature allows you to record bathymetry data and create your own depth contours.. SonarChart™ Live requires compatible Navionics® electronic cartography. SonarChart Live is available without an active subscription.

When using the SonarChart™ live feature, new contour lines are drawn in realtime on the screen based on your transducer's depth readings. Color shading is used to reflect contour depths. The bathymetry data is recorded to your Navionics chart card. Bathymetry data can be uploaded to the Navionics website so that the contours can be shared.

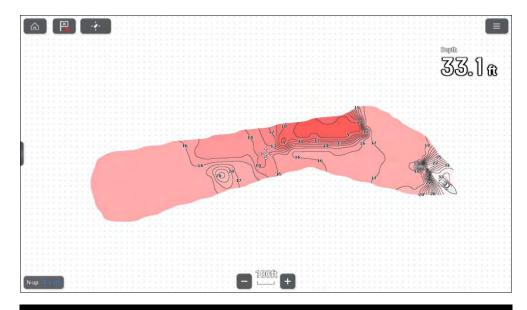

#### Note:

Ensure you have correctly configured your transducer depth settings.

# 11.9 Target tracking

The MFD is able to track and display various types of targets to improve situational awareness and collision avoidance. The types of targets which can be tracked are dependent on connected hardware and MFD configuration.

The following types of targets can be tracked:

- AIS targets When a compatible AIS receiver or AIS transceiver is connected AIS targets can be tracked. For details on AIS targets refer to: AIS targets
- Radar targets When a compatible Radar scanner is connected Radar targets can be tracked. For details on Radar targets refer to: Radar settings

Targets that are being tracked are displayed onscreen in the Chart app and Radar app using representative icons and are listed in relevant target lists.

The target lists can be accessed by selecting [Targets] from the Radar app and Chart app menu: [Menu > Targets], and then selecting the relevant tab.

### First responder specific target tracking

The following targets can only be tracked when the MFD has been configured using the First responder boating activity during the initial MFD start up wizard:

- DSC targets Vessels sending out a DSC distress call can be tracked. For details on DSC targets, refer to: p.311 DSC targets
- Intel targets Targets can be created manually by entering the target's position, course and speed. Intel targets can be tracked. For details on Intel targets, refer to: p.310 Intel targets
- TOIs Targets can be designated as "Targets Of Interest" (TOI). For details on TOIs, refer to: p.313 Target Of Interest (TOI)

#### Related topics:

- p.211 Navigate mode main menu
- p.213 Fishing chart mode main menu
- p.220 Racing mode main menu

### AIS target tracking

#### **AIS** targets

When your MFD is connected to an AIS receiver or AIS transceiver AIS equipped vessels can be displayed as AIS targets in the Chart app and Radar apps. Different icons are used to represent different types of AIS target.

By default the following icons are used:

### **AIS** icons

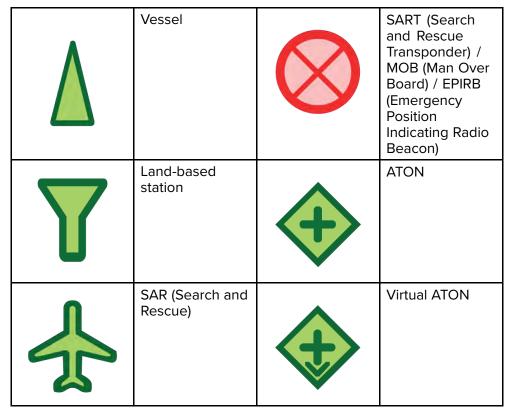

You can enable enhanced AIS target icons from the [AIS Settings] menu: [Menu > Targets > AIS Settings > Enhanced AIS targets] or the [Advanced] settings menu: [Menu > Settings > Advanced > Enhanced AIS targets]. When Enhanced AIS targets is enabled the Enhanced AIS icons are used.

### **Enhanced AIS icons**

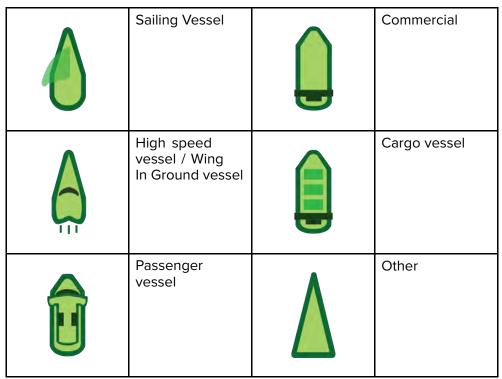

Enhanced AIS icons are scaled or outlined according to the reported size of the vessel, as shown below:

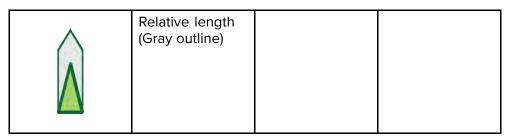

The status of an AIS target is shown using different colors, outlines and flashing as shown below:

### AIS target status

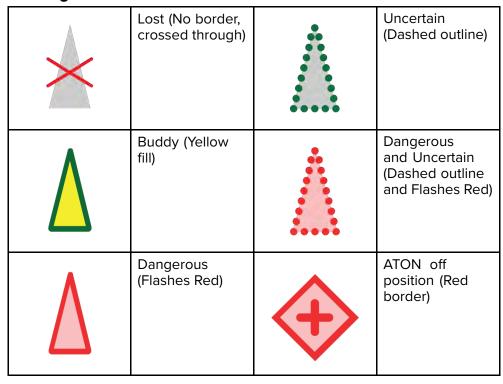

#### Note:

When the MFD is configured as 'First responder' and is connected to STEDs compatible AIS hardware, Blue Force AIS icons are used to identify other STEDs equipped vessels. For details refer to: p.316 — Blue Force Tracking

### **AIS target information**

Vessels with AIS transceivers can broadcast programmed vessel information, which can be displayed in the Chart app.

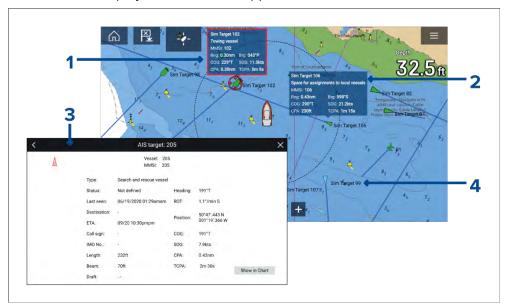

- 1. Selecting an AIS target icon in the Chart app will display an Infobox containing AIS identification and position information. The Infobox will close automatically after approximately 5 seconds.
- 2. The Infobox can be switched on and off for individual targets from the AIS target context menu. When switched on, the Infobox is always displayed for the selected target.
- 3. Full AIS data can be viewed by selecting [View AIS data] from the AIS target context menu, or by selecting a target from the target list and selecting [View full target data] from the pop-over menu.
- 4. The AIS target name can be displayed next to the target icon. AIS names can be switched on and off from the [AIS Settings] menu: [Menu > Targets > AIS Settings > AIS names].

### **Accessing target options**

Target specific options are available for targets that are currently being tracked. The target options can be accessed from the target's context menu and from the Pop-over options in the relevant target list. The options available are dependent on the type of target.

To access a target's context menu:

- · Press and hold on the target onscreen, or
- Highlight the target onscreen using the [Direction controls] and press the [OK] button.

To access the target list Pop-over menu:

- · Select the target in the relevant target list, or
- Highlight the target in the list using the [Direction controls] and press the [OK] button.

### **AIS** target options

The following options are available for AIS targets.

- [View full target data] View fullscreen page displaying all available AIS data.
- [Add as buddy] Add the target as a buddy. The Buddy feature enables you to add AIS-equipped friends and regular contacts as 'buddies'.
   Buddy vessels will be displayed onscreen and in the target list using the Yellow AIS buddy icon. When assigning an AIS target as a buddy you can customize the name that is used for the target vessel. The following additional Target list Pop-over options are available for buddy vessels:
  - [Remove as buddy] The target will revert to using normal AIS target icon.
  - [Edit buddy name] Change the Name of the buddy target.
- [Intercept] Initiates a Target interception. For details see:
   p.195 Target intercept

### AIS target list

The target list identifies: Target name, Range and Bearing from your vessel. Where relevant, CPA (Closest point of approach) and TCPA (Time to Closest Point of Approach) values will also be displayed.

The AIS targets list can be accessed from the Targets menu in the Radar app and Chart app: [Menu > Targets > AIS]

The target list is sorted by target proximity to your vessel with the closest target appearing at the top of the list. The list will automatically update as targets become closer or farther away.

Selecting a target from the list highlights the selected target in the LiveView app pane on the right of the page and opens the Pop-over menu.

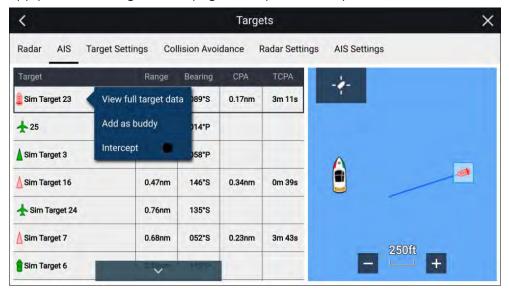

### AIS settings menu

You can configure AIS target settings from the [AIS Settings] menu: [Menu > Targets > AIS Settings].

The following options are available:

- [Show AIS targets in chart] / [Show AIS targets in Radar] Enables and disables display of AIS targets in the Chart app / Radar app.
- [Enhanced AIS targets] Enables and disables the display of enhanced AIS target icons.
- [AIS names] When enabled, AIS target names are permanently displayed next to AIS target icons.
- [Show these AIS types] Enables selection of the types of AIS target that will be displayed. Available AIS types:
  - All
  - Dangerous

- Buddies
- [Hide static targets] When enabled, AIS targets travelling under 2 knots will not be displayed, unless it is or becomes dangerous.
- [Silent mode (don't transmit my position)] When enabled, your vessel's AIS transceiver will not transmit your position or details to other AIS equipped vessels.

### Radar target tracking

#### Radar targets

Radar target symbols are used to identify Radar targets onscreen.

Radar targets are displayed in the Radar app and when Radar overlay is enabled ([Chart app > Menu > Targets > Radar settings > RADAR OVERLAY > Show radar overlay]) they are also displayed in the Chart app.

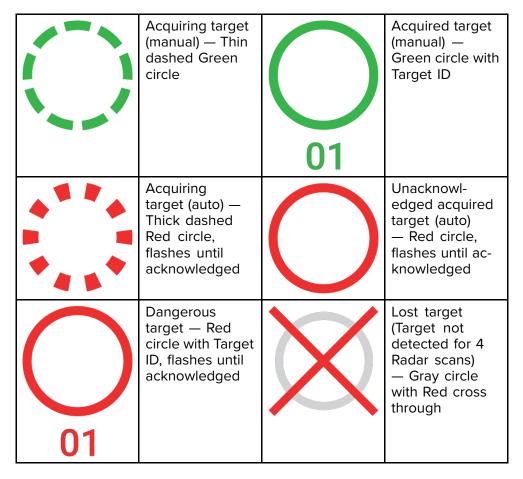

Once acquired the target's COG (Course Over Ground) and SOG (Speed Over Ground) can be displayed below the target ID.

The Target info is colored Blue if COG and SOG values are True or Orange if values are Relative. Target info will turn Red if the target becomes dangerous.

### Acquiring a target manually

To acquire a Radar target manually using MARPA (Mini Automatic Radar Plotting Aid) follow the steps below.

With the Radar overlay enabled:

- Select the object / target.
   The context menu is displayed.
- 2. Select [more options].

Select [Acquire target].
 Once acquired the target will be tracked.

### Accessing target options

Target specific options are available for targets that are currently being tracked. The target options can be accessed from the target's context menu and from the Pop-over options in the relevant target list. The options available are dependent on the type of target.

To access a target's context menu:

- · Press and hold on the target onscreen, or
- Highlight the target onscreen using the [Direction controls] and press the [OK] button.

To access the target list Pop-over menu:

- · Select the target in the relevant target list, or
- Highlight the target in the list using the [Direction controls] and press the [OK] button.

#### Radar target options

The following options are available for Radar targets.

 [Cancel target] — Cancels the Radar target. Once cancelled the target symbol will no longer be displayed onscreen or be listed in the target list.

**Note:** Cancelled targets will not be tracked and will not trigger the dangerous target alarm.

- [Show CPA] Determines when CPA graphics are displayed onscreen The following options are available:
  - Auto CPA graphic is displayed if the target becomes dangerous (based on the Dangerous target alarm settings).
  - On CPA graphic is displayed if there is an interception point between your vessel's current course and the target's.
  - Off CPA graphic is not displayed for the target.

**Note:** CPA graphics are only displayed in the Radar app. The [Show CPA] option is not available in the Chart app.

• [Target info] — Enables and disables display of the target's Course (COG) and speed (SOG) onscreen.

[Intercept] — Set target interception. For details see:
 p.195 — Target intercept

#### Radar target list

The target list identifies: Target number, Range and Bearing from your vessel. Where relevant, CPA (Closest point of approach) and TCPA (Time to Closest Point of Approach) values will also be displayed.

The Radar target list can be accessed from the Targets menu in the Radar app and Chart app: [Menu > Targets > Radar].

The Radar target list can be sorted by either *Number* or *Range* by selecting the [Sorted By] option located at the bottom of the LiveView pane:

- Number List sorted by Target number so that the first detected target appears at the top of the list.
- Range List sorted by proximity to your vessel with the closest target appearing at the top of the list. The list will automatically update as targets become closer or farther away.

Selecting a target from the list highlights the selected target in the LiveView app pane on the right of the page and opens the Pop-over menu.

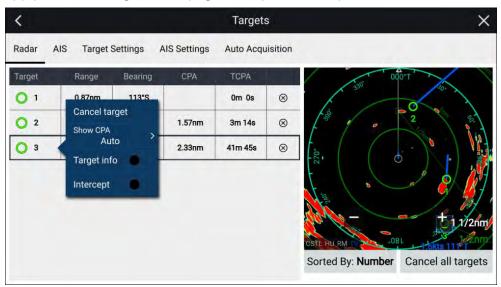

Radar targets can be cancelled individually by selecting the '[X]' next to the target's details in the list, or you can cancel all targets by selecting [Cancel all targets].

#### Radar settings

When the Radar layer is enabled in the Chart app you can configure the [Radar settings] from the [Targets] menu: [Menu > Targets > Radar settings]. The following options are available:

- [Radar selection] When more than 1 Radar scanner is connected you can choose which Radar to use for the Radar layer in the Chart app.
- [Transmit] Start the Radar scanner transmitting or put it in Standby.
- [Dual range] Enables and disables dual range on compatible Radar scanners.
- [Channel] When Dual range is active, you can switch between channel 1 and 2.
- [Sync radar range with chart] Enables and disables the synchronization of Chart app range with all Radar app instances on the same app page.

**Note:** The current range is synchronized when the setting is enabled. Subsequent range changes in either the selected Chart app instance or any Radar app instance on the same app page will be synchronized.

- [Show Radar overlay] Enables and disables the Radar layer in the Chart app.
- [Visibility] Determines the percentage visibility (opacity) of the Radar layer.
- [Palette] The Radar overlay can be displayed in the following colors:
  - Full Color (256 colors)
  - Purple
  - Black
  - Red

**Note:** When 'Full color' is selected, approaching objects are displayed in Pink.

- [Show sector blanking limits] Enables and disables blank sectors on compatible radar scanners. For more information on blank sectors refer to 20.14 Blank sectors
- [DOPPLER] Enables and disables Doppler on compatible radar scanners.
   For more information on Doppler refer to 20.13 Doppler Radar overview

**Note:** If 'Full color' is selected for the Radar overlay palette, approaching targets will appear Pink instead of Red.

- [Use COG when no Heading data available] Enables use of the Radar layer when Heading data is not available.
- [Range] Determines the range used for the Radar layer.

### Target vector settings

Target vectors show the predicted future path of the target.

Target vector settings can be accessed from the [Targets] setting menu: [Menu > Targets > Target settings].

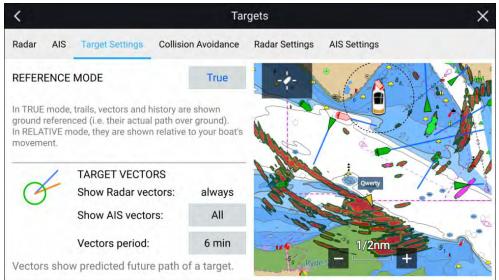

The reference mode for vectors can be set to [True] or [Relative].

- In [True] reference mode, trails, vectors and history are shown ground referenced (i.e. their actual path over ground).
- In [Relative] reference mode, trails, vectors and history are shown relative to your vessel's movement.

Vectors are always displayed for Radar targets. Vectors for AIS targets can be set using the [Show AIS vectors] option. The available options are:

- [All] vectors are displayed for all AIS targets.
- [Manual] vectors only displayed when enabled individually for each target using the target context menu.

The length of the vector identifies where the target will be after the time specified in [Vector period] has passed.

### 11.10 Collision avoidance

In addition to target tracking specific collision avoidance features are available to improve awareness for the potential of collisions.

The specific collision avoidance features are:

- Dangerous targets alarm. Refer to: p.187 Dangerous targets alarm
- Radar guard zones. Refer to: p.296 Guard zone alarms
- Predicted areas of danger. Refer to: p.187 Predicted areas of danger
- LightHouse chart obstruction alarm. Refer to:
   p.193 Obstruction alarm (legacy LightHouse charts)

### **Dangerous targets alarm**

Use the Dangerous targets alarm to notify you if a Radar target or AIS target will reach a specified distance from your vessel within a specified time.

The Dangerous targets alarm settings can be accessed from the [Collision Avoidance] menu: [Menu > Targets > Collision Avoidance].

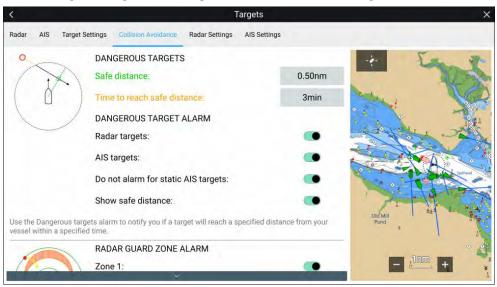

To set up the Dangerous targets alarm, adjust the [Safe distance] to the desired value and then select a [Time to reach safe distance]. The alarm will be triggered if a tracked target will reach the specified Safe distance from your vessel within the time period selected.

The following additional options are available for the dangerous targets alarm:

- [Radar targets] Enables Radar targets to be included in the dangerous targets alarm. If this setting is disabled Radar targets will not trigger the dangerous targets alarm.
- [AIS targets] Enables AIS targets to be included in the dangerous targets alarm. If this setting is disabled AIS targets will not trigger the dangerous targets alarm.
- [Do not alarm for static AIS targets] Enables ability to ignore AIS targets that are considered static (travelling under 2 Knots). Static targets that become dangerous will still be identified onscreen but will not trigger the dangerous targets alarm.
- [Show safe distance] Enables display of a safe distance circle around your vessel.

### **Predicted areas of danger**

The Predicted areas of danger feature tracks Radar targets and AIS targets in relation to your own vessel's Course Over Ground (COG) and Speed Over Ground (SOG).

If your paths are predicted to cross, an Interception line is displayed between your vessel and the target. Additionally, Interception zones are displayed to indicate where there is an increased risk of collision. The Interception line and the Interception zones are based on your current course and speed and the target's current course and speed, and they can help you determine whether you should change course and / or speed to avoid a potential collision.

The graphics automatically refresh when the MFD receives new position data from the target.

### Important:

The Collision Avoidance feature is a graphical aid only, provided to help increase user awareness of the potential for collision. It is vital to have a good understanding of the *International Regulations for Preventing Collisions at Sea* (IRPCS / COLREGS), to ensure all actions taken are in accordance with the IRPCS. Important concepts to understand in relation to Collision Avoidance include (but are not limited to): Risk assessment; Right of Way; Restricted visibility; interpreting lights and shapes; interpreting sound and light signals. In the event of conflict, the IRPCS regulations must take precedence. For more information on IRPCS / COLREGS, refer to: IRPCS

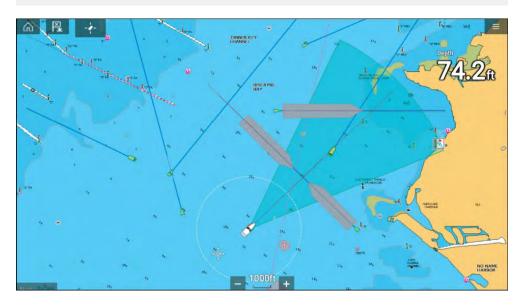

## Moving target graphics

Moving target graphics are used for targets moving at a speed greater than 2 kts.

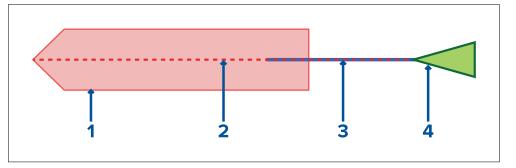

- 1. Interception zone (Predicted area based on target's last reported position)
- 2. Interception line
- 3. Target COG line
- 4. AIS Target (Last received position)

### **Stationary Target graphics**

Stationary target graphics are used for targets moving at a speed less than 2 kts.

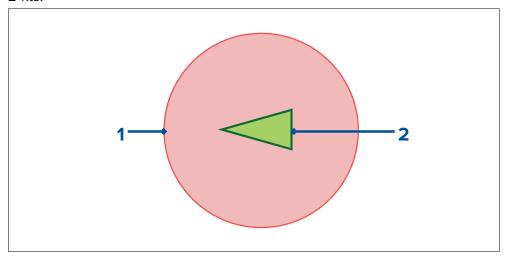

- Interception zone (Predicted area based on target's last reported position)
- 2. Stationary AIS Target (Last received position)

### Important:

You must still maintain a permanent watch for:

- Vessels that are not equipped with AIS or AIS-equipped vessels that are not currently transmitting their position, as these targets will not be displayed in the Chart application.
- AIS-equipped vessels reporting an inaccurate GPS position, your own vessel's GPS accuracy, or AIS targets with delayed location updates. These situations will cause your vessel's position and / or AIS target positions to be displayed inaccurately in the Chart application.
- · Objects not detected by your Radar scanner.

### Predicted areas of danger settings

The Predicted areas of danger feature can be enabled for AIS targets and Radar targets in the Chart app.

[Chart app > Menu > Targets > Collision Avoidance]

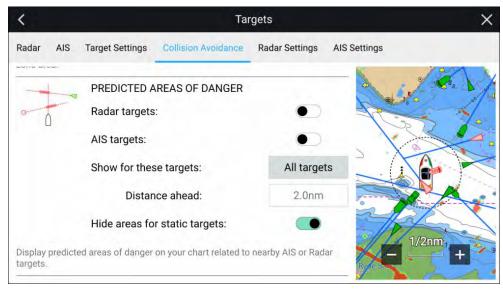

In the [Collision Avoidance] menu you can change the settings to determine which types of target (i.e. AIS and Radar) will have an Interception zone:

• [Radar targets] — Enables and disables Predicted area of danger graphics for detected Radar targets.

- [AIS targets] Enables and disables Predicted area of danger graphics for AIS targets.
- [Show for these targets] Determines when Predicted area of danger graphics are displayed. Graphics can be displayed for:
  - [All targets] all targets onscreen.
  - [Targets crossing my course] only targets which are predicted to cross your vessel's path
- [Distance ahead] Changes the distance ahead of your vessel that the Interception line is drawn (only available with [Targets crossing my course] selected). The distance can be set to a value between 0.5 nm to 5.0 nm.
- [Hide areas for static targets] Enables and disables graphics for Static targets, targets travelling less than 2.0 kts will NOT have Predicted area of danger zones.

#### Collision scenarios

There are 3 potential scenarios the Predicted areas of danger feature can warn you about:

- · Own vessel moving faster than target
- · Target moving faster than own vessel
- · Both targets moving at similar speed

Example scenario 1 — Own vessel moving faster than target vessel

**Note:** These scenarios are examples provided for guidance only.

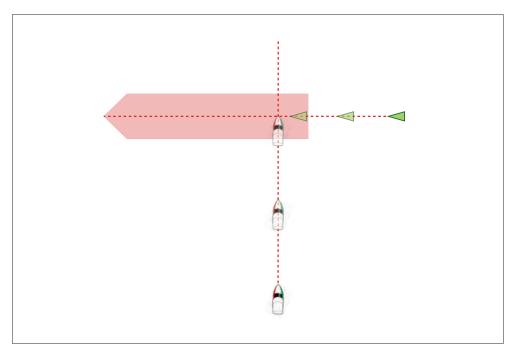

In the example above the vessel's COG will cross with the target's COG within the Interception zone, which could cause a collision. You should alter course and / or speed to avoid the potential collision.

### **Scenario 1 Course change examples**

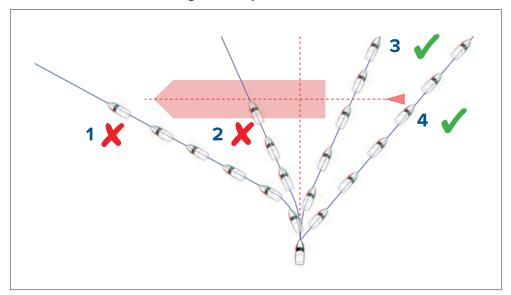

- Course alteration to pass ahead of the Interception zone [Not recommended] Proceed with caution, there is always an inherent risk when passing in front of other vessels.
- Course alteration to pass ahead of the target vessel [Not recommended]
   — This manoeuvre is not recommended as your vessel will still cross through the target's Interception zone.
- 3. Course alteration to pass astern of the target vessel and its Interception zone This manoeuvre alters your vessel's course so that it does not come into contact with the target's Interception zone and passes astern of the target.
- 4. Course alteration to pass clear astern of the target vessel and its Interception zone. This is the preferred manoeuvre as it correctly alters your vessel's course so that it is clear of the target's Interception zone and passes safely astern of the target. This manoeuvre also clearly indicates to the target vessel your actual change of course.

Figure 2. Scenario 1 Speed change examples

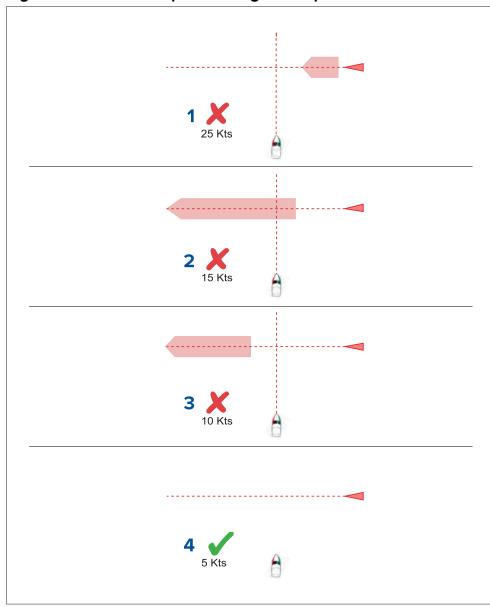

 (1)Speeding up [Not recommended] — Increasing vessel speed to pass ahead of the target vessel. Proceed with caution, there is always an inherent risk when passing in front of other vessels.

- 2. **No speed change [Not recommended]** Not changing speed or course is not an option as it can result in a collision.
- 3. **Slowing down [Not recommended]** Slowing down a sufficient amount will allow the target vessel to pass ahead of your vessel.
- 4. (2)**Slowing down** Slowing down more than a sufficient amount will allow the target vessel to pass safely ahead of your vessel.

#### Note:

- (1) In this example the paths will still cross within the [Intercept distance], so the graphics are still displayed.
- (2) In this example the paths will no longer cross within the [Intercept distance], so the graphics are not displayed.

### Example scenario 2 — Target vessel moving faster than your vessel

**Note:** These scenarios are examples provided for guidance only.

In certain situations, when the target vessel is travelling faster than your vessel, there may be more than one opportunity for your paths to cross within the [Intercept distance]. If this is the case then a second Interception zone is displayed.

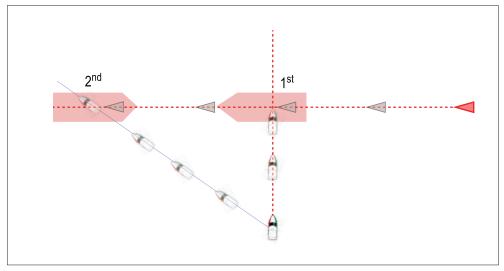

1. 1st — The first Interception zone (displayed closest to the target vessel) represents a bow-to-bow collision.

2. 2<sup>nd</sup> — The second Interception zone (displayed farthest from the target vessel) represents the target vessel running you down from behind.

When altering course and speed, both Interception zones must be avoided.

### Scenario 2 Course change examples

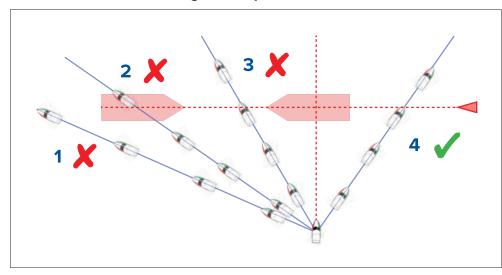

- Course alteration to pass ahead of the Interception zone [Not recommended] As the target vessel is moving faster than your vessel you will pass astern of the target.
- 2. Course alteration to pass ahead of the first Interception zone [Not recommended] Although this course alteration is sufficient to avoid a potential bow-to-bow collision, it has created a second Interception zone where the target may now run you down from behind.
- Course alteration to pass between the 2 Interception zones [Not recommended] Although this may seem like the quickest option, proceed with caution, as the gap between the 2 Interception zones can close quickly, especially when your vessel slows down.
- 4. Course alteration to clear astern of the target vessel and its Interception zone. This would be the preferred manoeuvre as it correctly alters your vessel's course so that it is clear of the target's Interception zone, and passes safely astern of the target. This manoeuvre also clearly indicates to the target vessel your change of course.

Figure 2. Scenario 2 Speed change examples

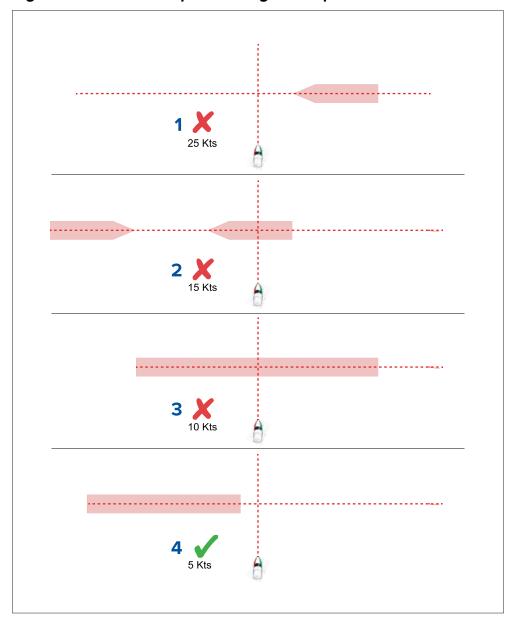

- Speeding up [Not recommended] Increasing vessel speed to pass ahead of the target vessel. Proceed with caution, there is always an inherent risk when passing in front of other vessels.
- 2. **No change [Not recommended]** Not changing speed or course may result in a collision.
- 3. **Slowing down [Not recommended]** Slowing down slightly may result in the 2 Interception zones closing up or merging into a single zone.
- 4. **Slowing down** Slowing down a sufficient amount will allow the target vessel to pass safely ahead of your vessel, avoiding the Interception zone(s).

### Example scenario 3 — Both vessels travelling at the same speed

**Note:** These scenarios are examples provided for guidance only.

#### Course change

When both vessels are travelling at the same speed, course alterations should be made in accordance with the guidance provided in examples 1 and 2.

### Speed change

When both vessels are travelling at the same speed, altering your speed will change the collision scenario to one of the scenarios detailed in examples 1 and 2.

## **Obstruction alarm (legacy LightHouse charts)**

The Obstruction alarm provides a warning if a charted object, charted depth contour or charted height clearance is detected that conflicts with the MFD's configured [Safety depth] and / or [Safety height] settings.

#### Note:

- The Obstruction alarm requires Legacy LightHouse™ vector charts as the alarm's [Cartography source].
- Object depths, depth contours and clearance heights are based on the cartography in use.
- If an obstruction is not present in the specified [Cartography source] it will not trigger the alarm.

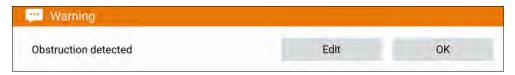

When the Obstructions alarm is triggered an alarm notification is displayed and an audible beep is sounded on the MFD. From the onscreen notification you can acknowledge the alarm by selecting [OK], or edit the alarm parameters by selecting [Edit].

#### **Obstruction alarm parameters**

The Obstruction alarm parameters must be configured from the [Alarm manager] before it can be used: [Homescreen > Alarms > Settings > LightHouse chart obstructions].

The following options must be configured for correct operation:

- [LightHouse chart obstructions] Enables and disables the obstruction alarm.
- [Indication only] Enables and disables the warning notification dialog (Audible beep and Red detection zone outline only).
- [Cartography source:] Choose the appropriate (legacy) LightHouse chart for your region.
- [Safety depth] Specifies the minimum safe depth for your vessel. The Chart app's [Safe contour] depth value is synchronized with the Safety depth value.
- [Safety height] Specifies the minimum height for your vessel.
- [Obstruction warning ahead] Specifies how much time in advance of reaching the obstruction the alarm will be triggered. This means the faster your vessel speed is, the farther ahead the detection zone will be drawn.
- [Minimum obstruction distance] Refers to the distance from your vessel boundary to the (virtual) obstruction detection zone around the vessel. This parameter specifies the minimum distance from your vessel to the obstruction detection zone, in 4 directions: port, starboard, aft and (when motionless), fore. The obstruction detection zone is displayed in the Chart app as an oblong shape around your vessel, and turns Red when an obstruction is detected.

#### Obstruction alarm detection zone

If a Chart app instance is opened that uses the same legacy LightHouse™ charts cartography as the Obstruction alarm's [Cartography source], then a detection zone is drawn around the vessel icon. The detection zone outline turns Red when the Obstruction alarm is triggered.

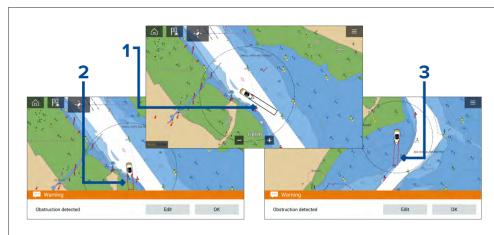

- 1. When there is no obstruction present, the detection zone outline is colored black until an obstruction is detected.
- When the charted depth is the same depth as, or less than the specified safety depth, the Obstruction alarm is triggered.
- When the charted object is the same depth as, or less than the specified safety depth, the Obstruction alarm is triggered.

Once the Obstruction alarm has been configured, the alarm parameters can be modified from the [Collision avoidance] menu tab in the Chart app:[Chart app > Menu > Targets > Collision Avoidance > LightHouse obstruction alarm].

#### Note:

- You will not be able to use the Obstruction alarm if the [Cartography source] has not been set in the Alarms manager.
- Obstructions may not be displayed at all Chart app ranges, so you may need to Range in to see the object that triggered the Obstruction alarm.

### LightHouse charts dangerous objects

When using LightHouse™ charts or Legacy LightHouse™ vector charts objects deemed as dangerous are highlighted using a purple octagon symbol with an 'x' in the center.

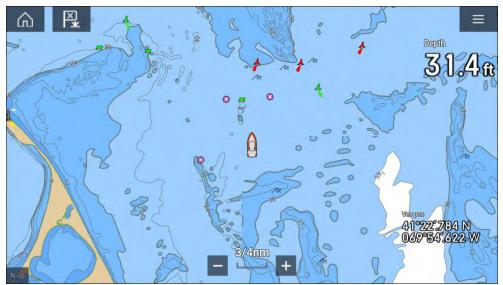

Objects such as wrecks, that are in the Deep contour that are shallower than the depth specified in the Safety contour will be highlighted using the Danger symbol.

Height restrictions such as bridges, are always highlighted using the Danger symbol.

### Note:

When using Legacy LightHouse $^{\text{m}}$  vector charts the display of Danger highlight symbols can be enabled and disabled from the Chart app's [Advanced] menu tab: [Menu > Settings > Advanced > Danger highlights].

# 11.11 Target intercept

The [Intercept] feature can be used to help rendezvous with friends or for Pilot boats and the Coastguard to intercept vessels that are to be boarded.

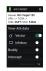

To use the [Intercept] feature, select and hold the target icon until the menu is displayed, then select [Intercept]. The Chart app will automatically plot a direct course to a point where your vessel and the target will cross (intercept).

An interception mark is placed at a predicted point where both your vessel and the target will cross.

### Important:

When performing an individual interception, you are placing your vessel on a collision course with the target vessel. It WILL be necessary to change to a parallel course to prevent a collision.

### **Pre-requisites:**

- It is vital to have a good understanding of the International Regulations for Preventing Collisions at Sea (IRPCS / COLREGS), to ensure all actions taken are in accordance with the IRPCS. For more information on IRPCS / COLREGS, refer to: IRPCS
- You must be familiar with the AIS feature.
- You must have a thorough understanding of the Target interception feature and its implications before attempting to use it in a real life scenario.

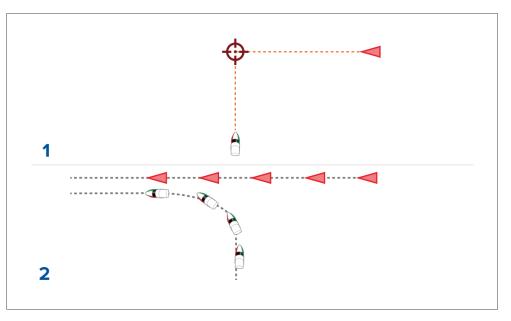

- 1. Initial Target interception graphics.
- 2. Actual vessel movements to perform the rendezvous.

# 11.12 Reeds almanac

The Reeds almanac is available on Raymarine LightHouse charts.

The Reeds almanac covers Portugal, Spain, France, Germany, Netherlands, Denmark, Ireland/Great Britain.

Reeds marinas are only available in Ireland / Great Britain.

The Reeds symbols are displayed in the Chart app when the [Streets & POI] layer is enabled: [Chart app > Menu > Settings > Layers > Street & POI].

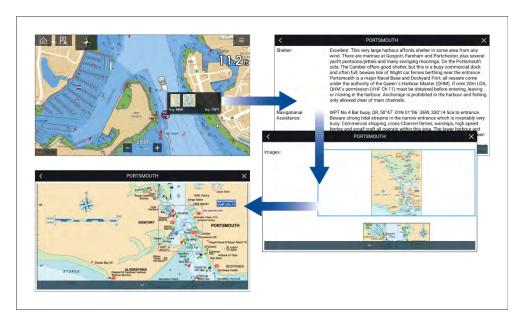

Selecting a Reeds symbol will display a pop-up with brief details. Selecting the pop-up displays the full details and any related images. Selecting images will open the image fullscreen

### 11.13 Find nearest

The Find nearest feature allows you to select a target or location and search for nearby objects or places.

#### Note:

- The level of detail available on charts is dependent on vendor, chart type, subscription level and geographic region. Prior to purchasing charts check the vendor's website to establish what level of detail is available on the charts you want to purchase.
- The information relating to available chart detail and settings in this manual should be treated as guidance only as it is subject to change that is not under Raymarine's control.

When an object is selected, the [Nearby objects] option is available from the object context menu.

### **Object selection find nearest**

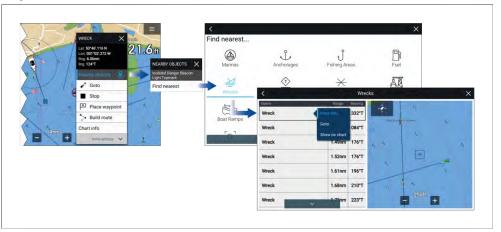

Selecting [Nearby objects] and then [Find Nearest] will display the Find nearest options page where you can select the type of place or object you want to search for.

Selecting an option will display a list of all nearby objects for that type. The list is sorted by an object's proximity to the selected location. However, the Range and Bearing displayed is relative to your vessel's position.

#### **Location selection find nearest**

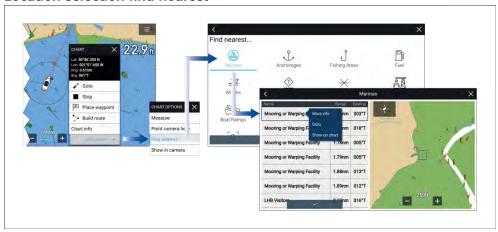

Pressing and holding on a location will open the Chart context menu, selecting [more options] and then [Find nearest] will display the Find nearest options page where you can select the type of place or object you want to search for.

Selecting an option will display a list of all nearby objects for that type. The list is sorted by an object's proximity to the selected location. However, the Range and Bearing displayed is relative to your vessel's position.

### Find nearest options

#### Note:

Legacy LightHouse Charts refers to retired LightHouse vector, raster and NC2 Charts.

The options available on the find nearest page depend on the cartography type you are using:

- [Marinas] (LightHouse Charts, Navionics and C-Map)
- [Anchorages] (LightHouse Charts)
- [Fishing Areas] (LightHouse Charts)
- [Fuel] (LightHouse Charts)
- [Wrecks] (LightHouse Charts, Legacy LightHouse Charts, Navionics and C-Map)
- [Tides] (Legacy LightHouse Charts, Navionics and C-Map)
- [Currents] (Legacy LightHouse Charts, Navionics and C-Map)
- [Lakes] (Navionics and C-Map)
- [Obstructions] (LightHouse Charts, Legacy LightHouse Charts, Navionics and C-Map)
- [Ports/Services] (LightHouse Charts, Navionics and C-Map)
- [Boat Ramps] (LightHouse Charts)
- [Food & Drink] (LightHouse Charts)
- [Toilets] (LightHouse Charts)
- [Beach/Swim/Recreation] (LightHouse Charts)
- [Search for port] (LightHouse Charts, Legacy LightHouse Charts, Navionics, C-Map)
- [Small Craft Facility] (Legacy LightHouse Charts)
- [Harbor Facility] (Legacy LightHouse Charts)
- [Businesses] (Navionics)
- [Point of interest] (C-Map)
- [Outdoor Recreational Areas (ORA)] (C-Map)

• [ORA Services] (C-Map)

### List options

From the list of found objects or places the following pop-over options are available for each item in the list:

- View more information about the object by selecting [More info].
- Navigate to the selected object by selecting [Goto].
- Create an automatic route to the selected object by selecting [Autoroute to], if available.
- Display the selected object in the Chart app by selecting [Show on chart].

When an item from the list is selected the [LiveView] on the right of the screen will highlight and zoom to the selected object.

### 11.14 Measure

The Measure feature can be used to measure distances from your vessel or distances between 2 points.

The measure feature is available from the Chart context menu: [Context menu > more options > Measure].

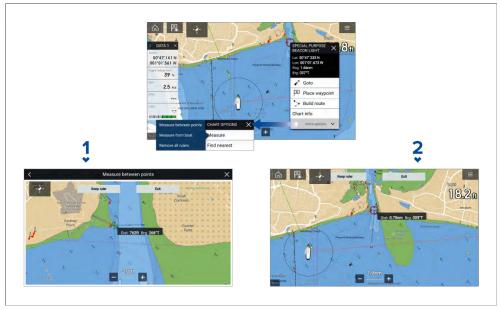

- 1. Point to point ruler.
- 2. Vessel to point ruler.

Multiple rulers can be created and displayed simultaneously.

### Measuring vessel to point

To measure the distance and bearing of a location from your vessel's location follow the steps below.

- Select (press and hold) on the required location.
   The context menu is displayed.
- 2. Select [more options].
- 3. Select [Measure].
- 4. Select [Measure -from boat] from the pop-over options.

  A ruler line is drawn on the screen from your vessel's location to the cursor's location. The distance and bearing from your vessel is also displayed in an information box.
- 5. If you would like to keep the ruler line select [Keep ruler] from the top of the screen.
  - The ruler will be permanently displayed onscreen, the vessel end of the ruler will move with your vessel updating distance and bearing as you travel.
- 6. If you do not want to keep the ruler select [Exit] from the top of the screen and select [Discard] from the confirmation dialog.

## Measuring point to point

To measure the distance between 2 points and bearing to the first point follow the steps below.

- Select (press and hold) any location on the screen.
   The context menu is displayed.
- 2. Select [more options].
- 3. Select [Measure].
- 4. Select [Measure between points] from the pop-over options.
- 5. Select the location for the first point.
- 6. Select the location for the second point.
- 7. If you would like to keep the ruler line select [Keep ruler] from the top of the screen.

The ruler will be permanently displayed onscreen.

8. If you do not want to keep the ruler select [Exit] from the top of the screen and select [Discard] from the confirmation dialog.

## **Deleting rulers**

You can delete individual rulers or all rulers at the same time.

- 1. Select (press and hold) on a ruler point.
- 2. Select [Delete ruler] from the context menu.

Alternatively you can delete all rulers by selecting [Remove all rulers] from the context menu.

# **11.15** ClearCruise<sup>™</sup> Augmented Reality

The Chart app has additional Augmented Reality features, which are available when an AR200 and a compatible IP camera are connected.

Augmented Reality features must also be enabled and configured in the Video app.

With the Augmented Reality features enabled, the AIS Target, Waypoint and Chart Object data available in the Chart app will also be available in the video app, where the data will be overlaid onto the live video feed.

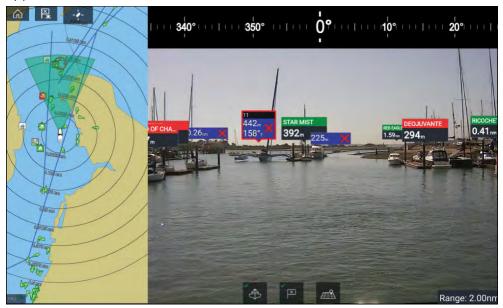

For further information on ClearCruise™ Augmented Reality, refer to p.389 — ClearCruise features.

### Field of View

The Field of View (FOV) cone acts as a range indicator to illustrate the area of coverage of the camera with respect to displaying chart objects in the Video app as part of the ClearCruise™ Augmented Reality features.

Chart objects that are within the scope of the displayed FOV cone will be displayed in the Video app as "flags". For more information on flags, refer to p.395 — Augmented Reality flags

The area of coverage of the FOV cone is determined by:

- The camera's horizontal Field of View (FOV). This setting can be adjusted in the Video app: [Video settings > Camera Setup tab].
- The Augmented Reality Range Limit. For more information refer to:
   p.398 Range limit You can also manually specify the maximum range limit. When you adjust this setting, the FOV cone in the Chart app will change accordingly. For more information, refer to:
   p.398 ClearCruise settings (Augmented Reality)

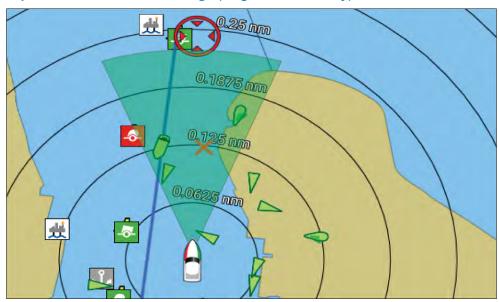

The FOV cone can be enabled/disabled in the Chart app settings: [Menu > Settings > Layers].

# 11.16 UAV support

#### Note:

- UAV support currently only available on LightHouse™ version 4.0 or below.
- UAV support is not available on Axiom® 2 displays.

### **UAV** Chart integration

When a compatible UAV with a GNSS (GPS) position fix is connected to your MFD, a UAV icon representing the position of the UAV is displayed in the Chart app.

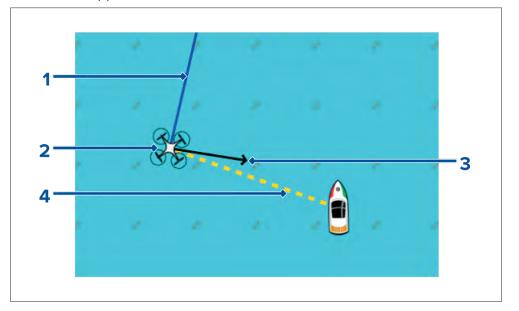

| 1 | [UAV COG] The direction of the Blue line indicates the UAV's current Course Over Ground (COG). The length of the line indicates the UAV's predicted position when the specified vector Reference period has passed. The Vector Reference period can be adjusted from the vessel icon's context menu. |
|---|----------------------------------------------------------------------------------------------------|
| 2 | [UAV Icon] Displayed when the <b>UAV</b> option is enabled in the Chart app settings, and your UAV has a GNSS (GPS) position fix.                                                                                                    |
| 3 | [Camera heading] The Black Camera heading arrow is fixed to provide an indication of the direction the UAV's camera is pointing towards.                                                                                                    |
| 4 | [Line to vessel] The Yellow dotted line represents the angle of the UAV's position relative to your vessel.                                                                                                    |

### Showing or hiding the UAV icon

The UAV icon is displayed by default in the Chart app. The icon can be hidden if required.

From the Chart app menu:

- 1. Select [Settings].
- 2. Select the [Layers] tab.
- Select the [UAV:] toggle switch.
   Selecting the UAV toggle switch will make the UAV icon visible (on) or invisible (off).

### Performing a UAV Goto

When your UAV is in flight you can select a location or object in the Chart app and perform a [UAV Goto] (your UAV will fly to the selected location or object and hover).

- 1. Select a location or object in the Chart app. The Chart context menu is displayed.
- 2. Select [More].
- Select [UAV Goto].
   A UAV waypoint marker is placed to signify the UAV's destination and the UAV will fly to that location.

You can stop a UAV Goto at anytime by selecting the Red [Cancel UAV Goto] that is displayed onscreen in the UAV app, when a UAV Goto is active. Cancelling a UAV Goto will stop the Goto action and the UAV will hover in its current location.

A UAV Goto can be cancelled at any time by selecting [Stop UAV Goto] from the Chart context menu.

# 11.17 Chart settings menu

The chart settings menu is organized into tabs with settings and options appearing under the relevant tab. The settings available in the chart settings menu are dependent on chart mode and the cartography in use.

#### Note:

- The level of detail available on charts is dependent on vendor, chart type, subscription level and geographic region. Prior to purchasing charts check the vendor's website to establish what level of detail is available on the charts you want to purchase.
- The information relating to available chart detail and settings in this manual should be treated as guidance only as it is subject to change that is not under Raymarine's control.

The following settings tabs are available:

- [Cartography] For details refer to: p.201 Cartography settings menu
- [Layers] For details refer to: p.201 Layers settings menu
- [Depth] For details refer to: p.204 Depth settings menu
- [View & Motion] For details refer to:
   p.206 View & motion settings menu
- [Advanced] For details refer to: p.207 Advanced settings menu
- [Page settings] For details refer to: p.209 Page settings menu

### Weather mode specific settings menus

The following settings menus are only available in weather mode

- [Weather] For details refer to: p.244 Weather settings menu
- [Subscription] For details refer to: p.244 Weather subscription

### Fish mapping mode specific settings menus

The following settings menu are only available in fish mapping mode

• [Fish Mapping] — For details refer to: p.233 — Fish mapping subscription

### Racing mode specific settings menus

The following settings menus are only available in racing mode

• [Laylines] — For details refer to: p.221 — Layline profiles

### Cartography settings menu

The cartography settings menu provides settings and details relating to your electronic charts.

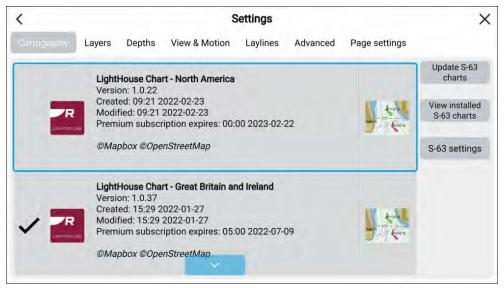

The cartography settings menu provides details of available electronic charts, and allows you to select which electronic charts are used in the current chart app instance.

For details about electronic charts and which charts are compatible with your MFD, refer to: p.159 — Cartography overview

The cartography settings menu also provides settings for S-63 encrypted charts. For details refer to: p.163 — S-63 Encrypted Charts

### **Related topics:**

- p.159 Cartography overview
- p.211 Navigate mode settings menus
- p.214 Fishing chart mode settings menus
- p.218 Anchor mode settings menus
- p.228 Racing mode settings menus
- p.233 Fish mapping mode settings menus
- p.244 Weather mode settings menus
- p.252 Tides mode settings menus

# Layers settings menu

The layers setting menu contains settings related to the level of cartographic detail, cartography style and available layers that can be overlaid onscreen. The options that are available depend on the cartography in use and the hardware connected to your MFD's network (e.g.: Radar scanner AIS receiver etc.)

| Menu item and description                                                                                                    | Options                                           |
|----------------------------------------------------------------------------------------------------|---------------------------------------------------|
| [Chart detail:] Allows you to select the level of detail displayed onscreen for vector based cartography. This setting is available when using LightHouse™, Legacy LightHouse™, C-MAP® and Navionics® charts. | <ul><li>Low</li><li>Medium</li><li>High</li></ul> |
| [Chart Object Size] Adjust the display size of chart objects. This setting is available when using LightHouse™ charts and S-63 charts.                                                                        | Slider bar control.                               |
| [Day color palette] When enabled, [Bright sun] provides a darker color palette in the Chart app which is more easily readable in bright sunlight. This setting is available when using LightHouse™ charts.    | • On<br>• Off                                     |
| [Chart style] Switches between chart presentation styles. This setting is available when using LightHouse™ charts.                                                                                            | <ul><li>Leisure</li><li>Government</li></ul>      |

| Menu item and description                                                                                           | Options       |
|----------------------------------------------------------------------------------------------------|---------------|
| [AIS] Enables and disables the display of AIS targets in the Chart app.                                             | • On<br>• Off |
| Note:                                                                                                    |               |
| AIS hardware is required.                                                                                           |               |
| This setting is always available and not dependent on the charts in use.                                            |               |
| [Radar] Enables and disables the display of a Radar overlay in the Chart app.                                       | • On<br>• Off |
| Note:                                                                                                    |               |
| Radar hardware is required.                                                                                         |               |
| This setting is always available and not dependent on the cartography in use.                                       |               |
| [Range rings]                                                                                                    | • On          |
| Enables and disables the display of Radar style range rings in the Chart app.                                       | • Off         |
| This setting is always available and not dependent on the cartography in use.                                       |               |
| [FOV:]                                                                                                    | • On          |
| Enables and disables the ClearCruise™ Augmented Reality (AR) camera's field of view (FOV) overlay in the Chart app. | • Off         |
| Note:                                                                                                    |               |
| ClearCruise enabled camera is required.                                                                             |               |
| This setting is always available and not dependent on the charts in use.                                            |               |

| Menu item and description                                                                                                    | Options       |
|----------------------------------------------------------------------------------------------------|---------------|
| [Weather Radar] Enables Weather Radar precipitation data overlay in the Chart app.                                                                                                    | • On<br>• Off |
| Note:  Only available when connected to a compatible SiriusXM weather receiver with a valid subscription.  This setting is always available and not dependent on the charts in use.                            |               |
| [Tides] Enables and disables display of Tide and Current graphics at tide and current stations. This setting is available when using Navionics® charts.                                                        | • On<br>• Off |
| [Streets & POI] Enables and disables the display of enhanced street details and point of interest in the Chart app. This setting is available when using LightHouse™ charts with a valid premium subscription. | • On<br>• Off |
| [UAV] Displays the UAV icon, the UAV heading (camera direction), UAV COG and a line between the UAV and your vessel. This setting is always available and not dependent on the charts in use.                  | • On<br>• Off |
| [Rudder bar] Enables and disables display of rudder bar indicator. For details refer to: p.175 — Rudder bar indicator This setting is always available and not dependent on the charts in use.                 | • On<br>• Off |

| Menu item and description                                                                                                    | Options                                                                                        |
|----------------------------------------------------------------------------------------------------|------------------------------------------------------------------------------------------------|
| [AIS PAD] Enables the collision avoidance interception zone layer for AIS targets. Only available when the AIS layer is enabled.                                                       | • On<br>• Off                                                                                  |
| Note:  For more information about the collision avoidance feature refer to p.187 — Predicted areas of danger  This setting is always available and not dependent on the charts in use. |                                                                                                |
| [Radar PAD] Enables the collision avoidance interception zone layer for Radar targets. Only available when the Radar layer is enabled.                                                 | • On<br>• Off                                                                                  |
| Note: For more information about the collision avoidance feature, refer to p.187 — Predicted areas of danger  This setting is always available and not dependent on the charts in use. |                                                                                                |
| [Aerial overlay] Enables and disables display of a photographic aerial overlay. This setting is available when using LightHouse™ and C-MAP® charts.                                    | • On<br>• Off                                                                                  |
| [Navionics overlays] Enables and disables the display of a photographic aerial overlay when using .Navionics® charts.                                                                  | <ul><li>None</li><li>Satellite</li><li>Relief Shading</li><li>SonarChart<br/>Shading</li></ul> |

| Menu item and description                                                                                                    | Options                                                                     |
|----------------------------------------------------------------------------------------------------|-----------------------------------------------------------------------------|
| [Visibility] Allows you to select the transparency of the aerial overlay layer. This setting is available when using LightHouse™, Navionics® and C-MAP® charts.                                                     | • 0% to 100%                                                                |
| [Coverage] Allows you to select the coverage of the aerial overlay. This setting is available when using LightHouse™ and Navionics® charts.                                                                         | <ul> <li>Land</li> <li>Land and sea</li> <li>(1)Land and shallow</li> </ul> |
| Note:                                                                                                    |                                                                             |
| (1) Navionics® charts only.                                                                                                    |                                                                             |
| SIRIUS XM In Fishing chart mode when using a SiriusXM receiver with a valid subscription, layer options will be available. For details, refer to: p.214 — SiriusXM layer options                                    |                                                                             |
| [EasyView] Enables and disables the magnification of useful icons and text, making them easier to read. This setting is available when using Navionics® charts.                                                     | • On<br>• Off                                                               |
| [Community edits] Enables and disables the display of crowd-sourced data. This setting is available when using Navionics® charts.                                                                                   | • On<br>• Off                                                               |
| [High res bathy] Enables and disables the display of High Resolution Bathymetry charts, which provide improved bottom detail, contours and structure. This setting is available when using C-MAP® charts.           | • On<br>• Off                                                               |
| [Sports fishing] Allows you to display easy-to-use information pages about fishing locations including fish type, size, depth, and reef and bottom composition. This setting is available when using C-MAP® charts. | • On<br>• Off                                                               |

| Menu item and description                                                                                                    | Options       |
|----------------------------------------------------------------------------------------------------|---------------|
| [Marine protected areas] Allows clear identification of areas where commercial and recreational fishing is prohibited or restricted. This setting is available when using C-MAP® charts. | • On<br>• Off |
| [Fishing AOI] Enables and disables the display of Fishing AOIs (Areas Of Interest). This setting is available when using LightHouse™ and C-MAP® charts.                                  | • On<br>• Off |
| [ActiveCaptain] Enables and disables the display of crowd-sourced data. This setting is available when using C-MAP® charts.                                                              | • On<br>• Off |

- p.211 Navigate mode settings menus
- p.214 Fishing chart mode settings menus
- p.218 Anchor mode settings menus
- p.228 Racing mode settings menus

# **Depth settings menu**

The depth settings menu contains depth contour related settings.

| Menu item and description                                                                                                    | Options         |
|----------------------------------------------------------------------------------------------------|-----------------|
| [Show soundings] Enables and disables the display of depth soundings on the chart. When set to [Manual], depth soundings will be   | None     Manual |
| shown from [Zero to] the maximum depth you specify. This setting is not available for Raster charts                                | • All           |
| [Show contours]                                                                                                    | • None          |
| Enables and disables the display of depth contours on the chart. When set to Manual, contours will be shown                        | • Manual        |
| from zero to the maximum depth you specify. This setting is available when using LightHouse™, C-MAP® and Navionics® vector charts. | • All           |

| Menu item and description                                                                                                    | Options                                                 |
|----------------------------------------------------------------------------------------------------|---------------------------------------------------------|
| [Shallow contour] Determines the depth at which the Shallow contour is displayed. The Shallow contour cannot be set to a value greater than the Safe contour or Deep contour value. This setting is available when using LightHouse™, legacy LightHouse™ and S-63 vector charts.            | Numeric depth<br>value                                  |
| [Safe contour] Determines the depth at which the Safe contour is displayed. The Safe contour cannot be set to a value that is less than the Shallow contour or greater than the Deep contour. This setting is available when using LightHouse™, legacy LightHouse™ and S-63 vectors charts. | Numeric depth<br>value                                  |
| [Shallow area] Enables and disables identification of areas deemed to be shallow. When enabled, a red hatched area is displayed in areas shallower than the depth specified in the [Zero to] field. This setting is available when using Navionics® charts.                                 | • On<br>• Off                                           |
| [Deep contour:] Determines the depth at which the deep contour is shown. E.g. if you set this to a value of 30 meters, any water with a depth greater than 30 meters will be displayed as a deep contour. This setting is not available for Raster charts.                                  | Numeric depth<br>value                                  |
| [Depth gradient] Allows you to specify the gradient shade between shallow and deep. This setting is available when using LightHouse™ and legacy LightHouse™ vector charts.                                                                                                    | <ul><li> Dark to light</li><li> Light to dark</li></ul> |
| [Deep water color] Allows you to specify the color that will be used to display Deep water. This setting is available when using C-MAP® and Navionics® charts.                                                                                                    | <ul><li>White</li><li>Blue</li></ul>                    |

| Menu item and description                                                                                                    | Options                                                             |
|----------------------------------------------------------------------------------------------------|---------------------------------------------------------------------|
| [Record depth data] Enables depth and position data to be recorded to a MicroSD memory card. This setting is available when using LightHouse™ and legacy LightHouse™ vector charts.                                            | • On<br>• Off                                                       |
| [Waterline to tdcr] Enter the distance between the waterline and your depth transducer. This setting is available when using LightHouse™ and legacy LightHouse™ vector charts.                                                 | Numeric depth<br>value                                              |
| [Save to] When a suitable MicroSD card has been inserted, the free space available for recording depth data and RealBathy is displayed. This setting is available when using LightHouse™ and legacy LightHouse™ vector charts. | • SD1<br>• SD2                                                      |
| [RealBathy] Displays on the chart previously recorded RealBathy™ data saved to a MicroSD memory card. This setting is available when using LightHouse™ and legacy LightHouse™ vector charts.                                   | • On<br>• Off                                                       |
| [Visibility] Determines the transparency of the RealBathy data displayed onscreen. This setting is available when using LightHouse™ and legacy LightHouse™ vector charts.                                                      | • 0% to 100%                                                        |
| [Height correction] Determines the level of height correction applied to RealBathy and depth data. This setting is available when using LightHouse™ and legacy LightHouse™ vector charts.                                      | <ul><li>None</li><li>Tidal</li><li>Lake level</li></ul>             |
| [Density] Selects the density of available depth contours. This setting is available when using LightHouse™ and legacy LightHouse™ vector charts.                                                                              | <ul><li>Low</li><li>Medium</li><li>High</li><li>Very high</li></ul> |

| Menu item and description                                                                                                    | Options                                          |
|----------------------------------------------------------------------------------------------------|--------------------------------------------------|
| [Sonar logging] Allows logging of depth and position data to your Navionics chart card. This setting is available when using Navionics® charts.                                                                                                    | • On<br>• Off                                    |
| [SonarChart Live] Enables and disables the Navionics SonarChart Live feature, which enables the realtime creation and display of high resolution bathymetry charts. When set to [History], historical sonar chart live data is displayed. This setting is available when using Navionics® charts. | <ul><li>On</li><li>Off</li><li>History</li></ul> |
| [Visibility] Determines the level of transparency used when displaying SonarChart data. This setting is available when using Navionics® charts.                                                                                                    | • 0% to 100%                                     |
| [Tide correction] Enables sonar logging depth measurements to be offset by tide height data from nearby tide stations. Tide correction will be disabled when viewing historical SonarChart Live data. This setting is available when using Navionics® charts.                                     | • On<br>• Off                                    |
| [Shallow depth shading] Enables and disables the identification of areas deemed to be shallow. When set to On, a red hatched area is displayed in areas shallower than the specified depth. This setting is available when using Navionics® charts.                                               | • On<br>• Off                                    |

| Menu item and description                                                                                                    | Options                       |
|----------------------------------------------------------------------------------------------------|-------------------------------|
| [Density]                                                                                                    | <ul> <li>Very high</li> </ul> |
| Determines the density of available depth contours. This setting is available when using Navionics® charts.                                                                                                    | • High                        |
|                                                                                                    | • Medium                      |
|                                                                                                    | • Low                         |
| [Fishing Zone]                                                                                                    | • On                          |
| You can set up a Fishing Range by enabling [Fishing Zone] and specifying a minimum and maximum depth. Areas on the chart that are between these depths will be colored White; areas outside of these depths will be colored Blue. | • Off                         |
| This setting is available when using Navionics® charts.                                                                                                    |                               |

- p.211 Navigate mode settings menus
- p.214 Fishing chart mode settings menus
- p.218 Anchor mode settings menus
- p.228 Racing mode settings menus

# View & motion settings menu

The view and motion settings menu contains settings that allow you to control how the chart is displayed in relation to your vessel.

| Menu item and description                                                                                                    | Options           |
|----------------------------------------------------------------------------------------------------|-------------------|
| [Chart motion] Relative motion                                                                                                    | • Relative motion |
| In Relative motion mode the vessel icon remains fixed onscreen and the chart area moves relative to your                                                                                                    | • True motion     |
| position. In this mode you can adjust your vessel's fixed position                                                                                                    | • Auto range      |
| using the Boat position setting.  True motion                                                                                                    |                   |
| In True motion mode the chart is fixed and your vessel icon moves around the chart. As your vessel's position reaches the edge of the screen, the chart is redrawn to reveal the area in front of your vessel. |                   |
| Auto range                                                                                                    |                   |
| In Auto range the largest possible scale is maintained that will display both your vessel and the destination / target waypoint simultaneously.                                                                |                   |
| [Chart orientation]                                                                                                    | • North-up        |
| North-up In North-up the top of the screen always points towards                                                                                                    | • Head-up         |
| north. As your vessel's heading changes, the vessel icon rotates accordingly.                                                                                                    | • Course-up       |
| Head-up In Head-up the top of the screen always points towards                                                                                                    |                   |
| your vessel's current heading, and as your heading                                                                                                    |                   |
| changes the chart rotates accordingly.                                                                                                    |                   |
| Course-up                                                                                                    |                   |
| In Course-up the top of the screen always points                                                                                                    |                   |
| towards your destination, and as your destination changes the chart rotates accordingly.                                                                                                    |                   |

| Menu item and description                                                                                                    | Options                                                             |
|----------------------------------------------------------------------------------------------------|---------------------------------------------------------------------|
| [Boat position] The boat position determines the position of your vessel icon onscreen. The default is Center but you can adjust this to provide a greater distance in front of your vessel. Your boat position can only be changed when Chart motion is set to Relative motion. | <ul><li>Center</li><li>Partial offset</li><li>Full offset</li></ul> |
| [Sync view with other charts:] All charts with [Sync] turned [On] will synchronize orientation and position.                                                                                                    | • On<br>• Off                                                       |

- p.211 Navigate mode settings menus
- p.214 Fishing chart mode settings menus
- p.218 Anchor mode settings menus
- p.233 Fish mapping mode settings menus
- p.228 Racing mode settings menus

# Advanced settings menu

The advanced setting menu contains advanced settings related to the chart app's user interface, and determines which cartographic objects are displayed and the appearance of the chart and its data.

| Menu item and description                                                                                                    | Options                                           |
|----------------------------------------------------------------------------------------------------|---------------------------------------------------|
| [Chart orientation]                                                                                                    | • North-up                                        |
| North-up In North-up the top of the screen always points towards                                                                                            | • Head-up                                         |
| north. As your vessel's heading changes, the vessel icon rotates accordingly.  Head-up                                                                      | • Course-up                                       |
| In Head-up the top of the screen always points towards your vessel's current heading, and as your heading changes the chart rotates accordingly.  Course-up |                                                   |
| In Course-up the top of the screen always points towards your destination, and as your destination changes the chart rotates accordingly.                   |                                                   |
| [Enhanced AIS targets]                                                                                                    | • On                                              |
| Switches between using standard and enhanced AIS targets.                                                                                                   | • Off                                             |
| [Auto find ship]                                                                                                    | • On                                              |
| When enabled the Chart app will automatically center to your vessel after 30 seconds.                                                                       | • Off                                             |
| [Use Radar without heading data]                                                                                                    | • On                                              |
| Enables use of Radar overlay without Heading data.                                                                                                    | • Off                                             |
| [Use SOG for hdg vector length]                                                                                                    | • On                                              |
| Enables you to use SOG data to determine the length of the vessel heading vector instead of STW (Speed Through Water).                                      | • Off                                             |
| [Cursor info boxes] Allows display of information pop-ups for targets and objects.                                                                          | • On                                              |
|                                                                                                    | • Off                                             |
| [Tide animation interval] Allows you to select the time interval used for the Tide and Current animations in Tides mode.                                    | • 15 minutes to<br>2 hours in 15<br>minute steps. |

| Menu item and description                                                                                    | Options                                           |  |
|----------------------------------------------------------------------------------------------------|---------------------------------------------------|--|
| [Cartographic objects] Enables and disables the display of cartographic                                      | Navigation     marks (1)                          |  |
| objects. The settings available are dependent on the cartography in use.                                     | Navigation     mark symbols                       |  |
| Note:                                                                                                    | (1)                                               |  |
| <ul> <li>(1) Available on Navionics®, C-MAP® and Legacy<br/>LightHouse™ charts.</li> </ul>                   | <ul><li>Rocks (2)</li><li>Light sectors</li></ul> |  |
| (2) Available on all charts.                                                                                 | (1)                                               |  |
| <ul> <li>(3) Available on Navionics®, C-MAP®, Legacy<br/>LightHouse™ and LightHouse™ charts.</li> </ul>      | • Routing systems (3)                             |  |
| <ul> <li>(4) Available on Navionics®, C-MAP®, Legacy<br/>LightHouse™, LightHouse™and S–63 charts.</li> </ul> | • Caution areas (1)                               |  |
| (5) Available on Navionics® and C-MAP® charts.                                                               | • Marine<br>features (3)                          |  |
| <ul> <li>(6) This setting is always available and not<br/>dependent on the cartography in use.</li> </ul>    | • Land features (4)                               |  |
| (7)Available on Navionics® charts.                                                                           | • Business                                        |  |
| (8) Available on S–63 Encrypted Charts                                                                       | services (5)                                      |  |
|                                                                                                    | • Panoramic photos (5)                            |  |
|                                                                                                    | • Roads (6)                                       |  |
|                                                                                                    | • Colored seabed areas (7)                        |  |
|                                                                                                    | • Buoy names<br>(8)                               |  |
|                                                                                                    | • Light desc (8)                                  |  |

| Menu item and description                                                                                             | Options                                             |
|----------------------------------------------------------------------------------------------------|-----------------------------------------------------|
| [Chart appearance]                                                                                                    | • 2D shading (1)                                    |
| Allows you to change the appearance of the Chart app. The settings available are dependent on the cartography in use. | • Aerial overlay<br>(2)                             |
| Note:                                                                                                    | Aerial overlay opacity (3)                          |
| (1) Available onNavionics® charts                                                                                     | • Relief shading                                    |
| <ul> <li>(2) Available on Navionics<sup>®</sup> and LightHouse<sup>™</sup> charts.</li> </ul>                         | (1)                                                 |
| <ul> <li>(3) Available on Navionics®, C-MAP® and<br/>LightHouse™ charts.</li> </ul>                                   | <ul><li> Grid (4)</li><li> Chart text (4)</li></ul> |
| <ul> <li>(4) This setting is always available and not<br/>dependent on the cartography in use.</li> </ul>             | • Chart<br>boundaries (5)                           |
| <ul> <li>(5) Available on Navionics®, C-MAP®, Legacy<br/>LightHouse™and LightHouse™ charts.</li> </ul>                | • Text/symbol size (6)                              |
| <ul> <li>(6) Available on C-MAP® and LightHouse™ charts.</li> </ul>                                                   | • Deep water                                        |
| <ul> <li>(7) Available on Navionics® and C-MAP® charts.</li> </ul>                                                    | color (7)                                           |
|                                                                                                    | • Community edits (1)                               |
| [My data appearance] You can change how your User data appears in the                                                 | Waypoints names                                     |
| Chart app. This setting is always available and not dependent on                                                      | Route names                                         |
| the cartography in use.                                                                                               | Track names                                         |
|                                                                                                    | Route width                                         |
|                                                                                                    | Track width                                         |
|                                                                                                    | Vector width                                        |
|                                                                                                    | Vector length                                       |

- p.211 Navigate mode settings menus
- p.214 Fishing chart mode settings menus
- p.218 Anchor mode settings menus
- p.228 Racing mode settings menus
- p.233 Fish mapping mode settings menus
- p.244 Weather mode settings menus
- p.252 Tides mode settings menus

## Page settings menu

The page settings menu contains settings related to page layout.

The following options are available:

- [Data Overlays] Enables configuration of Data overlays, which overlay
  key information from connected sensors onto the Chart, Radar, Sonar and
  Camera apps.
- [Edit split ratio] Enables you to customize the position of the partitions in splitscreen app pages. For example, 50/50, 70/30 etc.

### Related topics:

- p.42 Data overlays
- p.211 Navigate mode settings menus
- p.214 Fishing chart mode settings menus
- p.218 Anchor mode settings menus
- p.228 Racing mode settings menus
- p.233 Fish mapping mode settings menus
- p.244 Weather mode settings menus
- p.252 Tides mode settings menus

# CHAPTER 12: CHART APP - NAVIGATE MODE

# **CHAPTER CONTENTS**

- 12.1 Navigate mode page 211
- 12.2 Navigate mode main menu page 211
- 12.3 Navigate mode settings menus page 211

# 12.1 Navigate mode

Navigate mode is the primary mode that should be used for navigation. Full active navigation and target tracking features are available and navigational contours, soundings and objects will be displayed onscreen when using appropriate cartography.

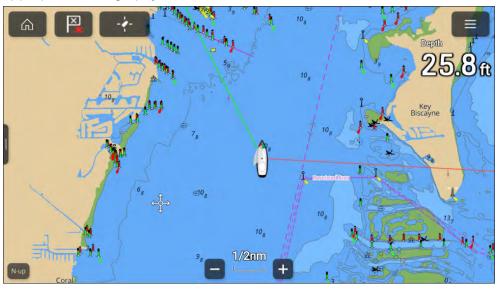

- [Targets] Provides access to target tracking options. For details refer to: p.180 Target tracking
- [Settings] Provides access the chart app settings menu. For details refer to: p.211 Navigate mode settings menus

# **12.3 Navigate mode settings menus**

The following settings menus are available in navigate mode:

- [Cartography] For details refer to: p.201 Cartography settings menu
- [Layers] For details refer to: p.201 Layers settings menu
- [Depth] For details refer to: p.204 Depth settings menu
- [View & Motion] For details refer to:
   p.206 View & motion settings menu
- [Laylines] The laylines settings menu will be available when the MFD's boating activity is set to [Sailing]. For details refer to: p.221 — Layline profiles
- [Advanced] For details refer to: p.207 Advanced settings menu
- [Page settings] For details refer to: p.209 Page settings menu

# 12.2 Navigate mode main menu

Navigate mode includes the relevant menu items for safe navigation.

The following options are available from the main menu:

- [Find ship] The find ship icon will be available in the main menu and as an onscreen icon anytime that your vessel is not centered in the chart app.
- [Mode] Chart app mode can be changed at any time by selecting a mode. For details of available chart modes refer to: p.154 — Chart modes
- [Go] Provides options to start active navigation.
- [New] Provides options to create new waypoints, routes, tracks and search patterns.
- [Waypoints, routes, track] Opens the [My data] menu to allow access to waypoints, routes and tracks lists. For details refer to: p.89 — My data

Chart app - Navigate mode 211

# CHAPTER 13: CHART APP - FISHING CHART MODE

# **CHAPTER CONTENTS**

- 13.1 Fishing chart mode page 213
- 13.2 Fishing chart mode main menu page 213
- 13.3 Fishing intel menu page 213
- 13.4 SiriusXM layer options page 214
- 13.5 Fishing chart mode settings menus page 214

# 13.1 Fishing chart mode

Fishing chart mode optimizes the chart app for fishing. When using supported cartography fishing chart mode will switch to use fishing cartography which provides enhanced bathymetric contours that are not shown in other chart modes.

#### Important:

It is not recommended that fishing chart mode is used for navigation.

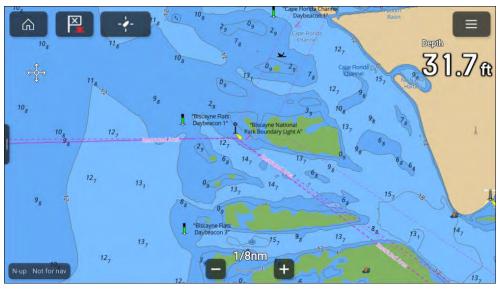

When connected to a compatible SiriusXM receiver the [Fishing intel] menu is available which provides access to fishing recommendations and fish mapping layers options. For details refer to: p.213 — Fishing intel menu

# 13.2 Fishing chart mode main menu

Fishing chart mode includes menu items related to fishing and navigation. The following options are available from the main menu:

- [Find ship] The find ship icon will be available in the main menu and as an onscreen icon anytime that your vessel is not centered in the chart app.
- [Mode] Chart app mode can be changed at any time by selecting a mode. For details of available chart modes refer to: p.154 — Chart modes

- [Go] Provides options to start active navigation.
- [New] Provides options to create new waypoints, routes, tracks and search patterns.
- [Waypoints, routes, track] Opens the [My data] menu to allow access to waypoints, routes and tracks lists. For details refer to: p.89 — My data
- [Targets] Provides access to target tracking options. For details refer to: p.180 Target tracking
- [Fishing intel] Provides access to SiriusXM fish mapping options. For details refer to: p.213 — Fishing intel menu
- [Settings] Provides access the chart app settings menu. For details refer
   to: p.214 Fishing chart mode settings menus

# 13.3 Fishing intel menu

The [Fishing intel] menu provides access to SiriusXM options.

The following fish mapping options are available:

- [Fish Mapping Layers] For details of available fish mapping layers refer
   to: p.232 Fish mapping layers
- [Fishing Recommendations] For details of available fishing recommendation layers refer to: p.231 — Fishing recommendations
- [SST] (Sea surface temperature)

Chart app - Fishing chart mode 213

### Sea surface temperature menu

SiriusXM sea surface temperature layer options are available from the [Fishing intel] menu: [Menu > Fishing intel > SST].

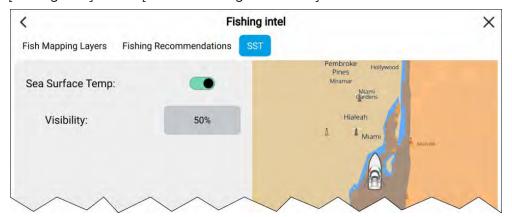

The layer can be enabled and disabled and the transparency can be adjusted using the [Visibility] control.

# 13.4 SiriusXM layer options

In fishing chart mode SiriusXM related layer options are grouped together in the [Layers] settings menu.

The following options are available:

- [Weather Radar] Enables and disables the Sirius weather radar layer.
- [Weather visibility] Determines the transparency of the weather radar layer.
- [Sea surface temps] Enables and disables the Sirius sea surface temperature layer.
- [SST visibility] Determines the transparency of the sea surface temperature layer.
- [Fish Mapping] Selecting [Configure] opens the [Fishing intel] menu.
- [Show legend] Enabled and disables display of the fish mapping legend onscreen.

# 13.5 Fishing chart mode settings menus

The following settings menus are available in fish chart mode:

- [Cartography] For details refer to: p.201 Cartography settings menu
- [Layers] For details refer to: p.201 Layers settings menu
- [Depth] For details refer to: p.204 Depth settings menu
- [View & Motion] For details refer to:
   p.206 View & motion settings menu
- [Advanced] For details refer to: p.207 Advanced settings menu
- [Page settings] For details refer to: p.209 Page settings menu

# CHAPTER 14: CHART APP - ANCHOR MODE

# **CHAPTER CONTENTS**

- 14.1 Anchor mode page 216
- 14.2 Anchor mode main menu page 217
- 14.3 Setting up the anchor drag alarm page 217
- 14.4 Anchor mode settings menus page 218

Chart app - Anchor mode 215

### 14.1 Anchor mode

Anchor mode should be used when your vessel is at anchor. Anchor mode uses your vessel's GNSS (GPS) position to record your location when your anchor hits the bottom. Anchor mode will calculate if your vessel has dragged its anchor from its original location, based on specified values and then trigger the Anchor drag alarm. To activate the anchor drag alarm the Anchoring wizard must be completed.

#### Note:

[Anchor mode] does not take into account effects that tide may have on chain length or depth values.

Before Anchor mode can be used the system requires the following details:

- GNSS (GPS) position via a connected receiver.
- Depth via a connected transducer.
- Length of your vessel (bow to stern)— value specified in [Boat length] field.
- GNSS (GPS) receiver distance from vessel's bow value specified in [Bow to GPS] field.

[Boat length] and [Bow to GPS] can be set in the [Boat details] settings tab: [Homescreen > Settings > Boat details]. If the values have not been set then you will be prompted to enter them when activating [Anchor mode] for the first time.

#### Note:

If depth data and position data are not available you will not be able to start the anchoring wizard.

Anchor mode uses the following data, measurements and calculations:

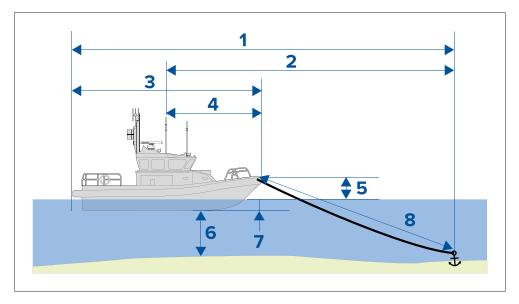

- Maximum swing radius calculation determined using Boat length, Bow to GPS distance, Chain length and Depth.
- 2. **Drag limit** calculation determined using Maximum swing radius, Boat length and Bow to GPS distance.
- 3. **Boat length** user defined measurement.
- Bow to GPS user defined measurement.
- 5. **Waterline to deck** 1 meter is add to the calculation to allow for the distance from the waterline to the deck.
- 6. **Depth** data received from depth transducer.
- Depth offset the specified depth offset is added to the calculation.
   The depth offset is based on your transducer settings (Zero if [Below transducer] is selected, positive value if [Below waterline] is selected and negative value if [Below keel] is selected.) Refer to: p.262 Depth offset
- 8. **Chain length** default calculation based on 4 times depth. Chain length can be altered manually to specify actual chain length.

The anchor drag alarm is triggered if your GNSS (GPS) receiver passes the distance from the original anchor position by the specified drag limit distance.

When anchor mode is active a track of your vessels movements will be recorded and representative graphics will be displayed onscreen in the chart app.

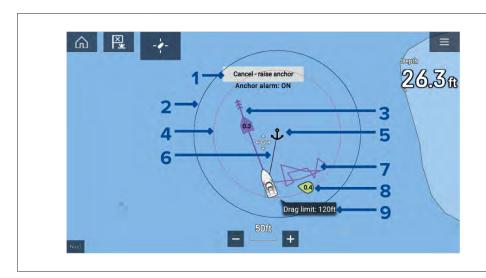

- 1. [Cancel raise anchor] selecting this button will cancel the anchor alarm. The status of the alarm is shown below the button.
- 2. **Max swing radius circle** a circle with a solid black outline is placed around the anchor icon which represent the maximum swing radius.
- 3. **Tide vector** Tide set and drift vector graphic.
- Drag limit circle a circle with a dashed red outline is placed around the anchor icon which represents the drag limit. The Anchor drag alarm is triggered when your vessel's GNSS (GPS) receivers passes this line.
- 5. **Anchor position** an anchor icon is placed at the GPS position your vessel was located when Drop anchor was selected in the Anchoring wizard.
- 6. **Anchor chain** a line is drawn between the anchor icon and the vessel icon to represent the anchor chain.
- 7. **Track line** whilst the anchor alarm is active a track line will be recorded to show where your vessel has been.

**Note:** If a track is already being recorded when anchor mode is activated the current track is stopped and saved, once anchor mode is deactivated a new track will start recording automatically.

- 8. **Wind vector** Wind speed and direction vector graphic
- 9. **Drag limit value** Drag limit distance from anchor.

#### 14.2 Anchor mode main menu

Anchor mode includes menu items related to the anchoring feature. Active navigation and target tracking menus such as [Targets], [Go] and [New] are not available.

The following options are available from the main menu:

- [Find ship] The find ship icon will be available in the main menu and as an onscreen icon anytime that your vessel is not centred in the chart app.
- [Mode] Chart app mode can be changed at anytime by selecting a mode.
   For details of available chart modes refer to: p.154 Chart modes
- [Start anchoring] For details refer to:
   p.217 Setting up the anchor drag alarm
- [Raise anchor] Available when anchoring mode is active. Selecting will cancel anchoring.
- [Chain length] Available when anchoring mode is active. Selecting allows you to adjust your chain length.
- [Settings] Provides access the chart app settings menu. For details refer to: p.218 Anchor mode settings menus

# 14.3 Setting up the anchor drag alarm

To set up the anchor drag alarm using the anchoring wizard follow the steps below.

- 1. Select a suitable location to anchor your vessel.
- 2. Select [ANCHOR] mode from the Chart app menu.
- 3. If prompted enter your [Boat length] and [Bow to GPS] distances and select [OK].
- 4. Select the [Start anchoring wizard] button located on the center of the screen.

The anchoring wizard page 1 is displayed:

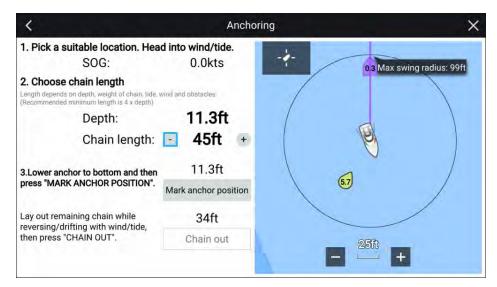

- 5. Based on the initial **Max swing radius** shown in the live view pane, ensure the location is suitable and that no obstacle could come into contact with your vessel as it drifts.
- 6. Head your vessel into the wind/tide.
- 7. If required, manually adjust the chain length using the [Plus] and [Minus] buttons.

By default the chain length is 4 times the water depth.

- 8. Lower your vessel's anchor.
- 9. Once the anchor hits the bottom select [Mark anchor position].
- 10. Layout you remaining chain length while reversing / drifting with the wind/tide.
- 11. Select [Chain out].

The anchoring wizard page 2 is displayed:

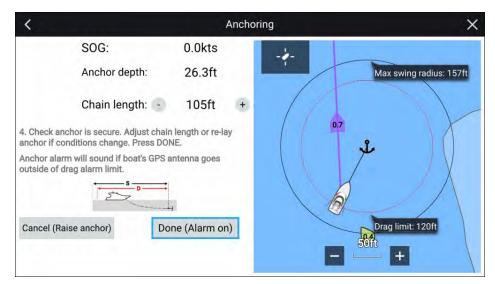

- 12. Check that the anchor is secure. If conditions have changed adjust the chain length or re-lay the anchor as appropriate.
- 13. Select [Done (Alarm on)].
- 14. The Anchor drag alarm will be triggered if the vessel's antenna drifts outside of the specified Drag limit.

Once the Anchor drag alarm is active it can be cancelled at anytime by selecting [Cancel – raise anchor] from the Chart app screen or Raise anchor from the Alarms manager: [Homescreen > Alarms > Settings > Anchor Drag > Raise anchor].

## **14.4 Anchor mode settings menus**

The following settings menus are available in anchor mode:

- [Cartography] For details refer to: p.201 Cartography settings menu
- [Layers] For details refer to: p.201 Layers settings menu
- [Depth] For details refer to: p.204 Depth settings menu
- [View & Motion] For details refer to:
   p.206 View & motion settings menu
- [Advanced] For details refer to: p.207 Advanced settings menu
- [Page settings] For details refer to: p.209 Page settings menu

# CHAPTER 15: CHART APP - RACING MODE

## **CHAPTER CONTENTS**

- 15.1 Racing mode page 220
- 15.2 Racing mode main menu page 220
- 15.3 Laylines page 220
- 15.4 Sailing data page page 224
- 15.5 Race Start Line (SmartStart) and Race Timer page 224
- 15.6 Racing mode settings menus page 228

Chart app - Racing mode 219

## 15.1 Racing mode

Racing mode is available when [Sailing] has been selected as the Boating activity during the initial MFD start-up wizard. Racing mode enables laylines, race start lines and other sailing and sail racings features to be overlaid in the Chart app.

## 15.2 Racing mode main menu

Racing mode includes menu items related to sailing and race sailing.

The following options are available from the main menu:

- [Find ship] The Find ship icon will be available in the main menu and as an onscreen icon anytime that your vessel is not centered in the chart app.
- [Mode] Chart app mode can be changed at any time by selecting a mode. For details of available chart modes refer to: p.154 — Chart modes
- [Go] Provides options to start active navigation.
- [New] Provides options to create new waypoints, routes, tracks and search patterns.
- [Race timer] For details refer to:
   p.224 Race Start Line (SmartStart) and Race Timer
- [Race start line] For details refer to:
   p.224 Race Start Line (SmartStart) and Race Timer
- [Waypoints, routes, track] Opens the [My data] menu to allow access to waypoints, routes and tracks lists. For details refer to: p.89 — My data
- [Targets] Provides access to target tracking options. For details refer to: p.180 Target tracking
- [Settings] Provides access to the chart app settings menu. For details refer to: p.228 — Racing mode settings menus

## 15.3 Laylines

Laylines are used in sailing to show how far the vessel must sail on the current tack in order to make a target waypoint after tacking, given present wind conditions.

When a layline is used to calculate the route to a waypoint, it will take into account a number of factors to provide a better alternative course, compared to simply navigating in a straight line to a waypoint.

The reason why laylines are a more efficient way to sail to a specific point is because they're based on True Wind Direction (TWD) and either: a) fixed upwind / downwind sailing angles, or b) the use of polars to reflect the performance of your particular vessel. In this respect, sailing along laylines maximizes your Velocity Made Good (VMG) to windward. Another reason why laylines are more accurate is because they can also be configured to account for tidal current, as well as the leeway of your vessel.

To ensure the layline calculations are as accurate as possible, it's important to ensure that the following settings are correctly configured:

- Boat details (specifically those relating to sailing): [Homescreen > Settings > Boat details]
- Laylines settings: [Chart app > Menu > Settings > Laylines]

For more information on these settings, refer to: p.96 — Boat details and p.221 — Layline profiles

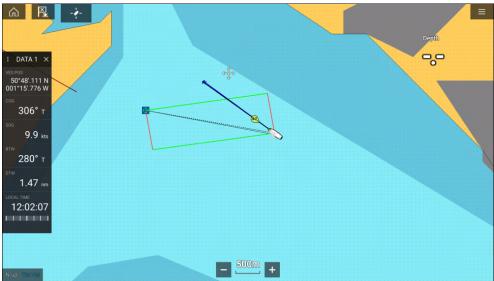

#### Note:

You should not steer your vessel so that its heading points exactly along the layline. Instead try to align your Course Over Ground (COG) with the visual laylines, as well as using the information displayed on the Sailing page in the [Dashboard app] to help you steer to your optimum wind angle. Your vessel should then travel along the layline, under the effects of tide and leeway.

#### Laylines — system requirements

To use the Laylines feature, your system must meet the following conditions:

- The [Boating Activity] setting must be set to [Sailing] during the MFD Startup Wizard procedure. For more information on how to configure the [Boating Activity] settings, refer to: p.50 — Getting started
- The following data must be present on the MFD network:
  - Wind
  - Speed Through Water (STW)
  - GPS
  - Heading

## Layline profiles

Laylines can be enabled from the Chart app's [Laylines] settings menu: [Chart app > Menu > Settings > Laylines].

With the relevant Sail performance profile selected, laylines will be displayed automatically in the Chart app.

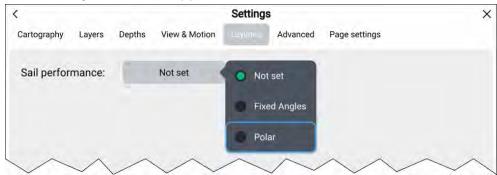

The following [Sail Performance] profiles are available:

[Not set] — Laylines will not be displayed.

- [Fixed, Angles] Layline options will be available and angles will be based on Upwind and Downwind angles which you provide.
- [Polar] Layline options will be available and angles will be based on the selected vessel type.

#### Fixed angles laylines

The following options are available for fixed angle laylines:

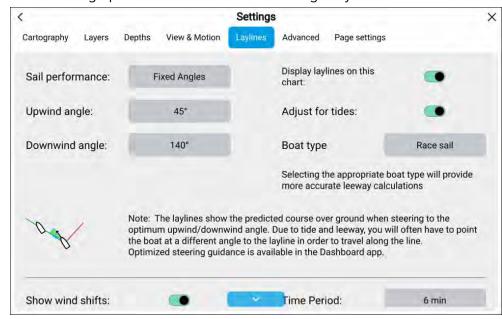

- [Sail performance] Use this option to switch to angles specific for your vessel [Polar] or to disable laylines [Not set].
- [Upwind angle] Specify the fixed upwind angle for leeway calculations.
   The default upwind angle is 45° You can adjust the upwind angle to a value between 15° to 70°.
- [Downwind angle] Specify the fixed Downwind angle for leeway calculations. The default downwind angle is 140° You can adjust the downwind angle to a value between 125° to 175°.
- [Boat type] Selecting the appropriate boat type will provide more accurate leeway calculations. Only select one of the following boat types:
  - Sail cruiser (leeway 5° 10°)
  - Race sail (leeway (3° 5°)

- Catamaran (leeway 10° - 20°)

**Note:** If you select a boat type other than one with stated leeway angles then no leeway correction will be applied in the calculations.

- [Display laylines on this chart] Enables and disables display of laylines the current Chart app instance.
- [Adjust for tides] When enabled layline calculations will take into account tidal flow.

### **Polar laylines**

The following options are available for polar laylines:

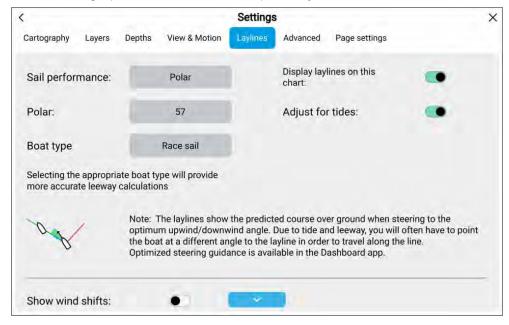

- [Sail performance] Use this option to switch to using specified angles [Fixed angles] or to disable laylines [Not set].
- [Polar] Browse the list to find the boat model that most closely matches your own boat. If your boat is not listed, or if you have polar data you would like included, please send an email to polars@raymarine.com.
- [Boat type] Selecting the appropriate boat type will provide more accurate leeway calculations. Only select one of the following boat types:

- Sail cruiser (leeway 5° 10°)
- Race sail (leeway (3° 5°)
- Catamaran (leeway 10° 20°)

**Note:** If you select a boat type other than one with stated leeway angles then no leeway correction will be applied in the calculations.

- [Display laylines on this chart] Enables and disables display of laylines the current Chart app instance.
- [Adjust for tides] When enabled layline calculations will take into account tidal flow.

#### Wind shift data

As True Wind Direction (TWD) is constantly changing, the position of the laylines changes over time. These changes are shown as lighter colored shaded triangles which represent the variation of TWD over a specified time period.

- With TWD holding at the high end of its range of variation, the vessel can
  tack to starboard and will lay the windward or leeward mark as it enters
  the shaded area. However, if TWD shifts back towards the lower end of its
  range of variation, the vessel will fall short of the layline and may have to
  perform extra tacks to reach the waypoint.
- With TWD holding at the low end of its range of variation, the vessel can
  tack to starboard and will only lay the windward or leeward mark when it
  reaches the end of the shaded area. However, if TWD shifts back towards
  the high end of its range of variation, the vessel will overstand the windward
  or leeward mark and may need to travel farther to reach the waypoint.
- Depending on the situation, the normal course of action would be to tack when the vessel is halfway through the shaded area. However this may not be the shortest or quickest route.

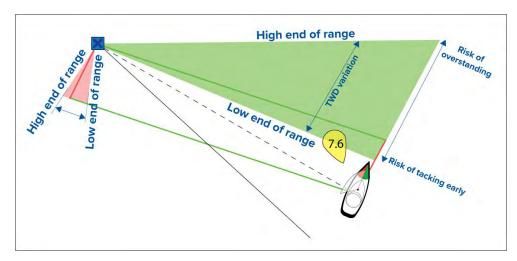

Wind shift data options are available from the [Laylines] settings page: [Chart app > Settings > Laylines]

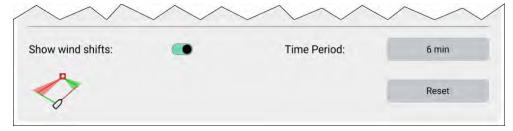

- [Show wind shifts] Toggle wind shifts ON / OFF
- [Time Period] Select the time period that you want the wind shift data to cover. The available options are:
  - 3 min
  - 6 min (default)
  - 12 min
  - 30 min
  - 60 min
- [Reset] Reset the recorded wind shift data

#### Displaying and interpreting laylines

Once laylines are enabled and correctly configured in the [Laylines] tab in the Chart app Settings, they will start rendering on the Chart display as your vessel is underway.

Laylines are displayed as a parallelogram under the following conditions:

- The vessel is under active navigation towards a [Waypoint] or [Goto].
- A tack is required to meet an active [Waypoint] or [Goto].
- The direct distance to the destination point is less than 150 nm from your vessel.

When the destination point is **upwind** the laylines will be displayed in a parallelogram formation, with green and red laylines showing the port and starboard tacks, as shown below:

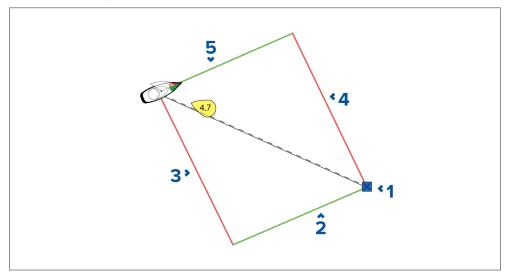

- 1. Destination
- 2. Starboard destination layline
- 3. Port vessel layline
- 4. Port destination layline
- 5. Starboard vessel layline

When the destination point is **downwind** the laylines will be displayed as an orange parallelogram formation, adjusted for gybing, as shown below:

223

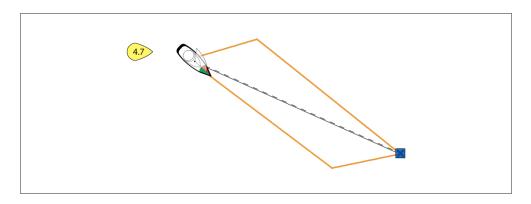

## **15.4 Sailing data page**

Sailing data and dials are available for display alongside laylines to help indicate which direction to turn in order to maximise your VMG (Velocity Made Good) to windward.

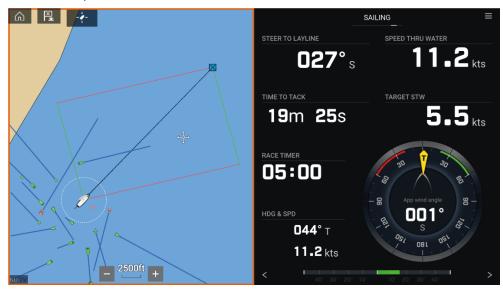

Sailing dials can be displayed in the [Dashboard app] by selecting the Sailing default data page. For more information on customizing the Sailing data page, refer to Chapter 22 Dashboard app

# 15.5 Race Start Line (SmartStart) and Race Timer

The Race Start Line and Race Timer features can help you achieve a better racing start. The features assist you in approaching the race start line at the optimum speed, angle and time.

The basic concept of an effective race start is to guide your vessel and tune the sail configuration in an optimum way to ensure you are approaching the start line at the very last moment with full power. In race sailing, the countdown to this last moment is known as "Time to Burn".

The race start line features help you to do this by providing a visual indication of the position of the race line on the Chart, as well as key data, including race timer, distance to start line, line bias, and Time to Burn. These features can also be used in conjunction with Laylines to further assist you in optimizing your approach to the start line. When the Race Start Line, Race Timer and Laylines are active, Laylines will visually protrude from the race start line's port and starboard ends to help guide your vessel on an optimum course to the start line.

For more information on Laylines, refer to: p.220 — Laylines

The Race Start Line and Race Timer data is displayed in 2 different places:

- In the Chart app's Sidebar When the Chart app is in Racing mode, you
  can swipe from the left of the screen to display a sidebar showing the
  key race start information.
- In the Dashboard app The dedicated Race Start page displays key race start information, including an apparent wind sailing dial, race timer, distance to start line, line bias, Time to Burn, and more. For more information, refer to: p.337 — Race start page

#### Note:

- The Race Start Line and Race Timer features require that the Chart app is set to Racing mode, accessible from the Chart app Menu.
- The Race Start Line and Race Timer sync to all MFDs on the network and can be interacted with on all MFDs on the network.
- Race Start Line and Race Timer options are available via the Sidebar when the Chart app is in Racing mode.

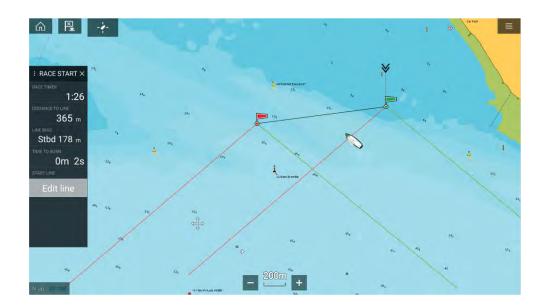

#### **Creating the Race Start Line**

A Race Start Line can be created by placing port and starboard end points. The end points can be created by:

- Placing them anywhere on the Chart app or for greater accuracy —
  placing them using existing chart waypoints and chart objects (e.g. Buoys).
- Pinging your vessel's current location, using GPS position data.

Once both end points have been entered, the race start line will be drawn between the two points.

#### Placing the Race Start Line

Race Start Line end points can be placed anywhere on the Chart app. You can use waypoints or chart objects to place Race Start Line end points at specific coordinates.

To place an end point on a waypoint or chart object:

- 1. Select the waypoint or chart object to display the context menu.
- 2. Select [Set start line].
- 3. Select [Port end] or [Starboard end].
- 4. Repeat for the alternate end.

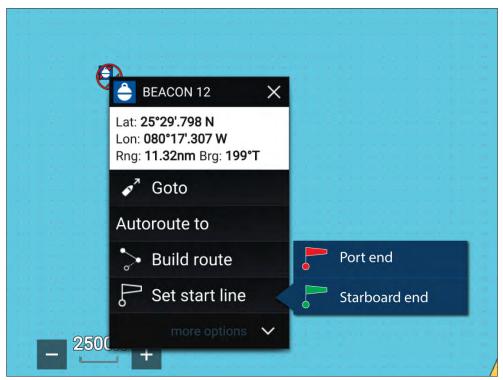

#### **Pinging the Race Start Line**

You can use your vessel's location to ping each end of the Race Start Line.

When your vessel is at the end point:

- 1. Open the menu.
- 2. Select [Race start line].
- 3. Select either [Ping Port end] or [Ping Stbd (Starboard) end].
- 4. Repeat for the alternate end.

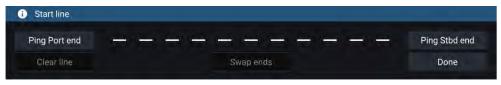

#### Important:

Pinging the Race Start Line ends will use your GPS location (from an internal or external GPS receiver). When pinging the end points, it is important to compensate for the distance between your vessel's bow and the GPS location.

To increase the accuracy of start line placement:

- 1. Approach an end point from the same direction you will be traveling when starting the race.
- 2. Align your vessel so it is perpendicular to the end point.
- 3. When the bow of your vessel reaches the end point, ping the location.
- 4. Repeat for the alternate end, ensuring your vessel remains perpendicular to the line.

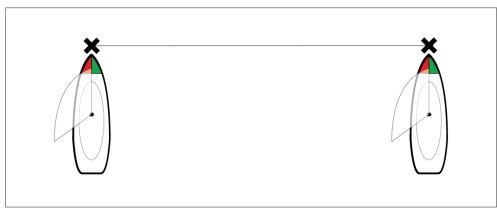

#### **Editing and clearing the Race Start Line**

The Race Start Line can be edited and deleted.

To edit the Race Start Line:

- 1. Select the line or end points on the chart app.
- 2. Select [Edit line].

From here you can choose to swap the positions of the Port and Starboard end points, re-ping them to your vessel's current position, or clear the start line.

3. Select [Done] to save changes.

#### **Starting the Race Timer**

A Race Timer is available to count down until race start.

To start the Race Timer:

- 1. Open the menu.
- 2. Select [Race Timer].
- 3. Select [Timer duration] to set the countdown time (default is 5 minutes).
- 4. Select [Start] to begin the countdown.

**Important:** The Race Timer can be set from 1 minute to 30 minutes.

5. You can change the countdown time as well as stop and reset the timer by reopening the Race Timer options menu.

#### Note:

The Race Timer can also be operated from the Dashboard app Race Start Page.

#### Race laylines

When the Race Start Line, Race Timer and Laylines are active, laylines will protrude from the race start line's port and starboard ends to help guide your vessel on an optimum course to the start line. A Favoured End Marker will also appear on the end point that provides a more competitive start. For more information on laylines refer to 15.3 Laylines

The start line will appear differently depending on whether it is an upwind or downwind start:

- Upwind starts will show red and green laylines as well as a Favoured End Marker on the end point closer to the True Wind Direction (TWD).
- Downwind starts will show orange laylines as well as a Favoured End Marker on the end point farther from the True Wind Direction (TWD).

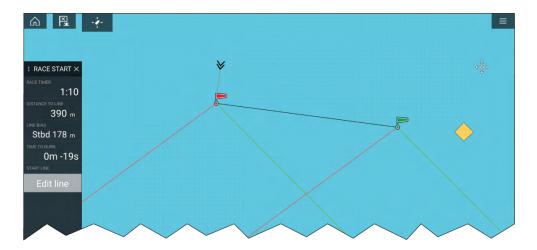

## Race sidebar

Race Start Line and Race Timer information and options are available via the Sidebar when it is set to Race Start mode.

| Menu item and description                                                                                                    | Options             |
|----------------------------------------------------------------------------------------------------|---------------------|
| [Race Timer]                                                                                                    | Before Start        |
| Displays the countdown time until race start. When the timer reaches 0 it will begin to count up, indicating how long it has been since race start. | • Start             |
|                                                                                                    | Timer duration      |
|                                                                                                    | During<br>Countdown |
|                                                                                                    | Sync nearest minute |
|                                                                                                    | • Up 1 minute       |
|                                                                                                    | Down 1 minute       |
|                                                                                                    | Stop & reset        |
|                                                                                                    | When Counting<br>Up |
|                                                                                                    | Stop & reset        |
| [Distance To Line] Displays how far your vessel is from any point of the start line.                                                                | N/A                 |
| [Line Bias] Displays how much closer or further away the favoured endpoint is to the wind in comparison to the other endpoint.                      | N/A                 |

Chart app - Racing mode 227

| Menu item and description                                                                                                    | Options                                                                   |
|----------------------------------------------------------------------------------------------------|---------------------------------------------------------------------------|
| [Time To Burn] Displays how much time you have before you need to navigate towards the start line. A negative value is shown if you are predicted to be running behind and will not be at the start line at race start. | N/A                                                                       |
| If you are using polars for sail performance then speed from the polar diagram is used as the assumed starting speed through water.                                                                                     |                                                                           |
| If you are using fixed angles or have nothing set then you can manually set the expected speed or use your current speed by opening the race start line context menu (long pressing the start line).                    |                                                                           |
| [Edit Line] Allows you to edit the end points of the start line or clear it. You can ping the port or starboard end points to your current location as well as swap them.                                               | <ul><li>Ping Port end</li><li>Ping Stbd<br/>(starboard)<br/>end</li></ul> |
|                                                                                                    | • Swap ends                                                               |
|                                                                                                    | • Clear                                                                   |
|                                                                                                    | • Done                                                                    |

#### **Dashboard**

New race start data items are available in the Dashboard app. These can be customized and displayed alongside the Race Start Line and Race Timer features. For more information refer to **p.337** — **Race start page** 

# **15.6 Racing mode settings menus**

The following settings menus are available in racing mode:

- [Cartography] For details refer to: p.201 Cartography settings menu
- [Layers] For details refer to: p.201 Layers settings menu
- [Depth] For details refer to: p.204 Depth settings menu
- [View & Motion] For details refer to:
   p.206 View & motion settings menu

- [Laylines] For details refer to: p.221 Layline profiles
- [Advanced] For details refer to: p.207 Advanced settings menu
- [Page settings] For details refer to: p.209 Page settings menu

# CHAPTER 16: CHART APP - FISH MAPPING MODE

## **CHAPTER CONTENTS**

- 16.1 Fish mapping mode page 230
- 16.2 Fish mapping mode main menu page 231
- 16.3 Fishing recommendations page 231
- 16.4 Fish mapping layers page 232
- 16.5 Layer / fish type identification page 232
- 16.6 Limiting data display limits page 233
- 16.7 Fish mapping subscription page 233
- 16.8 Fish mapping mode settings menus page 233

Chart app - Fish mapping mode 229

# **16.1 Fish mapping mode**

Fish mapping mode is a chart mode that enables you to utilize Sirius XM fishing data in the Chart app. When compatible hardware (e.g.: SR200) is detected, fish mapping mode will be available. Fish mapping mode requires a valid SiriusXM subscription. To find out more about fish mapping data and subscriptions visit the SiriusXM website: https://siriusxmcommunications.com/fishmapping/#features

Fish mapping mode overlays fishing layers and fishing recommendation locations on the Chart app.

#### Important:

- Use of fish mapping mode is subject to acceptance of the disclaimer that is displayed when fish mapping mode is activated. Please read and ensure you understand the disclaimer's conditions.
- Fish mapping mode should NOT be used for navigation. Contours used for safe navigation and related markings and objects are hidden in fish mapping mode. Active navigation controls and menus are also not available.
- Fish mapping data is only available in North America and its coastal waters.

To enter fish mapping mode, open the Chart app menu, select [Mode:], and then select the fish mapping icon.

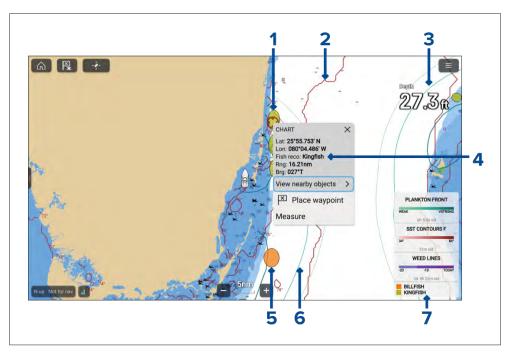

- 1. Example fishing recommendation Kingfish location.
- 2. Example fishing layer SST contour front.
- 3. Fishing layer example Plankton front, weak contour.
- 4. Example context menu Fishing recommendation.
- 5. Example fishing recommendation Billfish location.
- 6. Fishing layer example Plankton front, very strong contour.
- 7. Fish mapping legend.

Fishing mapping layers and Fishing recommendation layers are also available in the Chart app's Fishing chart mode.

## **Activating your SiriusXM receiver**

Your MFD is compatible with the SR150 and SR200 SiriusXM receivers. Your receiver must be activated before you can use fish mapping mode on your MFD.

The following information is required to activate your SiriusXM receiver:

• Electronic Serial Number (ESN) — The ESN is printed on the product label located on the underside of your SiriusXM receiver. You can also access

the ESN from the [Fish mapping] settings menus in the chart app: ([Menu > Settings > Fish mapping > Receiver ESN]).

- Current billing information (if you already have a valid subscription).
- · Desired subscription package.
- 1. Obtain your SiriusXM receiver's ESN.
- 2. Visit the Sirius Marine Weather website: SiriusXM fish mapping website: https://siriusxmcommunications.com/fishmapping/#features, and choose a subscription package.
- 3. Follow the "[Activate Now]" link to activate your receiver online. Alternatively, call 1–844–342–0665.

Once your SiriusXM receiver is activated fish mapping mode will be available in the chart app menu.

# 16.2 Fish mapping mode main menu

Fish mapping mode includes menu items related to fish mapping. Active navigation and target tracking menus such as [Targets], [Go] and [New] are not available.

The following options are available from the main menu:

- [Find ship] The find ship icon will be available in the main menu and as an onscreen icon anytime that your vessel is not centered in the Chart app.
- [Mode] Chart app mode can be changed at anytime by selecting a mode.
   For details of available chart modes, refer to: p.154 Chart modes
- [Waypoints, routes, track] Opens the [My data] menu to allow access to waypoints, routes and track lists. For details refer to: p.89 — My data
- [Fishing recommendations] Allows you to select which specific fish type layers you want to display. For details refer to: p.231 — Fishing recommendations
- [Fish mapping layers] Allows you to select which fishing data layers you want to display. For details refer to: p.232 Fish mapping layers
- [Data display limits] Allows you to restrict the display data limits for certain fish mapping layers. For details refer to: p.233 — Limiting data display limits
- [Animate weed lines] Animates the weed line layer.
- [Show legend] Displays an onscreen legend for currently enabled layers.

 [Settings] — Provides access to the Chart app settings menu. For details refer to: p.233 — Fish mapping mode settings menus

You can check when fishing data was last received / updated from the [Fish Mapping] settings menu: [Menu > Settings > Fish Mapping].

# 16.3 Fishing recommendations

Fishing recommendations enable you to view recommended locations that currently have ideal conditions for finding specific fish types. If conditions are not ideal for a selected species then no recommendation will be displayed.

The following fish types can be enabled and disabled from the [Fishing Recommendations] menu:

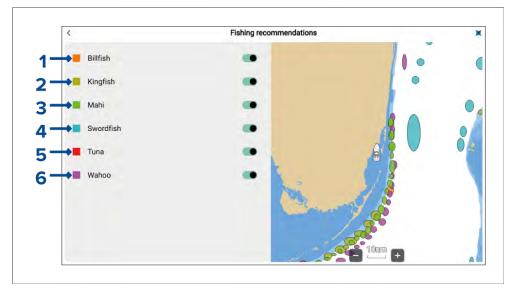

- 1. [Billfish]
- [Kingfish]
- 3. *[Mahi]*
- 1. [Swordfish]
- 5. [Tuna]
- 6. [Wahoo]

Chart app - Fish mapping mode 231

Fishing recommendations are also available in Fishing chart mode. Refer to: Fishing intel menu: p.213 — Fishing intel menu

# **16.4** Fish mapping layers

The fish mapping layers allow you to overlay fishing data in the chart app to help you identify the best locations for finding fish.

The following fish mapping layers can be enabled and disabled from the [Fish mapping layers] menu:

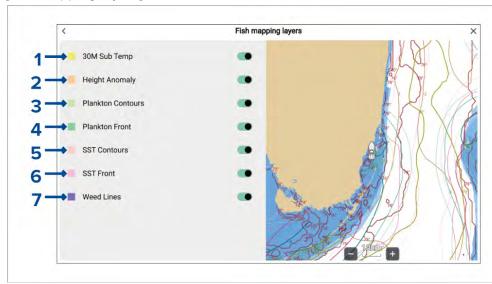

- 1. [30M Sub Temp] (30 metre sub-surface sea temperatures) View contour lines for bodies of water below the surface temperature range.
- [Height Anomaly] (Sea surface height anomaly) View contour lines for locations where the sea surface height is different than the surrounding area. The anomalies show where fronts, eddies, upwellings and downwellings are located.
- 3. [Plankton Contours] (Plankton concentration contours) View contour lines for areas of plankton concentration to help identify favorable conditions.
- 4. [Plankton Front] (Plankton front strength) View contour lines for areas of strong plankton concentration bordering areas with relatively low or no plankton.

- 5. [SST Contours] (Sea Surface Temperature contours) View contour lines for sea surface temperatures.
- 6. [SST Front] (Sea Surface Temperature front strength) View contour lines for areas where there are significant temperature changes which create distinct temperature boundaries between bodies of water.
- 7. [Weed Lines] View contour lines for locations where floating algae/plants have been sighted recently, or are most likely to be forming. The weed lines contour can be animated using the [Animate weed lines] option in the main menu. The weed line animation can cover a period of up to 3 days (i.e.: today and up to 2 previous days).

Color gradients are used to identify the concentration or strength of the relevant contour e.g.: a darker color for plankton contours indicates a higher concentration of plankton in that area. The legend shows the color gradients used and what they represent.

Fish mapping layers are also available in Fishing chart mode. Refer to: Fishing intel menu: p.213 — Fishing intel menu

# 16.5 Layer / fish type identification

The available layers and fish types are identified by different colors.

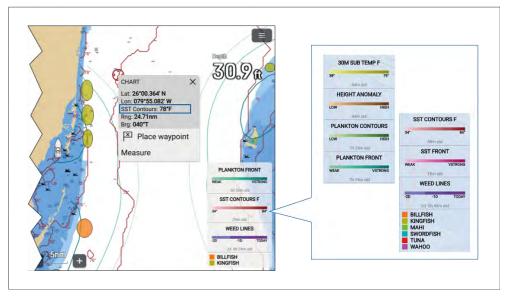

A legend identifying which layers and fish types are currently enabled can be displayed onscreen using the [Show Legend] option from the Chart app menu. When several layers/fish types are enabled, you can scroll the legend to see all enabled items.

Layers and fish types can also be selected in the Chart app, and the context menu will identify which layer or fish type has been selected.

# 16.6 Limiting data display limits

By default the displayed data limits will cover the full range of received data. Upper and lower limits can be specified manually for SST contour, 30M sub surface sea temperature and height anomaly layers.

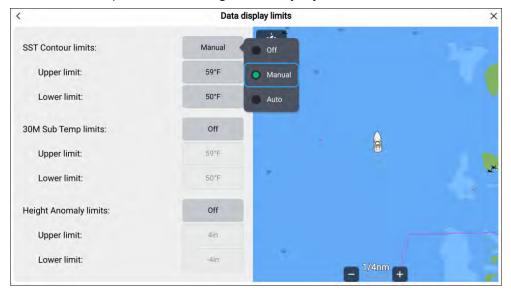

- 1. Select [Data display limits] from the Chart app menu.
- 2. Select the relevant option field, either [SST Contour limits], [30M Sub Temp Limits] or [Height Anomaly Limits].
- 3. Select [Manual] from the pop-over options.
- 4. Adjust the [Upper limit] and [Lower limit] fields as required.

The [Manual] option will limit the displayed data to the specified range. Setting a data limit option to [Auto] will filter the data according to the data limits received by your Sirius receiver.

You can revert to displaying the full range of received data by switching the option to [Off].

When manual limits are applied '(Limits ON)' indication is displayed against the layer in the legend and in the status area at the bottom left of the chart app.

# 16.7 Fish mapping subscription

You can check your subscription status and data reception from the [Fish mapping] settings menu: [Menu > Settings > Fish mapping].

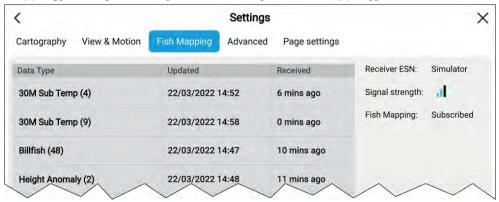

The fish mapping settings menu lists the data types that have been received, and also provides the date and time it was received and last updated.

You can also check your subscription status, and the Sirius receiver's ESN and signal strength.

# 16.8 Fish mapping mode settings menus

The following settings menus are available in fish mapping mode:

- [Cartography] For details refer to: p.201 Cartography settings menu
- [View & Motion] For details refer to:
   p.206 View & motion settings menu
- [Fish Mapping] For details refer to: p.233 Fish mapping subscription
- [Advanced] For details refer to: p.207 Advanced settings menu
- [Page settings] For details refer to: p.209 Page settings menu

# CHAPTER 17: CHART APP - WEATHER MODE

## **CHAPTER CONTENTS**

- 17.1 Weather mode page 235
- 17.2 Weather mode main menu page 235
- 17.3 Activating your SiriusXM receiver page 236
- 17.4 Weather layers page 236
- 17.5 Animated weather page 237
- 17.6 Weather radar layer page 238
- 17.7 Cities and Surface observation stations layers page 239
- 17.8 Cloud top and Lightning layers page 239
- 17.9 Sea surface temperature and Surface pressure layers page 240
- 17.10 Storm cast and Storm tracks layers page 241
- 17.11 Wind and Watchbox layers page 242
- 17.12 Wave direction, wave height and wave period layers page 243
- 17.13 Weather mode settings menus page 244
- 17.14 Weather settings menu page 244
- 17.15 Weather subscription page 244
- 17.16 Glossary of weather terms page 245

#### 17.1 Weather mode

Weather mode allows you to track weather systems in relation to your vessel by overlaying live, historical and forecasted weather data directly on the chart. In weather mode you can also view animated weather graphics and read weather reports. Weather mode is available in the chart app if you have a compatible Sirius weather receiver and valid subscription. Switching the chart app to weather mode allows you to overlay weather data and information from your weather receiver.

#### Important:

- Use of weather mode is subject to acceptance of the disclaimer that is displayed when weather mode is activated. Please read and ensure you understand the disclaimer's conditions.
- Weather mode should NOT be used for navigation. Contours used for safe navigation and related markings and objects are hidden in weather mode. Active navigation controls and menus are also not available.
- Weather data is only available in North America and its coastal waters.

To enter weather mode, open the chart app menu, select [Mode:] and then select the weather icon.

In weather mode the [Chart orientation] is fixed in [North-Up] mode.

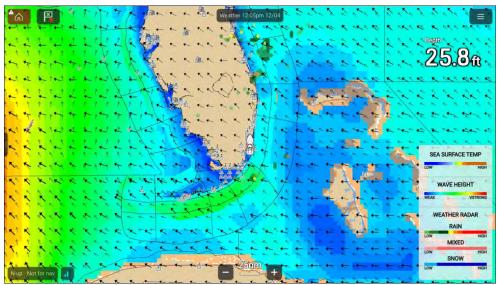

Weather symbols are organized into layers, accessible from the chart menu: [Menu > Weather layers]. Each layer can be enabled and disabled independently. For details refer to: p.236 — Weather layers

#### Weather mode context menu

The Weather mode context menu provides the standard lat/lon and range and bearing information relative to your vessel. The context menu also provides access to weather-related data.

Selecting an area onscreen will open the context menu.

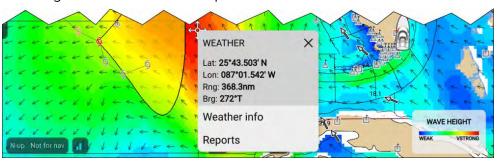

The context menu provides access to the following reports:

- [Weather info] always available.
- [Reports] always available.
- [Watchbox data] available when selecting a watchbox area.
- [Storm cast data] available when selecting a storm cast arrow.
- [Storm data] available when selecting a storm track symbol.
- [Forecast for....] available when selecting a city symbol.

#### 17.2 Weather mode main menu

Weather mode includes menu items related to weather data. Active navigation and target tracking menus such as [Targets], [Go] and [New] are not available.

The following options are available from the main menu:

[Find ship] — The find ship icon will be available in the main menu and as
an onscreen icon anytime that your vessel is not centred in the chart app.

- [Mode] Chart app mode can be changed at anytime by selecting a mode.
   For details of available chart modes refer to: p.154 Chart modes
- [Weather layers] Allows you to select the weather layers that you want to display. For details refer to: p.236 — Weather layers
- [Data display limits] Allows you to restrict the display data limits for the sea surface temperature layer.
- [Reports] Displays text based weather reports for your vessel current location.
- [Animate weather] Activates weather animation mode. For details refer to: p.237 — Animated weather
- [Show legend] Displays an onscreen legend for currently enabled layers.
- [Settings] Provides access the chart app settings menu. For details refer to: p.244 Weather mode settings menus

You can check when fishing data was last received / updated from the [Subscription] settings menu: [Menu > Settings > Subscription].

# 17.3 Activating your SiriusXM receiver

Your MFD is compatible with the SR150 and SR200 SiriusXM receivers. Your receiver must be activated before you can use weather mode on your MFD.

The following information is required to activate your SiriusXM receiver:

- Electronic Serial Number (ESN) The ESN is printed on the product label located on the underside of your SiriusXM receiver. You can also access the ESN from the [Weather] settings menu in the chart app: ([Menu > Settings > Subscription > Receiver ESN]).
- Current billing information (if you already have a valid subscription).
- Desired subscription package.
- 1. Obtain your SiriusXM receiver's ESN.
- 2. Visit the Sirius Marine Weather website: http://www.siriusxm.com/sxmmarine, and choose a subscription package.
- 3. Follow the "Activate Now" link to activate your receiver online. Alternatively, call 1–855–796–9847.

Once your SiriusXM receiver is activated weather mode will be available in the chart app menu.

#### SR200 diagnostics mode

The SR200 diagnostic mode can be accessed from the audio settings menu from the master MFD on the network. The diagnostics mode should be referred to when liaising with Sirius product support.

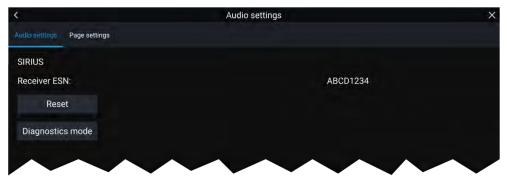

- 1. Reset Performs a factory reset and power cycle of the SR200.
- 2. Diagnostics mode Displays the SR200's diagnostic information.

# **17.4** Weather layers

The weather layers can be enabled and disabled from the [Weather layers] menu: [Menu > Weather layers].

The following weather layers are available in weather mode:

- [Weather radar] For details refer to: p.238 Weather radar layer
- [Cities] For details refer to:
   p.239 Cities and Surface observation stations layers
- [Cloud top] For details refer to: p.239 Cloud top and Lightning layers
- [Lightning] For details refer to: p.239 Cloud top and Lightning layers
- [Sea surface temperature] For details refer to:
   p.240 Sea surface temperature and Surface pressure layers
- [Storm cast] For details refer to:
   p.241 Storm cast and Storm tracks layers

- [Storm tracks] For details refer to:
   p.241 Storm cast and Storm tracks layers
- [Surface pressure] For details refer to:
   p.240 Sea surface temperature and Surface pressure layers
- [Surface observation stations] For details refer to:
   p.239 Cities and Surface observation stations layers
- [Wind] For details refer to: p.242 Wind and Watchbox layers
- [Watchbox] For details refer to: p.242 Wind and Watchbox layers
- [Wave height] For details refer to:
   p.243 Wave direction, wave height and wave period layers
- [Wave period] For details refer to:
   p.243 Wave direction, wave height and wave period layers
- [Wave direction] For details refer to:
   p.243 Wave direction, wave height and wave period layers

#### 17.5 Animated weather

In weather mode you can play weather animations of historical weather radar data and forecasted wind, wave and surface pressure data.

Weather animations can be accessed in weather mode by selecting [Animate weather] from the menu.

When animate weather is selected the player controls and symbols representing weather layers are displayed.

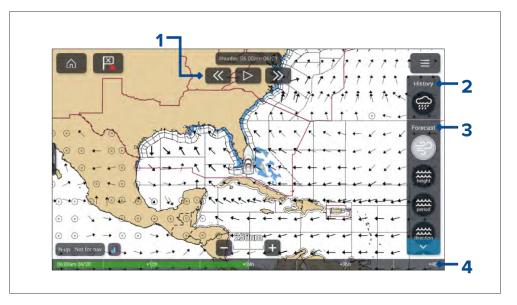

- 1. Player controls.
- 2. Historical data animation is available for the weather radar layer.
- 3. Forecasted data animation is available for wind, wave and surface pressure layers.
- 4. Animation progress bar.

#### **Animated weather layers**

Animations are available for the following layers: Selecting a symbol will display the animation for that layer.

Chart app - Weather mode 237

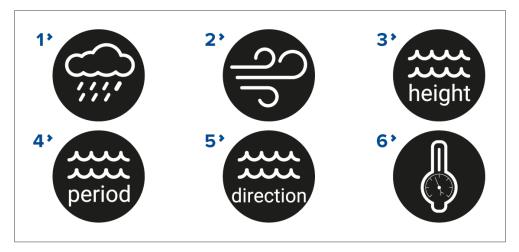

- 1. [Weather radar] Historical precipitation data for the previous 2 hours can be played.
- 2. [Wind] Offshore wind forecast for up to 48 hours. High resolution coastal and inland wind forecast for up to 24 hours.
- 3. [Wave height] Offshore wave height forecast for up to 48 hours. High resolution coastal wave height forecast for up to 24 hours. Great Lakes wave height forecast for up to 24 hours.
- 4. [Wave period] Offshore wave period forecast for up to 48 hours. Great Lakes wave period forecast for up to 24 hours.
- 5. [Wave direction] Offshore wave direction forecast for up to 48 hours. Great Lakes wave direction forecast for up to 24 hours.
- 6. [Surface pressure] Surface pressure forecast for up to 48 hours.

To exit animations open the [Menu].

# 17.6 Weather radar layer

With the weather radar layer enabled a color coded radar image is displayed. This image shows a complete view of any precipitation across North America, including the type and intensity. Rain, mixed and snow use different color scales to identify intensity. A legend is available that can be displayed

onscreen to aid identification of intensity. The images are displayed as pixels on screen and the resolution of this feature is 2 km per pixel. Coverage includes the Continental US, Canada, and portions of Mexico/Caribbean.

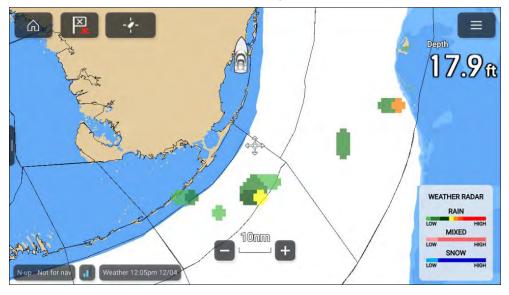

The legend can be enabled from the main menu: [Menu > Show legend].

The weather radar layer can be enabled and disabled from the [Weather layers] menu: [Menu > Weather layers > Weather radar].

When the weather radar layer is enabled the transparency of the layer can be adjusted using the [Visibility] setting: [Menu > Weather layers > Weather radar > Visibility].

# **17.7** Cities and Surface observation stations layers

The Cities layer and Surface observation stations layer display symbols which represent the location of cities and surface observation stations respectively. The symbols used for surface observation stations also identify the type of station.

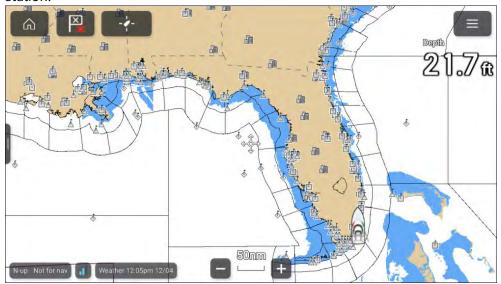

City forecasts are available from the context menu when a City is selected.

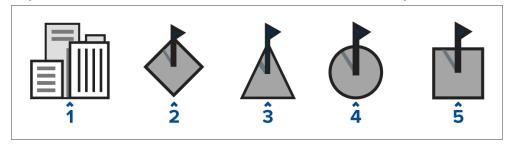

- 1. City
- 2. Buoy station
- CMAN station (Coastal-marine automated network)
- 4. WSI station (Weather services international)
- 5. METAR station (METeorological Aerodrome Reports)

The cities layer can be enabled and disabled from the [Weather layers] menu: [Menu > Weather layers > Cities].

The surface observation stations layer can be enabled and disabled from the [Weather layers] menu: [Menu > Weather layers > Surface observation stations].

## 17.8 Cloud top and Lightning layers

The cloud top layer provides a satellite image of current cloud coverage and the lightning layer provides symbols to show the location of recent lightning strikes.

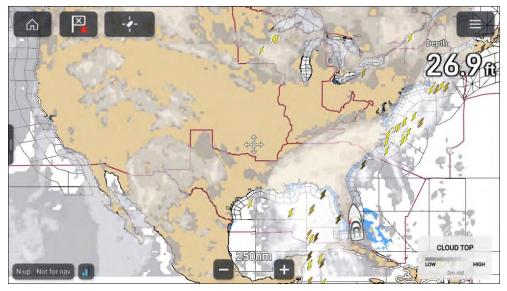

## **Cloud tops**

Cloud tops use Gray shading to identify cloud top height. The shading changes at 5,000 feet increments, from Dark Gray to White. Clouds lower than 5,000 feet are not displayed. A legend is available that can be displayed onscreen to aid identification of cloud top heights.

The legend can be enabled from the main menu: [Menu > Show legend].

The cloud tops layer can be enabled and disabled from the [Weather layers] menu: [Menu > Weather layers > Cloud tops].

Chart app - Weather mode 239

#### Lightning

The shade of the lightning symbols represent the time the lightning strike was detected.

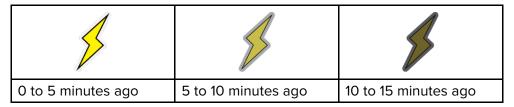

The lightning layer can be enabled and disabled from the [Weather layers] menu: [Menu > Weather layers > Lightning].

# 17.9 Sea surface temperature and Surface pressure layers

The Sea surface temperature layer uses color coding to identify water temperature. A legend is available that can be displayed onscreen to aid identification of sea surface temperature. The Surface pressure layer uses standard pressure patterns and Isobars to identify surface pressure.

The legend can be enabled from the main menu: [Menu > Show legend].

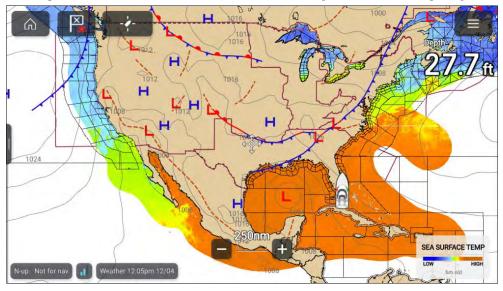

The sea surface temperature layer can be enabled and disabled from the [Weather layers] menu: [Menu > Weather layers > Sea surface temperature].

When the sea surface temperature layer is enabled the transparency of the layer can be adjusted using the [Visibility] setting: [Menu > Weather layers > Sea surface temperature > Visibility].

The Surface pressure layer can be enabled and disabled from the [Weather layers] menu: [Menu > Weather layers > Surface pressure].

#### Surface pressure patterns

The Surface pressure layer uses standard meteorological patterns to represent surface pressure conditions.

| Symbol | Description                        |
|--------|------------------------------------|
| H      | High / low pressure (Blue and Red) |
| 4      | Warm front (Red)                   |
| 4      | Cold front (Blue)                  |
|        | Occluded front (Purple)            |
|        | Stationary front (Red-Blue)        |

| Symbol | Description       |
|--------|-------------------|
|        | Trough (Brown)    |
|        | Squall line (Red) |
| 8      | Dry line (Red)    |
| 1010   | Isobars (Gray)    |

# 17.10 Storm cast and Storm tracks layers

The storm cast layer displays arrows that identifies a storm's direction and speed. The storm tracks layer identifies a storm's historic, current and forecasted path. Associated wind fields are also shown for the storm's current location.

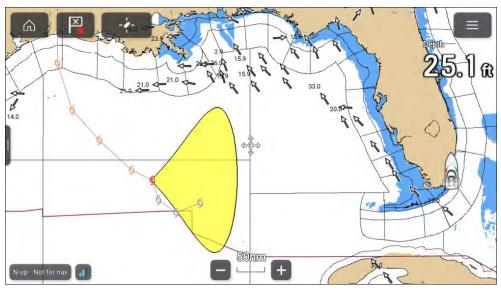

#### Storm track symbols

Storm track symbols identify the type and time period of the storm.

Chart app - Weather mode 241

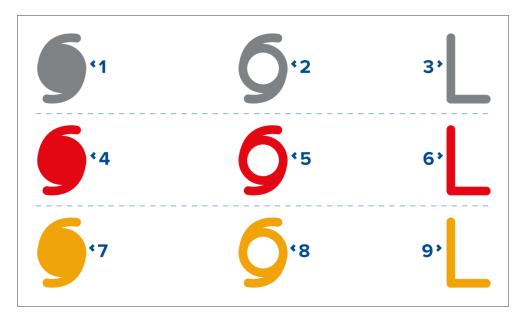

- 1, 2 and 3 represent historical data.
- 4, 5 and 6 represent current data.
- 7, 8 and 9 represent forecast data.
- 1, 4 and 7 represent a hurricane (category 1 to 5).
- 2, 5 and 8 represent a tropical storm.
- 3, 6 and 9 represent a tropical disturbance, tropical depression.

Storm data is available from the context menu when a symbol is selected.

Surface wind fields (wind radii) are shown using colored shape representing the wind field area and speed.

- **Pink** wind speed = 64 knots or greater.
- **Orange** wind speed = 50 knots or greater.
- **Yellow** wind speed = 34 knots or greater.

The storm cast layer can be enabled and disabled from the [Weather layers] menu: [Menu > Weather layers > Storm cast].

The storm tracks layer can be enabled and disabled from the [Weather layers] menu: [Menu > Weather layers > Storm tracks].

# 17.11 Wind and Watchbox layers

The wind layer uses arrows or barbs to identify wind direction and speed. The watchbox layer uses red polygons to identify areas where severe weather is occurring or forecast within a specified range.

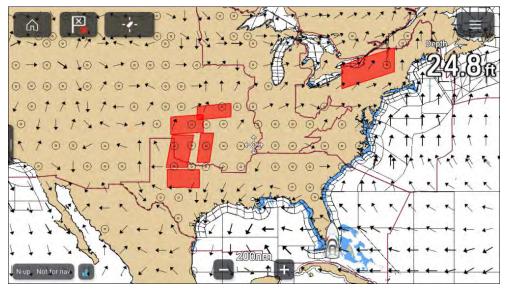

#### Wind arrows

The direction of the arrows indicates the wind direction and the size of the arrow indicates wind speed, the larger the arrow the greater the wind speed. Where conditions are calm a circular symbol is used.

#### Wind barbs

Wind barbs identify wind direction and speed.

Barbs provide a more accurate speed identification than arrows.

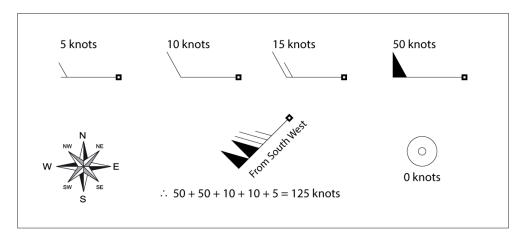

Adding the half barbs, full barbs and flags together provides wind speed. The direction the barbs point towards indicates where the wind is coming from.

- Half barbs = 5 knots
- Full barbs = 10 knots
- Flag = 50 knots

The wind layer can be enabled and disabled from the [Weather layers] menu: [Menu > Weather layers > Wind].

You can switch between using [Arrows] or [Barbs] for wind data from the [Weather settings] menu: [Menu > Settings > Weather > Wind symbol].

#### Watchbox

The watchbox layer can be enabled and disabled from the [Weather layers] menu: [Menu > Weather layers > Watchbox].

When the watchbox layer is enabled you can select a watchbox area onscreen and view the details by selecting [Watchbox data] from the context menu.

#### Watchbox alerts

Watchbox alerts are alert notifications that are displayed onscreen if a tornado or thunderstorm alert is received. Watchbox alerts can be enabled and disabled from the [Weather] settings menu[Menu > Settings > Weather > Watchbox alerts].

You can specify the range from your vessel that will trigger an alerts using the Watchbox range setting: [Menu > Settings > Weather > Watchbox range].

# 17.12 Wave direction, wave height and wave period layers

The wave direction layer uses arrows to identify the direction waves are travelling. The wave height layer uses color coding to identify the height of waves, the wave period layer also uses color coding to identify the gap between waves. A legend is available that can be displayed onscreen to aid identification of wave height and wave period.

The legend can be enabled from the main menu: [Menu > Show legend].

#### Wave direction and wave height

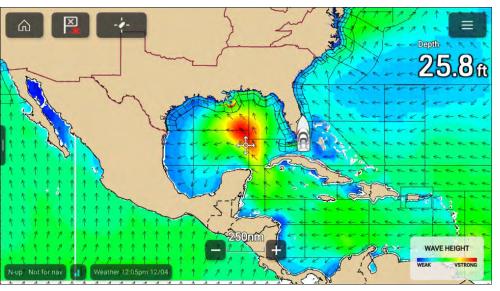

The wave direction layer can be enabled and disabled from the [Weather layers] menu: [Menu > Weather layers > Wave direction].

The wave height layer can be enabled and disabled from the [Weather layers] menu: [Menu > Weather layers > Wave height].

Chart app - Weather mode 243

#### Wave period

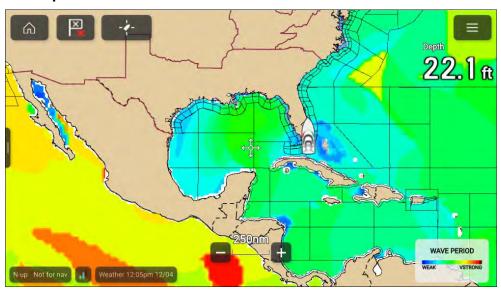

The wave period layer can be enabled and disabled from the [Weather layers] menu: [Menu > Weather layers > Wave period].

# 17.13 Weather mode settings menus

The following settings menus are available in weather mode:

- [Cartography] For details refer to: p.201 Cartography settings menu
- [Weather] For details refer to: p.244 Weather settings menu
- [Subscription] For details refer to: p.244 Weather subscription
- [Advanced] For details refer to: p.207 Advanced settings menu
- [Page settings] For details refer to: p.209 Page settings menu

# 17.14 Weather settings menu

The weather setting menu contains settings related to SiriusXM weather receiver data.

| Menu item and description                                                                              | Description                                                                         |
|----------------------------------------------------------------------------------------------------|-------------------------------------------------------------------------------------|
| [Wind symbol] Determines whether Arrows or Barbs are used for Wind direction graphics in Weather mode. | <ul><li>Arrows</li><li>Barbs</li></ul>                                              |
| [Marine zone boundaries] Determines whether marine boundaries are shown in Weather mode.               | • On<br>• Off                                                                       |
| [Watchbox alerts] Enables and disables Watchbox alerts.                                                | • On<br>• Off                                                                       |
| [Watchbox range] Determines the range from your vessel that Watchbox alerts are displayed              | <ul> <li>10nm</li> <li>50nm</li> <li>150nm</li> <li>300nm</li> <li>500nm</li> </ul> |

## 17.15 Weather subscription

You can check your Sirius subscription status and data receipt from the [Subscription] settings menu: [Menu > Settings > Subscription].

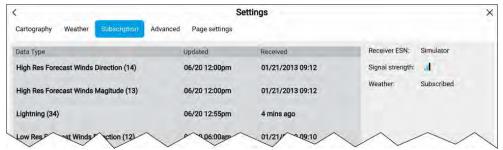

The subscription settings menu will list the data types that have been received and provide the date and time it was received and last updated.

You can also check your subscription status, your receiver's ESN and you receivers signal strength.

# **17.16** Glossary of weather terms

| Term          | Definition                                                                                                    |  |
|---------------|----------------------------------------------------------------------------------------------------|--|
| Cold front    | The boundary between two different air masses where cold air pushes warm air out of the way and brings colder weather.                                                                                                    |  |
| Cyclone       | A large area of low atmospheric pressure, characterized by inward spiralling winds. A "low" also called a "depression". Also the name used for a hurricane in the Indian Ocean and Western Pacific.                                                                                                    |  |
| Depression    | An area of low pressure. Also called a cyclone.                                                                                                    |  |
| Dry line      | A region where there is a strong gradient in dew point temperatures. It is often found in a region where strong thunderstorms develop.                                                                                                    |  |
| Forecast      | A prediction which informs us what the weather is going to be like within a specific location.                                                                                                    |  |
| Front         | The boundary between two masses of air with different temperatures (i.e. a mass of cold air and a mass of warm air).                                                                                                    |  |
| High          | Also known as an 'anticyclone' — an area of high atmospheric pressure with a system of winds rotating outwards. This usually means dry weather. It is the opposite of a 'low'.                                                                                                    |  |
| High Pressure | A mass of air that presses down strongly on the surface of the Earth because it is being cooled and is therefore more dense.                                                                                                    |  |
| Hurricane     | A violent, spiralling storm that forms over the Atlantic Ocean, with winds over 120 kph. Such storms usually have a lifespan of several days. Also known as a typhoon or tropical cyclone. There are 5 levels of hurricane:                                                                                                    |  |
|               | • Category 1 — Winds 74–95 mph (64–82 kt or 119–153 km/hr). Storm surge generally 4–5 ft above normal. No real damage to building structures. Damage primarily to unanchored mobile homes, shrubbery, and trees. Some damage to poorly constructed signs. Also, some coastal road flooding and minor pier damage.                                                                                                    |  |
|               | <ul> <li>Category 2 — Winds 96–110 mph (83–95 kt or 154–177 km/hr). Storm surge generally 6–8 feet above normal. Some roofing material, door, and window damage of buildings. Considerable damage to shrubbery and trees with some trees blown down. Considerable dam age to mobile homes, poorly constructed signs, and piers. Coastal and low lying escape routes flood 2–4 hours before arrival of the hurricane centre Small craft in unprotected anchorages break moorings.</li> </ul>                                                                                                    |  |
|               | • Category 3 — Winds 111–130 mph (96–113 kt or 178–209 km/hr). Storm surge generally 9–12 ft above normal. Some structural damage to small residences and utility buildings with a minor amount of curtain wall failures. Damage to shrubbery and trees with foliage blown off trees and large trees blown down. Mobile homes and poorly constructed signs are destroyed. Low lying escape routes are cut by rising water 3–5 hours before arrival of the centre of the hurricane. Flooding near the coast destroys smaller structures with larger structures damaged by battering from floating debris. Terrain continuously lower than 5 ft above mean sea level may be flooded inland 8 miles (13 km) or more. Evacuation of low lying residences with several blocks of the shoreline may be required. |  |
|               | • Category 4 — Winds 131–155 mph (114–135 kt or 210–249 km/hr). Storm surge generally 13–18 ft above normal. More extensive curtain wall failures with some complete roof structure failures on small residences. Shrubs, trees, and all signs are blown down. Complete destruction of mobile homes. Extensive damage to doors and windows. Low lying escape routes may be cut by rising water 3–5 hours before arrival of the centre of the hurricane. Major damage to lower floors of structures near the shore. Terrain lower than 10 ft above sea level may be flooded requiring massive evacuation of residential areas as far inland as 6 miles (10 km).                                                                                                    |  |
|               | <ul> <li>Category 5 — Winds greater than 155 mph (135 kt or 249 km/hr). Storm surge generally greater than 18 ft above normal. Complete roof failure on many residences and industrial buildings. Some complete building failures with small utility buildings blown over or</li> </ul>                                                                                                    |  |

Chart app - Weather mode 245

| Term                | Definition                                                                                                    |  |
|---------------------|----------------------------------------------------------------------------------------------------|--|
|                     | away. All shrubs, trees, and signs blown down. Complete destruction of mobile homes. Severe and extensive window and door damage. Low lying escape routes are cut by rising water 3–5 hours before arrival of the centre of the hurricane. Major damage to lower floors of all structures located less than 15 ft above sea level and within 500 yards of the shoreline. Massive evacuation of residential areas on low ground within 5–10 miles (8–16 km) of the shoreline may be required. |  |
| Isobar              | A line on a weather map linking areas with equal air pressure.                                                                                                    |  |
| Lightning           | Discharge of static electricity in the atmosphere, usually between the ground and a storm cloud.                                                                                                    |  |
| Low                 | Also called a 'depression' this region of low pressure can mean wet weather.                                                                                                    |  |
| Low Pressure        | A mass of air that presses down only weakly on the surface of the Earth's surface as it is warmed and it therefore less dense.                                                                                                    |  |
| Millibar            | A unit used to measure atmospheric pressure.                                                                                                    |  |
| Occluded Front      | An area where warm air is pushed upwards as a cold front overtakes a warm front and pushes underneath it.                                                                                                    |  |
| Precipitation       | Moisture that is released from the atmosphere as rain, drizzle, hail, sleet or snow, as well as dew and fog.                                                                                                    |  |
| Pressure Centre     | A region of high or low pressure.                                                                                                    |  |
| Squall line         | A non-frontal band, or line, of thunderstorms.                                                                                                    |  |
| Super typhoon       | A typhoon that reaches maximum sustained 1 minute surface winds of at least 65 m/s (130 kt, 150 mph). This is the equivalent of a strong category 4 or 5 hurricane in the Atlantic basin or a category 5 severe tropical cyclone in the Australian basin.                                                                                                    |  |
| Tornado             | A funnel shaped whirlwind which extends to the ground from storm clouds.                                                                                                    |  |
| Tropical cyclone    | A low pressure system that generally forms in the tropics. The cyclone is accompanied by thunderstorms and, in the Northern Hemisphere, a counterclockwise circulation of winds near the earth's surface.                                                                                                    |  |
| Tropical depression | An organized system of clouds and thunderstorms with a defined surface circulation and maximum sustained winds of 38 mph (33 kt) or less.                                                                                                    |  |
| Tropical storm      | An organized system of strong thunderstorms with a defined surface circulation and maximum sustained winds of 39–73 mph (34–63 kt).                                                                                                    |  |
| Tropics             | An area on the Earth's surface that lies between 30° north and 30° south of the equator.                                                                                                    |  |
| Trough              | An elongated area of relatively low atmospheric pressure, usually extending from the centre of a low pressure region.                                                                                                    |  |
| Typhoon             | The name for a tropical storm originating in the Pacific Ocean, usually the China Sea. They are basically the same as the hurricanes of the Atlantic Ocean and the cyclones of the Bay of Bengal.                                                                                                    |  |
| Wave cyclone        | A storm or low pressure centre that moves along a front.                                                                                                    |  |
| Wave period         | The period is the time gap between successive waves and the longer the period the slower the waves travel.                                                                                                    |  |

# CHAPTER 18: CHART APP - TIDES MODE

## **CHAPTER CONTENTS**

- 18.1 Tides mode page 248
- 18.2 Tides mode main menu page 248
- 18.3 Using animation controls page 249
- 18.4 Setting a specific date for animations page 249
- 18.5 Tide station information page 249
- 18.6 LightHouse charts dynamic tide graphic page 250
- 18.7 Navionics dynamic tide graphic page 250
- 18.8 Current station information page 250
- 18.9 LightHouse Charts dynamic current graphic page 251
- 18.10 C-Map dynamic current graphic page 251
- 18.11 Navionics dynamic current graphic page 251
- 18.12 Displaying tide or current graphs page 252
- 18.13 Tides mode settings menus page 252

Chart app - Tides mode 247

#### 18.1 Tides mode

In Tides mode the Tides animation control is displayed onscreen and the Tide station and Current station symbols in the Chart app are replaced with dynamic graphics which identify Tide and Current conditions. You can use the animation controls to play Tide and Current predictions for a 24 hour period. The own vessel Tide vector is also enabled in Tides mode.

#### Note:

- The Tides mode is only available if you have cartography that provides the Tides and Current data. Refer to your cartography provider for more information.
- The Tides mode requires accurate date information, usually taken from the GNSS (GPS) position data available to your MFD. Alternatively, you can input a specific date manually.

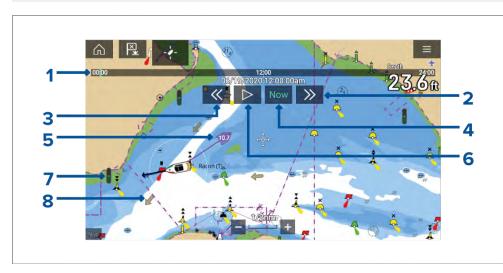

- 1. Animation progress bar The progress bar is Blue for the current 24 hour period, or Green when playing animations from a different day.
- 2. Skip forwards Skips forwards in user defined intervals, when the end of the progress bar is reached skipping forward will progress to the next day.
- 3. Skip backwards Skips backwards in user defined intervals. When the beginning of the progress bar is reached, skipping backward will regress to the previous day.

- 4. Skip to the actual date / time Position data is required from your GNSS (GPS) receiver to obtain current date and time.
- 5. Own vessel tide (Set and Drift) vector.
- 6. Play / Pause animation When the animation is playing it will cycle through the current 24 hour period continuously.
- 7. Dynamic tide height graphic.
- 8. Dynamic current graphic.

#### Note:

The data provided in the Tide and Current graphs and graphics is for information purposes only and must NOT be relied upon as a substitute for prudent navigation. Only official government charts and notices to mariners contain all the information needed for safe navigation.

## 18.2 Tides mode main menu

The Tides mode menu contains items related to tides animation. Active navigation and target tracking menus such as [Targets], [Go] and [New] are not available.

The following options are available from the main menu:

- [Find ship] The find ship icon will be available in the main menu and as an onscreen icon anytime that your vessel is not centred in the chart app.
- [Mode] Chart app mode can be changed at anytime by selecting a mode.
   For details of available chart modes refer to: p.154 Chart modes
- [Animate tides] For details refer to: p.249 Using animation controls
- [Select date] For details refer to:
   p.249 Setting a specific date for animations
- [Settings] Provides access the chart app settings menu. For details refer to: p.252 Tides mode settings menus

## **18.3 Using animation controls**

The animation controls can be selected using the Touchscreen, alternatively you can use the MFD's physical buttons or a RMK controller to control animations as described below:

With the Chart app set to [Tides mode].

- 1. Select [Animate tides] from the menu.
- 2. Use the [Left] button on the Uni-controller to skip forwards in user defined intervals.
- 3. Use the [Right] button on the Uni-controller to skip backwards in user defined intervals.
- 4. Use the Uni-controller's [OK] button to Play or Pause the animation.

You can define the User skip time interval -from the Advanced menu: [Menu > Settings > Advanced > Tide animation interval].

# 18.4 Setting a specific date for animations

You can select a specific date for the Tide and Current animation predictions.

- 1. Select [Select date] from the main menu.
- 2. Use the [Up] and [Down] arrows to change the date to the required day.
- 3. Select [Save].

The animation will be set for the specified date.

#### 18.5 Tide station information

When using compatible cartography, Tide station information is available at the location of Tide stations.

#### **Tide station symbol**

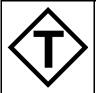

The location of Tide stations is marked on the Chart using a diamond-shaped symbol with a 'T' in the middle. The symbol color may vary.

#### Tide graph

Tide graphs can be accessed by selecting [Tide station] from the Tide station's context menu.

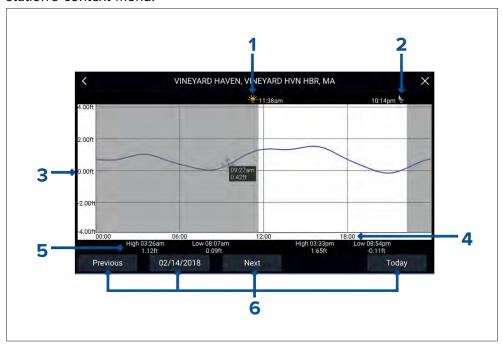

- Sunrise Indicates time of sunrise.
- Sunset Indicates time of sunset.
- 3. **Height** Provides tide height in selected units.
- 4. **Time** Indicates time of day.
- 5. **Low / High tide** Indicates the time of low and high tides.
- 6. **Time and date options** Use the buttons to view previous, next or today's tide predictions, or enter a date by selecting the date field.

Chart app - Tides mode 249

# 18.6 LightHouse charts dynamic tide graphic

When the Tides layer is enabled or when the Chart app is in [Tides mode], the standard Tide station symbol is replaced with a dynamic Tide height graphic:

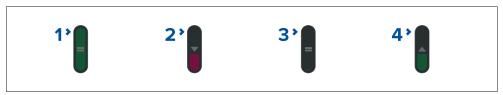

- 1. High tide (Full Green indicator with equals symbol)
- 2. Decreasing tide (Red decreasing indicator with down arrow)
- 3. Low tide (Nearly empty Green indicator with equals symbol)
- 4. Increasing tide (Green indicator with up arrow)

# 18.7 Navionics dynamic tide graphic

When the Tides layer is enabled or when the Chart app is in [Tides mode], the standard Tide station symbol is replaced with a dynamic Tide height graphic:

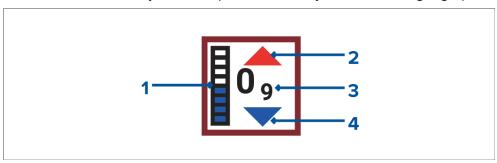

- 1. Tide bar The tide bar plots the current tide height against the maximum predicted tide height for that day.
- 2. Red arrow indicates tide height is increasing.
- 3. Tide height Tide height is displayed in user-selected depth units, with decimals displayed in subscript. Decimals are not shown for values of 10 or greater.
- 4. Blue arrow indicates tide height is decreasing.

## **18.8 Current station information**

Depending on your cartography, Current station information may be available at the location of Current stations.

#### **Current station symbol**

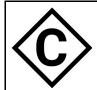

The location of Current stations is marked on the Chart using a diamond-shaped symbol with a 'C' in the middle. The symbol color may vary.

#### **Current graph**

Current graphs can be accessed by selecting [Current station] from the Current station's context menu.

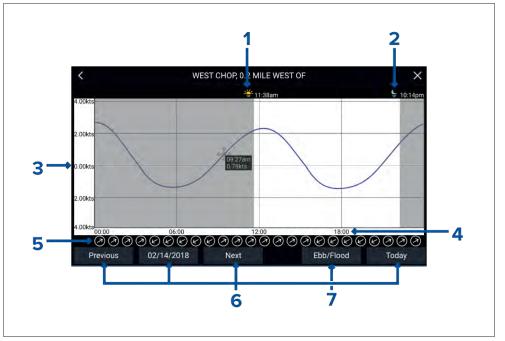

- Sunrise Indicates time of sunrise.
- 2. **Sunset** Indicates time of sunset.
- 3. **Speed** Provides current speed in selected units.
- 4. **Time** Indicates time of day.

- 5. **Direction** Indicates the direction of the current (relative to North).
- 6. **Time and date options** Use the buttons to view previous, next or today's tide predictions, or enter a date by selecting the date field.
- 7. **Ebb / Flood** Displays a list showing ebb, slack and flood tides.

# 18.9 LightHouse Charts dynamic current graphic

When the Tides layer is enabled or when the Chart app is in [Tides mode], the standard Current station symbol is replaced with a dynamic Current graphic. Arrows are used to indicate the direction of current flow. The size and color of the arrow indicates the strength of the current:

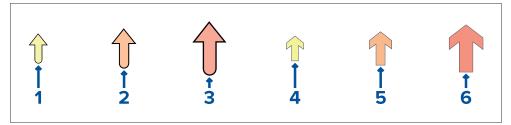

- 1. Yellow small arrow: 0 Knots to 1.0 Knots (Leisure chart style)
- 2. Orange medium arrow: 1.1 Knots to 2.0 Knots (Leisure chart style)
- 3. Red large arrow: Greater than 2.0 Knots (Leisure chart style)
- 4. Yellow small arrow: 0 Knots to 1.0 Knots (Government chart style)
- 5. Orange medium arrow: 1.1 Knots to 2.0 Knots (Government chart style)
- 6. Red large arrow: Greater than 2.0 Knots (Government chart style)

# **18.10 C-Map dynamic current graphic**

When the Tides layer is enabled or when the Chart app is in [Tides mode], the standard Current station symbol is replaced with a dynamic Current graphic. Arrows are used to indicate the direction of current flow. The size and color of the arrow indicates the strength of the current:

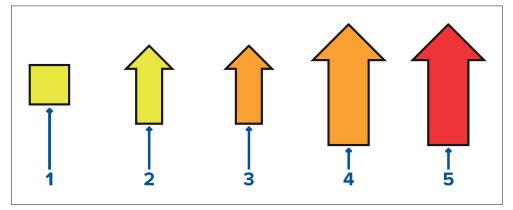

1. Yellow square: 0 Knots to 0.1 Knots

2. Yellow small arrow: 0.2 Knots to 1.0 Knots

3. Orange small arrow: 1.1 Knots to 2.0 Knots

4. Orange large arrow: 2.1 Knots to 3.0 Knots

5. Red large arrow: Greater than 3.0 Knots

# 18.11 Navionics dynamic current graphic

When the Tides layer is enabled or when the Chart app is in [Tides mode], the standard Current station symbol is replaced with a dynamic Current graphic. Arrows are used to indicate the direction of current flow.

The length of the arrow indicates the speed of the current; the longer the arrow, the faster the speed. The border color of the arrow indicates increasing or decreasing speed.

Chart app - Tides mode 251

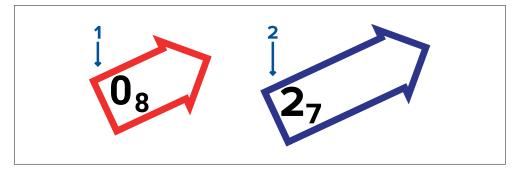

- 1. **Red** = increasing current speed.
- 2. **Blue** = decreasing current speed.

Current speed is shown inside the arrow. Current speed is displayed in user-selected speed units, with decimals displayed in subscript. Decimals are not shown for values of 10 or greater.

If tidal conditions are "slack", the word "SLACK" appears in a box with a Blue border.

# **18.12** Displaying tide or current graphs

- 1. Select a tide or current station symbol or dynamic graphic.
- 2. Select [more options] from the context menu.
- 3. Select [Tide station] or [Current station]

#### Note:

You can also access tide and current graphs by selecting [More info] from the pop-over options when performing a [Find nearest] search for tides.

# 18.13 Tides mode settings menus

The following settings menus are available in tides mode:

- [Cartography] For details refer to: p.201 Cartography settings menu
- [Advanced] For details refer to: p.207 Advanced settings menu
- [Page settings] For details refer to: p.209 Page settings menu

## CHAPTER 19: FISHFINDER APP

## **CHAPTER CONTENTS**

- 19.1 Sonar technologies page 254
- 19.2 Sonar module range page 258
- 19.3 Fishfinder app overview page 258
- 19.4 Opening the Fishfinder app page 260
- 19.5 Sonar transducer calibration page 262
- 19.6 Sonar channels page 263
- 19.7 Placing a Waypoint (Sonar, DownVision and SideVision) page 264
- 19.8 Zoom mode page 265
- 19.9 Fish detection page 266
- 19.10 Sonar scroll back (history) page 267
- 19.11 Sonar sensitivity controls page 268
- 19.12 Frequency tuning page 268
- 19.13 Fishfinder settings menu page 269
- 19.14 Sonar display settings menu page 269
- 19.15 Transducer settings menu page 273
- 19.16 Sounder settings menu page 273
- 19.17 Fish detection settings menu page 274
- 19.18 Page settings menu page 275

## 19.1 Sonar technologies

## Traditional sonar technology

Traditional sonar uses a single carrier frequency or carrier wave for the sonar ping. The sonar works by measuring the time it takes the ping echo to return to the transducer to determine target depth.

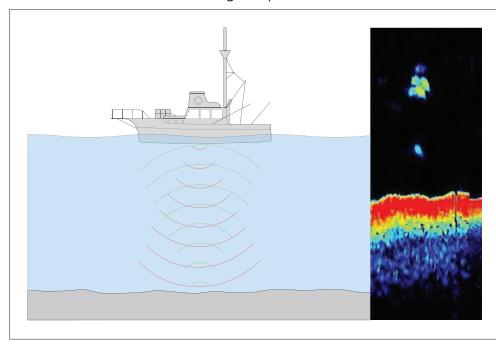

## **CHIRP technology**

CHIRP (Compressed High Intensity Radar Pulse) sonar uses a swept frequency signal covering a wide range of frequencies which produces more accurate images with higher detail than traditional sonar.

Benefits of CHIRP sonar include improvements to target resolution, bottom detection (through bait balls and thermoclines) and detection sensitivity.

CHIRP is utilized by RealVision™ Max 3D, RealVision™ 3D, SideVision™ and DownVision™ transducers.

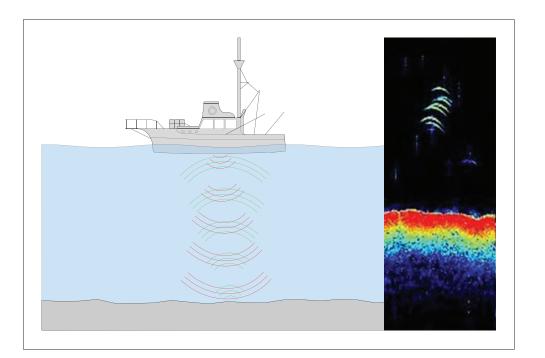

### **CHIRP Sonar overview**

CHIRP sonar produces a conical shaped beam. The coverage of the conical beam is the water column directly beneath the vessel.

### **Conical beam**

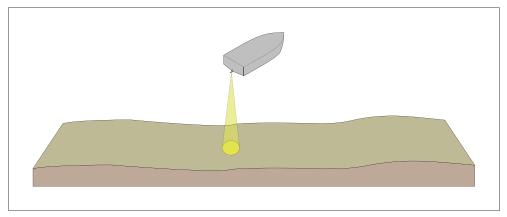

Sonar is effective at a range of speeds. In deeper waters the CHIRP bandwidth is automatically optimized to improve bottom lock and the detection of moving objects (e.g. fish) in the wider water column.

### **CHIRP** sonar screen example

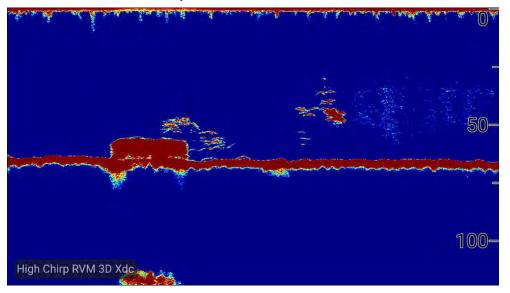

### DownVision<sup>™</sup> overview

DownVision<sup>™</sup> produces a wide-angle side-to-side beam and a thin fore-to-aft beam. The coverage of the DownVision<sup>™</sup> beam is a water column directly beneath and to the sides of the vessel.

### DownVision<sup>™</sup> beam

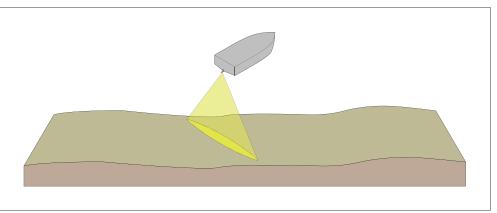

**DownVision**™ is effective at lower vessel speeds. In deeper waters the CHIRP bandwidth is automatically optimized to improve bottom lock and the detection of moving objects (e.g. fish) in the wider water column.

The wide, thin beam produces clear target returns. The use of CHIRP processing and a higher operating frequency provide a more detailed image, making it easier to identify bottom structures around which fish may reside.

### **DownVision**™ screen example

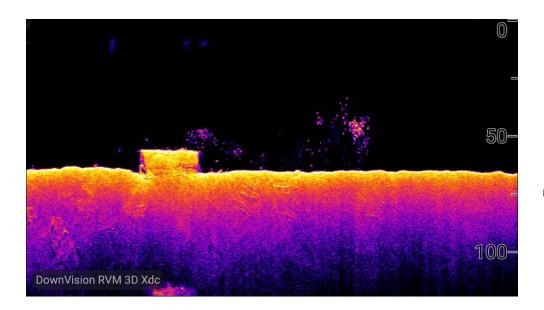

### SideVision<sup>™</sup> overview

SideVision™ transducers are side looking transducers that produce 2 wide-angle side-to-side beams, each with a thin fore-to-aft beam to build up a detailed underwater view as your vessel moves forward.. The coverage of the SideVision™ beams is an area to both side of your vessel.

#### SideVision<sup>™</sup> beams

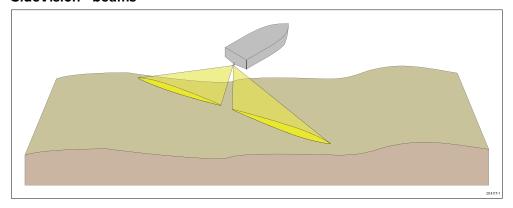

The transducers send pulses of sound waves into the water on each side of your vessel, and records the sound waves that are reflected off objects suspended in the water column and the bottom,, known as sonar returns.

The sonar image is constructed line-by-line, similar to the way a television picture is composed of many horizontal lines. Each successive ping from the transducer adds a new line of image data to the top of your display. Each new line shows sonar returns from both the port and starboard sides of your vessel. As new lines are added with each successive ping, older data gradually scrolls down the display, building up a detailed image of the water column and bottom to the sides of your vessel. If your vessel maintains the same bearing and speed for a period of time, you can interpret the image as a plan of the bottom along your vessel's course. SideVision™ is effective at lower vessel speeds.

#### Note:

SideVision $^{\text{\tiny{M}}}$  does not provide direct depth readings. The scale shown across the top of the image indicates the distance of features from your vessel.

### **SideVision**<sup>™</sup> screen interpretation

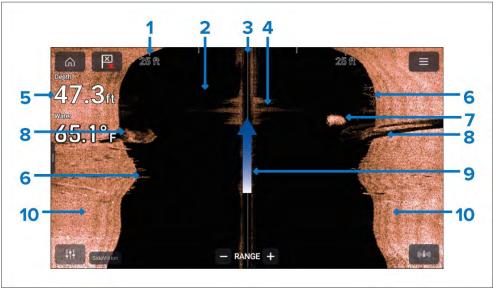

- Range scale The range scale indicates distance (range) to port and starboard from your vessel.
- 2. **Water** Using the default color palette black indicates no sonar returns i.e.: clear water.

- 3. **Centerline** The solid line represents the centerline of your vessel. left of the centerline represents the water, objects and bottom to the port side of your vessel, right of the centerline represents the starboard side.
- 4. **Turbulent water** turbulence in the water caused by such things as vessel wake can produce a sonar return due to the aeration in the water.
- 5. **Water depth** When using a separate depth transducer current depth can be displayed in a data overlay.
- 6. **Vegetation** Examples of vegetation growth (e.g. trees) on the bottom.
- 7. **Bait ball** Example of a bait ball at an approximate distance of 18.5 ft from your vessel.
- 8. **Structure** Example of bottom structure. Underwater structures such as pipelines, piers and other large solid structures may cause an area of shadow directed away from your vessel's direction.
- 9. **Vessel direction** Vessel direction of travel. The sonar image will scroll from top to bottom as your vessel moves.
- 10. **Bottom** Solid mass indicating the bottom, using the default color palette the bottom is colored copper. It may be possible to identify the transition of bottom material (e.g.: where an area of mud meets an area of gravel).

### RealVision™ 3D overview

RealVision™ 3D and RealVision™ Max 3Dtransducers produce life-like 3D sonar imagery. When using a RealVision™ 3D or RealVision™ Max 3D transducer the [3D Vision] channel will be available in the Fishfinder app. RealVision™ 3D and RealVision™ Max 3D transducers are also capable of producing DownVision™, SideVision™ and CHIRP conical sonar channels.

3D Vision provides a true, easy-to-understand view of bottom topography, debris, and fish.

### 3D Vision screen interpretation

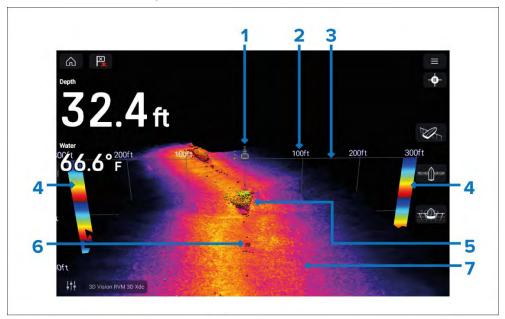

- 1. **Vessel location** The vessel icon indicates location and direction of your vessel.
- 2. **Range scale** The range scale indicates distance (range) to port and starboard from your vessel.
- 3. Water line The line represents the top of the water.
- 4. **Depth indicator** Provides an indication of object depths.
- 5. **Structure** Example of bottom structure. Underwater structures such as pipelines, piers and other large solid structures.
- 6. **Sonar returns** Sonar return/detected object.
- 7. **Bottom** Solid mass indicating the bottom. It —may be possible to identify the transition of bottom material (e.g.: where an area of mud meets an area of gravel).

## 19.2 Sonar module range

Range capabilities of Raymarine transducers/sonar channels are shown below.

| Transducer / sonar channel                                                             | Range                                      |
|----------------------------------------------------------------------------------------|--------------------------------------------|
| RealVision™ 3D (3D Vision)                                                             | 0.6 m (2 ft) to 91 m (300 ft)              |
| SideVision™                                                                            | 0.6 m (2 ft) to 91 m (300 ft)<br>each side |
| DownVision™                                                                            | 0.6 m (2 ft) to 183 m (600 ft)             |
| CHIRP sonar channel (when using RealVision™ 3D, SideVision™ or DownVision™ transducers | 0.6 m (2 ft) to 274 m (900 ft)             |
| CHIRP sonar channel (when using<br>RealVision™ Max 3D transducer.                      | 0.6 m (2 ft) to 366 m (1,200 ft)           |
| Traditional 600 W sonar                                                                | 0.9 m (3 ft) to 914 m (3,000 ft)           |
| CHIRP 1 kW sonar                                                                       | 0.9 m (3 ft) to 914 m (3,000 ft)           |
| Traditional 1 kW sonar                                                                 | 0.9 m (3 ft) to 1,524 m (5,000 ft)         |
| CHIRP 2 kW sonar                                                                       | 0.6 m (2 ft) to 3,048 m (10,000 ft)        |

### Note:

Stated ranges are for optimum conditions and are dependent upon connected transducer.

### Sonar minimum depths

Accurate bottom tracking can be unreliable in depths shallower than 0.8 m/2.62 ft. When operating at or below this depth be cautious of misleading sonar returns, false bottom tracking and incorrect depth readings

The Minimum sonar depth alarm is triggered when your vessel reaches or is in water shallower than this depth.

Below are examples of the Sonar app when it is tracking a false bottom in shallow waters.

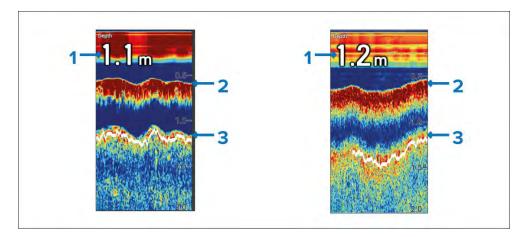

- 1. Examples of incorrect depth readings due to false bottom tracking.
- 2. Actual bottom tracking and water depth.
- 3. False bottom tracking providing false depth readings.

## 19.3 Fishfinder app overview

The Fishfinder app displays a visualization of the echoes received from a Sonar module and transducer. The Fishfinder app is compatible with Traditional, CHIRP, DownVision™, SideVision™ and RealVision™ 3D sonar modules and transducers. The Fishfinder app builds an underwater view of bottom structure and targets in the water column.

Multiple Sonar modules can be connected at the same time. Sonar modules can be internal (built-in to your MFD) or external (a separate box on your network).

For each instance of the Fishfinder app you can select which Sonar module and channel that you want to use, the Sonar module and channel selection will persist over a power cycle.

The Fishfinder app can be displayed in both Fullscreen and splitscreen app pages. App pages may consist of up to 4 instances of the Fishfinder app.

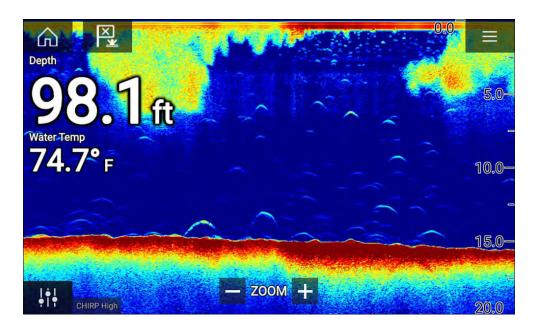

## Fishfinder app controls

The Fishfinder app includes the following onscreen controls.

| Icon         | Description       | Action                                              |
|--------------|-------------------|-----------------------------------------------------|
|              | Home icon         | Takes you to the Homescreen                         |
| ×            | Waypoint /<br>MOB | Place waypoint / activate Man overboard (MOB) alarm |
| - <b>À</b> - | Pilot icon        | Opens and closes the Pilot Sidebar                  |
|              | Menu icon         | Opens the app menu                                  |

| Icon                | Description         | Action                                                                                                    |
|---------------------|---------------------|----------------------------------------------------------------------------------------------------|
| #                   | lmage<br>adjustment | Displays onscreen sensitivity / image adjustment controls                                                                                                    |
| ф-                  | Pause               | Pause 3D Vision sonar image.                                                                                                    |
| $\overline{\nabla}$ | Unpause             | When the Fishfinder app is paused, you can recommence scrolling by selecting the Unpause icon.                                                                                                    |
| +                   | Range/Zoom<br>In    | When [Auto range] is enabled, pressing the plus icon activates Zoom mode, subsequent presses will increase the Zoom factor. When Range is set to Manual pressing the Plus icon decreases the distance displayed onscreen. Auto range can be enabled and disabled from the Menu: [Menu > Auto range]. |
| _                   | Range/Zoom<br>Out   | When in Zoom mode, pressing the minus icon will decrease the Zoom factor and finally revert to normal mode. When Range is set to Manual pressing the Minus icon increases the distance displayed onscreen.                                                                                           |

### **Touchscreen controls**

- Pinch-to-zoom changes switches to Zoom mode.
- The Range control determines how far the sonar will ping.
- Press and hold onscreen to display the context menu.

### 3D Vision channel controls

When using the 3D Vision channel you can manipulate the view using touch gestures.

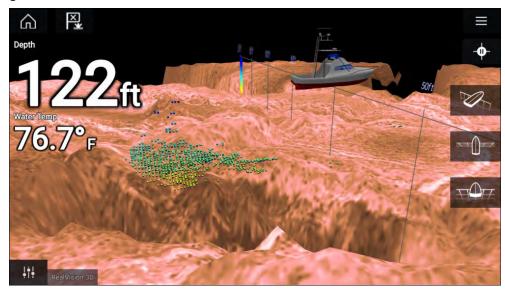

#### Touchscreen controls

- · One finger swipe rotates the image.
- Two finger swipe pans the image around the screen.
- Pinch-to-zoom changes the magnification of the image.
- The Range control determines how far the sonar will ping.
- Press and hold onscreen to display the context menu

### Physical buttons

- [Ok] button pauses Sonar scrolling.
- [Back] button resumes Sonar scrolling.
- [Ok] button when paused opens the context menu.
- Use the Uni-controller's [Directional] (Up, Down, Left, Right) controls to rotate the image.
- Use the Uni-controller's [Rotary] control or a RMK's [Range In] and [Range Out] buttons to Range in and out.

## 19.4 Opening the Fishfinder app

The Fishfinder app is opened by selecting a page icon from the Homescreen that includes a Fishfinder app.

### **Pre-requisites:**

- Ensure your Sonar module is compatible (check the latest details available on the Raymarine website). If in doubt contact an authorized Raymarine dealer for advice.
- 2. Ensure you have installed your Sonar module in accordance with the documentation that was supplied with the module.

The Fishfinder app will open in 1 of 4 states:

### Please select a sonar channel

The first time you open a new app page that includes the Fishfinder app you will need to select a Sonar channel.

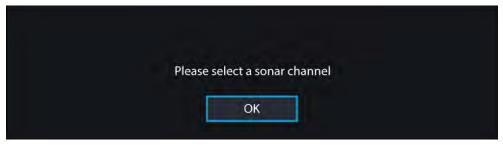

Select [OK] and then choose the Sonar channel you want to use from the list:

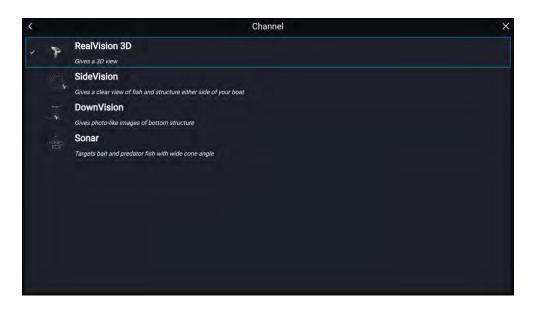

### Sonar on and pinging

If your Fishfinder app has already been set up then when the Fishfinder app is opened the Sonar image will be displayed and start scrolling.

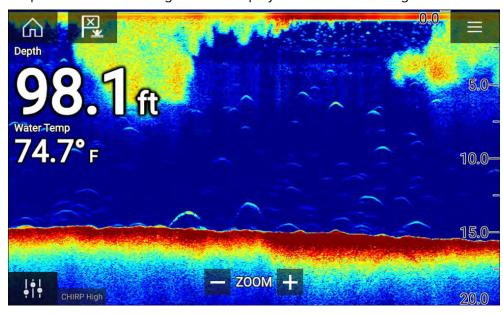

### No sonar source available

If the 'No sonar source available' warning is displayed then either:

- your sonar module is still powering up.
- your MFD cannot establish a connection with your external Sonar module
- · your Internal Sonar module has no transducer connected.

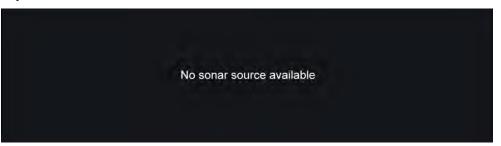

Check your external sonar module's network and power connection, check your MFD's network or transducer connection ensuring the connections and cabling is correct and free from damage, then power cycle your system. If the Sonar module is still not found then refer to your equipment's installation documentation for further troubleshooting information.

### No transducer connected

If the 'No transducer connected' warning is displayed then your Sonar module cannot connect to your transducer.

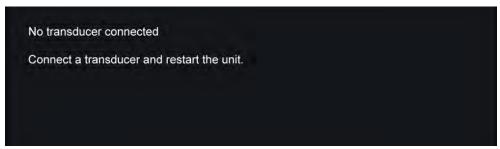

Check your transducer connection(s) are correct and free from damage, then power cycle your system. If the transducer is still not found then refer to your equipment's installation documentation for further troubleshooting information.

### 19.5 Sonar transducer calibration

Sonar transducers should be calibrated to ensure accurate readings are displayed on the MFD.

## **Depth offset**

Depths are measured from the transducer face to the bottom (e.g.: seabed). An offset value can be applied to the depth data so that the displayed depth reading represents the depth reading taken from either the keel (negative offset) or the waterline (positive offset).

Before setting a waterline or keel offset, establish the vertical distance between the transducer and waterline or the bottom of your vessel's keel, as appropriate. Then set this distance as the depth offset value.

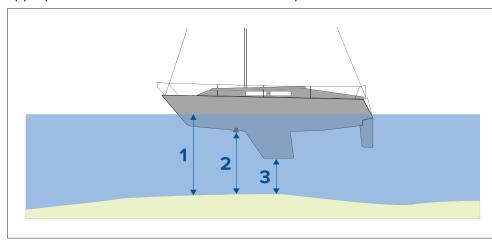

- 1. [Below waterline] The depth reading will be increased from the transducer's default reading.
- 2. [Below transducer] This is the default reading from the transducer (zero offset applied).
- 3. [Below keel] The depth reading will be decreased from the transducer's default reading.

### Setting a depth offset

You can set the point depth readings are taken from.

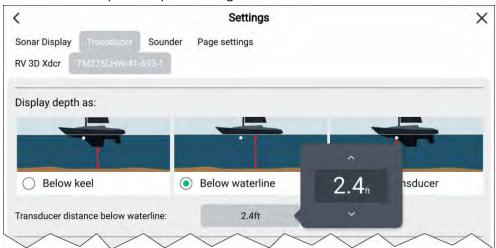

- 1. Open the [Fishfinder app].
- 2. Open the [Transducer] settings menu: [Menu > Settings Transducer].
- 3. If you have more than 1 sonar transducer installed, then you will need to select the relevant transducer.
- 4. Select either [Below keel], [Below waterline], or [Below transducer] as required.
  - i. If you have selected [Below keel] enter your transducer's distance above the lowest point of your keel in the offset field.
  - ii. If you have selected [Below waterline] enter your transducer's distance below the waterline in the offset field.

### Setting a temperature offset

If your sonar transducer includes a temperature sensor then you can check and calibrate your temperature reading.

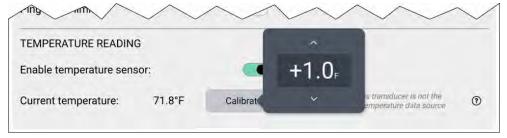

- 1. Open the [Fishfinder app].
- 2. Open the [Transducer] settings menu: [Menu > Settings Transducer].
- 3. If you have more than 1 sonar transducer installed, then you will need to select the relevant transducer.
- 4. If required, select the [Enable temperature sensor] toggle switch to enable the sensor..
- 5. Measure the actual water temperature using a thermometer.
- 6. Check your reading against the displayed [Current temperature ].
- 7. If the readings are not the same, select [Calibrate temp] and enter the difference between your 2 readings.

### **Ping depth limit**

When high-powered transducers are searching for a bottom lock, they can search down to a maximum of 3,048 m (10,000 ft), during the sonar's hunt cycle. This means it can take some time to acquire or re-acquire a bottom lock. To help improve sonar bottom lock re-acquisition time on high powered transducers, a ping depth limit can be set.

When using a CHIRP or non-CHIRP high power (greater than 600 W) transducer connected to the 1 kW transducer, the [Ping depth limit] control will be available in the Fishfinder app's [Transducer] settings menu: [Menu > Settings > Transducer > Ping depth limit].

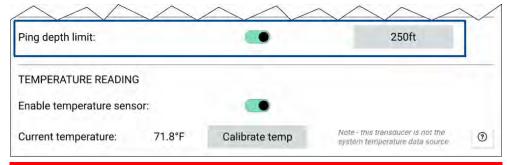

### Important:

- The [Ping depth limit] should only be enabled when problems are experienced re-acquiring depth readings after the sonar has lost depth readings.
- Once [Ping depth limit] is enabled, when sailing in waters deeper than the specified depth limit, the Fishfinder app / transducer will not be able to establish a depth reading / bottom lock.

The Ping depth limit control enables you to specify a depth limit that your sonar will search down to. It is recommended this limit is set to a depth of approximately 25% to 50% deeper than the maximum water depth you want to use your Fishfinder in. E.g.: In 200 ft max depth water, the ping depth limit should be set between 250 ft and 300 ft.

### 19.6 Sonar channels

The sonar channels that are available depend on the Sonar module and transducer you have connected.

The sonar channels that may be available are:

- [3D Vision]
- [SideVision]
- [DownVision]
- [High CHIRP]
- [Medium CHIRP]
- [Low CHIRP]
- [High Tuned]
- [Medium Tuned]
- [Low Tuned]
- [200 kHz]
- [100 kHz]
- [50 kHz]

### Selecting a Sonar channel

The first time you open a new Fishfinder app page you will be requested to select a channel, subsequently you can change the sonar channel by selecting a channel icon from the Fishfinder app menu.

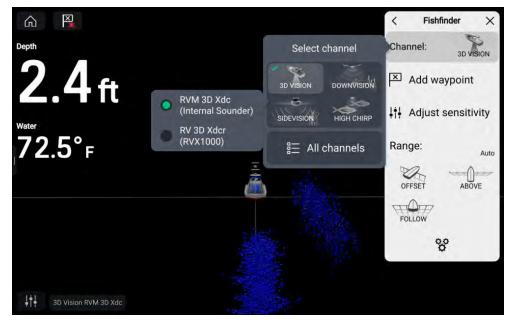

From the Fishfinder app menu:

- 1. Select [Channel:]
- 2. Select then icon for the sonar channel you want to display.
- 3. Select the transducer you want to use for the selected sonar channel. Only applicable if you have more than one transducer capable of producing the selected sonar channel.
- 4. Alternatively, select [All channels] from the Channel pop-over options and then choose your desired sonar module and channel.

The channel and transducer in use is identified in the bottom left corner of the screen.

# 19.7 Placing a Waypoint (Sonar, DownVision and SideVision)

When you observe something of interest in the Fishfinder app you can place a waypoint at its location so that you can find the area again.

- Select and hold on the point of interest onscreen.
   The Context menu is displayed and scrolling is paused, temporarily.
- 2. Select [Add Waypoint] from the context menu.

The Sonar image will remain paused for approximately 10 seconds after the Waypoint has been placed.

### Placing a waypoint in the 3D Vision channel

To place a waypoint whilst viewing a [3D Vision] channel follow the steps below.

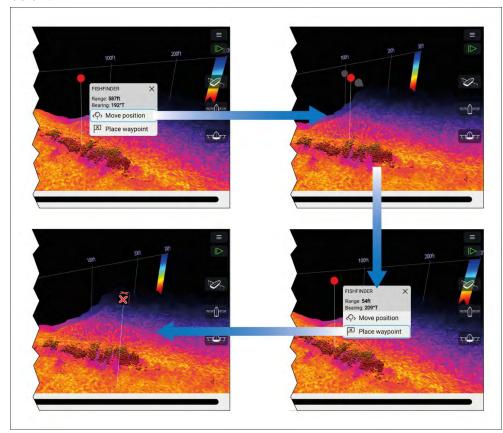

- Select and hold a location onscreen.
   The Waypoint context menu and red waypoint marker is displayed:
- 2. If required, select [Move position] and then use your finger to drag the waypoint marker to change its position.
- 3. Select [Place waypoint] to create a waypoint at the marker's location.

### 19.8 Zoom mode

Zoom mode allows you to magnify a specific section of the water column so that objects or structure appear larger on screen. Zoom mode can zoom to a maximum of 1 foot depth resolution.

Zoom mode is available on down-looking sonar channels, such as  $\mathsf{DownVision}^{\scriptscriptstyle{\mathsf{TM}}}$ , CHIRP sonar and traditional sonar channels.

Zoom mode can be activated by:

- using the zoom in pinch-to-zoom gesture (i.e.: moving your fingers apart on the screen.)
- turning the [Uni-controller] (if available) clockwise.
- using the onscreen [Range/Zoom In] icon.

Zoom mode splits the sonar screen to show the zoomed area alongside a preview of the full water column.

When zoom mode is first activated the zoom box position will change dynamically to keep the detected bottom in the zoom area. When the zoom box is moved it will remain in the selected location.

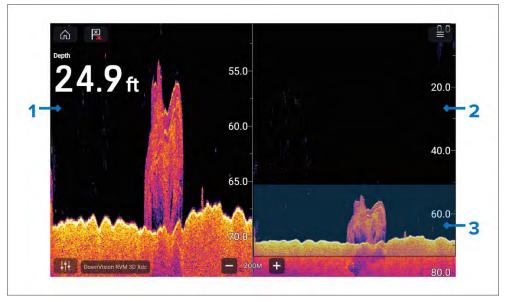

- 1. **Zoomed area** The zoomed area is shown on the left side of the screen.
- 2. **Water column** The full water column is shown on the right side of the screen.

3. **Zoom box** — The zoom box indicates the section of the water column that is magnified on the left side of the screen.

### Zooming

The zoom level can be increased and decreased by:

- · performing pinch-to-zoom gestures on the zoomed area
- using onscreen range/zoom icons
- turning the [Uni-controller] (if available)

You can also increase and decrease the size of the zoom box using pinch-to-zoom gestures on the water column.

Zooming out fully will deactivate zoom mode.

### Changing zoom area

The section of the water column being magnified can be changed by moving the zoom box up and down the water column.

You can move the zoom box by:

- dragging your finger up and down the water column
- using the [Up] and [Down] buttons on the [Uni-controller] (if available).

### Zoom mode view

By default, zoom mode uses a 50:50 split for the zoomed area and water column. You can change the zoom view so that the water column appears narrower and the zoomed area is larger.

To change the view mode, use the 50:50 zoom view toggle switch available in the [Sonar display] settings menu: [Menu > Settings > Sonar display > 50:50 zoom view:].

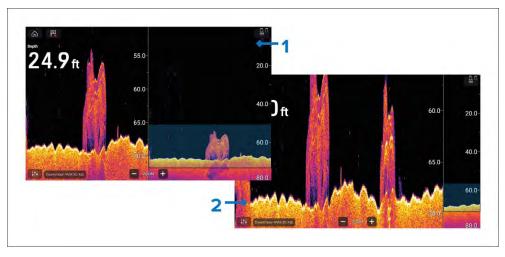

- 1. 50:50 zoom view enabled (Default option)
- 2. 50:50 zoom view disabled.

### 19.9 Fish detection

Fish detection options are available when using a compatible Raymarine® sonar module with a Raymarine® or Airmar conical beam capable sonar transducer.

The fish detection feature is available when using the following conical beam sonar channels

- [50KHZ]
- [200KHZ]
- [SONAR]
- [CHIRP Low]
- [CHIRP High]
- [CHIRP Auto]

#### Note:

The fish detection feature is not available when using DownVision, SideVision or 3D Vision sonar channels.

The Fish detection feature can be accessed from the fishfinder app menu: [Menu > Settings > Fish detection]

Fish detection options include:

- [Fish detection beep] An audible 2—tone beep is sounded when a sonar target is detected that the fish detection algorithm considers to be a fish.
- [Fish icons] A fish icon is placed onscreen over sonar targets that the fish detection algorithm considers to be fish.
- [Fish depth labels] The depths of sonar targets are displayed next to the target that the fish detection algorithm considers to be fish.

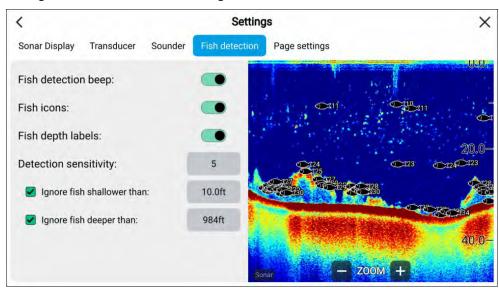

The fish detection feature can be adjusted manually as follows:

- [Detection sensitivity] The detection sensitivity setting determines the size at which sonar targets are considered to be fish. The higher the value, the more sonar targets will be considered to be fish.
- [Ignore fish shallower than:] Specifies the depth at which the fish detection algorithm will be used.
- [Ignore fish deeper than:] Specified the depth at which the fish detection algorithm will stop being used.

Using these options allows you to specify a specific depth band of water where you will be fishing, and also the size of the fish you want to catch.

## 19.10 Sonar scroll back (history)

You can "scroll back" in the Fishfinder app to view sonar history.

To activate sonar "scroll back", perform the following:

- Sonar and DownVision Swipe your finger left to right across the sonar screen.
- SideVision Swipe your finger from the bottom to the top of the sonar screen.
- **3D Vision** Select the onscreen [Pause] icon.

When sonar scroll back is active, the sonar [Scroll back bar] and [Unpause] icons are displayed.

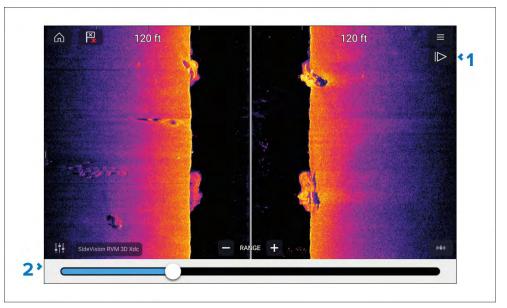

- 1. [Unpause] Selecting this option resumes live sonar scrolling.
- 2. [Scroll back bar] Use this to move back and forward through the available sonar history. You can either drag the position indicator right or left or select a specific location on the bar to jump to that position.

In Sonar, DownVision and SideVision channels, subsequent swipes of the screen will also "rewind" the sonar history, and swiping in the opposite direction will "fast forward" the sonar history.

## **19.11 Sonar sensitivity controls**

Optimum performance is usually achieved using the default settings. You can adjust the image using the Sensitivity controls to improve the displayed image. Sensitivity setting adjustment is also applied to the sonar history.

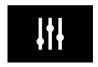

Sensitivity settings can be accessed using the onscreen [Image adjustment] icon, or the Adjust sensitivity menu option: [Menu > Adjust sensitivity].

The Sensitivity controls available are dependent upon the transducer and sonar module in use.

### Connector

### **Description**

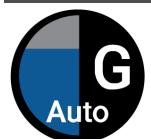

['G' Gain]

The control determines the signal strength at which target returns are shown onscreen.

The Gain control can be set to [Auto] or [Manual]. Depending on Sonar module, in Auto you can add an offset of up to  $\pm$  50%.

A higher value produces more target returns and noise onscreen.

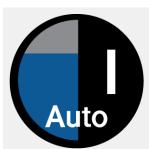

['I' Intensity], or

['CG' Color Gain]

The control sets the lower limit for the color used for the strongest target returns. All target returns above this value are displayed in the strongest color. Those with a weaker value are divided equally between the remaining colors.

The control can be set to [Auto] or [Manual]. Depending on Sonar module, in Auto you can add an offset of up to  $\pm$  50%.

### Connector

### **Description**

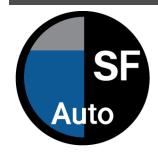

['SF' Surface Filter], or

['NF' Noise filter]

The control determines the amount of noise displayed onscreen by varying the gain throughout the water column.

A lower value decreases the depth at which the control is applied.

The control can be set to [Auto] or [Manual].

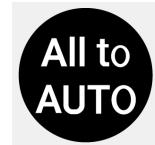

[All to Auto]

Sets all Sensitivity settings to [Auto] with 0% offset.

## 19.12 Frequency tuning

When using an Airmar® CHIRP transducer you can adjust the frequency of the 'Tuned' sonar channels (e.g.: 50 kHz, 200 kHz channels.), using the [Tune frequency] control.

The [Tune frequency] setting can be accessed using the onscreen controls and from the [Sounder] settings menu.

#### Note:

The [Tune frequency] control is available when using CP470, CP570, RVX1000, RVM1600, Axiom Pro RVX and Axiom 2 Pro RVM sonar modules. The [Tune frequency] control is not available when using the CP370 sonar module.

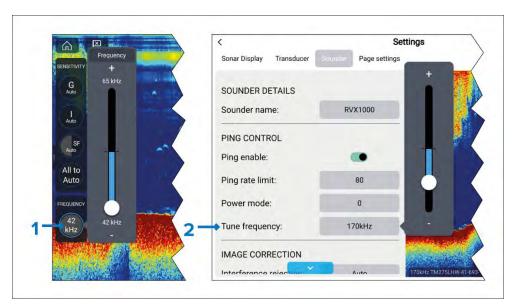

- Onscreen [Tune frequency] control. To adjust the channel frequency
  using the onscreen controls, select the [Image adjustment] icon located
  on the bottom left of the screen, select the [Frequency] control, and then
  use the slider bar to adjust the channel's frequency.
- 2. Settings menu [Tune frequency] control. To adjust the channel frequency from the settings menu, select [Menu > Settings > Sounder > Tune frequency], select the frequency field and then use the slider bar to adjust the channel's frequency.

The sonar channel name located at the bottom of the Fishfinder app is updated dynamically to reflect the selected frequency.

The frequency range available is determined by the transducer/sonar module in use. The minimum and maximum supported frequencies are displayed on the slider bar.

## 19.13 Fishfinder settings menu

The table below lists settings applicable to the Fishfinder app and their location within the app Settings menu. The settings available are dependent upon the Sonar module in use.

The following settings menus are provided in the Fishfinder app:

• [Sonar display] For details refer to: p.269 — Sonar display settings menu

- [Transducer] For details refer to: p.273 Transducer settings menu
- [Sounder] For details refer to: p.273 Sounder settings menu
- [Fish detection] For details refer to: p.274 Fish detection settings menu
- [Page settings] For details refer to: p.275 Page settings menu

## 19.14 Sonar display settings menu

The [Sonar display] settings menu provides options for how the Fishfinder screen is presented and also some channel specific presentation options. Different menu options are available depending on the sonar channel type that is selected.

- 3D Vision options
- SideVision<sup>™</sup> options
- DownVision<sup>™</sup> options
- · CHIRP and traditional options

## 3D Vision sonar display settings

[3D Vision] channels include the following Sonar display options:

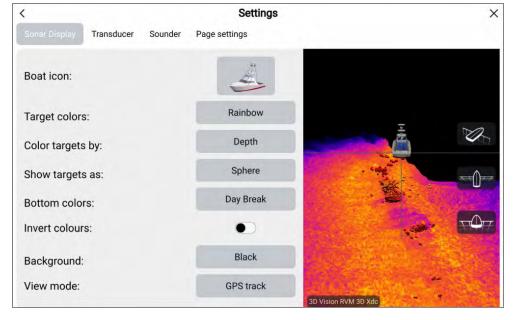

- [Boat icon:] select the icon that is used to represent your vessel's position. There are 4 vessel types to choose from.
- [Target colors:] Select the color palette that you want detected targets to use. The following color palettes are available:
  - Rainbow
  - Burnt Yellow
  - Cool Blue
  - Lime Green
  - Ruby Red
- [Color targets by:] select to change how targets are colored. You can choose between:
  - [Depth], which colors targets according to their depth; a gradient scale can be shown on the 3D grid to aid depth identification, or
  - [Intensity], which colors targets according to their size; the bigger the target, the darker the color used.
- [Show targets as:] select to change the shape of targets. You can choose between:
  - Point, which provides the highest resolution, or:
  - Sphere, which provides lower resolution but increases target size for better visibility.
- [Bottom colors:] select to change the color palette used for the bottom and bottom structure. The following colors are available:
  - Day Break (RVM transducers only)
  - Coho Salmon (RVM transducers only)
  - Mahi (RVM transducers only)
  - Snapper (RVM transducers only)
  - Yellowfin (RVM transducers only)
  - Copper
  - Slate Gray
  - Lime Green
  - Burnt Yellow
  - Cool Blue
  - Ruby Red

- [Invert colors:] in the Fishfinder app, color scales or shading is used to differentiate distances, depths and/or intensity of detected objects. You can invert the colors by selecting this option.
- [Background:] you can change the background color that is used to represent the water. The following colors are available:
  - Black
  - Blue
  - White
  - Gray
- [View mode:] select how you want the fishfinder image to appear:
  - [GPS track] the boat icon will remain in the same position and bottom structure and target detail will move in true relation to your vessel's movements.
  - [Scrolling image] the sonar pings at a constant speed and displays a scrolling image behind the boat icon.

## **SideVision™ sonar display settings**

The SideVision™channel includes the following Sonar display options:

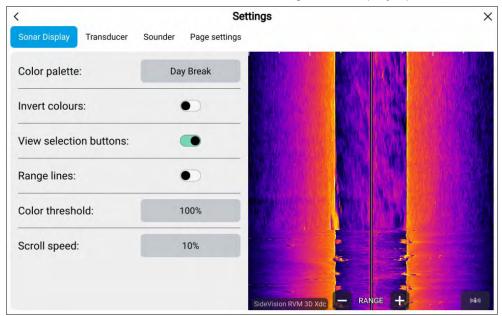

- [Color palette:] select to change the color palette used to identify the bottom, bottom structure and detected targets. The following color palettes are available:
  - Day Break (RVM only)
  - Coho Salmon (RVM only)
  - Mahi (RVM only)
  - Snapper (RVM only)
  - Yellowfin (RVM only)
  - Copper
  - Slate Gray
  - Lime Green
  - Burnt Yellow
  - Cool Blue
  - Ruby Red
- [Invert colors:] in the Fishfinder app color scales or shading is used to differentiate distances, depths and/or intensity of detected objects. you can invert the colors by selecting this option.
- [View selection buttons:] select to enable and disable onscreen buttons for side selection.
- [Range lines:] select to enable and disable onscreen vertical lines to represent range from your vessel.
- [Color threshold:] select to adjust the color threshold. Color threshold determines the signal strength below which target returns are not shown.
   A low value results in only the strongest colors or lightest shades being displayed.
- [Scroll speed:] select to adjust the speed the scrolling image.

## **DownVision™ sonar display settings**

The DownVision™channel includes the following Sonar display options:

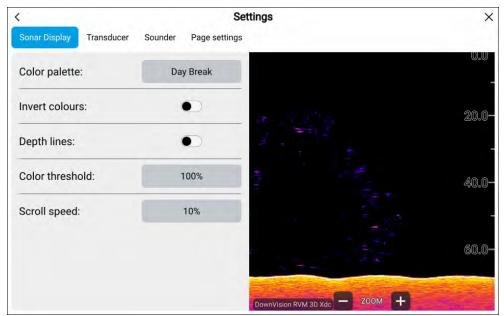

- [Color palette:] select to change the color palette used to identify the bottom, bottom structure and detected targets. The following color palettes are available:
  - Day Break (RVM transducers only)
  - Coho Salmon (RVM transducers only)
  - Mahi (RVM transducers only)
  - Snapper (RVM transducers only)
  - Yellowfin (RVM transducers only)
  - Copper
  - Slate Gray
  - Lime Green
  - Burnt Yellow
  - Cool Blue
  - Ruby Red

- [Invert colors:] in the Fishfinder app color scales or shading is used to differentiate distances, depths and/or intensity of detected objects. you can invert the colors by selecting this option.
- [Depth lines:] select to enable and disable onscreen horizontal lines to represent water depth.
- [Color threshold:] select to adjust the color threshold. Color threshold determines the signal strength below which target returns are not shown. A low value results in only the strongest colors or lightest shades being displayed.
- [Scroll speed:] select to adjust the speed the scrolling image.

## **CHIRP** and traditional sonar display settings

The CHIRP and traditional sonar channels include the following Sonar display options:

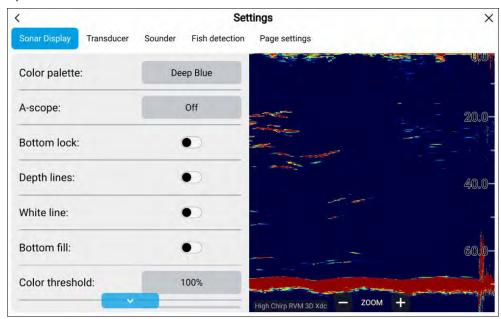

- [Target colors:] Select the color palette that you want detected targets to use. The following color palettes are available:
  - Deep Blue (RVM transducers only)
  - Classic Blue

- Classic black
- Classic White
- Sunburst
- Grayscale
- Copper
- Night vision
- [A-scope:] select to choose an A scope mode. A-Scope mode provides a splitscreen view that includes the normal scrolling sonar image and a smaller pane which shows a 'live' image of what is directly below your transducer. A scope can be set to Center, Right or Cone.
- [Bottom lock:] select to enable or disable bottom lock. When enabled Bottom Lock flips the range indication readings so that zero is shown as the bottom, this flattens the image of the bottom and makes any objects on or just above it easier to see. This feature is particularly useful for finding fish that feed close to the bottom.

**Note:** When bottom lock is enabled transducer offset values will be ignored.

- [Depth lines:] select to enable and disable onscreen horizontal lines to represent water depth.
- [White line:] select to enable and disable a solid white line across the
  detected bottom.
- [Bottom fill:] select to enable and disable solid color fill of the detected bottom and beneath.
- [Color threshold:] select to adjust the color threshold. Color threshold determines the signal strength below which target returns are not shown.
   A low value results in only the strongest colors or lightest shades being displayed.
- [Scroll speed:] select to adjust the speed the scrolling image.

## **19.15** Transducer settings menu

| Setting                                                                                                    | Options                             |
|----------------------------------------------------------------------------------------------------|-------------------------------------|
| [Transducer]                                                                                                    | List of available transducers.      |
| Allows selection of Sonar transducer.                                                                                             |                                     |
| [Display depth as]                                                                                                    | <ul> <li>Below keel</li> </ul>      |
| Determines the position from where depth                                                                                          | <ul> <li>Below waterline</li> </ul> |
| readings are taken from.                                                                                                    | Below transducer                    |
| [Speed transducer]                                                                                                    | List of available transducers.      |
| Allows selection of Speed transducer.                                                                                             |                                     |
| [Calibrate speed]                                                                                                    | Offset value.                       |
| Allows you to enter an offset between actual measured speed and the current speed displayed by your transducer.                   |                                     |
| [Enable temperature sensor]                                                                                                    | • On                                |
| Enables and disables the selected transducer's temperature sensor.                                                                | • Off                               |
| [Calibrate temp]                                                                                                    | Offset value.                       |
| Allows you to enter an offset between actual measured water temperature and the current temperature displayed by your transducer. |                                     |

## 19.16 Sounder settings menu

| Setting                                 | Options            |
|-----------------------------------------|--------------------|
| [Sounder name]                          | Onscreen keyboard. |
| Allows you to rename your sonar module. |                    |
| [Ping enable]                           | • On               |
| Enables and disables transducer ping.   | • Off              |

| Setting                                                                                                    | Options                                                        |
|----------------------------------------------------------------------------------------------------|----------------------------------------------------------------|
| [Ping rate limit]                                                                                                    | • 1 to 100                                                     |
| Allows you to restrict the transducer's maximum ping rate to suit current conditions.                                                                                                    |                                                                |
| [Power mode]                                                                                                    | • 1 to 100                                                     |
| Adjusts the transducer's signal strength. In [Auto] the sonar module will automatically determine the optimal power based on current depth, speed and bottom signal. In [Manual] you can adjust the power to the desired level. |                                                                |
| [Ping rate]                                                                                                    | <ul> <li>Normal</li> </ul>                                     |
| Hyper ping should be used at speeds of up to 40 knots in shallower waters (6 metres or less). When the depth reaches 6 metres or above the ping rate will automatically reduce to normal until depth conditions are met.        | • Hyper                                                        |
| [Dual channel ping mode]                                                                                                    | • Auto                                                         |
| On sonar modules that offer simultaneous dual channel operation, such as the CP570, The ping mode can be changed.                                                                                                    | <ul><li>Independent pings</li><li>Simultaneous pings</li></ul> |
| [Auto] the Fishfinder app will select the best mode chosen based on range settings.                                                                                                    |                                                                |
| [Independent pings] maximizes ping rate but may introduce interference.                                                                                                    |                                                                |
| [Simultaneous pings] reduced ping rate and reduces chance of interference.                                                                                                    |                                                                |
| [Tune frequency]                                                                                                    | <ul> <li>Supported frequencies</li> </ul>                      |
| Enables manual tuning of non-CHIRP single frequency sonar channels.                                                                                                    |                                                                |
| The adjustment range is determined by the transducer/sonar module.                                                                                                    |                                                                |

| Setting                                                                                                    | Options                     |
|----------------------------------------------------------------------------------------------------|-----------------------------|
| [AHRS stabilization]                                                                                                    | • On                        |
| The AHRS built in to the RealVision™ 3D transducer is used to stabilize the sonar image onscreen based on your vessel's detected movements.                                                                                                    | • Off                       |
| [Reverse Port/Starboard]                                                                                                    | <ul> <li>Enabled</li> </ul> |
| When a RV100 transducer is hull/step mounted the transducer can be installed with the cable orientated towards either the bow or the stern of the vessel. On installations where the transducer cable is orientated towards the stern of the vessel then the [Reverse Port/Starboard] control must be enabled. | • Disabled                  |
| [Interference rejection]                                                                                                    | • Auto                      |
| Removes interference caused by other                                                                                                    | • Low                       |
| transducers on your vessel or from vessels equipped with transducers close by.                                                                                                    | • Medium                    |
|                                                                                                    | • High                      |
|                                                                                                    | • Off                       |
| [2nd echo rejection]                                                                                                    | • Off                       |
| The control helps to remove false target                                                                                                    | • Low                       |
| returns or false bottom that can be caused by signal reflection.                                                                                                    | • High                      |

| Setting                                                                                                    | Options                                                             |
|----------------------------------------------------------------------------------------------------|---------------------------------------------------------------------|
| [Dual-channel ping mode.]                                                                                                    | Independent ping                                                    |
| On Axiom® Pro and Axiom® 2 Pro displays,                                                                                                    | <ul> <li>Lock to RV 3D Xdcr</li> </ul>                              |
| when using multiple transducers at the same time you can balance the ping rate vs interference between the two transducers using the [Dual-channel ping mode.] option           | <ul> <li>Lock to <transducer<br>name&gt;</transducer<br></li> </ul> |
| By default Independent ping is selected, if<br>you experience interference then you can<br>'lock' the transducers to ping at the same<br>rate.                                  |                                                                     |
| Locking to the transducer with the fastest ping rate should give the best results.                                                                                              |                                                                     |
| [Reset sounder]                                                                                                    | • Yes                                                               |
| Resets the sonar module to factory default settings.                                                                                                    | • No                                                                |
| [Reset trip]                                                                                                    | • Yes                                                               |
| In installations that include a speed transducer connected via the sonar module a trip log is automatically recorded. Selecting this option resets the sonar module's trip log. | • No                                                                |

## **19.17** Fish detection settings menu

### Note:

The fish detection tab is only available when viewing a high CHIRP sonar channel.

| Setting                                                                                                 | Options                            |
|----------------------------------------------------------------------------------------------------|------------------------------------|
| [Fish detection beep:]                                                                                  | • On                               |
| Enables and disables audible beep when a target is detected that is considered to be a fish.            | Off (default)                      |
| [Fish icons:]                                                                                           | • On                               |
| Enables and disables display of a fish icon over targets considered to be fish.                         | Off (default)                      |
| [Fish depth labels:]                                                                                    | • On                               |
| Enables and disables display of depth labels next to targets considered to be fish.                     | Off (default)                      |
| [Detection sensitivity:]                                                                                | Values from 0 to 10                |
| Determines how sensitive the fish detection algorithm is.                                               | (8 (default))                      |
| The higher the value, the more target returns will be considered to be fish.                            |                                    |
| [Ignore fish shallower than:]                                                                           | 0 ft to 1000 ft (3.3 ft (default)) |
| Targets returns found in water shallower than the specified depth will not be considered to be fish.    | or equivalent units.               |
| Note:                                                                                                   |                                    |
| The shallow limit cannot be greater than the deep limit.                                                |                                    |
| [Ignore fish deeper than:]                                                                              | 0 ft to 1000 ft (984 ft (default)) |
| Targets returns found in water deeper than<br>the specified depth will not be considered<br>to be fish. | or equivalent units.               |
| Note:                                                                                                   |                                    |
| The deep limit cannot be less than the shallow limit.                                                   |                                    |

## 19.18 Page settings menu

The page settings menu allows you to configure data overlays and, when applicable, adjust the position of the split on pages containing multiple apps.

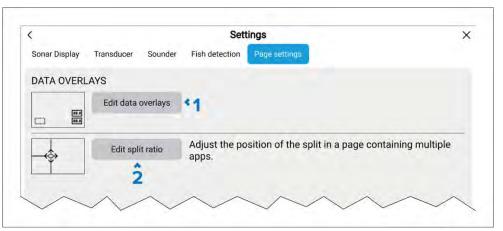

- 1. [Edit data overlays] Fore details refer to: p.42 Data overlays
- 2. [Edit split ratio] Fore details refer to: p.81 Editing the splitscreen ratio

## CHAPTER 20: RADAR APP

## **CHAPTER CONTENTS**

- 20.1 Radar app overview page 277
- 20.2 Compatible Radar scanners page 278
- 20.3 Radar feature comparison page 279
- 20.4 Opening the Radar app page 282
- 20.5 Set up and configuration page 283
- 20.6 Radar modes page 285
- 20.7 Range rings page 286
- 20.8 Range and bearing page 287
- 20.9 AIS targets page 288
- 20.10 Radar targets page 291
- 20.11 Dangerous targets alarm page 296
- 20.12 Guard zone alarms page 296
- 20.13 Doppler Radar overview page 297
- 20.14 Blank sectors page 298
- 20.15 Radar sensitivity controls page 299
- 20.16 Radar settings menus page 300

## 20.1 Radar app overview

The Radar app displays a visualization of the echoes received from a connected Radar scanner. The Radar app is a navigation aid used to help enhance collision and situational awareness by enabling target's distance and speed to be tracked in relation to your vessel.

Up to 2 Radar scanners can be connected at the same time. However, only 1 Radar in a system can be a Quantum $^{\text{\tiny M}}$  Radar.

For each instance of the Radar app you can select which Radar scanner you want to use, the Radar scanner selection will persist over a power cycle.

The Radar app can be displayed in both Fullscreen and splitscreen app pages. App pages may consist of up to 2 instances of the Radar app.

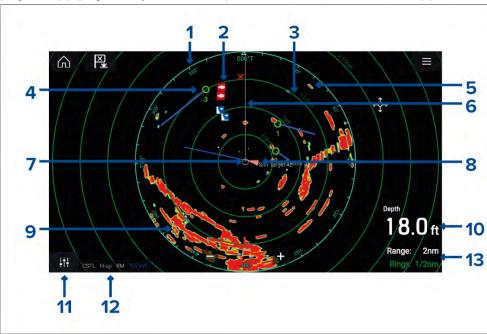

- 1. **Azimuth ring** used to provide indication of bearing.
- Waypoint symbols waypoint symbols can be displayed in the Radar app.
- 3. **Range rings** evenly spaced concentric circles help determine distances in the Radar app.
- 4. **Tracked radar target** symbols with vector lines are used to represent tracked radar targets.

- 5. Radar return possible target e.g.: vessel.
- 6. **SHM (Ship heading marker)** points in the direction of travel on the azimuth ring.
- 7. **Own vessel position** indicates own vessel position in relation to the radar returns.
- 8. **AIS target** symbols with vector lines are used to represent AIS targets.
- Radar return land mass.
- 10. **Data overlay** by default depth is displayed.
- 11. **Sensitivity controls** access the Radar app's sensitivity controls.
- Radar mode and status identifies the Radar mode, orientation and motion mode.
- 13. **Range and rings** shows the current Radar app range and spacing between range rings.

The Radar app allows you to configure alarms which are triggered when a target or object conflicts with the [Dangerous targets] or [Guard Zone] alarm settings.

The Range rings, azimuth ring and VRM/EBLs can be used to identify a targets distance and heading in relation to your vessel.

### Radar app controls

| Icon       | Description    | Action                                              |
|------------|----------------|-----------------------------------------------------|
| $\bigcirc$ | Home icon      | Takes you to the Homescreen                         |
| ×          | Waypoint / MOB | Place waypoint / activate Man Overboard (MOB) alarm |
| - 🔆        | Pilot icon     | Opens and closes the Pilot Sidebar                  |
|            | Menu icon      | Opens the App menu                                  |

| Icon                       | Description      | Action                                                                                |
|----------------------------|------------------|---------------------------------------------------------------------------------------|
| 111                        | Image adjustment | Displays onscreen sensitivity / image adjustment controls                             |
| Off                        | Power Off        | Powers down the current Radar scanner                                                 |
| (h)<br>On                  | Power On         | Powers up the selected Radar scanner                                                  |
| ( <b>∘</b> ∓»)<br>Transmit | Transmit         | Start Radar transmission                                                              |
| +                          | Range In         | Decreases the distance displayed onscreen (minimum range: 1/16nm).                    |
| _                          | Range Out        | Increases the distance displayed onscreen (up to your Radar scanner's maximum range). |

### Radar app context menu

Context menus provide context sensitive menu options.

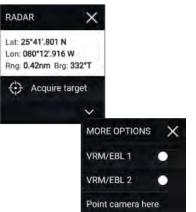

- Context menus are accessed in the Radar app by selecting a location or target.
- The context menu provides Latitude, longitude, range and bearing details for the selected location or object.
- The context menu provides quick access to relevant settings or features.
- Select [More options] to display further options.

## Camera tracking

When connected to a compatible Pan and Tilt Thermal camera you can track targets or point your camera at a specific target or area.

- 2 options are available for camera tracking:
- [Point camera here] Points the camera at a specific point onscreen, the camera will remain pointed at this area regardless of your own vessel's course.
- [Track with camera] Tracks a selected target regardless of your own vessel's or target's course.

Camera tracking options are available from the Context menu in the Chart and Radar apps: [Context menu > more options > Point camera here], or [Context menu > more options > Track with camera].

### **Automatic tracking**

You can use the Camera app settings to configure automatic tracking for AIS, Radar and MoB targets: [Camera app > Menu > Settings > Camera motion > AUTO TRACKING]

## **20.2 Compatible Radar scanners**

Cyclone — Solid state open array

- Magnum Open array
- Quantum™ 2 Doppler Radome
- Quantum<sup>™</sup> Radome
- Super $HD^{\text{\tiny{M}}}$  Open array
- HD Open array
- HD Radome
- Digital Radome (non-HD)

## 20.3 Radar feature comparison

The features and settings available in the Radar app are dependent on your connected Radar scanner type.

## **Sensitivity controls**

| Feature/setting          | Radar type                                                 |
|--------------------------|------------------------------------------------------------|
| Gain                     | • All                                                      |
| Color Gain               | <ul> <li>Cyclone — Solid state open array</li> </ul>       |
|                          | <ul> <li>Magnum — Open array</li> </ul>                    |
|                          | <ul> <li>Quantum<sup>™</sup> 2 Doppler — Radome</li> </ul> |
|                          | • Quantum $^{\text{\tiny M}}$ — Radome                     |
|                          | <ul> <li>SuperHD<sup>™</sup> — Open array</li> </ul>       |
|                          | • HD — Open array                                          |
|                          | • HD — Radome                                              |
| Rain                     | • All                                                      |
| Sea Clutter              | • All                                                      |
| FTC (Fast Time Constant) | <ul> <li>Digital — Radome (non-HD)</li> </ul>              |
| Power Boost              | <ul> <li>Magnum — Open array</li> </ul>                    |
|                          | <ul> <li>SuperHD<sup>™</sup> — Open array</li> </ul>       |
| Antenna Boost            | <ul> <li>Magnum — Open array</li> </ul>                    |
|                          | <ul> <li>SuperHD<sup>™</sup> — Open array</li> </ul>       |

| Feature/setting         | Radar type                                           |
|-------------------------|------------------------------------------------------|
| Beam sharpening         | Cyclone — Solid state open array                     |
| Near target enhancement | <ul> <li>Cyclone — Solid state open array</li> </ul> |

### Radar modes

| Feature/setting | Radar type                                                 |
|-----------------|------------------------------------------------------------|
| Buoy            | <ul> <li>Magnum — Open array</li> </ul>                    |
|                 | <ul> <li>SuperHD<sup>™</sup> — Open array</li> </ul>       |
|                 | <ul> <li>HD — Open array</li> </ul>                        |
|                 | • HD — Radome                                              |
| Harbor          | <ul> <li>Cyclone — Solid state open array</li> </ul>       |
|                 | <ul> <li>Magnum — Open array</li> </ul>                    |
|                 | <ul> <li>Quantum<sup>™</sup> 2 Doppler — Radome</li> </ul> |
|                 | • Quantum $^{\text{\tiny M}}$ — Radome                     |
|                 | <ul> <li>SuperHD<sup>™</sup> — Open array</li> </ul>       |
|                 | <ul> <li>HD — Open array</li> </ul>                        |
|                 | • HD — Radome                                              |
| Coastal         | <ul> <li>Magnum — Open array</li> </ul>                    |
|                 | <ul> <li>Quantum<sup>™</sup> 2 Doppler — Radome</li> </ul> |
|                 | <ul> <li>Quantum<sup>™</sup> — Radome</li> </ul>           |
|                 | <ul> <li>SuperHD<sup>™</sup> — Open array</li> </ul>       |
|                 | <ul> <li>HD — Open array</li> </ul>                        |
|                 | • HD — Radome                                              |
|                 |                                                            |

Radar app 279

| Feature/setting | Radar type                                                 |
|-----------------|------------------------------------------------------------|
| Offshore        | <ul> <li>Cyclone — Solid state open array</li> </ul>       |
|                 | <ul> <li>Magnum — Open array</li> </ul>                    |
|                 | <ul> <li>Quantum<sup>™</sup> 2 Doppler — Radome</li> </ul> |
|                 | <ul> <li>Quantum<sup>™</sup> — Radome</li> </ul>           |
|                 | <ul> <li>SuperHD<sup>™</sup> — Open array</li> </ul>       |
|                 | • HD — Open array                                          |
|                 | • HD — Radome                                              |
| Bird            | <ul> <li>Cyclone — Solid state open array</li> </ul>       |
|                 | • Magnum — Open array                                      |
|                 | <ul> <li>SuperHD<sup>™</sup> — Open array</li> </ul>       |
|                 | • HD — Open array                                          |
|                 | • HD — Radome                                              |
| Weather         | <ul> <li>Quantum<sup>™</sup> 2 Doppler — Radome</li> </ul> |
|                 | <ul> <li>Quantum<sup>™</sup> — Radome</li> </ul>           |

### Radar features

| Feature/setting          | Radar type                                                                                             |
|--------------------------|----------------------------------------------------------------------------------------------------|
| Sector blanking          | Cyclone — Solid state open array                                                                       |
|                          | <ul> <li>Magnum — Open array</li> </ul>                                                                |
|                          | <ul> <li>Quantum<sup>™</sup> 2 Doppler — Radome (Radar<br/>software version 2.46 and above)</li> </ul> |
| True trails              | <ul> <li>Cyclone — Solid state open array</li> </ul>                                                   |
| Note:                    | <ul> <li>Magnum — Open array</li> </ul>                                                                |
| Requires heading sensor. | <ul> <li>Quantum<sup>™</sup> 2 Doppler — Radome</li> </ul>                                             |
|                          | <ul> <li>Quantum<sup>™</sup> — Radome</li> </ul>                                                       |
| Doppler                  | Cyclone — Solid state open array                                                                       |
|                          | <ul> <li>Quantum<sup>™</sup> 2 Doppler — Radome</li> </ul>                                             |

| Feature/setting                  | Radar type                                                                             |
|----------------------------------|----------------------------------------------------------------------------------------|
| Dual Range                       | Cyclone — Solid state open array                                                       |
|                                  | • Magnum — Open array                                                                  |
|                                  | <ul> <li>SuperHD<sup>™</sup> — Open array</li> </ul>                                   |
|                                  | • HD — Open array                                                                      |
|                                  | • HD — Radome                                                                          |
| RangeFusion™                     | <ul> <li>Cyclone — Solid state open array</li> </ul>                                   |
| Interference Rejection           | • All                                                                                  |
| Interference Rejection Level     | <ul> <li>Cyclone — Solid state open array</li> </ul>                                   |
|                                  | <ul> <li>Quantum<sup>™</sup> 2 Doppler — Radome</li> </ul>                             |
|                                  | • Quantum $^{\text{\tiny M}}$ — Radome                                                 |
|                                  | • Digital — Radome (non-HD)                                                            |
| Expanded Returns                 | • All                                                                                  |
| Expansion Level                  | • Digital — Radome (non-HD)                                                            |
| Guard Zones                      | • All = 2                                                                              |
| Guard Zone Sensitivity           | • All                                                                                  |
| Maximum Tracked Radar<br>Targets | <ul> <li>Cyclone Software V1.25 or later — Solid<br/>state open array = 100</li> </ul> |
|                                  | • Cyclone — Solid state open array = 50                                                |
|                                  | • Magnum — Open array = 25                                                             |
|                                  | <ul> <li>Quantum<sup>™</sup> 2 Doppler — Radome = 25</li> </ul>                        |
|                                  | <ul> <li>Quantum<sup>™</sup> — Radome = 10</li> </ul>                                  |
|                                  | <ul> <li>SuperHD<sup>™</sup> — Open array = 25</li> </ul>                              |
|                                  | • HD — Open array = 25                                                                 |
|                                  | • HD — Radome = 25                                                                     |
|                                  | • Digital — Radome (non-HD) = 10                                                       |
|                                  |                                                                                        |

| Feature/setting           | Radar type                                                                                                    |
|---------------------------|----------------------------------------------------------------------------------------------------|
| Auto acquisition of Radar | Cyclone — Solid state open array                                                                                                    |
| targets                   | <ul> <li>Magnum — Open array</li> </ul>                                                                                                    |
|                           | <ul> <li>Quantum<sup>™</sup> 2 Doppler — Radome</li> </ul>                                                                                                    |
| Tuning                    | <ul> <li>Magnum — Open array</li> </ul>                                                                                                    |
|                           | <ul> <li>SuperHD™ — Open array</li> </ul>                                                                                                    |
|                           | • HD — Open array                                                                                                    |
|                           | • HD — Radome                                                                                                    |
| Transmit Frequency        | <ul> <li>Cyclone — Solid state open array</li> </ul>                                                                                                    |
|                           | <ul> <li>Quantum<sup>™</sup> 2 Doppler — Radome</li> </ul>                                                                                                    |
|                           | <ul> <li>Quantum<sup>™</sup> — Radome</li> </ul>                                                                                                    |
| Scanner Rotation Speed    | <ul> <li>Cyclone — Solid state open array = 12<br/>RPM, 24 RPM, 36 RPM, 48 RPM, 60 RPM<br/>and Auto</li> </ul>                                                                  |
|                           | <ul> <li>Magnum — Open array = 24 RPM and<br/>Auto (48 RPM)</li> </ul>                                                                                                    |
|                           | <ul> <li>Quantum<sup>™</sup> 2 Doppler — Radome = 24 RPM</li> </ul>                                                                                                    |
|                           | <ul> <li>Quantum<sup>™</sup> — Radome = 24 RPM</li> </ul>                                                                                                    |
|                           | <ul> <li>SuperHD<sup>™</sup> — Open array = 24 RPM and<br/>Auto (48 RPM)</li> </ul>                                                                                             |
|                           | <ul> <li>HD — Open array = 24 RPM and Auto (48 RPM)</li> </ul>                                                                                                    |
|                           | <ul> <li>HD — Radome = 24 RPM and Auto (48 RPM)</li> </ul>                                                                                                    |
|                           | <ul> <li>Digital — Radome (non-HD) = 24 RPM</li> </ul>                                                                                                    |
| Sea Clutter Curve         | • All                                                                                                    |
| Parking Offset            | <ul> <li>Magnum — Open array</li> </ul>                                                                                                    |
|                           | <ul> <li>SuperHD™ — Open array</li> </ul>                                                                                                    |
|                           | • HD — Open array                                                                                                    |
|                           | <ul> <li>HD — Radome = 24 RPM and Auto (48 RPM)</li> <li>Digital — Radome (non-HD) = 24 RPM</li> <li>All</li> <li>Magnum — Open array</li> <li>SuperHD™ — Open array</li> </ul> |

| Feature/setting                                                | Radar type                                                                                                    |
|----------------------------------------------------------------|----------------------------------------------------------------------------------------------------|
| Antenna Size selection                                         | <ul> <li>Magnum — Open array</li> <li>SuperHD™ — Open array = 4ft / 6ft</li> <li>HD — Open array = 4ft / 6ft</li> </ul>                                          |
|                                                                | Note:  Antenna size selection (i.e.: 3ft, 4ft or 6ft) for Cyclone radars is automatically detected and cannot be selected manually.                              |
| Timed Transmit                                                 | • All                                                                                                    |
| Bearing Alignment                                              | • All                                                                                                    |
| MBS (Main Bang<br>Suppression) Off                             | • All                                                                                                    |
| Tuning Preset                                                  | <ul> <li>Magnum — Open array</li> <li>SuperHD™ — Open array</li> <li>HD — Open array</li> <li>HD — Radome</li> <li>Digital — Radome (non-HD)</li> </ul>          |
| STC (Sensitivity Time Control) Preset                          | Digital — Radome (non-HD)                                                                                                    |
| VRM/EBL (Variable Range<br>Markers/Electronic Bearing<br>Line) | • All                                                                                                    |
| Display Timing                                                 | <ul> <li>SuperHD™ — Open array = 0–767m</li> <li>HD — Open array = 0–767m</li> <li>HD — Radome = 0–767m</li> <li>Digital — Radome (non-HD) = 0–153.6m</li> </ul> |

Radar app 281

| Feature/setting | Radar type                                                           |
|-----------------|----------------------------------------------------------------------|
| Maximum Range   | <ul> <li>Cyclone — Solid state open array = 96nm</li> </ul>          |
|                 | <ul> <li>Magnum — Open array = 4kW = 72nm,<br/>6kW = 96nm</li> </ul> |
|                 | <ul> <li>Quantum<sup>™</sup> 2 Doppler — Radome = 24nm</li> </ul>    |
|                 | <ul> <li>Quantum<sup>™</sup> — Radome = 24nm</li> </ul>              |
|                 | <ul> <li>SuperHD<sup>™</sup> — Open array = 72nm</li> </ul>          |
|                 | <ul><li>HD — Open array = 72nm</li></ul>                             |
|                 | • HD — Radome = 48nm                                                 |
|                 | <ul> <li>Digital — Radome (non-HD) = 48nm</li> </ul>                 |
| Colors          | <ul> <li>Cyclone — Solid state open array = 256</li> </ul>           |
|                 | <ul><li>Magnum — Open array = 256</li></ul>                          |
|                 | <ul> <li>Quantum<sup>™</sup> 2 Doppler — Radome = 256</li> </ul>     |
|                 | <ul> <li>Quantum<sup>™</sup> — Radome = 256</li> </ul>               |
|                 | <ul> <li>SuperHD<sup>™</sup> — Open array = 256</li> </ul>           |
|                 | <ul> <li>HD — Open array = 256</li> </ul>                            |
|                 | • HD — Radome = 256                                                  |
|                 | <ul> <li>Digital — Radome (non-HD) = 8</li> </ul>                    |

## 20.4 Opening the Radar app

The Radar app is opened by selecting a page icon from the Homescreen that includes the Radar app.

### **Pre-requisites:**

- 1. Ensure your Radar scanner is compatible, check the latest details available on the Raymarine website, if in doubt please contact an authorized Raymarine dealer for advice.
- 2. Ensure you have installed your Radar scanner in accordance with the documentation that was supplied with your Radar.

The Radar app will open in 1 of 3 states:

### **Off/Not Connected**

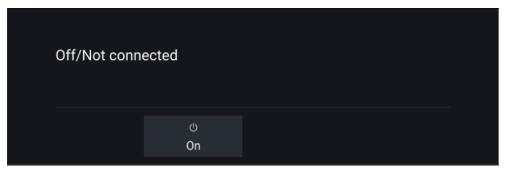

If the 'Off/Not Connected' message is displayed then:

- your Radar scanner may be powered down, or
- · your MFD cannot establish a connection with your Radar scanner

Select [On] to power up your Radar. If the 'Radar not found' message is displayed then a connection could not be established, ensure that network and power connections to your Radar and MFD are correct and free from damage and then power cycle your system. If the Radar scanner can still not be found refer to your Radar's installation documentation for further troubleshooting information.

### Off

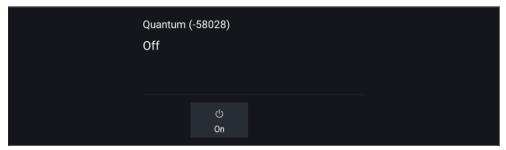

If the '**Off**' message is displayed then your Wi-Fi connected Radar scanner is paired but powered off, select [On] to power up your Radar

## Standby (Not transmitting)

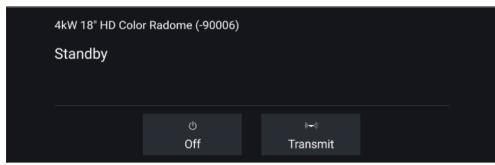

If the '**Standby**' message is displayed then select [*Transmit*] to begin transmitting.

### **Transmitting**

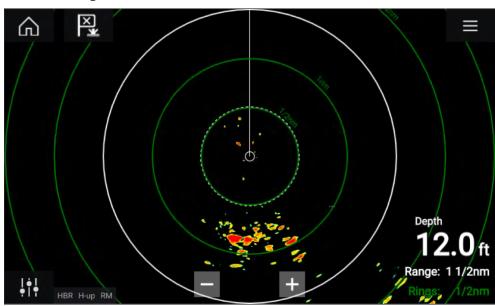

If your Radar scanner is connected, powered up and transmitting then the Radar image is displayed and echoes/targets are displayed onscreen.

## Putting the radar into standby

With your selected radar displayed onscreen:

1. Select [Transmit] from the main menu.

The radar scanner will stop transmitting and is put into standby mode.

### Powering down your radar scanner

With your radar scanner in standby mode:

- 1. Select the [Off] icon.
- 2. Select [Yes] to confirm power down.

The radar scanner will still consume a small amount of power whilst it is powered off, this is to ensure the radar can be powered back up quickly.

## 20.5 Set up and configuration

## Selecting a Radar scanner

On systems with 2 Radar scanners, you can select which Radar scanner is used in each instance of the Radar app.

1. Select the [Settings] ("cogs") icon from the Radar app menu.

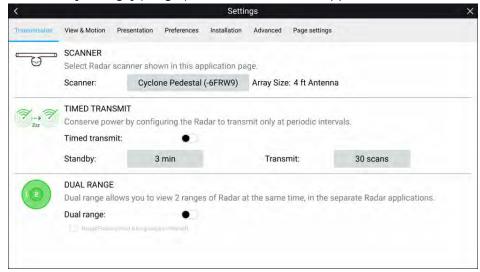

2. Select the [Scanner:] box on the [Transmission] tab.

A list of available Radar scanners is displayed.

3. Select the Radar scanner that you want to associate with the current instance of the Radar app.

Radar app 283

4. Close the [Settings] page.

The current instance of the Radar app will change to display the selected Radar scanner. Radar scanner selection shall persist over a power cycle. Alternatively, with the Radar powered off or in Standby, you can select switch Radar scanner by selecting [Change scanner].

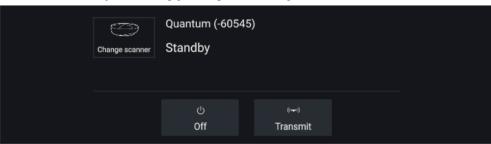

### **Dual range**

Cyclone, Magnum, HD and SuperHD $^{\text{m}}$  radar scanners are capable of [Dual range]. Dual range enables you to view 2 ranges (i.e. short range and long range) simultaneously.

To view both ranges you will need to configure a splitscreen, dual radar, app page that displays the same Radar scanner in each window. You can then enable [Dual Range] mode and set the [Channel] for each window from the [Transmission] tab: [Menu > Settings > Transmission].

#### Note:

The following dual range limitations do not apply to Cyclone radar scanners.

### **Dual range limitations:**

- Dual range cannot be enabled when radar targets are being tracked (clear the target list and try again).
- When dual range is enabled manual and automatic radar target acquisition is disabled
- In dual range the maximum rotation speed is 24rpm.
- When using a Magnum or SuperHD<sup>™</sup> open array radar scanner [Antenna boost] and [Power boost] controls are only applied to the long range channel.
- Open array radar scanners running version 1.xx or 2.xx software will have the short range channel's maximum range restricted to 3 nm.

• When dual range is enabled on a radar scanner running version 1.xx or 2.xx software the [Expansion] control will be disabled.

### RangeFusion™

When using a Cyclone radar scanner the RangeFusion™ feature is available in the dual range settings. Range fusion enables the short range and long range to be displayed simultaneously in a merged view in the same radar app.

When using RangeFusion the short range channel can be viewed separately. The large range channel is always merged with the short range channel.

### **Timed Radar transmission**

To help conserve power you can configure your Radar to only transmit periodically.

From the Radar menu:

- 1. Select the [Settings] ("cogs") icon. The settings page is displayed.
- 2. Switch on [Time Transmit:] using the toggle switch.
- 3. Select [Standby:] and choose a time interval.
- 4. Select [Transmit:] and choose the number of rotations you want the Radar to perform.

The Radar will transmit for the specified number of rotations and then will switch to Standby for the specified time interval, the sequence will repeat until Timed Transmit is switched off.

The Timed transmit will revert to Off after a power cycle.

## Setting open array antenna size

When connected to a HD, SuperHD or Magnum open array radar scanner you can configure the [Antenna size]. Setting the antenna size can help when setting a [Parking offset].

#### Note:

Antenna size selection (i.e.: 3ft, 4ft or 6ft) for Cyclone radars is automatically detected and cannot be selected manually.

From the Radar app:

1. Select [Menu > Settings > Transmission].

2. Select the correct size for your Radar's antenna from the [Antenna size] option.

## Check and adjust bearing alignment

The Radar bearing alignment ensures that Radar objects appear at the correct bearing relative to your boat's bow. You should check the bearing alignment for any new installation.

### **Example misaligned Radar**

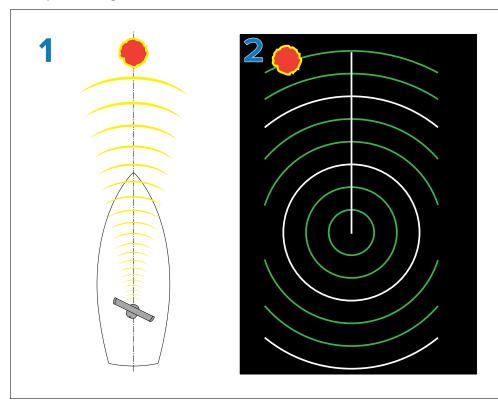

- 1. Target object (such as a buoy) dead ahead.
- 2. Target displayed on the Radar display is not aligned with the Ship's Heading Marker (SHM). Bearing alignment is required.

### Checking alignment

Align the bow with a stationary object between 0.25 and 2 NM away.

Reduce the gain to make the target as small as possible on the screen.

Note the position of the object on the Radar screen. If the target is not under the ship's heading marker (SHM), then bearing alignment adjustment is required.

### Adjusting alignment

Adjust the [Bearing alignment] setting until the target object appears under the SHM.

The [Bearing alignment] setting can be accessed from the [Installation] tab: [Menu > Installation > Bearing alignment].

### Note:

Heading (HDG) is displayed in the Radar application. Please be aware that bearing alignment refers to the **relative** bearing of **targets** to the vessel's bow using visual checks / traditional means.

## 20.6 Radar modes

The Radar app provides preset modes that can be used to quickly achieve the best picture depending on your current situation. Only Radar modes supported by your Radar scanner are shown.

To change Radar mode select the required mode from the Radar app menu.

#### Note:

Modes are not available on legacy Digital radomes (non-HD).

For the list of modes available with your radar scanner refer to: p.279 — Radar feature comparison

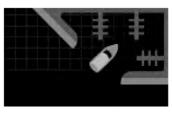

### [HARBOR]

Harbor mode takes into account land clutter that is typically encountered in a Harbor, so that smaller targets are still visible. This mode is useful when navigating in a Harbor.

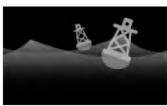

### [BUOY]

Buoy mode enhances the detection of smaller targets such as mooring buoys, and is useful at ranges up to 3/4nm.

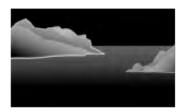

### [COASTAL]

Coastal mode takes into account slightly higher levels of Sea clutter that are encountered out of Harbor areas. This mode is useful when in open water but keeping to coastal areas.

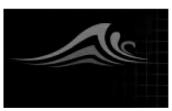

### [OFFSHORE]

Offshore mode takes into account high levels of Sea clutter so that targets are still visible, useful when navigating in open water away from the coast.

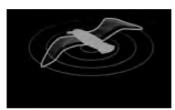

[BIRD]

Bird mode optimizes the display to help identify flocks of birds, useful when trying to locate a fishing area.

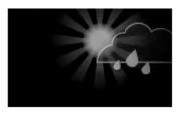

[WEATHER]

Weather mode optimizes the display to help identify precipitation, useful for helping determine weather fronts.

## **20.7 Range rings**

Range rings are evenly spaced concentric circles displayed on the screen that are centered on your vessel. Range rings enable you to easily estimate the distance between two points on the Radar screen.

By default range rings are set to automatic with the number of range rings displayed and spacing between them determined automatically by the Radar app's range.

The [Range ring mode] can be changed to [Preferred number]. When preferred number is selected you can specify your preferred number of range rings (i.e.: 2, 4, or 6). The number of preferred rings includes the azimuth ring.

### Note:

Due to the relationship between range and ring spacing it is not always possible to display the preferred number at all ranges.

Range ring settings can be accessed from the Presentation tab: [Menu > Presentation].

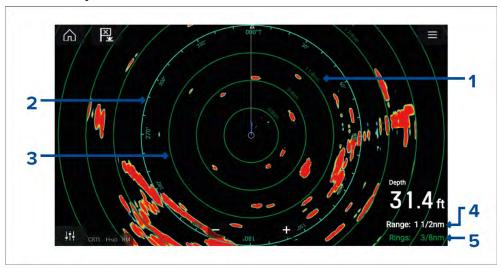

- Range ring distance each range ring includes the distance from your vessel.
- 2. **Azimuth ring** The azimuth ring is the outermost range ring on the screen and is the farthest complete ring on the screen.
- 3. **Range ring** evenly spaced concentric rings.

- 4. **Range** shows the range displayed onscreen and is also the distance that the azimuth ring is placed at.
- 5. **Rings** identifies the distance between each ring.

## 20.8 Range and bearing

The Radar app helps you identify a target's range (distance) and bearing from your vessel.

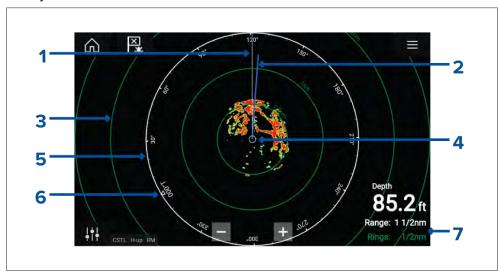

- 1. SHM (Ships heading marker).
- 2. COG/SOG line (Points in the direction of travel (COG), with the length of the vector providing an indication of speed (SOG)).
- 3. Range rings.
- 4. Vessel position.
- 5. Azimuth ring (The White ring identifies the distance from your vessel to the top edge of the screen. Bearing indicators are also provided around the ring).
- 6. North indicator (Always points North).
- 7. Current displayed Range and Ring separation distance (Range: identifies the distance from your vessel to the top edge of the screen. Rings: identifies the distance between each Range Ring).

The displayed range can be adjusted at anytime using the Range controls.

Range rings can be switched off from the Presentation tab: [Menu > Settings > Presentation > Range rings:]

You can also choose whether to display a numerical range indicator against each ring using the [Range ring labels:] option.

## VRM (Variable Range Marker) / EBL (Electronic Bearing Line)

VRM/EBL is used to determine a targets range and bearing from your vessel, or from another target. 2 VRM/EBLs are available which are enabled from the context menu.

[Context menu > More options > VRM/EBL 1] or [Context menu > More options > VRM/EBL 2]

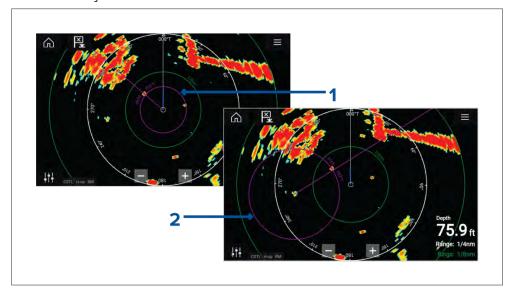

- Centered VRM/EBLYou can use a 'Centered' (on your vessel) VRM/EBL to determine the range and bearing of targets in relation to your vessel.
- 2. **Floating VRM/EBL**You can use a 'Floating' VRM/EBL to determine the range and bearing between 2 targets.

Radar app 287

### **Editing a VRM-EBL**

Once a VRM/EBL has been placed you can adjust its size and position.

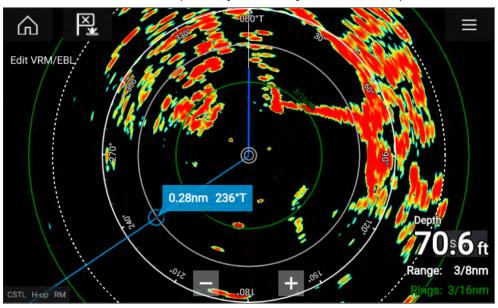

- 1. Select [Edit VRM/EBL] from the context menu.
- 2. To adjust the VRM/EBL select the desired target or drag the labelled circle to the target.
- 3. To create a floating VRM/EBL Drag the center circle to the desired target.

## 20.9 AIS targets

With compatible AIS hardware connected to your MFD, AIS targets can be automatically displayed in the Chart app and Radar app.

Tracked AIS targets are identified onscreen using target symbols.

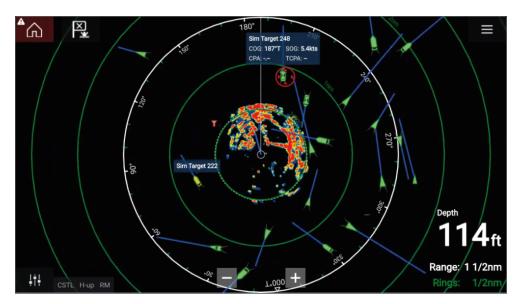

Up to 100 AIS targets can be tracked simultaneously. If more than 100 targets exist, within your range, the 100 targets nearest to your vessel will be displayed.

Target vectors and information can be displayed for each target by selecting the relevant option from the AIS target context menu. The AIS target context menu is accessed by selecting the AIS target.

You can also select the type of AIS targets that should be displayed, i.e.: [AII], [Dangerous], [Buddies] and hide static targets from the AIS Settings tab.

### **AIS target list**

AIS targets appear in the AIS target list.

The AIS target list can be accessed by selecting the [AIS] tab from the [Targets] menu: [Menu > Targets > AIS].

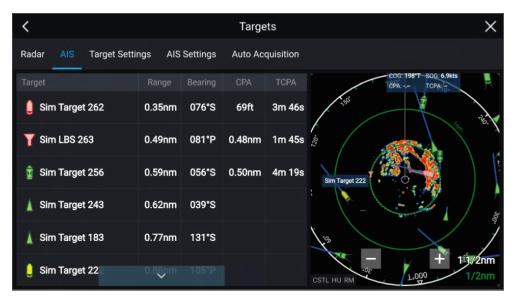

The list identifies: Target name and Range and Bearing (from your vessel). Where relevant, CPA (Closest point of approach) and TCPA (Time to Closest Point of Approach) values are also shown.

Selecting a target from the list will highlight the selected target in the [LiveView] pane on the right of the screen and display Pop-over options. Pop-over options enable you to [View full target data] or add an AIS target a buddy by selecting [Add as buddy].

AIS icons used for targets marked as buddies will be filled yellow. You can also rename buddy targets or remove buddies using the Pop-over options.

# **AIS** targets

When your MFD is connected to an AIS receiver or AIS transceiver AIS equipped vessels can be displayed as AIS targets in the Chart app and Radar apps. Different icons are used to represent different types of AIS target.

By default the following icons are used:

#### AIS icons

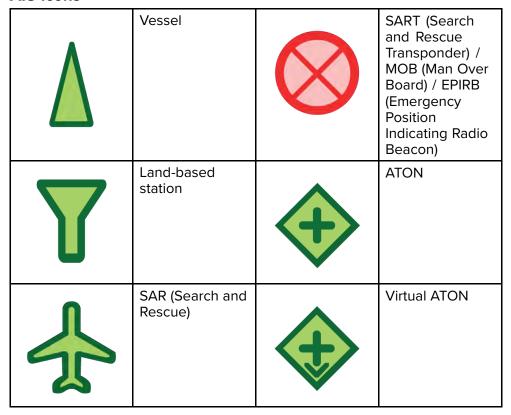

You can enable enhanced AIS target icons from the [AIS Settings] menu: [Menu > Targets > AIS Settings > Enhanced AIS targets] or the [Advanced] settings menu: [Menu > Settings > Advanced > Enhanced AIS targets]. When Enhanced AIS targets is enabled the Enhanced AIS icons are used.

### **Enhanced AIS icons**

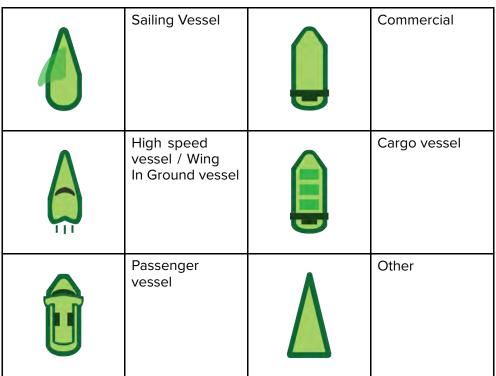

Enhanced AIS icons are scaled or outlined according to the reported size of the vessel, as shown below:

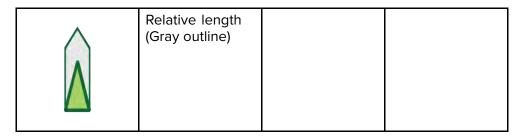

The status of an AIS target is shown using different colors, outlines and flashing as shown below:

### **AIS** target status

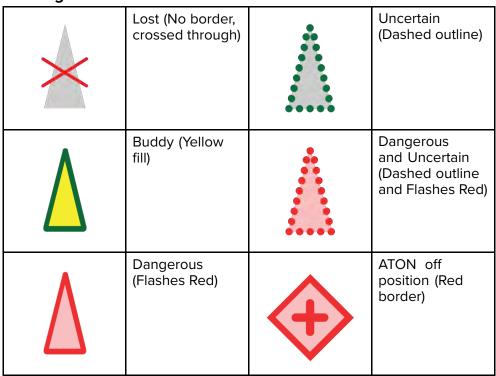

#### Note:

When the MFD is configured as 'First responder' and is connected to STEDs compatible AIS hardware, Blue Force AIS icons are used to identify other STEDs equipped vessels. For details refer to: p.316 — Blue Force Tracking

# AIS settings menu

You can configure AIS target settings from the [AIS Settings] menu: [Menu > Targets > AIS Settings].

The following options are available:

- [Show AIS targets in chart] / [Show AIS targets in Radar] Enables and disables display of AIS targets in the Chart app / Radar app.
- [Enhanced AIS targets] Enables and disables the display of enhanced AIS target icons.

- [AIS names] When enabled, AIS target names are permanently displayed next to AIS target icons.
- [Show these AIS types] Enables selection of the types of AIS target that will be displayed. Available AIS types:
  - All
  - Dangerous
  - Buddies
- [Hide static targets] When enabled, AIS targets travelling under 2 knots will not be displayed, unless it is or becomes dangerous.
- [Silent mode (don't transmit my position)] When enabled, your vessel's AIS transceiver will not transmit your position or details to other AIS equipped vessels.

# 20.10 Radar targets

With a compatible Radar scanner connected to your MFD, radar targets can be tracked in the Chart app and Radar app. Depending on your Radar scanner, radar targets can be acquired manually or automatically, based on your configured [Guard zones].

Tracked radar targets are identified onscreen using target symbols.

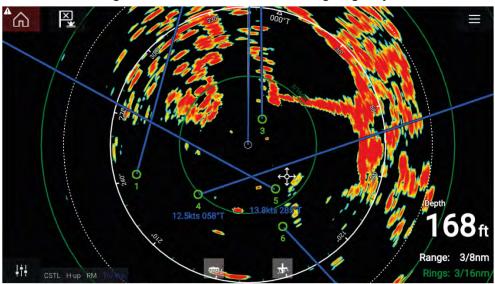

Multiple radar targets can be tracked simultaneously.

Target vectors and information can be displayed for each target.

Radar target options are available from the Radar target context menu. The Radar target context menu provides options for you to [Cancel target], [Show CPA] graphic or display [Target info] onscreen by selecting the relevant option. The Radar context menu is accessed by selecting the radar target.

# Radar target acquisition data source requirements

Radar target acquisition requires the following data sources to be available on your system (e.g. connected to your multifunction display, via SeaTalkng ® or NMEA 0183).

| Data type                | Example data source                                                                  |
|--------------------------|--------------------------------------------------------------------------------------|
| COG (Course Over Ground) | GPS or GNSS receiver (MFD internal receiver or external receiver).                   |
| SOG (Speed Over Ground)  | GPS or GNSS receiver (MFD internal receiver or external receiver).                   |
| HDG / HDT (True Heading) | Compass or Autopilot sensor providing Fastheading data (e.g. Evolution EV-1 / EV-2). |

# Radar targets

Radar target symbols are used to identify Radar targets onscreen.

Radar targets are displayed in the Radar app and when Radar overlay is enabled ([Chart app > Menu > Targets > Radar settings > RADAR OVERLAY > Show radar overlay]) they are also displayed in the Chart app.

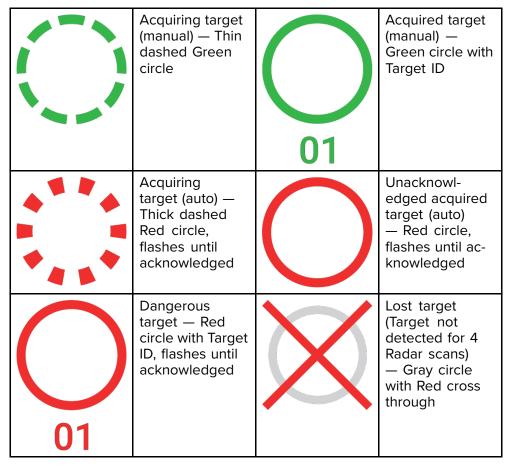

Once acquired the target's COG (Course Over Ground) and SOG (Speed Over Ground) can be displayed below the target ID.

The Target info is colored Blue if COG and SOG values are True or Orange if values are Relative. Target info will turn Red if the target becomes dangerous.

# Acquiring a target manually

To acquire a Radar target manually using MARPA (Mini Automatic Radar Plotting Aid) follow the steps below.

- Select the object / target.
   The context menu is displayed.
- Select [Acquire target].Once acquired the target will be tracked.

# **Automatic target acquisition**

With a compatible Radar scanner connected, Radar targets can be acquired automatically.

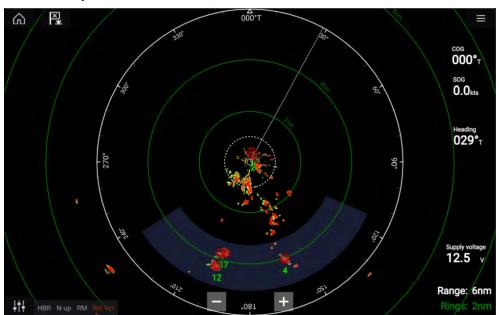

Once configured, targets which enter or appear in your chosen [Guard Zone](s) will be automatically acquired.

#### Note:

- Automatic target acquisition cannot be enabled at the same time as [Timed Transmit] or [Dual Range].
- Automatic target acquisition will be temporarily paused if the Radar display range is 12nm or greater.

#### Setting up automatic target acquisition

Follow the steps below to configure automatic target acquisition.

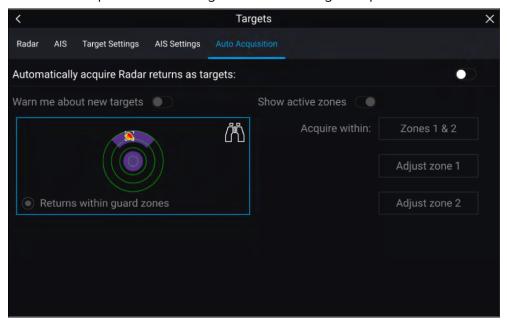

- 1. Select the [Auto Acquisition] tab from the Target menu: ([Menu > Targets > Auto Acquisition]).
- 2. Enable Automatic Target Acquisition by selecting the [Automatically acquire Radar returns as targets] toggle switch.
- 3. Select the [Acquire within] box and choose [Guard zone 1], [Guard zone 2] or [Zones 1 & 2] as required.
- 4. To enable onscreen pop-up notifications of new targets which have been acquired automatically, select the [Warn me about new targets] toggle switch.
  - When multiple targets are acquired simultaneously, an Info dialog is displayed.
- 5. You can also adjust the size and position of the Guard zones directly from the [Auto Acquisition] page by selecting [Adjust zone 1] or [Adjust zone 2].

# Radar target list

The target list identifies: Target number, Range and Bearing from your vessel. Where relevant, CPA (Closest point of approach) and TCPA (Time to Closest Point of Approach) values will also be displayed.

The Radar target list can be accessed from the Targets menu in the Radar app and Chart app: [Menu > Targets > Radar].

The Radar target list can be sorted by either *Number* or *Range* by selecting the [Sorted By] option located at the bottom of the LiveView pane:

- Number List sorted by Target number so that the first detected target appears at the top of the list.
- Range List sorted by proximity to your vessel with the closest target appearing at the top of the list. The list will automatically update as targets become closer or farther away.

Selecting a target from the list highlights the selected target in the LiveView app pane on the right of the page and opens the Pop-over menu.

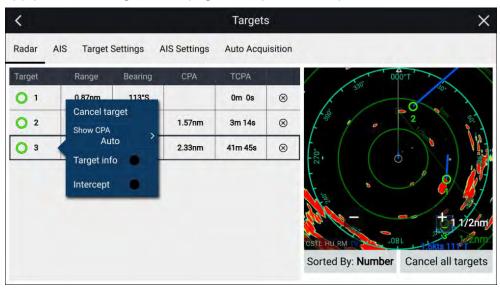

Radar targets can be cancelled individually by selecting the '[X]' next to the target's details in the list, or you can cancel all targets by selecting [Cancel all targets].

# **Target settings**

Target vectors, target history and object trail graphics can be displayed onscreen to improve situational and collision awareness.

Target settings can be accessed from the [Target Settings] tab: [Menu > Targets > Target settings].

#### Reference mode

Target settings can be configured to either [True] or [Relative] mode. In True mode, Trails, Vectors and History are colored Blue and are shown ground referenced (i.e. the object or target's actual Course Over Ground (COG)). In Relative mode, Trails, Vectors and History are colored Orange and are shown relative to your vessel's movement.

To switch the target reference mode, select the [REFERENCE MODE] setting. Alternatively, you can switch reference mode by selecting the onscreen [Image Adjustment] icon and then selecting either [True] or [Relative].

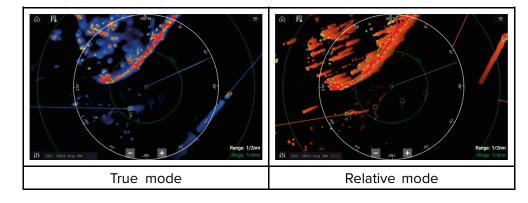

The [Target Settings] reference mode is independent of your vessel's motion mode.

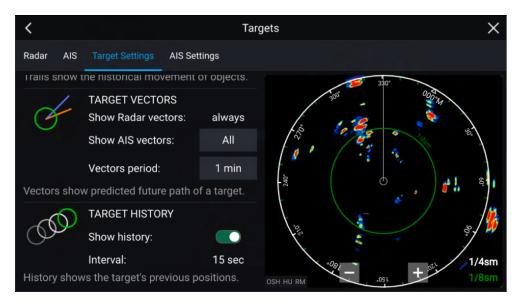

# **Target vectors**

Target vectors show the predicted future course of a target.

Target vectors for acquired Radar targets are always shown. By default, target vectors are also shown for all AIS targets. You can switch the [Show AIS vectors] to Manual, enabling you to switch vectors for AIS targets On or Off for each target individually, via the target context menu.

The length of the Vector line signifies where the target will be after the time specified in [Vector period] has passed. The Vector period can be adjusted by selecting the current [Vector period] value and choosing a time from the Pop-over options.

### Target history

Target history shows a target's previous positions.

Target history can be enabled or disabled using the [Show history] toggle switch.

Target history is plotted by displaying a target symbol at the vessel's position each time the value specified in the [Interval] setting has passed. The [Interval] is automatically calculated based on the target vector's [Vector period], divided by 4.

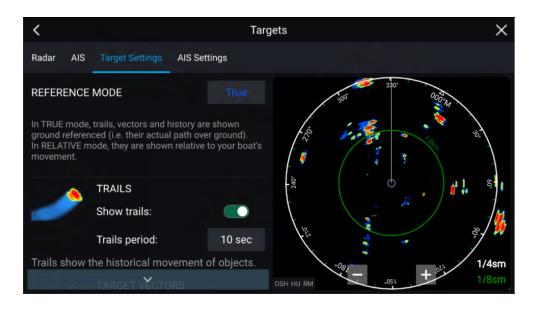

#### **Trails**

Trails plot the historical movements of objects (Radar returns) for the time specified in the [Trails period] setting.

Trails are subject to the selected "Reference Mode" (i.e. [True], to show actual motion over "ground" (COG), or [Relative], to show motion relative to your vessel).

Trails can be enabled and disabled using the [Show trails] toggle switch. Historical object position is shown as a colored trail behind the object.

# **Onscreen target settings**

Target settings and information are also available using the onscreen [Image adjustment] icon.

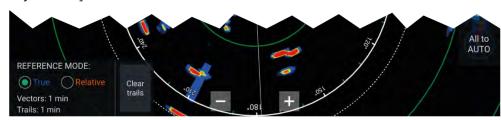

The following target settings and information is available:

- [REFERENCE MODE] Choose whether Radar targets and objects are displayed in [True] or [Relative] reference mode.
- Vector period and Trail interval Displays currently selected values.
- [Clear trails] Clears and resets the trails displayed onscreen.

# Clearing / resetting trails

In an area with multiple target returns, trails can clutter the Radar image, reducing its ability to provide a target's path, under these circumstances you can remove all existing trails using the onscreen [Clear trails] option.

- 1. Select the onscreen [Image adjustment] icon.
- 2. Select [Clear trails].

# Target context menu

A target context menu is available that provides quick access to useful target settings.

To open the Radar target context menu, select a target onscreen.

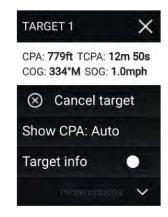

The Radar context menu provides CPA, TCPA, COG and SOG data for the selected target. The context menu also provides the following target menu options:

- [Cancel target] The Radar target will no longer be tracked.
- [Show CPA] Determines whether CPA graphics are shown. The default option is Auto which displays CPA graphics for the target if it becomes dangerous. You can also set CPA graphics to On, which displays CPA graphics, if there is an intersect point between your vessel's current course and the target's. When set to Off no CPA graphics will be displayed for the target.
- [Target info] Determines whether the target's SOG and COG information is displayed under the target onscreen.

# 20.11 Dangerous targets alarm

You can use the Dangerous targets alarm to notify you if a Radar or AIS target will reach a specified distance from your vessel within a specified time.

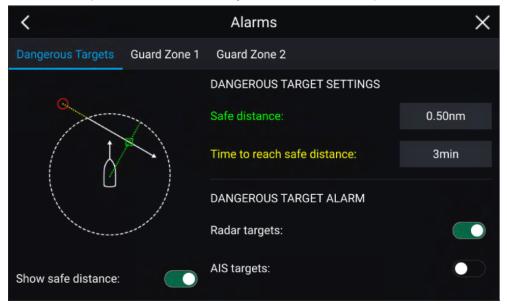

To set up the Dangerous target alarm, first adjust the [Safe distance] to the desired value and then select a [Time to reach safe distance]. The alarm will be triggered if a tracked target will reach the specified Safe distance from your vessel within the time period selected.

You can choose whether you want the Dangerous target alarm to trigger for Radar and  $\mbox{/}\ \mbox{O}$  or AIS targets.

You can display a Safe distance ring around your vessel in the Radar appusing the [Show safe distance] control.

# 20.12 Guard zone alarms

Guard zones alert you if a Radar return is detected within the Guard zone area.

2 Guard zones can be configured for each connected Radar scanner.

The Guard zones can be configured from the [Alarms] menu: [Menu > Alarms > Guard zone 1] or [Menu > Alarms > Guard zone 2]

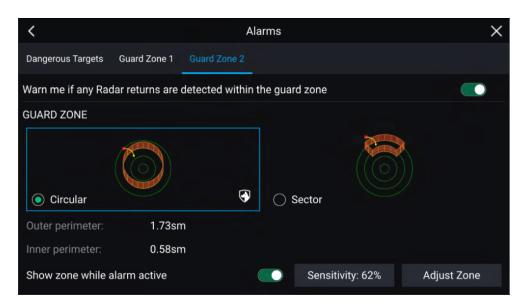

A Guard zone can be configured as a sector or as a circle around your vessel. Selecting [Adjust Zone] allows you to configure the size of the Guard Zone.

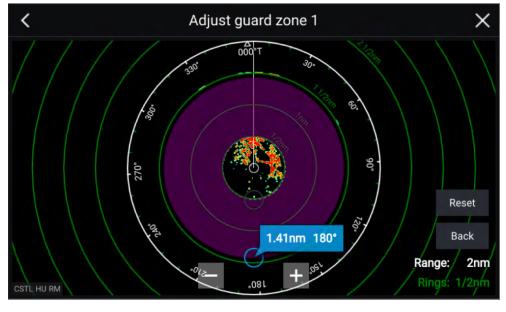

Adjust the guard zone's size by dragging the inner and outer perimeter end points (circles) to the desired locations.

Once configure select [Back].

If required, you can also adjust the Guard zone sensitivity. Sensitivity determines the size at which objects trigger the alarm.

# 20.13 Doppler Radar overview

Doppler Radar technology makes it easier to track moving objects with ground speed exceeding 3 knots.

The Doppler function highlights objects on the Radar display that are moving towards or away from the vessel (e.g. other vessels, but not land or buoys, for example). Stationary targets will not be highlighted.

Doppler Radar technology is particularly beneficial in a marine environment, where poor weather conditions and visibility can make object tracking challenging. With the integration of Doppler information on the Radar display, the process of matching on-screen Radar returns with real-world objects becomes a much simpler task.

Doppler Radar works by transmitting a microwave signal which is then reflected off a moving object at a distance. By analyzing how the object's motion has altered the frequency of the returned signal, the Doppler Radar can interpret the variation to provide highly accurate measurements of an object's direction of travel, relative to the Radar scanner.

# Doppler mode

When a compatible Radar scanner is connected, Doppler mode is available.

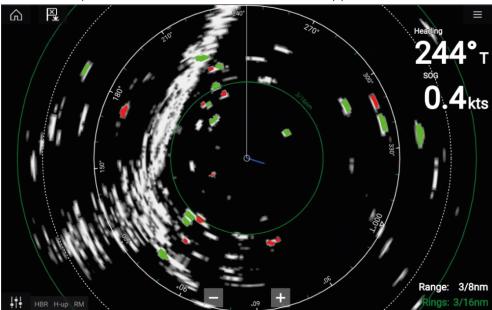

### Doppler mode — Enabling and disabling

Doppler mode is enabled from the Main menu: [Menu > Doppler].

With Doppler mode enabled, the color palette will change to the default Doppler palette: All approaching targets will be colored Red, and all targets moving away from you will be colored Green.

Doppler mode is suspended at ranges of 12 nm and greater. The Radar color palette will remain the same but targets will not be highlighted.

## **Doppler mode — Color palettes**

Doppler has unique color palettes which help to ensure the Red and Green Doppler targets stand out from the Radar image. When Doppler is enabled, the standard color palette setting will show only the unique Doppler color palettes: [Doppler grey], [Doppler blue] and [Doppler yellow]. A [Full Color] option is also available.

#### Note:

If 'Full color' is selected for the Radar palette, approaching targets will appear Pink instead of Red.

The Color palettes can be selected from the Presentation tab: [Menu > Settings > Presentation].

# **Caution: Doppler limitations**

When the target's speed is more than 60 knots Speed Over Ground (SOG), or the relative speed between your vessel and the target is greater than 120 knots, the direction of target returns from high speed vessels may be displayed incorrectly. Consequently, the displayed target colors may be inverted, with targets colored red when they should be green, and vice versa.

# **Doppler data source requirements**

Use of the Doppler Radar features requires the following data sources to be available on your system (e.g. connected to your multifunction display, via SeaTalkng ® or NMEA 0183).

### Required data sources

| Data type                | Example data source                                                |
|--------------------------|--------------------------------------------------------------------|
| COG (Course Over Ground) | GPS or GNSS receiver (MFD internal receiver or external receiver). |
| SOG (Speed Over Ground)  | GPS or GNSS receiver (MFD internal receiver or external receiver). |

#### Recommended data source

| Data type                | Example data source                                                                  |
|--------------------------|--------------------------------------------------------------------------------------|
| HDG / HDT (True Heading) | Compass or Autopilot sensor providing Fastheading data (e.g. Evolution EV-1 / EV-2). |

#### Note:

A heading data source is not essential for Doppler operation. However it will improve the performance of Doppler mode at slower speeds (< 15 knots), when tide set and leeway are present.

# 20.14 Blank sectors

Blank sectors can be manually set to hide specific sections of your radar display.

This feature is useful for vessels that experience false radar readings from onboard structures or equipment.

As blanking also physically disables the scanner's transmitter for the sector that you define, this feature is also useful for protecting crew members from radar radio frequency emissions when they are in close proximity to the radar antenna. One example of this scenario is when the helm is within the beamwidth of the radar antenna.

#### Note:

Sector blanking is only available with Cyclone solid state open array, Magnum<sup>™</sup> Open Array and Quantum<sup>™</sup> 2 Doppler running Radar software version 2.46 or above.

Blank sectors can be enabled from the Radar app settings: [Radar app > Settings menu > Installation]

Two blank sectors can be enabled. You can edit the minimum and maximum limits of each blank sector; this will determine how much of the radar display is hidden.

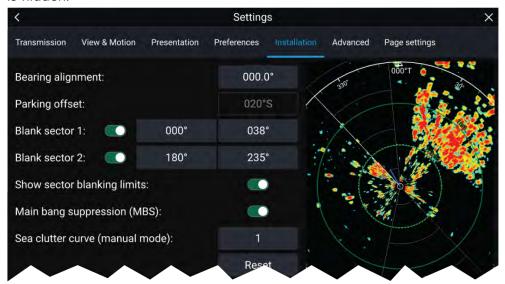

Blank sectors can be enabled / disabled on the radar overlay in the Chart app: [Chart app > Settings menu > Radar settings]

For more information refer to Radar settings

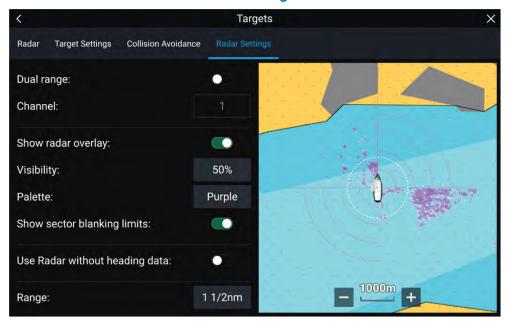

# **20.15** Radar sensitivity controls

Optimum performance is usually achieved using the default settings. You can adjust the image using the Sensitivity controls to improve the displayed image.

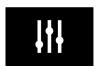

Sensitivity settings can be accessed using the onscreen [Image adjustment] icon, or the Adjust sensitivity menu option: [Menu > Adjust sensitivity].

The Sensitivity controls available are dependent upon the Radar scanner in use.

| Control        | Name              | Description                                                                                                    |
|----------------|-------------------|----------------------------------------------------------------------------------------------------|
| G<br>Auto      | ['G' Gain]        | The control determines the signal strength at which target returns are shown onscreen. The Gain control can be set to [Auto] or [Manual]. A higher value produces more target returns and noise onscreen.                                                                                  |
| R              | ['R' Rain]        | Precipitation appears on the Radar screen as lots of small echoes which continuously change size, intensity and position. The Rain control suppresses these echoes making it easier to identify real object.  The higher the Rain control is set the more echoes will be suppressed.       |
| S<br>Auto      | ['S' Sea]         | Radar echoes from waves can clutter the Radar screen. The Sea control suppresses these echoes (for up to 5 nm depending on conditions) making it easier to identify real objects. The higher the Sea control is set the more echoes will be suppressed.                                    |
| CG             | ['CG' Color Gain] | The control sets the lower limit for the color used for the strongest target returns. All target returns above this value are displayed in the strongest color. Those with a weaker value are divided equally between the remaining colors.  The control can be set to [Auto] or [Manual]. |
| All to<br>AUTO | [All to Auto]     | Sets all Sensitivity settings to [Auto] with 0% offset.                                                                                                    |

# **20.16** Radar settings menus

The radar settings menu is organized into tabs with settings and options appearing under the relevant tab. The following settings menus are available:

- [Transmission] For details refer to: p.300 Transmission settings menu
- [View & Motion] For details refer to: p.301 View & Motion settings menu
- [Presentation] For details refer to: p.301 Presentation settings menu
- [Preferences] For details refer to: p.301 Preferences settings menu
- [Installation] For details refer to: p.302 Installation settings menu
- [Advanced] For details refer to: p.303 Advanced settings menu
- [Page settings] For details refer to: p.303 Page settings menu

# Transmission settings menu

The transmission settings menu provides options relating to radar scanner selection and operation.

| Menu item and description                                                                                                    | Options                              |
|----------------------------------------------------------------------------------------------------|--------------------------------------|
| [Scanner] Allows you to select the radar scanner that you want to use. (In systems featuring multiple connected radar scanners). | List of available<br>Radar scanners. |
| [Channel shown in this app] Determines which channel is shown in the radar app.                                                  | Channel 1     (Long range)           |
|                                                                                                    | Channel 2     (Short range)          |
| [Antenna size selection]                                                                                                    | • 4ft                                |
| Open array radar antenna size selection.                                                                                         | • 6ft                                |
| [Timed transmit]                                                                                                    | • On                                 |
| Enables and disables Timed transmit.  Timed transmit configures your radar to transmit at periodic intervals to conserve power.  | • Off                                |

| Menu item and description                                                                                                    | Options    |
|----------------------------------------------------------------------------------------------------|------------|
| [Standby]                                                                                                    | • 3 min    |
| Determines the length of time the radar is in Standby for in time transmit mode.                                                                                                    | • 5 min    |
|                                                                                                    | • 10 min   |
|                                                                                                    | • 15 min   |
| [Transmit]                                                                                                    | • 10 scans |
| Determines the amount of scans the radar will perform when transmitting in time transmit mode.                                                                                                    | • 20 scans |
|                                                                                                    | • 30 scans |
| [Dual range]                                                                                                    | • On       |
| Enables and disables dual range, which enables you to display 2 different ranges simultaneously.                                                                                                    | • Off      |
| [Range Fusion]                                                                                                    | • On       |
| Enables the Range Fusion feature when using dual range on Cyclone radar scanners. With Range Fusion, short and long pulses are combined to provide a high-clarity Radar image for both short-range and long-range targets, simultaneously. | • Off      |
| Note:                                                                                                    |            |
| Option only available on Cyclone radar scanners.                                                                                                    |            |

# View & Motion settings menu

The view and motion settings menu contains settings that allow you to control how the radar is displayed in relation to your vessel.

| Menu item and description                                                                                                    | Options                                                             |
|----------------------------------------------------------------------------------------------------|---------------------------------------------------------------------|
| [Orientation] Head-up The top of the screen always points towards your vessel's current heading and as your heading changes the Radar image rotates accordingly. In Head-up the motion mode is fixed to Relative motion. North-up The top of the screen always points towards north and as your vessel's heading changes the SHM rotates accordingly. Course-up In Course-up the top of the screen always points towards your destination and as your heading changes the SHM rotates accordingly.                                                                           | <ul><li>Head-up</li><li>North-up</li><li>Course-up</li></ul>        |
| [Motion mode] Relative motion The position of your vessel remains fixed onscreen and the Radar image moves relative to your position. In Relative motion mode you can adjust your vessel's onscreen position using the Boat position setting. True motion Stationary Radar targets remain fixed and moving targets, including your vessel, move in true perspective to each other and to landmass. As your vessel's position reaches the edge of the screen, the image is redrawn to reveal the area ahead. In True motion mode the boat position is fixed to [Full offset]. | <ul> <li>Relative motion</li> <li>True motion</li> </ul>            |
| [Boat position] The boat position determines the position of your vessel onscreen. You can adjust the Boat position to provide a greater distance ahead of your vessel. Your boat position can only be changed in [Relative motion] mode.                                                                                                    | <ul><li>Center</li><li>Partial offset</li><li>Full offset</li></ul> |

# Presentation settings menu

The presentation settings menu provides options for what is displayed on the screen.

| Menu item and description                                                                             | Options                 |
|----------------------------------------------------------------------------------------------------|-------------------------|
| [Range rings]                                                                                         | • On                    |
| Enables and disables Range rings in the Radar app.                                                    | • Off                   |
| [Range ring labels]                                                                                   | • On                    |
| Enables and disables Range ring distance labels in the Radar app.                                     | • Off                   |
| [Range ring mode]                                                                                     | • Auto                  |
| The number of Range rings displayed in the Radar app can be either set automatically according to the | Preferred               |
| displayed range or you can specify a preferred number of range rings.                                 | number                  |
| [Rings]                                                                                               | • 2                     |
| When Range ring mode is set to Preferred number use this setting to specify your preferred number.    | • 4                     |
| ting setting to speenly your preferred number.                                                        | • 6                     |
| [Color palette] Allows selection of the color palette.                                                | List of color palettes. |
| [Show waypoints]                                                                                      | • On                    |
| Allows the display of waypoint icons in the Radar app.                                                | • Off                   |

# **Preferences settings menu**

The preferences settings menu provides options to help you customize your radar to your personal preference.

| Description                                                        | Options                      |
|--------------------------------------------------------------------|------------------------------|
| [VRM/EBL reference]                                                | • True/Mag                   |
| Determines the reference point used for VRM/EBLs.                  | <ul> <li>Relative</li> </ul> |
| [Interference rejection]                                           | • On                         |
| Suppresses interference from other Radar scanners in the vicinity. | • Off                        |

| Description                                                                                                    | Options                                             |
|----------------------------------------------------------------------------------------------------|-----------------------------------------------------|
| [Interference rejection level] Determines the amount of interference suppression                                                                                                    | Quantum™ /<br>Cyclone                               |
| used. Only available when [Interference rejection] is enabled.                                                                                                    | • Level 1 to Level 5                                |
|                                                                                                    | Non-HD Digital<br>Radomes                           |
|                                                                                                    | <ul> <li>Normal</li> </ul>                          |
|                                                                                                    | • High                                              |
| [Near Target Enhancement] The size of targets within the first half of the displayed range will be increased to provide a more consistent size of targets as they approach your vessel (i.e. the center of the screen). | • On<br>• Off                                       |
| Note: Option only available on Cyclone radar scanners.                                                                                                    |                                                     |
| [Expanded returns] When enabled, increases the Radar pulse length to provide larger target returns.                                                                                                    | • On<br>• Off                                       |
| [Expansion level] Determines the amount of target expansion applied. Only available when [Target expansion] is enabled.                                                                                                 | • Low<br>• High                                     |
| [Tune adjust] Allows you to adjust the Radar scanners receiver for maximum target returns. It is recommended that the Radar scanner is allowed to warm up for at least 10 minutes prior to making adjustments.          | <ul><li>Auto</li><li>Manual (0% to 100%)</li></ul>  |
| [Radar Rotation Speed] Allows you to select the appropriate rotation speed for your range. The Auto option provides an increased refresh rate at Radar ranges up to 3 nm.                                               | <ul><li>24 RPM</li><li>Auto (24 / 48 RPM)</li></ul> |

| Description                                                                                                    | Options                                           |
|----------------------------------------------------------------------------------------------------|---------------------------------------------------|
| [Transmit frequency] Changing the Transmit frequency can reduce interference on the Radar image.                                                                                                    | <ul><li>Low</li><li>Normal</li><li>High</li></ul> |
| [Beam sharpening] Reduces the beamwidth of the radar by the amount specified in [Beam sharpening amount], to produce targets that have less resolution making it easier to identify targets that are close together. Intended for radars with 3ft or 4ft antennas, which have less beamwidth than a 6ft antenna.  Note: Option only available on Cyclone radar scanners. | • On • Off                                        |
| [Beam sharpening amount] Percentage of radar's beamwidth reduction for [Beam sharpening].                                                                                                    | • 0% to 100%                                      |

# Installation settings menu

The installation settings menu provides options used during installation to help set up your radar

During normal operation it should not be necessary to adjust Installation settings.

|                                                                                                    | •                                                                   |
|----------------------------------------------------------------------------------------------------|---------------------------------------------------------------------|
| Menu item and description                                                                                                    | Options                                                             |
| [Bearing alignment] Enables you to align the Radar image correctly in relation to your vessel's bow. Correct alignment is necessary for the accurate display of radar returns and targets.                                                                                                   | • 179.5° Port to<br>180° Starboard                                  |
| [Parking offset] Allows you to select the "parked" position of your Open Array's antenna, which is the physical position that the antenna will be in, relative to the pedestal when the radar is in Standby. This feature is only available when the Open Array radar scanner is in Standby. | • 0° to 359°                                                        |
| [Blank sector 1] Allows you to hide a specific section of the radar display, creating a "blank" sector onscreen that shows no radar signal returns.                                                                                                    | <ul><li>0° to 359°</li><li>0° to 10°</li><li>(default)</li></ul>    |
| Note:  Sector blanking is only available with Cyclone solid state open array, Magnum™ Open Array and Quantum™ 2 Doppler running Radar software version 2.46 or above.                                                                                                    |                                                                     |
| [Blank sector 2] Allows you to hide an additional section of the radar display, creating a "blank" sector onscreen that shows no radar signal returns.                                                                                                    | <ul><li>0° to 359°</li><li>180° to 190°</li><li>(default)</li></ul> |
| Note:                                                                                                    |                                                                     |
| Sector blanking is only available with Cyclone solid state open array, Magnum™ Open Array and Quantum™ 2 Doppler running Radar software version 2.46 or above.                                                                                                    |                                                                     |
| [Main Bang Suppression (MBS)] MBS eliminates saturation in radar returns displayed in the immediate vicinity of your vessel. When adjusting [Zero range] it is recommended that MBS is set to Off.                                                                                           | • Off<br>• On                                                       |

| Menu item and description                                                                                                    | Options   |
|----------------------------------------------------------------------------------------------------|-----------|
| [Sea clutter curve] Adjusts the Radar scanner's sensitivity to Sea clutter.                                                                      | • 1 to 8  |
| [Wired adapter channel (requires Radar reboot)] Changes channel to eliminate noise. For details refer to: p.459 — Changing Quantum radar channel | • 1 to 11 |
| [Reset] Reset the Radar's settings to their factory default values.                                                                              | N/A       |

# Advanced settings menu

The advanced settings menu contains advanced settings related to the radar. During normal operation it should not be necessary to adjust Installation settings.

| Menu item and description                                                                                                    | Options                          |
|----------------------------------------------------------------------------------------------------|----------------------------------|
| [Tune preset] Radar tuning is controlled either automatically or manually, using the [Tune adjust] setting. Tune preset controls the range available to the [Tune adjust] control.                                                      | • 0 to 255                       |
| [STC preset] The Sensitivity Time Control (STC) can be used to equalize targets across the image. If you find targets are brighter or dimmer nearer the center of the image adjust the STC preset until the desired result is achieved. | • 0% to 100%                     |
| [Zero range] Zero range (Display timing) is used to configure the zero range of the Radar scanner so that objects appear at the correct distance.                                                                                       | • 0 to 153m / 502ft              |
| [Reset] Resets Installation and advanced settings to factory defaults.                                                                                                    | <ul><li>Yes</li><li>No</li></ul> |

# Page settings menu

The page settings menu contains settings related to page layout.

The following options are available:

- [Data Overlays] Enables configuration of Data overlays, which overlay key information from connected sensors onto the Chart, Radar, Sonar and Camera apps.
- [Edit split ratio] Enables you to customize the position of the partitions in splitscreen app pages. For example, 50/50, 70/30 etc.

# CHAPTER 21: FIRST RESPONDER

# CHAPTER CONTENTS

- 21.1 First responder configuration page 306
- 21.2 Heading and SOG Homescreen status page 308
- 21.3 Settings password protection page 308
- 21.4 Depth data monitor page 309
- 21.5 Data logging page 309
- 21.6 Waypoint at Range and Bearing from location page 310
- 21.7 Intel targets page 310
- 21.8 DSC targets page 311
- 21.9 Target Of Interest (TOI) page 313
- 21.10 First responder AIS modes page 316
- 21.11 SITREP (Situation report) page 317
- 21.12 SAR pattern receipt page 318
- 21.13 Messaging page 318
- 21.14 Import and export waypoints and routes over NMEA networks page 321

First responder

# **21.1 First responder configuration**

Configuring the MFD for First responders enables extra features that are otherwise not available on the MFD. Several of the First responder features require a STEDs compatible AIS transceiver to provide Sensitive Tactical Information Exchange and Display System (STEDS) functionality.

First responder and STEDS features require [First responder] to be selected as the 'Boating activity' during step 2 of the MFD's initial startup wizard.

#### Note:

To change boating activity a factory reset must be performed to initiate the startup wizard.

STEDS specific features also require:

 an AIS5000 to be connected to the same NMEA 2000 / SeaTalkng® network as the MFD.

**Note:** The AIS5000 must be correctly configured with an MMSI number and where required a radio operators license must be obtained.

• each vessel must be configured with the same STEDS passphrase.

STEDS features use the existing Automatic Identification System (AIS) network to transmit and receive messages and data but as the messages and data are encrypted they are not visible or available to standard Class A and Class B AIS receivers/ transceivers.

### STEDs encryption

The encryption is 128bit AES encryption which is compliant with the requirements of FIPS (Federal Information Processing Standard Publication). The symmetric STEDs passphrase is used to encrypt and decrypt STEDs messages to ensure that only vessels with MFDs configured with the same passphrase can send and receive the messages.

e.g.: If another law enforcement geographically close to your network of vessels also uses the STEDs encrypted MFD functionality, unless they have a matching key there cannot be any interaction between the 2 agencies, and instead each agency will see the other's vessels as a normal AIS target (providing they aren't in AIS restricted mode).

#### Note:

On an MFD network only the datamaster MFD needs to be configured.

#### First responder features:

The following features are available when the MFD is configured as 'First responder':

- The [Responder] settings menu tab is available and the [Responder vessel type] can be selected. For details refer to: p.307 Responder setup
- Data logging is enabled. For details refer to: p.309 Data logging
- DSC target tracking are enabled. For details refer to: p.311 DSC targets
- Intel target tracking is available. For details refer to: p.310 Intel targets
- LightHouse™ charts obstruction alarm is available For details refer to:
   p.193 Obstruction alarm (legacy LightHouse charts)
- Settings password protection. For details refer to:
   p.308 Settings password protection
- Place waypoint at range and bearing:
   p.310 Waypoint at Range and Bearing from location
- Homescreen Heading and SOG indication:
   p.308 Heading and SOG Homescreen status
- Depth data monitoring: p.309 Depth data monitor
- Importing and exporting waypoints and Routes over NMEA networks:
   p.321 Import and export waypoints and routes over NMEA networks

### First responder STEDS features:

The following STEDS features are available when the MFD is configured as 'First responder' and the STEDS requirements have been met:

- The STEDS text messaging app is available: For details refer to:
   p.318 Messaging
- SITREP status can be configured. For details refer to: p.317 — SITREP (Situation report)
- AIS restricted mode is available. For details refer to:
   p.316 First responder AIS modes
- Targets of Interest (TOI) feature is enabled. For details refer to:
   p.313 Target Of Interest (TOI)
- Search and Rescue (SAR) patterns can be received over STEDS messaging.
   For details refer to: p.318 SAR pattern receipt
- Blue Force tracking is used to identify other STEDS configured vessels.
   For details refer to: p.316 Blue Force Tracking

# Responder setup

The Responder menu tab is only available when [First responder] is selected as the 'Boating activity' during step 2 of the MFD's initial startup wizard. The Responder menu includes settings for STEDS specific features, which require an AIS5000 to be connected to the system.

#### Vessel details

- [Responder vessel type] Select your responder vessel type from a list.
- [Boat name] Enter your vessel name (this option is also available in the Boat details menu).

#### MMSI / AIS

• [MMSI] — Set your vessel's MMSI number.

#### Important:

- In the United States of America (USA), the MMSI and Static Data must be entered only by a Raymarine® dealer or other appropriately qualified installer of marine communications equipment for marine vessels. In the USA, the user is NOT authorized to do this.
- In Europe and other parts of the world outside of the United States of America, the MMSI can be set up by the user.
- For further details, refer to the relevant Telecommunications Regulatory Body for your region.
- [AIS mode] Determines the transmit/receive mode of STEDS AIS hardware. For details see: p.316 — First responder AIS modes

### STEDS passphrase

- [Passphrase] Enter the designated passphrase your team / organization is using to transmit and receive STEDS messages.
- [Clear passphrase] Deletes the entered passphrase.
- [Passphrase auto-wipe] Passphrase expiry. Set the number of days before the passphrase is automatically deleted (the passphrase will be wiped at 00:00 UTC).

### **Data logging**

- [Data logging] Enables and disables Data logging.
- [Logging interval] Time interval between recording data.
- [Save to:] Select the card slot to use for Data logging.

#### **Password protection**

[Activate password lock] / [Deactivate password lock] — When activated critical settings cannot be changed without entering the specified password.

#### **Advanced**

- [Advanced set-up] Configure OneShot TOI settings and STEDS messaging transmission FIDs and checksums.
  - For details on OneShot TOI settings see: p.314 TOI OneShot settings
  - For details on FIDs and checksums see:
     STEDS messaging transmission FIDs and checksums

### STEDS messaging transmission FIDs and checksums

The SITREP and Static data functional IDs (FIDs) and FID checksum validation can be enabled and disabled from the [Advanced set-up] menu. [Homescreen > Settings > Responder > Advanced set-up > Configure]

### **STEDS** messages

The following transmission SITREP and Static data FIDs are available:

- Tx FID 10 (SITREP)
- Tx FID 11 (Static data)
- Tx FID 56 (Legacy SITREP)
- Tx FID 57 (Legacy static data)

#### Note:

FID 10 and FID 11 are enabled by default. FID 56 and FID 57 are disabled by default.

### **Checksum validation**

Checksum validation is enabled by default but can be enabled and disabled from the [Transmission checksums] menu: [Homescreen > Settings > Responder > Advanced set-up > Configure > Transmission checksums].

When enabled received FID's checksums are checked to validate messages.

Checksum validation is available for the following FIDs:

- FID 3— PI message acknowledgement
- FID 4 Target of interest 15s

- FID 5 Target of interest 60s
- FID 6 Target of interest 180s
- FID 7 Target of interest 600s
- FID 8 Target of interest single
- FID 10 Situation report (v0 and v1 supported when clear)
- FID 11 Static data report (v0 and v1 supported when clear)
- FID 23 Search pattern report (encrypted)
- FID 28 Text message

# **21.2** Heading and SOG Homescreen status

When either Heading or Speed Over Ground (SOG) data is not available then a relevant message is displayed in the top right corner of the Homescreen under the GNSS (GPS) status..

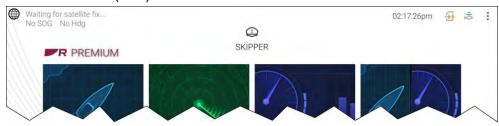

- No SOG is displayed if no source for SOG data is available.
- No Hdg is displayed if no source of heading data is available.

# 21.3 Settings password protection

Critical settings can be password protected to prevent them from being changed inadvertently.

The settings password lock is activated from the Responder settings tab menu: [Homescreen > Settings > Responder].

### Important:

If the password is forgotten the MFD will require a Power on reset to remove the password. Refer to: p.458 — Performing a power on reset on an Axiom® Pro display

If password protection has been activated the following settings cannot be changed without entering the password:

#### **Depth transducer settings**

The settings for where depth readings are taken from and if applicable the associated depth offset value, located in the Fishfinder app settings menu: [Fishfinder > Settings > Transducer].

#### Wireless connection settings

The following settings located in the [This display] menu: [Homescreen > Settings > This display].

- [Wireless display]
- [Allow devices to connect via Wi-Fi]
- [Pair with Quantum].
- [Settings reset]
- [Factory reset]
- [Bluetooth settings]

#### **Boat details settings**

The following settings located in the Boat detail menu: [Homescreen > Settings > Boat details]

- [Min safe height]
- [Min safe width]
- [Min safe depth]
- [Boat length]
- [Bow to GPS]

### Homescreen settings

The following settings accessed from the Homescreen:

- [Bluetooth settings] accessed from the status area.
- [Wi-Fi connection] accessed -from the 3rd party [Apps] page.
- [Homescreen app page pop-over] accessed by pressing an holding on a blank space or app page icon..

# 21.4 Depth data monitor

MFDs configured to use the First responder profile will constantly monitor the availability of depth data.

If depth data becomes unavailable (i.e.: lost) then the Depth measurement lost alarm is triggered. If depth data is intermittent then the alarm will only be triggered once every 60 seconds. The alarm will be automatically dismissed when depth data becomes available again.

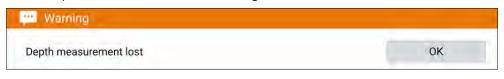

#### Note:

The depth measurement lost alarm is permanently enabled when using the First responder profile and cannot be disabled.

# 21.5 Data logging

The Data Logger records, at regular intervals, readings taken by your vessel's equipment, an active Man overboard alarm, and the 5 closest AIS targets.

The Data logger is enabled by default and records data to a CSV file saved to a MicroSD card inserted into a card slot on the MFD. A new CSV file is created every hour up to a maximum of 73 files (72 hours of data), after which the first file will be overwritten by the next new Data logging file.

If the MicroSD card is removed or reaches capacity, Data logging will be suspended and a notification will be displayed onscreen.

#### Note:

- On MFD networks only the datamaster MFD can be used to perform data logging.
- For optimal performance, Do NOT use cartography cards for Data logging.

The status of the Data logger is displayed in the status area of the Homescreen using icons.

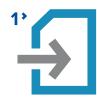

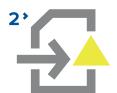

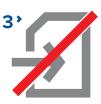

- 1. Data logging active
- 2. Data logging error (e.g.: no MicroSD card inserted)
- 3. Data logging disabled

The Data logger records the following data, when available:

#### Own vessel:

- Date and time
- Latitude and Longitude
- Heading
- Speed (SOG)
- Depth

#### Man Overboard:

- Latitude and Longitude
- · Elapsed time

### 5 closest AIS targets:

- Vessel name
- Vessel MMSI
- Latitude and Longitude
- Heading
- Speed (SOG)

The Data logger can be configured from the [Responder] settings menu: [Homescreen > Settings > Responder].

# **21.6 Waypoint at Range and Bearing from location**

If an intelligence report is received that provides a target's range and bearing from the reporter's location a waypoint can be created using the reported details.

The waypoint can be placed in the Chart app by opening the Chart context menu at the location given and selecting [more options] and then [Place Wpt at Rng/Brg] to open the Waypoint dialog.

#### Screenshot of chart context menu and new waypoint dialog

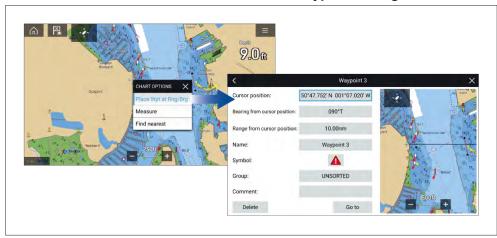

As a minimum the following fields are required to create the waypoint:

- [Cursor position] Enter the reporter's coordinates
- [Bearing from cursor position] Enter the reported target's Bearing
- [Range from cursor position] Enter the reported target's Range

The following additional fields can be completed, if required:

- [Name] Give the Waypoint a name
- [Symbol] Change the default Waypoint symbol.
- [Group] Assign the Waypoint to a Waypoint group.
- [Comments] Add any additional details.

To finalize the waypoint creation select [Back] or [Close] the dialogue.

From the Waypoint from range and bearing dialogue you can also [Delete] the Waypoint if you do not want to keep it, or initiate a [Goto].

# 21.7 Intel targets

Intel targets are targets created manually based on visual or reported information of a vessel's position and if available, course and speed.

Intel targets are listed in the Intel targets list and an icon is used in the Chart app to represent the target.

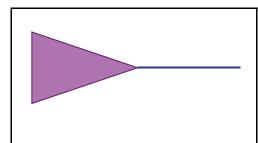

When an Intel target is created a purple Intel target icon is placed onscreen at the specified position. If Heading and Speed have been specified the target icon will move appropriately and display a course vector, otherwise the icon will remain static.

Intel targets will remain on the system until cancelled.

# **Creating an Intel target**

Targets can be creating using reported or sighted information about a targets location, Heading and Speed.

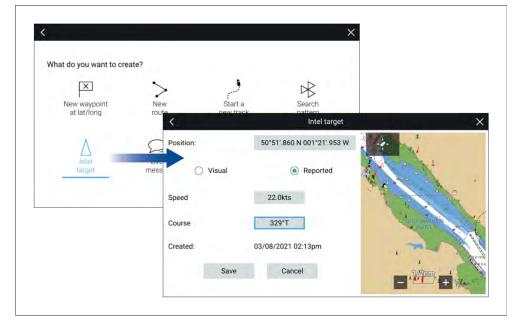

Intel targets are created from the Chart app's [New] menu: [Menu > New > Intel target]

To create an Intel target follow the steps below:

- 1. Place the cursor at the desired location in the Chart app..
- 2. Select [New] from the Chart app menu.
- 3. Select [Intel target].
- 4. Ensure that the latitude and longitude for the target are correct in the [Position] field, adjusting if necessary.
- 5. Select whether the Intel is [Visual] or [Reported].
- 6. Enter a [Speed] and [Course] for the Intel target.
- 7. Select [Save].

The Intel target will be displayed in the Chart app using a purple target icon. Intel targets can also be created from the Pop-over options in the Intel targets list: [Menu > Targets > Intel > New intel target].

# **Accessing target options**

Target specific options are available for targets that are currently being tracked. The target options can be accessed from the target's context menu and from the Pop-over options in the relevant target list. The options available are dependent on the type of target.

To access a target's context menu:

- · Press and hold on the target onscreen, or
- Highlight the target onscreen using the [Direction controls] and press the [OK] button.

To access the target list Pop-over menu:

- Select the target in the relevant target list, or
- Highlight the target in the list using the [Direction controls] and press the [OK] button.

## Intel target options

The following options are available for Intel targets.

- [Designate TOI] If your MFD is configured for STEDS you can designate a target as a Target of Interest (TOI). For details see:
   p.313 Target Of Interest (TOI)
- [Cancel Target] Cancels the Intel target and removes it from the system.

- [Intercept] Initiates a Target interception . For details see:
   p.195 Target intercept
- [Show on chart] Displays the target centered in the Chart app.

# Intel target list

The target list identifies the target position, course, speed and the type of intel the target is based on (i.e.: Visual or Reported.). If the target has been designated as a TOI then the related Link ID will also be displayed.

The Intel targets list can be accessed from the Targets menu in the Radar app and Chart app: [Menu > Targets > Intel].

Selecting a target from the list highlights the selected target in the LiveView app pane on the right of the page and opens the Pop-over menu.

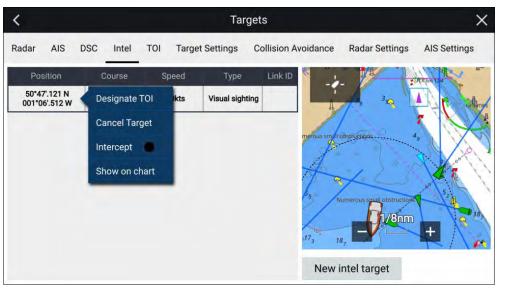

# 21.8 DSC targets

Waypoints created from DSC notifications will be displayed in the DSC target list and are displayed onscreen at the originating vessel's reported position.

For details on creating a waypoint from a DSC notification see: p.114 — DSC distress notification

DSC target symbols are static and remain in the reported position, however if a DSC position update is received a new DSC waypoint symbol can be placed at the new location.

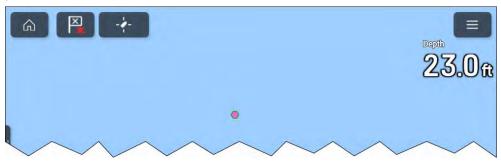

DSC targets will remain on the system until cancelled manually.

# **Accessing target options**

Target specific options are available for targets that are currently being tracked. The target options can be accessed from the target's context menu and from the Pop-over options in the relevant target list. The options available are dependent on the type of target.

To access a target's context menu:

- Press and hold on the target onscreen, or
- Highlight the target onscreen using the [Direction controls] and press the [OK] button.

To access the target list Pop-over menu:

- Select the target in the relevant target list, or
- Highlight the target in the list using the [Direction controls] and press the [OK] button.

# **DSC** target options

The following options are available for DSC targets.

- [Designate TOI] If your MFD is configured for STEDS you can
  designate a target as a Target of Interest (TOI). For details see:
  p.313 Target Of Interest (TOI)
- [Cancel Target] Cancels the DSC target and removes the DSC waypoint from the system.

- [Intercept] Initiates a Target interception . For details see:
   p.195 Target intercept
- [Goto] Initiate navigation to the target position.
- [Show on chart] Displays the target centered in the Chart app.

# **DSC** target list

The target list identifies: The MMSI number of the originating vessel, its reported Position, Range and Bearing from your vessel and the Type of distress. If the target has been designated as a TOI then the related Link ID will also be displayed.

The DSC target list can be accessed from the Targets menu in the Radar app and Chart app: [Menu > Targets > DSC]

Selecting a target from the list highlights the selected target in the LiveView app pane on the right of the page and opens the Pop-over menu.

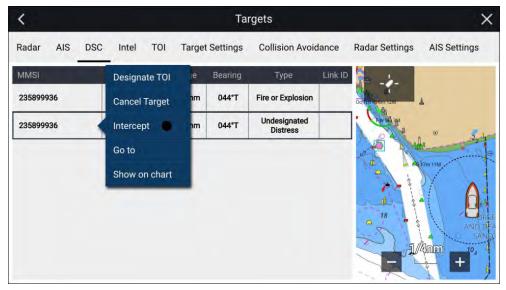

# 21.9 Target Of Interest (TOI)

AIS, Radar, DSC and Intel targets can be designated as TOIs. Once a target is designated as a TOI, STEDS messaging is used to broadcast the TOI to all vessels in range or to send the TOI to an individual MMSI number. TOIs can also be received over STEDS messaging.

#### Important:

Recipient MFDs must have the same STEDS passphrase installed as the sender's MFD.

TOIs can be assigned as 'OneShot' TOIs or as recurring TOIs. OneShot TOIs are sent once and are automatically cancelled after a specified decay period. Recurring TOIs are repeated until cancelled at the selected transmission rate.

TOIs created from Inter targets or DSC targets are always assigned as OneShot TOIs.

TOI icons are displayed in the Chart app and Radar app. Different icons are used to differentiate between sent and received TOIs.

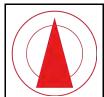

#### **Sent recurring TOI icon**

A recurring TOI is represented on the sender's MFD using a red triangle icon with 2 red rings around it.

Recurring TOIs will be tracked until cancelled.

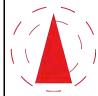

#### Sent OneShot TOI icon

A OneShot TOI is represented on the sender's MFD using a red triangle icon with 2 red dashed rings around it.

OneShot TOIs will be tracked until the decay period has elapsed. See: p.313 — OneShot TOI decay times

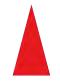

#### Received TOI icon

A TOI that has been received from another vessel is represented on the recipient's MFD using a red triangle icon.

When a TOI message is received a notification is displayed onscreen. The incoming message is saved in the [Messages] app..

A TOI received from another vessel cannot be forwarded on to other vessels.

Received TOIs will be tracked until cancelled.

If a Radar target or AIS target that a TOI is based on becomes lost then the TOI will also become lost.

# **OneShot TOI decay times**

TOIs designated as OneShot are temporary and are subject to a delay period before reverting to their original target states (i.e.: AIS target, Radar target, DSC target or Intel target).

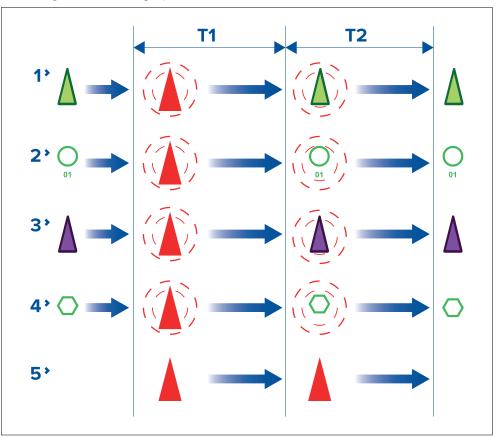

- **T1** Initial delay The OneShot TOI icon is used to represent OneShot TOIs until an initial delay period has expired.
- T2 Second delay After the initial delay period has expired the TOI will
  revert to using its original target icon but maintain the Red dashed rings
  around the icon. After a second delay period expires the Red dashed
  circles are removed and the target reverts to using its original target icon.

First responder 31

After the second delay period expires the target is no longer designated as a TOI.

- 1. AIS targets
- 2. Radar targets
- 3. Intel targets
- 4. DSC targets
- 5. Received TOI

#### Note:

Received OneShot TOIs use the standard received TOI icons for the duration of both delay periods and will then disappear.

# **TOI OneShot settings**

TOI OneShot decay times and automatic repeat for sending / broadcasting the related STEDS message can be adjusted.

TOI OneShot settings are accessed from the [Advanced set-up] menu: [Homescreen > Settings > Responder > Advanced set-up > Configure].

The following settings are available:

- [T1] Number of seconds for the initial delay period.
- [T2] Number of seconds for the second delay period.

### **TOI transmission rates**

TOIs can be transmitted as either a single 'OneShot' transmission or as a recurring transmission.

TOIs generated from Intel targets or DSC targets are automatically assigned as OneShot TOIs. TOIs generated from AIS targets and Radar targets allow the sender to select the TOI rate when the TOI is created. Recipients and senders can change the TOI rate at anytime.

The following TOI rates can be selected:

- OneShot (Single Transmission) TOI message is transmitted only once.
- Slow Target (600 sec repeat) TOI message is transmitted every 600 seconds.
- Medium Target (180 sec repeat) TOI message is transmitted every 180 seconds.

- Fast Target (60 sec repeat) TOI message is transmitted every 60 seconds.
- Aircraft Target (15 sec repeat) TOI message is transmitted every 15 seconds.

#### Note:

- A vessel can only send 1 recurring TOI message at a time. If a second recurring TOI message is sent out it will replace the first TOI message.
- · A vessel can send out multiple OneShot TOI messages.
- A vessel can receive multiple OneShot and recurring TOI messages.
- TOI rates for Intel targets and DSC targets are always set as OneShot and cannot be changed.

# **TOI** cancellation repeat

To ensure a TOI cancellation is received cancellations can be automatically repeated multiple times at a specified interval.

The cancellation repeat options are accessed from the Responder menu tab: [Homescreen > Settings > Responder > Advanced settings > Configure > CANCEL/UPDATE MESSAGES]. For following options are available:

- [Repeat] Determines the number of times the TOI cancellation is transmitted.
- [Interval] Determines the time interval between sending cancellation repeats..

# **TOI** position updates

TOI positions are updated as follows:

- AIS targets and Radar targets will receive regular position updates from the relevant device.
- Intel targets will maintain their initially reported heading and speed
- DSC targets remain static, unless position reports are received.

# **Accessing target options**

Target specific options are available for targets that are currently being tracked. The target options can be accessed from the target's context menu and from the Pop-over options in the relevant target list. The options available are dependent on the type of target.

To access a target's context menu:

- · Press and hold on the target onscreen, or
- Highlight the target onscreen using the [Direction controls] and press the [OK] button.

To access the target list Pop-over menu:

- · Select the target in the relevant target list, or
- Highlight the target in the list using the [Direction controls] and press the [OK] button.

# **TOI options**

TOI options are available which change the status and details of a TOI. Changes to TOI options are sent and received over STEDS messaging.

#### Note:

Context menu options — In addition to the TOI options listed below, options relevant to the type of target the TOI originated from will also be available in the target context menu (i.e.: Radar, AIS, DSC or Intel).

- [Cancel TOI] TOIs can be cancelled by selecting [Cancel TOI].
  - Sent TOI When a sender selects [Cancel TOI] the local TOI target icon will revert to its original target icon and the TOI is automatically cancelled for all recipients.
  - Received TOI When a recipient selects [Request TOI cancellation] a
    cancellation request is sent to the originator and once acknowledged
    the TOI target icon will be removed or revert to its original target icon.
- [TOI description] The type of vessel that the TOI target icon represents can be set or updated using the [TOI description] option. Changes are automatically updated for the sender and all recipients.
- [TOI status] The status of the TOI can be set or updated using the [TOI status] option. Changes are automatically updated for the sender and all recipients.

- [Intercept] Selecting [Intercept] initiates target interception for the selected target. For details see: p.195 — Target intercept
- [Centre on chart] Selecting [Centre on chart] centres the TOI in the Chart app.
- [View related messages] Selecting [View related messages] opens the STEDS messaging app and displays all related messages (messages that have the same link ID as the selected TOI).
- [TOI rate] The rate of transmission can be changed for recurring TOIs by selecting [TOI rate] and then selecting the required rate.

Note: TOI rate for OneShot TOIs cannot be changed.

 [Clear lost TOI] — Selecting removes the TOI from the TOI list and either removes the TOI icon from the Chart app or reverts the target icon to its previous target icon.

### **TOI list**

Targets currently designated as TOIs are listed in the TOI target list: The TOI list identifies: The Link ID created when the TOI was sent/broadcast. The Description, Originating vessel, Range and Bearing and the TOI status.

The TOI list can be accessed from the Targets menu in the Radar app and Chart app: [Menu > Targets > TOI]

Selecting a target from the list highlights the selected target in the LiveView app pane on the right of the page and opens the Pop-over menu.

First responder 315

### **TOI target list**

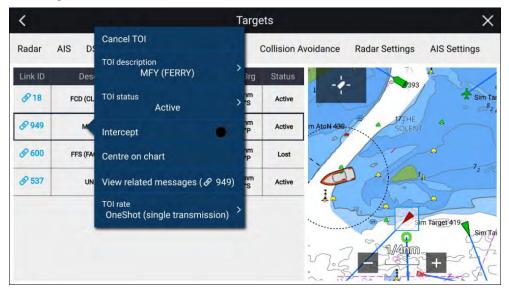

# **21.10 First responder AIS modes**

With compatible STEDS AIS hardware connected the mode of the AIS hardware can be set from the MFD.

The AIS modes can be viewed and changed from the Status area in the Homescreen. Select the Status area and then select AIS to display and select available modes.

The AIS mode of the connected STEDs compatible AIS hardware will automatically be updated to match the selected mode.

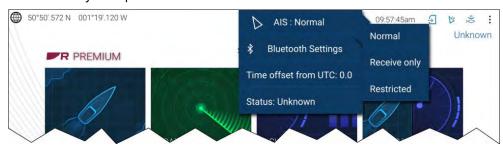

The following AIS modes are available:

- [Normal] In this mode your AIS hardware will receive and transmit AIS messages and encrypted AIS messages.
- [Receive only] In this mode your AIS hardware receives AIS messages and encrypted AIS messages, but transmits nothing (maintaining radio silence).
- [Restricted] In this mode your AIS hardware will receive AIS messages and encrypted AIS messages, but only transmits encrypted AIS messages (no AIS messages are transmitted). This means vessels with 'standard' AIS receivers / transceivers will not be able to detect Blue Force vessels.

The AIS mode can also be changed from the [AIS Settings] menu: [Menu > Targets > AIS Settings > AIS mode] and from the Homescreen settings menu: [Homescreen > Settings > Responder]. [AIS mode]

#### Note:

[AIS mode] replaces the [Silent mode] option available on non-STEDS First responder configurations.

#### AIS mode status icons

Status icons are displayed in the Homescreen status area which identify the current AIS mode in use.

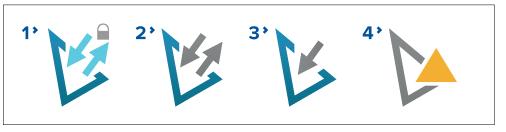

- 1. Restricted mode.
- 2. Normal mode.
- 3. Receive only mode.
- 4. Error.

# **Blue Force Tracking**

Other vessels that are equipped with STEDS compatible AIS hardware, such as the AIS5000 are displayed onscreen using Blue Force AIS target icons.

The following icons are used:

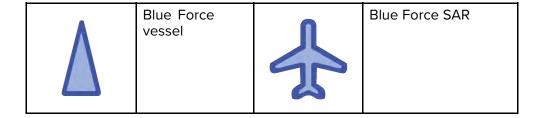

The Blue Force icons are used as long as:

- your MFD has a matching First responder passphrase.
- you have received a SITREP from them within the last 6 minutes.
- · their AIS mode is not set to Receive only.

If the above conditions are not met then the target icon will revert to using the standard, Green AIS target icon.

# 21.11 SITREP (Situation report)

SITREP status is transmitted and received over STEDS messaging so that other STEDS equipped vessels using the same STEDS passphrase can see your status and you can see their status.

The current SITREP status is displayed in the Status area of the Homescreen. The SITREP status can be changed by selecting [Status:] from the Status area Pop-over menu and then selecting a SITREP.

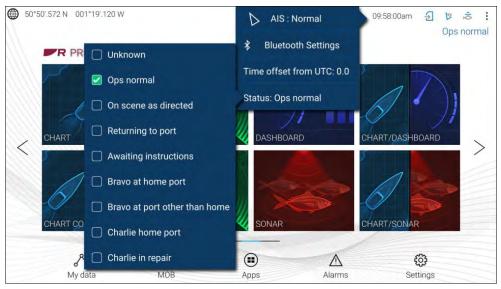

#### Note:

- SITREP status is transmitted every 15 seconds if a vessel is traveling at 3 knots or more.
- SITREP status is transmitted every 30 seconds if a vessel is traveling under 3 knots for more than 3 minutes.

The SITREP status of other vessels is displayed in the Blue Force Target's context menu in the Chart app and Radar app.

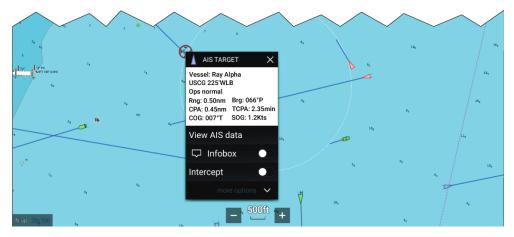

The MFD supports both current (FID 10) and legacy (FID 56) SITREPs.

#### Note:

- Blue Force targets using Legacy SITREP FID 56 are displayed using the Blue Force icons, however cannot be interacted with (i.e.: you cannot send or receive text messages, SAR patterns or TOIs).
- Blue Force targets using Legacy SITREP FID 56 can also be displayed when using an NMEA 0183 connection but cannot be interacted with.

# 21.12 SAR pattern receipt

SAR patterns can be received over STEDS messaging and imported so that they can be followed.

When a SAR pattern is received a notification is displayed onscreen.

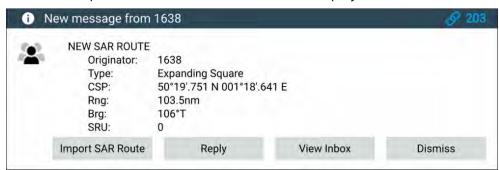

The notification provides details about the SAR pattern and the following options:

- [Import SAR Route] Imports the SAR pattern as a router so that it can be followed.
- [Reply] Allows you to send a new direct message to the sender.
- [View Inbox] Opens the Messaging app.
- [Dismiss] Dismisses the notification. The SAR pattern can still be imported from the Messaging app if required.

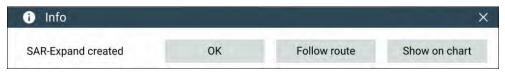

Once a SAR pattern is imported it can be followed by selecting [Follow route] or, if the Chart app is open it can be displayed onscreen by selecting [Show on chart].

For more information about SAR patterns refer to: p.143 — SAR (Search and Rescue) patterns

# 21.13 Messaging

MFDs configured as 'First responder' which also have STEDs functionality can send and receive secure text messages with other properly equipped STEDs vessels.

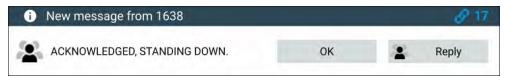

When a message is received it is displayed onscreen in a dialog box. The dialogue will identify the sender, the link ID and display the message.

The following options are available on the Message dialog:

- [OK] Dismisses the Dialog (The message will be saved in the Messages inbox.
- [Reply] Opens the onscreen keyboard so that a reply can be sent.

Sent and received messages are stored in the Messages inbox.

The Messages inbox can be accessed by creating a Messages app page on the Homescreen or from the [My data] menu: [Homescreen > My data > Messages].

# Message inbox

The inbox stores all direct messages and broadcasts that you have sent and received from other responder vessels.

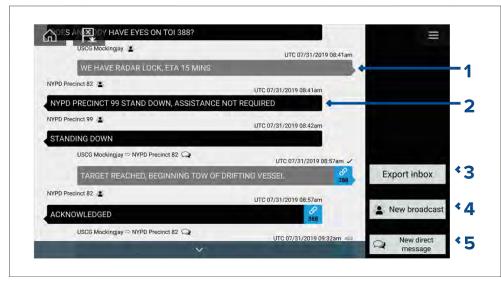

- 1. [Sent] broadcasts and direct messages (white, right side).
- 2. [Received] broadcasts and direct messages (grey, left side).
- 3. [Export inbox] Exports the current view / filter of messages to a .csv (Comma Separated Values) spreadsheet file to a memory card inserted in the MFD's card reader. The Export inbox option is only available when a memory card is present in the MFD's card reader.
- 4. [New broadcast] Send a broadcast to all responder vessels.
- 5. [New direct message] Send a direct message to a specific responder vessel.

#### Note:

- The date and time provided for each inbox message is the last modified date and may not be same as the date and time the messages was originally created or received.
- Messages older than 72 hours will be removed from the inbox after a power cycle.

### **New broadcast**

A new message can be broadcast to all responder vessels with the same STEDs passphrase.

Selecting [Broadcast message] from the Chart app's [New] menu or selecting [New broadcast] from the Messages inbox opens the onscreen keyboard where you can enter your message. When you are happy with your message select [Send] to broadcast the message.

#### Note:

Broadcast messages have a 57 character limit per message.

# New direct message

A new direct message can be sent to specific vessel using its MMSI number or to an AIS vessel designated as a 'Buddy'.

Selecting [Direct message] from the Chart app's [New] menu or selecting [New direct message] from the Messages inbox opens the [Recipient] page where you can select [Recent] contacts (recent message senders and recipients) and [Buddy] contacts or you can enter the MMSI number of a vessel you want to send a direct message to.

Select a recent or buddy contact and select [Next] to open to the onscreen keyboard where you can enter your message. When you are happy with your message select [Send] to send the message. or,

Select Enter MMSI to enter a new MMSI number then select [Next] to open to the onscreen keyboard where you can enter your message. When you are happy with your message select [Send] to send the message.

#### Note:

Direct messages have a 57 character limit per message.

### **Direct message Blue Force targets**

A direct message can be sent to Blue Force targets in the Chart app and Radar app.

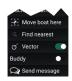

Open the Blue Force target's context menu and select [Send message] to display the onscreen keyboard, which can be used to enter your message. Once your message is complete, select [Send] to send it.

For more information on Blueforce AIS targets, refer to: p.316 — Blue Force Tracking

# Reply to messages

You can reply to direct messages and broadcasts from the [Inbox].

To reply, perform a long hold on a received direct message or broadcast until the context menu appears:

- [Reply] Reply to a direct message with a direct message.
- [Broadcast reply] Reply to a broadcast with a broadcast.
- [Reply / Broadcast reply (with Link ID)] Reply to a direct message or broadcast that has a link ID by responding with a direct message or broadcast that contains the same link ID.

# Onscreen keyboard

Use the onscreen keyboard to type your messages. Messages can contain a maximum of 57 characters.

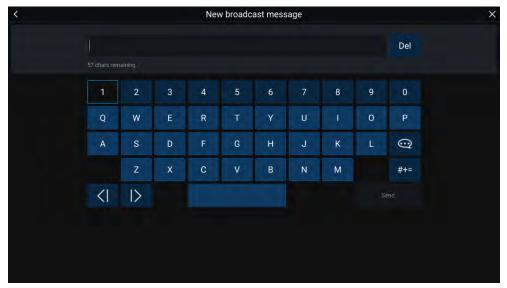

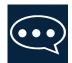

Selecting the [Template Text] icon will change the onscreen keyboard to a list of template messages that can be quickly added to the message when selected. Selecting [My Position] will enter your vessel's current coordinates into the message.

#### Note:

Coordinates entered into the message display degrees as '[DEG]'.

# Message symbols

Symbols attached to messages in the [Inbox] indicate its type and status.

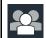

[Broadcast] — A broadcast to all other responder vessels.

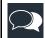

[Direct message] — A direct message to a specific responder vessel.

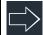

[Sender] — Indicates the sender (left of the arrow) and recipient (right of the arrow) of a direct message.

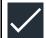

[Message sent] — Direct message has been sent and acknowledged by the recipient's hardware.

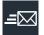

[Message sending] — Direct message is still waiting to be acknowledged as successfully received by the recipient's hardware.

#### Note:

A maximum number of 4 attempts will be made to send the message by the sender's hardware, with 150 seconds of separation between each attempt.

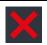

[Message failed to send] — Direct message has failed to be acknowledged by the recipient's hardware.

#### Note:

The failed message will remain in the [Inbox].

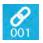

[Link ID] — A link ID generated and used by responder vessels.

#### Note:

Replying to a direct message or broadcast that has a link ID will send a reply that contains the same link ID.

# 21.14 Import and export waypoints and routes over NMEA networks

Waypoints and routes can be imported and exported over NMEA 0183 and NMEA 2000 (N2K) / SeaTalkng  $^{\circ}$ 

#### Note:

- Receiving waypoints and routes is subject to the waypoint and route capacity of your MFD. The transfer will fail if the MFD's capacity is reached during the transfer. For capacity limits refer to: p.141 — Waypoint, routes and tracks capacity
- It is recommended that importing and exporting waypoints over NMEA 0183 and NMEA 2000 is used for small batches of less than 150 waypoints. The preferred method for importing and exporting larger amounts of waypoint is via memory card transfer. Refer to: p.91 — Import/export

The import and export options are available from the Import/Export menu: [Homescreen > My data > Import/Export > Import/export from network].

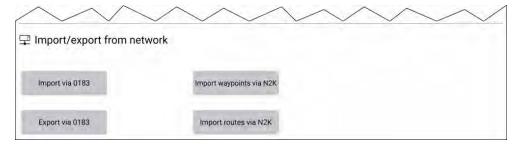

The [Import waypoints via N2K] and [Import Routes via N2K] options are only enabled when another compatible MFD is present on the NMEA 2000 / SeaTalkng ®network.

The [Import via 0183] and [Export via 0183] options are always enabled and require interaction on the other MFD.

# Importing Waypoints or Routes over NMEA 2000

Follow the steps below to Import Waypoints or Routes over an NMEA 2000 / SeaTalkng ® network.

#### Note:

LightHouse 3 and LightHouse 4 MFDs allow more than 1 waypoint or route to have the same name. It is recommended that you check that the import will not create waypoints or routes with the same name and if necessary rename them before importing.

First responder 321

### **Example importing waypoints**

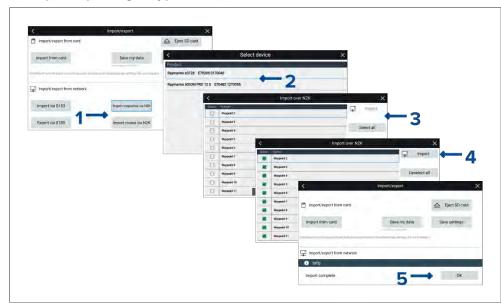

From the [Import/export] menu: [Homescreen > My data > Import/export]:

- 1. Select either [Import waypoints via N2K] or [Import Routes via N2K].
- 2. Select the device from the list that has the waypoints or routes that you want to import.

### Important:

If there is only 1 compatible device connected then this step will be skipped.

A list of Waypoints or Routes on the selected device will be displayed.

- 3. Select each waypoint or route that you want to import, or select [Select all].
- 4. Select [Import].
- 5. Select [OK] on the import confirmation dialog.

The selected waypoints or routes will now be available on the MFD.

# Importing waypoints or routes over NMEA 0183

This procedure details importing waypoint or routes to an MFD running either the LightHouse 3 or LightHouse 4 operating system from an MFD running the First responder version of the LightHouse 2 operating system.

#### Note:

It may be possible to import waypoints and routes from other NMEA 0183 devices following a similar procedure, refer to the instructions that accompanied the NMEA 0183 device and use them in place of the LightHouse 2 steps below.

#### Note:

LightHouse 3 and LightHouse 4 MFDs allow more than 1 waypoint or route to have the same name. It is recommended that you check and rename waypoints or routes that have the same name as existing waypoints and routes before importing.

 Ensure that an NMEA 0183 input port on the receiving MFD is correctly connected to an NMEA 0183 output port on the LightHouse 2 First responder MFD.

### **Example NMEA 0183 connection**

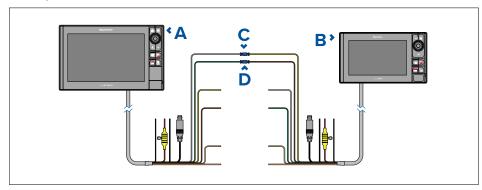

- 1. Receiving MFD (e.g.: Axiom Pro running LightHouse 3 / LightHouse 4)
- 2. LightHouse 2 MFD (e.g.: eS series)
- 3. Example connection Port 1, positive input (White) to Port 1, positive output (Yellow)

4. Example connection Port 1, negative input (Green) to Port 1, negative output (Brown)

#### Note:

If you require 2 way transfer of waypoint and routes also connect:

- Example connection Port 1, positive output (Yellow) to Port 1, positive input (White)
- Example connection Port 1, negative output (Brown) to Port 1, negative input (Green)
- 2. Select [Import via 0183] from the [Import/Export] menu: [Homescreen > My data > Import/export].

The receiving MFD will be waiting to receive over NMEA 0183 connection.

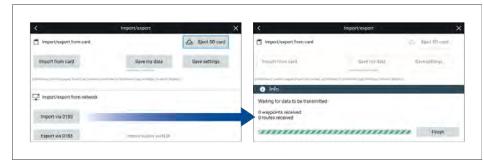

- 3. On the LightHouse 2 MFD:
  - i. Select [My data] from the Homescreen.
  - ii. Select either [Waypoints] or [Routes]..
  - iii. Select [Import/Export] from the top of the waypoint list / routes list.
  - iv. Select either [Export Waypoints to Connected Device (0183)] or [Export Routes to Connected Device (0183)].
  - v. Select the Waypoints or the Routes you want to transfer.

## vi. Select [Send].

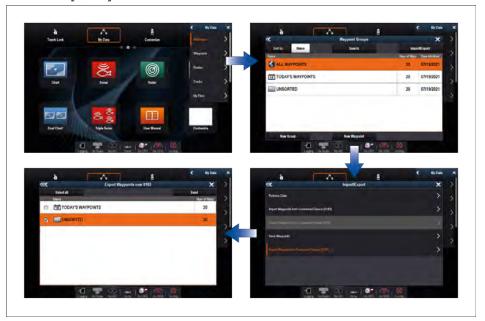

- 4. Back on the receiving MFD:
  - i. When all waypoints or routes have been received select [Finish].
  - ii. Select [OK] on the Import complete dialog..

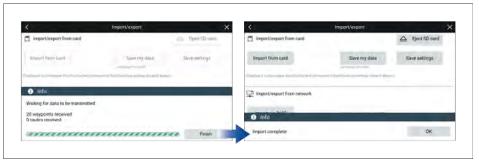

First responder 323

# **Exporting waypoints or routes over NMEA 0183**

This procedure details exporting waypoints or routes from an MFD running the LightHouse 3 or LightHouse 4 operating system to an MFD running the First responder version of the LightHouse 2 operating system.

#### Note:

It may be possible to export waypoints and routes to other NMEA 0183 devices following a similar procedure, refer to the instructions that accompanied the NMEA 0183 device and use them in place of the LightHouse 2 steps below.

1. Ensure that an NMEA 0183 output port on the sending MFD is correctly connected to an NMEA 0183 input port on the LightHouse 2 First responder MFD.

#### **Example NMEA 0183 connection**

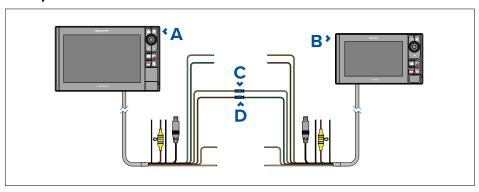

- 1. Sending MFD (e.g.: Axiom Pro running LightHouse 3 / LightHouse 4)
- 2. LightHouse 2 MFD (e.g.: eS series)
- 3. Example connection Port 1, positive output (Yellow) to Port 1, positive input (White)
- 4. Example connection Port 1, negative output (Brown) to Port 1, negative input (Green)

#### Note:

If you require 2 way transfer of waypoint and routes also connect:

- Example connection Port 1, positive input (White) to Port 1, positive output (Yellow)
- Example connection Port 1, negative input (Green) to Port 1, negative output (Brown)
- 2. Ensure the sending MFD's NMEA 0183 Transmission mode setting is set to [Single-ended].

The Transmission mode settings is located on the NMEA set-up menu page: [Homescreen > Settings > Network > NMEA set-up > ]

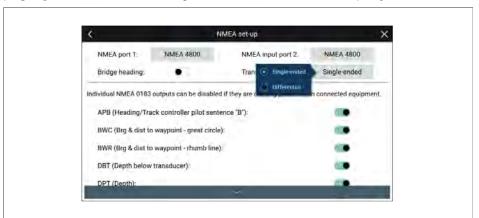

- 3. From the LightHouse 2 MFD:
  - i. Select [My data] from the [Homescreen].
  - ii. Select either [Waypoints] or [Routes].
  - iii. Select [Import/Export] from the top of the waypoint list / routes list.

iv. Select either [Import Waypoints from Connected Device (0183)] or [Import Routes from Connected Device (0183)].

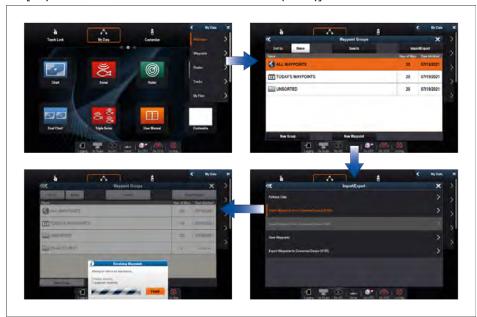

The LightHouse 2 MFD will be waiting to receive over NMEA 0183 connection.

- 4. From the sending MFD:
  - i. Select [Export via 0183] from the Import/export menu: [Homescreen > My data > Import/export].
  - ii. Select either [Export waypoints] or [Export routes].
  - iii. Select the waypoints or the routes that you want to export.
  - iv. Select [Export].

v. Select [OK] on the export complete dialog.

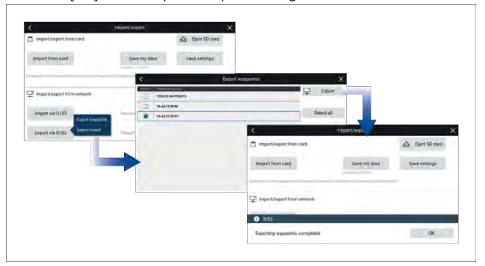

- 5. From the LightHouse 2 MFD:
  - i. LightHouse 2 MFDs do not allow more than 1 waypoint or routes to have the same name. If the MFD detects a waypoint or route with a name that conflicts with a waypoint or route already in the system the following options are displayed:
    - [Copy as new waypoint] / [Copy as new route]— renames the waypoint / routes and imports it.
    - [Copy & Replace] replaces the existing waypoint or route with the new one.
    - [Don't copy] Keeps the existing waypoint or route and does not import the new one.
  - ii. When all waypoints or routes have been received select [Finish].

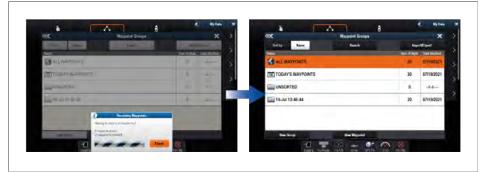

# CHAPTER 22: DASHBOARD APP

# **CHAPTER CONTENTS**

- 22.1 Dashboard app overview page 327
- 22.2 Default data pages page 328
- 22.3 Customizing a data item page 328
- 22.4 Engine page page 334
- 22.5 Sailing page page 335
- 22.6 Race start page page 337
- 22.7 Navigation page page 338
- 22.8 Rolling road page page 339
- 22.9 Fuel page page 339
- 22.10 Tanks page page 340
- 22.11 Bidata and single data pages page 340
- 22.12 Generators page page 341
- 22.13 CZone plug and play page 342
- 22.14 App menu page 343

# 22.1 Dashboard app overview

The Dashboard app enables you to view system data. System data may be generated by your MFD or by devices connected to your MFD via SeaTalkng ® / NMEA 2000 and ethernet. The Dashboard app can also be configured to provide monitoring and control of your compatible digital switching devices.

#### Note:

For data to be available in the Dashboard app it must be transmitted to your MFD from compatible hardware using supported protocols and messages.

The Dashboard app can be displayed in Fullscreen and half screen portrait app pages.

For each instance of the Dashboard app you can select which pages you want to display, Page selection will persist over a power cycle.

## **Example Dashboard app pages**

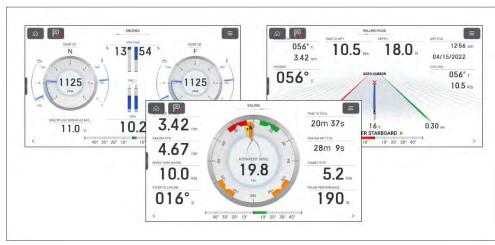

The Dashboard app is pre-configured with a number of customizable pages based on your chosen MFD profile and connected devices.

## **Dashboard app onscreen controls**

MFD app use icons for controls which are permanently onscreen.

The following control icons are available in the Dashboard app:

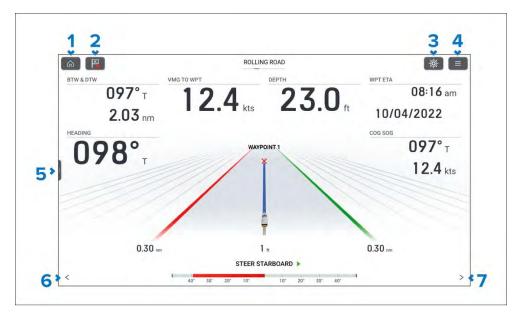

- 1. [Home] Closes the app and displayed the homescreen.
- [Waypoint / MOB] Momentary press places a new waypoint at your vessel's current location. Long press activates the Man Over Board (MOB) alarm.
- 3. [Pilot] Opens and closes the pilot sidebar.
- 4. [Menu] Opens the app menu.
- 5. [Sidebar] Press and slide right to open the sidebar.
- 6. [<] (Left arrow) Displays the previous data page.
- 7. [>] (Right arrow) Displays the next data page.

## Switching data page

- 1. Use the [<] (Left arrow) and [>] (Right arrow) located at the bottom of the screen, to cycle through the available data pages.
- 2. Alternatively, you can select a specific data page from the app menu.

## Selecting data pages to display

For each instance of the Dashboard app you can select which data pages you want to be available.

1. Select the [Pages] tab: [Menu > Settings > Pages].

Dashboard app 327

- 2. Select the relevant page from the list.
- 3. Select [Hide page] from the pop-over options to hide the page, or [Show page] so that the page will be available..

The selection will apply to the current instance of the Dashboard app.

# 22.2 Default data pages

The Dashboard app comes with a selection of default data pages. The defaults pages can be customized and hidden from view. New data pages can also be created, customized and deleted.

The following pages are available by default:

- Engines. For details refer to: p.334 Engines page
- Sailing (only shown if boating activity is set to Sailing in startup wizard). For details refer to: p.335 — Sailing page
- Race start (only shown if boating activity is set to Sailing in startup wizard).
   For details refer to: p.337 Race start page
- Navigation. For details refer to: p.338 Navigation page
- Rolling road. For details refer to: p.339 Rolling road page
- Fuel. For details refer to: p.339 Fuel page
- Tanks. For details refer to: p.340 Tanks page
- Bidata. For details refer to: p.340 Bidata and single data pages
- Single data. For details refer to: p.340 Bidata and single data pages

A list of all data pages is available on the [Pages] settings menu: [Menu > Settings > Pages.]

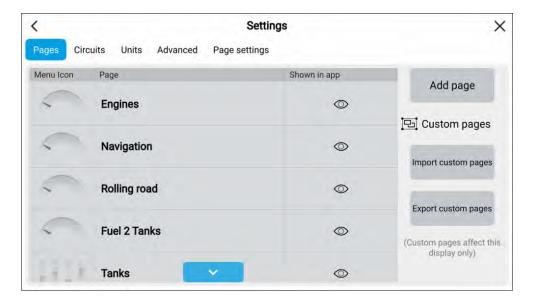

# 22.3 Customizing a data item

The data items displayed on each page can be changed.

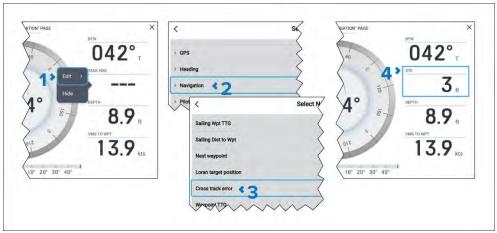

- 1. Select and hold on the data item you want to change and then Select [Edit] from the pop-over menu.
- 2. Select a data category from the list.
- 3. Select the new data item from the chosen category.

4. The new data item is displayed.

Alternatively, to use physical buttons instead of the touchscreen you can select [Customize page] from the app menu: [Menu > Customize page] and then follow the steps above.

## **Display data**

Data transmitted by compatible devices that are connected to the same network as the display and data generated by the display can be shown as data items in the Dashboard app, the sidebar and as a data overlay.

Data items are organized into categories.

#### Note:

- Standard NMEA 2000 PGNs are listed next to the relevant data items.
- Supported Raymarine and 3rd party proprietary messages are not listed.
- NMEA 0183 sentences are not shown.

To view a list of all supported NMEA 2000 PGNs refer to: p.476 — NMEA 2000 PGN support

To view a list of all supported NMEA 0183 sentences refer to: p.475 — NMEA 0183 sentence support

To change or add a data item in the Dashboard app or sidebar select and hold on the data cell and select [Edit] from the pop-over options to display the list of data categories.

To change or add data item to a data overlay use the [Page settings] menu from the relevant MFD app. For details refer to: p.42 — Data overlays

## **Battery data**

Batteries are detected automatically by the display.

The following data items are available in the [Battery] category:

- Battery voltage (PGN 127508)
- Battery current (PGN 127508)
- Time till zero charge (PGN 127506)
- Battery temperature (PGN 127508)
- State of charge (PGN 127506)

The data items will be available for each detected battery.

Detected batteries are shown in the battery configuration page: [Homescreen > Settings > Boat details > Num of batteries > Configure batteries].

#### **Boat data**

Boat data requires supported sensors to be connected.

The following data items are available in the [Boat] category:

- (1)Roll (PGN 127257)
- Mast rotation
- Pitch (PGN 127257)
- Rate of turn (PGN 127251)
- Trim tabs<sup>(1)</sup> (PGN 130576)

#### Note:

(1) Roll data can only be displayed in the Dashboard app.

### Depth data

Depth data requires a compatible instruments or sonar transducer connected to the display.

The following data items are available in the [Depth] category:

- Maximum depth
- Minimum depth
- Depth (PGN 128267)

## Display data

The display data category is used for voltage detected by the display.

The following data items are available in the [Display] category:

- Supply voltage
- Supply voltage level(1)

#### Note:

- The display category and data items are not available in the Dashboard app.
- (1) Data item is only available in the sidebar.

#### Distance data

Distance data requires a compatible speed transducer and or GNSS receiver. The following data items are available in the [Distance] category:

- Distance to line
- Distance to tack
- Trip (manual)
- Trip (month)
- Trip (day)
- Trip (season)
- Ground log (PGN 128275)
- Trip (PGN 128275)
- Log (PGN 128275)
- Log Trip<sup>(1)</sup> (PGN 128275)
- Line bias

#### Note:

(1) Data item is only available in the Dashboard app

### **Engine data**

Engine data requires the display to be connected to a supported engine management system. Depending on manufacturer a compatible engine interface or gateway may be required.

The following data items are available in the [Engine] category:

- Engine trip (PGN 127497)
- Trans oil temp (PGN 127493)
- Fuel flow (avg) (PGN 127497)
- Trans oil pressure (PGN 127493)
- Gear (PGN 127493)
- Engine load (PGN 127489)
- Alternator (PGN 127489)
- Oil temperature (PGN 127489)
- Oil pressure (PGN 127489)
- Engine RPM (PGN 127488)

- Engine hours (PGN 127489)
- Coolant temperature (PGN 127489)
- Coolant pressure (PGN 127489)
- Boost pressure (PGN 127488)
- Fuel pressure (PGN 127489)
- Fuel flow (inst) (PGN 127489)
- Fuel flow (PGN 127489)
- Tilt position (PGN 127488)

The data items above will be available for each configured engine.

Engine configuration settings are available in the [Boat details] settings menu: [Homescreen > Settings > Boat details > Num of engines].

#### Fuel data

The fuel data category include items related to fuel economy.

The following data items are available in the [Fuel] category:

- Total propulsive fuel (vol)
- Est. fuel remaining (PGN 127496)
- Total fuel (vol) (PGN 127505)
- Fuel (vol)<sup>(1)</sup>
- Fuel (%)<sup>(1)</sup>
- Total fuel (%)
- Engine economy total (PGN 127497)
- Time to empty (PGN 127496)
- Distance to empty (PGN 127496)
- Fuel flow total (PGN 127497 / PGN 127489)
- Fuel used (season) (PGN 127497)
- Fuel used (trip) (PGN 127497)

The data items above will be available for each configured fuel tank. When more than 1 fuel tank is configured then the data items will be provided in the [All Tanks] category and will combine the fuel data items for all tanks.

#### Note:

(1) For systems with multiple fuel tanks these data items will remain available for each individual tank.

#### **Environment data**

Environmental data items require connection of compatible sensors and transducers.

The following data items are available in the [Environment] category:

- Exhaust Gas Temperature (PGN 130316)
- True wind chill
- · App wind chill
- Set (PGN 129291)
- Max water temp
- Water temp (PGN 130310 / 130311 / 130312 / 130316)
- Max air temp
- Min air temp
- Humidity (PGN 130311 / 130313)
- Drift (PGN 129291)
- Dew point
- Barometric pressure (PGN 130310)
- Air temp (PGN 130310)
- Min water temp
- Sunset Sunrise<sup>(1)</sup>
- Set Drift<sup>(1)</sup> (PGN 129291)
- Water & Supply<sup>(1)</sup>

### Note:

• (1) Data items are only available in the Dashboard app

### Inside environment data

Inside environmental data items require connection of compatible sensors. The following data items are available in the [Inside environment] category:

- Inside humidity (PGN 130313)
- Inside temperature (PGN 130316)

The data items above will be available for the number of interior environmental sensors specified in the [Boat details] settings menu: [Homescreen > Settings > Boat details > Num of interior environment sensors].

#### **GPS** data

The GPS data category contains data items related to the GNSS receiver in use by your display.

The following data items are available in the [GPS] category:

- Cursor position
- · Loran cursor position
- Loran position
- Course over ground (PGN 129026)
- Average SOG
- Maximum SOG
- Speed over ground SOG (PGN 129026)
- Vessel position (PGN 129025 / PGN 129029)
- COG SOG (Course Over Ground) (Speed Over ground)(1) (PGN 129026)

#### Note:

(1) Data item is only available in the Dashboard app

## Heading data

Heading data requires a connected sensor providing vessel heading.

The following data items are available in the [Heading] category:

- Steer to layline(1)
- Heading error
- Locked heading
- Heading (PGN 127250)
- Tack heading
- Locked heading & Error((2))
- Heading & Speed<sup>((2))</sup>

#### Note:

- (1) [Steer to layline] data will only be populated when the boating activity has been set to sailing in the initial MFD start up wizard.
- (2) Data item is only available in the Dashboard app.

### **Navigation data**

Navigation data requires a compatible sensor providing position related data. Active navigation is required for waypoint and route related data items.

The following data items are available in the [Navigation] category:

- Sailing Wpt TTG (Waypoint Time To Go)
- Sailing Dist to Wpt (Distance To Waypoint)
- Next waypoint
- Loran target position
- Cross tack error
- Waypoint TTG (Time To Go)
- Route TTG (Time To Go)
- Target position
- Waypoint ETA (time & date) (Estimated Time of Arrival)
- Route ETA (time & date) (Estimated Time of Arrival)
- · Distance to waypoint
- Distance made good
- Course made good
- · Bearing Origin to Waypoint
- · Bearing to waypoint
- Active waypoint
- Route ETA (Estimated Time of Arrival)
- Waypoint ETA (Estimated Time of Arrival)
- CTS & DTW<sup>(1)</sup> (Course To Steer & Distance To Waypoint)
- CMG & VMG<sup>(1)</sup> (Course Made Good & Velocity Made Good)
- BTW & DTW<sup>(1)</sup> (Bearing To Waypoint & Distance To Waypoint)
- Waypoint info<sup>(1)</sup>
- CMG & DMG(1) (Course Made Good & Distance Made Good)

#### Note:

(1) Data item is only available in the Dashboard app

#### Pilot data

A rudder reference transducer is required for pilot data items.

The following data items are available in the [Pilot] category:

• Rudder angle (PGN 127245)

### Speed data

Speed data includes data items related to vessel speed.

The following data items are available in the [Speed] category:

- VMG to waypoint (Velocity Made Good)
- Speed thru water (PGN 128259)
- VMG to windward (Velocity Made Good)
- Avg speed
- Max speed
- Target speed
- Polar performance(1)

### Note:

(1) [Polar performance] data will only be populated when the boating activity is set to sailing in the initial MFD start up wizard.

#### Time data

Time data requires a compatible device to be connected providing time data.

The display the following data items are available in the [Time] category:

- · Sunset time
- Sunrise time
- UTC date (Universal Time Coordinated) (PGN 129033)
- UTC time (Universal Time Coordinated) (PGN 129033)
- Race timer
- Date (PGN 126992)
- Time (PGN 126992)
- Time to tack

Time to burn

#### Wind data

Wind data requires a compatible wind transducer to be connected. The following data items are available in the [Wind] category:

- True wind angle (PGN 130306)
- Cardinal
- Beaufort
- · Ground wind direction (PGN 130306)
- Ground wind speed (PGN 130306)
- True wind direction (PGN 130306)
- · Minimum true wind angle
- · Maximum true wind angle
- Minimum true wind speed
- True wind speed (PGN 130306)
- · Maximum app wind speed
- · App wind speed (PGN 130306)
- · Minimum app wind angle
- · App wind angle (PGN 130306)
- Maximum app wind angle
- Minimum app wind speed
- · Minimum true wind speed
- GWD & Beaufort<sup>(1)</sup> (Ground Wind Direction)
- GWS & GWD(1) (Ground Wind Speed & Ground Wind Direction)
- AWA & VMG<sup>(1)</sup> (Apparent Wind Angle & Velocity Made Good)
- AWA & AWS<sup>(1)</sup> (Apparent Wind Angle & Apparent Wind Speed)
- TWA & VMG wind(1) (True Wind Angle & Velocity Made Good)
- TWA & TWS<sup>(1)</sup> (True Wind Angle & True Wind Speed)

#### Note:

(1) Data item is only available in the Dashboard app

#### Tank level data

Tank level data shows the percentage fill for each detected tank.

The following data categories are available for tanks:

- [Fuel (Gasoline)]
- [Fresh water]
- [Live well]
- [Grey water]
- [Black water]

Each tank type has its own data category and if more than 1 tank of each type is detected there will be subcategory for each tank.

#### **Generator data**

The generator data category is only available when a generator transmitting supported NMEA 2000 PGNs is detected by the display.

The following data items are available in the [Generator] category:

- Engine load (PGN 127489)
- Engine RPM (PGN 127488)
- Fuel flow (PGN 127489)
- · Coolant temperature (PGN 127489)
- Oil temperature (PGN 127489)
- · Oil pressure (PGN 127489)
- Oil pressure (status) (PGN 127489)
- Generator battery voltage (PGN 127508)
- Engine hours (PGN 127489)
- Exhaust gas temperature (PGN 130316)
- Generator state (PGN 127750)
- Generator voltage (PGN 127751)
- Generator current (PGN 127751)

The data items above will be available for each detected generator.

- Generator line 1 power (PGN 127744)
- Generator line 1 current (PGN 127744)

- Generator line 1 to neutral voltage (PGN 127747)
- Generator line 1 to line 2 voltage (PGN 127747)
- Generator line 1 frequency (PGN 127747)
- Generator line 2 power (PGN 127745)
- Generator line 2 current (PGN 127745)
- Generator line 2 to neutral voltage (PGN 127748)
- Generator line 2 to line 3 voltage (PGN 127748)
- Generator line 2 frequency (PGN 127748)
- Generator line 3 power (PGN 127746)
- Generator line 3 current (PGN 127746)
- Generator line 3 to neutral voltage (PGN 127749)
- Generator line 3 to line 1 voltage (PGN 127749)
- Generator line 3 frequency (PGN 127749)

The additional data items above will be available for each detected 3 phase generator.

#### Load cell data

Load cells are sensors used to measure the load bearings on key rigging components, such as forestay, sidestay, backstay, or any sheet, halyard, control line, vang, tack line, or runner.

A predefined list of [Load cells] is available.

For load cell data to be populated a supported load cell gateway is required.

## **Cyclops Marine load cells**

Cyclops Marine is a third party company providing wireless load-sensing devices for use in sailing, and especially race sailing.

The Cyclops Marine sensors connect wirelessly to the below-deck Cyclops Marine Gateway, which interfaces with compatible Raymarine MFDs and displays key load bearings at identified stress points on a yacht's rigging.

In the MFD's Dashboard app, you can see at a glance the live, static and dynamic load data transmitted by the Cyclops Marine sensors, at up to 50 sensor placements.

# 22.4 Engine page

The engine page is always available. The number of engines displayed on the engine page is based on the number of engines selected during the initial MFD start up wizard. The engine page includes data relevant to engines and includes the graphical engine dial.

### Example single engine data page

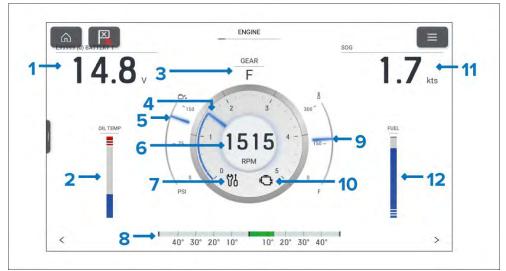

- 1. **BATTERY 1** Engine battery voltage.
- 2. **OIL TEMP** Engine oil temperature.
- B. **GEAR** Transmission gear.
- 4. **RPM indicator** Graphical representation of engine RPM.
- 5. **Oil pressure indicator** Current engine oil pressure indication.
- 6. **RPM** Digital RPM value.
- 7. **Maintenance indicator** Illuminates when engine maintenance is required.
- 3. **Rudder bar** Provides an indication of rudder position.
- 9. **Coolant temperature** Current engine coolant temperature indication.
- 10. **Check engine** Illuminates when an engine fault is detected.
- 11. **SOG** Speed Over Ground.
- 12. **FUEL** Graphical representation of the percentage of fuel remaining.

The engine dial and its contents are unique to the engine page and cannot be reproduced on other data pages. The engine dial cannot be removed or hidden.

Data items 1,2, 9 and 10 can be customized. Data items 3 and 7 can be hidden if desired.

### Multi engine page examples

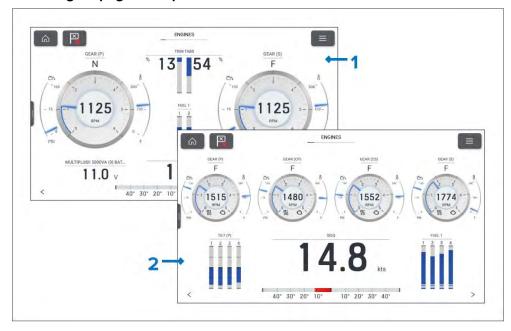

- 1. 2 engine page example.
- 2. 4 engine page example

When the MFD has been configured with more than 1 engine the page layout and data is changed appropriately for the number of engines up to 5.

#### Note:

The number of engines displayed on the engine page can only be changed by performing a factory reset and choosing a different number of engines at the start up wizard.

# 22.5 Sailing page

The sailing data page is available when the MFD has been configured to use the Sailing boating activity during the initial MFD start up wizard. The sailing page includes data relevant to sailing and includes a graphical sailing dial.

The apparent wind dial is the default dial displayed on the sailing page.

When the [Sail performance] setting has been configured dynamic wind angle targets will be displayed. The sail performance setting can be configured from the [Boat details] menu: [Homescreen > Boat details > Sail performance].

If the [Sail performance] setting has not been configured then close hauled angle indicators are displayed instead of wind angle targets.

The sailing page can be used in combination with the Laylines feature available in the chart app to optimize your sailing performance. For details about the layline features refer to: p.220 — Laylines

Example — Sailing page with apparent wind sailing dial

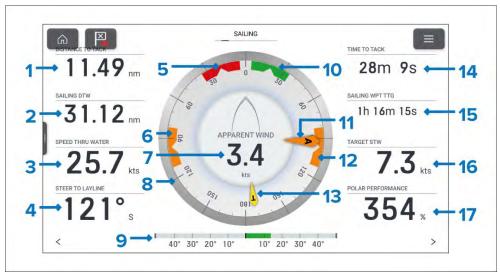

- 1. **DISTANCE TO TACK** Distance to go before performing a tack.
- 2. **SAILING DTW** Distance To Waypoint (current destination waypoint or goto location).
- 3. **SPEED THRU WATER** Current vessel speed received from speed transducer.
- 4. **STEER TO LAYLINE** Heading to steer to layline.

Dashboard app 335

- Port wind angle target Align the larger wind indicator (AWA or TWA)
  with the notch to optimize Velocity Made Good (VMG) when tacking
  to port upwind.
- Downwind angle target Align the larger wind indicator (AWA or TWA)
  with the notch to optimize Velocity Made Good (VMG) when gybing
  downwind
- 7. Apparent wind speed
- 8. **Compass dial** The compass dial remains fixed and the indicators move around the dial to indicator direction/angle.
- 9. **Rudder bar** Provides an indication of rudder position.
- Starboard wind angle target Align the larger wind indicator (AWA or TWA) with the notch to optimize Velocity Made Good (VMG) when tacking to starboard upwind.
- 11. **AWA indicator** Apparent Wind Angle.
- Downwind angle target Align the larger wind indicator (AWA or TWA) with the notch to optimize Velocity Made Good (VMG) when gybing downwind
- 13. **TWA indicator** True Wind Angle.
- 14. **TIME TO TACK** Time left to tack.
- 15. **SAILING WPT TTG** Waypoint Time To Go (current destination waypoint or goto location).
- 16. **TARGET STW** Speed Through Water target.
- 17. POLAR PERFORMANCE

The apparent wind dial can be changed to one of the alternative sailing dials. For details refer to:

The sailing dials are unique to default pages and cannot be reproduced on custom data pages.

Data items 1 to 4 and 14 to 17 can be customized. Data item 9 can be hidden if desired.

## Sailing dials

There are several variations of the sailing dial that can be displayed in the Navigation, page, sailing page and race start page.

### Examples — Dashboard app sailing dials

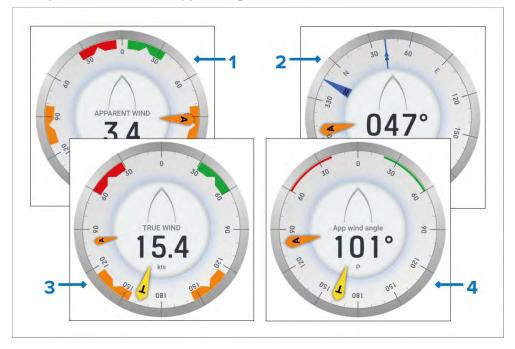

- Apparent wind dial For details refer to: p.335 Sailing page
- 2. Navigation dial For details refer to: p.338 Navigation page
- 3. **True wind dial** The true wind dial uses true wind values instead of apparent wind values.
- 4. **Sailing wind angle dial** The sailing wind angle dial displays digital wind angle instead of apparent wind speed of true wind speed.

# 22.6 Race start page

The race start data page is available when the MFD has been configured to use the Sailing boating activity during the initial MFD start up wizard. The race start page includes data relevant to race sailing and includes a graphical sailing dial.

The apparent wind dial is the default dial displayed on the race start page.

When the [Sail performance] setting has been configured dynamic wind angle targets will be displayed. The sail performance setting can be configured from the [Boat details] menu: [Homescreen > Boat details > Sail performance].

If the [Sail performance] setting has not been configured then close hauled angle indicators are displayed instead of wind angle targets.

The race start page can be used in combination with the Laylines feature and race start line feature available in the chart app to optimize your sailing performance. For details about the layline features refer to:

- p.220 Laylines
- 15.5 Race Start Line (SmartStart) and Race Timer

Example — Race start page with apparent wind sailing dial

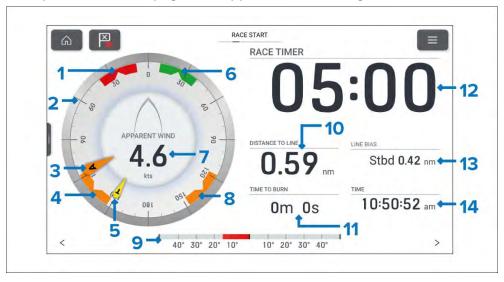

Port wind angle target — Align the larger wind indicator (AWA or TWA) with the notch to optimize Velocity Made Good (VMG) when tacking to port upwind.

- 2. **Compass dial** The compass dial remains fixed and the indicators move around the dial to indicator direction/angle.
- 3. **AWA indicator** Apparent Wind Angle.
- 4. **Downwind angle target** Align the larger wind indicator (AWA or TWA) with the notch to optimize Velocity Made Good (VMG) when gybing downwind
- 5. **TWA indicator** True Wind Angle.
- 6. **Starboard wind angle target** Align the larger wind indicator (AWA or TWA) with the notch to optimize Velocity Made Good (VMG) when tacking to starboard upwind.
- 7. Apparent wind speed
- Downwind angle target Align the larger wind indicator (AWA or TWA)
  with the notch to optimize Velocity Made Good (VMG) when gybing
  downwind
- 9. **Rudder bar** Provides an indication of rudder position.
- 10. **DISTANCE TO LINE** Distance to your race start line.
- 11. **TIME TO BURN** The time to wait to cross the start line at maximum speed.
- 12. **RACE TIMER** Select the race timer to configure and start/stop the race timer.
- 13. **LINE BIAS** Helps to determine the optimum point to cross the start line.
- 14. **TIME** Current time.

The apparent wind dial can be changed to one of the alternative sailing dials. For details refer to:

The sailing dials are unique to default pages and cannot be reproduced on custom data pages.

Data items 10, 11, 13 and 14 can be customized. Data item 9 can be hidden if desired.

Dashboard app 337

# 22.7 Navigation page

The navigation data page is always available. The navigation page includes data relevant to navigation and includes a graphical navigation compass dial.

### **Default Navigation page**

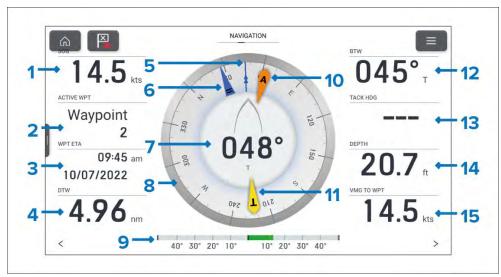

- 1. **SOG** Speed Over Ground.
- 2. **ACTIVE WPT** Active waypoint is the current destination (waypoint or goto location).
- 3. **WPT ETA** Estimated time of arrival for the active waypoint location.
- 4. **DTW** Distance to the active waypoint.
- COG indicator Course Over Ground.
- 6. **Tide indicator** Tide direction.
- 7. **Heading** Vessel heading.
- 8. **Compass dial** The compass dial will rotate to provide indication of heading.
- 9. **Rudder bar** Provides an indication of rudder position.
- 10. **AWA indicator** Apparent Wind Angle.
- 11. **TWA indicator** True Wind Angle.

- 12. **BTW** Bearing to the active waypoint.
- 13. Tack hdg Tack heading.
- 14. **Depth** Water depth.
- 15. **VMG to WPT** Velocity Made Good to Waypoint.

The navigation dial and its contents are unique to the navigation page and cannot be reproduced on other data pages. The navigation dial cannot be removed or hidden.

Data items 1 to 4 and 12 to 15 can be customized. Data item 9 can be hidden if desired.

# Close hauled angle indicators

If the [Sail performance] setting has not been configured then sailing dials will display fixed port and starboard close hauled angle indicators instead of the dynamic port, starboard and downwind angle targets.

### Example — Sailing dial with close hauled angle indicators

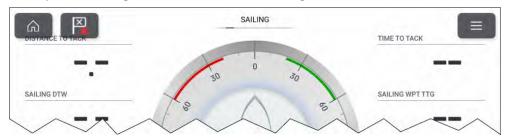

# 22.8 Rolling road page

The rolling road data page is always available. The rolling road page includes data relevant to navigation and includes a graphical rolling road.

### **Default Navigation page**

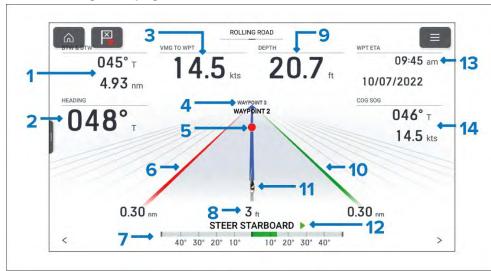

- 1. **BTW & DTW** Bearing and distance to active waypoint or goto location.
- 2. **HEADING** Current vessel heading.
- 3. **VMG TO WPT** Velocity Made Good to the active waypoint or goto location.
- 4. **Next waypoint** When following a route the next waypoint is displayed.
- Active waypoint symbol Active waypoint is the current destination (waypoint or goto location).
- 6. Port boundary line
- 7. **Rudder bar** Provides an indication of rudder position.
- 8. Cross Track Error (XTE) Distance from track line.
- 9. **Depth** Current water depth.
- 10. Starboard boundary line
- 11. **Vessel icon** Current vessel position.
- 12. **Steering indicator** Provides steering instruction.
- 13. **WPT ETA** Estimated time of arrival for the active waypoint location.

14. **COG SOG** — Course Over Ground & Speed Over Ground.

The rolling road graphic can be reproduced on custom pages using the [Navigation > Rolling road data item]. The rolling road graphic can be changed or hidden.

Data items 1 to 3, 9, 13 and 14 can be customized. Data item 7 and 12 can be hidden if desired.

# 22.9 Fuel page

The fuel data page is always available. The number of fuels tanks displayed on the fuel page is based on the number of fuel tanks selected during the initial MFD start up wizard. If more than 1 fuel tank is selected then the first 2 tanks will be displayed. The fuel page includes data relevant to fuel usage and includes a graphical fuel dial.

#### Example fuel page

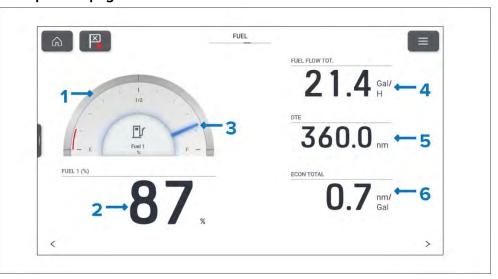

- 1. Fuel graphic
- 2. Fuel (%) Indication of percentage fuel remaining.
- 3. Fuel indicator Indication of percentage fuel remaining.
- 4. **FUEL FLOW TOT.** Total fuel flow.
- 5. **DTE** Distance To Empty.

Dashboard app

### 6. **ECON TOTAL** — Total fuel economy.

The fuel dial is unique to the fuel page and cannot be reproduced on other data pages. The fuel dial can be changed or hidden. All other data items on the fuel page can also be customized or hidden if desired.

#### Note:

The number of fuel tanks displayed on the fuel page can only be changed by performing a factory reset and choosing a different number of fuel tanks at the start up wizard.

# 22.10 Tanks page

The tanks data page is always available. The number of tanks displayed is based on the number of each type of tank selected during the initial MFD start up wizard. The tanks page shows the capacity remaining for each tank.

### **Example tanks page**

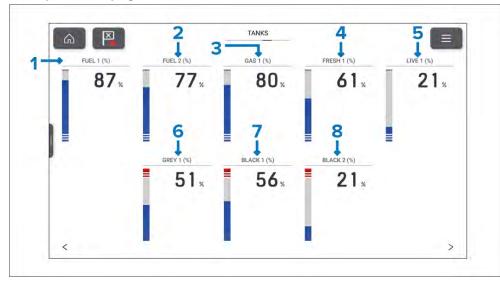

- 1. **FUEL 1 (%)** Percentage of fuel remaining in Fuel tank 1.
- 2. **FUEL 2 (%)** Percentage of fuel remaining in Fuel tank 2.
- 3. **GAS 1 (%)** Percentage of fuel remaining in Gasoline tank 1.
- 4. **FRESH 1 (%)** Percentage of fresh water remaining in fresh water tank 1.
- 5. **LIVE 1 (%)** Percentage of used capacity of the live well 1.

- 6. **GREY 1 (%)** Percentage of grey water in grey water tank 1.
- 7. **BLACK 1 (%)** Percentage of black water in black water tank 1.
- 8. **BLACK 2(%)** Percentage of black water in black water tank 2.

The combined graphical and digital percentage data item shown on the tanks page is unique to the tanks page and cannot be reproduced on other data pages. The tank data items can be changed or hidden.

#### Note:

The number of tanks displayed on the tanks page can only be changed by performing a factory reset and choosing a different number of tanks at the start up wizard.

# **22.11** Bidata and single data pages

The Bidata and single data pages are always available.

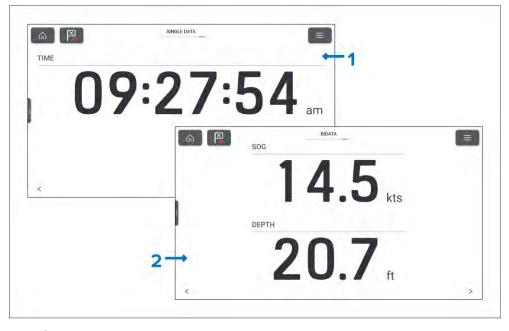

- Single data page By default the single data page displays the current time.
- 2. **Bidata page** By default the bidata page displays SOG (Speed Over Ground) and depth.

The data items on the single data and bidata pages can be customized.

# 22.12 Generators page

When the display detects generators which transmit supported NMEA 2000 PGNs, a pre-configured generator page will be available in the Dashboard app.

Typically, a generator is connected to the display's SeaTalkng <sup>®</sup>/NMEA 2000 network via the generator manufacturer's NMEA 2000 interface/gateway. If a gateway is used, ensure that it's running an appropriate software version — refer to the generator manufacturer.

The generator page displays data for the first 2 detected generators. For the display of data for more than 2 generators, a digital switching solution is recommended.

For information on compatible interfaces, refer to your generator's manufacturer.

Details of detected generators are available in the Generator configuration page. For details, refer to: **p.98** — **Generator configuration** 

## **Example page for single generator**

The example provided below shows data provided by a *Fischer Panada* generator, connected to the display's SeaTalkng ®/NMEA 2000 network via a Fischer Panada *Communication Interface FP-CAN to NMEA 2000*, (*Part number: 0031409*), running *gateway software version 2v11 or later*.

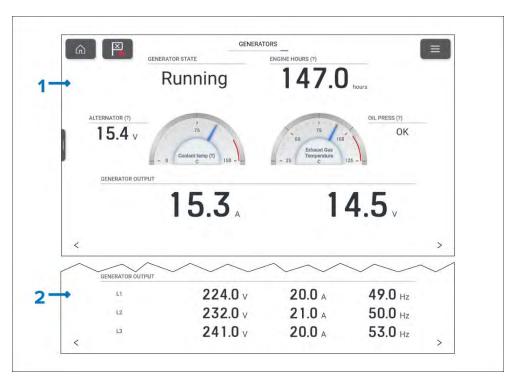

- 1. Example generator page for DC generator.
- 2. Example generator output data for a 3 phase AC generator.

The pre-configured generator page contains the following data items:

- Generator state (PGN 127514)
- Engine hours (PGN 127489)
- Alternator voltage (PGN 127489)
- Coolant temperature (PGN 127489)
- Exhaust gas temperature (PGN 130316)
- Oil pressure state (PGN 127489)

DC generators also include the following data items:

- Output voltage (PGN 127751)
- Output current (PGN 127571)

AC generators include the following data items for up to 3 phases:

341

• Output voltage (PGN 127747, PGN 127748, PGN 127749)

- Output current (PGN 127744, PGN 127745, PGN 127746)
- Output frequency (PGN 127747, PGN 127748, PGN 127749)

When more than one generator is detected, the generators page will show the data for the first 2 detected generators.

### **Example multiple generators**

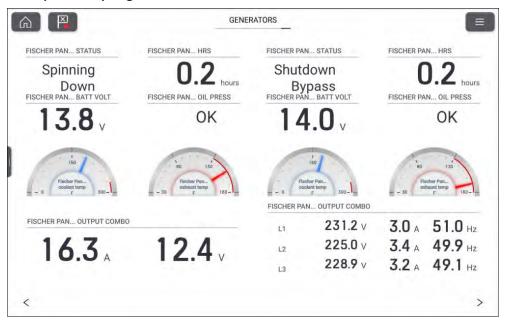

Generator data items can also be added to app data overlays, custom dashboard pages, and the sidebar. For a list of data items, refer to the Generator section of the data items list: **Generator data** 

# 22.13 CZone plug and play

Digital switching pages for CZone® digital switching systems can be set up automatically in the Dashboard app using the CZone plug and play wizard.

#### Note:

- The Plug and play process requires a display interface to be present in the CZone configuration file for Raymarine MFDs.
- Only 1 display interface dipswitch number must be used to represent all Raymarine MFDs in the system.
- If the CZone configuration file contains only 1 display interface then the MFD will automatically select that assigned display interface dipswitch number.

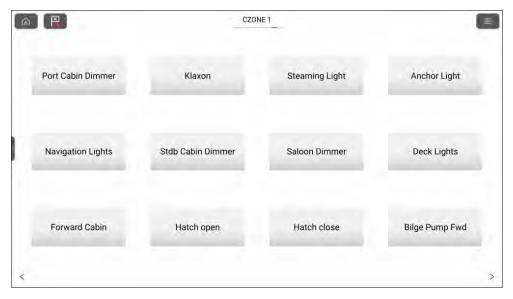

Once the CZone plug and play wizard is completed successfully you will have access to all of the programmed circuits via the Dashboard app.

The wizard will create pages with up to 12 buttons per page  $(4 \times 3)$ , with a maximum number of 120 buttons. The buttons will be created in the circuit ID order from the configuration file.

Splitscreen page configurations are supported with 12 buttons per page (2  $\times$  6).

## Creating CZone digital switching pages automatically

When the Dashboard app detects CZone hardware and the system does not have an existing digital switching configuration installed, the CZone plug and play wizard is started.

### Note:

The CZone plug and play wizard can be initiated at any time from the [Pages] settings menu [Dashboard app > Menu > Settings > Pages] by selecting [Add page] and then [CZONE] from the pop-over menu.

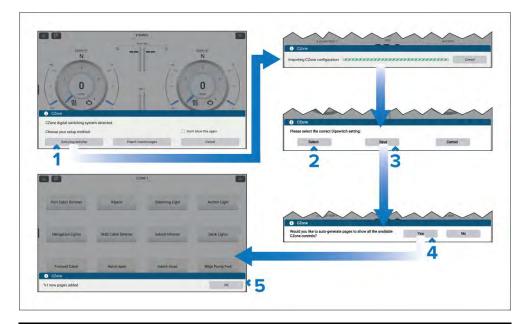

#### Note:

If you already have a CZone pages configured using the Raymarine graphics tool selecting [Import custom pages] will allow you to browse an inserted memory card for your custom pages file and import into the Dashboard app.

- Select [Auto plug and play].
   The CZone configuration will be imported to the display.
- 2. Select the [Select] button and choose the dipswitch number as determined by your CZone configuration.

- 3. Select [Save].
- 4. Select [Yes] to auto generate pages.
- 5. Select [OK].

# 22.14 App menu

Settings for the Dashboard app are accessed by selecting the menu icon located on the top right of the app page.

From the main menu the following options are available:

- Data pages You can switch to any page by selecting it from the main menu.
- [Customize page] Select to customize the data items on the current page. For instructions refer to: p.328 Customizing a data item
- [Reset page] Select to reset the page's data items to default
- [Reset min/max/ave] Select to reset minimum, maximum and average data items values (e.g.: minimum and maximum depth values).
- [Settings] icon Select to open the Settings menu.

## **Settings menu**

The Dashboard app settings menu is accessed by selecting the settings icon located at the bottom of the main menu. The settings menu is organized into full page menu's that are accessed by selecting the tabs at the top of the screen.

The following settings menus are available:

- [Pages]
- [Circuits]
- [Units]
- [Advanced]
- [Page settings]

Dashboard app 343

# Pages settings menu

The [Pages] settings menu is used to customize the Dashboard app.

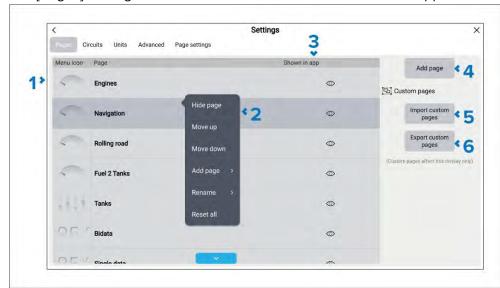

- Pages list A list of all pages that can be displayed in the Dashboard app.
- 2. Pop-over menu options Selecting a page from the list opens the pop-over menu. The pop-over menu includes the following options:
  - [Hide page] / [Show page] select to show or hide the page.
  - [Move up] Select to move the page up the list. The page order determines where the page will appear when cycling through pages using the arrows and also the page's position in the main menu.
  - [Move down] Select to move the page down the list. The page order determines where the page will appear when cycling through pages using the arrows and also the page's position in the main menu.
  - [Add page] Select to add a new custom page.
  - [Delete page] Select to delete a custom page that you have added
  - [Rename] Select to rename the page.
  - [Reset all] Select to reset all data items on all pages to defaults.
- 3. Show in app Identifies if the page is available in the Dashboard app. If the eye icon has a slash through it the page is currently hidden.
- 4. [Add page] Select to add a new custom page.

- [Import custom pages] Select to import a 3rd part digital switching pages/configuration. For details refer to:
   Importing digital switching pages
- [Export custom pages] Select to export a 3rd part digital switching pages/configuration. For details refer to: Exporting digital switching pages

## **Exporting digital switching pages**

You can export 3rd party digital switching pages and configuration files so that they can be restored at a later date. Digital switching pages are not included in the standard "Import/export" process, which is used to backup user data and settings.

## Important:

Each display may have a different digital switching configuration. You MUST perform the digital switching pages export on each display that has a digital switching configuration.

From the Dashboard app's [Pages] settings menu [Menu > Settings > Pages]:

- 1. Select [Export custom pages].
- 2. Select the relevant card slot from the Info dialog.
- 3. Select [Save] to accept the default filename, or use the onscreen keyboard to enter your own filename and then select [Save].

### Important:

For systems with multiple displays that have different configurations, ensure that you name the export file appropriately so you can identify which display it came from.

4. Select [OK] to return to the Import/export page, or select [Eject card] to safely remove the memory card.

## Importing digital switching pages

You can import 3rd party digital switching pages and configuration files from a memory card. Digital switching pages are not included in the standard "Import/export" process, which is used to restores user data and settings.

## Important:

You should have a different configuration file for each display. You MUST import the correct configuration file for the display your are at.

From the Dashboard app's [Pages] settings menu [Menu > Settings > Pages]:

- 1. Select [Import custom pages].
- 2. Select [Yes] to confirm import.
- 3. Browse your memory card for the correct configuration file for the display.
- 4. Select the configuration file.

The digital switching pages and configuration will be imported.

# Circuits settings menu

The Circuits settings menu is used to see tripped circuits related to 3rd party digital switching configurations.

# Units settings menu

The Units []menu is used to specify your preferred units of measure for data readings. The Units menu can be accessed from the Homescreen: [Homescreen > Settings > Units] or from the Dashboard app: [Menu > Settings > Units].

### Units

| Measurement      | Units                                                              |
|------------------|--------------------------------------------------------------------|
| [Distance units] | • [NM & ft] — Nautical miles & Feet                                |
|                  | <ul> <li>[NM &amp; m] — Nautical miles &amp;<br/>Meters</li> </ul> |
|                  | <ul> <li>[mi &amp; ft] — Miles &amp; Feet</li> </ul>               |
|                  | • [km & m] — Kilometers and Meters                                 |
|                  | <ul> <li>[NM &amp; yd] — Nautical miles &amp;<br/>Yards</li> </ul> |
| [Speed units]    | • [Kts] — Knots                                                    |
|                  | • [MPH] — Mile per hour                                            |
|                  | • [KPH] — Kilometers per hour                                      |
| [Depth units]    | • [Meters] — m                                                     |
|                  | • [Feet] — ft                                                      |
|                  | • [Fathoms] — Fm                                                   |

| Measurement         | Units                                         |
|---------------------|-----------------------------------------------|
| [Temperature units] | • [Celsius] — C                               |
|                     | • [Fahrenheit] — F                            |
| [Date format]       | • MM : DD : YYYY                              |
|                     | • DD : MM : YYYY                              |
|                     | • MM : DD : YY                                |
|                     | • DD : MM : YY                                |
| [Lat/Long format]   | • DD°MM'.MMM                                  |
|                     | • DD:MM:SS                                    |
|                     | • DD:MM:SS.S                                  |
|                     | • DD:MM.MMM                                   |
|                     | • DD°MM'SS                                    |
|                     | • DD°MM.MMM'                                  |
| [Volume units]      | • [US Gallons] — Gsl                          |
|                     | <ul> <li>[Imperial Gallons] — Gal</li> </ul>  |
|                     | • [Liters] — Ltr                              |
| [Economy units]     | <ul> <li>Distance per Volume</li> </ul>       |
|                     | <ul> <li>Volume per Distance</li> </ul>       |
|                     | <ul> <li>Liters per 100 km</li> </ul>         |
| [Wind speed units]  | • [Knots] — kts                               |
|                     | <ul> <li>[Meters per Second] — m/s</li> </ul> |
| [Pressure units]    | • [Bar]                                       |
|                     | • [PSI]                                       |
|                     | <ul> <li>[Kilopascals] — KPa</li> </ul>       |
| [Time format]       | • 12hr                                        |
|                     | • 24hr                                        |

Dashboard app 345

## Bearing and variation

| Many itam/decarinties                                                                                                    | Ontions                   |
|----------------------------------------------------------------------------------------------------|---------------------------|
| Menu item/description                                                                                                    | Options                   |
| [Bearing mode]                                                                                                    | • True                    |
| Determines how bearing and heading data is displayed.                                                                          | Magnetic                  |
| [System Datum]                                                                                                    | List of available datums. |
| Determines the datum used by your display. This should be set to the same datum used by your paper charts.                     |                           |
| [Variation]                                                                                                    | • Auto                    |
| When set to [Auto] the display will automatically compensate for the naturally-occurring offset of the Earth's magnetic field. | Manual                    |
| [Manual variation]                                                                                                    | 30° W to 30° E            |
| When [Variation] is set to [Manual], you can specify an offset.                                                                |                           |

## **Time differentials**

Time differentials are used for Loran positioning.

| Measurement                                    | Units                                                   |
|------------------------------------------------|---------------------------------------------------------|
| [Chain]                                        | List of available Loran 'master' chains.                |
| [Slave 1] Cannot be set to the same as Slave 2 | Filtered list of slave stations based on selected chain |
| [Slave 2] Cannot be set to the same as Slave 1 | Filtered list of slave stations based on selected chain |

| Measurement                  | Units        |
|------------------------------|--------------|
| [ASF 1]                      | -9.9 to +9.9 |
| Additional Secondary Factors |              |
| [ASF 2]                      | -9.9 to +9.9 |
| Additional Secondary Factors |              |

# Advanced settings menu

The advanced settings menu allows you to specify some advanced settings for engine dials and wind data response times.

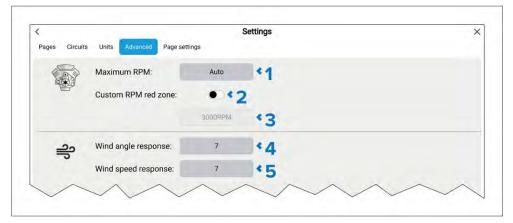

- 1. [Maximum RPM] Select to specify a maximum RPM for your engine dials, or allow the system to automatically configure the Maximum RPM.
- 2. [Custom RPM red zone] Enable toggle to allow selection of a custom red zone for engine RPM dials.
- 3. Custom RPM red zone field With [Custom RPM red zone] enabled you can specify the RPM at which the red zone begins.
- 4. [Wind angle response] Select to change the rate at which wind angle data is updated. The setting can be adjusted from 1 to 15. The higher the value the faster the update rate.
- 5. [Wind speed response] Select to change the rate at which wind speed data is updated. The setting can be adjusted from 1 to 15. The higher the value the faster the update rate.

# Page settings menu

The page settings menu allows you to configure data overlays and, when applicable, adjust the position of the split on pages containing multiple apps.

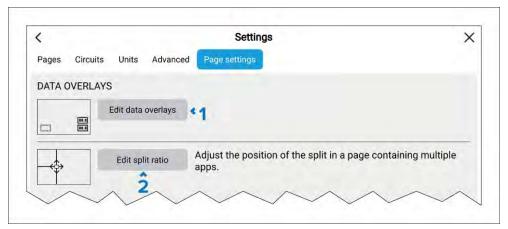

- 1. [Edit data overlays] Fore details refer to: p.42 Data overlays
- 2. [Edit split ratio] Fore details refer to: p.81 Editing the splitscreen ratio

Dashboard app 347

# CHAPTER 23: MERCURY APP

# **CHAPTER CONTENTS**

- 23.1 Mercury app overview page 349
- 23.2 Mercury sidebar overview page 353
- 23.3 Autopilot control page 353
- 23.4 Active Trim page 356
- 23.5 Troll control page 357
- 23.6 Cruise control page 358
- 23.7 Sport exhaust page 359
- 23.8 Steering angle indicator page 359
- 23.9 Engine data page page 359
- 23.10 Faults page 360

# 23.1 Mercury app overview

Engine data from Mercury engines can be displayed in the Mercury app when the display is connected to the same SeaTalkng  $^{\circ}$  / NMEA 2000 backbone as the Mercury engine gateway.

#### Note:

It is recommended that your Mercury Smartcraft connect gateway is upgraded to the latest version of software by a Mercury dealer.

#### Note:

- A Mercury app page icon will be available on the Homescreen when [Mercury] is selected as the Engine manufacturer during the display's initial start up wizard.
- The Mercury app can also be made available by changing the Engine manufacturer setting to [Mercury] and manually adding a Mercury app page icon to the Homescreen.
  - The Engine manufacturer setting is located in the display's Boat details settings: [Homescreen > Settings > Boat details > Engine manufacturer:].
  - To create a Mercury app page icon manually, refer to:
     p.80 Creating an app page

Engine data for up to 4 engines can be displayed. The number of engines that data is displayed for is determined by the number of engines specified in the display's boat details settings menu: [Homescreen > Settings > Boat details > Num of engine:].

Data for port engine(s) is displayed on the left dial, and data for starboard engine(s) is displayed on the right dial. In 3 engine systems, the right dial is also used to display data for the Center engine.

In 3 and 4 engine configurations, the RPM dial and transmission graphics are dynamic and will switch between engines under different conditions.

### Fullscreen app page

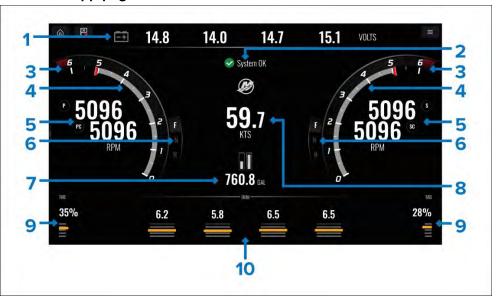

- Engine alternator voltage In the fullscreen app the engine alternator voltage data items can be changed to show steering angle indicator instead.
- 2. System status Engine status and start up sequence is displayed.
- 3. Dynamic engine RPM red zone The RPM red zone is determined automatically based on engine type. When an engine reaches the RPM red zone, the red zone color will change from dark red to bright red.
- 4. Dynamic engine RPM indicator— Indicates the engine's current RPM.
- 5. Engine RPM value Displays current RPM values.
- 6. Dynamic transmission status Indicates the current transmission gear.
- Fuel tanks levels and total fuel When a tank reaches 20% of its capacity, the level indicator will turn red. Up to 5 fuel tanks are supported.
- 8. Current vessel speed (Speed Through Water).
- 9. Tab position Indicates vessel tab position as a percentage, with 0% being fully trimmed up (stored), and 100% fully trimmed down.
- 10. Engine trim Indicates the engine trim position. Numeric values will be displayed between 1 and 10. Although the highest numeric value is 25, values above 10 are not displayed and are instead replaced by an icon, to indicate that the boat is being trailered.

Mercury app

The Mercury app can also be displayed in a splitscreen app page using either half screen portrait or landscape panes. When viewed in splitscreen app pages the page layout will be different.

### **Engine notifications**

Engine notifications such as alarms and warnings will be shown on the display screen. Refer to: p.351 — Engine warning messages

## **Mercury features**

Raymarine's Mercury integration allows Raymarine displays running LightHouse™ version 4.1 or greater to replace the dedicated VesselView display, when it is connected to a SmartCraft connect gateway.

## Supported features:

- Support for up to 4 engines
- · Mercury app
- Engine data
- · Fault code notifications
- Software update
- Bluetooth and Wi-Fi (SmartCraft Connect connection to SmartCraft Manager mobile app)
- Fuel tank level
- Skyhook (Activated using joystick)
- Engine fluid levels V12/V8/V6
- Steering angle
- · Cruise control
- Troll control
- Autopilot control: Autoheading (LH4.3 or greater)
- Autopilot control: Active route (LH4.3 or greater)
- Active Trim control (LH4.3 or greater)
- Primary helm display selection (LH4.3 or greater)

# Splitscreen app pages

The Mercury app can be viewed in a horizontal or vertical splitscreen app page.

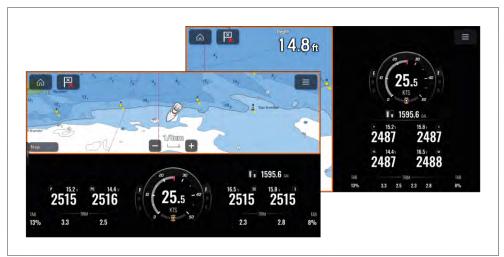

The layout of data on splitscreen pages differs from the fullscreen pages to accommodate the smaller page size.

# Changing alternator voltage to steering angle indicator

By default, the fullscreen Mercury app page displays engine alternator voltage at the top of the page; this can be changed to display the steering angle indicator instead.

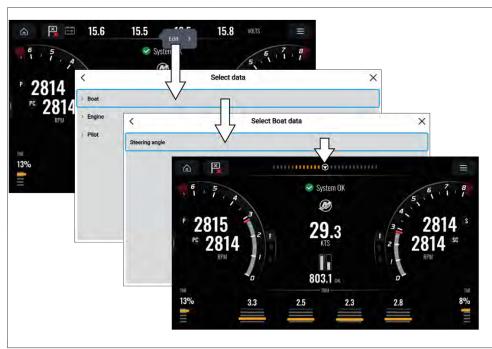

- 1. Select and hold the alternator voltage area located at the top of the screen.
- 2. Select [Edit] from the pop-over menu.
- 3. To display the steering angle indicator, select [Boat > Steering angle ] or [Pilot > Steering angle]

You can change back to displaying engine alternator voltage by selecting: [Engine > All Engines > Alternator].

The data item can also be changed using the Mercury app menu: [Menu > Customize page].

## System status

The System status is displayed in the center of the page.

When the system is started a scan is performed after which **System OK** is displayed.

**No Communication** is displayed if the engines are turned off or engine data cannot be detected.

If the system is restarted after a brief time the system scan is not performed.

## **Engine warning messages**

Engine alarms, warnings and notifications will be shown on the display as they are triggered.

Engine warning messages are color-coded to signify their severity:

#### **Alarms**

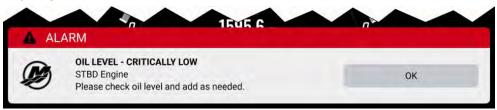

Alarms are **red** — Alarms are used to signify that immediate action is required due to a potential or immediate danger or damage. Alarms are accompanied by an audible tone. The alarm message continues to be displayed and the audible tone will continue to sound until the message is acknowledged, or the conditions that triggered the alarm are no longer present. Acknowledged alarms may remain active whilst the alarm condition persists, but will not trigger further onscreen or audible notifications.

Alarms are listed in the Fault code history which can be viewed from the app menu: [Menu > Settings > Fault code history].

## Warnings

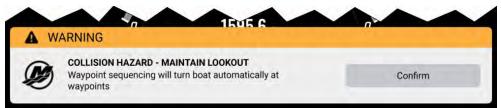

Mercury app 351

Warnings are **Orange** — Warnings are used to signify that there has been a change in situation requiring your attention. Warnings are accompanied by an audible tone. The alarm message continues to be displayed and the audible tone will continue to sound until the message is acknowledged, or the conditions that triggered the warning are no longer present. Acknowledged warnings may remain active whilst the warning condition persists, but will not trigger further onscreen or audible messages.

#### **Notices**

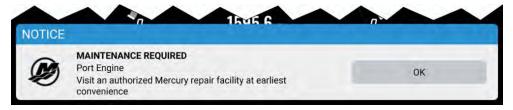

Notices are **Blue** — Notices are used to provide information requiring user acknowledgement. Notices are not accompanied by an audible tone.

# Mercury SmartCraft helm grouping

Mercury SmartCraft integration is only available on displays assigned to display groups *Helm 1*, *Helm 2*, *Helm 3* and *Helm 4*.

Helm grouping should be configured during installation. If required the helm grouping can be changed from the [This display] menu: [Homescreen > Settings > This Display > Display group:].

### Helm grouping

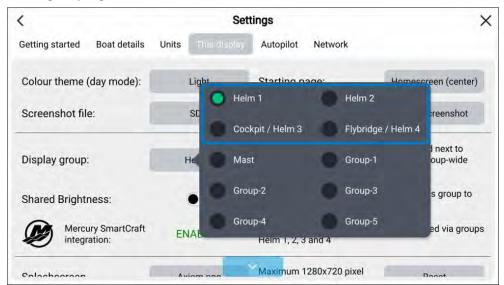

Displays that are in the same area should be in the same group.

### Primary display selection

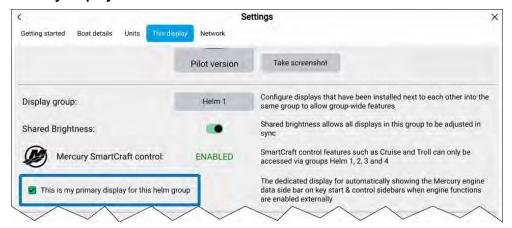

When more than 1 display is in a group then a primary display must be selected. On the selected primary display the relevant Mercury sidebar will automatically be displayed on engine start and when a Mercury feature is activated.

To assign the primary display, select the [This is my primary display for this helm group] from the [This display] settings menu: [Homescreen > Settings > This Display].

# Information messages

When integrated with a Mercury SmartCraft system the display supports standard information messages transmitted by the SmartCraft system.

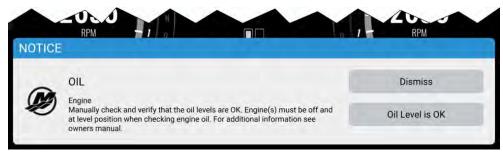

# 23.2 Mercury sidebar overview

The Mercury sidebar is available in all MFD apps, and provides quick access to Mercury features and engine data.

Selecting the Mercury icon displays additional icons representing the various Mercury sidebars available. Selecting a Mercury sidebar icon will display the relevant sidebar.

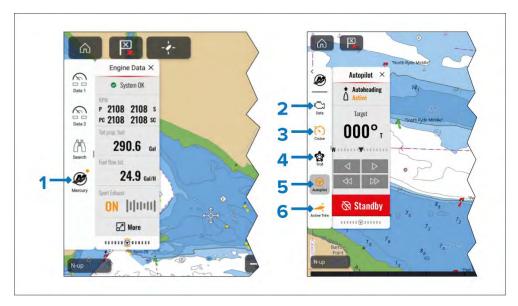

- [Mercury] sidebars.
- 2. *[Data]* sidebar.
- 3. [Cruise control] sidebar.
- 4. [Troll control] sidebar.
- 5. [Autopilot] sidebar.
- 6. [Active Trim] sidebar.

An amber circle in the top right of the Mercury icon (as shown in (1) in the screenshot shown above) indicates an active control feature, such as [Cruise control] or [Troll control]. The relevant sidebar icon will also be colored amber, as shown in (3), (5) and (6) in the screenshot shown above.

# 23.3 Autopilot control

Compatible Mercury® autopilots connected to the SmartCraft® connect gateways via the SmartCraft® bus can be integrated with the display so that the autopilot can be controlled from the display. On these systems the autopilot control will be available.

Autopilot controls can be accessed from the Autopilot sidebar. Performing a [Goto] or [Follow route] in the Chart app will also provide options to engage your autopilot.

Mercury app 353

## **Autopilot sidebar selection**

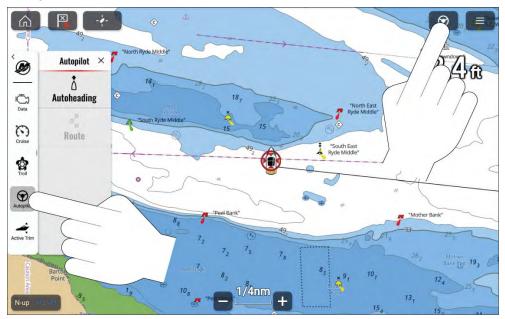

When the autopilot is engaged, the Autopilot sidebar is displayed automatically. With the autopilot disengaged (i.e.: in Standby mode), you can display the Autopilot sidebar by selecting the Autopilot icon located on the top right of the screen, or by manually selecting the Autopilot sidebar icon from the Mercury sidebar options.

## **Autopilot sidebar states**

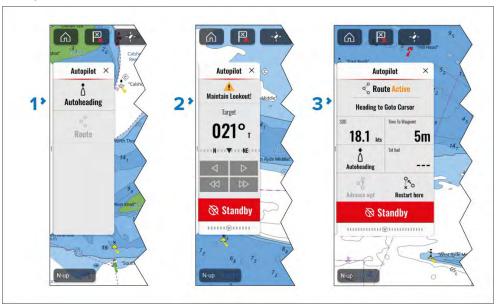

- 1. With the autopilot in standby, the Autopilot sidebar has [Autoheading] or [Route] options. You can select [Autoheading] to engage the autopilot and maintain the current heading.. If you are already following a route, you can select [Route] to engage the autopilot in Route mode. In Route mode, the boat will follow the route and when a waypoint is reached the boat will automatically proceed to the next waypoint in the route.
- 2. **Autoheading** When Autoheading is engaged, the sidebar displays the current target heading and provide controls to increase and decrease the heading angle in 1° or 10° increments.
- 3. **Route mode** In Route mode, the sidebar displays navigation data and provides controls to switch to [Autoheading], advance to the next waypoint ([Advance wpt.]), or restart the "route follow" command ([Restart here]).

# **Enabling and disabling Mercury® autopilot integration**

Integration with Mercury® autopilots can be enabled and disable from the Autopilot settings menu.

From the [Homescreen]:

1. Select [Settings].

- 2. Select [Autopilot].
- 3. Select the [Control pilot from chartplotter(s):] toggle switch.

When disabled the autopilot control of Mercury® engines will not be available.

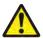

# Warning: Maintain a permanent watch

Always maintain a permanent watch, this will allow you to respond to situations as they develop. Failure to maintain a permanent watch puts yourself, your vessel and others at serious risk of harm.

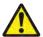

# Warning: Autopilot usage

Autopilots navigate a preset course and do NOT respond to hazards automatically. The operator must remain at the helm at all times and be ready to avoid hazards and warn passengers of course changes.

# **Engaging Autoheading**

Autoheading allows the boat to automatically maintain a heading while underway.

### Important:

- The operator must remain at the helm at all times. Autoheading is NOT designed to allow unattended operation of the boat.
- It is the responsibility of the operator to ensure that the passage is safe to navigate **before** engaging the autopilot.
- 1. Ensure that the engines are running.
- 2. Place at least one running engine in forward gear.

## Important:

Autoheading does not function with Electronic Remote Control (ERC) levers in neutral or reverse.

- 3. Steer the boat to the desired heading.
- 4. Engage Autoheading by:
  - Selecting the [Autoheading] button on the autopilot sidebar and then selecting [Engage Autopilot].

- Pressing the physical [Pilot] button on an Axiom® 2 Pro display or pressing and holding the physical [STBY (Auto)] button on an Axiom® Pro display or RMK remote.
- 5. Adjustments to the heading can be made in 1° and 10° increments using the controls on the Autopilot sidebar.

# **Engaging Route mode**

Route mode allows you to automatically navigate a preset route saved on your display.

## Important:

- When following a route, Route mode will automatically turn the boat upon waypoint arrival to the next waypoint in the route.
- The operator must remain at the helm at all times. Route mode is NOT designed to allow unattended operation of the boat.
- It is the responsibility of the operator to ensure that the route is safe to follow **before** engaging the autopilot.
- It is also the responsibility of the operator to ensure that, when a waypoint arrival circle is reached, the next turn is safe to perform.
- 1. Ensure that the engines are running.
- 2. Place at least one running engine in forward gear.

## Important:

Route mode does not function with Electronic Remote Control (ERC) levers in neutral or reverse.

- 3. Steer the boat in the direction of the first waypoint.
- 4. Engage Route mode by:
  - Selecting [Follow route] from the Route context menu and then selecting [Engage Autopilot] from the notification dialog.
  - Selecting the desired location or waypoint in the Chart app, selecting
    [Goto] from the Chart context menu, and then selecting [Engage
    Autopilot] from the notification dialog.
- 5. When the final destination waypoint or the last waypoint in a route has been reached, a warning is displayed giving you the following options:

Mercury app 355

- Select [Maintain Heading] to enter Autoheading mode.
- Select [Standby] to disengage the autopilot.

## Disengage the autopilot (Standby)

The autopilot can be disengaged i.e.: put into Standby mode at any time.

### Sidebar and app screen

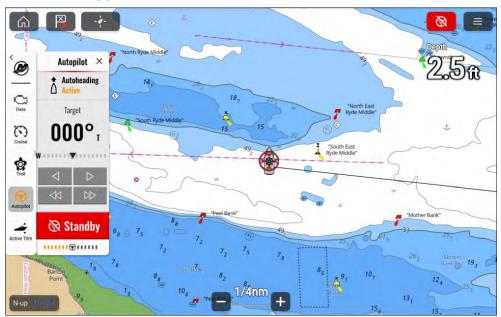

#### Shortcuts menu

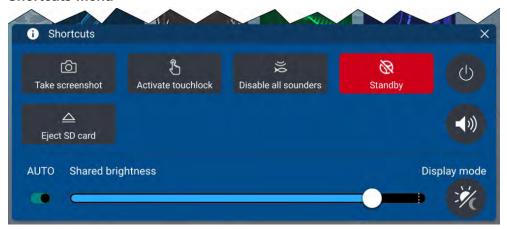

The autopilot can be placed in Standby by:

- selecting the red Autopilot icon located on the top right of the screen and then selecting [Standby].
- selecting the [Standby] button from the Autopilot sidebar and then selecting [Standby].
- selecting the [Standby] icon from the Shortcuts menu.
- pressing the physical [Standby] on an Axiom® 2 Pro display or pressing the physical [STBY (Auto)] button on an Axiom® Pro display or RMK remote.

## 23.4 Active Trim

If your Mercury system supports it, Active Trim can be set up and controlled from the display. Active Trim is Mercury Marine's patented GPS-based automatic trim system. This intuitive, hands-free system continually adjusts engine or drive trim for changes in operating conditions to improve performance, fuel economy, and ease of operation.

Active Trim responds to boat maneuvers with precision, and delivers a better overall driving experience. For further details on Active Trim, refer to your Mercury operator's guide.

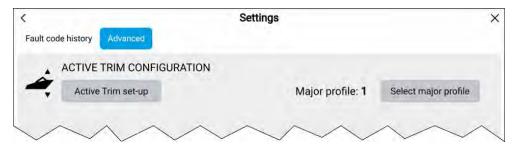

Active Trim can be configured from the Mercury app's [Advanced] settings menu: [Menu > Settings > Advanced]. From this menu. Active Trim can also be configured by selecting [Configure] from the Active Trim sidebar.

The Active Trim sidebar is accessed from the Mercury sidebar options.

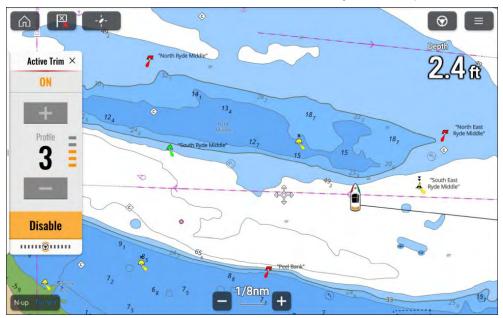

Once configured, Active Trim can be enabled and disabled from the Active Trim sidebar. You can also switch the Running profiles from this sidebar.

# **Setting up Active Trim**

To configure Active Trim from the display, follow the steps below:

Whilst Active Trim is being configured, any other displays in the same helm group will show the progress in the Active Trim sidebar.

#### Note:

If Active Trim has previously been configured, ensure that the Running profile in the Active Trim sidebar is set to **3** before you begin.

- 1. Start the engines and place in neutral gear.
- 2. Select [Active Trim set-up] from the Mercury app's [Advanced] settings menu: [Menu > Settings > Advanced], or select [Configure] from the Active Trim sidebar.
- 3. Trim all engines to the fully up position.
- 4. Select [Next].
- 5. Trim all engines to the fully down position.
- 6. Select [Next].
- 7. Select [Next].
- 8. Increase the boat speed to cruising speed.
- 9. Increase the major profile until the boat begins to porpoise, then decrease by one profile.

Once configured, you can adjust Active Trim performance by increasing or decreasing the Running profile from the Active Trim sidebar.

If required, the major profile can be changed at any time, by selecting the [Select major profile] button from the [Advanced] menu.

## 23.5 Troll control

On supported engines and outboards the troll control feature will be available on the Mercury sidebar.

Controls for the troll feature are available in the Mercury Troll sidebar. The troll feature enables you to select a specific low value RPM that your engines will maintain until troll is disabled. The RPM speed can be adjusted in 10 RPM increments using the [+] (plus) and [-] (minus) buttons on the sidebar.

Mercury app 357

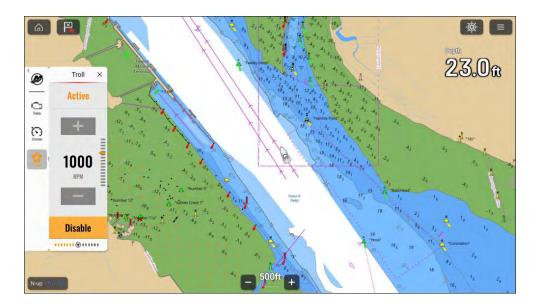

## **Enabling troll control**

Troll control is enabled from the troll sidebar. For the troll controls to be available the engines must be in forward gear and idle.

- 1. Place the engines in forward gear and ensure they are idle.
- 2. If no sidebar is displayed, swipe your finger from the left edge of the screen to the middle.
- 3. Select the Mercury icon.
- 4. Select the Troll icon.
- 5. Use the [+] (Plus) and [-] (Minus) buttons to adjust your desired engine RPM.

The [+] (Plus) and [-] (Minus) buttons will be deactivated if the minimum or maximum value has been selected.

## 6. Select [Enable].

Your engine RPM will now increase to the set level.

If troll is active the troll sidebar icon will be colored amber. Hiding the sidebar will not affect troll operation.

When enabled you can adjust the engines RPM using the [+] (Plus) and [-] (Minus) buttons.

# **Cancelling troll control**

To regain manual throttle control troll mode must be cancelled.

Troll control mode can be cancelled by:

- · Placing handles in neutral position, or
- Selecting [Disable] from the troll sidebar.

# 23.6 Cruise control

On supported engines and outboards the cruise feature will be available on the Mercury sidebar.

Controls for the cruise feature are available in the Mercury Cruise sidebar. The cruise feature enables you to select a specific RPM that your engines will maintain until cruise is disabled. The RPM speed can be adjusted in 50 RPM increments using the [+] (plus) and [-] (minus) buttons on the sidebar.

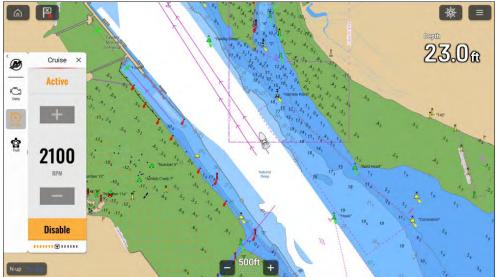

## **Enabling cruise control**

Cruise control is enabled from the cruise sidebar.

- 1. If no sidebar is displayed, swipe your finger from the left edge of the screen to the middle.
- 2. Select the Mercury icon.

- 3. Select the Cruise icon.
- 4. Use the [+] (Plus) and [-] (Minus) buttons to adjust your desired engine RPM.
- 5. Select [Enable].
- 6. Place the remote control handles in the forward gear position, and place the handles in the wide-open throttle position.

Your engine RPM will now increase to the set level.

If cruise is active the cruise sidebar icon will be colored amber. Hiding the sidebar will not affect cruise operation.

In cruise mode you can adjust the desired RPM using the [+] (Plus) and [-] (Minus) buttons.

# **Cancelling cruise control**

To regain manual throttle control cruise mode must be cancelled.

Cruise control mode can be cancelled by selecting [Disable] from the cruise sidebar.

# 23.7 Sport exhaust

On supported outboards the option to switch the sport exhaust feature on and off will be available on the Mercury engine data sidebar.

The sport exhaust feature allows you to change the sound of the outboard idle relief exhaust volume. Enabling the sport exhaust feature opens an exhaust passage, allowing a more deep exhaust sound.

#### Note:

Mercury Smartcraft Connect Gateway software release 3 or greater is required.

# 23.8 Steering angle indicator

The steering angle indicator provides an onscreen indication of the steering position.

The Steering angle indicator is available in the Mercury app and the Mercury sidebar.

## Steering angle indicator locations

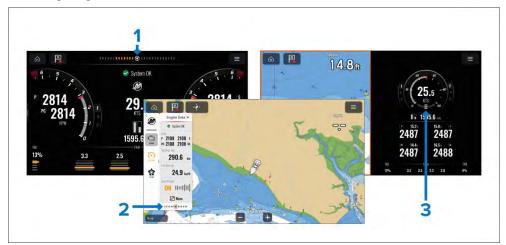

- 1. Location in fullscreen app page.
- 2. Location in Mercury sidebar.
- 3. Location in splitscreen app page.

The Steering angle indicator is non-linear and is more sensitive at lower steering angles.

#### Note:

The steering angle indicator is disabled when a Mercury joystick is active.

# 23.9 Engine data page

The Mercury engine data page displays various engine related data for your Mercury engines.

The Engine data page can be accessed from the Mercury app: [Menu > Engine data] or from the Mercury sidebar by selecting [More].

Mercury app 359

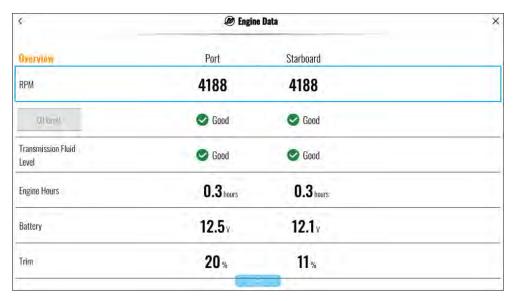

The following is the full list of data that is available for each configured engine.

- RPM
- \*Oil level
- \*Transmission fluid level
- Engine hours
- Battery voltage
- Trim position
- · Coolant pressure
- Coolant temperature
- Oil pressure
- Oil temperature
- · Fuel flow
- Gear pressure
- Gear temperature
- Load %
- Boost pressure
- Steering angle

#### Note:

\*Only available on supported engines.

On compatible engines the engine data page also provides options to initiate automatic engine oil level and transmission fluid level check procedures.

## 23.10 Faults

# Fault code history

The fault codes tab displays live and historical detected engine faults.

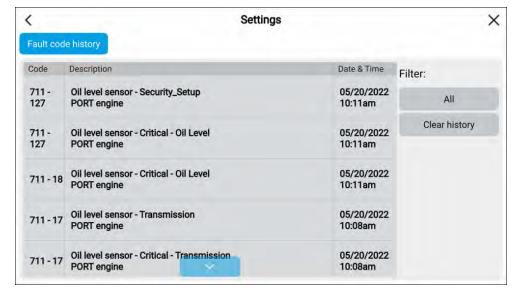

By default the Fault codes history tab displays fault codes for all engines. You can use the [Filter] option to display fault codes for a specific engine.

Active and historical engine fault codes can also be viewed from the display's Alarm manager: [Homescreen > Alarms] and selecting either [Active] or [History] tab.

# On Board Diagnostics (OBD)

Displays that are configured for use with Mercury engines can display OBD faults. When an OBD fault occurs an alarm will be triggered on the display.

An OBD icon will be displayed on the splashscreen during boot up to signify that the display supports OBD.

Notifications and icons will be shown when an OBD fault occurs or is active.

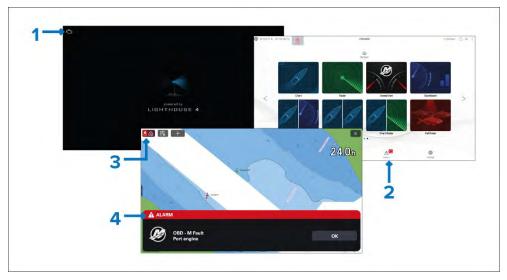

- 1. Splashscreen icon signifying that OBD is supported.
- 2. The Alarms icon on the homescreen will display an OBD icon when a fault is active.
- 3. The home icon in MFD apps will display an OBD icon when a fault is active.
- 4. When an OBD fault is triggered an alarm notification will be triggered.

OBD fault information will be available in the Alarm manager and in the Mercury app settings menu.

Mercury app 361

# CHAPTER 24: YAMAHA APP

# **CHAPTER CONTENTS**

- 24.1 Yamaha engine gateway selection page 363
- 24.2 Yamaha HDMI overview page 363
- 24.3 Yamaha app overview page 363
- 24.4 Customizing Data pages page 364
- 24.5 Engine page page 368
- 24.6 Settings page 371

# 24.1 Yamaha engine gateway selection

When the MFD is connected to Yamaha engines via a compatible gateway / interface, engine related data can be displayed in the dedicated Yamaha app.

Engine gateway selection is performed as part of the Boat details settings in the initial MFD start up wizard. The selection can also be changed in the Boat details settings tab: [Homescreen > Settings > Boat details > Engine manufacturer].

- If you have a compatible gateway interface, select [Yamaha] from the Engine manufacturer options.
- If you have a compatible gateway that includes the Yamaha MFD HDMI interface, select [Yamaha HDMI] from the Engine manufacturer options.

### Compatible Yamaha gateways

The following gateways are compatible:

- The Yamaha app is compatible with Yamaha Command Link and Command Link Pro when connected to the MFD via a Yamaha NMEA 2000 gateway or CL7 gauge.
- The Yamaha HDMI app is compatible with Yamaha Command Link and Command Link Pro when connected to the MFD via a Yamaha Helm Master EX 6YG gateway and MFD interface (MFDI).

### 24.2 Yamaha HDMI overview

Yamaha app

The MFD will display the HDMI video input feed from the Yamaha MFDI. Control is achieved using the Yamaha supplied handheld controller.

Please refer to the documentation that was supplied with your Yamaha engine system.

# 24.3 Yamaha app overview

The [Yamaha app] enables you to view engine system data from a connected Yamaha Command Link or Command Link Pro network.

### Note:

- The Yamaha app will only display data when a compatible Yamaha Command Link or Command Link Pro network is connected to the MFD via a Yamaha NMEA 2000 gateway or CL7 gauge.
- The Yamaha app can only be displayed as a Fullscreen app page.
- The Yamaha app is pre-configured with a number of customizable data pages.
- For each instance of the Yamaha app you can select which Data pages you want to use; the Data page selection will persist over a power cycle.

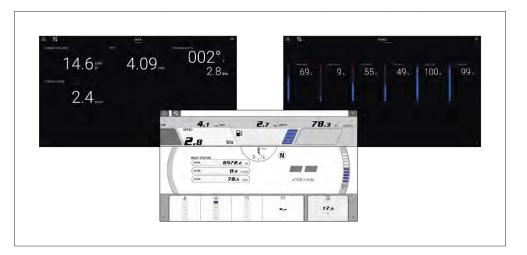

### Requirements

The Yamaha app is available when a compatible Yamaha Command Link or Command Link Pro network is connected to the MFD via a Yamaha NMEA 2000 gateway (6YG-8A2D0-00-00) or CL7 display.

### Note:

Do not use the Gateway module (6YG-8A2D0-00-00) and CL7 display together on the same network.

363

together on the same network.

### Yamaha app controls

| lcon | Description    | Function                                             |
|------|----------------|------------------------------------------------------|
|      | Home icon      | Takes you to the Homescreen.                         |
| ×    | Waypoint / MOB | Place waypoint / activate Man overboard (MOB) alarm. |
| -**- | Pilot icon     | Opens and closes the Pilot Sidebar                   |
|      | Menu icon      | Opens the app menu.                                  |
| <    | Left arrow     | Displays the previous data page.                     |
| >    | Right arrow    | Displays the next data page.                         |

### Switching data page

- 1. Use the [Left arrow] and [Right arrow] buttons, located at the bottom of the screen, to cycle through the available data pages.
- 2. Alternatively, you can select a specific data page from the Yamaha app menu.

# **24.4 Customizing Data pages**

The Yamaha App contains 3 default data pages: [Engines], [Data] and [Tanks]. The data items displayed on each page can be changed, hidden or reset.

To customize each page:

- 1. Select and hold the relevant Data item.
  - i. Alternatively you can select [Customize page] from the app menu: [Menu > Customize page].

- 2. Select [Edit], [Hide] or [Reset] from the Data item pop-over menu.
  - i. [Edit] you can select the new data item you want to add to the page.
  - ii. [Hide] removes the data item from the page.
  - iii. [Reset] reset the value of the selected data item (only available for certain data items).

### Available data items

### **Engine page**

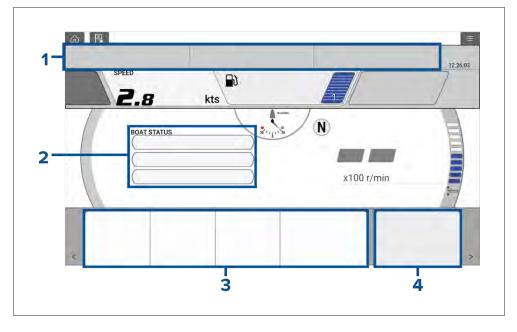

| [Cell 1 and Cell 2] |                       |                    |             |
|---------------------|-----------------------|--------------------|-------------|
| [Data type]         | [Data item]           | [Data type]        | [Data item] |
| [Depth]             | • Depth               | [Environ-<br>ment] | Water Temp  |
| [Distance]          | • Trip                | [GPS]              | • SOG       |
| [Engine]            | Engine Trip     Hours | [Pilot]            | • Rudder    |
|                     | • Engine Hours        |                    |             |

|             |                                      | 1           |                                          |
|-------------|--------------------------------------|-------------|------------------------------------------|
| [Fuel]      | Engine economy total                 | [Speed]     | • STW                                    |
|             | <ul> <li>Fuel flow total</li> </ul>  |             |                                          |
|             | <ul> <li>Fuel used (trip)</li> </ul> |             |                                          |
|             | • Est. fuel remaining                |             |                                          |
| [Cell 3]    |                                      | [Cell 4]    |                                          |
| [Data type] | [Data item]                          | [Data type] | [Data item]                              |
| [Engine]    | <ul> <li>Coolant Temp</li> </ul>     | [Boat]      | Accessory voltage level                  |
|             | <ul> <li>Coolant Pres</li> </ul>     |             | <ul> <li>Accessory voltage</li> </ul>    |
|             | <ul> <li>Alternator Level</li> </ul> |             | <ul> <li>Supply voltage level</li> </ul> |
|             | <ul> <li>Alternator</li> </ul>       |             | <ul> <li>Supply voltage</li> </ul>       |
|             | • Oil Pres                           |             |                                          |

| [Data type] | [Data item] | [Data type] | [Data item]                  |
|-------------|-------------|-------------|------------------------------|
| [Battery]   | • TTZ       | [GPS]       | • COG                        |
|             | • SOC       |             | Avg SOG                      |
|             |             |             | • Max SOG                    |
|             |             |             | • SOG                        |
|             |             |             | Loran Position               |
|             |             |             | <ul> <li>Position</li> </ul> |
|             |             |             | • COG SOG                    |
| [Boat]      | Mast Rot    | [Heading]   | Lock Hdg Err                 |
|             | • Roll      |             | Tack Heading                 |
|             | • ROT       |             | • Lock Hdg                   |
|             |             |             | Heading                      |
|             |             |             | Heading & STW                |

# **Data Page**

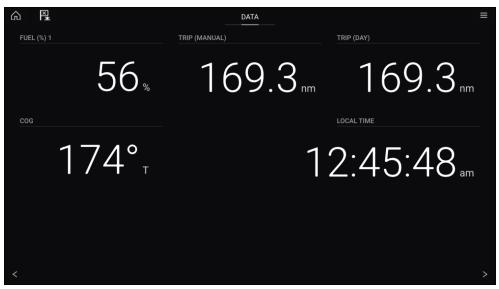

Yamaha app 365

| [Depth]    | <ul> <li>Max Depth</li> <li>Min Depth</li> <li>Depth</li> </ul>                                                                   | [Naviga-<br>tion] | <ul> <li>VMG to Wpt</li> <li>BTW &amp; DTW</li> <li>CMG &amp; VMG to WPT</li> <li>Compass</li> <li>BTW</li> <li>XTE</li> <li>DTW</li> <li>CMG</li> <li>DMG</li> <li>Wpt ETA</li> <li>TTP</li> <li>Target Pos</li> <li>Loran Target Pos</li> <li>Wpt TTG</li> <li>Wpt</li> <li>Rte ETA</li> <li>Next waynoint name</li> </ul> |
|------------|----------------------------------------------------------------------------------------------------|-------------------|----------------------------------------------------------------------------------------------------|
|            |                                                                                                    |                   | <ul><li> Origin target distance</li><li> Next waypoint name</li><li> BOTW</li></ul>                                                                                                    |
| [Distance] | <ul><li>Trip season</li><li>Trip month</li><li>Trip day</li><li>Trip manual</li><li>Ground Log</li><li>Trip</li><li>Log</li></ul> | [Pilot]           | • Rudder                                                                                                    |

| [Engine] | • RPM                                     | [Speed] | VMG to Wind |
|----------|-------------------------------------------|---------|-------------|
|          | Engine Trip                               |         | Avg STW     |
|          | Hours                                     |         | Max STW     |
|          | <ul> <li>Fuel Rate (Avg)</li> </ul>       |         | • STW       |
|          | <ul> <li>Inst Fuel<br/>Economy</li> </ul> |         |             |
|          | • Engine Fuel Rate                        |         |             |
|          | • Engine Hours                            |         |             |
| _        | _                                         |         |             |

| Fuel   Fuel   Fuel flow total   Fuel flow total   Fuel flow total   Fuel flow total   Time to empty   Distance to empty   Fuel used (season)   Fuel used (season)   Est. fuel remaining   Fuel wind Chill (App)   Wind Chill (True)   Dew Point   Max Air Temp   Min Water Temp   Water Temp   Set Drift   Set Drift   Set Drift   Set Drift   AWA   AWA     |        | 1                                    | 1      | 1                 |
|----------------------------------------------------------------------------------------------------|--------|--------------------------------------|--------|-------------------|
| Fuel flow total Time to empty Distance to empty Fuel used (season) Total Trip Fuel Fuel used (trip) Est. fuel remaining  [Environment]  Diff from ps Wind Chill (App) Dew Point Max Air Temp Min Water Temp Set Difft Sunrise Time Sunrise Time UTC Time Local Time Local Date Time and Timer  Max AWA GWD + Beaufort TWA & TWS TWA (CH) & TWS TWA (CH) & AWS AWA AWA AWA AWA AWA AWA AWA AWA AWA                                                                                                    | [Fuel] | _                                    | [Time] |                   |
| - Time to empty - Distance to empty - Fuel used (season) - Total Trip Fuel - Fuel used (trip) - Est. fuel remaining  [Environment]  - Drift from ps - Wind Chill (App) - Dew Point - Max Air Temp - Min Water Temp - Water Temp - Set - Drift - Sunrise/Sunset - Set Drift - Cardinal Wind - Min AWA - Cardinal Wind - Min AWA - Cardinal Wind - Min AWA - AWA - A |        |                                      |        |                   |
| Distance to empty Fuel used (season) Total Trip Fuel Fuel used (trip) Est. fuel remaining  [Environment]  Diff from ps Wind Chill (App) Dew Point Max Air Temp Min Water Temp Water Temp Set Drift Sunrise/Sunset Set Drift  Max AWA  Cord Date Duric Date Duric Date D  |        |                                      |        |                   |
| empty Fuel used (season) Total Trip Fuel Fuel used (trip) Est. fuel remaining  [Environment]  Porift from ps Wind Chill (App) Dew Point Max Air Temp Min Water Temp Water Temp Set Drift Set Drift Set Drift Set Drift Set Drift Set AWA AWA  AWA  Local Date  Date  Max AWA  Max AWA  Max AWA  Max AWA  Max AWA  Max AWA  Max AWA  Max AWA  Max AWA  Max AWA  Max AWA  Max AWA  Max AWA  Max AWS  AWA  Max AWS  Min AWS  Min AWS  AWA  AWA  AWA  AWA  AWA  AWA  AWA                                                                                                    |        |                                      |        | • UTC Time        |
| - Fuel used (season) - Total Trip Fuel - Fuel used (trip) - Est. fuel remaining  [Environment]  - Wind Chill (App) - Wind Chill (True) - Dew Point - Max Air Temp - Min Water Temp - Water Temp - Set - Drift - Sunrise/Sunset - Set Drift  - Set Drift - AWA - AWA - AWA - AWA - AWA - AWA - Min AWA - Min AWA - Min AWA - Min AWA - Min AWA - Min AWA - Min AWA - Min AWA                                                                                                    |        |                                      |        |                   |
| Total Trip Fuel Fuel used (trip) Est. fuel remaining  [Environment]  Drift from ps Wind Chill (App) Wind Chill (True) Dew Point Max Air Temp Min Water Temp Water Temp Set Drift Sunrise/Sunset Set Drift  Max AWS  Time and Timer  Max AWA  Max AWA  Max AWA  Max AWA  GWD + Beaufort  TWA & TWS  TWA (CH) & TWS  TWA & VMG to Wind  AWA & AWS  AWA (CH) & AWS  AWA  AWS  Min AWS  AWA  AWA  AWA  AWA  AWA  AWA  AWA                                                                                                    |        | <ul> <li>Fuel used</li> </ul>        |        | UTC Date          |
| - Fuel used (trip) - Est. fuel remaining  [Environment]  - Drift from ps - Wind Chill (App) - Wind Chill (True) - Dew Point - Max Air Temp - Min Water Temp - Water Temp - Set - Drift - Sunrise/Sunset - Set Drift - Set Drift - Cardinal Wind - Min AWA                                                                                                    |        | (season)                             |        | Local Date        |
| Est. fuel remaining                                                                                                    |        | • Total Trip Fuel                    |        | Time and Timer    |
| remaining  [Environment]  Drift from ps Wind Chill (App) Wind Chill (True) Dew Point Max Air Temp Min Water Temp Water Temp Set Drift Sunrise/Sunset Set Drift  Set Drift Max AWA  Max AWA  Max  |        | <ul> <li>Fuel used (trip)</li> </ul> |        |                   |
| <ul> <li>Wind Chill (App)</li> <li>Wind Chill (True)</li> <li>Dew Point</li> <li>Max Air Temp</li> <li>Min Water Temp</li> <li>Water Temp</li> <li>Set</li> <li>Drift</li> <li>Sunrise/Sunset</li> <li>Set Drift</li> <li>AWA WS</li> <li>AWA WS</li> <li>AWS</li> <li>AWS</li> <li>AWS</li> <li>AWS</li> <li>AWS</li> <li>AWS</li> <li>AWS</li> <li>AWS</li> <li>AWS</li> <li>AWS</li> <li>AWS</li> <li>AWS</li> <li>AWS</li> <li>AWS</li> <li>AWS</li> <li>AWS</li> <li>AWA</li> <li>AWA</li> <li>AWA</li> <li>AWA</li> <li>AWA</li> <li>AWA</li> <li>AWA</li> <li>AWA</li> <li>AWA</li> <li>AWA</li> <li>AWA</li> <li>AWA</li> <li>AWA</li> <li>AWA</li> <li>AWA</li> <li>AWA</li> <li>AWA</li> <li>AWA</li> <li>AWA</li> <li>AWA</li> <li>AWA</li> <li>AWA</li> <li>AMA</li> <li>AWA</li> <li>Min AWA</li> </ul>                                                                                                    |        |                                      |        |                   |
| • Wind Chill (True) • Wind Chill (True) • Dew Point • Max Air Temp • Min Water Temp • Water Temp • Set • Drift • Sunrise/Sunset • Set Drift • Max AWA • AWA • AWA • AWA • AWA • Min AWA                                                                                                    | -      | Drift from ps                        | [Wind] | Max AWA           |
| <ul> <li>Dew Point</li> <li>Max Air Temp</li> <li>Min Water Temp</li> <li>Water Temp</li> <li>Set</li> <li>Drift</li> <li>Sunrise/Sunset</li> <li>Set Drift</li> <li>Set Drift</li> <li>AWA WS</li> <li>AWS</li> <li>AWA WMG to Wind</li> <li>GWS &amp; GWD</li> <li>AWS</li> <li>AWS</li> <li>AWS</li> <li>AWS</li> <li>AWS</li> <li>AWS</li> <li>AWA</li> <li>AWA</li> <li>AWA</li> <li>AWA</li> <li>AWA</li> <li>AWA</li> <li>AWA</li> <li>AWA</li> <li>AWA</li> <li>AWA</li> <li>Min AWA</li> </ul>                                                                                                    | ment]  | Wind Chill (App)                     |        | GWD + Beaufort    |
| <ul> <li>Max Air Temp</li> <li>Min Water Temp</li> <li>Water Temp</li> <li>Set</li> <li>AWA &amp; AWS</li> <li>AWA (CH) &amp; AWS</li> <li>AWA &amp; VMG to Wind</li> <li>GWS &amp; GWD</li> <li>AWS</li> <li>AWS</li> <li>AWS</li> <li>AWS</li> <li>AWS</li> <li>AWS</li> <li>AWS</li> <li>AWA</li> <li>AWA</li> <li>AWA</li> <li>AWA</li> <li>AWA (CH)</li> <li>Cardinal Wind</li> <li>Min AWA</li> </ul>                                                                                                    |        | Wind Chill (True)                    |        | • TWA & TWS       |
| <ul> <li>Min Water Temp</li> <li>Water Temp</li> <li>Set</li> <li>Drift</li> <li>Sunrise/Sunset</li> <li>Set Drift</li> <li>Max AWS</li> <li>Min AWS</li> <li>AWA &amp; AWS</li> <li>AWA &amp; VMG to Wind</li> <li>GWS &amp; GWD</li> <li>AWS</li> <li>Max AWS</li> <li>Min AWS</li> <li>AWA</li> <li>AWA (CH)</li> <li>Cardinal Wind</li> <li>Min AWA</li> </ul>                                                                                                    |        | Dew Point                            |        | • TWA (CH) & TWS  |
| <ul> <li>Water Temp</li> <li>Set</li> <li>AWA (CH) &amp; AWS</li> <li>AWA &amp; VMG to Wind</li> <li>GWS &amp; GWD</li> <li>AWS</li> <li>AWS</li> <li>Max AWS</li> <li>Min AWS</li> <li>AWA</li> <li>AWA (CH)</li> <li>Cardinal Wind</li> <li>Min AWA</li> </ul>                                                                                                    |        | Max Air Temp                         |        | TWA & VMG to Wind |
| <ul> <li>Set</li> <li>Drift</li> <li>Sunrise/Sunset</li> <li>Set Drift</li> <li>Max AWS</li> <li>Min AWS</li> <li>AWA</li> <li>AWA (CH)</li> <li>Cardinal Wind</li> <li>Min AWA</li> </ul>                                                                                                    |        | Min Water Temp                       |        | • AWA & AWS       |
| <ul> <li>Drift</li> <li>Sunrise/Sunset</li> <li>Set Drift</li> <li>Max AWS</li> <li>Min AWS</li> <li>AWA</li> <li>AWA (CH)</li> <li>Cardinal Wind</li> <li>Min AWA</li> </ul>                                                                                                    |        | Water Temp                           |        | AWA (CH) & AWS    |
| <ul> <li>Sunrise/Sunset</li> <li>Set Drift</li> <li>Max AWS</li> <li>Min AWS</li> <li>AWA</li> <li>AWA (CH)</li> <li>Cardinal Wind</li> <li>Min AWA</li> </ul>                                                                                                    |        | • Set                                |        | AWA & VMG to Wind |
| Set Drift                                                                                                    |        | • Drift                              |        | • GWS & GWD       |
| <ul> <li>Min AWS</li> <li>AWA</li> <li>AWA (CH)</li> <li>Cardinal Wind</li> <li>Min AWA</li> </ul>                                                                                                    |        | Sunrise/Sunset                       |        | • AWS             |
| AWA     AWA (CH)     Cardinal Wind     Min AWA                                                                                                    |        | Set Drift                            |        | Max AWS           |
| AWA (CH)     Cardinal Wind     Min AWA                                                                                                    |        |                                      |        | Min AWS           |
| Cardinal Wind     Min AWA                                                                                                    |        |                                      |        | • AWA             |
| • Min AWA                                                                                                    |        |                                      |        | • AWA (CH)        |
|                                                                                                    |        |                                      |        | Cardinal Wind     |
| • TWS                                                                                                    |        |                                      |        | Min AWA           |
|                                                                                                    |        |                                      |        | • TWS             |

| Min TWS                     |
|-----------------------------|
| Max TWS                     |
| • TWA                       |
| • TWA (CH)                  |
| Max TWA                     |
| Min TWA                     |
| • TWD                       |
| • GWS                       |
| • GWD                       |
| Beaufort (wind force scale) |

# Tanks Page

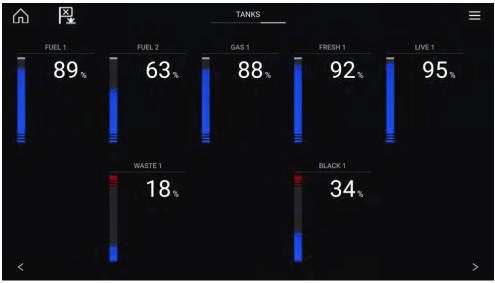

| [Data type] | [Data item] | [Data type] | [Data item]                    |
|-------------|-------------|-------------|--------------------------------|
| [Boat]      | Fresh Water | [Fuel]      | • Total Fuel (vol)             |
|             | Live Well   |             | <ul> <li>Total Fuel</li> </ul> |
|             | Gray Water  |             |                                |

Yamaha app 367

| Black Water | Fuel level |
|-------------|------------|
|             |            |

# 24.5 Engine page

In addition to the customizable data cells available, the Engine page also displays the following engine and tank data for your vessel:

- Rudder position (single engine only)
- Transmission
- Speed
- Revolutions Per Minute (r/min)
- Engine trim
- Number of fuel tanks and fill level

Troll mode can also be enabled from this page.

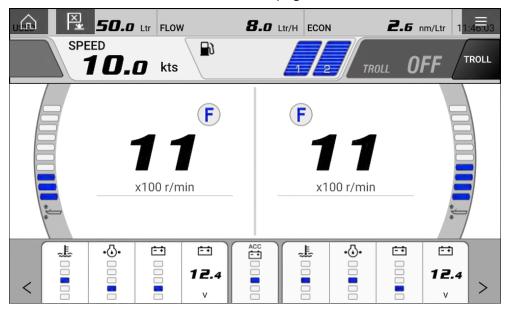

# **Engines**

The number of Yamaha engines connected to your MFD's network determines how the engine page is displayed.

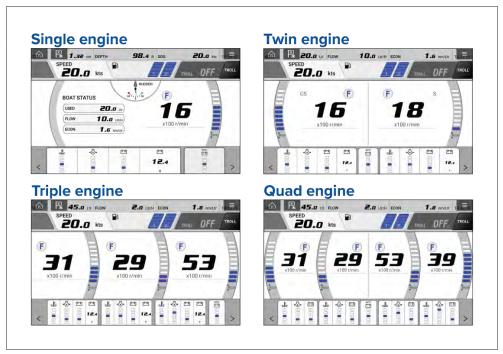

The number of engines and their manufacturer can be set on the [Boat details] page.

[Homescreen > Settings > Boat details]

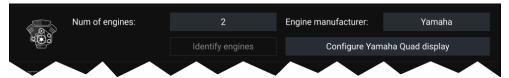

If your vessel is setup using the old quad engine system (2 MFDs for Port and Starboard Engines), you can select which engines are displayed per MFD by selecting [Configure Yamaha Quad display] and choosing [Port side] or [Starboard side].

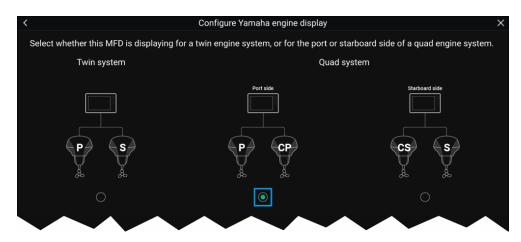

The engine page will update to reflect which engines your MFD is networked to, with Port and Central Port symbols or Starboard and Central Starboard symbols.

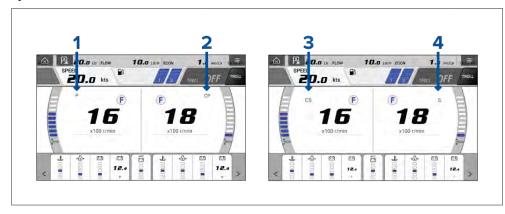

- 1. Port engine
- 2. Central Port engine
- 3. Central Starboard engine
- 4. Starboard engine

### **Transmission**

The transmission icons indicate which transmission mode your vessel's engine is currently in:

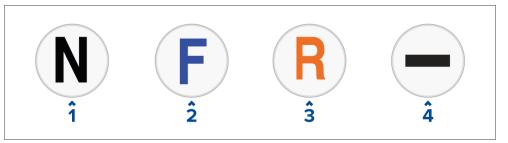

- 1. Neutral
- 2. Forward
- 3. Reverse
- 4. No transmission data detected

### Note:

If no transmission information is detected from the CAN bus after 3 seconds, it will timeout. Ensure that your engine(s) are compatible and have been connected to your MFD network correctly.

# Status and warning indicators

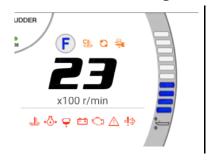

The engine page will display indicators for engine status and warnings.

These status and warning symbols are described below:

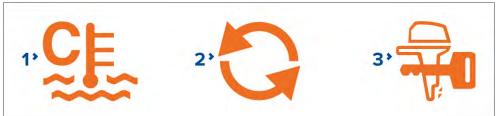

1. [Engine warming up status]

Yamaha app 369

- 2. [Synchronization status]
- 3. [Immobilizer lock status]

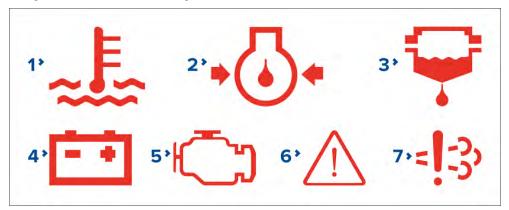

- 1. [Overheat warning]
- [Low oil pressure warning]
- 3. [Water in fuel warning]
- 4. [Low voltage warning]
- 5. [Check engine warning]
- 6. [Steering system warning]
- 7. [Catalyst warning]

### **Tanks**

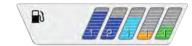

The engine page displays the number of tanks aboard your vessel, their type, instance number and fill level.

### Note:

- The number of tanks and their type is determined during the installation wizard.
- Tanks require calibration, for more information refer to Calibrating tanks
- No more than 6 tanks can be displayed on the engine page.
- If there are more than 6 tanks detected on your vessel's network the engine page will display them using the following hierarchy: fuel, fresh water, waste water, gasoline, followed by prioritizing the lowest instance numbers first.

# **Engine trim**

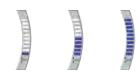

The trim bar displays the trim level of your engine(s), a higher blue bar equates to a higher trim percent. The trim bar will begin to flash if you attempt to set the engine trim beyond 100%.

### Troll mode

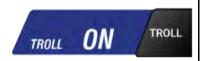

If your engine supports Troll mode it can be enabled from the engine page. Troll mode is enabled by pressing the Troll mode toggle or by selecting it from the menu.

### Note:

- Lower engine RPM and go into idle mode before attempting to activate Troll mode.
- When Troll mode is enabled your RPM gauge will change from x100 r/min to r/min, allowing for more precise control.

# 24.6 Settings

The settings page can be used to view fault codes, schedule maintenance, and calibrate your engine(s).

### **Fault codes**

The fault codes tab displays all live engine faults detected on the network.

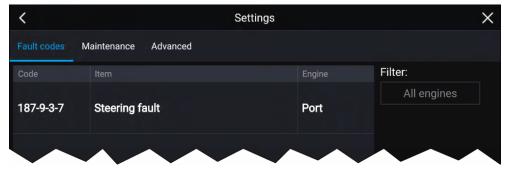

### Note:

- The fault codes tab default setting is to display fault codes from all engines.
- You can use the filter option to display fault codes for a specific engine and hide codes for all other engines.

### Maintenance

The Maintenance tab displays the amount of time since your Yamaha engine(s) have been serviced.

The amount of hours since last service will automatically accumulate when your Yamaha engine(s) are running. When your engine(s) have been serviced you can long hold the row and select [Reset] from the pop up to return the amount of hours back to 0.

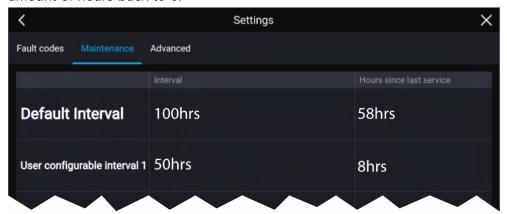

### Note:

- A default interval of 100 hours is displayed at the top, this is the recommended maximum amount of time you can use your engine(s) before a service is required.
- Additional user configurable intervals can be customized by long holding each row and choosing the interval length.

### **Advanced**

The Advanced tab is used during the installation and calibration of your Yamaha engine(s). For more information on how to install and calibrate your Yamaha engine(s) refer to Yamaha engine installation manual or Yamaha dealer.

### [Options:]

[Gateway reset] — System protocol information reset.

[Engine instances reset] — Engine instances reset. Engine(s) will be reordered based on engine position:

| Engine        | Port | Central<br>or<br>Central<br>Port | Central<br>Star-<br>board | Star-<br>board |
|---------------|------|----------------------------------|---------------------------|----------------|
| Single Engine | 0    | -                                | -                         | -              |
| Twin Engine   | 0    | -                                | -                         | 1              |
| Triple Engine | 0    | 1                                | •                         | 2              |
| Quad Engine   | 0    | 1                                | 2                         | 3              |

[All pages reset] — All data items on each data page are reset to default.

[Fuel flow offset] — Set the Fuel flow offset value in accordance with your Fuel flow gauge reading.

[Trim Calibration] — Calibrate your engine trim by pressing [Set to zero] if any number other than 0 is showing on the Trim Position when engine(s) have stopped.

# **CHAPTER 25: VIDEO APP**

# **CHAPTER CONTENTS**

- 25.1 Video app overview page 374
- 25.2 Thermal camera screen overview page 376
- 25.3 Opening the Video app page 377
- 25.4 Video app settings page 379
- 25.5 Maritime (M-Series) camera compatibility page 383

# 25.1 Video app overview

Analog video feeds and IP (Internet Protocol) digital video feeds can be viewed, recorded and played back on the display using the Video app. Examples of video feeds include: CCTV cameras and Thermal imaging cameras, Blu-Ray player etc. It may also be possible to view analog video feeds from other sources using a suitable third party analog-to-IP video converter.

Up to 4 video feeds can be displayed simultaneously when using a splitscreen app page.

Display's will transmit a connected analog video feed over RayNet to enable the feed to be viewed on networked displays.

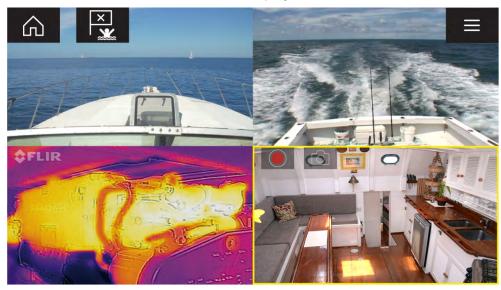

### Video app pages

Each Video app instance is unique, this means that once you have selected a feed to display in a Video app page then your feed selection is saved and the same feed will be displayed whenever that app page icon is opened from the Homescreen. If you open the same Video app page from a networked MFD, the same feed will be displayed on each MFD.

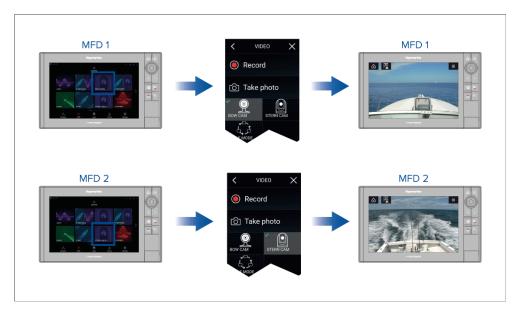

You can create additional Video app pages and assign a different feed to each. This will allow you to view multiple feeds on multiple networked MFDs simultaneously.

For example, if you want to display a different video feed on different networked MFDs, you must first create additional Video app pages.

### Note:

When you have multiple Video app page icons on your Homescreen, you may wish to rename each icon to help you easily identify the feeds(s) assigned to each app page. For information on how to rename Homescreen icons, refer to:

p.80 — Customizing an existing app page

# Renaming video feeds

In multi camera installations you can rename your feed from within the Video app.

From the Video app menu:

- 1. Select the icon for the camera you want to rename so that its feed is displayed.
- 2. Goto the Video app's [Settings] menu: [Menu > Settings].
- 3. Select the [Camera setup] tab.

- 4. Select the Camera name field.
- 5. Use the onscreen keyboard to rename your feed and then select [Save].

Repeat the above steps for each video feed you want to rename. You can also associate a different icon to your video feed by selecting the [Icon] field.

# Video app controls

# Icon [Home icon] Takes you to the Homescreen [Waypoint / MOB] Place waypoint / activate Man overboard (MOB) alarm [Pilot icon]

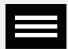

[Menu icon]

Opens the app menu

Opens and closes the Pilot Sidebar

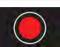

[Record]

Start recording (Replaced by Stop icon whilst recording.)

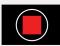

[Stop]

Stop recording (Replaced Record icon when not recording.)

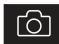

[Take photo]

Take a photo of what is currently displayed in the active feed.

# Pan, Tilt, Zoom (PTZ) camera controls

Extra controls are available for cameras that can pan, tilt or zoom.

- Using the touchscreen, swipe your finger across the screen to pan or tilt the camera.
- Using the touchscreen, use a "Pinch-to-Zoom" action with your thumb and forefinger to zoom in and out of the video image.

- When not in use, place the camera in the Parked position by selecting [Park camera] from the menu: [Menu > Park camera]
- To move the camera to its Home position, select [Home] from the menu: [Menu > Home]

# Image flip and mirroring

Depending on the specific type of camera connected, the video feed can be flipped upside down and reversed.

Flipping the camera image is required when the camera has been installed upside-down (ball-down configuration). In this scenario, flipping the image will correct the image's orientation onscreen.

Reversing the image is useful for installations where the camera is rear-facing and you are viewing the image on a forward-facing display, as it provides an effect similar to looking through a rear view mirror.

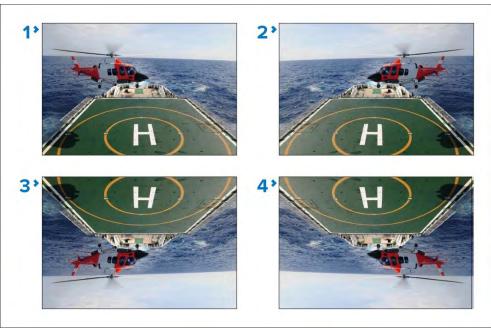

- 1. **Standard view** For forward-facing cameras.
- 2. **Mirrored/reverse view** For cameras facing aft.
- 3. **Image flipped view** For forward-facing cameras, where the camera image appears upside down.

4. **Image flipped and mirrored / reverse view** — For cameras facing aft, where the camera image appears upside-down.

On supported cameras, the video feed can be flipped and reversed directly from the Video app's [Camera setup] menu. [Menu > Settings > Camera setup].

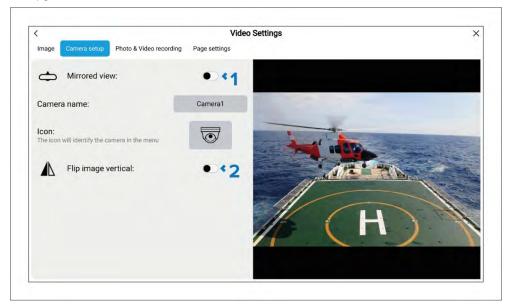

- 1. [Mirrored view] When enabled, mirrors / reverses the image.
- 2. [Flip image vertical] When enabled, image is flipped upside-down.

If the camera supports image flip and reversing but the controls are not available in the Camera setup menu, you may be able to access the camera's built-in web interface to change these settings. Refer to the documentation for your camera for details.

### Note:

**Augmented reality** — If your camera supports Augmented Reality (AR), flipping the image and / or reversing the image will prevent Augmented Reality (AR) objects appearing correctly onscreen.

# 25.2 Thermal camera screen overview

When viewing the thermal or visible light video feed of a compatible thermal camera, additional controls are available.

### Note:

The status icons are embedded in the video stream from the camera. Only the focus and zoom controls can be interacted with.

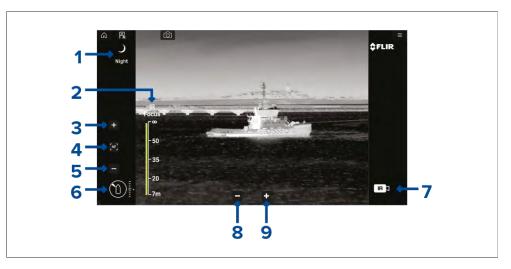

1. **Scene** Automatic Gain Control (AGC) settings — the icon for the currently selected scene is displayed. The following scenes are available:

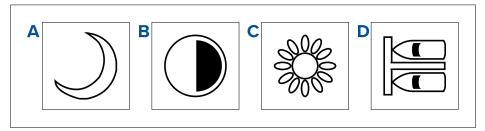

- a. [Night scene] optimized for use on the open water at night.
- b. [Contrast scene] optimized for good visibility of small moving objects.
- c. [Day scene] optimized for use on the open water during the day.

- d. [Docking scene] optimized for use when the boat is docking at night.
- 2. [IR Focus] shown when autofocus is activated, to indicate the progress of the operation.
- 3. (1)[Increase focus] manually increases camera focus.
- 4. (1)[Autofocus] enable/disable autofocus.
- 5. (1)[Decrease focus] manually decrease focus.

**Note:** (1) For cameras that support manual focus, the controls are displayed temporarily when you tap the touchscreen.

- 6. **Azimuth (Position) and Elevation (Tilt) indicator** Shows the azimuth (or direction) of the camera relative to the vessel, as well as the vertical tilt of the camera. The triangle shows the approximate camera field of view (FOV). The diamond shows the approximate camera position.
- 7. **Payload** Identifies the type of video feed being displayed, e.g. thermal or visible light.

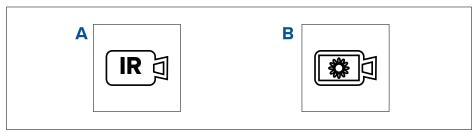

- a. [Thermal video feed]
- b. [Daylight / visible light video feed]
- 8. [Zoom out]
- 9. [Zoom in]

# 25.3 Opening the Video app

The Video app is opened by selecting an app page icon from the Homescreen which includes the Video app.

### **Pre-requisites:**

- 1. Ensure your video feed is compatible by checking the latest details available on the Raymarine website against your device's specification. If in doubt please contact an authorized Raymarine dealer for advice.
- 2. Ensure you have installed your video device in accordance with the documentation that was supplied with your device.

The Video app will open in 1 of 3 states:

### Note:

If the Video app is opened soon after powering on your system, you may have to wait for the device(s) to finish booting before the video feed is displayed.

### Video feed displayed

If your device is powered up and operational then the Device's video feed is displayed.

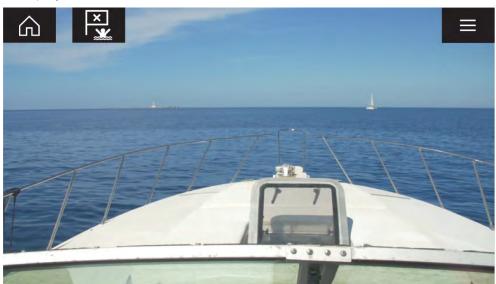

### Camera not yet available

The 'Camera not yet available' message is displayed if:

- a Video app page is opened before the camera has finished booting up.
- · connection to the camera is lost.

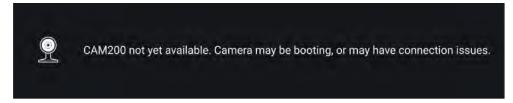

If the 'Camera not yet available' message is displayed for more than 2 minutes, then your MFD cannot connect to your camera. Ensure network and power connections to your camera and MFD are correct and free from damage and then power cycle your system. If the camera feed is still not displayed, refer to your equipment's installation documentation for further troubleshooting information.

### No camera detected

The 'No camera detected' message is displayed if:

- a Video app page is opened for the first time and no compatible camera is connected.
- a Video app page is opened for the first time before the camera has finished booting up.

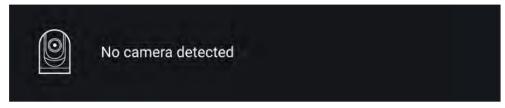

If the 'No camera detected' message is displayed for more than 2 minutes, then your MFD cannot connect to your camera. Ensure network and power connections to your camera and MFD are correct and free from damage and then power cycle your system. If the camera feed is still not displayed, refer to your equipment's installation documentation for further troubleshooting information.

### Selecting a video feed

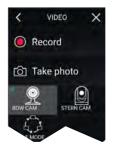

You can change the feed that is displayed in the Video app.

From the Video app main menu, select the icon for the camera that you want to display.

# **Dual streaming**

M-Series cameras with dual payloads (visible and thermal camera lens) can stream a visible feed and thermal feed simultaneously.

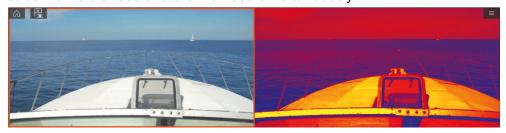

### Note:

Dual streaming requires:

• A dual payload M-Series camera: M300, M400 and M500.

### Single MFD

Activate dual video streaming on a single MFD.

- 1. From the [Homescreen], create a custom combo app that comprises of at least 2 [Video apps]. For more information on creating and customizing LightHouse apps, refer to: p.80 Creating an app page
- 2. Open the combo app and select one of the Video app instances.
- 3. Select the dual payload camera and select the stream you want to display (visible or thermal):

[Combo app > Menu > Settings > Image Tab > Active feed > Visible / Thermal]

4. Repeat steps 2 and 3 for the other app instance and video stream.

### **Dual MFDs**

Activate dual video streaming on at least 2 MFDs connected on the same network.

### Note:

Make sure your MFDs are both correctly connected on the same network as the dual payload camera.

- 1. Open the [Video app] on one of the MFDs.
- 2. Select the dual payload camera and select the stream you want to display (visible or thermal):

[Video app > Menu > Settings > Image Tab > Active feed > Visible / Thermal]

3. Repeat steps 1 and 2 for the other MFD and video stream.

# **25.4 Video app settings**

The Settings menu provides access to the Video app's features and functions. The options available in the Settings menu are dependent on your system configuration and connected devices.

### Image tab

| Settings                                                                                                    | Options                     |
|----------------------------------------------------------------------------------------------------|-----------------------------|
| [Active feed]                                                                                                    | <ul> <li>Thermal</li> </ul> |
| On cameras with more than 1 payload you can select which feed to display in the Video app.                                            | • Visible                   |
| [Blending Mode]                                                                                                    | • Off                       |
| On cameras with more than 1 payload you can blend                                                                                     | • CTV                       |
| the two feeds together, displaying an overlap of<br>daylight stream on top of thermal image, providing<br>enhanced detail.            | • MSX                       |
| <ul> <li>CTV - Colored daylight image blended with the<br/>thermal feed.</li> </ul>                                                   |                             |
| <ul> <li>MSX - Black and white daylight image detects<br/>and sharpens the edges of objects shown on the<br/>thermal feed.</li> </ul> |                             |
| [Blending Level]                                                                                                    | • 0% to 100%                |
| Set the percentage of the blend between both camera feeds for CTV or MSX blending.                                                    |                             |
| [Light]                                                                                                    | • On                        |
| For cameras that include a light this setting switches                                                                                | • Off                       |
| the camera's light on and off as well as flashing mode and SOS mode.                                                                  | • Flash                     |
|                                                                                                    | • SOS                       |

| Settings                                                                                                | Options                             |
|----------------------------------------------------------------------------------------------------|-------------------------------------|
| [Palette]                                                                                               | <ul> <li>WhiteHot</li> </ul>        |
| Various color palettes are available to suit different                                                  | <ul> <li>BlackHot</li> </ul>        |
| conditions or your personal preference.                                                                 | <ul> <li>RedHot</li> </ul>          |
|                                                                                                    | <ul> <li>RedHot Inverse</li> </ul>  |
|                                                                                                    | <ul> <li>Fusion</li> </ul>          |
|                                                                                                    | <ul> <li>Firelce</li> </ul>         |
|                                                                                                    | <ul> <li>Firelce Inverse</li> </ul> |
| [Scene]                                                                                                 | • Day                               |
| Scene presets that have been optimized for                                                              | <ul> <li>Night</li> </ul>           |
| different running conditions.                                                                           | <ul> <li>Docking</li> </ul>         |
|                                                                                                    | High contrast                       |
| [Auto focus]                                                                                            | <ul> <li>Activate</li> </ul>        |
| The camera will focus the image.                                                                        |                                     |
| [Low light mode]                                                                                        | • On                                |
| Visible cameras supporting low light mode can set                                                       | • Off                               |
| this during low light conditions.                                                                       | • Auto                              |
| [Wide Dynamic Range]                                                                                    | <ul> <li>Disable</li> </ul>         |
| Improves the viewable range of darkness to lightness of the image.                                      | • Enable                            |
| [Contrast Enhancement]                                                                                  | <ul> <li>Disable</li> </ul>         |
| Adjusts the brightness and contrast of the image to make dark and bright sections more distinguishable. | • Enable                            |
| [Electronic stabilization]                                                                              | <ul> <li>Disable</li> </ul>         |
| Stabilizes the image to reduce blurring caused by camera shake.                                         | • Enable                            |

| Settings                                                                                                    | Options                     |
|----------------------------------------------------------------------------------------------------|-----------------------------|
| [Digital Zoom]                                                                                                    | • Disable                   |
| Zooms the camera feed to maximum.                                                                                              | • Enable                    |
| [Roll correction](Requires AR200)                                                                                              | <ul> <li>Disable</li> </ul> |
| Accounts for boat tilting and will adjust video feed accordingly. Video feed horizon will be parallel with the actual horizon. | • Enable                    |

# Camera setup tab

| Settings                                                                                | Options                            |
|-----------------------------------------------------------------------------------------|------------------------------------|
| [Heater]                                                                                | <ul> <li>Disable</li> </ul>        |
| Enables and disables the camera's built-in heater used to de-mist the camera lens.      | • Enable                           |
| [Zoom Lock]                                                                             | <ul> <li>Disable</li> </ul>        |
| Synchronize zoom level between visible and thermal camera feeds.                        | • Enable                           |
| [Mirrored view]                                                                         | <ul> <li>Disable</li> </ul>        |
| Flips the camera image to provide a mirror image, suitable for rear view installations. | • Enable                           |
| [Camera name]                                                                           | <ul> <li>Displays the</li> </ul>   |
| Change your camera name.                                                                | onscreen<br>keyboard.              |
| [lcon]                                                                                  | <ul> <li>List of icons.</li> </ul> |
| Select the icon to be used for the camera.                                              |                                    |
| [Flip image vertical]                                                                   | <ul> <li>Disable</li> </ul>        |
| Flips the camera image upside down, suitable for Ball-down installations.               | • Enable                           |
| [UI language]                                                                           | • List of languages.               |
| Select the language of the user interface.                                              |                                    |

| Settings                                             | Options                                         |
|------------------------------------------------------|-------------------------------------------------|
| [On-screen icons]                                    | • None                                          |
| Sets the level for the camera's built-in onscreen    | <ul> <li>Minimal</li> </ul>                     |
| icons                                                | • All                                           |
| [Save default settings]                              | • Save                                          |
| Save the current camera settings as the default.     |                                                 |
| [Restore default settings]                           | <ul> <li>Run default</li> </ul>                 |
| Restore the camera settings to default.              | restore                                         |
| [Self-tests and calibration]                         | <ul> <li>Pan/tilt test</li> </ul>               |
| Offers a series of tests and calibration options for | <ul> <li>Reset IR lens</li> </ul>               |
| your camera.                                         | <ul> <li>Flat Field<br/>Correction</li> </ul>   |
|                                                      | <ul> <li>Set elevation<br/>reference</li> </ul> |
|                                                      | <ul> <li>Set forward position</li> </ul>        |
| [Restore factory settings]                           | <ul> <li>Run factory restore</li> </ul>         |
| Restore camera settings to factory default.          |                                                 |

# Photo and Video recording tab

| Settings                                          | Options                       |
|---------------------------------------------------|-------------------------------|
| [Save files to:]                                  | • SD 1                        |
| Determines the save location for photos and video | • External SD 1               |
| recordings.                                       | <ul> <li>USB Media</li> </ul> |

### Note:

[External SD 1] and [USB Media] are available when using the RCR-SDUSB (A80440) Accessory.

# ClearCruise<sup>™</sup> tab (Augmented Reality) (Requires AR200)

| ClearCruise tab (Augmented Reality) (Requir                                         | es ARZUU)                       |
|-------------------------------------------------------------------------------------|---------------------------------|
| Settings                                                                            | Options                         |
| [Augmented Reality]                                                                 | <ul> <li>Disable</li> </ul>     |
| Enables / disables Augmented Reality and Augmented reality settings.                | • Enable                        |
| [AIS labels]                                                                        | <ul> <li>Disable</li> </ul>     |
| Display other vessels as flags (requires AIS).                                      | <ul> <li>Enable</li> </ul>      |
| [Hide static targets]                                                               | <ul> <li>Disable</li> </ul>     |
| Hide AIS targets travelling under 2 knots (requires AIS).                           | • Enable                        |
| [Waypoints]                                                                         | <ul> <li>Disable</li> </ul>     |
| Display Waypoints as flags.                                                         | • Enable                        |
| [Chart objects]                                                                     | <ul> <li>Disable</li> </ul>     |
| Display Chart objects as flags (requires compatible charts).                        | • Enable                        |
| [Cartography source]                                                                | <ul> <li>Cartography</li> </ul> |
| Select the cartography ClearCruise displays data from (requires compatible charts). | source options                  |
| [Compass]                                                                           | <ul> <li>Disable</li> </ul>     |
| Display the Compass bar.                                                            | • Enable                        |
| [Range limit]                                                                       | • 1/8nm to 13nm                 |
| Set the maximum range flags will automatically be displayed from.                   |                                 |

# ClearCruise<sup>™</sup> tab (Object Detection) / (Video Analytics)

| Settings (ClearCruise™ tab — Object Detection /<br>Video Analytics)                                                 | Options                     |
|----------------------------------------------------------------------------------------------------|-----------------------------|
| [Highlight detected objects]                                                                                        | <ul> <li>Disable</li> </ul> |
| Uses proprietary ClearCruise™ technology to highlight and track objects detected in the water.                      | • Enable                    |
| [Beep on detection]                                                                                                 | <ul> <li>Disable</li> </ul> |
| When enabled, the MFD will audibly beep when an object is detected.                                                 | • Enable                    |
| [Display estimated range]                                                                                           | <ul> <li>Disable</li> </ul> |
| When enabled, the MFD will display an estimated range for highlighted objects (objects must be closer than 300 ft). | • Enable                    |
| [Detection threshold]                                                                                               | • 1 to 16                   |
| Enables you to change the object detection sensitivity.                                                             |                             |

# Camera motion tab

| Settings                                                                                                    | Options                     |
|----------------------------------------------------------------------------------------------------|-----------------------------|
| [Camera height above the waterline]                                                                                                    | Oft to 99ft                 |
| To ensure correct alignment of the camera for tracking purposes the height the camera has been installed at, above the waterline, must be set. |                             |
| [Set forward position]                                                                                                    | Displays the forward        |
| Adjust the Forward position of your camera                                                                                                    | alignment picture           |
| [Man overboard]                                                                                                    | <ul> <li>Disable</li> </ul> |
| Enables and disables automatic tracking of a MOB alarm.                                                                                        | • Enable                    |
| The most recent target is tracked.                                                                                                    |                             |

| Settings                                                                                                    | Options                     |
|----------------------------------------------------------------------------------------------------|-----------------------------|
| [Dangerous AIS targets]                                                                                                    | <ul> <li>Disable</li> </ul> |
| Enables and disables automatic tracking of Dangerous AIS targets.                                                                                                    | • Enable                    |
| The most recent target is tracked.                                                                                                    |                             |
| [Dangerous MARPA targets]                                                                                                    | <ul> <li>Disable</li> </ul> |
| Enables and disables automatic tracking of Dangerous Radar targets.                                                                                                    | • Enable                    |
| The most recent target is tracked.                                                                                                    |                             |
| [Vertical stabilization]                                                                                                    | <ul> <li>Disable</li> </ul> |
| Minimizes the effects of vessel pitch (while used in<br>a forward or reverse facing position) and vessel roll<br>(while used in a port or starboard facing position).                                                                                                    | • Enable                    |
| [Horizontal stabilization]                                                                                                    | <ul> <li>Disable</li> </ul> |
| Minimizes the effects of vessel pitch (while used in<br>a forward or reverse facing position) and vessel roll<br>(while used in a port or starboard facing position).                                                                                                    | • Enable                    |
| *Horizontal stabilization is intended to keep the camera pointed in a fixed heading, even as the vessel turns.                                                                                                    |                             |
| Note:                                                                                                    |                             |
| Horizontal stabilization is not a form of target tracking. It is best used to reduce the effects of subtle heading changes when running in a fixed direction. Whenever the vessel makes a notable course change, the camera will need to be manually adjusted to align with the new heading |                             |
| [Enable scan]                                                                                                    | • Disable                   |
| Enables and disables Surveillance mode.                                                                                                    | • Enable                    |
| Surveillance mode pans the camera left to right continuously to the specified speed                                                                                                    |                             |

| Settings                                                                                    | Options                    |
|---------------------------------------------------------------------------------------------|----------------------------|
| [Scan width]                                                                                | <ul> <li>Narrow</li> </ul> |
| Determines how far the camera pans from left to right when in Surveillance mode.            | <ul> <li>Medium</li> </ul> |
|                                                                                             | • Wide                     |
| [Scan speed]                                                                                | • Slow                     |
| Determines the speed at which the camera pans from left to right when in Surveillance mode. | <ul> <li>Medium</li> </ul> |
|                                                                                             | • Fast                     |

# Page settings

| Settings                                                                                                  | Options                     |
|----------------------------------------------------------------------------------------------------|-----------------------------|
| [Edit data overlays]                                                                                      | List of data                |
| Add data overlays to video feed.                                                                          | overlays                    |
| [Fullscreen mode]                                                                                         | <ul> <li>Disable</li> </ul> |
| Hides the [Home] and [Menu] buttons when viewing the live video feed.                                     | • Enable                    |
| To show the [Home] or [Menu] buttons, swipe down from the top of the screen or use the power swipe / key. |                             |

# 25.5 Maritime (M-Series) camera compatibility

Support for the various video features and settings, as per each M-Series camera variant.

For an explanation of the settings listed in the following table, refer to: p.379 — Video app settings

### Note:

\* Applicable to dual payload M300 variants only

| Setting (Image)              | Compatible cameras |
|------------------------------|--------------------|
| [Active feed]                | • *M300            |
| <ul> <li>Thermal</li> </ul>  | • M400             |
| <ul> <li>Visible</li> </ul>  | • M500             |
| [Blending mode]              | • *M300            |
| • Off                        |                    |
| • CTV                        |                    |
| • MSX                        |                    |
| [Blending level]             | • *M300            |
| • 0% to 100%                 |                    |
| [Light]                      | • M400             |
| • Off                        | • M500             |
| • On                         |                    |
| • Flash                      |                    |
| • SOS                        |                    |
| [Palette] (Thermal feed)     | • M100 / M200      |
| <ul> <li>WhiteHot</li> </ul> | • *M300            |
| BlackHot                     | • M400             |
| • RedHot                     | • M500             |
| RedHot Inverse               |                    |
| • Fusion                     |                    |
| Fusion Inverse               |                    |
| • FireIce                    |                    |
| FireIce Inverse              |                    |

| Setting (Image)                           | Compatible cameras |
|-------------------------------------------|--------------------|
| [Scene] (Thermal feed)                    | • M100 / M200      |
| • Day                                     | • *M300            |
| • Night                                   | • M400             |
| • Docking                                 | • M500             |
| High Contrast                             |                    |
| [Auto focus] (Visible feed)               | • N/A              |
| Activate                                  |                    |
| [Low light mode] (Visible feed)           | • *M300            |
| • Off                                     | • M400             |
| • On                                      | • M500             |
| • Auto                                    |                    |
| [Wide dynamic range] (Visible feed)       | • *M300            |
| Disable                                   | • M400             |
| • Enable                                  | • M500             |
| [Contrast enhancement] (Visible feed)     | • N / A            |
| • Disable                                 |                    |
| • Enable                                  |                    |
| [Electronic stabilization] (Visible feed) | • M400             |
| • Disable                                 | • M500             |
| • Enable                                  |                    |
| [Digital Zoom]                            | • M100 / M200      |
| • Disable                                 | • *M300            |
| • Enable                                  | • M400             |
|                                           | • M500             |
| [Roll correction] (Requires AR200)        | • M100 / M200      |
| • Disable                                 | • *M300            |
| • Enable                                  |                    |

| Setting (Camera setup)      | Compatible cameras |
|-----------------------------|--------------------|
| [Heater]                    | • M100 / M200      |
| • Disable                   | • *M300            |
| • Enable                    | • M400             |
|                             | • M500             |
| [Zoom lock]                 | • *M300            |
| • Disable                   | • M400             |
| • Enable                    | • M500             |
| [Mirrored view]             | • M100 / M200      |
| • Disable                   | • *M300            |
| • Enable                    | • M400             |
|                             | • M500             |
| [Camera name]               | • M100 / M200      |
| Onscreen keyboard           | • *M300            |
|                             | • M400             |
|                             | • M500             |
| [lcon]                      | • M100 / M200      |
| List of camera icons        | • *M300            |
|                             | • M400             |
|                             | • M500             |
| [Flip image vertical]       | • M100 / M200      |
| • Disable                   | • *M300            |
| • Enable                    | • M400             |
|                             | • M500             |
| [UI language]               | • *M300            |
| List of available languages | • M400             |
|                             | • M500             |

| Setting (Camera setup)       | Compatible cameras |
|------------------------------|--------------------|
| [On-screen icons]            | • *M300            |
| • None                       | • M400             |
| Minimal                      | • M500             |
| • All                        |                    |
| [Save default settings]      | • *M300            |
| • Save                       | • M400             |
|                              | • M500             |
| [Restore default settings]   | • *M300            |
| Run default restore          | • M400             |
|                              | • M500             |
| [Self-tests and calibration] | • M100 / M200      |
|                              | • *M300            |
|                              | • M400             |
|                              | • M500             |
| Pan/tilt test                | • M400             |
|                              | • M500             |
| Set elevation reference      | • *M300            |
|                              | • M400             |
|                              | • M500             |
| Set forward position         | • M100 / M200      |
|                              | • *M300            |
|                              | • M400             |
|                              | • M500             |
| Spotlight test               | • M400             |
|                              | • M500             |

| Setting (Camera setup)                      | Compatible cameras |
|---------------------------------------------|--------------------|
| [Self-tests and calibration] (Thermal feed) | • M100 / M200      |
|                                             | • *M300            |
|                                             | • M400             |
|                                             | • M500             |
| IR test pattern                             | • N/A              |
| Reset IR lens                               | • M100 / M200      |
|                                             | • M400             |
|                                             | • M500             |
| Flat field correction                       | • M100 / M200      |
|                                             | • *M300            |
|                                             | • M400             |
|                                             | • M500             |
| [Restore factory settings]                  | • M100 / M200      |
| Run factory restore                         | • *M300            |
|                                             | • M400             |
|                                             | • M500             |

| Setting (Photo & Video recording) | Compatible cameras |
|-----------------------------------|--------------------|
| [Save files to]                   | • M100 / M200      |
| List of connected SD cards        | • *M300            |
|                                   | • M400             |
|                                   | • M500             |

| Setting (ClearCruise™)                   | Compatible cameras |
|------------------------------------------|--------------------|
| ClearCruise™ Augmented Reality (Requires | • M100 / M200      |
| AR200)                                   | • *M300            |
| [Augmented Reality]                      | • M100 / M200      |
| • Disable                                | • *M300            |
| • Enable                                 |                    |
| [AIS targets]                            | • M100 / M200      |
| • Disable                                | • *M300            |
| • Enable                                 |                    |
| [Hide static targets]                    | • M100 / M200      |
| • Disable                                | • *M300            |
| • Enable                                 |                    |
| [Waypoints]                              | • M100 / M200      |
| • Disable                                | • *M300            |
| • Enable                                 |                    |
| [Chart objects]                          | • M100 / M200      |
| • Disable                                | • *M300            |
| • Enable                                 |                    |
| [Cartography source]                     | • M100 / M200      |
| • Disable                                | • *M300            |
| • Enable                                 |                    |
| [Compass]                                | • M100 / M200      |
| • Disable                                | • *M300            |
| • Enable                                 |                    |
| [Range limit]                            | • M100 / M200      |
| • Disable                                | • *M300            |
| • Enable                                 |                    |
|                                          |                    |

| Setting (ClearCruise <sup>™</sup> )              | Compatible cameras |
|--------------------------------------------------|--------------------|
| ClearCruise <sup>™</sup> Object Detection (Video | • M100 / M200      |
| Analytics)                                       | • *M300            |
| [Highlight detected objects]                     | • M100 / M200      |
| • Disable                                        | • *M300            |
| • Enable                                         |                    |
| [Beep on detection]                              | • M100 / M200      |
| • Disable                                        | • *M300            |
| • Enable                                         |                    |
| [Display estimated range]                        | • M100 / M200      |
| • Disable                                        | • *M300            |
| • Enable                                         |                    |
| [Detection threshold]                            | • M100 / M200      |
| • 0–12                                           | • *M300            |
| Setting (Camera motion)                          | Compatible cameras |
| [Camera height above waterline]                  | • M100 / M200      |

| Setting (Camera motion)                      | Compatible cameras |
|----------------------------------------------|--------------------|
| [Camera height above waterline]              | • M100 / M200      |
| <ul> <li>Adjust value</li> </ul>             | • *M300            |
|                                              | • M400             |
|                                              | • M500             |
| [Forward position]                           | • M200             |
| <ul> <li>Adjust position and Save</li> </ul> | • *M300            |
|                                              | • M400             |
|                                              | • M500             |
| [Man overboard]                              | • M200             |
| <ul> <li>Disable</li> </ul>                  | • *M300            |
| • Enable                                     | • M400             |
|                                              | • M500             |

| Setting (Camera motion)    | Compatible cameras |
|----------------------------|--------------------|
| [Dangerous AIS target]     | • M200             |
| • Disable                  | • *M300            |
| • Enable                   | • M400             |
|                            | • M500             |
| [Dangerous MARPA target]   | • M200             |
| • Disable                  | • *M300            |
| • Enable                   | • M400             |
|                            | • M500             |
| [Vertical stabilization]   | • *M300            |
| • Disable                  | • M400             |
| • Enable                   | • M500             |
| [Horizontal stabilization] | • *M300            |
| • Disable                  | • M400             |
| • Enable                   | • M500             |
| [Enable scan]              | • M200             |
| • Disable                  | • *M300            |
| • Enable                   | • M400             |
|                            | • M500             |
| [Scan width]               | • M200             |
| • Disable                  | • *M300            |
| Enable                     | • M400             |
|                            | • M500             |
| [Scan speed]               | • M200             |
| • Disable                  | • *M300            |
| • Enable                   | • M400             |
|                            | • M500             |

| Setting (Page)        | Compatible cameras |
|-----------------------|--------------------|
| [Edit data overlays]  | • M100 / M200      |
| List of data overlays | • *M300            |
|                       | • M400             |
|                       | • M500             |
| [Fullscreen mode]     | • M100 / M200      |
| • Disable             | • *M300            |
| • Enable              | • M400             |
|                       | • M500             |

# CHAPTER 26: CLEARCRUISE (OBJECT DETECTION / VIDEO ANALYTICS, AND AUGMENTED REALITY)

# **CHAPTER CONTENTS**

- 26.1 ClearCruise<sup>™</sup> features page 389
- 26.2 Camera setup page 390
- 26.3 AR200 setup for Augmented Reality page 393
- 26.4 ClearCruise<sup>™</sup> Object Detection (Video Analytics) overview page 393
- 26.5 Augmented Reality (AR) overview page 395
- 26.6 Augmented Reality flags page 395
- 26.7 ClearCruise settings (Augmented Reality) page 398
- 26.8 Roll correction page 399
- 26.9 AR200 Calibration (Linearization) page 400

### **26.1** ClearCruise<sup>™</sup> features

ClearCruise<sup>™</sup> features are designed for enhancing situational awareness and aiding navigation.

ClearCruise™ technology provides 2 separate features, which are described in more detail throughout this chapter:

- · Object Detection (Video Analytics)
- · Augmented Reality (AR)

### **Object Detection**

[Object Detection] (Video Analytics) is a feature available for M100, M200, and M300 Series thermal cameras. Intelligent thermal analytics technology provides audible and visual alerts when "non-water" objects are identified in the scene. Vessels, obstacles, and navigation markers can all be automatically identified by the camera without the need for Chart or Radar data.

### **Compatible cameras for Object Detection**

• Thermal Camera (M100, M200, or M300 Series), running the latest available software version.

**Note:** Visit www.raymarine.com/software to download the latest software for your camera.

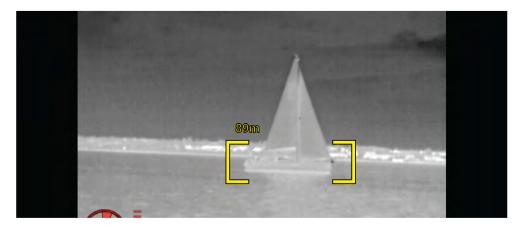

### Note:

Weather conditions can cause the target's temperature, luminance, contrast or chrominance to be below a detectable range in relation to the background image. Therefore, the effectiveness of the ClearCruise Object Detection (Video Analytics) feature for distinguishing targets and non-targets is dependent on optimal scene conditions. It is recommended:

- The visible image is adjusted to contain good color, brightness and contrast;
- Accuracy can be improved by excluding irrelevant regions such as sun glare.

### **Augmented Reality**

The [Augmented Reality] feature places layers of digital information directly over the top of the Video app's video feed. Data from the Chart app is used to generate informative text and images (flags) on the Video app. When calibrated correctly, ClearCruise™ Augmented Reality accurately overlays automatically-updating flags on the Video app so they overlap real-life objects.

### Required components for Augmented Reality (IP cameras)

- AR200 Augmented Reality Sensor
- IP camera (CAM210IP or CAM220IP)

### Required components for Augmented Reality (M-Series cameras)

- AR200 Augmented Reality Sensor
- M-Series camera (M100, M200 and M300 Series)

### Important:

Cameras utilizing ClearCruise™ Augmented Reality are subject to an unstable image on rough waters.

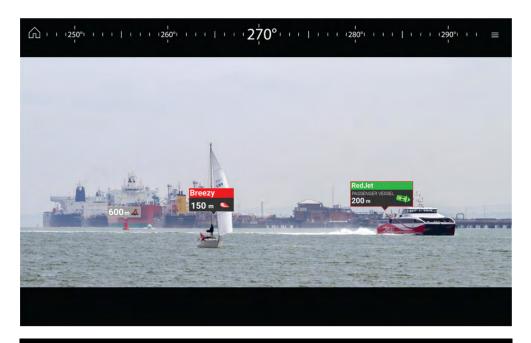

**Note:** ClearCruise's performance is dependent on environmental conditions and is not a replacement for maintaining a visual watch.

# 26.2 Camera setup

Before using the Augmented Reality features, it's important to correctly install and setup your compatible camera.

Refer to your camera's installation manual to determine the correct physical installation and connections for using the camera as part of an Augmented Reality system.

A number of additional camera-related settings and calibrations must be completed in the Video app before Augmented Reality features can be used:

- Camera height above the waterline.
- · Camera direction.
- Camera horizontal field of view [not required for cameras which auto assign their field of view].
- · Horizon calibration.

### Note:

- The camera's height above the waterline and camera's view direction need to be physically measured for accurate camera installation.
- The camera's horizontal field of view can be found in your camera's installation manual specification.

### Fixed camera calibration

Fixed mount cameras require calibration for Augmented Reality to function correctly.

- 1. For first time setup, either:
  - i. Select the [Enter Details] prompt in the Video app.
  - ii. Select the [ClearCruise] tab in the Video app's Settings, [Video app > Settings > ClearCruise.] There will be a prompt to [Enter Details] using the [Camera Installation] page.
- 2. Go directly to the [Camera Installation] page in the Video app ([Settings > Camera Setup > Camera Installation]).
- 3. The [Camera Installation] page will offer a series of camera installation options which all need to be completed correctly.

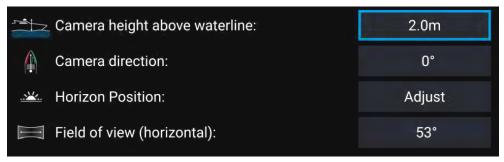

### Note:

Incorrect physical camera installation and incorrect settings provided in the camera setup page could result in an inaccurate Augmented Reality overlay.

• To adjust the values of [Camera height above waterline], [Camera direction] and [Field of view], select the value boxes of each option and adjust using the arrows.

| Menu item                       | Options                                     |
|---------------------------------|---------------------------------------------|
| [Camera height above waterline] | • 0m to 50m                                 |
|                                 | • Oft to 165ft                              |
| [Camera direction]              | <ul> <li>0° (Forward) (default)</li> </ul>  |
|                                 | <ul> <li>0° to 180°p (Port)</li> </ul>      |
|                                 | <ul> <li>0° to 180°s (Starboard)</li> </ul> |
| [Field of view]                 | • 30° to 120°                               |
|                                 | • [CAM210IP – 53°]                          |
|                                 | • [CAM220IP – 93°]                          |
|                                 | • [CAM300 – 90° recommended]                |

• To Calibrate horizon, use the [up], [down], [rotate left] and [rotate right] arrow keys until the red line is placed on the horizon. When the line is in position, select [Save].

### Important:

Calibrating the horizon correctly is essential for accurate Augmented Reality overlay. Calibrating on calm water and in clear sight of the horizon is recommended.

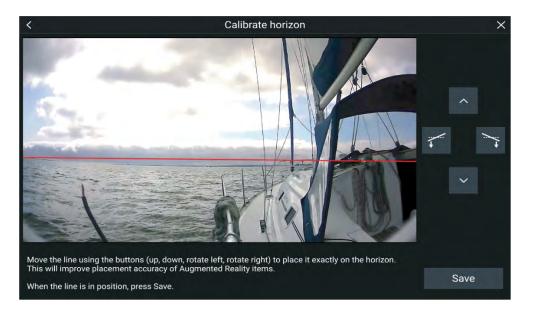

### Pan and Tilt camera calibration

Pan and Tilt cameras require calibration for Augmented Reality to function correctly.

- 1. For first time setup, either:
  - i. Select the [Enter Details] prompt in the Video app.
  - ii. Select the [ClearCruise] tab in the Video app's Settings, [Video app > Settings > ClearCruise.] There will be a prompt to [Enter Details] using the [Camera Installation] page.
- 2. Go directly to the [Camera Installation] page in the Video app ([Settings > Camera Setup > Camera Installation]).
- 3. The [Camera Installation] page will offer a series of camera installation options which all need to be completed correctly.

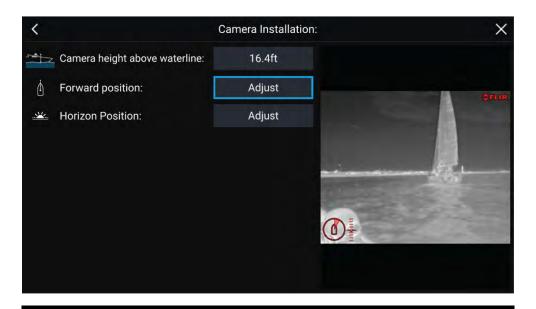

### Note:

Incorrect physical camera installation and incorrect settings provided in the camera setup page could result in an inaccurate Augmented Reality overlay.

• To adjust the values of [Camera height above waterline] select the value box and adjust using the arrows.

| Menu item                       | Options        |
|---------------------------------|----------------|
| [Camera height above waterline] | • 0m to 50m    |
|                                 | • Oft to 165ft |

• To Calibrate the camera's [Forward Position] adjust the camera direction so the vertical black line is positioned directly forward, parallel to your vessels forward position.

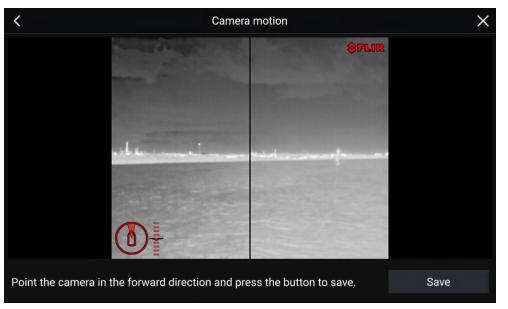

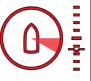

### Important:

- Calibrating the cameras forward position is essential for accurate Augmented Reality overlay when the camera pans and tilts. Calibrating on calm water and with a clear view of the front of your vessel is recommended.
- Certain cameras display a camera direction indicator which can help identify when the camera is facing directly forward.
- To Calibrate the camera's [Horizon position] use the arrow keys to align the horizontal red line so it is level with the horizon.
- Pan and tilt the camera 360° during calibration to ensure the horizon line has been positioned correctly.

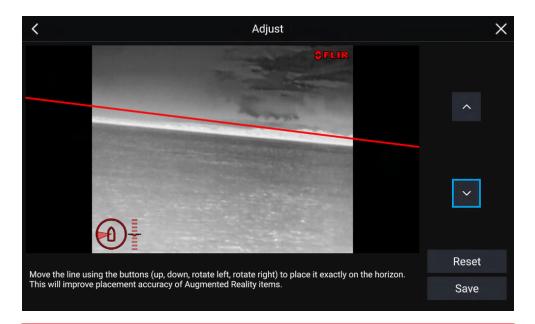

### Important:

Calibrating the horizon correctly is essential for accurate Augmented Reality overlay. Calibrating on calm water and in clear sight of the horizon is recommended.

# 26.3 AR200 setup for Augmented Reality

Before using the Augmented Reality features, it's important to correctly install and setup the AR200 Augmented Reality sensor.

Refer to the AR200 Installation manual (87372) to determine the correct physical installation and connections for using the AR200 as part of an Augmented Reality system.

# **26.4** ClearCruise<sup>™</sup> Object Detection (Video Analytics) overview

The Object Detection (Video Analytics) features provide audible and visual alerts when "non-water" objects are identified by connected M100/M200/M300 Series cameras.

Objects that visually differ from the water will be identified by the camera as a "non-water" object.

The following features are available with Object detection:

- [Highlight detected objects] Enables/disables object highlighting, which automatically identifies and highlights "non-water" objects.
- [Beep on detection] Enables/disables an audible beep when an object is detected ([Highlight detected objects] must be enabled)
- [Display estimated range] Enables/disables display of an object's estimated range from your vessel ([Highlight detected objects] must be enabled, and object must be closer than approximately 100 m (~300 ft)).

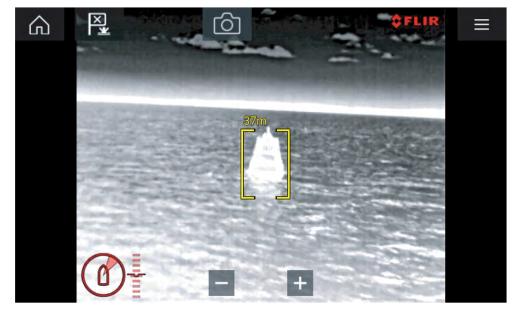

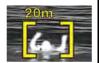

- Object detection can be particularly useful at night or visually limiting environments such as storms or fog.
- In the event of an emergency, such as man overboard,
   Object detection could be a useful aid that helps to identify and predict the distance from the MOB.

### Note:

ClearCruise's performance is dependent on conditions and is not a replacement for maintaining a visual watch.

# ClearCruise settings (Object Detection / Video Analytics)

Object Detection (Video Analytics) features and settings can be enabled and disabled in the [ClearCruise] tab in the Video app.

[Video app > Settings > ClearCruise]

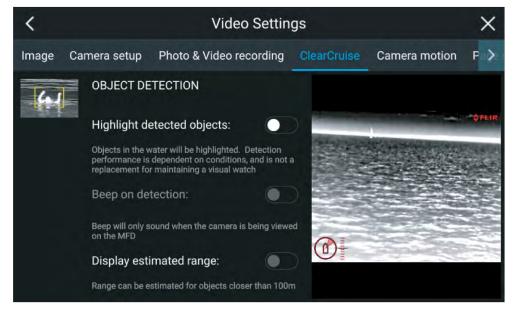

| Setting                      | Description                                                                                                    |
|------------------------------|----------------------------------------------------------------------------------------------------|
| [Highlight detected objects] | Enables/disables object highlighting.                                                                                                    |
| [Beep on detection]          | Enables/disables an audible beep when an object is detected ([Highlight detected objects] must be enabled).                                                                               |
| [Display estimated range]    | Enables/disables display of an object's estimated range from your vessel ([Highlight detected objects] must be enabled, and the object must be closer than approximately 100 m (~300 ft). |

### Important:

ClearCruise Object Detection (Video Analytics) is only compatible with cameras that are positioned upright. ClearCruise Object Detection will not function with cameras that are upside down and have vertical flip enabled.

# 26.5 Augmented Reality (AR) overview

ClearCruise™ Augmented Reality uses data from the display's Chart app and displays this data in realtime as an overlay in the Video app.

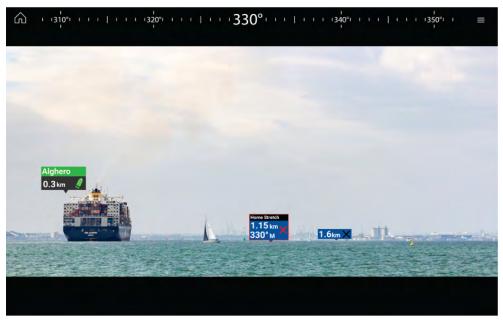

The [Augmented Reality] feature places layers of digital information directly over the top of the Video app's video feed. Data from the Chart app is used to generate informative text and images (flags) on the Video app. When calibrated correctly, ClearCruise™ Augmented Reality accurately overlays automatically-updating flags on the Video app so they overlap real-life objects.

The Augmented Reality feature requires an Axiom® or , Axiom® 2 display, an AR200 sensor, and a compatible camera.

### Note:

- The Augmented Reality feature requires correct camera calibration for accurate image overlay.
- The Augmented Reality feature serves as an aid to navigation and situational awareness only, and should not be solely relied on for precise navigation. Always maintain a visual watch.

### Important:

Rear-facing cameras with a flipped or mirrored image may not place Augmented Reality content as accurately as a forward-facing camera.

# **26.6 Augmented Reality flags**

ClearCruise™ Augmented Reality displays AIS Targets, Waypoints and Chart Objects as individual Augmented Reality [Flags] in the Video app.

All flags display an icon and your vessel's distance from the target's location.

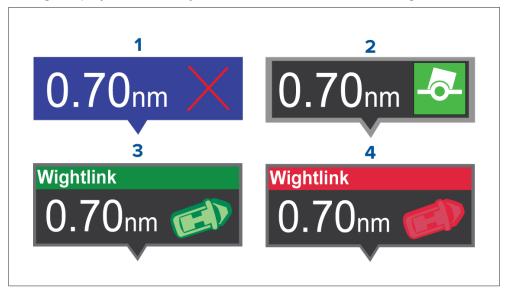

- Waypoint flag
- 2. Chart Object flag (buoy)
- AIS Target flag (passenger ferry; icon points in the direction of travel relative to the camera feed)
- 4. Dangerous AIS Target flag (passenger ferry; icon points in the direction of travel, relative to the camera feed)

### Note:

AIS flags update periodically; however, accurate placement is not guaranteed.

- AIS Targets, Waypoints and Chart Object flags can be quickly enabled / disabled via buttons in the Video app.
- The maximum range within which flags are automatically shown can also be adjusted in the Video app.

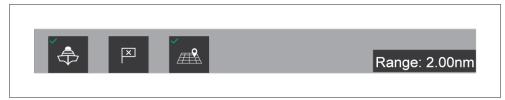

### Selected flags

Augmented Reality flags in the Video app can be selected (highlighted), providing access to more information about the object and additional features.

A flag is an onscreen visual overlay element displayed in the Video app when the Augmented Reality features are enabled. A flag represents an object from the Chart application: e.g. AIS target, Waypoint, or other chart object.

When a flag is selected, the corresponding object is also highlighted in the Chart app. Conversely, selecting an object in the Chart app highlights the corresponding flag in the Video app.

Only one flag may be selected at a time.

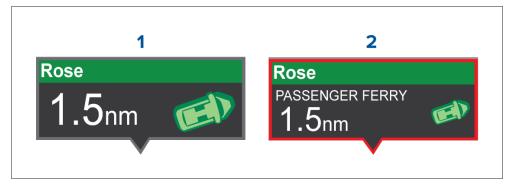

- 1. AIS Flag
- 2. Selected AIS Flag

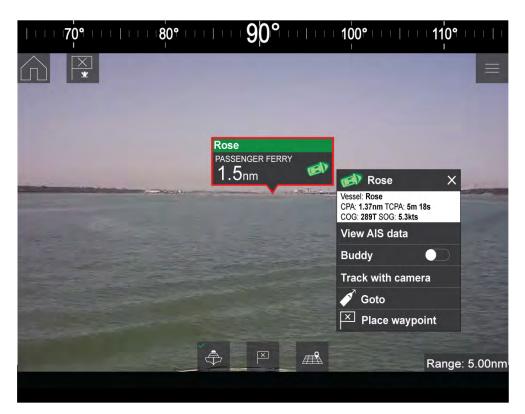

Selecting a flag highlights it in red and provides additional information about the object in a context menu. The menu also provides additional features. The range of features available in the context menu depends on the type of object selected:

### [AIS Target Flag]

| Option            | Description                                             |
|-------------------|---------------------------------------------------------|
| [AIS Target name] | The name of the target vessel.                          |
| [Target data]     | Vessel (name), CPA, TCPA, COG, SOG.                     |
| [View AIS data]   | Displays the AIS data transmitted by the target vessel. |

| Option                  | Description                                                                                                    |
|-------------------------|----------------------------------------------------------------------------------------------------|
| [Buddy (toggle ON/OFF)] | Add the vessel to your "Buddy List", with the option to rename it. The Buddy feature enables you to add AIS-equipped friends and regular contacts to a "Buddy List" on your MFD. As soon as a vessel on your Buddy List comes within range of your AIS receiver, the onscreen vessel icon changes to indicate this. |
| [Goto]                  | The Chart app will plot a direct route to the last known location of the target.                                                                                                    |
| [Place waypoint]        | The Chart app will place a waypoint at the last known location of the target.                                                                                                    |

### [Waypoint Flag]

| Option          | Description                                                                      |
|-----------------|----------------------------------------------------------------------------------|
| [Waypoint name] | The name of the waypoint.                                                        |
| [Target data]   | Lat, Lon, Rng, Brg.                                                              |
| [Goto]          | The Chart app will plot a direct route to the last known location of the target. |
| [Delete]        | Delete the waypoint.                                                             |
| [Edit]          | Edit the waypoint's Name, Symbol, Group, Position, and add a Comment.            |

### [Chart Object Flag]

| Option              | Description                                                                      |
|---------------------|----------------------------------------------------------------------------------|
| [Chart Object name] | The name of the chart object.                                                    |
| [Target data]       | Lat, Lon, Rng, Brg.                                                              |
| [Goto]              | The Chart app will plot a direct route to the last known location of the target. |

## **Goto flag**

Selecting [Goto] on a selected Augmented Reality flag will plot a direct course to the flag's last known location.

A [Goto] flag will appear in the last known location of the selected flag in both the Video and Chart apps, and in the Video app's [Compass bar]. The flag is displayed with a Goto icon, as a blue copy of the original flag.

Selecting the [Goto] flag makes it a selected flag, and also displays a context menu providing more information about the location of the flag, and the option to stop a goto action.

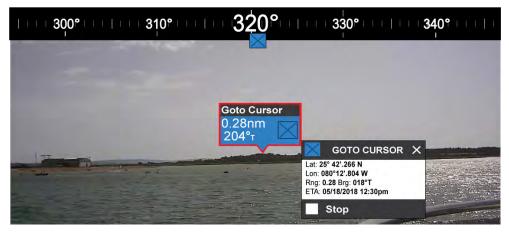

- Selecting [Stop] removes the Goto flag from the Video app and Chart app.
- If the camera loses sight of the [Goto] flag, it will display red and green navigational arrows on the [Compass bar], indicating whether you need to turn port or starboard to regain sight of the flag. However, this only works if the camera is forward-facing.

## 26.7 ClearCruise settings (Augmented Reality)

Augmented Reality settings can be edited in the [ClearCruise] tab in the Video app.

| Setting               | Description                                                                                                    |
|-----------------------|----------------------------------------------------------------------------------------------------|
| [AIS labels]          | Enables/disables the display of other vessels as Augmented Reality flags (requires AIS).                                                                                                    |
| [Hide static targets] | Enables/disables the display of AIS targets travelling under 2 knots (requires AIS).                                                                                                    |
| [Waypoints]           | Enables/disables the display of Waypoint Augmented Reality flags.                                                                                                    |
| [Chart objects]       | Enables/disables the display of Chart objects (requires compatible charts).                                                                                                    |
| [Cartography source]  | Select the cartography source that the ClearCruise™ features will use for the display of chart objects in the Video app Augmented Reality features. (Requires compatible charts).                                                                                                 |
| [Compass]             | Enables/disables the display of the Compass bar in the Video app.                                                                                                    |
| [Range limit]         | Sets the maximum range at which the camera will detect and display Augmented Reality flags. This range is displayed visually in the Chart app with the "FOV cone". Refer to: p.199 — Field of View. For the maximum range supported by your camera, refer to: p.398 — Range limit |

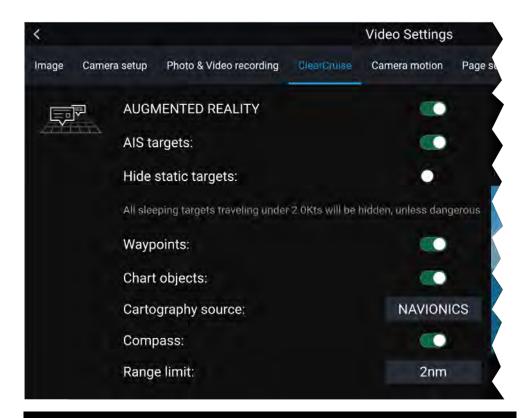

#### Note:

The variety of chart objects is dependent on the selected cartography source. For more information on different cartography sources, refer to: p.196 — Find nearest

## Range limit

The Range Limit is the maximum range at which ClearCruise™ can display AIS targets, Waypoints and Chart Object flags in the Video app.

The range limit can be checked using the Field of View (FOV) cone in the Chart app. All AlS targets, Waypoints and Chart Objects within the area of coverage of the FOV cone can be displayed as Augmented Reality flags in the Video app. For more information, refer to: Field of View

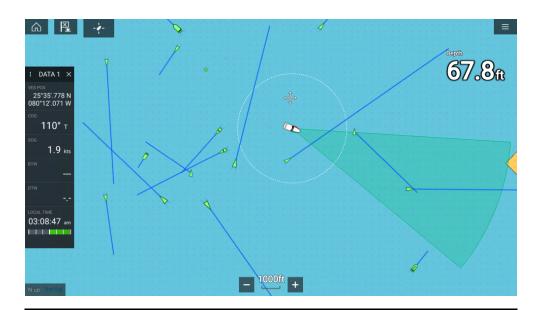

### Note:

Some chart objects just outside of the FOV cone might still display in the Video app as flags.

You can specify this range limit manually in the Video app: [Video Settings > ClearCruise tab]. Any adjustments you make will be reflected in the FOV cone display in the Chart app.

## 26.8 Roll correction

Roll Correction automatically adjusts the Video app image when the vessel tilts (rolls) to port or starboard.

#### Note:

Roll correction is only available with IP cameras.

Roll Correction can be enabled/disabled in the Video app: [Settings > Image].

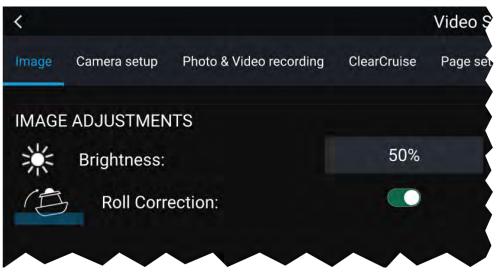

When enabled, the Roll Correction feature accounts for the boat tilting and stabilizes the video feed accordingly. This means that the video feed's horizon will be parallel with the actual horizon. When disabled, the video feed will tilt with the boat and the MFD screen.

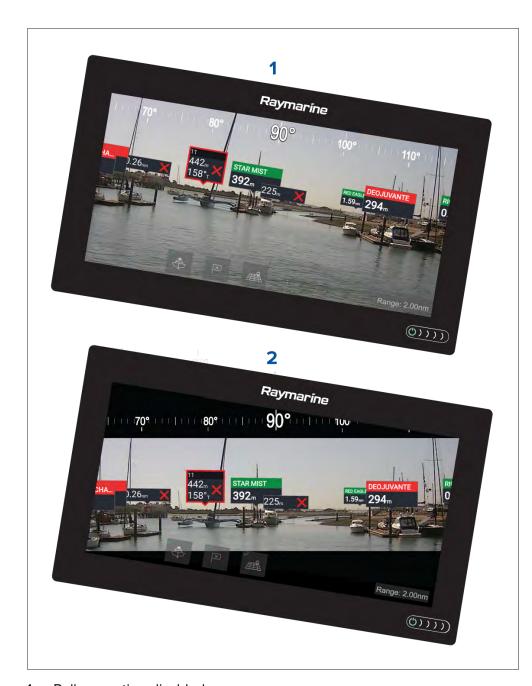

### 1. Roll correction disabled

#### 2. Roll correction enabled

## 26.9 AR200 Calibration (Linearization)

To enable accurate placement of Augmented Reality (AR) flags on the camera's video feed, the AR200's AHRS sensors need to compensate for local magnetic fields, as well as the Earth's magnetic fields.

Calibration is achieved using an automatic linearization process. The linearization process starts automatically after your vessel has turned approximately 100°, when travelling at a speed of between 3 to 15 knots. The linearization process requires no user input, however at least a 270° turn is required before linearization can be completed. The duration of the linearization process can be decreased by completing a full 360° turn, when travelling at a speed of between 3 to 15 knots. The linearization process can also be restarted at anytime.

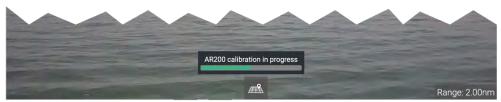

In the Video app the Linearization progress bar is displayed when linearization is in progress. The bar is filled to indicate completeness, and will turn Red if the process is paused or otherwise interrupted.

The time taken to complete the linearization process will vary according to the characteristics of the vessel, the AR200's installation location, and the levels of magnetic interference present at the time linearization is performed.

Magnetic interference can be caused by objects onboard your vessel, such as:

- Speakers
- Electronic equipment
- · Electrical cabling
- · Metal bulkhead or hull

Magnetic interference can also be caused by external objects in close proximately to your vessel, such as:

- Metal hulled vessels
- Underwater electrical cables

• Marine pontoons

## **Magnetic deviation**

Magnetic deviation is the error induced in a compass caused by interference from local magnetic fields.

The automatic linearization process results in a deviation value being set for your AR200. If Augmented Reality flags in the Video app are not aligned with their onscreen objects, or the compass is out of alignment, you should check the AR200's current calibration settings. For instructions on how to do this, refer to the following section: p.401 — AR200 calibration settings

## AR200 calibration settings

The calibration settings page provides access to the AR200's compass calibration options.

The AR200 calibration page can be accessed using your datamaster MFD; from the Homescreen select: [Settings > Network > Data sources > Heading > AR200 > Calibrate].

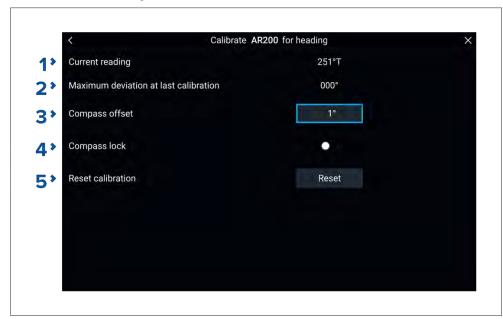

| Item | Description                                                                                                    |
|------|----------------------------------------------------------------------------------------------------|
| 1    | [Current reading:]                                                                                                    |
|      | The current heading reported by the AR200.                                                                                                    |
| 2    | [Maximum deviation at last calibration:]                                                                                                    |
|      | The maximum deviation reported during the last linearization process.                                                                                                    |
|      | Important:                                                                                                    |
|      | If the [Maximum deviation at last calibration] is 45° or above, it is recommended that the AR200 unit is moved and re-installed in a location which is subject to less magnetic interference.                                                                                                    |
|      | [Calibration in progress:]                                                                                                    |
|      | While linearization is in progress the progress percentage is displayed.                                                                                                    |
| 3    | [Compass offset]                                                                                                    |
|      | Once the linearization process has completed, it is possible that the heading value may be slightly out of alignment. This is common where installation space is limited and the AR200 is not properly aligned with your vessel's longitudinal axis. In this case, it is possible to manually adjust the Compass offset. |
| 4    | [Compass lock]                                                                                                    |
|      | When enabled, the Compass lock prevents the continual monitoring and adaptation of the compass linearization process. For more information, refer to: p.402 — Compass lock.                                                                                                    |
| 5    | [Reset calibration]                                                                                                    |
|      | You can reset your AR200's current linearization settings by selecting [Reset calibration]                                                                                                    |

## Continual monitoring and adaptation

To ensure optimum performance, after the initial linearization process is complete the unit continues to monitor and adapt the compass linearization to suit current conditions.

If the conditions for linearization are less than ideal, the automatic linearization process temporarily pauses until conditions improve again. The following conditions can cause the linearization process to temporarily pause:

- significant magnetic interference is present
- vessel speed too slow or too fast
- rate-of-turn too slow or too fast

## **Compass lock**

Once you are satisfied with the compass accuracy, you can lock the setting to prevent the system from completing a further automatic linearization in the future.

This feature is particularly useful for vessels in environments that are exposed to strong magnetic disturbances on a regular basis (such as offshore wind farms or very busy rivers, for example). In these situations it may be desirable to use the Compass lock feature to disable the continuous linearization process, as the magnetic interference may build a heading error over time.

#### Note:

The compass lock may be released at any time, to allow the compass continual monitoring and adaptation to re-commence. This is particularly useful if planning a long voyage. The earth's magnetic field will change significantly from one geographical location to another, and the compass can continually compensate for the changes, ensuring you maintain accurate heading data throughout the voyage.

## CHAPTER 27: AUDIO APP

## **CHAPTER CONTENTS**

- 27.1 Audio app overview page 404
- 27.2 Opening the Audio app page 407
- 27.3 Getting started page 409
- 27.4 Audio app menu options page 410

Audio app 403

## 27.1 Audio app overview

The Audio app can be used to control compatible entertainment systems that are connected to the same network as your MFD.

The Audio app can be displayed in Fullscreen and half screen portrait app pages.

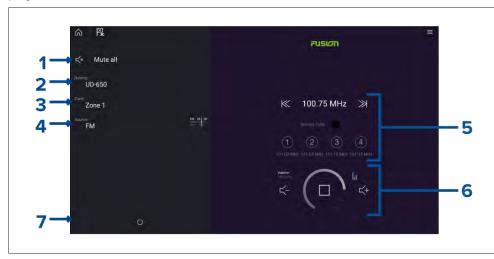

- 1. [Mute All] Mutes all zones on all connected entertainment systems.
- 2. [Device] On systems where more than 1 entertainment system are installed you can select which device the audio app controls.
- 3. [Zone] On devices that support multiple zones you can select which zone the audio app controls.
- 4. [Source] Change the media source for the selected entertainment system.
- 5. Audio source details and controls for currently selected source.
- 6. Volume and player controls for currently selected zone or multi-zone.
- 7. [Power] Power on or off connected entertainment systems.

### **Compatible entertainment systems**

The table below lists compatible entertainment systems which have been approved for use with the MFD Audio app. The Audio app can be used to control up to 3 entertainment systems from the same manufacturer. However, connecting entertainment systems from Fusion and Rockford Fosgate at the same time is NOT supported.

### SiriusXM receivers

| Model number | Raymarine part number | Supported Network connection |
|--------------|-----------------------|------------------------------|
| SR150        | E70161                | Ethernet / RayNet            |
| SR200        | E70499                | Ethernet / RayNet            |

### **Rockford Fosgate entertainment systems**

| Model number | Raymarine part number | Supported Network connection |
|--------------|-----------------------|------------------------------|
| RMX-2        | E70397                | NMEA 2000                    |
| RMX8DH       | E70394                | NMEA 2000                    |
| RMX8BB       | E70395                | NMEA 2000                    |
| RMX5CAN      | E70396                | NMEA 2000                    |

### **Fusion entertainment systems**

| Model number | Supported Network connection |
|--------------|------------------------------|
| AV750        | NMEA 2000<br>Ethernet        |
| AV755        | NMEA 2000<br>Ethernet        |
| BB100        | NMEA 2000                    |
| BB300        | NMEA 2000                    |
| RA70         | NMEA 2000                    |
| RA70N        | NMEA 2000                    |
| RA205        | NMEA 2000                    |
| RA670        | NMEA 2000<br>Ethernet        |

| Model number | Supported Network connection |
|--------------|------------------------------|
| RA770        | NMEA 2000<br>Ethernet        |
| SRX400       | Ethernet                     |
| UD750        | NMEA 2000<br>Ethernet        |
| UD755        | NMEA 2000<br>Ethernet        |

### JL Audio

| Model number | Supported Network connection |
|--------------|------------------------------|
| MM50         | NMEA 2000                    |
| MM100s-BE    | NMEA 2000                    |
| MMR-40       | NMEA 2000                    |

### Note:

Connecting entertainment systems from Fusion and Rockford Fosgate at the same time is not supported.

## **Audio app controls**

### **Audio player controls**

| Icon | Description                                      |
|------|--------------------------------------------------|
|      | [Power Off] Powers off the Entertainment system. |
|      | [Mute All] Mutes all audio zones.                |

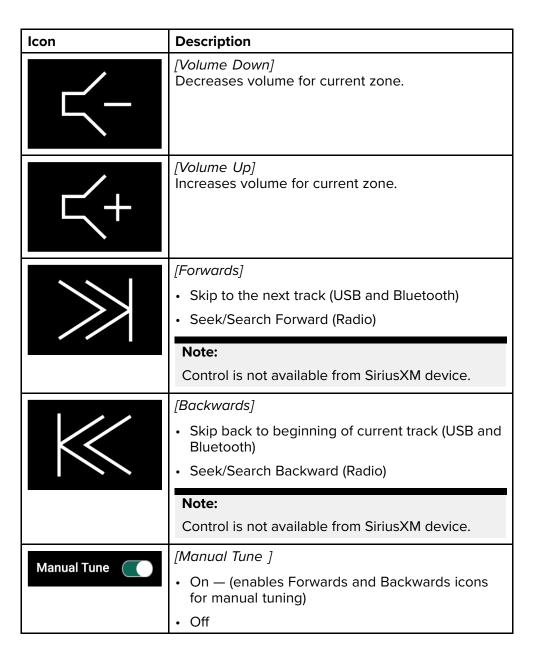

Audio app 405

| Icon       | Description                                                                    |
|------------|--------------------------------------------------------------------------------|
|            | [Tune Up] Manually searches up for radio stations/channels.                    |
|            | <b>Note:</b> Control is not available from SiriusXM device.                    |
|            | [Tune Down] Manually searches down for radio stations/channels.                |
|            | <b>Note:</b> Control is not available from SiriusXM device.                    |
|            | <ul><li>[Repeat]</li><li>Off</li><li>Repeat Track</li><li>Repeat All</li></ul> |
| \ <u>\</u> | [Shuffle]  On  Off                                                             |
|            | [Play] Select to commence playback.                                            |
|            | [Pause]<br>Select to Pause playback.                                           |

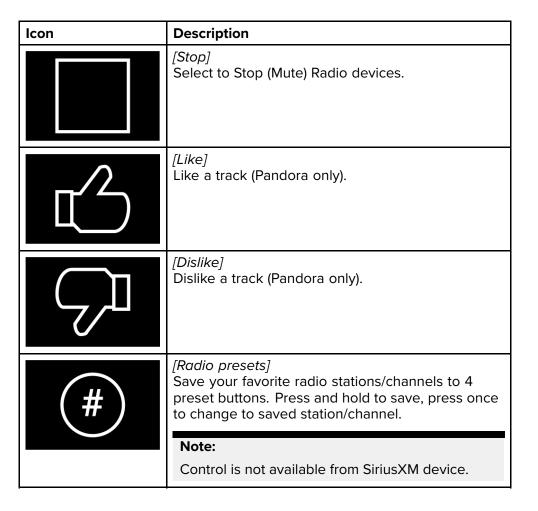

### **Standard app controls**

| Icon | Description                                                           |
|------|-----------------------------------------------------------------------|
|      | [Menu] Opens the app menu.                                            |
|      | [Home] Takes you to the Homescreen.                                   |
| X    | [Waypoint / MOB] Place waypoint / activate Man overboard (MOB) alarm. |
| -**  | [Pilot] Opens and closes the Pilot Sidebar                            |

### Audio sidebar

With compatible audio equipment connected the Audio sidebar is available which enables you to control your audio system from an MFD app.

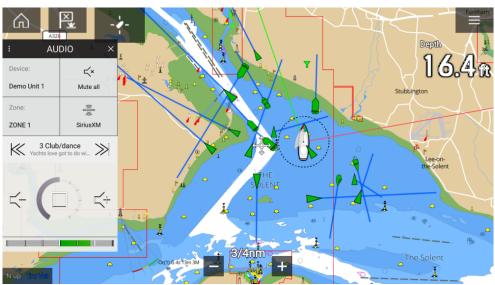

The Audio sidebar includes the following controls:

- · Audio device selection.
- · Zone selection.
- Source selection
- Track/Station selection.
- · Volume controls.

## 27.2 Opening the Audio app

The Audio app is opened by selecting an app page from the Homescreen that includes the Audio app.

### **Pre-requisites:**

1. Ensure your Entertainment system(s) are compatible by checking the latest details available on the Raymarine website. If in doubt please contact an authorized Raymarine dealer for advice.

2. Ensure you have installed your Entertainment system(s) in accordance with the documentation that was supplied with the system.

The Audio app will open in 1 of 3 states:

## Audio app displayed

If your Entertainment system is powered up and operational then the player controls are displayed and can be used to control your system.

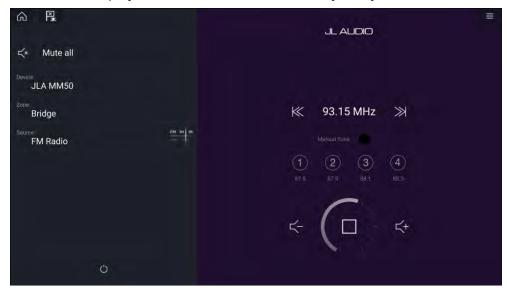

### **Entertainment system powered off**

If all Entertainment systems are powered off then a Power icon is displayed for each connected system. An icon is also displayed to power on All systems. Selecting the [Power icon] will switch your Entertainment system on. Selecting the All icon will power on all connected systems.

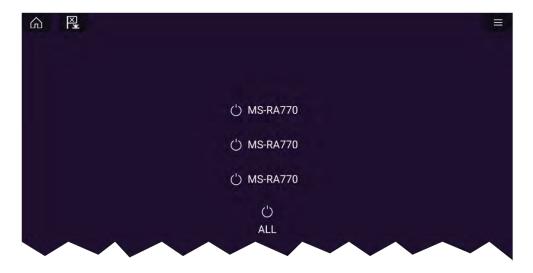

### No audio devices found

If the Audio app is opened soon after powering on your MFD, the 'No audio device found' message may be displayed whilst the network is being established. If the message is displayed for more than 10 seconds, your MFD cannot connect to your Entertainment system(s). Ensure network and power connections to your Entertainment system(s) and MFD are correct and free from damage and then power cycle your system. If the Entertainment system(s) are still not displayed then refer to your equipment's installation documentation for further troubleshooting information.

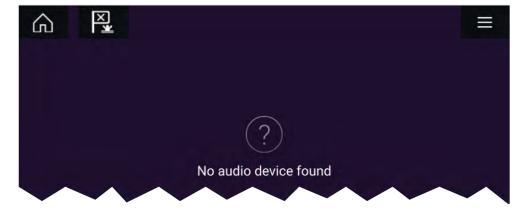

## 27.3 Getting started

## Selecting an audio zone

If the select entertainment system supports multiple zones you can select which zone the audio app controls..

- Select [Zone].
   The zone pop-over menu is displayed.
- 2. Select the zone you want to control.

### Tip

Refer to the instructions provided with your entertainment system for details on naming your zones. This aids device and zone identification when multiple systems each with multiple zones are connected.

## Selecting an audio source

Before you can select an audio source from your MFD, the source must already be available to your Entertainment system's main control unit ("head unit").

1. Select an audio source (mode) icon from the app [Menu].

The currently selected zone will switch to the selected audio source. Depending on your entertainment system all zones will change and play the same audio source, or you may be able to play a different source on each zone. Check the instructions provided with your system for details.

## **Muting and unmuting**

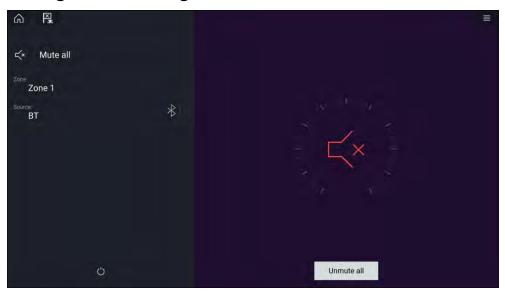

1. Select [Mute All], to mute all audio.

When multiple entertainment systems are connected selecting [Mute all] will mute all zones on all connected entertainment systems.

2. To unmute the selected entertainment system, select the Mute icon in the center of the screen. If your entertainment system supports independent zone control then only the selected zone will be unmuted.

Selecting [Unmute all] will unmute all zones for all connected entertainment systems.

Audio app 409

## **Browsing for tracks**

You can browse USB and Bluetooth devices for tracks.

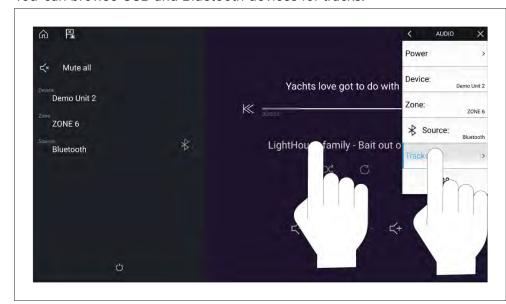

With the relevant USB or Bluetooth device selected as the audio source:

- Select [Tracks] from the Menu.
   The file browser is displayed.
- 2. Alternatively, you can select the current track's details to open the file browser.
- 3. Browse to the file you want to play.

Wait for the file list to finish loading before selecting a track.

4. Select the track you want to play.

## **Browsing for stations / channels**

You can browse available Radio stations/channels.

With the relevant Radio device selected as the audio source:

- Select [Stations] or [Channels] from the Menu.
   The station or channel browser is displayed.
- 2. Browse to and select the station or channel you want to listen to.

**Note:** For SiriusXM, channel control is not available from an external audio head unit.

## Saving presets

Up to 4 presets can be saved for each Radio audio source (i.e.: AM Radio, FM Radio, Weather, SiriusXM and Pandora).

1. Whilst listening to the station you want to save, press and hold the relevant Preset button for approximately 3 seconds.

### **Powering off entertainment systems**

Connected entertainment systems can be powered off using the Audio app.

With the Audio app displayed and the entertainment system powered on:

Select the [Power] icon located on the bottom left of the screen.
 If only 1 entertainment system is connected then the entertainment system will power off. If more than 1 entertainment system is connected then pop-over options are displayed allowing you to choose the entertainment system to turn off, or you can select [Power down all] to power off all connected systems.

### Tip

Refer to the instructions provided with your entertainment system for details on naming your device. This aids device identification when multiple systems are connected.

## 27.4 Audio app menu options

The options available in the Audio app menu are dependent on the connected entertainments systems and audio source.

| Menu item / Description                                                                                                    | Options                    |
|----------------------------------------------------------------------------------------------------|----------------------------|
| [Power] Enables you to Power your Entertainment system on and off                                                                              | • On<br>• Off              |
| [Device] When more than 1 entertainment system is connected you can change which system the audio app is controlling / displaying details for. | List of connected devices. |

| Menu item / Description                                                                                                    | Options                                                                                                    |
|----------------------------------------------------------------------------------------------------|----------------------------------------------------------------------------------------------------|
| [Zone] When the entertainment system supports multiple zones you can change which zone the audio app is controlling / displaying details for.                                                                                                    | List of zones                                                                                                    |
| [Source] Change the audio source for the entertainment system. If your entertainment system supports independent control of zones then only the source for the selected zone will change. Only supported audio source will be displayed.                                                                                                    | <ul> <li>AM Radio</li> <li>FM Radio</li> <li>Weather</li> <li>Sirius XM</li> <li>Pandora</li> <li>Auxiliary</li> <li>USB</li> <li>Bluetooth</li> <li>Airplay</li> <li>S/PDIF</li> </ul> |
| <ul> <li>[Tracks] / [Channels] / [Stations]</li> <li>The Tracks menu option is available for USB and Bluetooth audio sources. When selected the folder browser is displayed.</li> <li>The Channels menu option is available for SiriusXM.</li> <li>Note: Control is not available from SiriusXM device.</li> <li>The Stations menu option is available for Pandora.</li> </ul> | Folder browser or channel/station list.                                                                                                    |
| [Settings] Displays the Settings menu                                                                                                    | <ul><li>Audio setting</li><li>Page settings</li></ul>                                                                                                    |

## Audio app settings menu

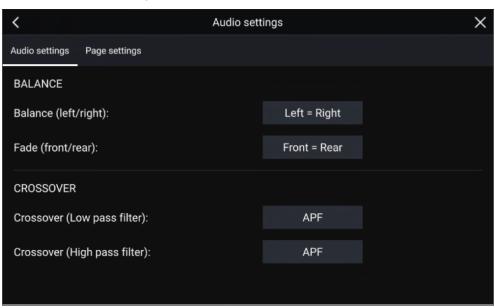

Audio app 411

## **Audio settings tab**

| Menu item                       | Description                                                                                                    | Options                                                          |
|---------------------------------|----------------------------------------------------------------------------------------------------|------------------------------------------------------------------|
| [Balance]                       | Allows you to control the left / right speaker balance of your entertainment                                                                                                    | • L = Left<br>speakers up<br>to 100%                             |
|                                 | system speakers.                                                                                                    | • Left = Right<br>(Balance<br>centered)                          |
|                                 |                                                                                                    | • R = Right speakers up to 100%                                  |
| [Fade]                          | Allows you to control the front / back speaker fade of your entertainment system                                                                                                    | • F = Front<br>speakers up<br>to 100%                            |
|                                 | speakers.  Note:                                                                                                    | <ul><li>Front =<br/>Back (Fade<br/>centered)</li></ul>           |
|                                 | Only available on Rockford Fosgate entertainment systems.                                                                                                    | • R = Rear<br>speakers up<br>to 100%                             |
| [Crossover (Low pass filter):]  | Allows you to select the crossover frequency. The Low Pass Filter (LPF) will block all audio frequencies <b>above</b> the threshold you specify. Selecting APF (All Pass Filter) will allow all frequencies.  | <ul><li>60 Hz</li><li>80 Hz</li><li>120 Hz</li><li>APF</li></ul> |
| [Crossover (High pass filter):] | Allows you to select the crossover frequency. The High Pass Filter (HPF) will block all audio frequencies <b>below</b> the threshold you specify. Selecting APF (All Pass Filter) will allow all frequencies. | <ul><li>60 Hz</li><li>80 Hz</li><li>120 Hz</li><li>APF</li></ul> |

| Menu item                    | Description                                                                                    | Ontions               |
|------------------------------|------------------------------------------------------------------------------------------------|-----------------------|
| Menu Item                    | Description                                                                                    | Options               |
| [Multi-zone volume control:] | Allows you to select independent audio zones that are controlled by multi-zone volume control. | • Audio zones<br>1–12 |
|                              | Note:                                                                                          |                       |
|                              | Only available on Fusion audio devices with multi-zone control.                                |                       |
| [Reset:]                     | Performs a factory reset and power cycle of the SR200.                                         | • Reset               |
|                              | Note:                                                                                          |                       |
|                              | Only available on Sirius SR200 devices.                                                        |                       |
| [Diagnostics mode:]          | Displays the SR200's diagnostic information.                                                   | Display diagnostics   |
|                              | Note:                                                                                          |                       |
|                              | Only available on Sirius SR200 devices.                                                        |                       |

## Page settings tab

| Settings           | Description                                                                       |
|--------------------|-----------------------------------------------------------------------------------|
| [Data Overlays]    | Enables configuration of Data overlays                                            |
| [Edit split ratio] | Enables you to customize the position of the partitions in splitscreen app pages. |

## Adjusting balance and fade controls

From the [Audio settings] menu: [Menu > Audio settings]

1. Select the [Balance] setting field or the [Fade] setting field. The Adjustment slider control is displayed.

2. Place your finger on the White marker and then slide it left or right to adjust the setting the required value, alternatively use a [Rotary controller] to adjust the setting the required value.

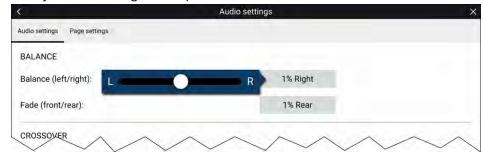

#### Note:

The fader control will only be displayed for systems that support fading..

## Adjusting multi-zone controls

When supported by the entertainment system the audio app can be configured to control the volume of multiple zones simultaneously.

From the [Audio settings] menu: [Menu > Audio settings]:

1. Select the zones you want to include in Multi-zone volume control.

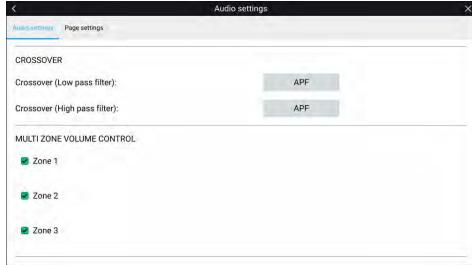

2. Enable and disable multi-zone volume control by selecting the text as shown below.

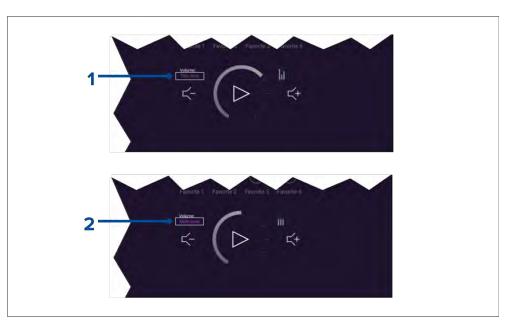

- 1. To enable multi-zone control select the text '[This zone]'.
- 2. To disable multi-zone control select the text '[Multi-zone]'.

## SR200 diagnostics mode

The SR200 diagnostic mode can be accessed from the audio settings menu from the master MFD on the network. The diagnostics mode should be referred to when liaising with Sirius product support.

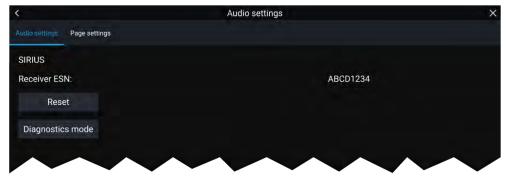

- I. Reset Performs a factory reset and power cycle of the SR200.
- 2. Diagnostics mode Displays the SR200's diagnostic information.

## CHAPTER 28: PDF VIEWER APP

## **CHAPTER CONTENTS**

- 28.1 PDF Viewer app overview page 416
- 28.2 Opening PDF files page 416
- 28.3 PDF Viewer controls page 416
- 28.4 Searching a PDF page 417

PDF Viewer app 415

## 28.1 PDF Viewer app overview

The PDF Viewer app can be used to browse and open PDF files located on your external storage device(s).

A typical use for the PDF viewer is to display Raymarine product handbooks that you have downloaded from the Raymarine website (www.raymarine.com/manuals). PDF files must first be copied to a MicroSD card using an external device (such as a PC or tablet). You can then insert the MicroSD card into your MFD's card slot, and access the PDF file(s) via the PDF Viewer app.

#### Note:

 Secured PDF documents (encrypted with certificate or password) are not supported.

## 28.2 Opening PDF files

When opened, the PDF Viewer app allows you to browse PDF files available on your external storage device(s).

Select [Browse] to open a PDF file.

Recently-viewed files are displayed on the right-hand side of the initial app start screen, for quick access. These files can be opened, pinned to the top of the list, or removed from the list.

To access these options, long-hold touch on a filename to display the context menu.

#### Note:

- Recent files cannot be opened if the files are deleted or the external storage device is removed.
- A maximum of 15 of the most recent files can be shown in the pinned and unpinned recent files list.

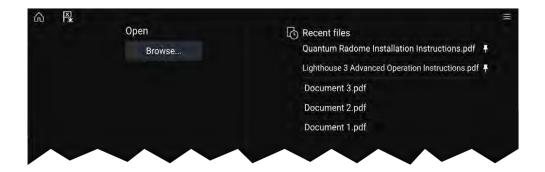

## 28.3 PDF Viewer controls

When a PDF file is displayed in the PDF Viewer app, the following options are available.

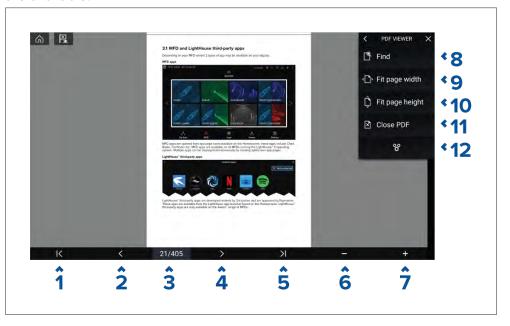

- 1. First page Select to display the first page of the PDF document.
- 2. **Page back** Select to display the previous page.
- 3. **Pages** Indicates current page and total number of pages. You can also tap this element and enter a specific page number.

- 4. **Page forward** Select to display the next page.
- 5. Last page Select to display the last page of the PDF document.
- 6. **Zoom out** Select to zoom out, in 10% increments.
- 7. **Zoom in** Select to zoom in, in 10% increments.
- 8. **Find** Select to display the onscreen keyboard and enter a search word or phrase.
- 9. **Fit page width** Zoom the document display to fit the width of the PDF page.
- 10. **Fit page height** Zoom the document display to fit the height of the PDF page.
- 11. **Close PDF** Closes the PDF and displays the initial PDF Viewer app start screen.
- 12. **Settings** Displays the Settings menu, which allows you to add data overlays to the PDF Viewer app.

## 28.4 Searching a PDF

You can search a PDF document for a word or phrase using the Find function.

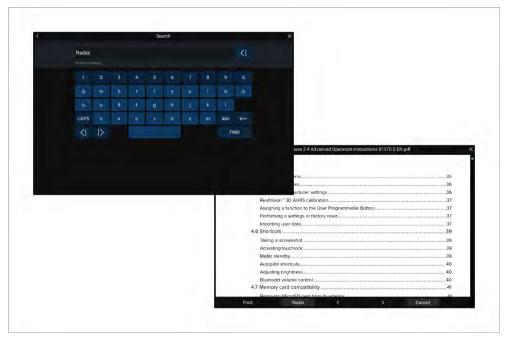

With the PDF displayed in the viewer:

- 1. Select [Find].
- 2. Enter the word or search term.
- 3. Select [FIND].

The document will scroll to the first occurrence of the searched term, which will be highlighted. Use the [Right arrow] and [Left arrow] controls to cycle to the previous or next occurrence of the search term. You can also search for another term by selecting [Find] and entering a new term, or you can cancel the find function by selecting [Cancel].

PDF Viewer app 417

## CHAPTER 29: UAV (UNMANNED AERIAL VEHICLE) APP

## **CHAPTER CONTENTS**

- 29.1 UAV support page 419
- 29.2 UAV disclaimer page 419
- 29.3 UAV app overview page 419
- 29.4 UAV pre-requisites page 421
- 29.5 UAV precautions page 422
- 29.6 Getting started page 423
- 29.7 UAV app page page 423
- 29.8 Opening the UAV app page 423
- 29.9 Launching the UAV page 425
- 29.10 Controlling the UAV in flight page 425
- 29.11 Retrieving your UAV page 425
- 29.12 Disconnect UAV remote controller from MFD page 426
- 29.13 Fish on / Circle me mode page 426
- 29.14 UAV Chart integration page 427
- 29.15 UAV Emergency procedures page 428

## 29.1 UAV support

### Note:

- UAV support currently only available on LightHouse<sup>™</sup> version 4.0 or below.
- UAV support is not available on Axiom® 2 displays.

## 29.2 UAV disclaimer

The UAV app allows the FLIR multifunction display ("MFD") to serve as an auxiliary controller for approved unmanned aerial vehicle (UAV) models. You are responsible for your own conduct while using the UAV and for any consequences thereof. You must use the UAV in accordance with all applicable legal regulations and safety recommendations of the UAV manufacturer. The primary controller should be readily accessible at all times while using the MFD as an auxiliary controller. FLIR accepts no liability for any damage, loss or injury caused by the UAV, whether caused by the use of the MFD or any other FLIR product. Particular attention must be paid to landing the UAV which must be done by the primary controller and not the MFD. By selecting continue, you confirm that you understand and accept these conditions.

## 29.3 UAV app overview

Axiom (Axiom™, Axiom™ Pro and Axiom™ XL) MFDs include the UAV (Unmanned Aerial Vehicle) app, which enables you to control a DJI Mavic Pro or Mavic Pro Platinum UAV using your MFD. The UAV app provides auxiliary remote controls, settings, video display and flight data for your connected UAV.

UAVs and MFDs have a one-to-one relationship, meaning that you can only control a UAV from the MFD that it is physically connected to. On an MFD network, each MFD can be connected to a different UAV, if required.

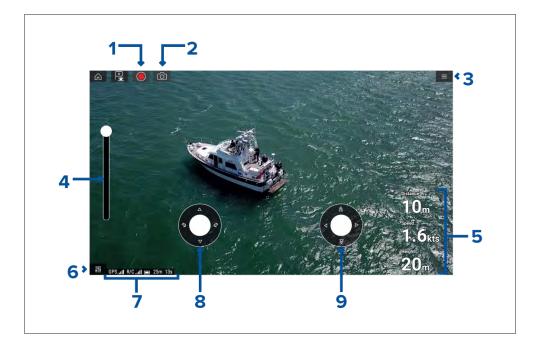

| 1 | [Record] Start recording your UAV's video feed to a memory card inserted into the UAV's memory card slot. While recording, the Record icon is replaced with a Stop icon and a time counter is displayed. |
|---|----------------------------------------------------------------------------------------------------|
| 2 | [Take photo] Take a screenshot of what is currently displayed in the UAV's video feed. The image is saved to a memory card inserted into the UAV's memory card slot.                                     |
| 3 | [Menu] Opens the UAV app menu.                                                                                                    |
| 4 | [Gimbal pitch control] Adjusts the pitch of the UAV's camera gimbal, from pointing forwards (control at top of slider) to pointing straight down (control at bottom of slider).                          |

UAV (Unmanned Aerial Vehicle) app

| 5 | [Flight data] Distance, Speed and Height data is displayed onscreen.                      |
|---|-------------------------------------------------------------------------------------------|
|   | Note:                                                                                     |
|   | Displayed Flight data is specific to the UAV app and cannot be edited.                    |
| 6 | [Controls] Provides access to the onscreen virtual joystick controls.                     |
| 7 | [Status area] The status area provides the:                                               |
|   | signal strength of the UAV's GNSS (GPS) position fix.                                     |
|   | signal strength from remote controller to UAV.                                            |
|   | battery charge state.                                                                     |
|   | flight time remaining.                                                                    |
|   | identification of restricted no fly zones.                                                |
| 8 | [Virtual joystick] Provides [Up], [Down], [Turn left] and [Turn right] controls.          |
| 9 | [Virtual joystick] Provides [Forward], [Backward], [Move left] and [Move right] controls. |

#### Note:

- The UAV app is not available on eS Series and gS Series MFDs.
- On an Axiom XL MFD the UAV connects to the same connection as a remote card reader. Therefore, on a standalone Axiom XL MFD installation, electronic cartography, via a chart card, will NOT be available at the same time as a connection to your UAV. Only pre-loaded world basemaps will be available in the Chart application.

### **Compatible UAVs**

Currently the UAVs listed below are supported:

- Mavic Pro by DJI
- Mavic Pro Platinum by DJI

- Mavic 2 Pro by DJI
- Mavic 2 Zoom by DJI

Connection to any other UAV is not approved and is performed at your own risk.

## **UAV** sport mode

When your UAV is in Sport mode (S-Mode), control via your MFD is limited.

In Sport mode the following MFD controls are disabled [virtual joystick], [Gimbal pitch control], [Take off], [Return to boat] and [Fish on] / [Circle me].

## **UAV** app settings menu

You should check and configure the settings listed in the Advanced settings menu before attempting to operate your UAV.

### **Advanced**

| Settings                                   | Description                                                                                                    |
|--------------------------------------------|----------------------------------------------------------------------------------------------------|
| [Initial height after take-off:]           | Specifies the height at which the UAV will hover once it has taken off.                                                                                     |
| [Minimum safe height during UAV goto:]     | Specifies the minimum safe height of the UAV when performing a Goto.                                                                                        |
| [Action if remote control signal is lost:] | If your UAV loses connection to the remote controller then you can select whether your UAV [Hover]s in its current location or performs a [Return to boat]. |
| [Minimum height:]                          | Specifies the minimum height of the UAV when performing a Return to boat.                                                                                   |
| [Return distance:]                         | Specifies the distance from your vessel the UAV will reach when performing a Return to boat.                                                                |
| [Height:]                                  | Specifies the initial height of the UAV when performing a Fish on / Circle me.                                                                              |
| [Distance:]                                | Specifies the initial distance from your vessel when performing a Fish on / Circle me.                                                                      |

### Page settings

| Settings           | Description                                                                       |
|--------------------|-----------------------------------------------------------------------------------|
| [Data Overlays]    | Enables configuration of Data overlays                                            |
| [Edit split ratio] | Enables you to customize the position of the partitions in splitscreen app pages. |

Data overlays in the UAV app are separate from the Flight data information.

## 29.4 UAV pre-requisites

Before you can use the MFD's UAV app with your UAV you must have:

- set up your UAV in accordance with the instructions provided with the device.
- registered your UAV using the applicable DJI app (e.g.: DJI GO 4) on your mobile device.
- gained experience of launching, flying and retrieving your UAV.
- removed the RC cable from the side of your UAV's remote controller.
- ensured the remote controller is not in Sport mode.
- Created a UAV app page icon on the MFD's Homescreen.

## Removing the RC cable

The RC cable used for connecting the UAV's primary controller to a mobile device must be removed, before connecting the controller to your display.

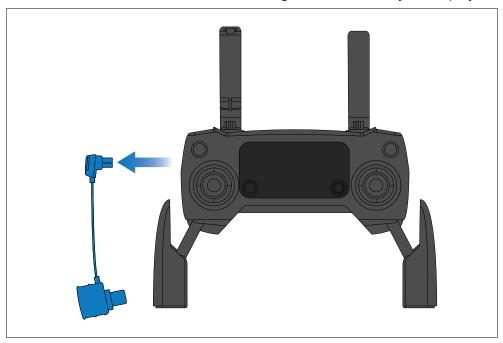

## **UAV** controller connection

You can control and view the live feed of a compatible UAV from your display by connecting the UAV's primary controller to the display's **ACCESSORY** connection, located on the rear of the display. The Bulkhead mount Micro USB socket accessory (part number: A80630) can be used to extend

UAV (Unmanned Aerial Vehicle) app

the **ACCESSORY** connection to a dashboard or bulkhead, to make the connection more accessible. A USB "Micro B" to USB "A" cable can then be used to connect the primary controller to the display, as shown below.

#### Note:

- The RCR-SDUSB and RCR-1 CANNOT be used to connect your UAV to the display.
- The UAV can only be controlled by the display that the primary controller is connected to.
- Ensure that the USB connection to your display is secure and protected against water ingress.

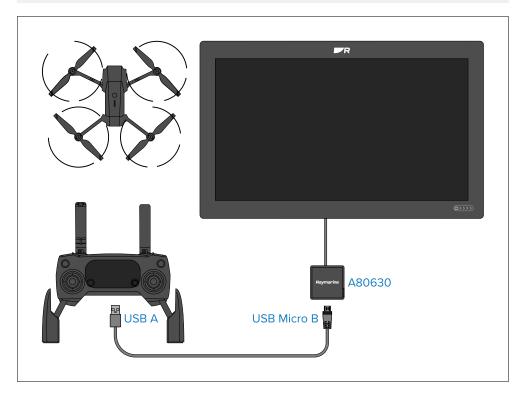

## 29.5 UAV precautions

Operating your UAV over water and launching and retrieving your UAV on a vessel can be a significantly different experience than when on land.

The following precautions should be followed:

- You will need to be an experienced, competent pilot as launching and retrieving the UAV on a vessel is more difficult due to confined space and vessel movement / drift.
- Only launch your UAV in calm wind and tide conditions. When attempting
  to launch or retrieve your UAV your vessel should be travelling at less
  than 1 knot and your captain should be ready at the helm to back down or
  maneuver the vessel to avoid accidental collisions
- Maintain awareness of your UAV's battery status, remaining flight time, distance from your vessel and Wind and Tide conditions. A UAV flying against the wind will consume battery power more rapidly than when flying downwind or in calm conditions. Always budget sufficient power reserves to ensure the safe return and retrieval of your UAV.
- Maintain a permanent watch of your UAV while in flight. The UAV pilot or competent observer must maintain awareness of surrounding air and marine traffic while the UAV is in flight. The pilot must remain ready to take control of the UAV and manually fly it to avoid interfering with other vessels or aircraft.
- While your UAV's controller is connected to your MFD it should be
  positioned so that it maintains line of sight with your airborne UAV. If the
  controller is not hand held then it must be secured to prevent it becoming
  disconnected from your MFD and to prevent unintentional button presses.

## No-fly zones

It is illegal to fly your UAV in no-fly zones. No fly zones include:

- Airports
- Airfields
- Country borders
- · Sensitive institutions

The Remote controller and the MFD will alert you that there is a no-fly zone. Your UAV will not enter the restricted airspace covered by a no-fly zone. You will also be unable to launch your UAV in restricted airspace. Please refer to the DJI app or the DJI website for more information on no-fly zones and their locations.

## 29.6 Getting started

Initial steps to get up and running with your UAV.

- 1. Using a **USB A to USB Micro B** cable, connect the Micro B end of the cable to the Accessory connection on the rear of your MFD.
- 2. Power on the MFD.
- 3. Obtain a GNSS (GPS) position fix on the MFD.
- 4. Open the UAV app.
- 5. Connect the MFD to the internet. (An internet connection is only required the first time you open the UAV app, after a Factory reset, or after an MFD software update).

Ensure that an internet connection is available on your MFD at the point of registration. If your vessel is likely to be out-of-range of cellular or satellite internet service at registration time, you will need to register the UAV before heading out on the water.

- 6. Wait for successful registration.
- 7. Power on the UAV's remote controller.
- 8. Power on the UAV.
- 9. Wait for the UAV to obtain a GNSS (GPS) position fix and for the "Ready to go" message to be displayed on the remote controller's screen.
- 10. Connect the USB A end of the USB cable to the relevant connection on the UAV's remote controller.

## 29.7 UAV app page

The UAV app is not displayed on the Homescreen by default. To open the UAV app you must first create a UAV app page icon on your MFD's Homescreen.

UAV control features are integrated with the Chart app; when creating a UAV app page it is recommended that you create a splitscreen Chart / UAV app page.

Follow the instructions detailed in the 6.5 Creating / Customizing an app page section for information on creating an app page. Chart / UAV splitscreen app pages will be set to a 30/70 page split by default.

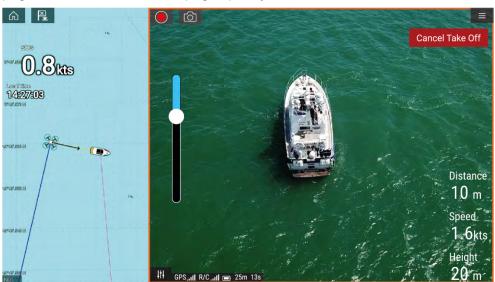

## 29.8 Opening the UAV app

The UAV app is opened from the Homescreen by selecting an app page icon that includes the UAV app.

The first time you open the UAV app and after each power cycle, a disclaimer is displayed. By selecting [Continue] you are agreeing to the terms of this disclaimer.

The UAV app will then open in 1 of 3 states:

UAV (Unmanned Aerial Vehicle) app

### No Wi-Fi connection

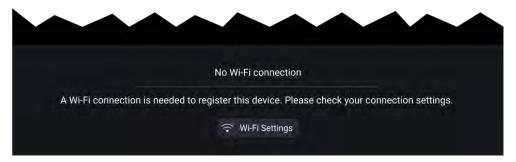

The first time you open the UAV app, after an MFD factory reset, or after you have updated your MFD's software, the UAV app must be registered using an internet connection on your MFD. Select [Wi-Fi Settings] to create an internet connection.

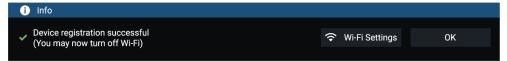

When registration is complete, if desired you can turn off your Wi-Fi connection by selecting [Wi-Fi Settings] and turning off your MFD's Wi-Fi. Selecting [OK] will close the info box keeping your Wi-Fi connection turned on.

### Registration failed

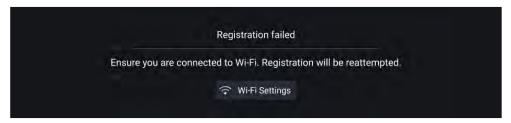

The registration failed notification is displayed if the DJI servers cannot be reached. Registration will be re-attempted automatically. If the failure persists, check your Wi-Fi and internet or try again later.

### No connection detected

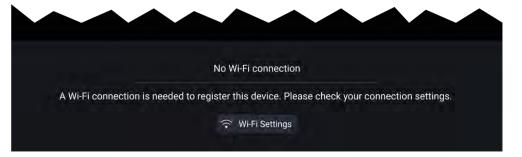

After successful registration, the 'No connection detected' notification is displayed. Connect the USB A end of your USB cable to the UAV's primary controller. Once a successful connection is established, the notification will be closed.

### **UAV** app

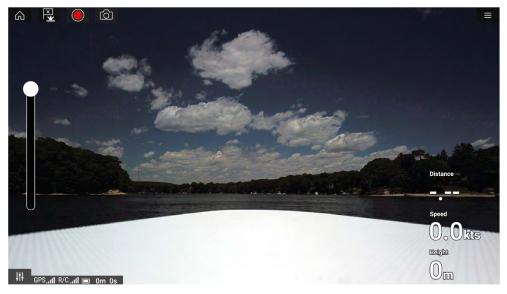

Once your UAV is correctly set up and connected to your MFD and your MFD's UAV app is registered successfully, the UAV's video feed is displayed and the app is ready to be used as an auxiliary controller for your UAV.

## 29.9 Launching the UAV

When it is safe to do so you can use the UAV app to launch your UAV.

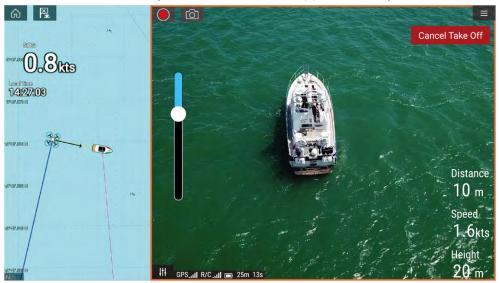

Prior to launch ensure that all necessary precautions have been taken to ensure no loss, damage or injury can occur.

- 1. Ensure your UAV is correctly connected and configured.
- 2. Ensure you have set an [Initial height after take-off:] in the appropriate Advanced settings menu: [Menu > Settings > Advanced > Initial height after take-off:]

Height needs to be sufficient so that your UAV will not collide with your vessel's sails, masts, rigging etc. or any other structure.

- Place your UAV in an open space with sufficient room to launch unobstructed, taking into consideration the effects of wind direction and speed, tide direction and speed and the drift of your own vessel.
- 4. Select [Take off] from the UAV menu.
- 5. Select [Yes] to confirm take off.

The UAV will take off and lift to the height specified in step 2 above and hover.

The Take off can be cancelled at anytime by selecting the Red [Cancel Take Off] button. When [Cancel Take Off] is selected the UAV will stop and

hover in its current position. If required, you can then use manual control to retrieve your UAV.

## 29.10 Controlling the UAV in flight

When in flight you can control the UAV using the onscreen virtual joysticks.

- 1. Select the [Controls] icon to display the [Virtual joysticks].
- 2. The Virtual joysticks include controls for: [Up], [Down], [Turn left], [Turn right], [Forwards], [Backwards], [Move left] and [Move right].
- 3. Use the [Gimbal pitch control] to move the UAV's camera to the required position.
- 4. If desired, use the [Record] and [Take photo] icons to record footage of your flight.

#### Note:

The Virtual joysticks take priority over your UAV's remote controller's joysticks, To use the remote controller's joysticks hide the Virtual joysticks by selecting the [Controls] icon.

## 29.11 Retrieving your UAV

To retrieve your UAV follow the instructions below:

- Ensure that the [Minimum height] and [Return distance] settings are adequate for current conditions (Minimum height and Return distance can be adjusted from the Advanced settings menu: [Menu > Settings > Advanced].
- 2. When you are ready to retrieve your UAV select the [Return to boat] option from the UAV app menu: [Menu > Return to boat].

The UAV will return to your vessel's location within the specified Return distance and Minimum height, based on your MFD's current GNSS (GPS) position.

3. Once your UAV has reached the Return to boat position use the UAV's remote controller to manually retrieve your UAV safely.

UAV (Unmanned Aerial Vehicle) app

#### Note:

The Return home manoeuvre can be cancelled at any time by selecting the Red, onscreen [Cancel return to boat] option. Once selected the UAV will stop and hover in its current position.

# **29.12 Disconnect UAV remote controller from MFD**

When you have finished using the UAV app it is recommended that you disconnect the USB cable from the UAV's remote controller.

Before performing a MFD Factory reset, or software update, ensure that your UAV's remote controller is either powered off or disconnected from your MFD.

### 29.13 Fish on / Circle me mode

When Fish on / Circle me mode is activated your UAV will launch and circle your vessel, maintaining its camera's view on your vessel and recording the camera's video feed. Fish on / Circle me mode can also be initiated when your UAV is already in flight.

When your UAV is in Fish on / Circle me mode you should ensure your vessel speed does not exceed 10 knots or the UAV may not be able to keep up with your vessel. If your UAV cannot keep up slow your vessel speed.

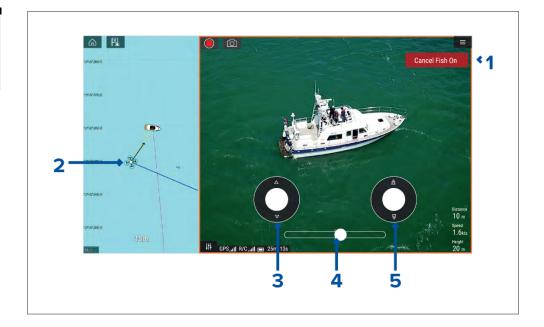

| 1 | [Cancel Fish On] / [Cancel Circle me] Selecting [Cancel Fish On] / [Cancel Circle me] will stop Fish On / Circle me mode and the UAV will hover in its current location. If required you can manually stop recording by selecting the [Stop] icon. |
|---|----------------------------------------------------------------------------------------------------|
| 2 | [UAV icon] The UAV icon can be displayed in the Chart app. The icon includes a camera heading graphic, a Course Over Ground (COG) vector and a line linking your vessel icon to your UAV icon.                                                     |
| 3 | [Virtual joystick] In Fish On / Circle me mode the left virtual joystick provides [Up] and [Down] controls to adjust the UAV's distance from your vessel.                                                                                          |

| 4 | [Rotation] The Rotation slider control is used to adjust the UAV's direction of rotation and rotation speed. With the control on the slider center line the UAV will maintain position in relation to your vessel. Moving the slider right of the slider center line rotates the UAV counter-clockwise and moving the slider control to the left of the center line rotates the UAV clockwise. The farther left or right the slider control is set the faster the rotation speed will be. |
|---|----------------------------------------------------------------------------------------------------|
| 5 | [Virtual joystick] In Fish On / Circle me mode the right virtual joystick provides [Forward] and [Backwards] controls to adjust the UAV's height from your vessel.                                                                                                    |

### Note:

During your initial MFD configuration the boating [Activity] you selected will determine whether the function is labelled [Fish on] or [Circle me]. If Fishing (freshwater), Fishing (saltwater) or Retail/demonstration is selected then the function is labelled [Fish on], otherwise the function is labelled [Circle me].

## 29.14 UAV Chart integration

When a compatible UAV with a GNSS (GPS) position fix is connected to your MFD, a UAV icon representing the position of the UAV is displayed in the Chart app.

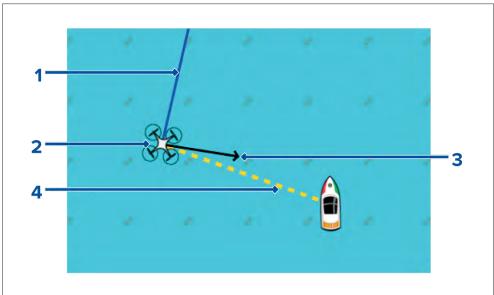

| 1 | [UAV COG] The direction of the Blue line indicates the UAV's current Course Over Ground (COG). The length of the line indicates the UAV's predicted position when the specified vector Reference period has passed. The Vector Reference period can be adjusted from the vessel icon's context menu. |
|---|----------------------------------------------------------------------------------------------------|
| 2 | [UAV Icon] Displayed when the <b>UAV</b> option is enabled in the Chart app settings, and your UAV has a GNSS (GPS) position fix.                                                                                                    |
| 3 | [Camera heading] The Black Camera heading arrow is fixed to provide an indication of the direction the UAV's camera is pointing towards.                                                                                                    |
| 4 | [Line to vessel] The Yellow dotted line represents the angle of the UAV's position relative to your vessel.                                                                                                    |

UAV (Unmanned Aerial Vehicle) app

### Showing or hiding the UAV icon

The UAV icon is displayed by default in the Chart app. The icon can be hidden if required.

From the Chart app menu:

- 1. Select [Settings].
- 2. Select the [Layers] tab.
- Select the [UAV:] toggle switch.
   Selecting the UAV toggle switch will make the UAV icon visible (on) or invisible (off).

## Performing a UAV Goto

When your UAV is in flight you can select a location or object in the Chart app and perform a [UAV Goto] (your UAV will fly to the selected location or object and hover).

- Select a location or object in the Chart app.
   The Chart context menu is displayed.
- 2. Select [More].
- 3. Select [UAV Goto].

A UAV waypoint marker is placed to signify the UAV's destination and the UAV will fly to that location.

You can stop a UAV Goto at anytime by selecting the Red [Cancel UAV Goto] that is displayed onscreen in the UAV app, when a UAV Goto is active. Cancelling a UAV Goto will stop the Goto action and the UAV will hover in its current location.

A UAV Goto can be cancelled at any time by selecting [Stop UAV Goto] from the Chart context menu.

## **29.15 UAV Emergency procedures**

The guidance below is intended to provide details of steps taken automatically by your UAV, and any manual intervention that may be required in certain situations.

### Controller signal to UAV lost

In the event that your UAV loses its connection to the primary controller, the UAV will perform 1 of 2 actions, depending on your selection in the [Advanced] setting menu: [Menu > Settings > Advanced > Action if remote control signal lost:].

- [Hover] The UAV will stop and hover in its current location. You should
  maneuver your vessel towards your UAV's position and attempt to
  re-establish control. When control is re-established it is recommended that
  you retrieve the UAV and inspect it immediately.
- [Return to boat] The UAV will perform a Return to boat maneuver and hover at the [Return distance] and [Minimum height] specified in the Return to boat settings:
  - [Menu > Settings > Advanced > Minimum height ]
  - [Menu > Settings > Advanced > Return distance]

If connection between the Remote controller and UAV is not re-established, your UAV will attempt to land.

### Low battery warnings

Ensure while flying your UAV that you remain aware of the remaining flight time and distance from your vessel at all times. You must return your UAV to your vessel and safely retrieve it before a low battery warning occurs. The UAV app will mirror the UAV's primary controller battery state warnings.

- Normal low battery level warning when the UAV reaches normal low battery level, in addition to the remote controller's audible and visual warnings a warning is also displayed on your MFD. You should immediately return the UAV to your vessel and retrieve.
- Critical low battery warning when the UAV reaches critical low battery level, your UAV will automatically perform a [Return to boat] maneuver and attempt to land. It is not recommended that you allow your UAV to reach critical low battery while in flight, as it could result in damage or loss of your UAV.

## **Assuming manual control**

The UAV pilot has the ability to take manual control of the UAV at any time. Manual control may be required for normal in-flight maneuvering or positioning, or in emergency situations. The methods of assuming manual control are as follows:

- Virtual joysticks will need to be hidden, using the [Controls] icon before control is returned to the Remote controller.
- Enabling Sport mode on the UAV's Remote controller at any time will override MFD controls. Fly with caution, as flight characteristics change in Sport mode.
- In an emergency, unplugging the USB cable from the Remote controller will override the MFD controls and immediately restore manual control to the Remote controller.

UAV (Unmanned Aerial Vehicle) app

## CHAPTER 30: MOBILE APP SUPPORT

## **CHAPTER CONTENTS**

- 30.1 Raymarine mobile apps page 431
- 30.2 Connecting an Android device to the display page 431
- 30.3 Connecting an iOS device to the display page 432
- 30.4 Raymarine app page 432
- 30.5 Fishidy sync page 435
- 30.6 Navionics plotter sync page 436
- 30.7 Controlling your display using RayControl page 436
- 30.8 Controlling your display using RayRemote page 437
- 30.9 Viewing your MFD screen using RayView page 437

## **30.1 Raymarine mobile apps**

Please check the relevant app store for Raymarine mobile apps.

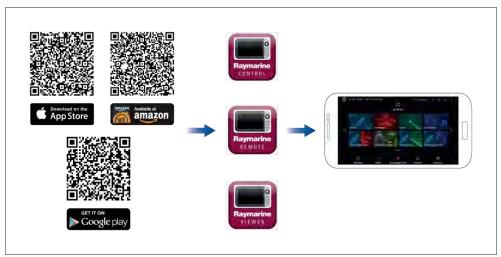

**Note:** When updating your MFD software ensure that you check for updates to your mobile apps.

# **30.2** Connecting an Android device to the display

Android devices can be connected to the display's Wi-Fi connection.

Open your Android device's Wi-Fi settings from the top drop down menu or via the [Settings] icon.

### **Example Android Wi-Fi connection**

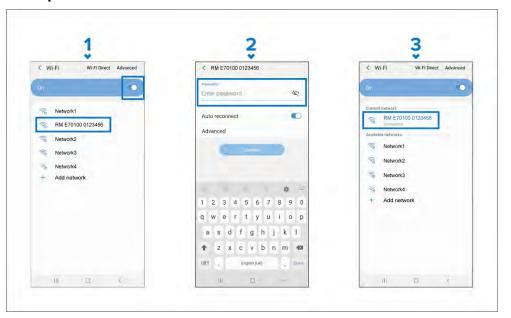

### Note:

Depending on device type, manufacturer and version of the Android operating system in use, screens and options may be different than in the example above.

- 1. Enable Wi-Fi by setting the toggle to on (blue) and select your MFD from the available networks.
- 2. Enter your MFD's Wi-Fi passphrase and select [Connect].

Make sure the password you enter is case sensitive.

3. When your Android device is connected to your MFD's Wi-Fi it will display connected under the MFD's name.

For troubleshooting advice refer to the Wi-Fi troubleshooting information on the Troubleshooting chapter **p.455** — **Troubleshooting** 

Mobile app support 431

## 30.3 Connecting an iOS device to the display

iOS devices can be connected to the display's Wi-Fi connection.

Open your iOS device's Wi-Fi settings from the top drop down menu or via [Settings].

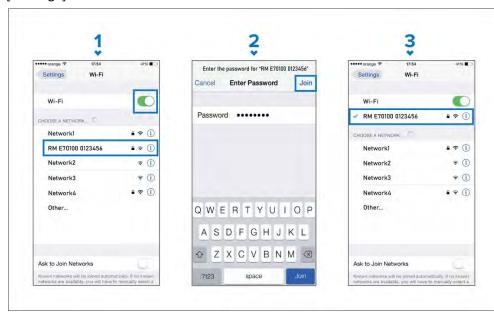

#### Note:

Depending on device type, and iOS version in use, screens and options may be different than in the example above.

- 1. Enable Wi-Fi by setting the toggle to on (green) and select your MFD from the available networks.
- 2. Enter your MFD's Wi-Fi passphrase and select join.

Make sure the password you enter is case sensitive.

3. When your iOS device is connected to your MFD's Wi-Fi it will display a tick next to the MFD's name.

For troubleshooting advice refer to the Wi-Fi troubleshooting information on the Troubleshooting chapter **p.455** — **Troubleshooting** 

## 30.4 Raymarine app

Use the Raymarine app to purchase and download LightHouse™ Charts from the Chart Store.

Follow the steps below to use the Raymarine app:

- 1. Log in with an existing Raymarine account or create one using the app.
- 2. Purchase LightHouse™ Charts with the Chart Store.
- 3. Define the regions and types of cartographic data you want the chart to contain.
- 4. Download the charts to an SD card inserted in your display, or download the chart data directly to an Axiom® or Axiom® 2 display's internal memory.

## LightHouse charts

LightHouse™ charts is the brand name for Raymarine's electronic navigational charts. LightHouse™ charts can include a premium subscription which adds new and enhanced features.

#### Note:

Legacy LightHouse™ Vector, Raster and NC2 charts have now been discontinued and can no longer be downloaded or updated.

New LightHouse™ charts come with a free 1 year subscription to LightHouse™ Premium. The premium subscription unlocks data-rich points of interest (POI), high-resolution satellite aerial overlays and regular chart updates. After the free subscription ends the premium features can be continued for an annual fee.

LightHouse™ charts can be purchased from Raymarine dealers, as either a pre-loaded chart card or a blank chart card that includes a voucher that can be redeemed from the chart store.

To find out more about available regions and latest features visit the LightHouse™ charts store: https://chartstore.raymarine.com/lighthouse-charts

#### **LightHouse Chart Store**

LightHouse™ charts can be purchased from the LightHouse™ Chart Store, which can be accessed from a personal computer (PC) or from a mobile device via the Raymarine app.

You must have a Chart Store account and be logged in to the account before you can purchase charts in the Chart Store. This account can be created during the checkout process if required.

The Chart Store can be accessed using the following link: https://chartstore.raymarine.com/lighthouse-charts

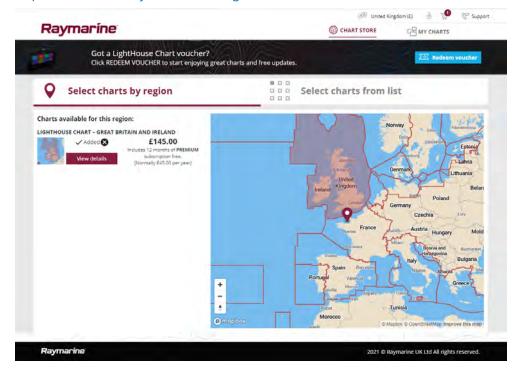

#### Downloading charts using the Raymarine app

Purchased LightHouse<sup>™</sup> charts can be downloaded to a MicroSD (µSD) memory card inserted into your display or to the internal storage of an Axiom® or Axiom® 2 display using a mobile device and the Raymarine app.

The following pre-requisites should be observed:

 If using mobile data, ensure you have sufficient data allowance remaining to prevent being charged.

- Ensure you have sufficient free space on your mobile device's internal storage for the charts to be downloaded to.
- Ensure that the memory card you want to use is formatted in the exFAT file system format (Chart cards purchased from the Raymarine chart store will arrive in this format).
- Ensure that the memory card has been inserted into the display's card reader prior to commencing the process (this will create the necessary Lighthouse\_ID file in the card's root directory.
- A file named 'Lighthouse\_charts' must be created in the memory card's root directory (Chart cards purchased from the Raymarine chart store will already include this file).
- It is recommended that there are no other files on the memory card prior to downloading charts to it.
- Ensure [Allow devices to connect] is enabled in your display settings:
  - Element™ displays: [Homescreen > Settings > Wi-Fi].
  - Axiom® displays: [Homescreen > Settings > This display > Wi-Fi SHARING].
- Part of the process involves connecting your mobile device's Wi-Fi to your display. For information on connecting your mobile device, refer to:
  - Android p.431 Connecting an Android device to the display
  - iOS p.432 Connecting an iOS device to the display

#### Note:

- Once a storage location (memory card or internal memory) has been chosen for your charts you cannot change it. Charts cannot subsequently be saved to a different card.
- Charts cannot be downloaded to the internal storage of Element™ displays.

Mobile app support 433

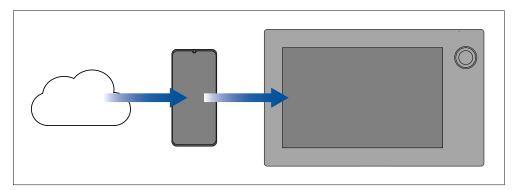

- 1. Install and open the Raymarine app from the relevant app store, using the relevant QR code provided below.
- 2. Create an account or Log in to the Raymarine app.
- 3. If requested select [ALLOW ONLY WHILE USING THE APP].
- 4. Go to the [MY CHARTS] area.
- 5. Select the chart region you want to download.
- 6. If you have more than one region on the same continent in MY CHARTS, to minimize download file size, you can group up to 3 regions together.
- 7. If updates are available click [Get latest data].
- 8. If you have a valid Premium subscription you can add [Streets & Points of Interest] and [Aerial photos] by clicking [Add now], next to the items you want to include.

When adding [Streets & Points of Interest] and [Aerial photos] you can create up to 5 area boxes for each feature per purchased region. Follow the onscreen instructions to define each area of coverage.

9. Select [Download] and then follow the onscreen instructions to download your charts to your display.

#### Raymarine app

The Raymarine app is available for Android and iOS devices and can be installed on your mobile device from the relevant app store .

| iOS                       | Android               |
|---------------------------|-----------------------|
| Download on the App Store | GET IT ON GOOGLE play |

You will need to create a Raymarine account to log in to the app.

## **Account settings**

You can edit your Raymarine account details using the [Account] menu.

You can edit the account's:

- Name
- Email address
- Password
- Region
- News and offers notification settings

# 30.5 Fishidy sync

You can synchronize Fishidy Spots and Waypoints between the Fishidy app and your MFD's Chart app.

#### Note:

Fishidy sync requires:

- Fishidy software version 6.1.0 or later.
- LightHouse version 3.11 or later.
- LightHouse version 4.0 or later.

#### Note:

Fishidy is currently available in:

North America

Additional regions will become available in future Fishidy updates.

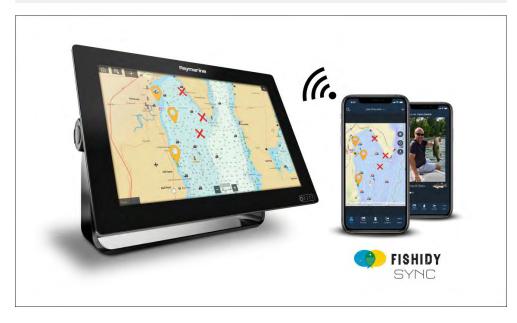

## **Enable sync**

After connecting your mobile device to your MFD's Wi-Fi, you can begin syncing waypoints and Fishidy spots with the Fishidy app.

- 1. From the Fishidy app select [More].
- 2. Select [Raymarine Sync].
- 3. Select [ Enable Sync] to begin synchronization between your Fishidy app and MFD.

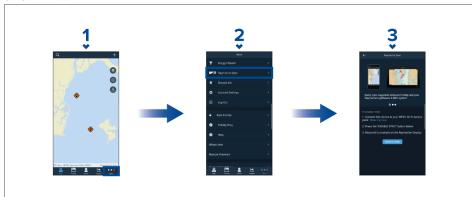

4. When prompted by your MFD, select [Yes] to confirm sync.

If you select [No], sync will be cancelled and will need to be restarted.

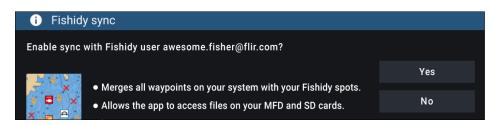

Once enabled, data will automatically sync in real-time across both devices via Wi-Fi.

Mobile app support 435

#### Note:

- Fishidy Spots and Waypoints will be shared and can be interacted with from both devices.
- Your private waypoints remain private, whether viewing on Fishidy or your Raymarine MFD system.
- If you edit a Fishidy Spot or Waypoint on either device when sync is disabled (e.g. editing the name), re-enabling sync might place the item in the Fishidy [Recycle Bin]. In this scenario, the data can be restored from the recycling bin in the Fishidy app.
- Attempting to sync a new Fishidy account to your MFD while it is already synced with another account will prompt you to end sync with the first account. Ending sync with the first account and syncing the second account replaces any existing Fishidy Spots and Waypoints.

#### Disable sync

You can disable Fishidy sync from the Fishidy app or your MFD.

- 1. [Fishidy app]
  - i. Access the [Raymarine Sync] menu and select [Disable Sync].
  - ii. [More > Raymarine Sync > Disable Sync]
- 2. [MFD]
  - i. Access the [My Data] page, select [Mobile sync] and select [Disable sync].
  - ii. [Homescreen > My Data > Mobile sync > Disable sync]

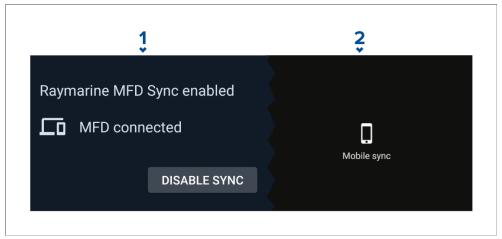

# 30.6 Navionics plotter sync

You can use the Navionics boating mobile app to:

- transfer waypoints and routes between your MFD and mobile device.
- update, activate and renew your Navionics cartography

# 30.7 Controlling your display using RayControl

The RayControl app allows you to remotely view and control your display from your mobile device.

- 1. Download and install RayControl from your app store.
- 2. Ensure your mobile device is connected to your display's Wi-Fi.
- 3. Open the RayControl app.
- 4. Control your display using your mobile device's touchscreen in the same way you would interact with the display's touchscreen.
- 5. You can also use a representation of a display's physical buttons by sliding the controls sidebar out from the right of the screen or on smaller devices selecting [Remote Control].

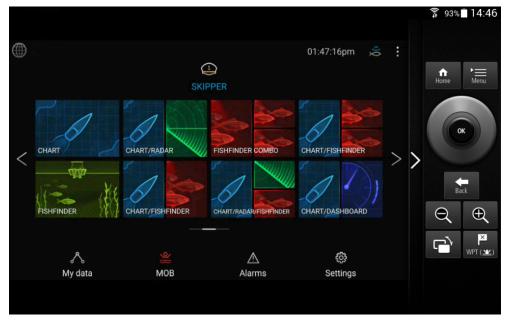

# **30.8 Controlling your display using RayRemote**

The RayRemote app allows you to remotely control your display from your mobile device.

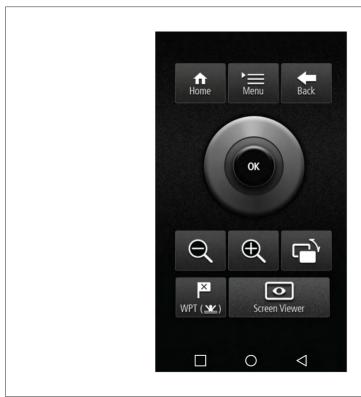

- 1. Download and install RayRemote from your app store.
- 2. Ensure your mobile device is connected to your display's Wi-Fi.
- 3. Open the RayRemote app.
- 4. Control your display on your mobile device using the on-screen equivalents of the physical buttons.

# 30.9 Viewing your MFD screen using RayView

The RayView app allows you to remotely view your MFD from your mobile device.

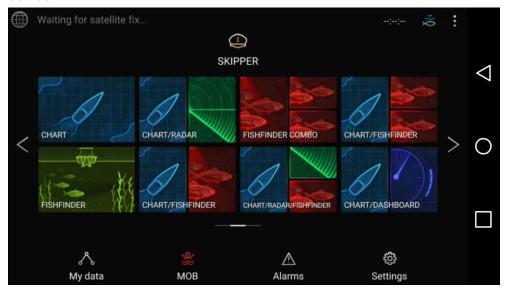

- 1. Download and install RayView from your app store.
- 2. Ensure your mobile device is connected to your MFD's Wi-Fi.
- 3. Open the RayView app.
- 4. Your mobile device's screen will now mirror your MFD's screen.

Mobile app support 437

# CHAPTER 31: PARTNER INTEGRATION AND THIRD-PARTY APPS

# **CHAPTER CONTENTS**

- 31.1 Partner integration page 439
- 31.2 LightHouse third-party apps page 439
- 31.3 App launcher page 439
- 31.4 Interface shortcuts on the homescreen page 441
- 31.5 Internet connection page 441
- 31.6 Bluetooth speaker set up page 442

# 31.1 Partner integration

Raymarine allows 3rd party hardware suppliers to integrate their hardware with Raymarine Axiom® and Axiom® 2 displays.

Integration allows Interface shortcuts to be available on the display which provide access to HTML based user interfaces on integration partner's hardware.

The hardware must be connected to the display using an ethernet connection.

Interface shortcuts can be accessed from the App launcher and can also be included in app pages on the homescreen.

Details of current integration partners is available on the Raymarine website: http://www.raymarine.com/multifunction-displays/lighthouse3/lighthouseapps/

Raymarine also partners with third party hardware suppliers that use android APK apps to control their hardware. These APKs are approved and installed the same way as LightHouse third party apps.

#### Note:

- For partners who integrated after the release of LightHouse™ 3 version 3.16 the interface shortcuts are only displayed when the display detects partner hardware.
- For partners who integrated after the release of LightHouse™ 4 the interface shortcuts are only displayed when the display detects partner hardware.
- Raymarine does not warrant or provide support for third-party user interfaces or related third-party hardware. Please refer to the relevant partner for assistance and troubleshooting.

# 31.2 LightHouse third-party apps

LightHouse™ third-party apps are Android APK apps, developed by third parties and approved for use on Raymarine displays running the LightHouse™ 3 or LightHouse™ 4 operating system.

Android APK apps must be digitally signed by Raymarine. Signed APKs can then be bundled with LightHouse™ operating system updates and / or downloaded from the Raymarine website and installed on the displays.

APK apps can be accessed from the App launcher.

A list of current approved APKs can be found on the Raymarine website: Details of current integration partners is available on the Raymarine website: http://www.raymarine.com/multifunction-displays/lighthouse3/lighthouseapps/

#### Note:

- APKs from other sources such as the Google Play store that have not been signed by Raymarine cannot be installed on Raymarine displays.
- Raymarine does not warrant or provide support for third-party apps or any related third-party hardware. Please refer to the relevant third party app developer for assistance and troubleshooting.

# 31.3 App launcher

The app launcher provides access to LightHouse™ third party apps and Interface shortcuts for 3rd party partner hardware.

Select the [Apps] icon located at the bottom of the Homescreen to open the App launcher.

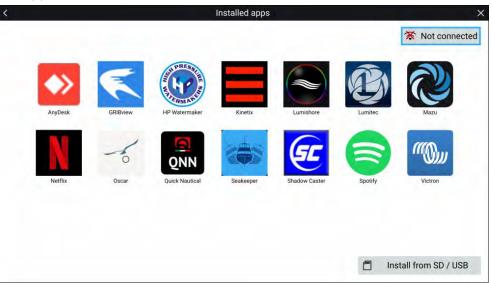

Selecting an icon will launch the app.

Some apps require an internet connection. You can connect your MFD to the internet by selecting the Wi-Fi connection button located on the top right of the screen. Refer to: p.441 — Internet connection

Partner Integration and third-party apps 439

APK apps downloaded from the Raymarine website can be installed by selecting [Install from SD / USB]. Refer to: p.440 — Installing Lighthouse third-party apps

To listen to audio a bluetooth speaker must be connected to the MFD. Refer to: p.442 — Bluetooth speaker set up

Apps may run in the background, enabling you to use your MFD as usual whilst, for instance, listening to music.

MFD alarms will be displayed and sounded as normal whilst using apps or partner interfaces. When paired with a Bluetooth speaker alarms will also be sounded through the speaker.

Bluetooth speaker volume can be controlled from the Shortcuts page or from the Status bar area on the Homescreen.

#### Note:

• If you use a wireless connection to a Quantum Radar, the Radar should be put in Standby before connecting your MFD to the internet.

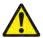

### Warning: Maintain a permanent watch

Do NOT navigate whilst distracted by entertainment apps. Failure to maintain a permanent watch puts yourself, your vessel and others at serious risk of harm.

### **Installing Lighthouse third-party apps**

Additional Lighthouse third-party apps can be installed on your MFD via an SD card or USB.

To install Lighthouse third-party apps:

- 1. Copy the downloaded apk to your MicroSD card or USB device.
- 2. Insert SD card or USB device into your MFD or external card reader.
- 3. From the [App Launcher] page, select[ Install from SD / USB].
- 4. Browse to and select the apk file to install the app.
- 5. The app will be located on the [App Launcher] page.

You can uninstall Lighthouse third-party apps from your MFD by long pressing them and selecting [uninstall].

## Removing an apk app

Android apk apps can be removed (uninstalled) from your MFD by follow the steps below.

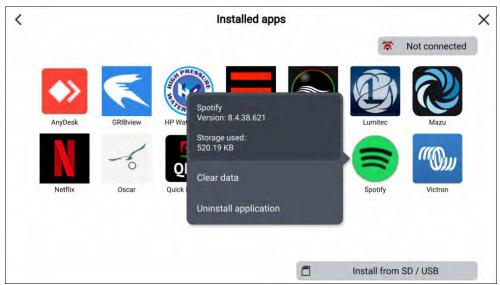

From the homescreen:

- 1. Select [Apps] to open the App launcher.
- 2. Press and hold on the android apk app to open the pop-over menu.

Partner hardware interface shortcuts cannot be removed this way.

- 3. Select [Uninstall application].
- 4. Select [Yes] on the notification.

The app will be removed from the MFD.

#### Note:

Apps that do not have the [Uninstall application] option cannot be removed.

### 31.4 Interface shortcuts on the homescreen

When the MFD detects integration partner hardware, Interface shortcuts can be added to the homescreen.

#### Example

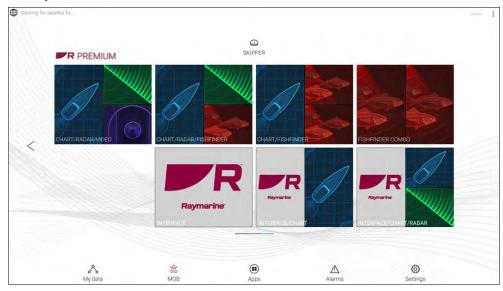

The Interface shortcuts can be added as a either Fullscreen app pages or as a part of a portrait splitscreen app pages.

The method for creating the app page is the same as for creating an MFD app page. Refer to: **p.80** — **Creating an app page** 

If the associated hardware is removed or not detected the app page icons will remain on the homescreen but you will not be able to access the hardware's user interface.

### 31.5 Internet connection

#### **Connecting to the internet**

From the Homescreen:

Select [Apps].
 The app launcher is displayed.

- 2. Select the Wi-Fi connection status button, located on the top right of the app launcher page.
  - The Wi-Fi settings page is displayed and will scan for available networks.
- 3. Select the relevant connection.
- 4. Enter the password for the network and select [Connect]. Your MFD will now connect to the chosen network.
- 5. Select the [Back] triangle symbol or the [Home] Circle symbol at the bottom of the screen.

You can now use LightHouse™ apps that require an internet connection.

## Wi-Fi settings

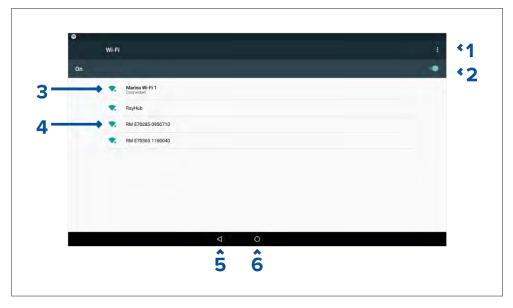

- 1. Wi-Fi options Provides the following options:
  - Add network Manually add a network.
  - Saved networks View a list of all saved networks.
  - Refresh Rescan available networks.
  - Advanced View advanced network settings.
- 2. Enable/Disable Wi-Fi.
- 3. Connected access point.

Partner Integration and third-party apps 441

- 4. Available access points.
- 5. Back button.
- 6. Home button

# 31.6 Bluetooth speaker set up

## **Enabling and disabling Bluetooth**

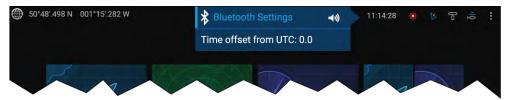

- 1. Select the Status bar area located in the top right of the screen.
- 2. Select [Bluetooth Settings].
- 3. Select the Toggle switch on the right of the Bluetooth settings page to enable Bluetooth.

Alternatively the Bluetooth settings page can be accessed from the This display settings tab: [Homescreen > Settings > This display > Bluetooth > Bluetooth settings].

## **Bluetooth Settings**

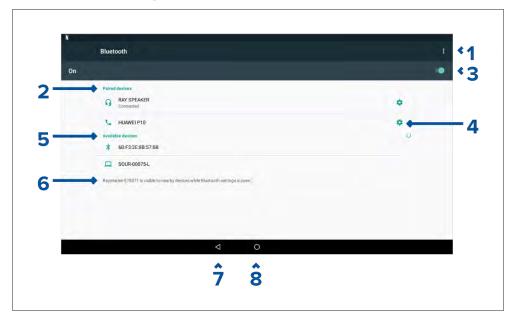

- 1. Bluetooth options Provides the following options:
  - Refresh Selecting refreshes the list of available devices.
  - Rename this device Allows you to rename the Bluetooth name your MFD uses.
  - Show file received Not used as your MFD cannot receive files over Bluetooth.
- 2. Paired devices List of devices paired with your ~MFD.
- Enable/Disable Bluetooth.
- 4. Paired device settings Allows you to rename the paired device or forget the device.
- 5. Available devices List of available Bluetooth devices.
- 6. MFD Bluetooth name.
- Back button.
- Home button.

#### Pairing a Bluetooth speaker

Before attempting to pair with a Bluetooth speaker, ensure that the speaker is switched on and discoverable.

With your MFD's Bluetooth enabled:

- 1. From the Bluetooth settings page, select the relevant device from the [Available devices] list.
- 2. If requested, confirm the bluetooth pairing code.

If pairing is successful the speaker will appear in the [Paired devices] list and display the [Connected] message.

#### **Bluetooth volume control**

When your MFD is connected to a Bluetooth speaker, controls will be available to adjust speaker volume.

#### Homescreen

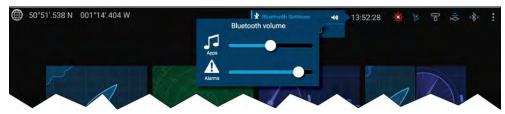

From the Homescreen select the Status area and then select the Speaker symbol to display the Bluetooth volume control for LightHouse $^{\rm M}$  app and MFD alarms.

#### Shortcuts page

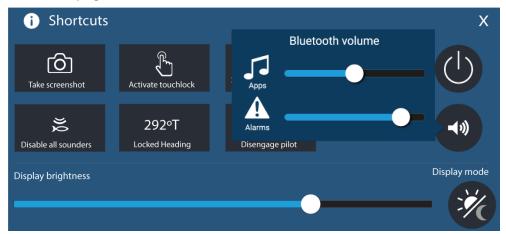

Press or swipe the [Power] button to display the Shortcuts page and then select the speaker symbol to display the Bluetooth volume control for LightHouse™ apps and MFD alarms.

Partner Integration and third-party apps 443

# CHAPTER 32: YACHTSENSE ECOSYSTEM

# **CHAPTER CONTENTS**

- 32.1 YachtSense ecosystem page 445
- 32.2 On boat features page 445
- 32.3 Off boat premium features page 447
- 32.4 Raymarine app page 447
- 32.5 Deleting a boat system page 450
- 32.6 Unlinking (Removing) a router page 452
- 32.7 YachtSense Link router account transfer / ownership transfer page 453

# 32.1 YachtSense ecosystem

YachtSense™ is Raymarine's digital monitoring and control solution. The YachtSense™ ecosystem enables on and off boat monitoring and control of connected vessel systems and data. On boat monitoring and control can be achieved using a Raymarine Axiom® display or the Raymarine app installed on a mobile phone or tablet. Off boat (remote) monitoring and control can be achieved using the Raymarine app running on a compatible mobile phone or tablet. Off boat monitoring and control also requires a valid premium subscription, available separately.

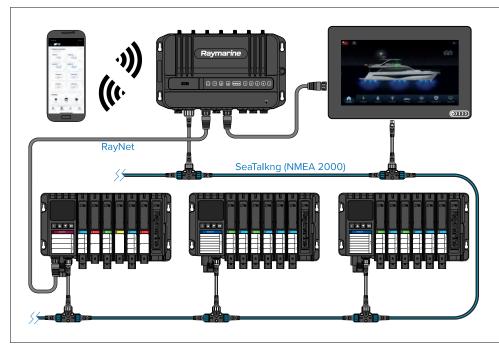

The full YachtSense™ ecosystem consist of:

- YachtSense<sup>™</sup> Link router
- YachtSense<sup>™</sup> Digital Control System, running Release 2 software (or later)
- · Raymarine mobile app
- Premium app subscription (required for off-boat connectivity)
- Axiom® display.

#### Note:

- The YachtSense<sup>™</sup> Link router must be connected to the same SeaTalkng backbone as the YachtSense Digital Control System and any displays.
- The router also requires a RayNet connection to the YachtSense™ Digital Control System's master module and any displays.

#### 32.2 On boat features

The YachtSense<sup>™</sup> ecosystem provides on-boat software features that can be used whilst onboard your vessel.

#### Raymarine app connected directly to an MFD

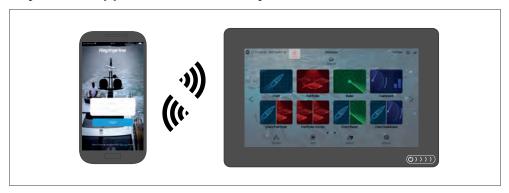

The following features are available when using the Raymarine app on a mobile device that is connected directly to a Raymarine display's Wi-Fi access point:

- · Stream and control the display.
- Download and transfer LightHouse<sup>™</sup> charts to a memory card or the display's internal storage.
- Transfer files such as backups of waypoints and settings, images or videos between your mobile device and the display.
- View NMEA 2000 data.

YachtSense ecosystem 445

#### Raymarine app connected to YachtSense™ Link router

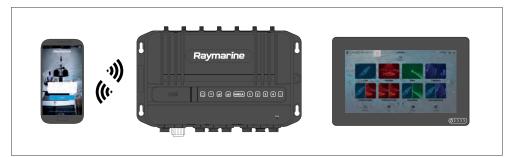

The following features are available when using the Raymarine app on a mobile device that is connected to the YachtSense™ Link router's Wi-Fi access point:

- Stream and control any display on the network.
- Download and transfer LightHouse<sup>™</sup> charts to a memory card or the display's internal storage.
- Transfer files such as backups of waypoints and settings, images or videos between your mobile device and the display.
- View NMEA 2000 data.
- Voltage monitoring of devices connected to the router's input channels. The router's web interface can also be used to monitor input channels.
- Control of devices connected to the router's output channels. The router's web interface can also be used to control output channels.

# Raymarine app connected to YachtSense™ Link router with YachtSense™ Digital Control System

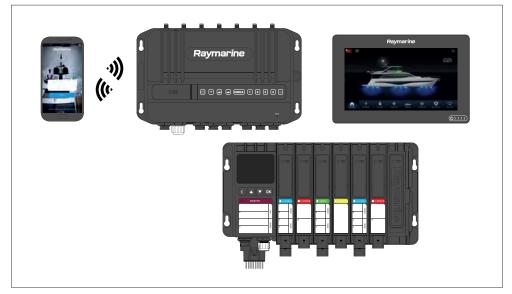

The following features are available when using the Raymarine app on a mobile device that is connected to the YachtSense™ Link router's Wi-Fi access point on systems that include a YachtSense™ Digital Control System:

- Stream and control any display on the network.
- Download and transfer LightHouse<sup>™</sup> charts to a memory card or to the display's internal storage.
- Transfer files such as waypoint and settings backups, images or videos between your mobile device and the display.
- View NMEA 2000 data. (The range of data that can be viewed is dependent on the specific configuration and design of your YachtSense ecosystem and the associated Raymarine app.)
- Voltage monitoring of devices connected to the router's input channels.
   The router's web interface can also be used to monitor input channels.
- Control of devices connected to the router's output channels. The router's web interface can also be used to control output channels.
- Monitoring and control of vessel systems and devices connected to the YachtSense™ Digital Control System input and output channels (input and output channels can also be monitored and controlled using a Raymarine display, or directly from the master or remote module).

#### Note:

YachtSense™ Digital Control System requires a specific configuration and app page design for the Raymarine app. Refer to an authorized Raymarine dealer for more information.

# 32.3 Off boat premium features

The YachtSense  $^{\text{\tiny{M}}}$  ecosystem provides off-boat software features that can be used whilst away from your vessel.

#### Note:

- Off-boat features require a YachtSense<sup>™</sup> Link router and a valid premium subscription to the Raymarine app.
- YachtSense<sup>™</sup> Digital Control System requires a specific configuration and app page design for the Raymarine app. DCS Release 2 (or later) software is also required.

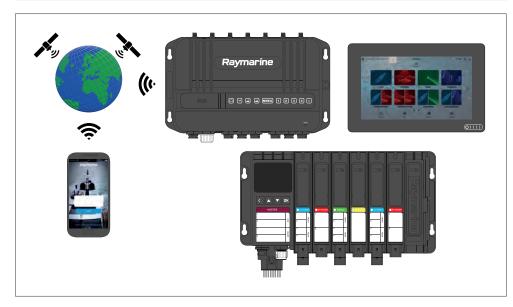

Whilst off-boat you can:

• Monitor your vessel's location using the app's geofence features.

- View NMEA 2000 data. (The range of data that can be viewed is dependent on the specific configuration and design of your YachtSense ecosystem and the associated Raymarine app.)
- Voltage monitoring of devices connected to the router's input channels.
- Control of devices connected to the router's output channels.
- Monitoring and control of vessel systems and devices connected to the YachtSense™ Digital Control System input and output channels.

# 32.4 Raymarine app

The Raymarine app is available for Android and iOS devices and can be installed on your mobile device from the relevant app store.

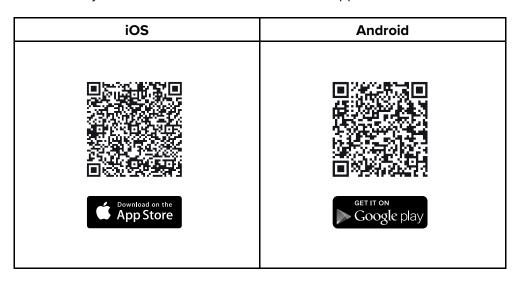

You will need to create a Raymarine account to log in to the app.

### How to connect guide

If the app is not currently connected to a boat system, the [How to connect] option is available in the app to guide you through setting up a boat system and connecting to your chartplotter (MFD) or YachtSense Link router.

YachtSense ecosystem 447

#### Connect to a chartplotter (MFD) directly

You must be connected directly to the chartplotter's (MFD's) Wi-Fi connection. If your chartplotter (MFD) does not have an internet connection, you must log in to the Raymarine app first before switching network.

If your chartplotter (MFD) does not have a connection to the internet, when you connect to it, your mobile device may automatically revert to its previous network. If you try to connect again a notification is displayed. Select [Connect] or [Connect anyway].

When you are connected to a chartplotter (MFD), you can:

- Start display mirroring
- View data
- Transfer files
- Transfer LightHouse charts

When connecting directly to a chartplotter (MFD) it must be configured to allow Wi-Fi sharing: [Homescreen > Settings > This display > Wi-Fi Sharing].

## Display mirroring (view and control)

You can view and control your chartplotter (MFD) from the Raymarine app. Chartplotters (MFDs) will be available under [Display mirroring] in the [Control] tab when connected to the same Wi-Fi network as your mobile device. Select a chartplotter (MFD) to initiate display mirroring.

## **Transferring LightHouse charts**

The Raymarine app can be used to redeem LightHouse chart vouchers and to download and transfer the charts directly to your chartplotter (MFD).

#### Note:

To download LightHouse charts to a memory card you must first purchase a pre-formatted LightHouse charts MicroSD card (R70795 or R70838), and insert it into your MFD before starting the transfer process.

- 1. Select the [Management] icon located at the bottom of the screen.
- 2. Select [Charts].

If you have already purchased charts, they will be listed in the [My charts] menu. Otherwise, the [Chart catalog] is displayed where you can search for charts and redeem youcher codes.

- 3. Select the chart that you want to download, using the [My charts] menu.
- 4. Follow the onscreen instructions to download your charts.

During the download process, you will be able to group chart regions, Add [Streets & POI] and [Aerial photo] areas, and select a storage location.

#### Note:

Chart downloads have large files sizes and may take some time to download and transfer.

### **Chartplotter file transfer**

File transfer between chartplotter (MFD) and your mobile device is available using the [Chartplotter file transfer] option in the [Management] tab.

If this is the first time that the file transfer has been attempted, you will need to confirm access from the chartplotter (MFD).

You can select a chartplotter (MFD) and then browse internal and external storage for either a file to upload to your mobile device, or a location to upload a file from your mobile device.

Selecting a file from your chartplotter (MFD) provides the following related options:

- · View the file
- Copy the file.
- Share the file.

You can also upload a file from your mobile device to your chartplotter (MFD) by selecting [Upload a file here].

#### Note:

You cannot use the Raymarine app to delete files that are stored on your chartplotter (MFD).

### Connect to your YachtSense Link router

After setting up your YachtSense Link router and configuring its wireless networks (Wi-Fi and / or cellular (mobile) connections) you can use the Raymarine app to create a boat system and link your router to your Raymarine account. Linking allows off boat monitoring and control of compatible systems connected to your router.

#### Note:

- · You cannot link a router that is already linked to a different account.
- If your mobile device is already connected to a boat system it must be disconnected before another boat system can be added.
- The premium subscription features can only be used on 2 boat systems at a time.

#### The linking process includes:

- Connecting your mobile device to your YachtSense Link router's Wi-Fi connection.
- 2. Creating a boat system by entering your boat's name.
- Scanning the router's QR code to connect the router to your account.
   The QR code can be found on the label on the side of your router or on the Info page of the router's web interface.

#### When connected to the router you can:

- · Create geofences
- View data
- Control digital switching input and output channels
- · Start display mirroring
- Transfer files
- Transfer LightHouse charts

## Geofencing

A Geofence is a security feature that alerts you if your boat leaves or enters a chosen area.

When a geofence alert is triggered a notification will be sent to the cellular telephone number specified in the Boat alerts settings.

Geofencing is available with a premium Raymarine app subscription.

#### Geofence

When your boat system includes a YachtSense Link router you can set up geofences.

- 1. Select [+ Add new geofence] from the Geofence tab.
- 2. Select [Radius].

A geofence circle is placed over your vessel.

- 3. Increase or decrease the geofence radius by selecting the circle and dragging towards or away from you vessel's location.
  - Alternatively you can use the [+] (plus) and [–] (minus) buttons to fine tune the circle radius.
- 4. Select the Name field to customize the geofence name.
- 5. Enable the [Boat leaves location] and / or [Boat enters location] toggle switches as appropriate for your needs.
- 6. If desired, change the color of the geofence by selecting the colored circle in the Color area.
- 7. Select [Create] from the top of the screen.

Multiple geofences can be created. The geofence circle radius can be adjusted or can be disarmed by selecting the relevant geofence details located at the bottom of the screen.

#### Temporary mooring

You can also create a temporary mooring geofences for short stay stops.

Temporary mooring geofences are only triggered when your vessel exits the geofence circle and are automatically deleted when it is disarmed.

You can only create 1 temporary mooring geofence. Creating a second will replace the first geofence.

#### Data view and channel control

Depending on your system's configuration, you can use the app to view live data and control certain channels.

• A data page can be created in the Raymarine app to view compatible data which is available on your network.

**Note:** When connected directly to a chartplotter (MFD) the data items available will be limited. Connecting to a YachtSense  $^{\text{\tiny{M}}}$  Link router will provide the maximum available data items.

- When connected to a boat system that includes a YachtSense Link router you can view the status of the input channels and switch the output channels on and off from the [Control] tab. If the channel has been disabled in the router's web interface, it will not be shown in the app.
- When your boat system includes both a YachtSense Link router and a Yachtsense Digital Control System, the status and control of the input and output channels is available from the [Control] tab.
- When you have an active premium Raymarine app subscription and your boat system includes both a YachtSense Link router and a Yachtsense Digital Control System, the status and control of the input and output channels can be accessed remotely when you are away from your boat.

#### Note:

In order for Yachtsense Digital Control System controls to be available on the Raymarine app, your Yachtsense Digital Control System configuration must include the necessary app page layouts. If required, please contact your Yachtsense Digital Control System installer, who will need to create an updated configuration for your system.

#### Viewing NMEA 2000 (SeaTalkng) data

To create a data page for NMEA 2000 / SeaTalkng data follow the steps below.

- 1. Select [Add data] from the Data tab..
- 2. Select a data category and then select the relevant data item..
- 3. To add more data items select the [+] (plus) icon and repeat steps 2 and 3.
- 4. Select [Done] when finished..

To delete a data item press and hold and then drag it to the trash bin icon at the bottom of the screen.

You can add or change data items at anytime by selecting the [Edit] icon from the top of the data page.

#### **User access management**

You can log out / in to your account, edit your user account details or update your premium plan subscription by selecting the profile icon on the right side of the side menu.

#### **Guest accounts**

If you are on a friend's boat or borrowing / chartering a boat that includes a Raymarine chartplotter (MFD) or YachtSense Link router, you can link to the system as a guest.

#### Note:

Guests will not be able to create geofences, upload files or transfer LightHouse charts. Guests will also not have access to Yachtsense Link and YachtSense Digital Control System input and output channels.

#### **Boat alerts**

Alerts raised by your system can be viewed in the app by selecting [Boat alerts] from the side menu.

You can also enter a cellular telephone number to automatically receive boat alerts on your mobile device remotely.

The cellular telephone number can be entered by selecting the settings icon from the boat alerts menu.

## **Boat systems**

You can create / connect up to 10 boat systems to the Raymarine app. With an active premium Raymarine app subscription up to 2 boat systems can be configured to receive premium features.

# 32.5 Deleting a boat system

A boat system can be deleted from the Raymarine app following the steps below:

- 1. Select the menu icon located on the left of the screen to open the side menu.
- 2. Select and hold on the boat system of the boat you want to remove.

If you have more than one boat set up, you will first need to select the relevant boat system from the dropdown list.

3. Select [Delete] and then confirm the deletion.

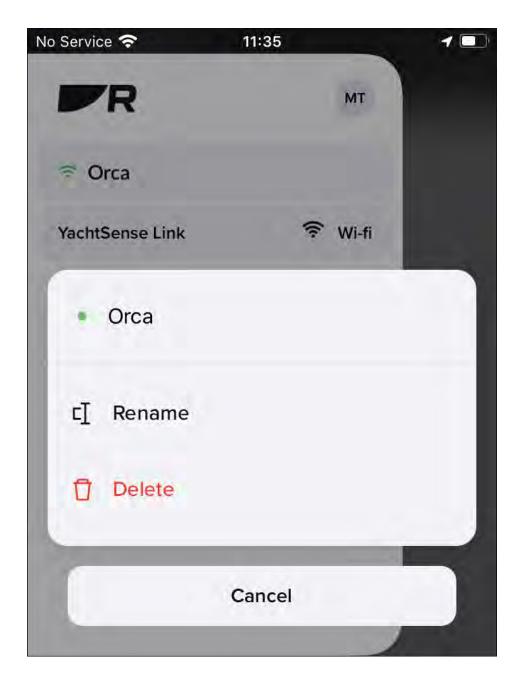

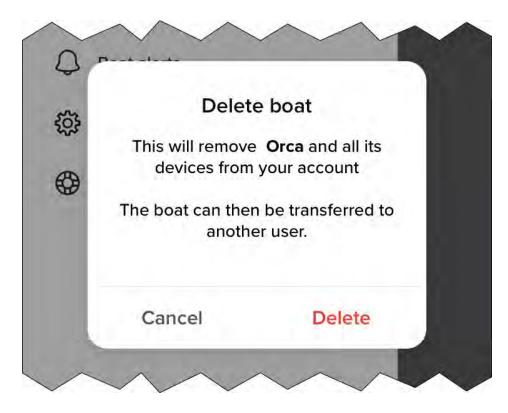

5. Select [OK].

4. Select [Delete] again to confirm.

YachtSense ecosystem 451

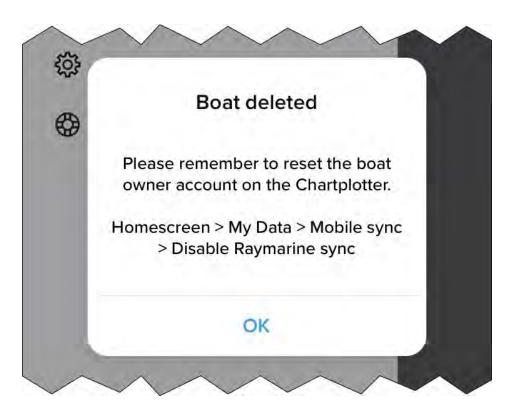

6. You must also unsync the MFD from the Raymarine app by accessing the [My data] menu on your MFD and selecting [Mobile sync] and [Cancel Raymarine sync].

The boat system and all of its devices are now deleted from your app. If the deleted boat system included a YachtSense link router then the router will also be unlinked from your account and can now be linked (onboarded) again to the same account, or to a different account.

# 32.6 Unlinking (Removing) a router

You can remove a YachtSense Link router from a boat system in the Raymarine app by following the steps below.

1. Select the menu icon located on the left of the screen to open the side menu.

- 2. If you have more than one boat system, select the relevant boat system that the router is connected to.
- 3. Select the [YachtSense Link] router.
- 4. Select [Remove].

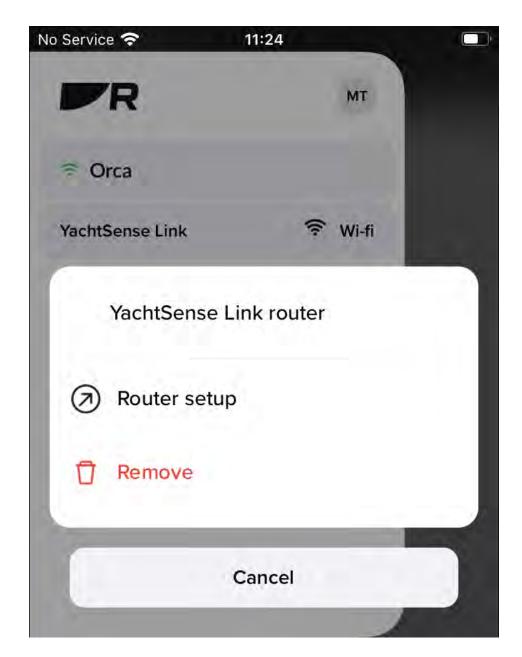

5. Confirm by selecting [Remove].

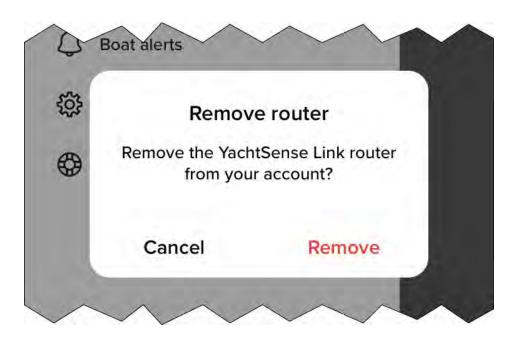

6. You must also unsync the MFD from the Raymarine app by accessing the [My data] menu on your MFD and selecting [Mobile sync] and [Cancel Raymarine app sync].

The router is now removed from the boat system and unlinked from your account. The router can now be linked again to the same account, or to a different account.

# **32.7 YachtSense Link router account transfer /** ownership transfer

YachtSense Link routers can only be linked to one account at a time.

To link the router to a different account it must first be removed from the existing account. For instructions refer to: p.452 — Removing a router

Attempts to link to a router that is already linked to an account will fail.

If you receive a message when trying to link to your router that states it is already assigned to another account, you will need to contact the previous owner and ask them to remove the router from their account.

If you cannot contact the previous owner, Raymarine technical support may be able to contact them on your behalf.

In most cases if the previous owner cannot be reached or is unwilling to remove the router from their account, it will NOT be possible for you to link your router.

If you purchased the router new, via either a third party reseller or as a refurbished unit, and you receive a message that your router is already assigned to an account, you should return it to the seller for a refund or exchange and let them know that it is already linked to another account.

# CHAPTER 33: TROUBLESHOOTING

# **CHAPTER CONTENTS**

- 33.1 Troubleshooting page 456
- 33.2 Diagnostic product information page 456
- 33.3 Power up troubleshooting page 457
- 33.4 Radar troubleshooting page 458
- 33.5 GNSS (GPS) troubleshooting page 460
- 33.6 Sonar troubleshooting page 460
- 33.7 Camera troubleshooting page 464
- 33.8 Augmented Reality (AR) Troubleshooting page 466
- 33.9 Wi-Fi troubleshooting page 467
- 33.10 Wireless display troubleshooting page 469
- 33.11 Data troubleshooting page 470
- 33.12 Touchscreen troubleshooting page 470

Troubleshooting 455

## 33.1 Troubleshooting

The troubleshooting section provides possible causes and the corrective action required for common problems that are associated with the installation and operation of your product.

Before packing and shipping, all Raymarine® products are subjected to comprehensive testing and quality assurance programs. If you do experience problems with your product, this section will help you to diagnose and correct problems to restore normal operation.

If after referring to this section you are still having problems with your product, please refer to the *Technical support* section of this manual for useful links and Raymarine® Product Support contact details.

# 33.2 Diagnostic product information

Diagnostic product information can be viewed from your MFD, for products networked using SeaTalkhs® and SeaTalkng® / NMEA 2000.

To view diagnostic product information, select [View all product info] from the [Diagnostics] pop over menu: [Homescreen > Settings > Network > Diagnostics > View all product info].

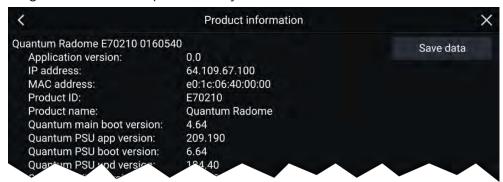

#### Saving product information

Diagnostic product information can be saved to a MicroSD card for off boat records.

With the Diagnostics product information page displayed:

1. Select [Save data].

- 2. Select the storage device you want to save the data to.
- Enter a filename.
- 4. Select [Save].
- 5. Select [OK].

A .json file will be saved, using your chosen filename to your memory card.

You may view the file using a most standard notepad applications.

# 33.3 Power up troubleshooting

#### Product does not turn on or keeps turning off

| Possible causes                                                     | Ро | ssible solutions                                                                                                    |
|---------------------------------------------------------------------|----|----------------------------------------------------------------------------------------------------|
| Blown fuse / tripped<br>breaker.                                    | 1. | Check condition of relevant fuses and breakers and connections, replace if necessary. (Refer to the <i>Technical Specification</i> section of your product's installation instructions for fuse ratings.) |
|                                                                     | 2. | If fuse keeps blowing check for cable damage, broken connector pins or incorrect wiring.                                                                                                    |
| Poor / damaged<br>/ insecure power<br>supply cable /<br>connections | 1. | Check that the power cable connector is correctly orientated and fully inserted into the display connector and locked in position.                                                                        |
|                                                                     | 2. | Check the power supply cable and connectors for signs of damage or corrosion, and replace if necessary.                                                                                                   |
|                                                                     | 3. | With the display turned on, try flexing the power cable near to the display connector to see if this causes the unit to restart or lose power. Replace if necessary.                                      |
|                                                                     | 4. | Check the vessel's battery voltage and the condition of the battery terminals and power supply cables, ensuring connections are secure, clean and free from corrosion. Replace if necessary.              |
|                                                                     | 5. | With the product under load, using a multi-meter, check for high voltage drop across all connectors / fuses etc, and replace if necessary.                                                                |
| Incorrect power connection                                          |    | e power supply may be wired incorrectly, ensure installation instructions have been followed.                                                                                                    |

#### Product will not start up (restart loop)

| Possible causes             | Possible solutions                                                                                                    |
|-----------------------------|----------------------------------------------------------------------------------------------------|
| Power supply and connection | See possible solutions from the table above, entitled 'Product does not turn on or keeps turning off'.                                                                                                    |
| Software corruption         | <ol> <li>In the unlikely event that the product's software<br/>has become corrupted, try downloading and<br/>installing the latest software from the Raymarine<br/>website.</li> </ol>                                             |
|                             | 2. On display products, as a last resort, attempt to perform a 'Power on Reset'. Be aware that this will delete all settings / presets and user data (such as waypoints and tracks), and revert the unit back to factory defaults. |

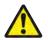

## Warning: Factory reset warning

Performing a factory reset will restore all system and app settings to factory defaults and erase all user data (such as waypoints, routes, tracks, camera recordings and photos).

## Performing a power on reset on touch only displays

#### Important:

- Before performing a power on reset ensure you have backed up your settings and user data (waypoints, routes and tracks) to a memory card.
- You may also want to save any crash logs that are stored on your display to memory card for future reference..
- 1. Switch off power at the breaker to ensure that the display is completely powered off, and not in Standby mode. Alternatively, remove the power cable from the display.
- 2. Power on your display, and within approximately 10 seconds, swipe your finger from right to left (opposite direction to powering on) across the *[Power]* button swipe area 5 times.
  - Recovery options are displayed.
- 3. Swipe your finger from right to left twice to highlight [Wipe data/factory reset].
- 4. Swipe your finger from left to right once to accept.

Troubleshooting 457

- 5. Swipe your finger from right to left once to highlight [Yes].
- 6. Swipe your finger from left to right once to restore your display to factory default settings.
- 7. When [Data wipe complete] is displayed, swipe your finger from left to right to restart your display.

## Performing a power on reset on an Axiom® Pro display

#### Important:

Before performing a power on reset ensure you have backed up your settings and user data to a memory card.

- 1. Switch off power at the breaker to ensure that the display is completely powered off, and not in Standby mode. Alternatively, remove the power cable from the display.
- 2. Within approximately 10 seconds of powering on your display, press and hold the [Back] and [Switch active] buttons until the screen goes black and the Raymarine logo appears.
  - The display will boot into Recovery mode.
- 3. Use the directional controls to highlight [Wipe data/factory reset].
- 4. Press [Ok].
- 5. Select [Yes] to restore your display to factory default settings.
- 6. When 'Data wipe complete' is displayed, select [Reboot system] now.

## Performing a power on reset on an Axiom® 2 Pro display

#### Important:

Before performing a power on reset ensure you have backed up your settings and user data to a memory card.

- Switch off power at the breaker to ensure that the display is completely powered off, and not in Standby mode. Alternatively, remove the power cable from the display.
- 2. Within approximately 10 seconds of powering on your display, press and hold the [Back] and [Menu] buttons until the screen goes black and the Raymarine logo appears.
  - The display will boot into Recovery mode.

- 3. Use the directional controls to highlight [Wipe data/factory reset].
- 4. Press [Ok].
- 5. Select [Yes] to restore your display to factory default settings.
- 6. When 'Data wipe complete' is displayed, select [Reboot system] now.

# 33.4 Radar troubleshooting

#### No connection can be made to the scanner

| Possible Causes                           | Possible Solution                                                                                                    |  |
|-------------------------------------------|----------------------------------------------------------------------------------------------------|--|
| Radar powered down                        | <ul> <li>If the scanner product has shut down, power it<br/>up by opening the Radar app and selecting the<br/>[Power] icon.</li> </ul>                                                                                                    |  |
|                                           | <ul> <li>A Quantum Radar will shut down after 30<br/>minutes if neither a wired (RayNet), nor a<br/>wireless (Wi-Fi) connection can be made to a<br/>MFD.</li> </ul>                                                                                                    |  |
| Radar not transmitting                    | • Select [Transmit] for the relevant Radar scanner from the Radar app.                                                                                                    |  |
| Missing or incorrect<br>Wi-Fi credentials | If using a wireless (Wi-Fi) connection, check that you have entered the correct SSID and passcode for your Radar. Both the SSID and passcode are provided on the Radar scanner's packaging, and are also shown on the serial number label on the underside of the product. |  |

| Possible Causes                                               | Possible Solution                                                                                                    |
|---------------------------------------------------------------|----------------------------------------------------------------------------------------------------|
| Damaged or disconnected Power                                 | <ol> <li>Check that the cable connectors are fully<br/>inserted and locked in position.</li> </ol>                                                                                                    |
| cable / RayNet cable                                          | <ol><li>Check the power supply cable and connectors<br/>for signs of damage or corrosion, replace if<br/>necessary.</li></ol>                                                                                           |
|                                                               | 3. With the product turned on, try flexing the cable near to the display connector to see if this causes the product to re-boot/loose power, replace if necessary.                                                      |
|                                                               | 4. Check the vessel's battery voltage, the condition of the battery terminals and power supply cables, ensuring connections are secure, clean and free from corrosion, replace if necessary.                            |
|                                                               | <ol> <li>With the product under load, using a<br/>multi-meter, check for high voltage drop<br/>across all connectors/fuses etc (this can<br/>cause the product to reset/turn off), replace<br/>if necessary.</li> </ol> |
|                                                               | 6. Check condition of relevant breakers and fuses, replace if necessary. If the breaker keeps tripping or fuses keep blowing, contact a Raymarine authorized dealer for assistance.                                     |
| Open Array power in Off position                              | <ul> <li>Ensure Open Array power switch is in the On position.</li> </ul>                                                                                                    |
| Software mismatch between equipment may prevent communication | Ensure all Raymarine products contain the<br>latest available software, check the Raymarine<br>website: www.raymarine.com/software for<br>software compatibility.                                                       |

#### Poor image quality

| Possible Causes                                                                      | Possible Solution                                                                                                    |
|--------------------------------------------------------------------------------------|----------------------------------------------------------------------------------------------------|
| High network bandwidth usage may interfere with a Quantum Radar connected wirelessly | <ul> <li>Disconnect Wireless display and close the<br/>Wireless display page.</li> <li>Disconnect other devices connected wirelessly.</li> </ul> |

## Displayed bearing is different to the true bearing

| Possible Causes                       | Possible Solution                          |
|---------------------------------------|--------------------------------------------|
| Bearing alignment adjustment required | Carry out the Bearing Alignment procedure. |

#### Radar will not initialize (Voltage control module (VCM) stuck in "sleep mode"

| Possible Causes                       | Possible Solution                                                                       |
|---------------------------------------|-----------------------------------------------------------------------------------------|
| Intermittent or poor power connection | Check power connection at VCM. (Voltage at input = 12 / 24 V, Voltage at output = 40 V) |

## **Changing Quantum radar channel**

In rare circumstances Radar noise which cannot be eliminated using the Radar app's [Sensitivity] settings may be fixed by changing the Radar's internal wired adaptor channel.

#### Note:

- This feature requires Quantum 2 software version 2.50 (or later) / Quantum software version 2.44 (or later) and LightHouse™ 4 MFD software version 4.3.54 (or later).
- In the first instance you should try adjusting [Sensitivity] settings to eliminate the noise before changing the [Wired adaptor channel].

Follow the steps below to change the channel from your display:

1. Select the [Installation] tab from the Radar app menu: ([Menu > Settings > Installation).

459

Troubleshooting

#### 2. Select the [Wired Adapter Channel] field.

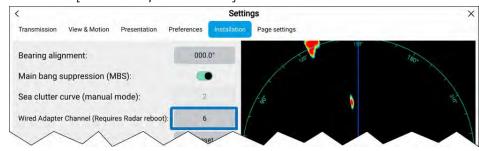

- 3. Change the channel to a different number.
- 4. Reboot the Radar scanner for the changes to take effect.

# 33.5 GNSS (GPS) troubleshooting

## No fix displayed

| Possible causes                                                        | Possible solutions                                                                     |
|------------------------------------------------------------------------|----------------------------------------------------------------------------------------|
| Geographic location or prevailing conditions preventing satellite fix. | Check to see if a fix is obtained in better conditions or another geographic location. |
| GNSS (GPS) connection fault.                                           | Ensure that external GNSS (GPS) connections and cabling are correct and fault free.    |
| External GNSS (GPS) receiver in poor location e.g.:                    | Ensure GNSS (GPS) receiver has a clear view of the sky.                                |
| Below decks.                                                           |                                                                                        |
| Close proximity to transmitting<br>equipment, such as a VHF radio.     |                                                                                        |
| GNSS (GPS) installation problem.                                       | Refer to the installation instructions supplied with your product.                     |

**Note:** A GNSS (GPS) Status screen is accessible from the display. This provides satellite signal strength and other relevant information.

# **33.6 Sonar troubleshooting**

### Scrolling image is not being displayed

| Possible causes               | Possible solutions                                                                                                    |  |
|-------------------------------|----------------------------------------------------------------------------------------------------|--|
| Sonar disabled                | Enable [Ping] from the Fishfinder app's sounder tab: [Menu > Settings > Sounder > Ping enable].                                                                                                    |  |
| Incorrect transducer selected | Check that the correct transducer is selected in the Fishfinder app's Transducer tab: [Menu > Settings > Transducer ].                                                                                                    |  |
| Damaged cables                | Check that the transducer cable connector is fully inserted and locked in position.                                                                                                    |  |
|                               | <ol><li>Check the power supply cable and connectors<br/>for signs of damage or corrosion, replace if<br/>necessary.</li></ol>                                                                                                    |  |
|                               | 3. With the unit turned on, try flexing the cable near to the display connector to see if this causes the unit to re-boot/lose power, replace if necessary.                                                                          |  |
|                               | 4. Check the vessel's battery voltage, the condition of the battery terminals and power supply cables, ensuring connections are secure, clean and free from corrosion, replace if necessary.                                         |  |
|                               | 5. With the product under load, using a multi-meter, check for high voltage drop across all connectors/fuses etc (this can cause the Fishfinder applications to stop scrolling or the unit to reset/turn off), replace if necessary. |  |
| Damaged or fouled transducer  | Check transducer condition, ensuring it is not damaged and is free from debris/fouling. If necessary, clean or replace your transducer.  After cleaning or replacement coat the transducer using a water-based anti-fouling paint.   |  |
| Wrong transducer fitted       | Check product and transducer documentation and ensure that the transducer is compatible with your system.                                                                                                    |  |

| Possible causes                                                                       | Possible solutions                                                                                                    |
|---------------------------------------------------------------------------------------|----------------------------------------------------------------------------------------------------|
| External sonar<br>module: SeaTalkhs<br>/ RayNet network<br>problem.                   | Check that the unit is correctly connected to the<br>Display or network switch. Check all connections<br>ensuring connections are secure, clean and free<br>from corrosion, replace if necessary. |
| External sonar module: Software mismatch between equipment may prevent communication. | Ensure all Raymarine products contain the latest available software, check the Raymarine website: www.raymarine.com/software for software compatibility.                                          |

# No depth reading / lost bottom lock

| Possible causes              | Possible solutions                                                                                                    |
|------------------------------|----------------------------------------------------------------------------------------------------|
| Transducer location          | Check that the transducer has been installed in accordance with the instructions provided with the transducer.                                                                                                    |
| Transducer angle             | If the transducer angle is too great the beam can miss the bottom, adjust transducer angle and recheck.                                                                                                    |
| Transducer kicked-up         | If the transducer has a kick-up mechanism, check that it has not kicked up due to hitting an object.                                                                                                    |
| Power source insufficient    | With the product under load, using a multi-meter, check the power supply voltage as close to the unit as possible to establish actual voltage when the current is flowing. (Check your product's Technical specification for power supply requirements.) |
| Damaged or fouled transducer | Check transducer condition, ensuring it is not damaged and is free from debris/fouling. If necessary, clean or replace your transducer. After cleaning or replacement coat the transducer using a water-based anti-fouling paint.                        |

| Possible causes                | Pos                                                                                                    | sible solutions                                                                                                    |
|--------------------------------|----------------------------------------------------------------------------------------------------|----------------------------------------------------------------------------------------------------|
| Damaged cables                 | 1.                                                                                                    | Check the unit's connector for broken or bent pins.                                                                                                    |
|                                | 2.                                                                                                    | Check that the cable connector is fully inserted into the unit and that the locking collar is in the locked position.                                                                                                    |
|                                | 3.                                                                                                    | Check the cable and connectors for signs of damage or corrosion, replace if necessary.                                                                                                    |
|                                | 4.                                                                                                    | With the unit turned on, try flexing the power cable near to the display connector to see if this causes the unit to re-boot/lose power, replace if necessary.                                                                    |
|                                | 5.                                                                                                    | Check the vessel's battery voltage, the condition of the battery terminals and power supply cables, ensuring connections are secure, clean and free from corrosion, replace if necessary.                                         |
|                                | 6.                                                                                                    | With the product under load, using a multi-meter, check for high voltage drop across all connectors/fuses etc (this can cause the Fishfinder applications to stop scrolling or the unit to reset/turn off), replace if necessary. |
| Vessel speed too high          | Slow vessel speed and recheck.                                                                                                    |                                                                                                    |
| Bottom too shallow or too deep | The bottom depth may be outside of the transducers depth range, move vessel to shallower or deeper waters as relevant and recheck.                                                                                                    |                                                                                                    |
| Ping depth limit set           | If using a transducer with greater than 600 W power, check if the [Ping depth limit] has been enabled: [Menu > Settings > Transducer > Ping depth limit].  If you are in water deeper than the specified [Ping depth limit] then the transducer may not provide depth readings.  Disable or adjust setting and retry. |                                                                                                    |

Troubleshooting 461

# Poor / problematic image

| Possible causes                                                                                                    | Possible solutions                                                                                                    |
|----------------------------------------------------------------------------------------------------|----------------------------------------------------------------------------------------------------|
| Targets will appear differently if your vessel is stationary (e.g.: fish will appear on the display as straight lines). | Increase vessel speed.                                                                                                    |
| Scrolling paused or speed set too low                                                                                   | Unpause or increase sonar scrolling speed.                                                                                                    |
| Sensitivity settings may be inappropriate for present conditions.                                                       | Check and adjust sensitivity settings or perform a Sonar reset.                                                                                                    |
| Damaged cables                                                                                                    | <ol> <li>Check the unit's connector for broken or<br/>bent pins.</li> </ol>                                                                                                    |
|                                                                                                    | 2. Check that the cable connector is fully inserted into the unit and that the locking collar is in the locked position.                                                                                                    |
|                                                                                                    | <ol><li>Check the cable and connectors for<br/>signs of damage or corrosion, replace if<br/>necessary.</li></ol>                                                                                                    |
|                                                                                                    | 4. With the unit turned on, try flexing the power cable near to the display connector to see if this causes the unit to re-boot/lose power, replace if necessary.                                                                    |
|                                                                                                    | 5. Check the vessel's battery voltage, the condition of the battery terminals and power supply cables, ensuring connections are secure, clean and free from corrosion, replace if necessary.                                         |
|                                                                                                    | 6. With the product under load, using a multi-meter, check for high voltage drop across all connectors/fuses etc (this can cause the Fishfinder applications to stop scrolling or the unit to reset/turn off), replace if necessary. |

| Possible causes                                                                     | Possible solutions                                                                                                    |
|-------------------------------------------------------------------------------------|----------------------------------------------------------------------------------------------------|
| Transducer location                                                                 | Check that the transducer has been installed<br>in accordance with the instructions provided<br>with the transducer.                                                                                                    |
|                                                                                     | If a transom mount transducer is mounted<br>too high on the transom it may be lifting out<br>of the water, check that the transducer face<br>is fully submerged when planing and turning.                                         |
| Transducer kicked-up                                                                | If the transducer has a kick-up mechanism, check that it has not kicked up due to hitting an object.                                                                                                    |
| Damaged or fouled transducer                                                        | Check transducer condition, ensuring it is not damaged and is free from debris/fouling. If necessary, clean or replace your transducer. After cleaning or replacement coat the transducer using a water-based anti-fouling paint. |
| Damaged transducer cable                                                            | Check that the transducer cable and connection is free from damage and that the connections are secure and free from corrosion.                                                                                                   |
| Turbulence around the transducer at higher speeds may affect transducer performance | Slow vessel speed and recheck.                                                                                                    |
| Interference from another transducer                                                | Turn off the transducer causing the interference.                                                                                                    |
|                                                                                     | Reposition the transducers so they are farther apart.                                                                                                    |
| Unit power supply fault                                                             | Check the voltage from the power supply, if this is too low it can affect the transmitting power of the unit.                                                                                                    |

#### Note:

If you are experiencing issues with the fishfinder app scrolling image you can record a video file of the issue that can be sent to Raymarine technical support for analysis. For details refer to: p.463 — Diagnostics sonar recording

## Sonar depth data recording/logging

The MFD includes features that will record or log your vessel's depth and position data.

Vessel depth and position logging features:

- RealBathy<sup>™</sup> In the chart app when using LightHouse<sup>™</sup> charts, the
  RealBathy<sup>™</sup> feature logs vessel depth and position to enable creation of
  personalized depth contours that can be displayed in realtime. For details
  refer to: p.178 RealBathy<sup>™</sup> depth contours
- SonarChart™ Live In the chart app, when using compatible Navionics charts, the SonarChart™ Live feature logs vessel depth and position to enable creation of personalized depth contours that can be displayed in realtime. For details refer to: p.179 SonarChart™ Live
- Data logging When the MFD is configured using the First Responder
  profile, vessel depth, vessel position, active MoB, and details of nearby AIS
  targets are logged to a CSV file and saved to a memory card. For details
  refer to: p.309 Data logging
- Sonar recording The sonar recording feature is for troubleshooting purposes only, and records the fishfinder app's scrolling image to a video file for analysis by Raymarine technical support. For details refer to: p.463 Diagnostics sonar recording

All of the recording/logging features can be enabled and disabled as desired; for instructions, refer to the links provided above.

## **Diagnostics sonar recording**

Sonar recording enables you to record the fishfinder scrolling image as a video file, for troubleshooting purposes only. This means that any issues encountered in the Fishfinder app can be recorded and provided to Raymarine technical support for analysis. The recorded file is saved to a memory card, but cannot be viewed in standard video player software.

Sonar recording is enabled from the [Diagnostics] options in the [Network] settings tab: [Homescreen > Network > Diagnostics > Enable sonar recording].

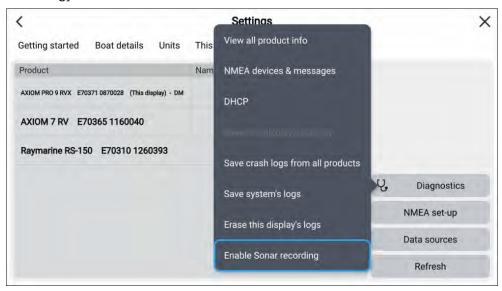

When sonar recording is enabled, the [Start recording], [Copy recording], and [Stop recording] options will be available in the fishfinder app's main menu. For more information, refer to: Recording sonar for troubleshooting

Sonar recording creates a .rec video file, which can be copied to a memory card and sent to technical support.

Troubleshooting 463

#### Recording sonar for troubleshooting

The fishfinder app scrolling image can be recorded and transferred to memory card so that it can be sent to Raymarine technical support for analysis. This feature is intended to be used for diagnostic purposes only.

#### Note:

The recording options shown in the screenshot below are only available in the fishfinder app when the [Enable sonar recording] option is enabled in the Diagnostics menu. For more information, refer to: Diagnostics sonar recording

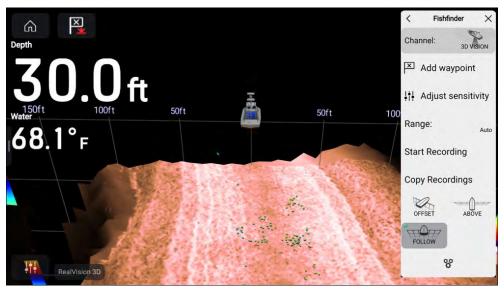

- 1. Select [Enable sonar recording] from the Diagnostics menu: [Homescreen > Network > Diagnostics > Enable sonar recording].
- 2. Insert a memory card into a card reader slot.
- 3. Open the fishfinder app.
- 4. Select [Start recording] from the main menu.
- 5. Select [Stop recording] from the main menu.
- 6. Select [Copy recording] from the main menu.
- 7. Select the relevant card reader slot.
- 8. Select [Copy recording].

A .rec video file will now be saved to your memory card.

# 33.7 Camera troubleshooting

#### Video not displayed

| Possible causes                         | Possible solutions                                                                                                    |  |
|-----------------------------------------|----------------------------------------------------------------------------------------------------|--|
| Incorrect power up sequence             | Your MFD needs to be powered up before your camera to enable the MFD to provide the camera with a valid IP address.                             |  |
| Camera not compatible.                  | Ensure the camera feed and network settings are compatible:                                                                                     |  |
|                                         | Camera feed should be set to 720p max.                                                                                                    |  |
|                                         | <ul> <li>Network should be set to obtain network address<br/>automatically (DHCP).</li> </ul>                                                   |  |
|                                         | Anonymous login should be enabled.                                                                                                    |  |
| Too many IP feeds on network.           | Displaying multiple feeds on multiple MFDs simultaneously may cause some feeds to not be displayed. Try viewing less feeds.                     |  |
| Problem with the camera connections.    | Check the unit's connector for broken or bent pins.                                                                                             |  |
|                                         | <ol><li>Check that the cable connector is fully inserted<br/>into the unit and that the locking collar is in the<br/>locked position.</li></ol> |  |
|                                         | <ol><li>Check the cable and connectors for signs of<br/>damage or corrosion, replace if necessary.</li></ol>                                    |  |
|                                         | 4. With the unit turned on, try flexing the power cable to see if this causes the unit to re-boot/loose power, replace if necessary.            |  |
| Problem with power supply to the camera | <ul> <li>Check the power connections to the camera,<br/>JCU, and PoE injector (if used).</li> </ul>                                             |  |
| or thermal camera's JCU (if used as the | Ensure that the power switch / breaker is on.                                                                                                   |  |
| primary controller)                     | Check the fuse / breaker state.                                                                                                    |  |
| Camera is in Standby mode.              | Use the camera controls (either the Camera app<br>or a Thermal camera's JCU) to "wake" the camera<br>from standby.                              |  |

## PTZ cameras — Erratic or unresponsive controls

| Possible causes                                                        | Possible solutions                                                            |
|------------------------------------------------------------------------|-------------------------------------------------------------------------------|
| Network problem.                                                       | Check that the controller and camera are correctly connected to the network.  |
|                                                                        | If used, check the status of the network switch.                              |
|                                                                        | Check that RayNet cables are free from damage.                                |
| Control conflict, e.g. caused by multiple users at different stations. | Ensure that no other controllers are in use at the same time.                 |
| Problem with the controller.                                           | Check power / network cabling to the controller<br>and PoE injector, if used. |
|                                                                        | Check other controllers, if available.                                        |

## **Cannot switch between camera feeds**

| Possible causes | Possible solutions                                              |
|-----------------|-----------------------------------------------------------------|
|                 | Only "dual payload" (dual lens) cameras support feed switching. |

## Noisy image

| Possible causes                                                             | Possible solutions                                                                                                    |
|-----------------------------------------------------------------------------|----------------------------------------------------------------------------------------------------|
| Poor quality or faulty cabling.                                             | Ensure cable runs are no longer than they need to be.                                                                                   |
|                                                                             | Use only high quality shielded cable suitable for<br>the marine environment.                                                            |
| Cable is picking up electromagnetic interference (EMI) from another device. | Ensure you are using a high quality shielded cable.                                                                                     |
|                                                                             | Ensure proper cable separation, for example do<br>not run data and power cables in close proximity<br>with each other.                  |
|                                                                             | <ul> <li>In certain conditions it may be necessary to<br/>fit suppression ferrites to cabling to eliminate<br/>interference.</li> </ul> |

## Image too dark or too light

| Possible causes                                                              | Possible solutions                                                                                                    |
|------------------------------------------------------------------------------|----------------------------------------------------------------------------------------------------|
| Brightness set too low.                                                      | Check MFD brightness and adjust if necessary.                                                                                                    |
| The contrast and / or brightness settings in the Camera app are set too low. | Check Camera brightness and contrast, adjust if necessary.                                                                                                    |
| The Scene Mode is not appropriate for the current conditions.                | When viewing a thermal camera feed, a particular environment may benefit from using a different Scene Mode setting. For example, a very cold background (such as the sky) could cause the camera to use a wider temperature range than appropriate. Adjust the Scene as appropriate. |

## Image freezes momentarily

| Possible causes                 | Possible solutions                                                                                                    |
|---------------------------------|----------------------------------------------------------------------------------------------------|
| FFC (Flat Field<br>Correction). | A Thermal camera's image will pause momentarily on a periodic basis during the Flat Field Correction (FFC) cycle. Just prior to the FFC, a small green square may appear in the upper left corner of the screen. |

## Image is inverted (upside down or mirror image)

| Possible causes | Possible solutions                                                                    |
|-----------------|---------------------------------------------------------------------------------------|
|                 | Check the image flip controls to ensure they are set correctly for your installation. |

Troubleshooting 465

# 33.8 Augmented Reality (AR) Troubleshooting

# AR options not available in Video app

| Possible causes                         | Possible solutions                                                                                                    |
|-----------------------------------------|----------------------------------------------------------------------------------------------------|
| Wrong camera selected.                  | Ensure that the correct AR-compatible camera has been selected in the Video app menu.                                                                                                    |
| Compatible camera not detected.         | 1. Ensure your camera is AR compatible.                                                                                                    |
|                                         | 2. Ensure your camera is correctly installed and networked to your MFD.                                                                                                    |
| AR200 not detected.                     | Ensure your AR200 is correctly installed and on the same network as the MFD from which you are using the AR features.                                                                                      |
| Incorrect LightHouse™ software version. | Ensure that your MFD is running LightHouse™ 3 version 3.7 or above or LightHouse™ 4.                                                                                                    |
| AR options turned off.                  | The Compass bar, AIS, Waypoint and Chart object flags can be enabled and disabled from the [ClearCruise] settings page ([Video app > Menu > Settings > ClearCruise]). Ensure relevant options are enabled. |
|                                         | Note:                                                                                                    |
|                                         | For AIS flags to be displayed, compatible AIS hardware must be operational and connected to the same network as your MFD.                                                                                  |

## AR flags do not appear directly above on-screen target

| Possible causes                             | Possible solutions                                                                                                    |
|---------------------------------------------|----------------------------------------------------------------------------------------------------|
| AIS update rate                             | Depending on the classification of the target's AIS hardware, transmitted position updates may be sent up to 3 minutes apart and therefore the flag may appear up to 3 minutes behind the actual onscreen target. |
| Camera Field of View (FOV) set incorrectly. | Ensure that the FOV setting reflects your camera's horizontal FOV. Check your camera's documentation for FOV specifications.                                                                                      |
| AR200 interference                          | If your AR200 is installed in a location which includes a source of magnetic interference large enough to affect AR flag placement, you may need to re-install the AR200 in a different location.                 |
| Deviation too high                          | 1. Reset the AR200 calibration by selecting [Reset] from the AR200 calibration page: [Homescreen > Settings > Network > Data sources > Heading > Raymarine AR200 Attitude > Calibrate].                           |
|                                             | 2. If the problem persists, you may need to move your AR200 to a location with less magnetic interference.                                                                                                    |

# 33.9 Wi-Fi troubleshooting

Before troubleshooting problems with your Wi-Fi connection, ensure that you have followed the Wi-Fi location requirements guidance provided in the relevant installation instructions and performed a power cycle/reboot of the devices you are experiencing problems with.

#### **Cannot find network**

| Possible cause                                                               | Possible solutions                                                                                                    |  |
|------------------------------------------------------------------------------|----------------------------------------------------------------------------------------------------|--|
| Wi-Fi not currently enabled on devices.                                      | Ensure Wi-Fi is enabled on both Wi-Fi devices and rescan available networks.                                                                                                    |  |
| Some devices may automatically turn off Wi-Fi when not in use to save power. | Power cycle / reboot devices and rescan available networks.                                                                                                    |  |
| Device not broadcasting.                                                     | <ol> <li>Try to enable broadcasting of the device's<br/>network using the Wi-Fi settings on the device<br/>you are trying to connect to.</li> </ol>                                                                                                    |  |
|                                                                              | <ol> <li>You may still be able to connect to the device,<br/>when it is not broadcasting, by manually<br/>entering the device's Wi-Fi Name / SSID and<br/>passphrase in the connection settings of the<br/>device you are trying to connect.</li> </ol> |  |
| Devices out of range or signal being blocked.                                | Move devices closer together or, if possible remove the obstructions and then rescan available network.                                                                                                    |  |

#### Cannot connect to network

| Possible cause                                                               | Possible solutions                                                                                                    |  |
|------------------------------------------------------------------------------|----------------------------------------------------------------------------------------------------|--|
| Some devices may automatically turn off Wi-Fi when not in use to save power. | Power cycle/reboot devices and retry the connection.                                                                                                    |  |
| Trying to connect<br>to the wrong Wi-Fi<br>network                           | Ensure you are trying to connect to the correct Wi-Fi network, the Wi-Fi network's name can be found in the Wi-Fi settings on the broadcasting device (the device that you are trying to connect to). |  |

| Possible cause                                                                                                    | Possible solutions                                                                                                    |  |  |
|----------------------------------------------------------------------------------------------------|----------------------------------------------------------------------------------------------------|--|--|
| Incorrect network credentials                                                                                                    | Ensure you are using the correct passphrase, the Wi-Fi network's passphrase can be found in the Wi-Fi settings on the broadcasting device (the device that you are trying to connect to).                           |  |  |
| Bulkheads, decks<br>and other heavy<br>structure can<br>degrade and even<br>block the Wi-Fi<br>signal. Depending<br>on the thickness<br>and material used it<br>may not always be<br>possible to pass a<br>Wi-Fi signal through<br>certain structures | <ol> <li>Try repositioning the devices so the structure is removed from the direct line of sight between the devices, or</li> <li>If possible use a wired connection instead.</li> </ol>                            |  |  |
| Interference being<br>caused by other<br>Wi-Fi enabled or<br>older Bluetooth                                                                                                    | <ol> <li>Change the Wi-Fi Channel of the device you are<br/>trying to connect to and retry the connection.<br/>You can use free Wi-Fi analyzer apps on your<br/>smart device to help you choose a better</li> </ol> |  |  |

smart device to help you choose a better channel (channel with least traffic).

2. Temporarily disable each wireless device in turn until you have identified the device causing the interference.

Troubleshooting 467

enabled devices (Bluetooth and Wi-Fi

both operate in the

2.4 GHz frequency

range, some older bluetooth devices may interfere with Wi-Fi signals.)

| Possible cause                                                                                                    | Possible solutions                                                                                                    |
|----------------------------------------------------------------------------------------------------|----------------------------------------------------------------------------------------------------|
| Interference caused<br>by other devices<br>that use the 2.4GHz<br>frequency See list<br>below of some<br>common devices<br>that use the 2.4GHz<br>frequency:       | Temporarily switch off each device in turn until you have identified the device causing the interference, then remove or reposition the offending device(s). |
| Microwave ovens                                                                                                    |                                                                                                    |
| <ul> <li>Fluorescent<br/>lighting</li> </ul>                                                                                                    |                                                                                                    |
| <ul> <li>Cordless phones /<br/>baby monitors</li> </ul>                                                                                                    |                                                                                                    |
| <ul> <li>Motion sensors</li> </ul>                                                                                                    |                                                                                                    |
| Interference caused by electrical and electronic devices and associated cabling could generate an electromagnetic field which may interfere with the Wi-Fi signal. | Temporarily switch off each item in turn until you have identified the device causing the interference, then remove or reposition the offending device(s).   |

# Connection extremely slow and or keeps dropping out

|                                                                                                    | · <b>,</b> · | now and or keeps dropping out                                                                                                    |
|----------------------------------------------------------------------------------------------------|--------------|----------------------------------------------------------------------------------------------------|
| Possible cause                                                                                                    | Pos          | sible solutions                                                                                                    |
| Wi-Fi performance degrades over distance so products farther away will receive less network bandwidth. Products installed close to their maximum Wi-Fi range will experience slow connection speeds, signal drop outs or not being able to connect at all. | • F          | Move devices closer together. For fixed installations such as a Quantum Radar, Inable the Wi-Fi connection on an display Installed closer to the device.                                                                                                    |
| Interference being caused by other Wi-Fi enabled or older Bluetooth enabled devices (Bluetooth and Wi-Fi both operate in the 2.4 GHz frequency range, some older bluetooth devices may interfere with Wi-Fi signals.)                                      | 1.           | Change the Wi-Fi Channel of the device you are trying to connect to and retry the connection. You can use free Wi-Fi analyzer apps on your smart device to help you choose a better channel (channel with least traffic).  Temporarily switch off each device in turn until you have identified the device causing the interference, then remove or reposition the offending device(s). |
| Interference from<br>devices on other<br>vessels. When in<br>close proximity to<br>other vessels, for<br>example, when<br>moored up in a<br>marina, many other<br>Wi-Fi signals may be<br>present.                                                         | 1.           | Change the Wi-Fi Channel of the device you are trying to connect to and retry the connection. You can use free Wi-Fi analyzer apps on your smart device to help you choose a better channel (channel with least traffic).  If possible, move your vessel to a location with less Wi-Fi traffic.                                                                                         |

## Network connection established but no data

| Possible cause                        | Possible solutions                                             |  |
|---------------------------------------|----------------------------------------------------------------|--|
| Connected to the wrong network.       | Ensure that your devices is connected to the correct network.  |  |
| Device software incompatibility.      | Ensure both devices are running the latest available software. |  |
| It may be possible                    | 1. Try updating software to a later version, or                |  |
| that the device has become defective. | 2. try reinstalling the software.                              |  |
|                                       | 3. Obtain new replacement device.                              |  |

## Mobile application running slowly or not at all

| Possible cause                                                       | Possible solutions                                                                                |
|----------------------------------------------------------------------|---------------------------------------------------------------------------------------------------|
| Raymarine® app not installed                                         | Install mobile app from relevant app store.                                                       |
| Raymarine® app<br>version not<br>compatible with<br>display software | Ensure mobile app and display software are latest available versions.                             |
| Mobile apps not enabled on display                                   | Enable "Viewing only" or "Remote Control" as required in the Mobile Apps setting on your display. |

## 33.10 Wireless display troubleshooting

## Cannot connect to wireless display

| Possible cause                                                                                            | Possible solutions                                                                                                    |
|----------------------------------------------------------------------------------------------------|----------------------------------------------------------------------------------------------------|
| Some Miracast compatible but non certified devices may not be able to connect with Wi-Fi Sharing enabled. | Disable Wi-Fi Sharing on your MFD and retry connection.                                                                         |
| Wi-Fi Sharing has been enabled or<br>disable since the wireless display<br>was first connected.           | Try power cycling devices and trying again. Depending on dongle used a factory reset may be required to establish a connection. |

| Possible cause                          | Possible solutions                                                                               |
|-----------------------------------------|--------------------------------------------------------------------------------------------------|
| Missed confirmation on wireless display | Restart connection procedure and ensure you check the wireless display for confirmation dialogs. |
| Wireless display too far away           | Try moving the wireless display closer to the MFD and retry connection.                          |
| Chromecast devices are not supported.   | Purchase a Miracast compatible device.                                                           |

## Poor performance

| Possible cause                | Possible solutions                                                                                                    |
|-------------------------------|----------------------------------------------------------------------------------------------------|
| High video processing demand. | The Camera app, Raymarine mobile app connections can interfere with the wireless display performance as they use shared video processing resource. Try switching off video feeds and/or mobile app connections. |
| Wireless display too far away | Try moving the wireless display closer to the MFD and retry connection.                                                                                                    |

## Wireless display disconnects

| Possible cause                                                                               | Possible solutions                                                                                                    |
|----------------------------------------------------------------------------------------------|----------------------------------------------------------------------------------------------------|
| Changing the Wi-Fi Sharing option on your MFD will cause the wireless display to disconnect. | Do not change Wi-Fi sharing options whilst connected to a wireless display. Wireless display may require factory reset to re-establish connection. |
| Quantum wireless pairing process will cause wireless display to disconnect.                  | Do not pair with a Quantum Radar whilst wireless display connection is active.                                                                     |
| Wireless display too far away                                                                | Try moving the wireless display closer to the MFD and retry connection.                                                                            |

## **33.11 Data troubleshooting**

# Instrument, engine or other system data is unavailable at all displays

| Possible causes                                                             | Possible solutions                                                                                              |  |
|-----------------------------------------------------------------------------|----------------------------------------------------------------------------------------------------|--|
| Data is not being received at the display(s).                               | Check transmitted data is<br>compatible with your display.<br>Refer to MFD supported PGN list.                  |  |
|                                                                             | <ul> <li>Check the data bus (e.g.<br/>SeaTalk<sup>ng</sup>) wiring and<br/>connections.</li> </ul>              |  |
| Data source (e.g. instrument display or engine interface) is not operating. | <ul> <li>Check the source of the missing<br/>data (e.g. instrument display or<br/>engine interface).</li> </ul> |  |
|                                                                             | Check power to the data bus.                                                                                    |  |
| Software mismatch between equipment may prevent communication.              | Check the Raymarine website<br>and ensure all your Raymarine<br>products have the latest software.              |  |

# Instrument or other system data is missing from some but not all displays

| Possible causes                                                | Possible solutions                                                             |
|----------------------------------------------------------------|--------------------------------------------------------------------------------|
| Network connection problem.                                    | Check that all required equipment is connected to the same network.            |
|                                                                | <ul> <li>Check correct operation of<br/>network switch, if used.</li> </ul>    |
|                                                                | <ul> <li>Check network cabling is correct<br/>and free from damage.</li> </ul> |
| Software mismatch between equipment may prevent communication. | Check all MFDs are using the same version of software.                         |

## **33.12 Touchscreen troubleshooting**

## Touchscreen does not operate as expected.

| Possible causes                                                                    | Possible solutions                                                                                                 |
|------------------------------------------------------------------------------------|----------------------------------------------------------------------------------------------------|
| Touch lock is enabled.                                                             | Disable TouchLock, using the power button                                                                          |
| Screen is not being operated with bare fingers, for example gloves are being worn. | Bare fingers must make contact with the screen for correct operation. Alternatively you may use conductive gloves. |
| Saltwater deposits on the screen.                                                  | Carefully clean and dry the screen with a damp non-abrasive cloth.                                                 |

# **CHAPTER 34: TECHNICAL SUPPORT**

## **CHAPTER CONTENTS**

- 34.1 Raymarine product support and servicing page 472
- 34.2 Learning resources page 473

Technical support

471

## 34.1 Raymarine product support and servicing

Raymarine provides a comprehensive product support service, as well as warranty, service, and repairs. You can access these services through the Raymarine website, telephone, and e-mail.

#### Product information

If you need to request service or support, please have the following information to hand:

- · Product name.
- · Product identity.
- Serial number.
- · Software application version.
- System diagrams.

You can obtain this product information using diagnostic pages of the connected display.

### Servicing and warranty

Raymarine offers dedicated service departments for warranty, service, and repairs.

Don't forget to visit the Raymarine website to register your product for extended warranty benefits: https://www.raymarine.com/en-us/support/product-registration

### United Kingdom (UK), EMEA, and Asia Pacific:

• E-Mail: emea.service@raymarine.com

• Tel: +44 (0)1329 246 932

### United States (US):

• E-Mail: rm-usrepair@flir.com

• Tel: +1 (603) 324 7900

### Web support

Please visit the "Support" area of the Raymarine website for:

- Manuals and Documents http://www.raymarine.com/manuals
- **Technical support forum** https://raymarine.custhelp.com/app/home
- Software updates http://www.raymarine.com/software

### Worldwide support

United Kingdom (UK), EMEA, and Asia Pacific:

- Help desk: https://raymarine.custhelp.com/app/home
- Tel: +44 (0)1329 246 777

### **United States (US):**

- Help desk: https://raymarine.custhelp.com/app/home
- Tel: +1 (603) 324 7900 (Toll-free: +800 539 5539)

### Australia and New Zealand (Raymarine subsidiary):

- E-Mail: aus.support@raymarine.com
- Tel: +61 2 8977 0300

### France (Raymarine subsidiary):

- E-Mail: support.fr@raymarine.com
- Tel: +33 (0)1 46 49 72 30

#### **Germany (Raymarine subsidiary):**

- E-Mail: support.de@raymarine.com
- Tel: +49 40 237 808 0

#### Italy (Raymarine subsidiary):

- E-Mail: support.it@raymarine.com
- Tel: +39 02 9945 1001

### **Spain (Authorized Raymarine distributor):**

- E-Mail: sat@azimut.es
- Tel: +34 96 2965 102

### Netherlands (Raymarine subsidiary):

- E-Mail: support.nl@raymarine.com
- Tel: +31 (0)26 3614 905

### Sweden (Raymarine subsidiary):

- E-Mail: support.se@raymarine.com
- Tel: +46 (0)317 633 670

## Finland (Raymarine subsidiary):

- E-Mail: support.fi@raymarine.com
- Tel: +358 (0)207 619 937

### Norway (Raymarine subsidiary):

• E-Mail: support.no@raymarine.com

• Tel: +47 692 64 600

#### Denmark (Raymarine subsidiary):

• E-Mail: support.dk@raymarine.com

• Tel: +45 437 164 64

### Russia (Authorized Raymarine distributor):

• E-Mail: info@mikstmarine.ru

• Tel: +7 495 788 0508

## Viewing product information

Use the [Settings] menu to view hardware and software information about your display, and connected products.

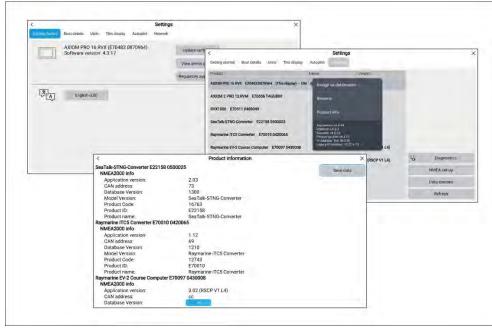

- Select [Settings], from the Homescreen.
   The [Getting started] menu contains hardware and software information for your display.
- 2. You can view further information about your display, or view information about products networked using SeaTalkhs® and SeaTalkng®/NMEA 2000, by selecting the [Network] tab, then:

- i. to display detailed software information and your display's network IP address, select your display from the list.
- ii. to display detailed diagnostics information for all products, select [Product info] from the [Diagnostics] pop over menu.

## Remote Support via AnyDesk

The AnyDesk remote desktop app is available on your Raymarine multifunction display from the app launcher: [Homescreen > Apps].

The AnyDesk app enables a Raymarine Product Support representative to remotely connect to and control your MFD over an Internet connection, for the purposes of technical support and troubleshooting.

To get started, you will first need to contact Raymarine Product Support. If the representative considers that your support case would benefit from a remote session, you need to first ensure that your MFD has an active Internet connection via Wi-Fi. Next, launch the AnyDesk app from your MFD's homescreen, and then provide the displayed unique ID to the Raymarine Product Support representative. Then follow any further instructions provided to you by the representative.

#### **Attention**

- AnyDesk is provided for troubleshooting and support purposes only, and is NOT intended to perform remote functions on your vessel. Raymarine will NOT be held liable for damage or injury to equipment or persons caused by the use of a remote connection to your MFD.
- Do not disclose your AnyDesk ID to anyone other than authorised Raymarine Product Support personnel.
- Do not use the AnyDesk app to remotely activate connected devices such as Autopilot, Radar or Sonar hardware.

## 34.2 Learning resources

Raymarine has produced a range of learning resources to help you get the most out of your products.

### Video tutorials

Raymarine official channel on YouTube

• http://www.youtube.com/user/RaymarineInc

## **Training courses**

Raymarine regularly runs a range of in-depth training courses to help you make the most of your products. Visit the Training section of the Raymarine website for more information:

http://www.raymarine.co.uk/view/?id=2372

## **Technical support forum**

You can use the Technical support forum to ask a technical question about a Raymarine product or to find out how other customers are using their Raymarine equipment. The resource is regularly updated with contributions from Raymarine customers and staff:

• https://raymarine.custhelp.com/app/home

## **Appendix A NMEA 0183 sentence support**

#### Note:

- Axiom® Pro and Axiom® XL displays support direct NMEA 0183 connections.
- Axiom®, Axiom®+, Axiom® 2 Pro and Axiom® 2 XL displays do NOT support direct NMEA 0183 connections.

#### Supported sentences:

- AAM Waypoint Arrival Alarm (Receive / Transmit)
- ALR Set Alarm State (Receive)
- APB Autopilot B Sentence (Receive / Transmit)
- BWC Bearing & Distance to Waypoint Great Circle (Receive / Transmit)
- **BWR** Bearing & Distance to Waypoint Rhumb Line (Receive / Transmit)
- **DBT** Depth Below Transducer (Receive / Transmit)
- DPT Depth (Receive / Transmit)
- DSC Digital Selective Calling Information (Receive)
- DSE Extended DSC (Receive)
- DTM Datum Reference (Receive / Transmit)
- GBS GPS Satellite Fault Detection (Receive / Transmit)
- **GGA** Global Positioning System Fix Data (Receive / Transmit)
- GLL Geographic Position Latitude / Longitude (Receive / Transmit)
- **GLC** Geographic Position Loran-C (Receive / Transmit)
- GSA GPS DOP & Active Satellites (Receive / Transmit)
- GST GPS Pseudorange Error Statistic (Receive / Transmit)
- GSV GPS Satellites in View (Receive / Transmit)
- HDG Heading Deviation & Variation (Receive / Transmit)
- **HDM** Heading Magnetic (Receive / Transmit)
- HDT Heading True (Receive / Transmit)
- MDA Meteorological Composite (Receive / Transmit)

- MSK Control for a Beacon Receiver (Receive / Transmit)
- MSS Beacon Receiver Status (Receive / Transmit)
- MTW Mean Temperature of Water (Receive / Transmit)
- **MWV** Wind Speed and Angle (Receive / Transmit)
- RMA Recommended Minimum Navigation Information Loran-C Data (Receive / Transmit)
- RMB Recommended Minimum Navigation Information GPS Data (Receive / Transmit)
- RMC Recommended Minimum Navigation Information Specific GPS Data (Receive / Transmit)
- RTE Routes (Receive / Transmit)
- RSD Radar System Data (Receive / Transmit)
- SSD AIS Ship Static Data (Receive)
- TTM Tracked Target Message (Receive / Transmit)
- VDM AIS VHF Data-link Message (Receive)
- VDO AIS VHF Data-link Own-Vessel Report (Receive)
- VHW Water Speed and Heading (Receive / Transmit)
- VLW Distance Travelled Through Water (Receive / Transmit)
- VTG Course Over ground & Ground Speed (Receive / Transmit)
- VSD AIS Voyage Static Data (Receive)
- WPL Waypoint Location (Receive / Transmit)
- XTE Measured Cross Track Error (Receive / Transmit)
- ZDA Time & date (Receive / Transmit)

NMEA 0183 sentence support 475

## Appendix B NMEA 2000 PGN support

Supported standard NMEA 2000 PGNs are listed below. Raymarine and other proprietary PGNs are not listed.

#### Note:

Support for some PGNs may be restricted to a specific application.

#### **Administration PGNs**

- 59392 ISO Acknowledge (Receive / Transmit)
- **59904** ISO Request (Receive / Transmit)
- **60160** ISO Transport Protocol, Data Transfer (Receive)
- 60416 ISO Transport Protocol, Connection Management BAM Group Function (Receive)
- 60928 ISO Address Claim (Receive / Transmit)
- 65240 ISO Commanded address (Receive)
- 126208 NMEA Request, Commanded, Acknowledged Group Function (Receive / Transmit)
- 126464 PGN Transmit and Receive List (Receive / Transmit)
- 126996 Product Information (Receive / Transmit)
- 126998 Configuration Information (Receive / Transmit)

### **Data PGNs**

- **126983** Alert (Receive)
- 126984 Alert Response (Transmit)
- **126985** Alert Text (Receive)
- 126986 Alert Configuration (Receive)
- 126992 System Time (Receive / Transmit)
- 126993 Heartbeat (Receive / Transmit)
- 127237 Heading/Track Control (Receive)
- 127245 Rudder (Receive)
- 127250 Vessel Heading (Receive / Transmit)
- 127251 Rate of Turn (Receive / Transmit)
- 127257 Attitude (Receive / Transmit)

- 127258 Magnetic Variation (Transmit)
- **127488** Engine Parameters, Rapid Update (Receive)
- 127489 Engine Parameters, Dynamic (Receive)
- 127493 Transmission Parameters, Dynamic (Receive)
- 127496 Trip Parameters, Vessel (Receive)
- 127497 Trip Parameters, Engine (Receive)
- **127498** Engine Parameters, Static (Receive)
- **127503** AC input status (Receive)
- **127504** AC output status (Receive)
- **127505** Fluid Level (Receive)
- **127506** DC detailed status (Receive)
- 127507 Charger status (Receive)
- 127508 Battery status (Receive)
- 127509 Inverter status (Receive)
- **127510** Charger configuration status (Receive)
- 127511 Inverter configuration status (Receive)
- 127512 AGS configuration status (Receive)
- **127513** Battery configuration status (Receive)
- **127514** AGS Status (Receive)
- 127744 AC Power / Current-Phase A (Receive)
- 127745 AC Power / Current-Phase B (Receive)
- 127746 AC Power / Current-Phase C (Receive)
- 127747 AC Voltage / Frequency-Phase A (Receive)
- 127748 AC Voltage / Frequency-Phase B (Receive)
- 127749 AC Voltage / Frequency-Phase C (Receive)
- **127750** Converter (Inverter/Charger) Status (Receive)
- **127751** DC Voltage / Current (Receive)
- 128259 Speed, (Receive / Transmit)
- 128267 Water Depth (Receive / Transmit)
- 128275 Distance Log (Receive / Transmit)

- **129025** Position, Rapid Update (Receive / Transmit)
- **129026** COG & SOG, Rapid Update (Receive / Transmit)
- 129029 GNSS Position Data (Receive / Transmit)
- 129033 Time & Date (Receive / Transmit)
- 129038 AIS Class A Position Report (Receive)
- 129039 AIS Class B Position Report (Receive)
- **129040** AIS Class B Extended Position Report (Receive)
- 129041 AIS Aids to Navigation (AtoN) Report (Receive)
- 129044 Datum (Receive / Transmit)
- 129283 Cross Track Error (Receive / Transmit)
- 129284 Navigation Data (Receive / Transmit)
- **129285** Navigation Route / WP Information (Transmit)
- 129291 Set & Drift, Rapid Update (Receive / Transmit)
- 129301 Time to/from Mark (Receive)
- 129539 GNSS DOPs (Receive / Transmit)
- 129540 GNSS Sats in View (Receive / Transmit)
- 129542 GNSS Pseudorange Noise Statistics (Receive)
- 129545 GNSS RAIM Output (Receive)
- 129547 GNSS Pseudorange Error Statistics (Receive)
- **129550** GNSS Differential Correction Receiver Interface (Receive)
- 129551 GNSS Differential Correction Receiver Signal (Receive)
- 129793 AIS UTC and Date Report (Receive)
- 129794 AIS Class A Static and Voyage Related Data (Receive)
- 129798 AIS SAR Aircraft Position Report (Receive)
- 129801 AIS Addressed Safety Related Message (Receive)
- 129802 AIS Safety Related Broadcast Message (Receive)
- 129808 DSC call information (Receive)
- 129809 AIS Class B "CS" Static Report, Part A (Receive)
- 129810 AIS Class B "CS" Static Report, Part B (Receive)
- 129811 AIS Single Slot Binary Message (Receive / Transmit)
- 129812 AIS Multi Slot Binary Message (Receive / Transmit)

- 130064 Route and WP Service Database List (Receive / Transmit)
- 130065 Route and WP Service Route List (Receive / Transmit)
- 130066 Route and WP Service Route/WP List Attributes (Receive / Transmit)
- 130067 Route and WP Service Route/WP Name & Position (Receive / Transmit)
- 130068 Route and WP Service Route/WP Name (Receive / Transmit)
- 130069 Route and WP Service XTE Limit & Navigation Method (Receive / Transmit)
- 130070 Route and WP Service WP Comment (Receive / Transmit)
- 130072 Route and WP Service Database Comment (Receive / Transmit)
- 130074 Route and WP Service WP List WP Name & Position (Receive / Transmit)
- 130306 Wind Data (Receive / Transmit)
- 130310 Environmental Parameters (Receive / Transmit)
- 130311 Environmental Parameters (Receive)
- 130312 Temperature (Receive)
- **130313** Humidity (Receive)
- 130314 Actual pressure (Receive)
- 130316 Temperature, Extended Range (Receive)
- 130569 Entertainment Current File and Status (Receive)
- 130570 Entertainment Library Data File (Receive)
- 130571 Entertainment Library Data Group (Receive)
- 130572 Entertainment Library Data Search (Receive)
- 130573 Entertainment Supported Source Data (Receive)
- 130574 Entertainment Supported Zone Data (Receive)
- 130576 Small Craft Status (Receive)
- 130577 Direction Data (Receive / Transmit)
- 130578 Vessel Speed Components (Receive)
- **130580** Entertainment System Configuration Status (Receive)
- 130586 Entertainment Zone Configuration Status (Receive)

NMEA 2000 PGN support 477

• 130582 — Entertainment — Zone Volume (Receive)

Raymarine® provides field programmability of the Device and System Instances within PGN 60928 which can be commanded via use of PGN 126208 as required by the latest [NMEA 2000] standard.

## Appendix C Hardware and software compatibility

The lists below identify the LightHouse™ 4 software version required to support the listed hardware and also the hardware's software version required to be compatible with the latest features and improvements in the LightHouse™ 4 operating system.

#### Note:

It is recommended that you always update devices to the latest available versions.

### **LightHouse**<sup>™</sup> 4 version 4.4.70

- Axiom® 2 XL displays.
- Fischer Panda Communication Interface FP-CAN to NMEA 2000 (Part number: 0031409), running software version 2v11 or later.

### **LightHouse**<sup>™</sup> 4 version 4.3.54

- Axiom® 2 Pro displays.
- **RVM1600** sonar module (E70665).
- CAM300 IP camera (E70660).

### **LightHouse**<sup>™</sup> 4 version 4.1.150

- YachtSense™ Link router (E70640).
- Raymarine app version 2.0.
- Support for **DJI drone** (UAV) removed.

### **LightHouse**<sup>™</sup> 4 version 4.0.85

- CP100 (E70204) Bundle V21.0.04 (application V21.0.22 / platform V21.0.20).
- CP200 (E70256) Bundle V21.0.04 (application V21.0.22 / platform V21.0.20).
- CP370 (E70297) Bundle V21.0.04 (application V21.0.22 / platform V21.0.20).
- CP470 (E70298) Bundle V21.0.04 (application V21.0.22 / platform V21.0.20).
- CP570 (E70258) Bundle V21.0.04 (application V21.0.22 / platform V21.0.20).

- **RVX1000** (E70511) V4.0.70 (same version number as MFD software.)
- **RMK-9** (A80217) Bundle V20.0.8 (application V20.0.15, / platform V18.0.17).
- RMK-10 (A80438 / T70293) Bundle V20.0.8 (application V20.0.15, / platform V18.0.17).

#### Legacy eS and gS Series compatibility with Axiom displays

As Raymarine® continues to develop new features and capabilities for the LightHouse™ 4 operating system, the ability to downgrade some Axiom® models to LightHouse™ software version v3.11.4 (for the purposes of allowing mixed networks of Axiom and legacy eS/gS Series displays) has ended.

#### Note:

Axiom® Pro displays manufactured after August 2022 can no longer be downgraded to a version of LightHouse which is compatible with mixed systems which include legacy eS and qS Series displays.

The following table lists Axiom® displays and their compatibility status with legacy eS/gS Series displays:

| Display      | Compatibility in mixed systems featuring eS/gS<br>Series displays                       |
|--------------|-----------------------------------------------------------------------------------------|
| Axiom®       | <b>Yes</b> — Software must be downgraded to LightHouse v3.11.42                         |
| Axiom® +     | <b>No</b> — NOT compatible with eS/gS systems. The LightHouse OS cannot be downgraded   |
| Axiom® XL    | <b>Yes</b> — Software must be downgraded to LightHouse v3.11.42                         |
| Axiom® 2 XL  | <b>No</b> — NOT compatible with eS/gS systems. The LightHouse 4 OS cannot be downgraded |
| Axiom® 2 Pro | <b>No</b> — NOT compatible with eS/gS systems. The LightHouse 4 OS cannot be downgraded |

| Display                                | Compatibility in mixed systems featuring eS/gS<br>Series displays                                                                                                    |
|----------------------------------------|----------------------------------------------------------------------------------------------------|
| Axiom® Pro<br>(pre-September<br>2022)  | <b>Yes</b> — Software must be downgraded to LightHouse v3.11.42                                                                                                    |
| Axiom® Pro<br>(post-September<br>2022) | No — Axiom® Pro displays manufactured after August 2022, and beginning with the following serial numbers, are NOT compatible with mixed systems featuring eS/gS Series displays: |
|                                        | <ul> <li>Axiom® Pro 9 RVX — E70371-1027106</li> </ul>                                                                                                    |
|                                        | <ul> <li>Axiom<sup>®</sup> Pro 12 RVX — E70372-0923640</li> </ul>                                                                                                    |
|                                        | <ul> <li>Axiom® Pro 16 RVX — E70373-1127908</li> </ul>                                                                                                    |
|                                        | <ul> <li>Axiom® Pro 9 S — E70481-1026853</li> </ul>                                                                                                    |
|                                        | <ul> <li>Axiom<sup>®</sup> Pro 12 S — E70482-0924052</li> </ul>                                                                                                    |
|                                        | <ul> <li>Axiom® Pro 16 S — E70483-1026473</li> </ul>                                                                                                    |

If you wish to continue using a mixed system of newer Axiom displays and legacy eS/gS displays, you must ensure that these displays are NOT connected on the same RayNet or SeaTalkng networks.

Hardware and software compatibility 479

## **Appendix D Document change history**

| Document revision              |                                                                                                    |
|--------------------------------|----------------------------------------------------------------------------------------------------|
| and (Date)                     | Changes                                                                                                    |
| 81406 Rev 07                   | Updated software references to LH4.4.70.                                                                                          |
| (03–2023)<br>Software version: | Updated New features list to reflect LH4.4.70.                                                                                    |
| LH4.4.70                       | Added details of Fishfinder zoom mode including new 50:50 split view and changing zoom box size to the Fishfinder app chapter.    |
|                                | <ul> <li>Added Frequency tuning details to Fishfinder app chapter.</li> </ul>                                                     |
|                                | <ul> <li>Updated cartography selection details in Chart app chapter.</li> </ul>                                                   |
|                                | Updated Spotify app removal details.                                                                                              |
|                                | <ul> <li>Added details of Generator configuration settings.</li> </ul>                                                            |
|                                | <ul> <li>Added details of new Generators dashboard page.</li> </ul>                                                               |
|                                | Added details of generator data items to data item list.                                                                          |
|                                | <ul> <li>Updated taking screenshot details<br/>including changing image save location<br/>to: \Raymarine\Image files\.</li> </ul> |
|                                | <ul> <li>Added details of Auto turn to The Chart app<br/>chapter's navigation section.</li> </ul>                                 |
|                                | Updated Chart app Waypoint goto and route<br>follow task to include tasks for manual steering<br>and autopilot steering for each. |
|                                | Updated chart app overview paragraphs<br>re-written and updated to use screenshots<br>showing LH4.                                |
|                                | Expanded details for chart motion, chart orientation and vessel icon settings in chart app chapter.                               |

| Document revision and (Date)               | Changes                                                                                                 |  |
|--------------------------------------------|----------------------------------------------------------------------------------------------------|--|
|                                            | The 'VesselView' app has been renamed<br>'Mercury' app.                                                 |  |
|                                            | Added details for changing Quantum radar internal channel.                                              |  |
|                                            | Added references to Axiom 2 XL displays.                                                                |  |
|                                            | Added details for ending support for<br>downgrading Axiom Pros to LH3.11.                               |  |
|                                            | Added details of new Mode icons on<br>Homescreen.                                                       |  |
|                                            | Updated Chart app chapter Racing mode layline<br>details with new screenshots and rewritten<br>details. |  |
|                                            | Changed Fishfinder RealVision 3D channel name references to 3D Vision.                                  |  |
|                                            | Removed 'TVG' sensitivity control from<br>Fishfinder app.                                               |  |
|                                            | Added 100 radar targets for Cyclone S/W V1.25 or later.                                                 |  |
|                                            | Added details of new 'Tuned' and 50/100/200 kHz sonar channels.                                         |  |
|                                            | Added details of peripheral product software updates required for LH4.4.70.                             |  |
| 81406 Rev 06                               | Added references to Axiom 2 MFDs throughout                                                             |  |
| (01–2023)<br>Software version:<br>LH4.3.54 | Updated product documentation to include<br>Axiom 2 Pro installation instructions.                      |  |
| Software version:                          | Updated New features list to reflect LH4.3.48.                                                          |  |
| LH4.3.48                                   | Added Axiom 2 Pro to compatible displays.                                                               |  |
|                                            | Added Axiom 2 Pro memory card insertion and removal procedures.                                         |  |
|                                            | Added Note about RCR-2 not being not compatible with Axiom 2.                                           |  |

| Document revision and (Date) | Changes                                                                                                    |  |
|------------------------------|----------------------------------------------------------------------------------------------------|--|
|                              | Added Axiom 2 Pro physical control details.                                                                                                    |  |
|                              | Added Axiom 2 Pro keypad selection details.                                                                                                    |  |
|                              | Added RVM to AHRS calibration.                                                                                                    |  |
|                              | <ul> <li>Updated assigning user configurable key details<br/>to include Axiom 2 Pro and added a list of<br/>functions that can be assigned.</li> </ul> |  |
|                              | <ul> <li>Updated audio volume control to include RCA audio.</li> </ul>                                                                                 |  |
|                              | Added details of auto brightness.                                                                                                    |  |
|                              | <ul> <li>Added details about Axiom 2 to software update<br/>note.</li> </ul>                                                                           |  |
|                              | <ul> <li>Added details of Axiom 2 GNSS receiver<br/>compatibility.</li> </ul>                                                                          |  |
|                              | <ul> <li>Added keypad selection and UCK selection to<br/>this display settings options.</li> </ul>                                                     |  |
|                              | <ul> <li>Added 'Keep network awake' option for Axiom 2.</li> </ul>                                                                                     |  |
|                              | Added Axiom 2 pro screen resolutions.                                                                                                    |  |
|                              | Added note RE 0183 on Axiom 2.                                                                                                    |  |
|                              | <ul> <li>Added details of Axiom 2 Pro pilot keypad LED status.</li> </ul>                                                                              |  |
|                              | Added RVM CHIRP sonar app depth range.                                                                                                    |  |
|                              | Added new RVM color palettes.                                                                                                    |  |
|                              | <ul> <li>Added Axiom 2 Pro buttons to engaging and disabling autopilot.</li> </ul>                                                                     |  |
|                              | Updated UAV support note.                                                                                                    |  |
|                              | <ul> <li>Added power on reset procedure for Axiom 2<br/>Pro.</li> </ul>                                                                                |  |
|                              | Updated note for NMEA 0183 support.                                                                                                    |  |

| Document revision and (Date)   | Changes                                                                             |  |
|--------------------------------|-------------------------------------------------------------------------------------|--|
|                                | Added Axiom 2 Pro and CAM300 to hardware compatibility list.                        |  |
|                                | Updated document change history.                                                    |  |
| 81406 Rev 05                   | Added Mercury autopilot control details.                                            |  |
| (12–2022)<br>Software version: | Added Mercury auto trim details.                                                    |  |
| LH4.3.42                       | Added new rudder bar details to chart app.                                          |  |
|                                | Updated software references to LH4.3                                                |  |
|                                | Updated new features list to reflect LH4.3.42 features.                             |  |
|                                | Added 'Battery alarms' and 'Apps and connected devices' settings to alarm settings. |  |
|                                | Dashboard app chapter re-written.                                                   |  |
|                                | Moved alarms manager details to dedicated chapter.                                  |  |
|                                | Split document information and software version details into separate chapters.     |  |
|                                | Removed battery number selection from start-up wizard boat details.                 |  |
|                                | Updated document change history.                                                    |  |
|                                | Updated details of factory reset procedure.                                         |  |
|                                | Added procedures for exporting and importing digital switching configurations.      |  |
|                                | Updated exporting user data and settings procedures.                                |  |
|                                | Added image flip and mirror details to video app.                                   |  |
|                                | Added details of UAV supported MFDs and<br>LightHouse versions.                     |  |
|                                | Added UAV support removal from hardware compatibility list.                         |  |

Document change history 481

| Document revision and (Date)                                                                                                   | Changes                                                                                                    |
|----------------------------------------------------------------------------------------------------|----------------------------------------------------------------------------------------------------|
|                                                                                                    | <ul> <li>Split out Fishfinder app's Sonar display settings<br/>into sections for each channel type.</li> </ul>                     |
|                                                                                                    | <ul> <li>Updated layout and presentation of Fishfinder app's settings menus.</li> </ul>                                            |
| 81406 Rev 04<br>(09–2022)<br>Software version:<br>LH4.1.150<br>Software version:<br>LH4.1.140<br>Software version:<br>LH4.1.75 | Minor revision to fix a formatting error.                                                                                          |
| 81406 Rev 03                                                                                                    | Updated software references to LH4.1.75.                                                                                           |
| (09–2022) Software version: LH4.1.150 Software version:                                                                        | <ul> <li>Updated Radar modes details to clarify that<br/>Radar modes are not available on Digital<br/>radomes (non-HD).</li> </ul> |
| LH4.1.140<br>Software version:                                                                                                 | <ul> <li>Updated new features list to include performance improvements.</li> </ul>                                                 |
| LH4.1.75                                                                                                    | Updated LightHouse chart details to include new regions.                                                                           |

| Document revision and (Date)                                                                                                    | Champa                                                                                     |  |
|----------------------------------------------------------------------------------------------------|--------------------------------------------------------------------------------------------|--|
| 81406 Rev 02                                                                                                    | <ul> <li>Changes</li> <li>Updated software references to LH4.1.65.</li> </ul>              |  |
| (06–2022)<br>Software version:                                                                                                    | ·                                                                                          |  |
|                                                                                                    | Added VesselView cruise control details.                                                   |  |
| LH4.1.65 Beta                                                                                                    | Added VesselView troll control details.                                                    |  |
|                                                                                                    | Added VesselView splitscreen app page details.                                             |  |
|                                                                                                    | Added battery configuration details.                                                       |  |
|                                                                                                    | Added details if waypoint symbol selection tabs.                                           |  |
|                                                                                                    | <ul> <li>Added YachtSense Link alarms to alarm manager settings.</li> </ul>                |  |
|                                                                                                    | Added YachtSense ecosystem chapter.                                                        |  |
|                                                                                                    | <ul> <li>Added mobile sync option to My data page details.</li> </ul>                      |  |
|                                                                                                    | <ul> <li>Updated screenshots in Homescreen chapter to<br/>show LH4 UI.</li> </ul>          |  |
|                                                                                                    | <ul> <li>Added details of diagnostic sonar recording to<br/>Fishfinder chapter.</li> </ul> |  |
|                                                                                                    | <ul> <li>Updated RealBathy and SonarChart live details<br/>and screenshots.</li> </ul>     |  |
|                                                                                                    | <ul> <li>Added list of depth and position<br/>logging/recording features.</li> </ul>       |  |
| 81406 Rev 01<br>(03–2022)<br>Software version:<br>LH4.0.85<br>Software version:<br>LH4.0.82<br>Software version:<br>LH4.0.77<br>Software version:<br>LH4.0.70 | First release.                                                                             |  |

### Note:

This document (81406) is based on another document (81370), which has a longer history and includes a full historical list of changes to the LightHouse 3 software that occurred between versions v3.0 and v3.16. To see this list, refer to the following document: **81370**.

Document change history 483

## Index

| 3D                      |              |     |
|-------------------------|--------------|-----|
| Waypoints               | 265          |     |
| 3D Vision               |              |     |
| Controls                | 260          |     |
|                         |              |     |
| A                       |              |     |
|                         |              |     |
| Account transfer        |              |     |
| Activate Touchlock      |              |     |
| active alarm indication |              |     |
| ActiveCaptain           |              |     |
| Adjust Locked heading   |              |     |
| Advance waypoint        |              |     |
| Advanced settings menu  |              |     |
| AIS                     | 202          |     |
| Buddy                   | 183          |     |
| Enhanced AIS targets    | 207          |     |
| Silent mode             | 88, 184, 291 |     |
| Target icons            | 180, 289     |     |
| Target list             | 183, 288     |     |
| Target options          |              |     |
| Target tracking         | 288          |     |
| AIS PAD                 | 203          |     |
| AIS targets             | 180          | ,   |
| AIS names               |              | ,   |
| AIS types               |              |     |
| Blue force              |              |     |
| Enhanced AIS targets    |              | Ala |
| Enhanced icons          |              |     |
| Enhanced target status  |              | Ala |
| Show                    |              |     |
| Static targets          |              |     |
| AIS, Buddy              |              | •   |
| Alarm                   |              |     |
| Depth measurement lost  | 309          | Ala |
| Alarm manager           |              | Ali |
| Alarms                  |              | Ali |
| Acknowledgement         | 113          | Ar  |
| AIS safety messages     |              |     |
| Anchor drag             |              |     |
| / WIGHT GIUS            | ∠            |     |

|    | Apps and connected devices                   |       |
|----|----------------------------------------------|-------|
|    | AX8 camera                                   |       |
|    | Battery alarms                               |       |
|    | Cross track error (XTE)                      |       |
|    | Dangerous                                    |       |
|    | Dangerous AIS targets                        |       |
|    | Dangerous Radar targets                      |       |
|    | Deep water arrival                           |       |
|    | Digital switching                            |       |
|    | DSC                                          |       |
|    | Engine                                       |       |
|    | External speaker                             |       |
|    | Fishing range                                |       |
|    | Generators                                   | 112   |
|    | Guard zone 1                                 |       |
|    | Guard zone 2                                 | . 111 |
|    | Lost Radar targets                           | . 111 |
|    | Low fuel                                     |       |
|    | Minimum sonar depth                          | 112   |
|    | MOB data type                                | 112   |
|    | Obstruction                                  | 193   |
|    | Off track                                    | . 111 |
|    | Position drift                               | 112   |
|    | Shallow depth                                |       |
|    | Shallow water arrival                        | 112   |
|    | Warning                                      | .40   |
|    | Water temperature                            |       |
|    | Waypoint arrival                             |       |
|    | YachtSense Link router                       | .113  |
| ١  | arms Alarms                                  |       |
|    | Digital switching                            |       |
| ١  | arms manager                                 | . 111 |
|    | Active alarms                                | 110   |
|    | Alarms history                               | 110   |
|    | Alarms settings                              | 110   |
|    | Settings                                     |       |
| ١  | arms, warnings and information notifications | .40   |
|    | ign wind transducer                          |       |
| ١  | igning the rudder                            | 118   |
| ٩ı | nchoring                                     |       |
|    | Anchor drag                                  | 218   |
|    | Chain out                                    |       |

| Mark anchor position218     |  |
|-----------------------------|--|
| Anchoring wizard217         |  |
| apk91                       |  |
| App launcher                |  |
| App page icons              |  |
| App pages                   |  |
| Creating80                  |  |
| Customizing80               |  |
| Delete80                    |  |
| Rename80                    |  |
| Applicable documents24      |  |
| Applications74              |  |
| Apps                        |  |
| LightHouse third-party      |  |
| MFD                         |  |
| AR200400                    |  |
| Calibration401              |  |
| ARPA                        |  |
| Data source requirements291 |  |
| Audio                       |  |
| Speaker volume              |  |
| Volume                      |  |
| Audio app                   |  |
| app controls405             |  |
| Balance                     |  |
| Crossover411                |  |
| Diagnostics mode412         |  |
| Fade                        |  |
| Menu options410             |  |
| Multi-zone                  |  |
| Multi-zone control412       |  |
| Opening408                  |  |
| Player controls             |  |
| Reset                       |  |
| Settings411                 |  |
| Source                      |  |
| Zones                       |  |
| Audio controls              |  |
|                             |  |
| Audio receiver 404          |  |
| Audio receiver              |  |
| Audio receiver              |  |

| AR200 setup                   | 393     |
|-------------------------------|---------|
| Camera installation and setup |         |
| Cartography source            |         |
| ClearCruise settings          |         |
| Compass bar                   |         |
| Compass lock                  |         |
| Compass offset                |         |
| Current reading               |         |
| Deviation                     |         |
| Flags                         |         |
| Goto flag                     |         |
| Overview                      |         |
| Range limit                   |         |
| Reset calibration             |         |
| Roll correction               |         |
| Troubleshooting               |         |
| Waypoints                     |         |
| Augmented Reality, camera FOV |         |
| Auto turn                     |         |
| Automatic linearization       |         |
| Automatic turning             |         |
| Limits exceeded               | 173     |
| Autopilot                     |         |
| Adjust locked heading         | 68      |
| Advanced settings             | 125     |
| Control                       | 122     |
| Debug                         | 126     |
| Disengage                     | 123–124 |
| Engage or Disengage           | 68      |
| Engaging                      | 123     |
| Pop-ups                       | 125     |
| Reset                         | 126     |
| Shortcuts                     | 69      |
| Sidebar                       | 124     |
| Standby                       | 123     |
| Status                        | 124     |
| Autopilot set-up              |         |
| Deadband angles               | 128     |
| Rudder Damping                | 128     |
| Autorouting                   | 127     |

## В

| Back up               |         |
|-----------------------|---------|
| Settings              | 91      |
| User data             | 91      |
| Backup                | 89      |
| MFD settings          |         |
| Routes                |         |
| Tracks                |         |
| Waypoints             |         |
| Battery               |         |
| Configuration         | 66, 97  |
| Battery configuration |         |
| Battery data          |         |
| Bearing alignment     |         |
| Bearing mode          |         |
| BeiDou                |         |
| Bidata page           |         |
| Bird mode             |         |
| Blue Force            |         |
| AIS targets           | 316     |
| Bluetooth             |         |
| Audio                 | 71. 443 |
| Connection            | •       |
| Disabling             |         |
| Enabling              |         |
| pairing speaker       |         |
| Settings              |         |
| Speaker volume        |         |
| Volume                |         |
| Bluetooth keyboard    | •       |
| Connection            | 56      |
| Controls              |         |
| Bluetooth Settings    |         |
| Boat data44           |         |
| Boat details          |         |
| Tanks                 |         |
| Calibration           | 100     |
| Calibration points    | 100     |
| Boat length'          |         |
| Boat name             |         |
| Boat type             |         |
| Bow to GPS            |         |
|                       |         |

| Bright sun                      | 20 <sup>.</sup> |
|---------------------------------|-----------------|
| Brightness                      |                 |
| Buddy, add to list from AR flag |                 |
| Buoy mode                       |                 |
| ,                               |                 |

| С                         |          |
|---------------------------|----------|
| Calibration               | 400      |
| Depth                     |          |
| iTC-5                     | •        |
| Linearization             |          |
| RealVision™               |          |
| transducer                |          |
| Calibration lock          |          |
| Camera                    |          |
| Tracking                  | 159, 278 |
| Cartography               | ,        |
| Selection                 | 154      |
| Chart                     |          |
| Advanced settings         |          |
| Aerial overlay            |          |
| Aerial overlay coverage   |          |
| Aerial overlay visibility |          |
| Anchor mode               | 155      |
| Auto find ship            | 207      |
| Auto range                | 156      |
| Boat position             | 156, 207 |
| Cartographic objects      | 208      |
| Chart orientation         | 156      |
| ClearCruise               | 198      |
| Controls                  | 153      |
| Course-up                 | 156      |
| Current animation         | 248      |
| Current graph             | 250      |
| Current station           | 250      |
| Cursor info boxes         | 207      |
| Depth settings            | 204      |
| Field of View (FOV)       | 199      |
| Find nearest              | 196      |
| Fish mapping              |          |
| Fishing Recommendations   |          |
| Layer identification      | 232      |

| Sea temp limits                | 233      | Overview                    | 152     |
|--------------------------------|----------|-----------------------------|---------|
| Fish mapping layers            | 232      | RealBathy                   |         |
| Fish mapping mode              | 155, 230 | Rudder bar indicator        | 175     |
| Fishing mode                   | 155      | Chart appearance            | 208     |
| Head-up                        | 156      | Chart appObject information |         |
| Layer settings                 | 201      | Cursor info boxes           | 158     |
| Layers                         | 158      | Chart detail                | 201     |
| My data appearance             | 208      | Chart motion                | 206     |
| Navigate mode                  |          | Auto range                  | 206     |
| North-up                       | 156      | Motion modes                | 155     |
| Race Start Line                | 225      | Relative motion             | 206     |
| Race Start Line and Race Timer | 224      | True motion                 | 206     |
| Racing mode                    | 155      | Chart Object Size           | 201     |
| Radar overlay                  | 207      | Chart orientation           |         |
| Radar settings                 | 186      | Course-up                   | 206–207 |
| Relative motion                | 156      | Head-up                     | 206–207 |
| Safe contour                   | 204      | North-up                    | 206–207 |
| Search for objects             | 196      | Chart racing mode           |         |
| Shallow area                   | 204      | Distance To Line            | 227     |
| Shallow contour                | 204      | Edit Line                   | 228     |
| Show soundings                 | 204      | Line Bias                   | 227     |
| SOG for vectors                | 207      | Race Timer                  | 227     |
| Sync view with other charts    | 207      | Time To Burn                | 228     |
| Tide animation                 | 248      | Chart settings              |         |
| Tide animation interval        | 207      | Page settings menu          | 209     |
| Tide bar                       | 250      | Chart Store                 |         |
| Tide graph                     | 249      | Chart style                 | 201     |
| Tide graphic                   | 250      | Chart,                      |         |
| Tide station                   | 249      | Modes                       | 154     |
| Tides                          | 202      | Checking rudder drive       | 120     |
| Tides mode                     | 155, 248 | CHIRP                       |         |
| True motion                    | 156      | DownVision™ overview        | 255     |
| View & motion settings         | 206      | RealVision™ 3D              |         |
| Weather mode                   | 155      | 3D Vision                   | 257     |
| Weather settings               | 244      | Sonar overview              | 254     |
| Chart / Radar Sync             | 186      | Technology                  | 254     |
| Chart app                      | 75       | ClearCruise                 |         |
| Cartography selection          | 154      | Augmented Reality           | 391     |
| Context menu                   |          | Augmented Reality (AR)      |         |
| Fishing chart mode             | 213      | Object detection            |         |
| Laylines                       | 220      | close hauled indicators     | 338     |
| Navigate mode                  | 211      | Close hauled indicators     |         |

| Coastal mode                      | 286      |
|-----------------------------------|----------|
| COG / SOG filter                  | 85, 87   |
| Collision avoidance               |          |
| Course change                     | 190, 192 |
| Moving target                     | 188      |
| Predicted Area of Danger zone     | 187      |
| Predicted areas of danger         |          |
| Speed change                      | 190, 192 |
| Stationary target                 |          |
| Color gain                        |          |
| Commissioning pre-requisites      |          |
| Commissioning steps               |          |
| Community edits                   |          |
| Compass                           |          |
| Alignment                         | 126      |
| Linearization                     |          |
| Lock                              | 126      |
| Offset                            |          |
| Restart                           |          |
| Compass linearization             |          |
| Compass lock                      |          |
| Compatible displays               |          |
| Compatible entertainment systems  |          |
| Compatible hardware               |          |
| Connecting                        |          |
| RayControl                        | 436      |
| RayRemote                         |          |
| RayView                           |          |
| Connection                        |          |
| NMEA 0183                         | 107      |
| Connections                       | 73       |
| Bluetooth                         |          |
| Internet                          |          |
| MFD                               |          |
| UAV                               |          |
| Wi-Fi                             | 441      |
| YachtSense Digital Control System |          |
| Contact details                   |          |
| Context menu                      |          |
| Context menus                     |          |
| Controls                          |          |
| Bluetooth keyboard                | 55       |

| Chart Dashboard Fishfinder Radar Uni-controller Video app Yamaha app.  CPA Cruise speed CSP (Commence Search Point) Cursor info boxes Cyclops load cells. CZone plug and play  248,6 | 327<br>259<br>277<br>. 54<br>375<br>364<br>295<br>126<br>146<br>158<br>334 |
|----------------------------------------------------------------------------------------------------|----------------------------------------------------------------------------|
| D                                                                                                    |                                                                            |
| Dangerous targets alarm  AIS targets  Ignore static targets  Radar targets  Show safe distance                                                                                       | 187<br>187<br>187                                                          |
| Dashboard                                                                                                    |                                                                            |
| Dynamic tile                                                                                                    |                                                                            |
| Dashboard app                                                                                                    |                                                                            |
| controls                                                                                                    |                                                                            |
| Custom RPM red zone                                                                                                    |                                                                            |
| Customize data                                                                                                    |                                                                            |
| Data items                                                                                                    |                                                                            |
| Data pages                                                                                                    |                                                                            |
| Engine dial                                                                                                    |                                                                            |
| Engine page                                                                                                    |                                                                            |
| Fuel dial                                                                                                    |                                                                            |
| Fuel page                                                                                                    |                                                                            |
| Maximum RPM                                                                                                    |                                                                            |
| Navigation dial                                                                                                    | 338                                                                        |
| Navigation page                                                                                                    | 338                                                                        |
| Race start page                                                                                                    |                                                                            |
| Rolling road page                                                                                                    |                                                                            |
| Sailing dial                                                                                                    |                                                                            |
| Sailing page                                                                                                    |                                                                            |
| Single data page                                                                                                    | 340                                                                        |

| Tanks page             | 340                                   | Multiple               | 56       |
|------------------------|---------------------------------------|------------------------|----------|
| Wind angle response    | 346                                   | Selection              |          |
| Wind speed response    | 346                                   | Date format            | 101, 345 |
| Data                   |                                       | Day color palette      |          |
| Battery                |                                       | Deadband angles        | 128      |
| Black water tank       | 48, 333                               | Deep contour           |          |
| Boat                   | 44, 329, 365, 368                     | Deep water color       |          |
| Depth                  | 44, 329                               | Delete rulers          |          |
| Display voltage        | 44, 329                               | Deleting a boat        |          |
| Distance               | 44, 330, 364, 366                     | Demo                   |          |
| Engine                 |                                       | Movie                  | 94       |
| Environment            | 45, 331                               | Profiles               |          |
| Environmental          |                                       | Demo movie             |          |
| Fresh water tank       | 48, 333                               | format                 | 94       |
| Fuel                   | 45, 330, 365, 367–368                 | Density                | 205–206  |
| Fuel (Gasoline) tank   | 48, 333                               | Depth                  | 364, 366 |
| Generator              | 48, 333                               | Depth calibration      |          |
| GNSS (GPS)             |                                       | Depth contour          |          |
| Grey water tank        |                                       | Options                | 176      |
| Heading                |                                       | Depth contours         |          |
| Inside environment     |                                       | Depth data             |          |
| Live well tank         |                                       | Depth data logging     |          |
| Load cells             |                                       | Depth gradient         |          |
| Navigation             | 46, 332, 366                          | Depth logging          |          |
| Pilot                  |                                       | Depth measurement lost |          |
| Speed                  |                                       | Depth offset           |          |
| Tanks                  |                                       | Depth recording        |          |
| Time                   |                                       | Depth soundings        |          |
| Wind                   | 47, 333, 367                          | Options                | 175      |
| Data import and export | 89                                    | Units                  |          |
| Data items             |                                       | Depth units            |          |
| Dashboard              | 43, 329                               | Diagnostics            |          |
| Data overlays          | · · · · · · · · · · · · · · · · · · · | Product info           |          |
| Sidebar                |                                       | Sonar recording        |          |
| Data logging           | •                                     | Direct message         |          |
| Data overlay           | ,                                     | Disable all Sounders   |          |
| Data items             | 43, 329                               | Display                |          |
| Data overlays          | · · · · · · · · · · · · · · · · · · · | Buttons                | 52–53    |
| Data sources           |                                       | Controls               |          |
| Selection              |                                       | Display brightness     |          |
| Datamaster             |                                       | Display data           |          |
| Designation            |                                       | Display mode           |          |
| 9                      |                                       | >                      |          |

| Display standby              | 52                | Engine selection      | 97                                    |
|------------------------------|-------------------|-----------------------|---------------------------------------|
| Display voltage data         | 44, 329           | Entertainment systems | 404                                   |
| Distance data                | 44, 330, 364, 366 | Environment data      | 45, 331, 364, 367                     |
| Distance units               | 101, 345          | Environment sensors   | 97                                    |
| Dock-to-dock                 | 137               | eS Series             | 29, 479                               |
| DockSense app                | 78                | Event groups          | 132                                   |
| Dockside wizard              | 117, 126          | Export                |                                       |
| Document history             | 480               | Routes                | 92                                    |
| Documentation                |                   | Settings              | 91                                    |
| Operation instructions       | 24                | Tracks                | 92                                    |
| Doppler                      | 186               | User data             | 91                                    |
| Data source requirements     |                   | Waypoints             | 92                                    |
| Overview                     | 297               | External storage      |                                       |
| Downwind angle               |                   | Eject SD card         | 68                                    |
| Orive polarity               | 127               | Inserting             |                                       |
| Orive type                   |                   | Removal               |                                       |
| DSC 1                        | ·                 |                       |                                       |
| Distress call                | 114               | _                     |                                       |
| Notifications                | 114               | F                     |                                       |
| Target list                  | 312               | Contam / report       | 67 457 450                            |
| Target options               |                   | Factory reset         | · · · · · · · · · · · · · · · · · · · |
| OSC targets                  |                   | File browser          | •                                     |
| Dynamic tile                 | •                 | First power up        |                                       |
| •                            | ·                 | First responder       |                                       |
| _                            |                   | AIS mode              | •                                     |
|                              |                   | Boat name             |                                       |
| To according to              | 427               | Data logging          |                                       |
| asy Routing                  |                   | FID                   |                                       |
| asy View                     |                   | FID checksums         |                                       |
| conomy units                 |                   | Messages app          |                                       |
| eject SD card                |                   | MMSI                  |                                       |
| Engage / Disengage autopilot | 68                | No Hdg                |                                       |
| Engine                       |                   | No SOG                |                                       |
| Custom RPM red zone          |                   | OneShot TOI settings  |                                       |
| Fault codes                  |                   | Passphrase            |                                       |
| Maximum RPM                  |                   | Password protection   |                                       |
| Engine connection wizard     |                   | SITREP                |                                       |
| Engine data                  |                   | Vessel type           |                                       |
| Engine identification wizard |                   | Fish detection        |                                       |
| Engine manufacturer          | 97                | Detection sensitivity |                                       |
| Engine page                  |                   | Fish depth labels     |                                       |
| Engine dial                  |                   | Fish detection beep   |                                       |
| Engine quad display          | 97                | Fish icons            | 267                                   |

| Fish mapping, See Chart Fish mapping mode<br>Fishfinder |     |
|---------------------------------------------------------|-----|
| A-scope                                                 | 272 |
| Background                                              |     |
|                                                         |     |
| Boat icon                                               |     |
| Bottom colors                                           |     |
| Bottom fill                                             |     |
| Bottom lock                                             |     |
| Color palette                                           |     |
| Color targets by                                        |     |
| Color threshold                                         |     |
| Depth lines                                             |     |
| Fish depth labels                                       |     |
| Fish detection                                          |     |
| Fish detection sensitivity                              |     |
| Fish icons                                              |     |
| Invert colors                                           |     |
| Range lines                                             |     |
| Scroll speed                                            |     |
| Show targets as                                         |     |
| target colors                                           |     |
| View mode                                               |     |
| View selection buttons                                  |     |
| White line                                              |     |
| Zoom mode                                               |     |
| Fishfinder app                                          |     |
| App overview                                            |     |
| Auto range                                              |     |
| Channels                                                |     |
| Controls                                                |     |
| Frequency tuning                                        |     |
| History                                                 |     |
| No source                                               |     |
| No transducer                                           |     |
| Range                                                   |     |
| Scroll back                                             |     |
| Sonar recording                                         |     |
| Tune frequency                                          |     |
| Waypoints                                               |     |
| Zoom mode                                               |     |
| Zoom view                                               |     |
| Fishing AOI                                             | 204 |

| Fishing range20               |                |
|-------------------------------|----------------|
| FOV layer20                   |                |
| Fuel data                     | 38             |
| Fuel manager8                 | 39             |
| Set-up9                       | 90             |
| Fuel page                     |                |
| Fuel dial33                   | 39             |
| Fuel tanks                    |                |
| Fuel                          | 01             |
| Fuel (propulsive)             |                |
| Not for propulsion            |                |
| Fusion40                      |                |
|                               |                |
|                               |                |
| G                             |                |
| Galileo8                      | วา             |
|                               |                |
| Generator configuration       |                |
| Generator data                | 33             |
| Generators                    |                |
| Configure9                    |                |
| GLONASS8                      |                |
| GNSS / GPS                    |                |
| GNSS (GPS)                    |                |
| COG / SOG filter              |                |
| Constellations83–8            |                |
| Differential positioning      |                |
| Internal receiver85, 8        |                |
| SBAS 85–8                     |                |
| GNSS (GPS) constellations8    | 32             |
| GNSS (GPS) data               | <sub>3</sub> 5 |
| GNSS (GPS) Settings8          | 34             |
| GNSS constellation selection8 | 36             |
| GNSS/GPS troubleshooting46    | 30             |
| GNSS(GPS)                     |                |
| Data46, 33                    | 31             |
| GNSS(GPS) data46, 33          | 31             |
| Goto waypoint                 | 39             |
| GPS82, 8                      |                |
| gpxS                          |                |
| gS Series                     |                |
| Guard zone alarms             |                |
| Guest profiles9               |                |

| Gybe                     | 127          | J                           |          |
|--------------------------|--------------|-----------------------------|----------|
|                          |              | JL Audio                    | 405      |
| Н                        |              |                             |          |
| Harbor mode              | 286          | L                           |          |
| Hard over time           | 127          | Languages                   | 57, 96   |
| Hard-over time           | 117, 119     | Selection                   |          |
| Heading data             | 46, 331, 365 | Lat/Long format             |          |
| Height correction        |              | Laylines                    | •        |
| High res bathy           |              | displaying and interpreting |          |
| Homescreen               |              | enabling                    |          |
| Background image         |              | Fixed angles                |          |
| Dynamic tile             |              | Polar                       |          |
| Mode icons               |              | system requirements         |          |
| Settings menu            |              | Wind shifts                 |          |
| Settings menus           |              | LightHouse                  |          |
| Settings pages           |              | Downgrade                   | 29 479   |
| Homescreen customization |              | LightHouse 4                | 20, 170  |
| Homescreen pages         |              | Compatible displays         | 27       |
|                          |              | LightHouse charts           |          |
|                          |              | LightHouse™ charts          |          |
|                          |              | Premium                     | 161 432  |
|                          | 04           | LightHouse™ charts          |          |
| lmage                    | 91           | Premium subscription        | 73       |
| Import                   |              | LightHouse Charts           |          |
| Settings                 |              | Lighthouse third-party apps |          |
| User data                |              | Install                     | 440      |
| Import tank calibration  |              | LightHouse third-party apps |          |
| Import/export            |              | Background app              |          |
| Initial setup            |              | Lighthouse_id.txt           |          |
| Inside environment data  | 46, 331      | Limitation on use (LOU)     |          |
| Intel                    |              | Limitations on Use          |          |
| Target list              |              | Limitations on Use (LoU)    |          |
| Targets                  | 311          | Linearise transducer        |          |
| Intel target             |              | Linearization               |          |
| Target options           |              | LiveView                    |          |
| Intel targets            |              | Load cells                  |          |
| Internet connection      |              | Locked heading              | •        |
| IP address               | 473          | <u> </u>                    | 123, 125 |
| IP device                |              | Loran<br>ASF 1              | 102 240  |
| IRPCS / COLREGS          |              |                             |          |
| iTC-5 calibration        | 63           | ASF 2                       | •        |
|                          |              | Chain                       | 102, 346 |

| Slave 1                     | Troll control            | 357        |
|-----------------------------|--------------------------|------------|
| Slave 2                     | Warnings                 |            |
| Loran TDs                   | Mercury app              |            |
|                             | Sport exhaust            |            |
|                             | Steering angle indicator |            |
| M                           | Message inbox            |            |
|                             | Messages                 |            |
| Magnetic deviation401       | Broadcast reply          | 320        |
| Magnetic interference400    | Character limit          |            |
| Main menu38                 | Export                   |            |
| Man Over Board (MOB)        | link ID                  |            |
| Man Overboard (MOB)113      | New broadcast            |            |
| Manual variation            | New direct message       |            |
| Marine protected areas      | Received                 |            |
| Measure                     | Reply                    |            |
| Memory cards                | Sent                     |            |
| Compatibility34             |                          |            |
| Menus                       | Messages app             |            |
| Pop-over39                  | MFD alarms               | 440        |
| Settings95                  | MFD app                  | 30         |
| Types                       | Context menus            |            |
| Mercury                     | Main menu                |            |
| Active Trim356              | MFD apps                 |            |
| Active Trim sidebar356      | Audio app                |            |
| Alarms351                   | Chart app                |            |
| Alternator voltage351       | Dashboard app            |            |
| Autoheading355              | DockSense app            |            |
| Autopilot control353        | Fishfinder app           |            |
| Autopilot sidebar           | Mercury app              |            |
| Autopilot standby356        | Messages app             |            |
| Cruise control              | PDF viewer app           |            |
| Enabling cruise control358  | Radar app                |            |
| Enabling troll control      | UAV app                  |            |
| Engaging Autoheading355     | Video app                |            |
| Engaging Route mode         | YachtSense app           | 79         |
| Engine messages351          | Yamaha app               |            |
| Fault codes                 | Yamaha HDMI app          | 78         |
| Information messages353     | MicroSD                  |            |
| Notices                     | Adaptor                  | 34         |
| Route mode                  | Inserting                |            |
| Sidebar                     | Removal                  | 35–36      |
|                             | Minimum safe depth       | 58–59, 137 |
| Splitscreen pages           | Minimum safe height      |            |
| Steering angle indicator351 | 3                        |            |

| Minimum safe width          | 60, 137  | Р                     |                                       |
|-----------------------------|----------|-----------------------|---------------------------------------|
| Miracast                    |          | Daga cattings many    | 275 247                               |
| MMSI number                 | 319      | Page settings menu    | 2/5, 34/                              |
| Mobile apps                 | 431      | Pairing               | 74                                    |
| Raymarine                   | 432      | Quantum radar         |                                       |
| Mobile sync                 |          | RMK keypad            |                                       |
| Motor phasing               |          | PDF                   | 91                                    |
| Multiple data sources (MDS) |          | PDF Viewer            | 440                                   |
| Mute                        |          | controls              |                                       |
| My data                     |          | Opening files         |                                       |
| My profiles                 | •        | Overview              |                                       |
| , p                         |          | Searching a PDF       |                                       |
|                             |          | PDF viewer app        |                                       |
| N                           |          | PGNs                  |                                       |
|                             |          | Pilot data            | · · · · · · · · · · · · · · · · · · · |
| Navigating                  |          | Pilot icon            |                                       |
| Navigation data             |          | Pilot sidebar         |                                       |
| Navigation mode             | 123, 125 | Placing a waypoint    |                                       |
| Navigation page             |          | Point camera here     | 159, 278                              |
| Navigation dial             | 338      | point to point        | 198                                   |
| Navionics                   |          | Polar                 | 97                                    |
| SonarChart Live             | 179      | Pop-over menus        | 39                                    |
| Navionics plotter sync      | 436      | Position              | 84                                    |
| New features                | 28       | Position logging      | 49, 463                               |
| NMEA 0183                   |          | Power off             | 68                                    |
| Baud rate                   | 107      | Power steering        | 126                                   |
| Exporting Routes            | 324      | Power swipe           | 52                                    |
| Exporting waypoints         | 324      | Power troubleshooting |                                       |
| Importing Routes            |          | Powering off          |                                       |
| Importing waypoints         |          | Powering on           |                                       |
| NMEA 2000                   |          | Premium subscription  |                                       |
| Notifications               | 40       | Pressure units        |                                       |
|                             |          | Primary MFD           |                                       |
|                             |          | Product information   |                                       |
| 0                           |          | Product support       |                                       |
|                             | 202      | Profiles              |                                       |
| Object detection            |          |                       |                                       |
| ClearCruise settings        |          | _                     |                                       |
| Object information          |          | R                     |                                       |
| Obstruction alarm           |          | Race Start Line       | 224                                   |
| Parameters                  |          | based on waypoints    |                                       |
| Offboarding                 |          | creating              |                                       |
| Offshore mode               | 286      |                       |                                       |
|                             |          | editing or deleting   | 226                                   |

| Race start page         |               | Radar Doppler                |     |
|-------------------------|---------------|------------------------------|-----|
| Sailing dial            | 337           | Color palettes               | 297 |
| Race Timer              | 224           | Mode                         | 297 |
| starting                | 226           | Radar PAD                    | 203 |
| Racing mode             |               | Radar settings               |     |
| Laylines                | 221           | Advanced menu                | 303 |
| Radar                   | 185, 202, 293 | Antenna size selection       | 300 |
| Antenna size selection  | 284           | Beam sharpening              | 302 |
| Bearing alignment       | 285           | Beam sharpening amount       | 302 |
| Blank sectors           | 298           | Bearing alignment            | 303 |
| Color Gain              | 299           | Blank sector                 |     |
| Comparison              | 279           | Boat position                | 301 |
| Compatible scanners     | 278           | Channel shown in this app    |     |
| Controls                | 277           | Color palette                |     |
| Dual range              | 186, 284      | Dual range                   |     |
| Dual range channel      | 186           | Expanded returns             |     |
| Features                | 279           | Expansion level              |     |
| Gain                    | 299           | Installation menu            |     |
| MARPA                   | 184, 292      | Interference rejection       |     |
| Modes                   | 285           | Interference rejection level |     |
| Overlay                 | 186           | Main Bang Suppression (MBS)  |     |
| Overlay color palette   | 186           | Menu                         |     |
| Overlay visibility      |               | Motion mode                  |     |
| Overlay without heading | 186           | Near Target Enhancement      | 302 |
| Powering off            |               | Orientation                  | 301 |
| Rain                    |               | Page settings menu           |     |
| Range                   | 186           | Parking offset               |     |
| Range and Bearing       |               | Preferences menu             |     |
| Range rings             | 286           | Presentation menu            | 301 |
| Preferred number        |               | Radar Rotation Speed         | 302 |
| Sea                     |               | Range Fusion                 | 300 |
| Sector blanking         | 186           | Range ring labels            |     |
| Selecting a scanner     | 283           | Range ring mode              |     |
| Selection               | 186           | Range rings                  | 301 |
| Sensitivity controls    | 299           | Reset                        |     |
| Standby                 | 283           | Rings                        |     |
| Stop transmitting       |               | Scanner                      |     |
| Target options          |               | Sea clutter curve            |     |
| Target settings         |               | Show waypoints               |     |
| Timed transmit          |               | Standby                      |     |
| Transmit                |               | STC preset                   |     |
| Radar app               | 75 277        | Timed transmit               |     |

| Transmission menu     | 300      | Rolling road page      | 339               |
|-----------------------|----------|------------------------|-------------------|
| Transmit              | 300      | Route                  | 134               |
| Transmit frequency    | 302      | Add waypoint           | 138               |
| Tune adjust           | 302      | Capacity               | 134, 141          |
| Tune preset           | 303      | Color                  | 139               |
| View & motion menu    | 301      | Creation               | 134               |
| VRM/EBL reference     | 301      | Delete                 | 139               |
| Wired adapter channel | 303      | Export                 |                   |
| Zero range            | 303      | Follow                 | 138, 170–171, 174 |
| Radar target          |          | Follow from here       |                   |
| Automatic acquisition | 292–293  | Hide/show              |                   |
| Cancel target         |          | highlighting           |                   |
| Cancel targets        |          | Importing              |                   |
| Clear trails          |          | List                   |                   |
| Context menu          |          | New route              |                   |
| History               |          | Options                |                   |
| Information           |          | Rename                 |                   |
| Manual acquisition    |          | Reverse                |                   |
| Reference mode        |          | Show/Hide              |                   |
| Relative mode         |          | Speed                  |                   |
| Shown CPA             | 295      | Time                   |                   |
| Symbols               | 184, 291 | View route plan        |                   |
| Tracking              | •        | Route options          |                   |
| Trails (Wakes)        |          | Routes                 |                   |
| True mode             |          | Sharing                | 140               |
| Vectors               | 294      | Rudder                 |                   |
| Radar targets         | 180      | Damping                | 126               |
| Radar troubleshooting |          | Limit                  | 127               |
| Range rings           |          | Offset                 |                   |
| RayControl            |          | Reverse reference      | 127               |
| RayRemote             |          | Rudder bar             |                   |
| RayView               |          | Rudder bar indicator   |                   |
| RealBathy             |          | Rudder Damping         |                   |
| Record depth data     |          | Rudder limit           |                   |
| Recording sonar       |          | Ruler                  | 197               |
| Recovery mode         |          |                        |                   |
| Reeds almanac         |          |                        |                   |
| Regulatory approvals  | 22       | S                      |                   |
| Responder             |          | C C2 Francistad Charta | 400               |
| Settings              | 307      | S-63 Encrypted Charts  |                   |
| Restore               |          | Base cells             |                   |
| Rockford Fosgate      |          | Cell permits           |                   |
| 3                     |          | Chart app settings     | 16/               |

| Rolling road page     | 339      |
|-----------------------|----------|
| Route                 |          |
| Add waypoint          | 138      |
| Capacity              | 134, 14  |
| Color                 |          |
| Creation              |          |
| Delete                |          |
| Export                |          |
| Follow                |          |
| Follow from here      |          |
| Hide/show             |          |
| highlighting          | 135      |
| Importing             |          |
| List                  |          |
| New route             |          |
| Options               |          |
| Rename                |          |
| Reverse               |          |
| Show/Hide             |          |
| Speed                 |          |
| Time                  |          |
| View route plan       |          |
| Route options         | 139      |
| Routes                |          |
| Sharing               | 140      |
| Rudder                |          |
| Damping               | 126      |
| Limit                 | 127      |
| Offset                | 127      |
| Reverse reference     | 127      |
| Rudder bar            | 124, 202 |
| Rudder bar indicator  |          |
| Rudder Damping        | 128      |
| Rudder limit          |          |
| Ruler                 | 197      |
|                       |          |
| c                     |          |
| S                     |          |
| S-63 Encrypted Charts | 163      |
| Base cells            |          |
| Cell permits          |          |
|                       |          |

| Cumulative update files          | 166      | Service Center        | 472     |
|----------------------------------|----------|-----------------------|---------|
| Expiry                           | 167      | Setting controls      | 39      |
| Installation process             | 163      | Settings              |         |
| Installed charts                 | 167      | Import                | 93      |
| MFD activation file              | 164      | Restore               | 91, 93  |
| Purchasing                       | 165      | Settings menu         |         |
| Scheme administrator certificate | 164, 167 | Regulatory approvals  | 22      |
| SSE-06 notification              | 165      | Settings pages        | 38      |
| SSE-22 notification              | 165      | Settings reset        | 67      |
| Update charts                    | 167      | setup                 |         |
| User permit                      | 167      | Shallow depth shading |         |
| User permits file                |          | Shared brightness     |         |
| Safe depth, minimum              | 97       | Shortcuts menu        |         |
| Safe distance                    |          | Show contours         |         |
| Safe height, minimum             | 97       | Sidebar               |         |
| Safe width, minimum              | 97       | Audio                 | 42      |
| Sail performance                 | 97       | Customizing           |         |
| Sailing dial                     |          | Data 1                |         |
| Sailing dials                    | 336      | Data 2                |         |
| Sailing page                     |          | Data items            | 43, 329 |
| Sailing dial                     | 335      | Mercury               |         |
| SAR                              |          | Pilot                 |         |
| creation                         |          | Race start            |         |
| Expanding square pattern         | •        | Search                |         |
| pattern                          |          | Selection             | 124     |
| Sector search pattern            |          | Selector              |         |
| SAR pattern                      |          | Sidebars              |         |
| Receiving                        | 318      | Audio                 | 407     |
| SAR Pattern                      |          | Simulator, See Demo   |         |
| Drifts effects                   | 148      | Single data page      | 340     |
| Set and Drifts effects           |          | Sirius                |         |
| Save settings                    |          | Subscription          |         |
| Save to                          |          | Sirius XM             |         |
| Saving                           |          | SiriusXM              |         |
| Product information              | 456      | SiriusXM weather      |         |
| SBAS                             |          | Slew to Cue           |         |
| SBAS selection                   |          | SmartStart            | ·       |
| Screen mirroring                 | •        | Software              |         |
| Screen resolutions               |          | Compatible MFDs       | 478     |
| Screenshot                       |          | Software updates      |         |
| Search and Rescue, See SAR       |          | Software version      |         |
| Secure messaging                 | 318      | Sonar                 |         |
| <u> </u>                         |          |                       |         |

| Channel selection          | 260     | Tanks                       | 99      |
|----------------------------|---------|-----------------------------|---------|
| Disable all sounders       |         | Black water tanks           |         |
| Gain                       |         | Calibration                 |         |
| History                    | 267     | Fresh water tanks           | 99      |
| Intensity                  |         | Fuel (gasoline) tanks       |         |
| Noise filter               |         | Fuel tanks                  |         |
| Sensitivity controls       |         | Gray water tanks            |         |
| Surface filter             |         | Live well tanks             |         |
| Sonar logs                 |         | Tanks page                  |         |
| Sonar recording            |         | Target acquisition          |         |
| SonarChart Live            |         | Data source requirements    | 291     |
| Tide correction            |         | Target list                 |         |
| Speed                      |         | Target of Interest (TOI)    |         |
| Adjust STW                 | 65      | OneShot                     | 314     |
| Set STW to SOG             |         | Position updates            |         |
| Speed data                 |         | Received                    |         |
| Speed input                |         | Repeating                   |         |
| Speed units                |         | Sent                        |         |
| Splashscreen customization |         | Target icons                |         |
| Splashscreen resolution    |         | Transmission rate           |         |
| Sports fishing             |         | Target options              |         |
| Spotify                    |         | Target tracking             |         |
| Startup wizard             |         | AIS                         |         |
| Status area                |         | DSC                         |         |
| Status area icons          |         | Intel                       |         |
| Steer to Hdg               |         | Radar                       |         |
| Steer to Nav               |         | TOI                         |         |
| Stop Radar transmitting    |         | Targets                     |         |
| Streets & POI              |         | Intel                       | 311     |
| Support forum              |         | Targets of Interest         |         |
| Switching off              |         | Technical support           |         |
| Switching on               |         | Temperature units           | •       |
| System checks              |         | Thermal camera              |         |
| Bearing alignment          | 285     | Tracking                    | 159 278 |
| System Datum               |         | third-party apps            |         |
| System time                | •       | LightHouse third-party apps | 439     |
|                            |         | Third-party apps            |         |
|                            |         | Tide correction             |         |
| Γ                          |         | Tide height                 |         |
| <del>.</del>               |         | Tides mode                  | 230     |
| Take Screenshot            |         | Animation controls          | 249     |
| Tank calibration           |         | Displaying graphs           |         |
| 「ank data                  | 48, 333 |                             | 252     |

| Time data               | 47, 332, 367                          | Chart icon             | 199, 427 |
|-------------------------|---------------------------------------|------------------------|----------|
| Time format             |                                       | Chart integration      |          |
| Time to Burn            |                                       | Circle me              |          |
| TOI                     |                                       | Compatible devices     |          |
| OneShot decay           | 313                                   | Connection             |          |
| OneShot decay times     |                                       | Controller RC Cable    |          |
| OneShot Delay           |                                       | Controller signal lost |          |
| Target list             |                                       | Controls               |          |
| Touchlock               |                                       | Critical battery       |          |
| Track                   |                                       | Disclaimer             |          |
| Capacity                | 141                                   | Disconnect             |          |
| Track with camera       |                                       | Emergency procedures   |          |
| Tracking                |                                       | Fish on                |          |
| Thermal Camera          | 159 278                               | Flight                 |          |
| Tracks                  | ·                                     | Flight data            |          |
| Capacity                |                                       | Getting started        |          |
| Creation                |                                       | Goto                   |          |
| Customize               |                                       | lcon                   |          |
| Interval                |                                       | launching              |          |
| List                    |                                       | Low battery            |          |
| Sharing                 | · · · · · · · · · · · · · · · · · · · | Manual control         |          |
| Traditional sonar       |                                       | No connection          |          |
| Trails clearing         |                                       | No-fly zone            |          |
| Trails reset            |                                       | pre-requisites         |          |
| Training courses        |                                       | Precautions            |          |
| Transducer              | 4/4                                   | Record                 |          |
| Temperature calibration | 62 262                                | Registration failed    |          |
| Temperature calibration |                                       | Restricted airspace    |          |
| Transfer ownership      |                                       | Retrieval              |          |
| Trip                    | 433                                   | Set up sequence        |          |
| Counter                 | 90                                    |                        |          |
|                         |                                       | Settings               |          |
| Trip logs               |                                       | Splitscreen page       |          |
| Troubleshooting         |                                       | Sport mode             |          |
| Augmented Reality       |                                       |                        |          |
| Sonar                   | 460                                   | Take off               |          |
|                         |                                       | Take photo             |          |
| U                       |                                       | vectors                |          |
| 0                       |                                       | Virtual joysticks      |          |
| UAV                     | 202                                   | UAV app                |          |
| App                     | 424                                   | Units                  |          |
| App overview            | 419                                   | Unmute                 | 409      |
| Assuming control        |                                       | Unpairing              |          |

| RMK keypad                     | 71                                    | capacity                           | 130     |
|--------------------------------|---------------------------------------|------------------------------------|---------|
| Upgrading, software            | 30                                    | Capacity                           |         |
| Upwind angle                   |                                       | Delete                             |         |
| Used for propulsion            |                                       | DSC                                | 115     |
| User Configurable key          |                                       | Edit                               |         |
| User data                      |                                       | Goto                               | 168–169 |
| Import                         |                                       | List                               |         |
| Restore                        |                                       | Placement                          |         |
| Back up                        |                                       | Remove from route                  |         |
| User interface                 |                                       | Waypoint at Range and Bearing      |         |
| Languages                      | 96                                    | Waypoint management                |         |
| User profiles                  |                                       | Waypoint, place from AR flag       |         |
|                                |                                       | Waypoints                          |         |
|                                |                                       | Delete                             | 132     |
| V                              |                                       | Details                            |         |
| Variation                      | 102 246                               | Event groups                       |         |
|                                | · · · · · · · · · · · · · · · · · · · | Group                              |         |
| Vessel hull type               | •                                     | Group list                         |         |
| Vessel Hull Type               |                                       | List                               |         |
| Vessel to point                | 198                                   | LiveView                           |         |
| VesselView                     | 252                                   | New group                          |         |
| Autopilot control              |                                       | Placing a waypoint                 |         |
| Autopilot sidebar              |                                       | Sharing                            |         |
| Video                          |                                       | Symbols                            |         |
| Feed selection                 |                                       | Weather                            | 133     |
| Renaming feeds                 |                                       | Settings                           | 244     |
| Video Analytics                |                                       | S .                                |         |
| Video app                      |                                       | Weather layers                     |         |
| Controls                       |                                       | Weather modeAnimated weather       |         |
| Image flip                     |                                       |                                    |         |
| Mirror image                   |                                       | Animated weather layers            |         |
| Video app pages                |                                       | Claud tage layer                   |         |
| Video playback                 |                                       | Cloud tops layer                   |         |
| Video, viewing multiple inputs |                                       | Context menu                       |         |
| View route plan                |                                       | Lightning layer                    |         |
| Visibility                     |                                       | Reports                            |         |
| Volume units                   | 102, 345                              | Sea surface temperature layer      |         |
|                                |                                       | Storm cast                         |         |
| <b>NA</b> /                    |                                       | Storm tracks                       |         |
| W                              |                                       | Subscription                       |         |
| Warranty                       | 22. 472                               | Surface observation stations layer |         |
| Waterline to tdcr              |                                       | Surface pressure                   |         |
| Waypoint                       |                                       | Surface pressure layer             | 240     |
|                                |                                       |                                    |         |

| Watchbox                      | 242–243      | Yahama app             |     |
|-------------------------------|--------------|------------------------|-----|
| Watchbox alerts               | 243          | Controls               | 364 |
| Wave direction                | 238, 243     | Yamaha app             |     |
| Wave height                   | 238          | Advanced               |     |
| Wave Height                   |              | data items             | 364 |
| Wave period                   |              | Data page              |     |
| Weather radar                 | •            | Engine instances reset |     |
| Weather radar layer           | 238          | Engine page            |     |
| Wind                          | 242          | Engine trim            |     |
| Wind arrows                   | 242          | Fuel flow offset       |     |
| Wind barbs                    | 242          | Gateway reset          | 371 |
| Wind direction                | 238, 242     | Overview               |     |
| Wind fields                   | 242          | Requirements           |     |
| Wind Radii                    | 242          | Settings               |     |
| Wind speed                    | 242          | Status                 |     |
| Weather Radar layer           | 202          | Engine warming up      | 369 |
| WeatherMarine zone boundaries | 244          | Immobilizer lock       |     |
| WeatherWatchbox alerts        | 244          | Synchronization        |     |
| WeatherWatchbox range         | 244          | Status indicator       |     |
| WeatherWind symbol            | 244          | Tanks                  |     |
| Wi-Fi                         |              | Tanks page             | 367 |
| Settings                      | 441          | Transmission           |     |
| Wind                          |              | Trim Calibration       | 372 |
| Align wind transducer         | 65           | Troll mode             |     |
| Angle adjustment              | 65           | Warning                |     |
| Data type                     | 127          | Catalyst               | 370 |
| Linearise transducer          | 65           | Check engine warning   |     |
| Shift                         | 127          | Low oil pressure       |     |
| Speed adjustment              | 65           | Low voltage            | 370 |
| Wind data                     | 47, 333, 367 | Overheat               | 370 |
| Wind speed units              | 102, 345     | Steering system        | 370 |
| Wireless display              | 106          | Water in fuel          | 370 |
|                               |              | Warning indicator      | 370 |
| .,                            |              | Yamaha gateway         | 363 |
| Υ                             |              | Yamaha HDMI            | 363 |
| YachtSense                    |              | Yamaha HDMI app        | 78  |
| Off-boat features             | 447          |                        |     |
| On-boat features              |              | -                      |     |
| YachtSense app                |              | Z                      |     |
| YachtSense ecosystem          |              | Zoom mode              |     |
| YachtSense Link               | 445          | Fishfinder             | 265 |
| Status                        | QQ           | Zoom view              |     |
| Jiaiu3                        | 00           | ZUUIII VIEW            | 200 |

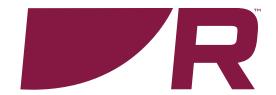

#### Raymarine (UK / EU)

Marine House, Cartwright Drive, Fareham, Hampshire. PO15 5RJ. United Kingdom.

Tel: (+44) (0)1329 246 700

www.raymarine.co.uk

#### Raymarine (US)

110 Lowell Road, Hudson, NH 03051. United States of America.

Tel: (+1) 603-324-7900

www.raymarine.com

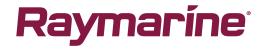